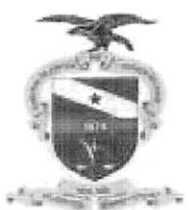

## PODER JUDICIÁRIO TRIBUNAL DE JUSTIÇA DO ESTADO DO PARÁ

## CORREGEDORIA GERAL DE JUSTICA

P.P. 0000.588-82.2021.2.00.0814 REQUERENTE: CONSELHO NACIONAL DE JUSTICA REQUERENTE: ASSOCIAÇÃO NACIONAL DOS REGISTRADORES DE PESSOAS NATURAIS

**EMENTA** 

CNJ - PEDIDO DE PROVIDÊNCIAS - COMPARTILHAMENTO DE INFORMAÇÕES ENTRE OS CARTÓRIOS DE REGISTRO DE PESSOAS NATURAIS E O SISTEMA NACIONAL DE INFORMAÇÕES DE REGISTRO CIVIL (SIRC) - DECISÃO LIMINAR - EXTENSÃO DE EFEITOS QUE ABRANGE OS CARTÓRIOS DE TODA A FEDERAÇÃO BRASILEIRA - FUNCÃO COLABORATIVA DA CORREGEDORIA GERAL DO ESTADO DO PARÁ - CUMPRIMENTO DE DECISÃO DE ÓRGÃO ADMINISTRATIVO SUPERIOR.

#### DECISÃO/ OFÍCIO CIRCULAR Nº 65-2021/CGJ.

Trata-se de expediente encaminhado pelo Conselho Nacional de Justiça para ciência das unidades extrajudiciais de Registradores Civis de Pessoas Naturais acerca da decisão proferida pela Excelentíssima Ministra Thereza de Assis, Corregedora Nacional de Justica, nos autos do Pedido de Providências de número 0000272-86.2021.2.00.000, em que figura como requerente a Associação Nacional dos Registradores de Pessoas Naturais. Éo breve relatório.

DECIDO.

Em atenção à ordem oriunda da Corregedoria Nacional de Justica, DETERMINO que seja expedido ofício circular aos Cartórios de Registro Civil de Pessoas Naturais do Estado do Pará, com cópia integral do presente expediente, a fim de que tomem conhecimento acerca da decisão que versa sobre o compartilhamento de informações entre os cartórios com a referida atribuição e o Sistema Nacional de Informações de Registro Civil (SIRC).

Após, ARQUIVE-SE.

À Secretaria para os devidos fins. Utilize-se cópia do presente como ofício. Belém, data da assinatura eletrônica.

## ROSILEIDE MARIA DA COSTA CUNHA

Corregedora Geral de Justiça

 $A14$ 

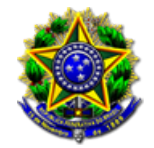

## Número: **0000588-82.2021.2.00.0814**

## Classe: **PEDIDO DE PROVIDÊNCIAS**

Órgão julgador colegiado: **Corregedoria Geral de Justiça do PA - Capital**

Órgão julgador: **Corregedoria Geral de Justiça do Pará - Capital**

Última distribuição : **03/02/2021**

Valor da causa: **R\$ 0,00**

Assuntos: **Tabelionatos, Registros, Cartórios**

Segredo de justiça? **NÃO**

# Justiça gratuita? **NÃO**

Pedido de liminar ou antecipação de tutela? **NÃO**

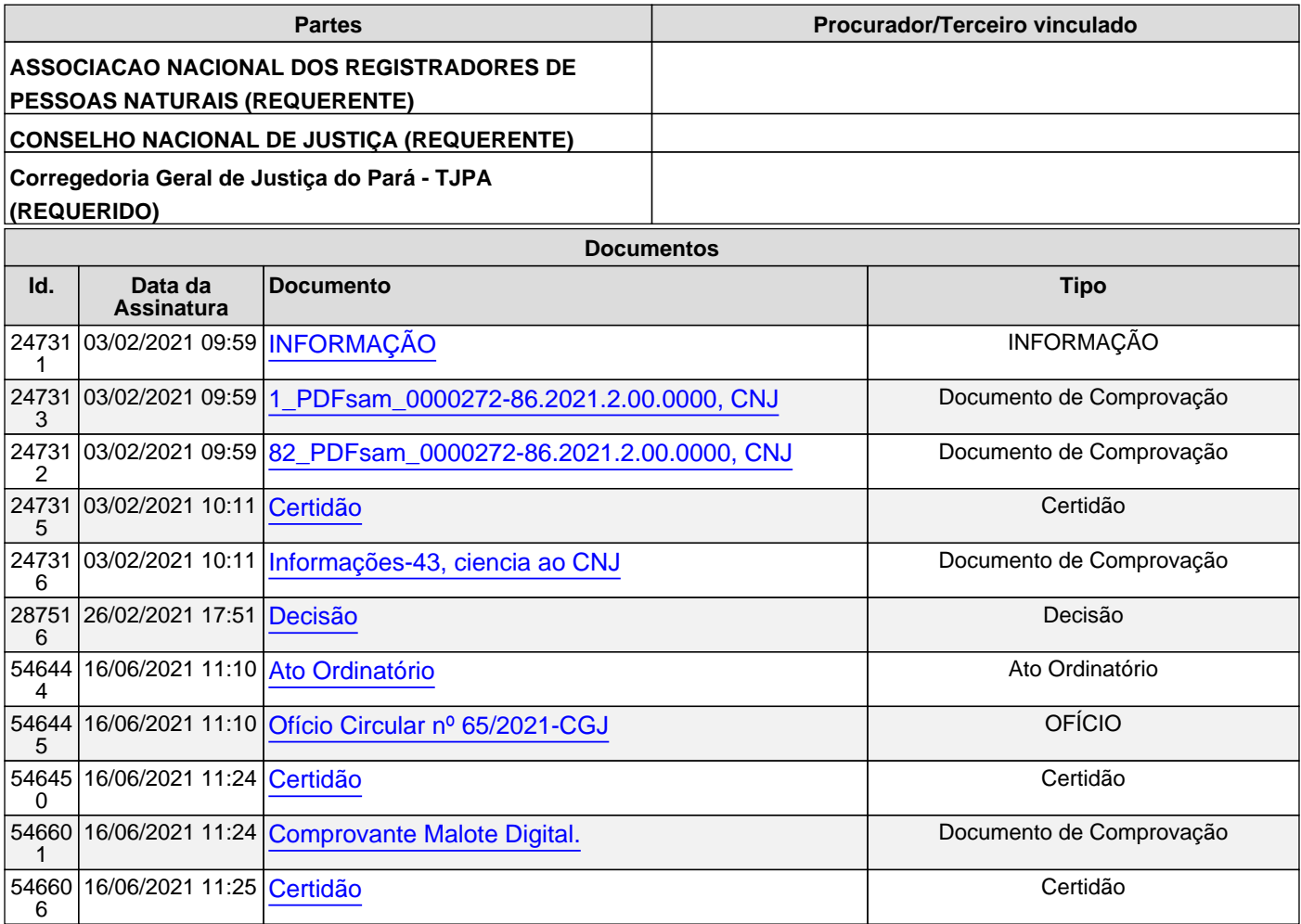

18/06/2021

<span id="page-2-0"></span>Corregedoria-Geral da Justiça do Estado do Pará Decisão (801413) Expedição eletrônica (01/02/2021 14:05) Prazo: sem prazo Você tomou ciência em 03/02/2021 09:47

PP 0000272-86.2021.2.00.0000

ASSOCIAÇÃO NACIONAL DOS REGISTRADORES DE PESSOAS NATURAIS - ARPEN BRASIL X CORREGEDORIA NACIONAL DE JUSTIÇA Plenário/Corregedoria

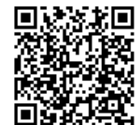

<span id="page-3-0"></span>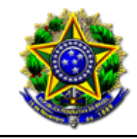

Conselho Nacional de Justiça PJe - Processo Judicial Eletrônico

03/02/2021

## Número: **0000272-86.2021.2.00.0000**

## Classe: **PEDIDO DE PROVIDÊNCIAS**

 Órgão julgador colegiado: **Plenário** Órgão julgador: **Corregedoria** Última distribuição : **15/01/2021** Valor da causa: **R\$ 0,00** Assuntos: **Registro Civil de Nascimento** Segredo de justiça? **NÃO** Justiça gratuita? **NÃO** Pedido de liminar ou antecipação de tutela? **SIM**

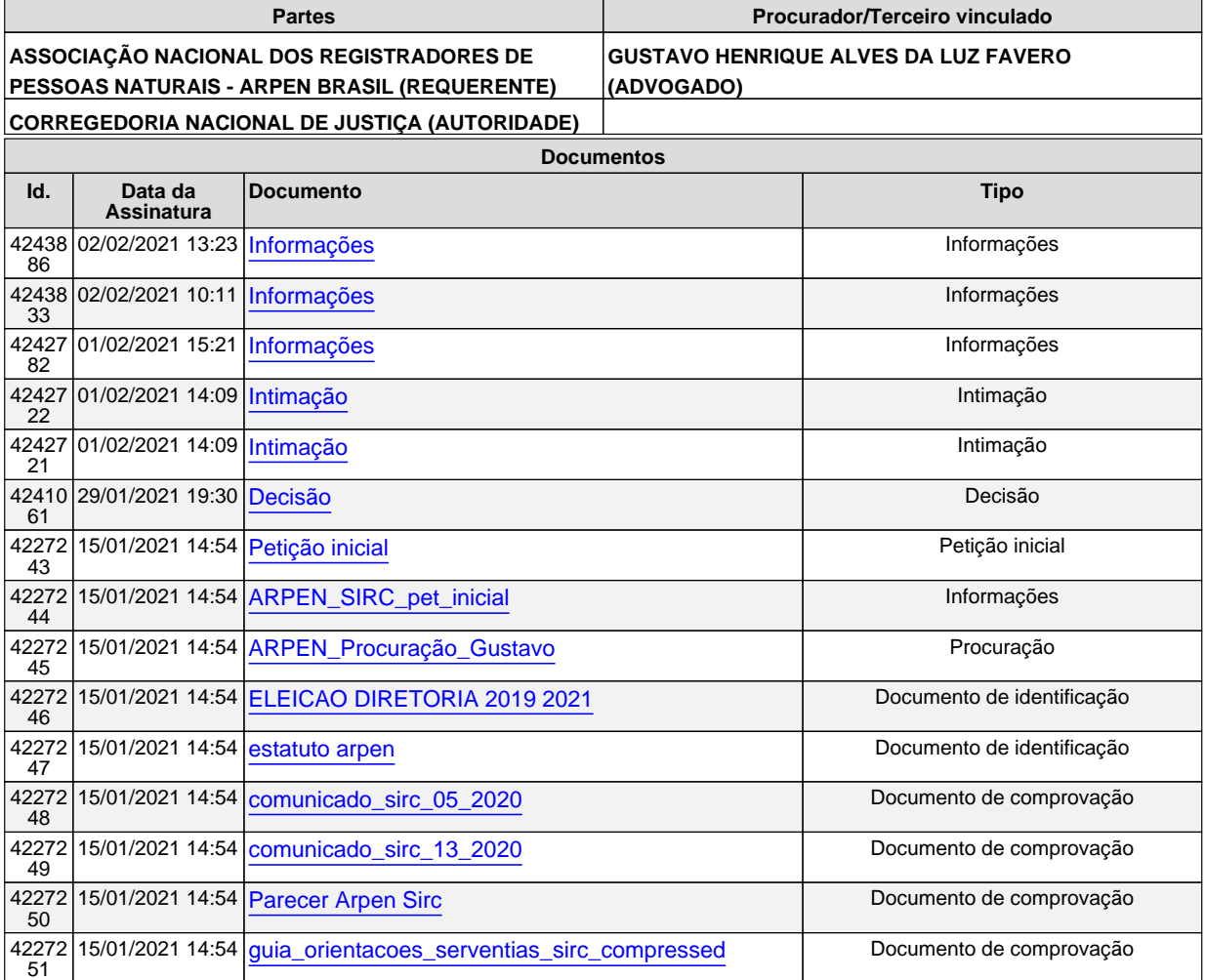

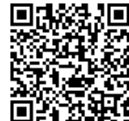

A Sua Excelência a Senhora Corregedora Nacional de Justiça Cumprimentando-a, informo que o Corregedor-Geral de Justiça do Estado de Roraima exarou ciência da intimação contida no id. 801422. Respeitosamente,

Italo Honorato Assessor de Gabinete Administrativo Corregedoria - TJRR

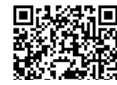

Assinado eletronicamente por: ITALO MAIKE DE LIMA HONORATO - 02/02/2021 13:23:45<br>https://www.cnj.jus.br:443/pjecnj/Processo/ConsultaDocumento/listView.seam?x=21020213234545800000003838353 Número do documento: 21020213234545800000003838353

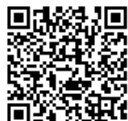

Assinado eletronicamente por: SAMUEL GUIMARAES FERREIRA - 03/02/2021 09:59:17<br>http://corregedoria.pje.jus.br:80/Processo/ConsultaDocumento/listView.seam?x=21020309591679800000000237112 Num. 247313 - Pág. 2 Número do documento: 21020309591679800000000237112

Por ordem do Excelentíssimo Senhor Corregedor-Geral da Justiça do Estado de Goiás, Desembargador Nicomedes Borges, acusamos o recebimento da intimação eletrônica contida no Id 4241061.

Atenciosamente,

Assessoria Jurídica da CGJ/GO.

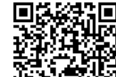

Assinado eletronicamente por: ELISANGELA DE MORAIS FERREIRA TELES - 02/02/2021 10:11:56<br>https://www.cnj.jus.br:443/pjecnj/Processo/ConsultaDocumento/listView.seam?x=21020210115621200000003838290 Número do documento: 21020210115621200000003838290

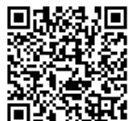

Assinado eletronicamente por: SAMUEL GUIMARAES FERREIRA - 03/02/2021 09:59:17<br>http://corregedoria.pje.jus.br:80/Processo/ConsultaDocumento/listView.seam?x=21020309591679800000000237112 Num. 247313 - Pág. 3 Número do documento: 21020309591679800000000237112

## Senhora Corregedora,

De ordem do Senhor Corregedor-geral da Justiça, Desembargador Paulo Sérgio Velten Pereira, acuso o recebimento por esta Corregedoria da DECISÃO/ID4241061, relativa ao PP0000272-86.2021.2.00.0000, estando ciente de todos os seus termos.

> Respeitosamente, Alessandra Medina Camara Técnica Judiciária

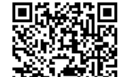

Assinado eletronicamente por: ALESSANDRA MEDINA CAMARA - 01/02/2021 15:21:57<br>https://www.cnj.jus.br:443/pjecnj/Processo/ConsultaDocumento/listView.seam?x=21020115215729800000003837292 Número do documento: 21020115215729800000003837292

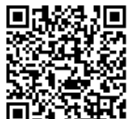

Assinado eletronicamente por: SAMUEL GUIMARAES FERREIRA - 03/02/2021 09:59:17<br>http://corregedoria.pje.jus.br:80/Processo/ConsultaDocumento/listView.seam?x=21020309591679800000000237112 Num. 247313 - Pág. 4 Número do documento: 21020309591679800000000237112

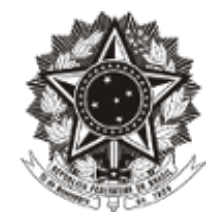

#### **Conselho Nacional de Justiça** Autos: **PEDIDO DE PROVIDÊNCIAS - 0000272-86.2021.2.00.0000 ASSOCIAÇÃO NACIONAL DOS REGISTRADORES DE PESSOAS NATURAIS - ARPEN** Requerente: **BRASIL**

## Requerido: **CORREGEDORIA NACIONAL DE JUSTIÇA**

### **INTIMAÇÃO**

Por determinação da Excelentíssima Senhora Corregedora Nacional de Justiça, fica SISTEMA NACIONAL DE INFORMAÇÕES DE REGISTRO CIVIL - SIRC intimado(a) para ciência de decisão, conforme cópia em anexo. Caso seja utilizada intimação física, ela deverá ser dirigida ao(s) endereço(s) a seguir: SISTEMA NACIONAL DE INFORMAÇÕES DE REGISTRO CIVIL - SIRC Quadra SCS Quadra 9, s/n, ED. PARQUE CIDADE CORPORATE, TORRE A, 9º ANDAR, SALA 904, Asa Sul, BRASíLIA - DF - CEP: 70308-200 Brasília, 1 de fevereiro de 2021.

## Secretaria Processual

CONSELHO NACIONAL DE JUSTIÇA SAFS Quadra 2 Lotes 5/6, - Edifício Premium, Bloco F, Zona Cívico-Administrativa, CEP 70070-600 Brasília/DF Telefone - 55 61 2326-5173 ou 55 61 2326-5180 Horário de atendimento ao público: das 12h às 19h, de segunda a sexta-feira, exceto nos feriados.

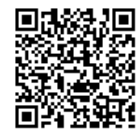

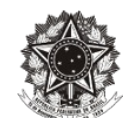

Autos: **PEDIDO DE PROVIDÊNCIAS - 0000272-86.2021.2.00.0000** Requerente: **ASSOCIAÇÃO NACIONAL DOS REGISTRADORES DE PESSOAS NATURAIS - ARPEN BRASIL** Requerido: **CORREGEDORIA NACIONAL DE JUSTIÇA**

**PEDIDO DE PROVIDÊNCIAS. COMPARTILHAMENTO, POR OBRIGAÇÃO LEGAL, DE INFORMAÇÕES ENTRE REGISTRADORES CIVIS DE PESSOAS NATURAIS E ÓRGÃO DO GOVERNO FEDERAL, EM DESRESPEITO À LGPD. IMPOSSIBILIDADE. LIMINAR DEFERIDA.** 

#### **DECISÃO**

Trata-se de pedido de providências apresentada pela ASSOCIAÇÃO NACIONAL DOS REGISTRADORES DE PESSOAS NATURAIS – ARPEN – BRASIL, em face do SISTEMA NACIONAL DE INFORMAÇÕES DE REGISTRO CIVIL – SIRC.

Sustenta o recorrente que o presente Pedido de Providências trata sobre o necessário pronunciamento deste C. Conselho Nacional de Justiça acerca do compartilhamento de informações entre os Ofícios de Registro Civil de Pessoas Naturais e o Sistema Nacional de Informações de Registro Civil (SIRC), órgão do Governo Executivo, à luz do novel artigo 23 e seguintes da Lei n<sup>º</sup> 13.709/2018 ("Lei Geral de Proteção de Dados").

Isso se dá porque "em conformidade ao atual artigo 68 da Lei nº 8.212/1991", "subsiste obrigação legal de envio, ao Poder Executivo, pelos Oficiais de Registro Civil das Pessoas Naturais, de relação de nascimentos, dos natimortos, dos casamentos, dos óbitos, das averbações, das anotações e das retificações registradas nas serventias, com preocupante vagueza semântica".

Aduz que "justamente em razão dessa lacuna normativa, os Registradores Civis de Pessoas Naturais receiam problemas futuros tanto no que se refere à forma de compartilhamento, mediante duplicação da base de dados com o Poder Executivo, quanto ao conteúdo exigido na forma de comunicados e informações do Comitê Gestor

1

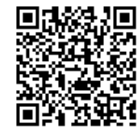

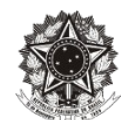

do SIRC, que vem sendo reputados como temerários à luz da Lei Geral de Proteção de Dados, a qual entrou em vigor no ano de 2020".

Informa que "o cabimento e a necessidade do presente Pedido de Providências, voltado a obter subsídios para a prática e a regulamentação do fluxo de dados pessoais, a fim de contemplar, concomitantemente, critérios necessários e suficientes para o compartilhamento de dados entre os Ofícios de Registro Civil de Pessoas Naturais e a Administração Pública, de tal forma que essas ocorram de modo legítimo, adequado, proporcional e adstrito às suas finalidades".

 Acrescenta que "em nenhum momento, os Registradores Civis pretendem descumprir a legislação, senão o contrário. Busca-se, pelo presente, o delineamento dos pressupostos legítimos e adequados para o compartilhamento dos dados sem que haja ofensa aos preceitos constitucionais e à Lei Geral de Proteção de Dados Pessoais, preservando-se a integridade e inviolabilidade informacional cuja atribuição foi delegada nos termos do art. 236 da Constituição de 1988".

O que se busca é a adequação do compartilhamento de dados com o Poder Executivo e a Lei Geral de Proteção de Dados, dados seus limites e possibilidades.

Assim, "na qualidade de verdadeira colisão de direitos fundamentais, exige, na doutrina de Robert Alexy, a devida justificativa quanto à adequação, necessidade e proporcionalidade em sentido estrito, que justifica o repasse obrigatório de informações para o Poder Público, em detrimento do controle e respeito aos direitos do titular dos dados pessoais".

Afirma que "a irresignação demonstrada nos presentes autos de Pedido de Providências se refere, especificamente, à forma de transmissão, como também ao conteúdo de dados, cujo repasse é vedado pela legislação e que não apresenta qualquer conformidade à finalidade ou aos objetivos do SIRC". Acrescenta que "a forma de repasse exigida, de forma genérica e sem qualquer delimitação de caráter objetivo ou temporal, ofende qualquer compromisso já assumido pelo Brasil sobre proteção de dados

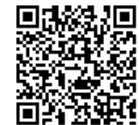

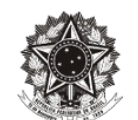

pessoais, como também viola a LGPD e vulnera os protocolos de segurança dos Registradores Civis de Pessoas Naturais, fiscalizados pelo Conselho Nacional de Justiça".

Menciona, ainda, que "no que concerne aos dados pessoais a serem compartilhados neste caso em apreço, faz-se imprescindível, nos termos já acertadamente determinados pela Recomendação CNJ nº 40/2019 que: (i) a informação a ser compartilhada tenha previsão em lei; (ii) seja imposta para atender fins legítimos; e (iii) se conforme aos testes estritos de necessidade e proporcionalidade".

Nesse escopo, o compartilhamento de dados estaria respaldado por sistemática hábil e segura, que permitiria a transparência necessária para se adequar aos mesmos princípios estabelecidos pelo artigo 6º, da Lei Geral de Proteção de Dados Pessoais, a saber: finalidade; adequação; necessidade; livre acesso quanto à forma e duração do tratamento dos dados pessoais; qualidade dos dados; transparência aos titulares de dados pessoais, objeto de compartilhamento; segurança; prevenção; não discriminação; responsabilização e prestação de contas.

Leciona que "nos autos das ADIs n° 6387, 6389, 6390, 6393 e nos autos de ADPF n° 722, o Supremo Tribunal Federal reconheceu a fundamentalidade do direito à proteção de dados pessoais, como também a necessidade de balizas OBJETIVAS sobre o compartilhamento de dados com a Administração Pública, enquanto corolário da própria democracia".

Neste contexto, pleiteia "a concessão de medida liminar a fim de que seja suspenso o compartilhamento indiscriminado de dados pessoais pelos Registradores Civis de Pessoas Naturais acerca de anotações, averbações e retificações até ulterior normatizacão por este C. Conselho Nacional de Justiça. Caso não seja esse o entendimento de V. Exa.. pede-se, subsidiariamente, que seja concedida ordem liminar, restringindo o compartilhamento apenas quanto aos atos (anotações, averbações e retificações) que modificarem as informações que tenham ingressado na base de dados do SIRC a partir da edição da Lei nº 13.846, de 18 de junho de 2019, e desde que não se revele o motivo da alteração, pelos fundamentos já expostos no presente pedido. Além disso, requer seja seja, liminarmente, determinada a vedação de

3

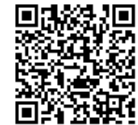

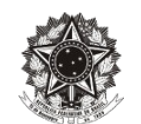

repasse de informações ao SIRC quanto a registros pretéritos, atualmente exigida pelo Poder Executivo sob o pretexto de cumprimento do disposto no art. 68 da Lei n<sup>º</sup> 8.212/1991 no tocante aos dados de averbações, anotações e retificações relativas a atos não integrantes de sua base de dados.

É o relatório.

Como é sabido, para a concessão de pedido liminar, é imprescindível a demonstração de elementos que evidenciem a probabilidade do direito, o perigo de dano ou o risco ao resultado útil do processo.

Para isso, faz-se necessário que estejam presentes os requisitos do *periculum in mora* e do *fumus bonis iuris*.

*In casu*, nota-se a presença de ambos os requisitos.

Isso porque, o compartilhamento de informações entre os Ofícios de Registro Civil de Pessoas Naturais e o Sistema Nacional de Informações de Registro Civil (SIRC) está ocorrendo, mesmo estando em vigor a Lei de Proteção de Dados (Lei nº 13.709/2018), ou seja, devidamente comprovado o *periculum in mora*, uma vez que, caso não sejam tomadas providências agora, o compartilhamento com o Poder Executivo continuará mesmo de forma não adequada à luz da Lei Geral de Proteção de Dados (LGPD)

Além do mais, também presente o *fumus bonis iuris*, na medida em que a Lei Geral de Proteção de Dados alberga a pretensão da recorrente, uma vez que os Registradores de Pessoas Naturais estão sendo obrigados a praticar atos cartorários em desacordo com a novel legislativa.

Com essas considerações, defiro a liminar para suspender o compartilhamento de dados pessoais pelos Registradores Civis de Pessoas Naturais com o SIRC (Sistema Nacional de Informações de Registro Civil) acerca de anotações, averbações e retificações até ulterior normatização por esta Colenda Corregedoria Nacional de Justiça, o que já está em curso, com o Grupo de Estudos criado pela Portaria

 $\lambda$ 

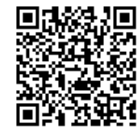

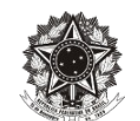

CNJ nº 60 (Cria Grupo de Estudos para elaboração de estudos e de propostas voltadas à adequação dos serviços notariais e de registro à Lei Federal nº 13.709/2018).

Além disso, também defiro a liminar para determinar a vedação de repasse de informações ao SIRC quanto a registros pretéritos, atualmente exigida pelo Poder Executivo sob o pretexto de cumprimento do disposto no art. 68 da Lei nº 8.212/91 no tocante aos dados de averbações, anotações e retificações relativas a atos não integrantes de sua base de dados.

Intime-se a ARPEN BRASIL para que dê ciência aos seus associados, a nível nacional.

Intime-se o SIRC (Sistema Nacional de Informações de Registro Civil).

Comunique-se às Corregedorias-Gerais de Justiça dos Estados e do Distrito Federal, a fim de que repliquem, em seus Estados, a publicação para ciência das unidades extrajudiciais de Registradores Civis de Pessoas Naturais.

Intimem-se.

Cumpra-se.

## Ministra **MARIA THEREZA DE ASSIS MOURA**

Corregedora Nacional de Justiça

A17/Z05

5

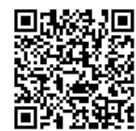

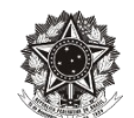

Autos: **PEDIDO DE PROVIDÊNCIAS - 0000272-86.2021.2.00.0000** Requerente: **ASSOCIAÇÃO NACIONAL DOS REGISTRADORES DE PESSOAS NATURAIS - ARPEN BRASIL**

Requerido: **CORREGEDORIA NACIONAL DE JUSTIÇA**

**PEDIDO DE PROVIDÊNCIAS. COMPARTILHAMENTO, POR OBRIGAÇÃO LEGAL, DE INFORMAÇÕES ENTRE REGISTRADORES CIVIS DE PESSOAS NATURAIS E ÓRGÃO DO GOVERNO FEDERAL, EM DESRESPEITO À LGPD. IMPOSSIBILIDADE. LIMINAR DEFERIDA.** 

#### **DECISÃO**

Trata-se de pedido de providências apresentada pela ASSOCIAÇÃO NACIONAL DOS REGISTRADORES DE PESSOAS NATURAIS – ARPEN – BRASIL, em face do SISTEMA NACIONAL DE INFORMAÇÕES DE REGISTRO CIVIL – SIRC.

Sustenta o recorrente que o presente Pedido de Providências trata sobre o necessário pronunciamento deste C. Conselho Nacional de Justiça acerca do compartilhamento de informações entre os Ofícios de Registro Civil de Pessoas Naturais e o Sistema Nacional de Informações de Registro Civil (SIRC), órgão do Governo Executivo, à luz do novel artigo 23 e seguintes da Lei n<sup>º</sup> 13.709/2018 ("Lei Geral de Proteção de Dados").

Isso se dá porque "em conformidade ao atual artigo 68 da Lei nº 8.212/1991", "subsiste obrigação legal de envio, ao Poder Executivo, pelos Oficiais de Registro Civil das Pessoas Naturais, de relação de nascimentos, dos natimortos, dos casamentos, dos óbitos, das averbações, das anotações e das retificações registradas nas serventias, com preocupante vagueza semântica".

Aduz que "justamente em razão dessa lacuna normativa, os Registradores Civis de Pessoas Naturais receiam problemas futuros tanto no que se refere à forma de compartilhamento, mediante duplicação da base de dados com o Poder Executivo, quanto ao conteúdo exigido na forma de comunicados e informações do Comitê Gestor

1

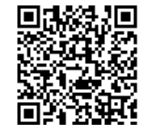

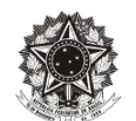

do SIRC, que vem sendo reputados como temerários à luz da Lei Geral de Proteção de Dados, a qual entrou em vigor no ano de 2020".

Informa que "o cabimento e a necessidade do presente Pedido de Providências, voltado a obter subsídios para a prática e a regulamentação do fluxo de dados pessoais, a fim de contemplar, concomitantemente, critérios necessários e suficientes para o compartilhamento de dados entre os Ofícios de Registro Civil de Pessoas Naturais e a Administração Pública, de tal forma que essas ocorram de modo legítimo, adequado, proporcional e adstrito às suas finalidades".

 Acrescenta que "em nenhum momento, os Registradores Civis pretendem descumprir a legislação, senão o contrário. Busca-se, pelo presente, o delineamento dos pressupostos legítimos e adequados para o compartilhamento dos dados sem que haja ofensa aos preceitos constitucionais e à Lei Geral de Proteção de Dados Pessoais, preservando-se a integridade e inviolabilidade informacional cuja atribuição foi delegada nos termos do art. 236 da Constituição de 1988".

O que se busca é a adequação do compartilhamento de dados com o Poder Executivo e a Lei Geral de Proteção de Dados, dados seus limites e possibilidades.

Assim, "na qualidade de verdadeira colisão de direitos fundamentais, exige, na doutrina de Robert Alexy, a devida justificativa quanto à adequação, necessidade e proporcionalidade em sentido estrito, que justifica o repasse obrigatório de informações para o Poder Público, em detrimento do controle e respeito aos direitos do titular dos dados pessoais".

Afirma que "a irresignação demonstrada nos presentes autos de Pedido de Providências se refere, especificamente, à forma de transmissão, como também ao conteúdo de dados, cujo repasse é vedado pela legislação e que não apresenta qualquer conformidade à finalidade ou aos objetivos do SIRC". Acrescenta que "a forma de repasse exigida, de forma genérica e sem qualquer delimitação de caráter objetivo ou temporal, ofende qualquer compromisso já assumido pelo Brasil sobre proteção de dados

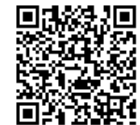

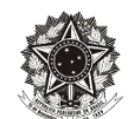

pessoais, como também viola a LGPD e vulnera os protocolos de segurança dos Registradores Civis de Pessoas Naturais, fiscalizados pelo Conselho Nacional de Justiça".

Menciona, ainda, que "no que concerne aos dados pessoais a serem compartilhados neste caso em apreço, faz-se imprescindível, nos termos já acertadamente determinados pela Recomendação CNJ nº 40/2019 que: (i) a informação a ser compartilhada tenha previsão em lei; (ii) seja imposta para atender fins legítimos; e (iii) se conforme aos testes estritos de necessidade e proporcionalidade".

Nesse escopo, o compartilhamento de dados estaria respaldado por sistemática hábil e segura, que permitiria a transparência necessária para se adequar aos mesmos princípios estabelecidos pelo artigo 6º, da Lei Geral de Proteção de Dados Pessoais, a saber: finalidade; adequação; necessidade; livre acesso quanto à forma e duração do tratamento dos dados pessoais; qualidade dos dados; transparência aos titulares de dados pessoais, objeto de compartilhamento; segurança; prevenção; não discriminação; responsabilização e prestação de contas.

Leciona que "nos autos das ADIs n° 6387, 6389, 6390, 6393 e nos autos de ADPF n° 722, o Supremo Tribunal Federal reconheceu a fundamentalidade do direito à proteção de dados pessoais, como também a necessidade de balizas OBJETIVAS sobre o compartilhamento de dados com a Administração Pública, enquanto corolário da própria democracia".

Neste contexto, pleiteia "a concessão de medida liminar a fim de que seja suspenso o compartilhamento indiscriminado de dados pessoais pelos Registradores Civis de Pessoas Naturais acerca de anotações, averbações e retificações até ulterior normatizacão por este C. Conselho Nacional de Justiça. Caso não seja esse o entendimento de V. Exa.. pede-se, subsidiariamente, que seja concedida ordem liminar, restringindo o compartilhamento apenas quanto aos atos (anotações, averbações e retificações) que modificarem as informações que tenham ingressado na base de dados do SIRC a partir da edição da Lei nº 13.846, de 18 de junho de 2019, e desde que não se revele o motivo da alteração, pelos fundamentos já expostos no presente pedido. Além disso, requer seja seja, liminarmente, determinada a vedação de

3

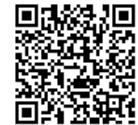

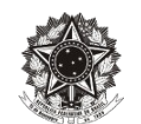

repasse de informações ao SIRC quanto a registros pretéritos, atualmente exigida pelo Poder Executivo sob o pretexto de cumprimento do disposto no art. 68 da Lei n<sup>º</sup> 8.212/1991 no tocante aos dados de averbações, anotações e retificações relativas a atos não integrantes de sua base de dados.

É o relatório.

Como é sabido, para a concessão de pedido liminar, é imprescindível a demonstração de elementos que evidenciem a probabilidade do direito, o perigo de dano ou o risco ao resultado útil do processo.

Para isso, faz-se necessário que estejam presentes os requisitos do *periculum in mora* e do *fumus bonis iuris*.

*In casu*, nota-se a presença de ambos os requisitos.

Isso porque, o compartilhamento de informações entre os Ofícios de Registro Civil de Pessoas Naturais e o Sistema Nacional de Informações de Registro Civil (SIRC) está ocorrendo, mesmo estando em vigor a Lei de Proteção de Dados (Lei nº 13.709/2018), ou seja, devidamente comprovado o *periculum in mora*, uma vez que, caso não sejam tomadas providências agora, o compartilhamento com o Poder Executivo continuará mesmo de forma não adequada à luz da Lei Geral de Proteção de Dados (LGPD)

Além do mais, também presente o *fumus bonis iuris*, na medida em que a Lei Geral de Proteção de Dados alberga a pretensão da recorrente, uma vez que os Registradores de Pessoas Naturais estão sendo obrigados a praticar atos cartorários em desacordo com a novel legislativa.

Com essas considerações, defiro a liminar para suspender o compartilhamento de dados pessoais pelos Registradores Civis de Pessoas Naturais com o SIRC (Sistema Nacional de Informações de Registro Civil) acerca de anotações, averbações e retificações até ulterior normatização por esta Colenda Corregedoria Nacional de Justiça, o que já está em curso, com o Grupo de Estudos criado pela Portaria

 $\lambda$ 

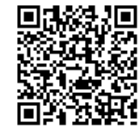

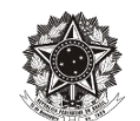

CNJ nº 60 (Cria Grupo de Estudos para elaboração de estudos e de propostas voltadas à adequação dos serviços notariais e de registro à Lei Federal nº 13.709/2018).

Além disso, também defiro a liminar para determinar a vedação de repasse de informações ao SIRC quanto a registros pretéritos, atualmente exigida pelo Poder Executivo sob o pretexto de cumprimento do disposto no art. 68 da Lei nº 8.212/91 no tocante aos dados de averbações, anotações e retificações relativas a atos não integrantes de sua base de dados.

Intime-se a ARPEN BRASIL para que dê ciência aos seus associados, a nível nacional.

Intime-se o SIRC (Sistema Nacional de Informações de Registro Civil).

Comunique-se às Corregedorias-Gerais de Justiça dos Estados e do Distrito Federal, a fim de que repliquem, em seus Estados, a publicação para ciência das unidades extrajudiciais de Registradores Civis de Pessoas Naturais.

Intimem-se.

Cumpra-se.

## Ministra **MARIA THEREZA DE ASSIS MOURA**

Corregedora Nacional de Justiça

A17/Z05

5

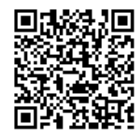

Petição e documentos em anexo.

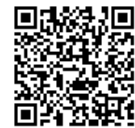

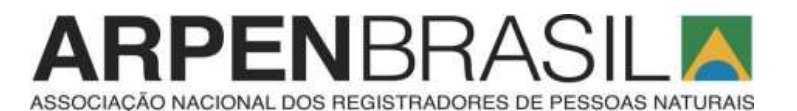

**EXCELENTÍSSIMA SENHORA CORREGEDORA NACIONAL DE JUSTIÇA, MINISTRA MARIA THEREZA ROCHA DE ASSIS MOURA**

A **ASSOCIAÇÃO NACIONAL DOS REGISTRADORES DE PESSOAS NATURAIS – ARPEN BRASIL**, inscrita no CNPJ/MF sob nº 73.611.568/0001-12, com sede na SRTVS, quadra 701, lote 5, bloco A, sala 622 – Centro Empresarial Brasília, Asa Sul, Brasília – DF, neste ato representada por seu Presidente, Sr. Arion Toledo Cavalheiro Júnior, brasileiro, casado, agente delegado, portador do RG nº 4438005-6 , inscrito no CPF/MF sob o nº 718.800.629-68, residente na Rua Professor Canizio Hidelbrand, 91, Francisco Beltrão/PR, com fulcro no art. 8º, inciso X do Regimento Interno do Conselho Nacional de Justiça – CNJ, vem, pelo presente, apresentar, a V.Exa., **PEDIDO DE PROVIDÊNCIAS**, conforme a seguir exposto.

#### **I - DO CABIMENTO**

1. O presente Pedido de Providências trata sobre o necessário pronunciamento deste C. Conselho Nacional de Justiça acerca do compartilhamento de informações entre os Ofícios de Registro Civil de Pessoas Naturais e o Sistema Nacional de Informações de Registro Civil (SIRC) à luz do novel artigo 23 e seguintes da Lei nº 13.709/2018 ("Lei Geral de Proteção de Dados").

2. Isso porque, em conformidade ao atual artigo 68 da Lei nº 8.212/1991, que foi alterada pela Lei nº 13.846/2019, editada aproximadamente um ano antes da vigência da Lei Geral de Proteção de Dados, subsiste obrigação legal de envio, ao Poder Executivo, pelos Oficiais de REgistro Civil das Pessoas Naturais, de **relação de nascimentos, dos natimortos, dos casamentos, dos óbitos, das averbações, das anotações e das retificações registradas nas serventias**, com preocupante vagueza semântica.

3. Justamente em razão dessa lacuna normativa, os Registradores Civis de Pessoas Naturais receiam problemas futuros tanto no que se refere à forma de compartilhamento, mediante duplicação da base de dados com o Poder Executivo, quanto ao conteúdo exigido na forma de comunicados e informações do Comitê Gestor do SIRC, que vem sendo reputados como temerários à luz da Lei Geral de Proteção de Dados, a qual entrou em vigor no ano de 2020.

4. Previamente ao detalhamento do tema, objeto deste Pedido de Providências, registra-se a existência de **Recomendação CNJ nº 40/2019.** Após decisão proferida em sede de pedido de reconsideração no Pedido de Providências nº 0002327-

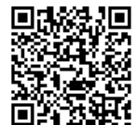

RPENBRA ASSOCIACÃO NACIONAL DOS REGISTRADORES DE PESSOAS NATURAIS

78.2019.2.00.0000, esse C. CNJ recomendou que as informações a serem repassadas pelos Registradores Civis de Pessoas Naturais ao SIRC, em razão da Lei nº 13.846/2019, devem se restringir **àquelas que estejam taxativamente previstas na legislação**.

5. Disso também decorre o cabimento e a necessidade do presente Pedido de Providências, voltado a obter subsídios para a prática e a regulamentação do fluxo de dados pessoais, a fim de contemplar, concomitantemente, critérios necessários e suficientes para o compartilhamento de dados entre os Ofícios de Registro Civil de Pessoas Naturais e a Administração Pública, de tal forma que essas ocorram de modo legítimo, adequado, proporcional e adstrito às suas finalidades.

### **II – DA COMPETÊNCIA DA CORREGEDORIA NACIONAL DE JUSTIÇA PARA REGULAMENTAR A MATÉRIA**

6. É cediço que o Exmo. Sr. Corregedor Nacional de Justiça possui a prerrogativa de editar atos normativos com vistas ao aperfeiçoamento dos serviços auxiliares do Poder Judiciário (Art. 3º, inciso XI, do Regulamento Geral da Corregedoria Nacional de Justiça).

7. Nesse escopo também compete ao Poder Judiciário fiscalizar e editar normas às Serventias Extrajudiciais, nos termos preconizados pelo artigo 236, §1º, da Constituição Federal, inclusive no que se refere à necessária implementação de fluxo de dados aptos a respeitar a legislação de proteção de dados pessoais.

8. O artigo 8º, inciso X, do Regimento Interno do CNJ, determina a competência do Exmo. Sr. Corregedor Nacional de Justiça para:

> *(...) expedir Recomendações, Provimentos, Instruções, Orientações e outros atos normativos destinados ao aperfeiçoamento das atividades dos órgãos do Poder Judiciário e de seus serviços auxiliares e dos serviços notariais e de registro, bem como dos demais órgãos correicionais, sobre matéria relacionada com a competência da Corregedoria Nacional de Justiça".*

9. De igual modo, o Regulamento Geral da Corregedoria Nacional de Justiça, em seu artigo 3º, inciso XI, dispõe que é de competência do Exmo. Sr. Corregedor "*editar recomendações, atos regulamentares, provimentos, instruções, orientações e outros atos normativos destinados ao aperfeiçoamento das atividades dos órgãos do Poder Judiciário e de seus serviços auxiliares, bem como dos demais órgãos correcionais*".

10. Ademais, extrai-se da jurisprudência do CNJ que proposições de alteração de Provimentos foram recebidas e processadas pelo órgão mediante autos de Pedido de Providências, sendo devidamente encaminhadas ao(a) Excelentíssimo(a) Sr.(a) Ministro(a) Corregedor(a) Nacional de Justiça em exercício, conforme precedentes abaixo:

> *PEDIDO DE PROVIDÊNCIAS. PROCEDIMENTO DE AVERBAÇÃO, NO REGISTRO DE NASCIMENTO E NO DE CASAMENTO DOS*

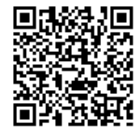

RPENBR/ ASSOCIACÃO NACIONAL DOS REGISTRADORES DE PESSOAS NATURAIS

*FILHOS, DA ALTERAÇÃO DO NOME DO GENITOR. PROVIMENTO Nº 82 DA CORREGEDORIA NACIONAL.* 

*1. O Corregedor Nacional de Justiça possui a prerrogativa de editar atos normativos com vistas ao aperfeiçoamento dos serviços auxiliares do Poder Judiciário (Art. 3º, inciso XI, do Regulamento Geral da Corregedoria Nacional de Justiça).*

*2. Possibilidade de alteração administrativa de patronímico na certidão de nascimento e no de casamento dos filhos, nos casos de alteração no nome dos genitores decorrente de modificação do estado civil.*

*3. Possibilidade de alteração administrativa de patronímico na certidão de nascimento por ocasião do óbito do(a) cônjuge, retornando-se ao nome de solteiro.* 

*Provimento publicado regulamentando a matéria referendado pelo Plenário do Conselho Nacional de Justiça.*

*(CNJ - PP - Pedido de Providências - Corregedoria - 0002323- 41.2019.2.00.0000 - Rel. HUMBERTO MARTINS - 51ª Sessão - j. 30/08/2019) (Grifos nossos).*

*PEDIDO DE PROVIDÊNCIAS. REGULAMENTAÇÃO NACIONAL DO RECONHECIMENTO VOLUNTÁRIO DE PATERNIDADE SOCIOAFETIVA. PARENTESCO. CARTÓRIO DE REGISTRO CIVIL E DE PESSOAS NATURAIS. PREVISÃO DO ART. 1539 E 1596 DO CC/2002. CONSTITUCIONALIZAÇÃO DO DIRETO CIVIL. PRINCÍPIO DA AFETIVIDADE. PRINCÍPIO DA DIGNIDADE DA PESSOA HUMANA. MELHOR INTERESSE DO MENOR. PROTEÇÃO INTEGRAL DO MENOR. IGUALDADE JURÍDICA ENTRE OS FILHOS.* 

*1. O Corregedor Nacional de Justiça possui a prerrogativa de editar atos normativos com vistas ao aperfeiçoamento dos serviços auxiliares do Poder Judiciário (Art. 3º, inciso XI, do Regulamento Geral da Corregedoria Nacional de Justiça,).* 

*2. O Código Civil de 2002, o Estatuto da Criança e do Adolescente e a Constituição Federal possibilitam e os Tribunais reconhecem a filiação baseada na relação afetiva construída entre pai e filho sem que haja limitação da origem da paternidade aos laços biológicos ou à consanguinidade.* 

*3. O reconhecimento da paternidade socioafetiva como forma de parentesco homenageia os princípios da afetividade, da dignidade da pessoa humana, da igualdade jurídica entre os filhos, do maior interesse da criança e do adolescente, assim como da sua proteção integral.* 

*4. O termo de nascimento fundado em relação socioafetiva depende, primordialmente da verificação da posse de estado de filho, a qual denota a existência de uma relação estável de afetividade (tractus), a demonstração social de que os registrantes se relacionam como pai/mãe e filho (reputatio) e que o infante/adolescente carregue o nome da família (nomen)*

*5. O registro da filiação socioafetiva independe de demonstração de prazo mínimo do exercício de relação de paternidade e exige que o reconhecimento da paternidade/maternidade esteja respaldada pela vontade livre, despida de vícios (erro, dolo, coação, fraude ou simulação) e consciente da irrevogabilidade do ato.* 

*6. O reconhecimento extrajudicial da paternidade socioafetiva deve ser realizada pessoalmente pelo interessado, perante o Oficial de Registro Civil* 

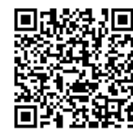

**RPENBRA** ASSOCIACÃO NACIONAL DOS REGISTRADORES DE PESSOAS NATURAIS

> *ou por meio de testamento (post mortem), vedado o procedimento realizado por meio de procuração.*

*7. Não cabe excluir do assento funcional o registro de pai/mãe original quando inexistente qualquer vício de consentimento ou equívoco formal, na sua constituição.* 

*8. Impede-se o reconhecimento extrajudicial da paternidade socioafetiva quando o Oficial de Registro Civil suspeitar de fraude ou não restarem preenchidos os requisitos necessários para a realização do ato.* 

*9. Provimento publicado regulamentando a matéria.(CNJ - PP - Pedido de Providências - Corregedoria - 002653-77.2015.2.00.0000 - Rel. JOÃO OTÁVIO DE NORONHA - 270ª Sessão - j. 24/04/2018 ) (Grifos nossos).*

11. Tratando-se, pois, de tema que comporta orientação e/ou regulamentação do repasse de informações pelos Registradores Civis de Pessoas Naturais ao Poder Executivo, por certo que a respectiva competência regulatória é da Corregedoria Nacional de Justiça.

12. Primeiramente, observa-se que compete ao Poder Judiciário disciplinar os atos praticados pelos Agentes Delegados do Foro Extrajudicial, inclusive, sob o aspecto correicional.

13. Sendo assim, mostra-se importante a existência de regras claras, editadas pelo Conselho Nacional de Justiça, a quem compete zelar pela legalidade dos atos administrativos praticados por membros ou órgãos do Poder Judiciário, podendo desconstituí-los, revê-los ou fixar prazo para que se adotem providências necessárias ao exato cumprimento da Lei (artigo 103-B, §4º, inciso II, da Constituição Federal).

14. De outro lado, disciplinar sobre o tratamento de dados que compõe a base dos Registradores Civis de Pessoas Naturais, **que são direta e pessoalmente responsáveis por sua custódia no exercício da atividade delegada pelo Poder Judiciário**, assegura ao presente pleito que qualquer decisão fundada sobre esta matéria esteja respaldada por quem detém o poder fiscalizatório e regulamentador.

15. Assim, a necessidade deste pedido é corroborada pelo fato de que a legislação, em nenhum momento, disciplinou, com o rigor necessário, quais as hipóteses específicas de envio e de controle da informação, tampouco a sua forma de compartilhamento descritas neste expediente.

16. Nesses termos, a regulamentação da forma e conteúdo de repasse de dados entre os Registradores Civis de Pessoas Naturais e o Poder Executivo consiste em providência urgente e de importância ímpar.

#### **III – DA ATUAL FORMA DE REPASSE E RESPECTIVA VIOLAÇÃO ÀS NORMATIVAS DE PROTEÇÃO DE DADOS PESSOAIS**

17. Não se descuida que o pedido de regulamentação do repasse de informações dos Registros Civis de Pessoas Naturais ao SIRC já tenha sido objeto de Pedido de Providências anterior, sob nº 0009818-39.2019.200.0000. Ocorre que, naquela ocasião, houve o entendimento de que não seria oportuno ou conveniente editar ato

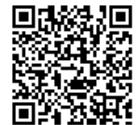

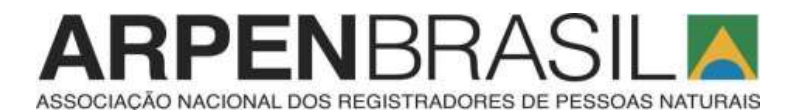

normativo naquele momento, haja vista a existência da Recomendação CNJ nº 40/2019 e de leis regulamentadoras vigentes.

18. No entanto, cumpre rediscutir a questão, **notadamente em razão de fatos novos**, circunscritos pela forma com que os Manuais Operacionais do SIRC vêm exigindo que o repasse dos dados seja realizado, em flagrante violação à Lei Geral de Proteção de Dados Pessoais - LGPD.

19. Desde a vigência da Lei nº 13.846/2019, o Comitê Gestor do SIRC exarou diversos Comunicados com imposição de regras acerca dos respectivos repasses de dados pessoais.

20. Destaca-se, nesse sentido, regras contidas no **Manual Operacional do SIRC**, acerca de previsões legais genéricas como anotações, averbações e retificações, que determina o repasse ao Poder Executivo de **todo o acervo** relacionado a cada indivíduo no Registro Civil de Pessoas Naturais, inclusive de atos pretéritos à vigência da citada Lei nº 13.846/2019 e com informações absolutamente descuradas da sua finalidade institucional.

21. Colaciona-se excerto do referido documento, em especial, no que se refere ao genérico permissivo legal acerca das anotações, averbações e retificações<sup>1</sup>:

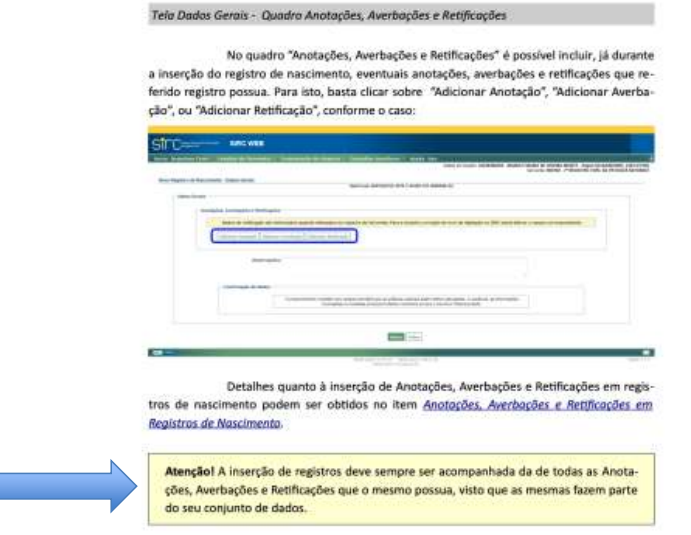

22. Note-se, pois, que não há qualquer delimitação acerca de quais anotações, averbações e retificações devem ser repassadas.

23. Com isso, conforme exigência do Manual Operacional do SIRC, subsiste a obrigação de transmissão de todo o conjunto informacional do cidadão, que inclui

 $\overline{1}$ Manual operacional do SIRC, p. 45. Disponível:<br>v.sirc.gov.br/static/manuais/guia orientacoes serventias sirc.pdf. Último acesso em 20.07.2020 http://www.sirc.gov.br/static/manuais/guia

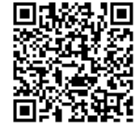

RPENBRA ASSOCIACÃO NACIONAL DOS REGISTRADORES DE PESSOAS NATURAIS

anotação, averbação e retificação, equivalendo-se ao respectivo **legado de dados pessoais**, mesmo que sem conexão com os objetivos do SIRC ou com as informações discriminadas em Lei.

24. À guisa de exemplo, consiste a hipótese de averbação no registro de óbito da mudança de localidade dos restos mortais de determinado indivíduo, o que, salvo melhor juízo, não apresenta qualquer proveito aos interesses que amparam a transmissão de dados ao SIRC.

25. A não obrigatoriedade de envio de referido dado, consistente em averbação realizada posterior ao óbito, nada interessa às políticas públicas, embora devam ser encaminhadas de acordo com o Manual Operacional editado.

26. Ainda mais gravosas são as informações que também não se revelam necessárias ao SIRC em sua integridade, **não obstante o compartilhamento seja objeto de expressa vedação legal de acordo com a Lei de Registros Públicos.** 

27. Em caráter exemplificativo, citam-se 3 hipóteses de clara antinomia normativa referente às preocupações externadas neste expediente:

- a. a informação constante no registro civil atinente à proteção de testemunha, que consiste em objeto de averbação, não deveria ser repassada ao SIRC por vulnerar desnecessariamente a segurança do dado e em nada colaborar com as políticas públicas daqueles que possuem acesso ao sistema;
- b. a informação de adoção de pessoa maior pode limitar o repasse de informação ao SIRC quanto à alteração do patronímico, que será objeto de retificação, sem, no entanto, compreender a averbação quanto à razão de alteração, que consiste em dado sigiloso e sem necessidade de compartilhamento;
- c. a informação sobre pessoa transgênero, que altera o nome, poderia ter o dado compartilhado limitado à alteração do nome e sexo, o que consiste em dado dentro do campo retificação, sem, no entanto, compreender a averbação do ato, que necessariamente transmitirá dado sensível e que revela a razão de sua alteração consistente na realização ou não de cirurgia de transgenitalização.

28. **Mais do que isso, o compartilhamento das averbações, na forma como pretendida em seus Comunicados ou Manuais Operacionais já editados, implicam, necessariamente, na transmissão de todo o acervo pretérito de dados, que, nos termos expostos, não encontra guarida legal.**

29. Colaciona-se novamente excerto do Manual Operacional do SIRC (p. 67):

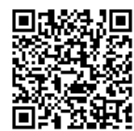

## RPENBRA  $\blacktriangle\vert$ ASSOCIACÃO NACIONAL DOS REGISTRADORES DE PESSOAS NATURAIS

São exemplos de averbações possíveis em Registros de Nascimento (Livro 1) ou de Registros de Nascimento Transladados do Exterior (Livro 7), entre outros:

- Reconhecimento de filiação:
- $\checkmark$  Sentenças que declararem legitima a filiação;
- Alteração de nome até um ano após completada a maioridade;
- Alteração do sobrenome paterno ou materno em virtude de casamento;
- Alteração de nome e sexo:
- $\overline{u}$  Cancelamento
- Mudanca de prenome ou qualquer alteração de nome-
- ← Destituição e suspensão de pátrio poder familiar;
- ✔ Concessão de Guarda e tutela:
- ↓ Exclusão de maternidade ou paternidade;
- ← Reconhecimento de paternidade ou maternidade em ação de investigação;
- Reconhecimento judicial ou voluntário dos filhos ilegítimos;
- √ Perda e reaquisição da nacionalidade brasileira, quando comunicada pelo Ministério da Justiça.:
- Anotação de CPF;
- $\checkmark$  Filiação socioafetiva

Anotação, diferentemente da averbação, dispensa a necessidade de solicitação da parte e é feita sempre que há um registro subsequente ao registro anterior, como forma de atualização da vida civil do cidadão. Bons exemplos são as anotações do casamento no registro de nascimento e do óbito nos registros de nascimento e casamento

Retificação é o ato de corrigir algum erro presente no registro, como erros de grafia. Na maioria dos casos, o erro é de fácil evidência e comprovação e, por isso, a retificação pode ser solicitada pelo próprio registrado, diretamente em cartório. Casos mais complexos, difíceis de comprovar, exigem um mandado judicial.

30. A partir da leitura do Manual Operacional do SIRC, pode-se constatar, logo na página subsequente, atinente a este mesmo campo informacional, o alerta existente que menciona a necessidade de envio de todas as informações, inclusive de datas anteriores à permissão legal. **Ou seja, sob o pretexto de incremento da legislação, que prevê o envio de atos tipicamente registrais e acessórios (anotações, averbações e retificações), o SIRC desrespeita a vontade do legislador e exige também o envio dos ATOS DE REGISTRO ANTERIORES correspondentes em flagrante violação a todos os preceitos constitucionais, legais e normativos até aqui tratados.**

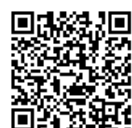

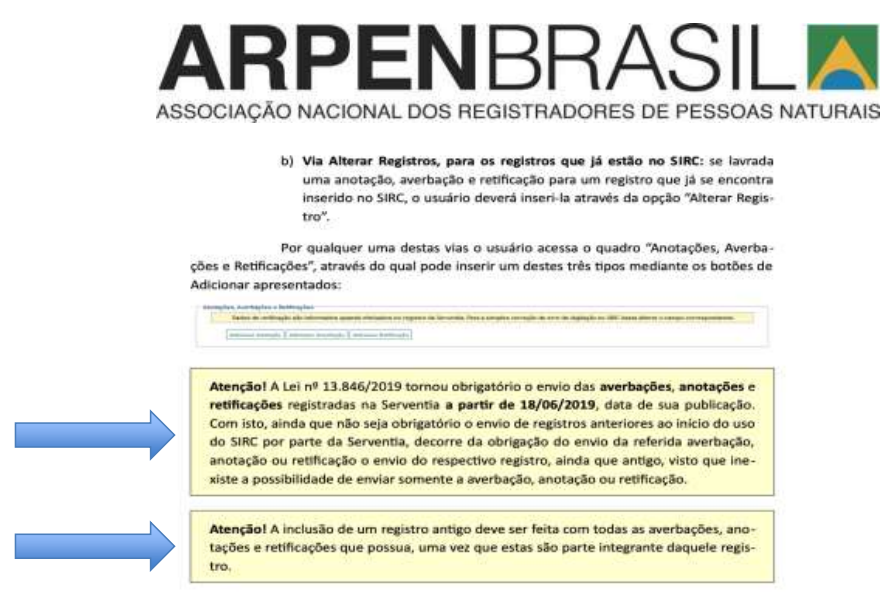

31. De outra parte, a forma de envio estabelecida pelo SIRC também implica na multiplicação do dado em diferentes bases, o que se mostra absolutamente desnecessária e fator de vulnerabilidade de segurança da informação.

32. **No que se refere à forma de transmissão de dados**, faz-se importante enfatizar os seguintes aspectos centrais de conceitos de segurança da informação, que repercutem na legislação de proteção de dados pessoais:

- a. fornecer **acesso aos dados** para a Administração Pública distingue-se de **transferir ou replicar a base de dados** para a Administração Pública, que possui escopo informacional muito maior e sem qualquer delimitação;
- b. o fornecimento de acesso aos dados para a Administração Pública está condicionado à **finalidade** de que trata o *caput* do artigo 23, da Lei nº 13.709/2018, ou seja, para atender precisamente sua competência institucional;
- c. o atendimento do compartilhamento de dados, de acordo com as finalidades institucionais do ente receptor, também é condicionado à disponibilização ao titular da informação sobre a respectiva realização de tratamento de dados pessoais, com informações claras e atualizadas sobre a **previsão legal**, a **finalidade**, os **procedimentos** e as **práticas utilizadas**.

33. Em recente relatório exarado pelo Relator Especial da ONU para a liberdade de expressão, David Kaye assevera que a massificação das tecnologias da informação e da comunicação tornam a segurança *online* uma necessidade<sup>2</sup> .

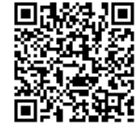

<sup>&</sup>lt;sup>2</sup><br>Sobre o tema: <u>https://nacoesunidas.org/relator-da-onu-pede-que-governos-e-empresas-garantam-</u> liberdade-de-expressao-na-internet/

**RPENBRA** ASSOCIAÇÃO NACIONAL DOS REGISTRADORES DE PESSOAS NATURAIS

34. Referido documento das Nações Unidas teve como condão assegurar ambiente virtual seguro, como também destacar a necessidade de regulação de empresas privadas e comercialização de dados, o que não afasta o poder-dever da Administração Pública de tomar medidas suficientemente claras e consistentes, a fim de preservar o compartilhamento de dados e resguardar ambiente confiável de trânsito de dados dos cidadãos.

35. Em data recente, por exemplo, veiculou-se na mídia "O Globo" que<sup>3</sup> :

*"Enquanto o Ministério da Justiça começa a discutir uma legislação para regulamentar a proteção de dados pessoais no Brasil, informações sigilosas que deveriam estar protegidas nos computadores do Serpro, o serviço federal de processamento de dados, do Departamento Nacional de Trânsito (Denatran) e do INSS estão sendo comercializadas livremente no centro de São Paulo. O repórter do GLOBO adquiriu por R\$ 200 dois CDs com dados completos de aposentados da Previdência Social (CPF, número do benefício, endereço, telefone) e do Denatran contendo informações de milhares de proprietários de veículos em todo o país. O vendedor ofereceu ainda, pelo mesmo valor, os dados de correntistas das regiões Sul e Sudeste do banco Itaú Unibanco".*

36. Portanto, busca-se pelo presente expediente conformar protocolos e fluxos de informações que sejam adequados ao cumprimento da legislação.

37. Delimitadas as principais problemáticas sobre a atual sistemática de compartilhamento de dados com o Poder Executivo, que destoa das obrigações dos artigos 23 e seguintes da Lei Geral de Proteção de Dados Pessoais, passamos a contextualizar soluções jurídicas hábeis.

#### **IV – ADEQUAÇÕES DO COMPARTILHAMENTO DE DADOS COM O PODER EXECUTIVO E A LGPD: LIMITES E POSSIBILIDADES**

38. Frisa-se que, em nenhum momento, nega-se a legitimidade no compartilhamento de dados das bases de Registro Civil de Pessoas Naturais com o SIRC ou com o Poder Executivo. Inclusive, as informações adstritas à finalidade do SIRC são corretamente repassadas e não são objeto de qualquer oposição ou questionamento pela ARPEN Brasil.

39. É evidente que a proteção do dado pessoal, ainda que de natureza sigilosa, não faz da base de dados algo que denote segredo absoluto.

Na qualidade de verdadeira colisão de direitos fundamentais, exige, na doutrina de Robert Alexy, a devida justificativa quanto à adequação, necessidade e proporcionalidade em sentido estrito, que justifica o repasse obrigatório de informações para o Poder Público, em detrimento do controle e respeito aos direitos do titular dos dados pessoais.

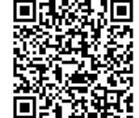

-

<sup>3</sup> Reportagem disponível: https://oglobo.globo.com/economia/sigilo-vazado-por-200-cds-com-dadosde-aposentados-donos-de-carros-sao-vendidos-2961335. Acesso em 15.01.2020

**RPEN**BRA ASSOCIACÃO NACIONAL DOS REGISTRADORES DE PESSOAS NATURAIS

41. Como principal vetor interpretativo, a balizar o juízo de proporcionalidade acerca do repasse de informação, residem os princípios normatizados pela Lei nº 13.709/2018, em especial, o da finalidade.

42. De fato, o repasse de informações a respeito do óbito e sobre o estado civil, que tem no Registro Civil de Pessoas Naturais a fonte primária da informação, consiste em dados com expresso respaldo legal e que devem ser objeto de pronto compartilhamento, haja vista sua importância no subsídio de políticas públicas e no combate a fraudes.

43. Todavia, de acordo com o **princípio da finalidade,** qualificado como *"a realização do tratamento para propósitos legítimos, específicos, explícitos e informados ao titular, sem possibilidade de tratamento posterior de forma incompatível com essas finalidades",* resta impedido o repasse indiscriminado de dados, conforme insistentemente reivindicado pelo SIRC.

44. Não sem motivos que, em 2015, a MIT Press, uma das mais respeitáveis instituições de pesquisa americana, publicou relatório denominado "*Keys Under Doormats"*, traduzido pelo ITS Rio como "As chaves embaixo dos tapetes", no qual um grupo de cientistas da computação, com experiência em segurança e sistemas, explica como as exigências de acesso excepcional pelo governo aos dados virtuais hospedados em ambientes criptografados podem gerar insegurança do ponto de vista técnico e social.

45. Nesse sentido, também, foi o Parecer exarado pelos eminentes Professores do Largo de São Francisco, Dr. Juliano Souza de Albuquerque Maranhão e Dr. Ricardo Resende Campos (íntegra do parecer em anexo):

> *"No que se refere ao controle de finalidade, o art. 6° da LGPD exige não só que haja definição de finalidade legítima (inc. I), que não pode ser alterada no curso do processamento, mas também que o tratamento realizado seja adequado àquela finalidade (inc. II) e, sobretudo, que o tratamento se restrinja 'ao mínimo necessário para a realização de suas finalidades'" (grifo nisso).*

46. Isso porque, de acordo com os critérios voltados à proteção de dados pessoais, mensurados mundialmente a fim de conferir maior ou menor confiabilidade ao trânsito de dados entre os países, encontra-se o grau de risco de vulneração e malversação do dado, **que também inclui o acervo indiscriminado de informações perante o Poder Público em diferentes bases de dados**.

47. O mesmo se diz quanto à previsão, **genérica e vaga**, prevista na legislação a respeito do repasse de retificações, alterações e anotações, **as quais precisam da escorreita delimitação**, notadamente para que seja possível a orientação e controle sobre quais dados devem ser compartilhados.

48. A irresignação demonstrada nos presentes autos de Pedido de Providências se refere, especificamente, **à forma de transmissão, como também ao conteúdo de dados,** cujo repasse é vedado pela legislação e que não apresenta qualquer conformidade à finalidade ou aos objetivos do SIRC.

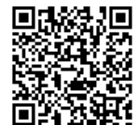

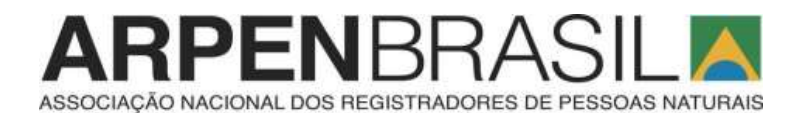

49. Isso porque, a forma de repasse exigida, de forma genérica e sem qualquer delimitação de caráter objetivo ou temporal, **ofende qualquer compromisso** já assumido pelo Brasil sobre proteção de dados pessoais, como também viola a LGPD e vulnera os protocolos de segurança dos Registradores Civis de Pessoas Naturais, fiscalizados pelo Conselho Nacional de Justiça.

50. Dessa forma, em que pese subsistir poder normativo ao Executivo para delimitar especificamente a forma de recepção de dados em suas respectivas bases, não está ele autorizado a requisitar a replicação de todo o acervo de dados pessoais, independentemente de sua motivação, mormente na forma de Manuais Operacionais, que **muito ultrapassam o escopo da legislação ou de um conceito de bloco de legalidade, além de interferirem em atos sujeitos ao poder correicional do Poder Judiciário**.

51. Portanto, **a presente discussão consiste na correta delimitação entre o dever de compartilhamento de dados com o SIRC e a atual vigência do artigo 23, §5º, da Lei nº 13.709/2018 ("Lei Geral de Proteção de Dados Pessoais")**.

52. Transcreve-se o citado dispositivo legal:

"Art. 23. O tratamento de dados pessoais pelas pessoas jurídicas de direito público referidas no parágrafo único do art. 1º da Lei nº 12.527, de 18 de novembro de 2011 (Lei de Acesso à Informação) , **deverá ser realizado para o atendimento de sua finalidade pública**, **na persecução do interesse público, com o objetivo de executar as competências legais ou cumprir as atribuições legais do serviço público, desde que:**

I **- sejam informadas as hipóteses em que, no exercício de suas competências, realizam o tratamento de dados pessoais, fornecendo informações claras e atualizadas sobre a previsão legal, a finalidade, os procedimentos e as práticas utilizadas para a execução dessas atividades, em veículos de fácil acesso, preferencialmente em seus sítios eletrônicos;**

(...)

§ 3º Os prazos e procedimentos para exercício dos direitos do titular perante o Poder Público observarão o disposto em legislação específica, em especial as disposições constantes da Lei nº 9.507, de 12 de novembro de 1997 (Lei do Habeas Data) , da Lei nº 9.784, de 29 de janeiro de 1999 (Lei Geral do Processo Administrativo) , e da Lei nº 12.527, de 18 de novembro de 2011 (Lei de Acesso à Informação).

**§ 4º Os serviços notariais e de registro exercidos em caráter privado, por delegação do Poder Público, terão o mesmo tratamento dispensado às pessoas jurídicas referidas no caput deste artigo, nos termos desta Lei.**

§ 5º Os órgãos notariais e de registro devem fornecer acesso aos dados por meio eletrônico para a administração pública, **tendo em vista as finalidades de que trata o caput deste artigo**" (grifos nossos).

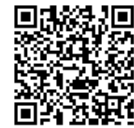

RPENBRA ASSOCIAÇÃO NACIONAL DOS REGISTRADORES DE PESSOAS NATURAIS

53.

A legislação é suficientemente clara no sentido de que os serviços notariais e de registro devem ter o mesmo tratamento dispensado às pessoas jurídicas de direito público (art. 23, §4º), devendo-se, pois, responsabilizar-se pelo compartilhamento de dados.

54. Portanto, a determinação de compartilhamento de dados para o Poder Executivo não autoriza o repasse indiscriminado de dados, **senão o contrário**.

55. A **determinação legal do artigo 23, §5º, da Lei nº 13.709/2018,** no tocante ao compartilhamento de dados em bases do Poder Público, a qual inclui os notários e registradores, é que sejam **internalizados fluxos de procedimentos** aptos a viabilizar o repasse de informações reputadas necessárias, que devem ser amparadas em instrumentos normativos suficientemente precisos.

56. Aliás, a aplicação sobre a Lei Geral de Proteção de Dados já foi objeto de especial atenção pelo Supremo Tribunal Federal. Primeiramente, destaca-se o caso em tudo análogo ao presente, relacionado a Medida Provisória nº 954/2020, que previu o compartilhamento de dados de usuários de telecomunicações com o Instituto Brasileiro de Geografia e Estatística – IBGE para a produção de estatística oficial durante a pandemia do novo coronavírus.

57. Na análise da respectiva cautelar, **que concluiu pela necessária suspensão da medida por violação aos direitos constitucionais relacionados à tutela da vida privada**, consignou-se no respectivo Acórdão, da lavra da Ministra Rosa Weber, que:

> *"(...) o tratamento e a manipulação de dados pessoais hão de observar os limites delineados pelo âmbito de proteção das cláusulas constitucionais assecuratórias da liberdade individual (art. 5º, caput), da privacidade e do livre desenvolvimento da personalidade (art. 5º, X e XII), sob pena de lesão a esses direitos. O compartilhamento, com ente público, de dados pessoais custodiados por concessionária de serviço público há de assegurar mecanismos de proteção e segurança desses dados."*

58. Por sua vez, o Ministro Gilmar Mendes acertadamente frisou:

*"Embora as novas tecnologias de comunicação tenham se tornado condição necessária para a realização de direitos básicos – como se faz evidente no campo da liberdade de expressão, de manifestação política e de liberdade religiosa – verifica-se que esses mesmos avanços tecnológicos suscitam riscos generalizados de violação de direitos fundamentais básicos, para além da questão comunicacional."*

59. Referido voto destaca que a elevada concentração de coleta, tratamento e análise de dados possibilita que o governo e empresas privadas utilizem algoritmos e

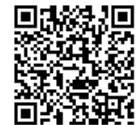

RPENBRA ASSOCIAÇÃO NACIONAL DOS REGISTRADORES DE PESSOAS NATURAIS

ferramentas de inteligência artificial, com classificações estereotipadas e discriminatórias para tomada de decisões, que devem ser objeto de tutela jurídica, pois são passíveis de interferências e inconsistências que naturalmente marcam as análises estatísticas.

60. Nesse escopo, o Supremo Tribunal Federal reconhece, em referido julgado, que a disciplina de processamento e utilização da informação afeta o sistema de proteção de garantias individuais como um todo.

61. Eis que o apregoou neste mesmo julgado o eminente Ministro Luiz Fux sobre a importância de meios eficazes e tratamento seguro para manipulação dos dados:

> *"[...] hoje, realmente, os dados pessoais representam uma commodity da economia da informação. E eu estive também no TSE e vi o que se pode fazer com os dados quando analisei a gravidade dos problemas inerentes às fake news e o recente - pode-se dizer recente - escândalo envolvendo a Cambridge Analytica, que revelou como modelos de negócios são rentabilizados pela análise de dados e pelo seu uso indevido, lesando exatamente esses valores constitucionais, como são a privacidade dos indivíduos, que, no direito italiano, inclusive, recebe a denominação muito interessante que é diritto alla riservatezza, ou seja, direito à reserva das pessoas."*

62. Em síntese, o Acórdão reafirma a inconstitucionalidade da citada Medida Provisória, visto que a proteção constitucional dos dados pessoais exigem requisitos no sentido de que **(i) sejam processados de modo justo e legal e sem outros processamentos desnecessários e incompatíveis com tal propósito; (ii) sejam adequados, relevantes e não excessivos em relação ao propósito da coleta; (iii) sejam acurados e, quando necessário, mantidos atualizados, sendo que todas as medidas razoáveis deverão ser tomadas a fim de garantir que dados imprecisos ou incompletos sejam apagados ou retificados; (iv) sejam conservados apenas pelo tempo necessário.**

63. Outra decisão que reconheceu a constitucionalidade dos princípios que orientam a proteção de dados pessoais foi a ADPF nº 722, também julgada em 2020. Em referida decisão destacou-se, justamente, a necessidade do Brasil ter conceitos jurídicos com mecanismos equilibrados entre a proteção da privacidade e os limites da atuação do Estado.

64. Observe-se que o cuidado com o controle informacional, inclusive em favor do Poder Público, já foi objeto de advertência direcionada ao próprio Brasil, quando foi **condenado pela Corte Interamericana de Direitos Humanos, no caso**  *Escher v. Brasil<sup>4</sup>* .

65. Para além dos motivos que ensejaram a referida condenação, que envolvia interceptação de dados telemáticos e telefônicos, a Corte Interamericana de Direitos Humanos asseverou:

-

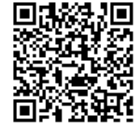

<sup>4</sup> CORTE IDH. Caso Escher e outros v. Brasil, p. 50.

**RPENBF** ASSOCIACÃO NACIONAL DOS REGISTRADORES DE PESSOAS NATURAIS

*"A fluidez informativa que existe atualmente coloca o direito à vida privada das pessoas em uma situação de maior risco, devido à maior quantidade de novas ferramentas tecnológicas e à sua utilização cada vez mais frequente. (...). Portanto, o Estado deve assumir um compromisso com o fim de adequar aos tempos atuais as fórmulas tradicionais de proteção do direito à vida privada"* (grifos nossos).

66. É nesse sentido que a segurança da informação se coloca como garantia instrumental do direito à privacidade e do complexo de direitos cujo exercício ela facilita, sendo esses os termos a serem ponderados no exame de proporcionalidade de acesso aos dados pessoais.

67. Nesse escopo, Edison Lanza<sup>5</sup> , Relator Especial para a Liberdade de Expressão da Organização Interamericana de Direitos Humanos (" OEA"), destacou, no capítulo III, do Informe Anual de 2016 da Comissão das Nações Unidas, aprovado pela Comissão Interamericana de Direitos Humanos em 15 de março de 2017, que:

> *"(...) tanto no nível regional como global se reconhece que as práticas de vigilância, a interceptação e a compilação ilícita ou arbitrária de dados pessoais não somente afetam o direito à privacidade e à liberdade de expressão, como também podem ser contrários aos preceitos de uma sociedade democrática"* (tradução livre).<sup>6</sup>

68. Para tanto, no que concerne aos dados pessoais a serem compartilhados neste caso em apreço, faz-se imprescindível, nos termos já acertadamente determinados pela Recomendação CNJ nº 40/2019 que: *(i)* a informação a ser compartilhada tenha previsão em lei; *(ii)* seja imposta para atender fins legítimos; e *(iii)* se conforme aos testes estritos de necessidade e proporcionalidade.

69. A jurisprudência dos órgãos internacionais, corroborada com a diretriz jurisprudencial da maioria dos países, convergem no sentido de que o compartilhamento de dados devem estar adstritos aos seguintes e e principais requisitos: (i) previsão legal; (ii) cumprimento de uma finalidade imperativa; (iii) necessidade, idoneidade e proporcionalidade da medida em relação à finalidade buscada; (iv) garantias judiciais; e (v) cumprimento do devido processo, incluindo as notificações ao usuário<sup>7</sup> .

70. É neste sentido que a proposta de regulamentação visa delimitar o conteúdo da Lei nº 13.846/2019 à luz dos princípios e ditames da Lei Geral de Proteção de Dados, estabelecendo-se os limites para o compartilhamento de dados.

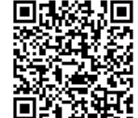

<sup>5&</sup>lt;br>Texto disponível: https://www.oas.org/es/cidh/expresion/docs/publicaciones/INTERNET\_2016\_ESP.pdf. Acesso em 15.01.2020

<sup>6</sup> Transcrição do texto original do Relatório: "(...) *tanto a nivel regional como universal se reconoce que las prácticas de vigilancia y la interceptación y recopilación ilícita o arbitraria de datos personales no sólo afectan el derecho a la privacidad y a la libertad de expresión, sino que también pueden ser contrarios a los preceptos de una sociedad democrática".*

<sup>7</sup> Referida síntese de requisites, embora já externada em diversos documentos, pode ser encontrada no item 55, do Relatório da Comissão Interamericana de Direitos Humanos, editado por Catalina Botero Marino, Relatora Especial para a Liberdade de Expressão, em 31 de dezembro de 2013 (OEA/Ser.L/V/II. CIDH/RELE/INF. 11/13). Disponível em português:

http://www.oas.org/pt/cidh/expressao/docs/publicaciones/2014%2008%2004%20Liberdade%20de%20Express%C3%A3o %20e%20Internet%20Rev%20%20HR\_Rev%20LAR.pdf. Acesso em 15.01.2020.

RPENBRA ASSOCIACÃO NACIONAL DOS REGISTRADORES DE PESSOAS NATURAIS

71. Isso porque, a demasiada amplitude semântica do texto legal torna vulnerável e inseguro o compartilhamento indiscriminado de dados, **necessitando-se, pois, de regras administrativas suplementares**, suficientes a delimitar quais dados possuem definitivamente previsão legal, a fim de bem estabelecer o adequado cumprimento da norma e compatibilizar tecnologia suficientemente segura.

72. Em outra palavras: trata-se de assegurar fluxo de dados que sejam suficientemente precisos a conformar uma política de proteção de dados, a fim de delimitar quais campos serão compartilhados, inclusive diante do direito da parte em ter ciência quanto aos dados que integrarão cada uma das bases informacionais, conforme previu a Lei Geral de Proteção de Dados.

73. Nesse escopo, o compartilhamento de dados estaria respaldado por sistemática hábil e segura, que permitiria a transparência necessária para se adequar aos mesmos princípios estabelecidos pelo artigo 6º, da Lei Geral de Proteção de Dados Pessoais, a saber: *finalidade; adequação; necessidade; livre acesso quanto à forma e duração do tratamento dos dados pessoais; qualidade dos dados; transparência aos titulares de dados pessoais, objeto de compartilhamento; segurança; prevenção; não discriminação; responsabilização e prestação de contas.*

74. Em relação ao último aspecto, atinente à **prestação de contas**, trata-se, justamente, do dever de cada banco de dados monitorar o trânsito dos dados sob sua custódia passo a passo, a fim de prevenir malversação e identificar eventuais vulnerabilidades, o que também vem sendo chamado de *privacy by design.* 

75. Referido debate acerca da impossibilidade de repasse indiscriminado de dados não é novo e já foi objeto de julgamento em Tribunais Internacionais, notadamente pelo Tribunal Europeu de Direitos Humanos. Em referida ocasião, destacou-se quanto à necessidade de previsão legal suficientemente precisa a respeito do compartilhamento de dados pessoais (Marper v. UK):

> *"(...) A lei nacional precisa oferecer salvaguardas adequadas para prevenir qualquer uso de dados pessoais que possam ser inconsistentes com as garantias deste artigo (ver, mutatis mutandis, Z v. Finlândia, com outras referências, §95). (...). A lei doméstica deve verificar, em particular, se o armazenamento do dado é relevante e não excessivo em relação aos seus propósitos que justificam o armazenamento; e que estejam preservados, de forma a permitir a identificação do titular do dado pessoal por período não superior pelo qual o armazenamento de dados exige (ver artigo 5º, da Convenção de Proteção de Dados Pessoais e o Preâmbulo do Princípio 7 da Recomendação n. R(87) 15 do Comitê de Ministros reguladores do uso de dados pessoais no setor policial). A lei doméstica também deve estabelecer garantias adequadas de que a retenção de dados pessoais está suficientemente protegida de desvios e abusos"*(tradução livre).<sup>8</sup>

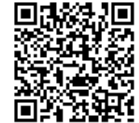

 8 Texto original: *"The protection of personal data is of fundamental importance to a person's enjoyment of his or her right to respect for private and family life, as guaranteed by Article 8 of the Convention. The domestic law must afford appropriate* safeguards to prevent any such use of personal data as may be inconsistent with the guarantees of this Article (see, mutatis *mutandis, Z v. Finland, cited above, § 95). (…). The domestic law should notably ensure that such data are relevant and not excessive in relation to the purposes for which they are stored; and preserved in a form which permits identification of the data* 

**RPENBRA** ASSOCIAÇÃO NACIONAL DOS REGISTRADORES DE PESSOAS NATURAIS

76. Também se observa que a Lei Geral de Proteção de Dados Pessoais, fortemente inspirada no *General Data Protection Regulation*, diploma instituído entre os países da União Europeia e que norteia diversos outros ordenamentos jurídicos, demonstra grande preocupação sobre a replicação e multiplicação de fontes informativas, enquanto fator de risco a vulnerar a qualidade e a segurança da informação.

77. Por derradeiro, a fim de possibilitar consulta automática e atualizada das informações cujo compartilhamento encontra respaldo legal, sugere-se a utilização de funcionalidade da Central de Informações de Registro Civil das Pessoas Naturais ("CRC"), com modalidades específicas que contemplem os dados necessários ao cumprimento da legislação, que permitirá interligar a CRC e o SIRC.

78. Dessa forma, a inter-relação da presente regulamentação com a Central de Informações de Registro Civil das Pessoas Naturais ("CRC") concretiza, a um só tempo, a finalidade, adequação, necessidade, transparência, segurança, prevenção, responsabilização e prestação de contas no tratamento de dados pessoais.

#### **V – DA REGULAMENTAÇÃO DO REGISTRO ELETRÔNICO – A CRC COMO FORMA DE SOLUÇÃO NO REPASSE DE INFORMAÇÕES AO SIRC**

79. O Registro Eletrônico de que trata a Lei n.º 6.015/1973 foi instituído por força dos artigos 37 e seguintes da Lei nº 11.977, de 07 de julho de 2009.

80. O citado instrumento legal estabeleceu que, a partir da implementação do registro eletrônico, os serviços registrais disponibilizarão ao Poder Judiciário e ao Poder Executivo federal, por meio eletrônico e sem ônus, o **acesso** às informações constantes de seus bancos de dados, conforme regulamento.

81. Nesse sentido foi instituído, no âmbito do **Poder Judiciário**, a Central de Informações de Registro Civil das Pessoas Naturais ("CRC"), que teve como primeiro marco normativo o Provimento CNJ nº 38/2014, posteriormente substituído pelo atual Provimento CNJ nº 46/2015.

82. Já no âmbito do Poder Executivo, foi editado inicialmente o Decreto nº 8.270, de 26 de junho de 2014, o qual, em 22 de julho de 2019, foi revogado pela edição do Decreto nº 9.929, que *"dispõe sobre o Sistema Nacional de Informações de Registro Civil – SIRC e sobre o seu comitê gestor".* 

83. Posteriormente, a Lei n.º 13.444, de 11 de maio de 2017, que instituiu a Identificação Civil Nacional, especificou como parte integrante do seu acervo informacional *"a base de dados do Sistema Nacional de Informações de Registro Civil (Sirc), criado pelo Poder Executivo federal, e da Central Nacional de Informações do Registro Civil (CRC Nacional), instituída pelo Conselho Nacional de Justiça, em cumprimento* 

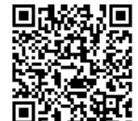

1

*subjects for no longer than is required for the purpose for which those data are stored (see Article 5 of the Data Protection Convention and the Preamble thereto and Principle 7 of Recommendation No. R (87) 15 of the Committee of Ministers regulating the use of personal data in the police sector). The domestic law must also afford adequate guarantees that retained personal data were efficiently protected from misuse and abuse (see notably Article 7 of the Data Protection Convention)".* 

RPENBRA ASSOCIACÃO NACIONAL DOS REGISTRADORES DE PESSOAS NATURAIS

*ao disposto no art. 41, da Lei n. 11.977, de 07 de julho de 2009"* (artigo 2º, inciso II, da Lei nº 13.444/2017).

84. Ora, se o artigo 29, da Lei nº 6.015/1973 foi recepcionado pela Constituição Federal, que, em seu artigo 236, atribuiu aos Agentes Delegados o *munus*  público de praticar atos registrais, restou definida pelo ordenamento jurídico a competência exclusiva do Oficial de Registro Civil das Pessoas Naturais para coleta da fonte primária da informação e responsabilidade pela respectiva base de dados acerca dos nascimentos, casamentos e óbitos, com suas respectivas anotações, averbações e retificações.

85. Logo, a fim de balizar o necessário acesso aos dados pelo Poder Executivo, bastaria que este acessasse a ferramenta tecnológica já existente que detém a informação necessária acerca da base de dados dos Ofícios de Registro Civil das Pessoas Naturais.

86. Mostra-se absolutamente razoável e adequado considerar que, uma vez criado banco de dados, **instituído, regulamentado e fiscalizado pelo Poder Judiciário**, **e que detém a fonte primária da informação acerca do Registro Civil**, o tratamento e gestão desses dados se desse por meio da CRC com o consequente compartilhamento de campos reputados necessários às suas finalidades para cada órgão ou ente público.

87. Aliás, somente assim seria possível estabelecer protocolos de segurança, a fim de prevenir danos e salvaguardar responsabilizações, caso sejam identificados quaisquer ilícitos não previstos pelas partes durante esta operacionalização.

88. Por outro lado, a resistência para que o repasse de dados não ocorra pela CRC não encontra fundamento.

89. Primeiramente, porque o envio de dados acerca dos registros pretéritos à CRC foi uma prioridade estabelecida pela Corregedoria Nacional de Justiça e cumprida por todos os Registradores Civis como forma de integrar os serviços prestados no território nacional, notadamente quanto ao tráfego eletrônico de informações.

90. Outrossim, caso identificada falha no cumprimento do disposto pelo Provimento CNJ nº 46/2015, devem as respectivas Corregedorias dos Tribunais de Justiça Estaduais fiscalizarem e responsabilizarem os Agentes Delegados faltosos, reafirmando a competência do Poder Judiciário para regulamentação do registro eletrônico nos termos do art. 37 e seguintes da Lei nº 11.977/2009.

91. Nesse sentido, em razão do poder fiscalizatório exercido pelo Poder Judiciário, a salvaguardar o escorreito cumprimento da legislação, deveria sedimentar o envio de dados a partir de base única mantida e alimentada diuturnamente pelos Registradores Civis das Pessoas Naturais.

92. Também não se olvida que incumbe o preenchimento,pelos Oficiais de Registro Civil, em duplicidade, de dois sistemas operacionais distintos: SIRC e CRC.
**RPENBRA** ASSOCIACÃO NACIONAL DOS REGISTRADORES DE PESSOAS NATURAIS

93. Logo, a inserção dos dados em uma única central, a quem compete

realizar o compartilhamento das mesmas informações, mostra-se o meio mais econômico e razoável a proteger o fluxo adequado dos dados pessoais, em vez de replicá-la em dois locais distintos.

## **VII – DO PEDIDO LIMINAR**

94. Nos termos do art. 25, inciso XI do Regimento Interno deste Egrégio Conselho Nacional de Justiça, cabe ao Relator *"deferir medidas urgentes e acauteladoras, motivadamente, quando haja fundado receio de prejuízo, dano irreparável ou risco de perecimento do direito invocado, determinando a inclusão em pauta, na sessão seguinte, para submissão ao referendo do Plenário"*.

95. No caso em tela, a **urgência** se justifica pelo fato de estar em vigor a necessidade de repasse de informações pelos Registros Civis de Pessoas Naturais ao SIRC, nos termos dos respectivos Manuais Operacionais e nos constantes Comunicados enviados diretamente aos Agentes Delegados, **muitas vezes com conteúdo coercitivo e ameaçador**, não obstante violarem as previsões contidas na Lei Geral de Proteção de Dados, a qual os Registradores estão subordinados.

96. Significa dizer que, sem o deferimento do pedido liminar, persistirão atos passíveis de ilegalidade e malversação de dados, de modo a causar **danos irreparáveis** aos direitos constitucionais dos cidadãos, assim como responsabilização dos Registradores Civis das Pessoas Naturais pela inobservância da Lei Geral de Proteção de Dados.

97. Já no que diz respeito à **probabilidade do direito a sustentar a medida liminar**, observa-se que esta se encontra evidenciada no Princípio da Legalidade, tanto sob seu aspecto de garantia individual, quanto sob sua faceta de princípio regente da Administração Pública.

98. A forma pela qual os dados vêm sendo compartilhados, como também o nível de conteúdo que vem sendo exigido, revelam evidentes hipóteses de antinomia normativa, cuja regulamentação administrativa viria a supri-la.

99. **Frise-se: em nenhum momento, os Registradores Civis pretendem descumprir a legislação, senão o contrário. Busca-se, pelo presente, o delineamento dos pressupostos legítimos e adequados para o compartilhamento dos dados sem que haja ofensa aos preceitos constitucionais e à Lei Geral de Proteção de Dados Pessoais, preservando-se a integridade e inviolabilidade informacional cuja atribuição foi delegada nos termos do art. 236 da Constituição de 1988.**

100. Observe-se que a adaptação tecnológica com segurança para o compartilhamento de dados só se faz possível com a precisão taxativa dos dados compartilhados, o que, inclusive, é objeto de recomendação pela Organização para a Cooperação e Desenvolvimento Econômico ("OCDE") desde 1997, editada há mais de

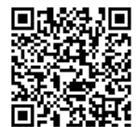

RPENBRA ASSOCIACÃO NACIONAL DOS REGISTRADORES DE PESSOAS NATURAIS

20 anos<sup>9</sup> , **como também corroborada por recentes decisões do Supremo Tribunal Federal.**

101. Isso porque, a confiança nos sistemas, redes e infraestruturas de comunicação se mostram como elemento chave para o desenvolvimento de plataformas e negócios no ambiente digital, atraindo-se a preocupação e o compromisso assumido pelo Brasil e pelas suas instituições quanto ao rigor no tratamento de dados pessoais.

102. Do mesmo modo*,* com preocupação convergente às exigências da OCDE, o Brasil também aprovou recentes legislações que vão ao encontro de suas diretrizes, notadamente a Lei nº 12.965/2014 ("Marco Civil da Internet") e a Lei nº 13.709/2018 ("Lei Geral de Proteção de Dados Pessoais"), ocasião em que instituiu também a figura da Autoridade Nacional de Proteção de Dados ("ANPD"), conforme alteração promovida pela Lei nº 13.853/2019.

103. Mais do que isso, **nos autos das ADIs nº 6387, 6389, 6390, 6393 e nos autos de ADPF nº 722, o Supremo Tribunal Federal reconheceu a fundamentalidade do direito à proteção de dados pessoais, como também a necessidade de balizas OBJETIVAS sobre o compartilhamento de dados com a Administração Pública, enquanto corolário da própria democracia.**

104. Em todas as decisões foi problematizado, justamente, o perigo de um compartilhamento indiscriminado e sem qualquer vinculação às finalidades da coleta, que exigem adequada proteção jurídica pelo Poder Público em razão da necessária existência de limites adequados para evitar a malversação do dado.

105. Em que pese o exposto, esse expediente ainda se preocupa em assegurar a proteção de dados pessoais em face às exigências do Poder Executivo que se mostram manifestamente contraditórias às diretrizes constitucionais e legais instituídas em nosso ordenamento jurídico.

106. Consiste em garantia aos administrados, no qual se inserem os titulares dos dados pessoais, a não serem obrigados a fazer ou deixar de fazer algo senão em virtude de lei (art. 5°, inciso II da Constituição Federal), não podendo, portanto, serem submetidos ao compartilhamento de seus dados senão em virtude de **expressa e justificada** previsão legal.

107. Por outro vértice, o Registrador Civil das Pessoas Naturais, na qualidade de delegatário do Poder Público e condicionado ao Princípio da Legalidade, só pode fazer aquilo que estiver taxativamente previsto em lei (art. 37 da Constituição Federal), estando respaldado quanto à possibilidade de compartilhamento dos dados a ele confiados desde que haja **expressa previsão legal ou específica ordem judicial**.

108. O pedido liminar visa, portanto, salvaguardar a segurança jurídica a todos os envolvidos propiciando condições adequadas para a deliberação e ajustes necessários até a devida regulamentação por este C. Conselho Nacional de Justiça.

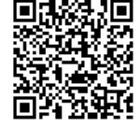

-

<sup>&</sup>lt;sup>9</sup> O documento da OCDE se encontra disponível no endereço eletrônico: https://www.oecd.org/sti/ieconomy/guidelinesforcryptographypolicy.htm. Acesso em 13.01.2020.

**RPENI** ASSOCIAÇÃO NACIONAL DOS REGISTRADORES DE PESSOAS NATURAIS

109. **Com isto, requer-se a concessão de medida liminar a fim de que seja suspenso o compartilhamento indiscriminado de dados pessoais pelos Registradores Civis de Pessoas Naturais acerca de anotações, averbações e retificações até ulterior normatização por este C. Conselho Nacional de Justiça. Caso não seja esse o entendimento de V.Exa., pede-se, subsidiariamente, que seja concedida ordem liminar, restringindo o compartilhamento apenas quanto aos atos (anotações, averbações e retificações) que modificarem as informações que tenham ingressado na base de dados do SIRC a partir da edição da Lei nº 13.846, de 18 de junho de 2019, e desde que não se revele o motivo da alteração, pelos fundamentos já expostos no presente pedido.**

110. **Requer-se, ainda, seja, liminarmente, determinada a vedação de repasse de informações ao SIRC quanto a registros pretéritos, atualmente exigida pelo Poder Executivo sob o pretexto de cumprimento do disposto no art. 68 da Lei nº 8.212/1991 no tocante aos dados de averbações, anotações e retificações relativas a atos não integrantes de sua base de dados.** 

## **VIII – DO PEDIDO**

111. Diante de todo o exposto, requer o conhecimento e o provimento do presente Pedido de Providências, a fim de que este C. Conselho Nacional de Justiça edite regulamentação acerca da redação do art. 68 da Lei nº 8.212/1991 alterada pela Lei nº 13.846/2019, em consonância com os pressupostos de proteção de dados pessoais salvaguardados pela legislação e objeto de recentes e importantes pronunciamentos pelo Supremo Tribunal Federal, notadamente nos autos de ADIs nº 6387, 6389, 6390, 6393 e nos autos de ADPF nº 722.

112. Nesse sentido, requer-se concessão de medida liminar nos termos dos itens 109 e 110 acima, pelos motivos ali delineados e, no mérito, seja editado ato normativo, viabilizando-se o ACESSO, pelo Poder Público, a banco de dados mantido e operacionalizado pelos Registradores Civis das Pessoas Naturais e fiscalizado pelo Poder Judiciário, nos termos do disposto pelo art. 41 da Lei nº 11.977/2009, evitando-se a transferência e, portanto, a indevida duplicidade de banco de dados em afronta ao disposto pelo art. 236 da Constituição Federal. Ademais, requer-se, ainda, quanto ao mérito, sejam determinadas quais as informações que devam ser acessadas, pelo Poder Público referentes às anotações, averbações e retificações tendo em vista o princípio da finalidade consagrado no art. 6º da Lei Geral de Proteção de Dados

Nesses termos, pede deferimento. Brasília, 15 de janeiro de 2021. החדר Arion Toledo Cavalheiro Júnior Presidente da ARPEN Brasil

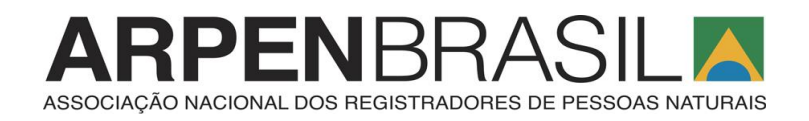

# **PROCURAÇÃO**

Pelo presente instrumento particular, a **ASSOCIAÇÃO NACIONAL DOS REGISTRADORES DE PESSOAS NATURAIS - ARPEN BRASIL**, pessoa jurídica de direito privado, inscrita no CNPJ/MF sob n. 73.611.568/0001-12, com sede em Brasília, Distrito Federal, SRTVS, QD 701, Lote 05, Bloco A, Sala 622, Centro Empresarial Brasília, nomeia e constitui, como seu procurador, o advogado **GUSTAVO HENRIQUE ALVES DA LUZ FÁVERO**, inscrito na OAB/PR sob n. 80.619, com escritório na Rua Nilo Peçanha, n. 258, Bairro São Francisco, Curitiba/PR, para o fim de atuar profissionalmente, outorgando-lhe os poderes da cláusula "*ad judicia et extra*", especialmente para apresentar manifestação formal, perante o Conselho Nacional de Justiça, bem como todos os atos necessários para o bom e fiel cumprimento do presente mandato.

Curitiba, 06 de novembro de 2019.

**ASSOCIAÇÃO NACIONAL DOS REGISTRADORES DE PESSOAS NATURAIS ARION TOLEDO CAVALHEIRO JÚNIOR**

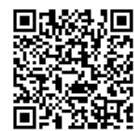

# ARPENRRASI ASSOCIAÇÃO NACIONAL DOS REGISTRADORES DE PESSOAS NATURAIS

# ATA DE ASSEMBLEIA GERAL ELEITORAL ORDINÁRIA DA ARPEN BRASIL-ASSOCIAÇÃO NACIONAL DOS REGISTRADORES DE PESSOA DE MARIA PESSOA Jurídicas<br>ASSOCIAÇÃO NACIONAL DOS REGISTRADORES DE PESSOA DE MARIA PERSOA DE REGISTRADORES REALIZADA DIA 13 DE DEZEMBRO DE 2018. 50b o nº 000109518 em 10/04/2019.

Aos treze dias do mês de dezembro do ano de dois mil e dezoito às dezessete horas, reuniram-se os associados da ARPEN BRASIL - Associação Nacional dos Registradores de Pessoas Naturais nas dependências da sede administrativa da Associação, Rua Marechal Deodoro, 51, sala 1805, Curitiba, Paraná, as 17:00h em Assembleia, devidamente convocados, cujos os nomes se acham no livro de presenca, para deliberarem sobre os seguintes assuntos constantes na ordem do dia: 1º. Prestação de contas: a) CONARCI 2017; b) CONARCI 2018 e Gestão 2017/2019, 2º Eleição, 3º Posse da Nova Diretoria e Conselhos e 4º Planejamento Biênio 2019/2021. Para o direcionamento dos trabalhos estavam Dr. Arion Toledo Cavalheiro Júnior, Presidente da Associação Nacional dos Registradores de Pessoas Naturais, o Conselheiro Superior Dr. Calixto Wenzel e a 1º Secretária Dra. Elizabete Regina Vedovatto. O Presidente da ARPEN BRASIL. - Associação Nacional dos Registradores de Pessoas Naturais Dr. Arion Toledo Cavalheiro Júnior primeiramente agradeceu a presença e os esforços de todos por estarem presentes sendo ele sabedor dos esforços destinados por cada um para estar presente nesta assembleia que se inicia passando a palavra a Dra. Elizabete Regina Vedovatto para tratar do primeiro item da ordem do dia. 1º. Prestação de contas: a) CONARCI 2017; b) CONARCI 2018 e Gestão 2017/2019. Dra. Elizabete Regina Vedovatto fez a apresentação que se refere a prestação de contas relacionadas ao Biênio 2017/2019, contendo os valores que cada entidade representativa de classe associada paga mensalmente a ARPEN BRASIL, bem como o recebido nos anos de 2017 e 2018 pela entidade. Informou aos participantes da assembleia que hoje a ARPEN BRASIL-Associação Nacional dos Registradores de Pessoas Naturais e ANOREG BRASIL -Associação dos Notários e Registradores do Brasil tem homologadas 4 gráficas, quais sejam: JS Gráfica, IGB Gráfica, Tress Gráfica e RR Donnelley, a primeira secretária informou aos participantes da assembleia os valores recebidos nos anos de 2017 e 2018 pela associação das 4 gráficas homologadas. Sequenciando a prestação de contas da gestão Dr. Elizabete Regina Vedovatto explanou sobre a receita que corresponde ao repassa de R\$ 1,00 (um real) dos pedidos de certidões via Central do Registro Civil nos anos de 2017 e 2018. Apresentou relatório detalhado do CONARCI

#### Escritório em Curitiba/PR:

Rua Marechal Deodoro, 51, 1805, Centro, Curitiba, Paraná, CEP: 80 020 905 - (41) 3232 9811 Email: contato@arpenbrasil.org.br

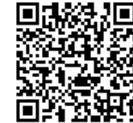

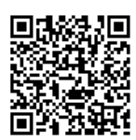

ASSOCIAÇÃO NACIONAL DOS REGISTRADORES DE PESSEXEMENTAL E REGISTRADORES DE PESSEXEMENTAL E REGISTRADORES DE PESSEXEMENTAL E REGISTRADORES DE PESSEXEMENTAL E REGISTRADORES DE PESSEXEMENTAL E REGISTRADORES DE PESSEXEMENTAL E

patrocinadores comerciais, arrecadações de inscrições, e o total geral de receitas e despesas dos dois eventos supramencionados. Partindo para o final da prestação de contas da gestão foi apresentado o balancete correspondente ao mês de outubro de<br>ocos 2018, constando em créditos de adiantamento o valor de R\$ 14.426,89 (quatorze mil quatrocentos e vinte e seis reais e oitenta e nove centavos) e de empréstimo a terceiros R\$ 7.000,00 (sete mil reais), retrocedermos na contabilidade até o ano de 2018, foi verificado junto a contabilidade de Minas Gerais, visto que a administração da ARPEN BRASIL era de responsabilidade do RECIVIL, sendo que, em outubro de<br>~~~~ ... 2013 já houve a tentativa de rastreio dos valores, mas que nada foi localizado. Uma vez assim, essa Secretária pede autorização dos Diretores para que a contabilidade estude a maneira adequada e proceda com os ajustes necessários para a atualização Concluindo a apresentação Dra. Elizabete Regina Vedovatto disponibilizou em sua entidade no valor de R\$ 520.467,79 (quinhentos e vinte mil quatrocentos e sessenta e sete reais e setenta e nove centavos). Finalizando este item os associados da 2017 e CONARCI 2018, contendo os valores dos patrocinadores institucionais correta no balancete e de maneira que esteja fiel a atual realidade financeira e contábil<br>Correta no balancete e de maneira que esteja fiel a atual realidade financeira e contábil da ARPEN BRASIL - Associação Nacional dos Registradores de Pessoas Naturais. apresentação extrato da conta corrente do Banco Bradesco - Agencia: 0049-3, Conta Corrente: 337000-3 com data de 11/12/2018 onde observou-se o saldo atual da entidade em unanimidade aprovaram sem ressalvas todos os tópicos abordados por terem a plena convicção de se tratar da situação fiel a realidade no que tange a saúde financeira e contábil da ARPEN BRASIL - Associação Nacional dos Registradores de Pessoas Naturais. Para melhor entendimento a cópia da referida apresentação será parte integrante desta ata. Passou-se então o segundo item da ordem do dia. 2º Eleicão: Dr. Calixto Wenzel inicia discursando sobre a amizade e confiança no trabalho dedicado que o Dr. Arion Toledo Cavalheiro Júnior tem feito nos últimos dois anos em que presidiu a ARPEN BRASIL - Associação Nacional dos Registradores de Pessoas Vaturais, comenta da unanimidade em que seu nome foi quando das discussões sobre a sucessão, e que no momento não se vislumbra outra imagem aglutinadora para esse momento tão singular em que o Registro Civil Nacional passa. Sequencialmente foi feita a leitura dos integrantes da chapa única de eleição "JUNTOS SOMOS presidente: Eduardo Ramos Corrêa Luiz (RJ), 2° vice-presidente: Luis Carlos  $1<sup>°</sup>$  vice-Jendramin Junior (SP), 3° vice-presidente: Elaine de Cássia Silva (MG), 4° vice-Rua Marechal Deodoro, 51, 1805, Centro, Curitiba, Paraná, CEP: 80 020 905 – (41) 3232 9811 Toledo Cavalheiro Junior (PR), Escritório em Curitiba/PR: Presidente: Arion FORTES":

Email: contato@arpenbrasil.org.br

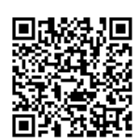

AND DENSEASE PESERBERGEN AND PROVIDED AND CONSTRUCT ON A DESCRIPTION OF PESERBERG REGISTRATION

Oliveira e Silva (GO) e 7º vice-presidente: Walber Almeida Apolinário (AP). 1º<br>economica Cavalcanti de Albuquerque Nunes (PE), 6º vice-presidente: Rodrigo Barbosa de<br>Caracteristic seoretária: Elizabete Regina Vedovatto (PR), 2º seoretária: Liane Alves Rodrigues<br>con ... presidente: Cleomadson Abreu Figueiredo Barbosa (AL), 5° vice-presidente: Anita<br>Canalogari do Aut (SC), 1º tesoureira: Karen Lúcia Cordeiro Andersen (PR), 2º tesoureiro: Luiz Manoel<br>Concultaria Carvalho dos Santos (RJ), Secretário Nacional: Gustavo Fiscarelli (SP), Conselho Superior: Calixto Wenzel (RS), José Emygdio Carvalho Filho (SP), Carlos José Ribeiro<br>⊿de Castro (MG) e Jaime Araripe (CE). Conselho Fiscal: Luiza Gesilânia Freitas Cavalcanti de Santana (PE), Gabriella Dias Caminha de Andrade (MA) e Romário Pazutti Mezzari (RS). Suplente do Conselho Fiscal: María Salete Jereissati de Araújo (CE), Alan Lourenço Nogueira (GO) e Daniel de Oliveira Sampaio (BA). Conselho de<br>÷.. בtica: Marleide Ribeiro Máximo (TO), Marcus Vinicius Sousa Cordeiro (PA) e Fernando<br>ביוספולוגיה (PA) e Fernando (MG), Alaor Mello (RJ) e Arioste Schnorr (RS). Por se tratar de chapa única Dr. Calixto Wenzel convidou a todos os presentes que manifestassem sua vontade. Uma vez visivelmente emocionado, compartilhou com os presentes a honra que é estar a frente de uma entidade tão respeitada pelo trabalho histórico que tem feito no âmbito nacional. Compartilhou o esforço que se faz necessário para manter a união e que é imensamente grato pela gestão compartilhada que se dá na Associação, podendo cada um dos presentes falasse do seu papel, oportunizando que os anseios e aspirações para o Registro Civil Nacional fosse explanados. Seguidamente foi dado a assim, em aclamação e por unanimidade foram eleitos os integrantes da chapa única "JUNTOS SOMOS FORTES". Já na sequencia foi lido o terceiro item da ordem do día.<br>... 3º Posse da Nova Diretoria e Conselhos: Dr. Arion Toledo Cavalheiro Júnior, contar com cada um em suas especialidades. Generosamente abriu espaço para que imediata posse aos eleitos e eleitas, quais são: Presidente: Arion Toledo Cavalheiro Junior (PR), 1º vice-presidente: Eduardo Ramos Corréa Luiz (RJ), 2º vicepresidente: Luis Carlos Vendramin Junior (SP), 3° vice-presidente: Elaine de Cássia presidente: Anita Cavalcanti de Albuquerque Nunes (PE), 6° vice-presidente: Rodrigo Silva (MG), 4° vice-presidente: Cleomadson Abreu Figueiredo Barbosa (AL), 5° vice-1° secretária: Elizabete Regina Vedovatto (PR), 2° secretária: Liane Alves Rodrigues (SC), 1º tesoureira: Karen Lúcia Cordeiro Andersen (PR), 2º tesoureiro: Luiz Manoel Carvalho dos Santos (RJ), Secretário Nacional: Gustavo Fiscarelli (SP). Conselho Barbosa de Oliveira e Silva (GO) e 7° vice-presidente: Walber Almeida Apolinário (AP). Rua Marechal Deodoro, 51, 1805, Centro, Curitiba, Paraná, CEP: 80 020 905 – (41) 3232 9811<br>Rua Marechal Deodoro, 51, 1805, Centro, Curitiba, Paraná, CEP: 80 020 905 – (41) 3232 9811 Escritório em Curitiba/PR:

Num. 4227246 - Pág. 3

Email: contato@arpenbrasil.org.br

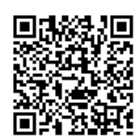

ARPENBRACK

Registradores Civis de Pessoas Naturals, finalizou que todas apaginitaria e classe dos<br>serão apreciadas, assim deu por encerrada a Assembleia Geral Eleitotal)30/**em atação e regiona um provincial de por**<br>dezenove horas, de Superior: Calixto Wenzel (RS), José Emygdio Carvalho Filho (SP), C<del>arlos José Ribeito</del><br>- Alaman Barang Menzel (RS), José Emygdio Carvalho Filho (SP), C<del>arlos José Ribeito</del><br>- مصنعت من محمد المرحم التي تصنيف المستقلة المرحم de Castro (MG) e Jaime Araripe (CE). Conselho Fiscal: Luiza Gesilânia Freitas<br><sub>Canaloon</sub>...<br><sup>Canaloon: 4.o.</sup> Cavalcanti de Santana (PE), Gabriella Dias Caminha de Andrade (MA) e Romário<br>Pasoriti Machardista (PE), Gabriella Dias Caminha de Andrade (MA) e Romário Pazutti Mezzari (RS). Suplente do Conselho Fiscal: Maria Salete Jereissati de Araŭjo<br>(CF) Alan I Auroca - A Suplente do Conselho Fiscal: Maria Salete Jereissati de Araŭjo (CE), Alan Lourenço Nogueira (GO) e Daniel de Oliveira Sampaio (BA). Conselho de<br>Ética: Madisido Daniel (CO) e Daniel de Oliveira Sampaio (BA). Conselho de Ética: Marleide Ribeiro Máximo (TO), Marcus Vinicius Sousa Cordeiro (PA) e Fernando<br>Brandão Conte Libeiro Máximo (TO), Marcus Vinicius Sousa Cordeiro (PA) e Fernando (MG), Alaor Mello (RJ) e Arioste Schnorr (RS). E nomeados os Diretores especiais conforme Artigo 19, inciso IV do Estatuto da entidade, uma vez assim, tomam posse da Presidência: Devanir Garcia (MA), Diretoria Nacional para Assuntos Políticos: Ney<br>Curada a monte a control (MA), Diretoria Nacional para Assuntos Políticos: Ney Querido (TO), Ademar Custódio (SP) e Jefferson Miranda (ES). Diretor Nacional para Sociais: Priscilla Milhomem (RJ). Diretor Nacional para Assuntos de Responsabilidade Social: Márcia Rosália Schwarzer (BA), Diretor Nacional para de Tecnologia: Alan do Nascimento Oliveira (RJ). Diretor Nacional para Assuntos de<br>Contrato de Maria (RJ). Diretor Nacional para Assuntos de Qualidade: Mateus Afonso Vido da Silva (PR) e Diretor Nacional para Assuntos de Projetos: Manfredo Goes Vieira de Melo (PB). Lido então o quarto e ultimo item da ordem do dia. <u>4º Planejamento – Biênio 2019 – 2021:</u> Dr. Arion Toledo Cavalheiro<br>... Júnior, Presidente empossado, disse aos participantes que para a próxima gestão o foco principal dos trabalhos será a união dos Registradores Civis para buscar as realizações, comentou que já está provado que com unidade somos mais eficientes e eficazes nas batalhas e que a contribuição de cada uma será decisiva para o sucesso.<br>. Concluiu que para a próxima reunião de Diretoria, logo no inicio de 2019, estaremos assuntos pertinentes a classe dos avratura da presente ata, indo assinada por mim e pejo Pu traçando estratégias para os principais Ações s

S1560100001 qdp 10/04/2019 **Uit Alves** à **Arizone a superior de la propieta de la propieta de la propieta de la propieta de la propieta de la propieta d**<br>1990: Carl de la primeira de la propieta de la propieta de la propieta de la propieta de la propieta de la pr esentado e resistrado op was red on the presence 0220021192UZPZ TJDFT2019 tenter Rua Marechal Deodoro, 51, 1805, Centro, Curitiba, P<mark>araná, CEP: 81</mark><br>. dorasil.org.br Escritório em Curitiba/PR: Email: contato@arpe Arion Toledo Cavalheiro Júnior – Presidepte: Elizabete Regina Vedovatto – 1º Secretária

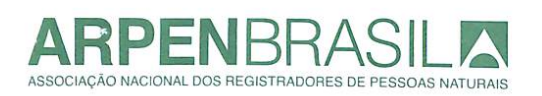

contato@arpenbrasil.org.br www.arpenbrasil.org.br

# ESTATUTO DA ASSOCIAÇÃO NACIONAL DOS REGISTRADORES DE **PESSOAS NATURAIS**

29 Of. de Rea. de Pessoas Jurídicas **CAPÍTULO I** Ficou armuivada cópia microfilmada Denominação - Natureza - Duração - Sede b o nº 000092607 em 13/07/2015.

Art. 1° - A ASSOCIAÇÃO NACIONAL DOS REGISTRADORES DE PESSOAS NATURAIS, denominada simplesmente ARPEN/BRASIL, é uma associação de natureza civil, de direito privado, com jurisdição em todo território nacional, com intuitos não econômicos e constituída por prazo indeterminado.

§ 1° - A ARPEN/BRASIL é regida pelo Código Civil, pelas demais disposições legais aplicáveis e pelo presente Estatuto.

§ 2° - É vedada a participação da ARPEN/BRASIL em atividades políticopartidárias e religiosas.

§ 3° - A sede da Associação será em Brasília, Distrito Federal, no endereço SRTVS, Quadra 701, Lote 05, Bloco A, Sala 622, Edifício Centro empresarial Brasília - Brasília, Distrito Federal, CEP 70340-907, permitindo-se a criação de escritório administrativo no Estado a que pertencer o Presidente em exercício.

§ 4° - O nome Associação Nacional dos Registradores de Pessoas Naturais, bem como sua logomarca e a sigla ARPEN são de prioridade exclusiva da ARPEN/BRASIL, e sua utilização ou cessão dependerão de prévia anuência da Diretoria da Associação.

# **CAPÍTULO II**

## Fins da Associação

Art. 2° - A ARPEN/BRASIL tem por finalidade congregar os Titulares e Interinos do registro Civil das Pessoas Naturais e especialmente:

L. promover a união em defesa de direitos, prerrogativas e interesses legítimos:

II. representar os associados em juízo ou fora dele, em qualquer instância ou tribunal:

III. fazer a disciplina e a ética profissional;

Escritório I

IV. propugnar o aperfeiçoamento da legislação concernente aos servicos registrais, auxiliando direta e indiretamente os poderes competentes na redação de textos pertinentes;

V. promover a divulgação de matéria jurídica e outras de interesse da classe; VI. promover concursos e estabelecer prêmios para o estímulo a estudos e pesquisas sobre assuntos de interesse da classe;

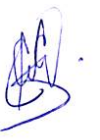

SRTVS, QD 701, Lote 05, Bloco A, Sala 622, Ed. Centro Empresarial Brasília, Brasília/DF CEP: 70.340-907 - Tel. (61) 3034.7070

Escritório II R. Marechal Deodoro, nº 51, Galeria Ritz, 18° andar, Curitiba/PR CEP: 80.020-905 - Tel. (41) 3232 9811

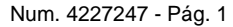

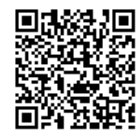

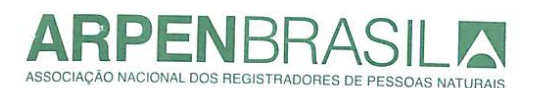

contato@arnenbrasil.org.br www.arpenbrasil.org.br

28 Of. de Nes, de Fenansa Turidicas Ficou arstivada cária microfilmada

sch p n9 000092607 em 13/07/2015.

VII. ampliar o campo de atuação dos Serviços de Registro Civil das Pessoas Naturais, buscando novas alternativas profissionais;

VIII. promover campanhas nas unidades federativas do País, no sentido de divulgar o Serviço e enaltecer a profissão do Registrador Civil das Pessoas Naturais:

IX. com a colaboração das associações congêneres, propugnar o engrandecimento, o congraçamento e a solidariedade da classe em todo o País:

Parágrafo Único - Para a consecução de seus objetivos, a ARPEN/BRASIL realizará cursos profissionalizantes, congressos , simpósios, seminários, encontros, palestras, debates e exposições sobre assuntos jurídicos, técnicos e outros de interesse geral da classe, participando de eventos dessa natureza, promovidas por outras entidades, no território nacional ou fora do país, subvencionando, quando necessário, a participação de seus associados.

## **CAPÍTULO III** Associados

Art. 3° - Somente poderão ser admitidos como sócios da ARPEN/BRASIL, os Titulares dos Serviços de Registro Civil das Pessoas Naturais e os responsáveis pela delegação legalmente designados, enquanto nesta condição, sendo que a perda da qualidade de sócio implica imediata perda de qualquer cargo diretivo.

§ 1º. São Associados fundadores os Titulares e Interinos de Ofício de Registro Civil das Pessoas Naturais que participaram da Assembleia realizada no dia 2 de setembro de 1993, em Belo Horizonte, Minas Gerais.

§ 2º São Associados Beneméritos, escolhidos pelo Conselho Diretor e Conselho Superior, os colaboradores que desempenham servicos comprovadamente relevantes para o aprimoramento do Registro Civil das Pessoas Naturais.

§ 3 º O Sócio Benemérito não tem direito a voto e não poderá ocupar cargo eletivo.

Art. 4° - Os associados não respondem solidariamente, nem subsidiariamente, pelas obrigações sociais.

Art. 5° - O exercício de qualquer direito inerente à qualidade de associado será vedado àquele que não estiver em dia com suas obrigações financeiras para com a Associação, nos termos do artigo 9° e incisos deste Estatuto. Art. 6° - São direitos dos associados:

I. participar de todas as realizações e empreendimentos da entidade; II. tomar parte nas Assembléias Gerais;

Escritório I

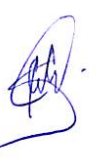

SRTVS, OD 701, Lote 05, Bloco A, Sala 622, Ed. Centro Empresarial Brasília, Brasília/DF CEP: 70.340-907 - Tel. (61) 3034.7070

Escritório II R. Marechal Deodoro, nº 51, Galeria Ritz, 18° andar, Curitiba/PR CEP: 80.020-905 - Tel. (41) 3232 9811

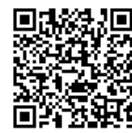

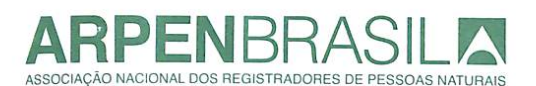

contato@arnenhrasil.org.hr www.arnenbrasil.org.br

III. ser votado, obedecidas as condições de legibilidade previstas neste Estatuto:

IV. sugerir à Diretoria medidas de interesse da Associação e da classe;

V. utilizar-se dos serviços mantidos pela entidade;

Parágrafo Único - As prerrogativas dos incisos II e III-não-se aplicam às pessoas jurídicas associadas de que cuida o art. 39 deste Estatutos Res. de Pessoas Jurídicas Propularmuivada cária microfilmada Art. 7 - São deveres dos associados: sob a nº 000092607 em 13/07/2015.

I. observar e cumprir este Estatuto:

II. propugnar em favor dos objetos da Associação e da classe;

III. acatar as decisões emanadas dos órgãos de gestão e das Assembléias Gerais:

IV. comparecer às Assembléias:

V. ser pontual no pagamento das contribuições a que estiver sujeito, e ;

VI. desempenhar com eficiência e dedicação as funções e cargos que lhe forem confiados:

Art. 8° - Perderá a qualidade de associado quem:

I. requerer seu desligamento do quadro social;

II. perder o cargo ou função de Titular de Registro Civil das Pessoas Naturais, ou a condição de responsável pela delegação com sentença transitada em julgado, por qualquer motivo, exceto quando da aposentadoria;

III. praticar ato que resulte em prejuízo ou desprestígio da ARPEN por decisão da Diretoria:

IV. tornar-se inadimplente por período superior a 12 (doze) meses, nos termos do artigo 9° e incisos deste Estatuto;

Parágrafo Único - Da exclusão do associado, decidida pela Diretoria, caberá recurso voluntário do interessado para a primeira reunião do Conselho da Ética.

## **CAPÍTULO IV**

## Patrimônio da Entidade e Receitas

Art. 9° – O Patrimônio da Associação é constituído por todos os bens e direitos que a mesma possui ou venha a possuir.

Parágrafo Único - As fontes de recurso para manutenção da ARPEN/BRASIL serão constituídas da seguinte forma:

I. cada Estado contribuirá financeiramente , de acordo com as suas possibilidades, para a entidade nacional, por meio de suas entidades estaduais;

II. os Estados que ainda não possuem entidade de classe deverão criá-la, e guando não existirem, os registradores civis poderão filiar-se individualmente à Arpen Nacional, dela se beneficiando, mas sem direito a voto quando das eleições à presidência e respectiva diretoria;

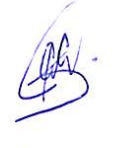

Escritório I SRTVS, OD 701, Lote 05, Bloco A, Sala 622, Ed. Centro Empresarial Brasília, Brasília/DF CEP: 70.340-907 - Tel. (61) 3034.7070

Escritório II R. Marechal Deodoro, nº 51, Galeria Ritz, 18° andar. Curitiha/PR CEP: 80.020-905 - Tel. (41) 3232.9811

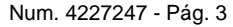

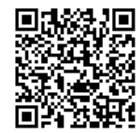

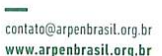

29 Of. de Res. de Pessoas Juridicas Ficou armuivada cória microfilmada

sob o nº 000092607 em 13/07/2015,

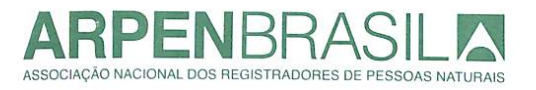

III. mensalidades e contribuições terão o seu valor fixado pela Diretoria, " ad referendum" do Conselho Executivo, em análise conforme oferta da entidade estadual, sendo pelo mesmo Conselho determinado o valor mínimo de contribuição;

IV. contribuições e subvenções sociais consignadas em lei;

V. doacões e legados:

VI. imóveis, móveis e valores mobiliários.

**CAPÍTULO V** Órgãos da entidade

> SEÇÃO I Discriminação

Art. 10° - São os órgãos da ARPEN/BRASIL:

I. a Assembleia Geral:

II. a Diretoria:

III. o Conselho de Representação;

IV. o Conselho Fiscal;

V. o Conselho de Ética:

VI. o Conselho Superior.

§ 1° - Os cargos eletivos serão exercidos por dois (2) anos, gratuitamente.

§ 2° - Os membros da Diretoria não se responsabilizam, pessoalmente, pelas obrigações que assumirem em nome da ARPEN/BRASIL, mas responder pelos prejuízos que causarem, com infringências da lei e do Estatuto.

## **SECÃO II**

## DA ASSEMBLEIA GERAL

Art. 11 - A Assembleia Geral é o órgão máximo de deliberação, constituído de sócios em pleno gozo de seus direito sociais, convocadas no termo deste Estatuto.

Parágrafo Único - A Assembleia Geral considerar-se-á constituída com qualquer número de sócios, sendo as deliberações tomadas por maioria simples de votos entre os presentes.

Art. 12 - A Assembleia Geral reunir-se-á ordinariamente no segundo semestre de cada ano, para discussão e votação do relatório da Diretoria, do balanço anual da receita e da despesa, e outros assuntos de interesse geral da classe, e quando for o caso, para eleição da Diretoria e conselhos.

§ 1° - A Assembleia Geral realizar-se-á na própria sede da associação ou em qualquer outro local previamente determinado pela Diretoria.

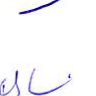

Escritório I SRTVS, QD 701, Lote 05, Bloco A, Sala 622, Ed. Centro Empresarial Brasília, Brasília/DF CFP: 70.340-907 - Tel. (61) 3034.7070

Escritório II R. Marechal Deodoro, nº 51, Galeria Ritz, 18º andar, Curitiba/PR CEP: 80.020-905 - Tel. (41) 3232.9811

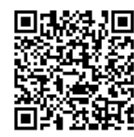

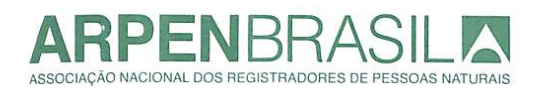

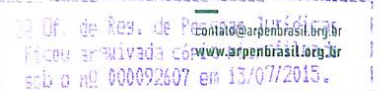

§ 2° - A convocação da Assembleia Geral Ordinária será feita por carta registrada, ou através de informativo da associação, ou por publicação no Diário Oficial da União ou por informativo eletrônico a todos os associados no gozo de seus direitos estatuários, com antecedência mínima de 15 (quinze) dias da data de sua realização, pelo presidente da entidade.

Art. 13 - A Assembleia Geral reunir-se-á extraordinariamente sempre que necessário, convocada pelo Presidente da Diretoria, ou em virtude de proposta aprovada por pelo menos 1/5 ( um quinto) do número de associados que estejam no gozo de seus direitos estatuários.

Parágrafo Único - A convocação da Assembleia Geral extraordinária será feita da mesma forma daquela determinada no § 2 do art. 12, com antecedência mínima de 15 (quinze) dias da data da sua realização, pelo presidente da entidade.

Art. 14 - Compete à Assembleia Geral:

I. aprovar as contas e deliberar sobre o relatório anual da Diretoria e sobre o balanco da receita e despesas;

II. eleger e proclamar o Presidente e demais membros da Diretoria e dos Conselhos;

III. Modificar este estatuto, quando especial e expressamente convocada para este fim:

IV. aplicar a pena de exclusão a qualquer associado;

V. autorizar a aquisição e alienação de imóveis e a constituição de ônus sobre os mesmos:

VI. deliberar sobre a dissolução da Associação;

VII. votar assuntos de interesse diretos dos registradores de pessoas naturais cuia matéria não seja consensual;

VIII. referendar ou rejeitar o envio de denúncias envolvendo associados às respectivas autoridades correcionais, mediante proposição do Conselho de Ética:

Art. 15 - As Assembleias Gerais Extraordinárias serão presididas pelo Presidente da Diretoria, exceto quando a própria Assembleia o declare impedido, cabendo-lhe, neste caso, eleger o seu presidente.

# **SECÃO III** Da Diretoria

Art. 16 - A Diretoria constitui-se de:

I. Presidente:

II. Primeiro Vice-Presidente;

III. Segundo Vice-Presidente;

IV. Terceiro Vice-Presidente;

V. Quarto Vice-Presidente;

Fecritório I SRTVS, QD 701, Lote 05, Bloco A, Sala 622, Ed. Centro Empresarial Brasília, Brasília/DF CEP: 70.340-907 - Tel. (61) 3034.7070

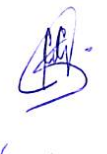

Escritório II R. Marechal Deodoro, nº 51, Galeria Ritz, 18º andar, Curitiba/PR CEP: 80.020-905 - Tel. (41) 3232 9811

Num. 4227247 - Pág. 5

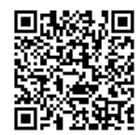

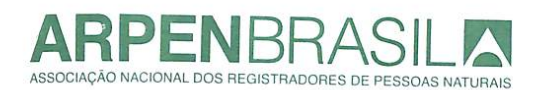

contato@arnenhrasil.org.hr www.arpenbrasil.org.br

Of. de Res. de Pessoas Jurídicas contra de moral de compostado (1892).<br>Ficou a mulvada cópia microfilmada

Dic #2 000092607 em 13/07/2015.

VI. Quinto Vice-Presidente:

VII. Sexto Vice-Presidente:

VIII. Primeiro Tesoureiro:

IX. Segundo Tesoureiro:

X. Secretário Geral;

XI. Segundo Secretário:

XII. Secretário Nacional.

§ 1° - O Presidente, o Secretário Geral e o Primeiro Tesoureiro, devem ser domiciliados no mesmo Estado.

§ 2° - A critério da Diretoria, " ad referendum" da Assembleia Geral Extraordinária, poderão ser criados Departamentos de apoio administrativo. Art. 17 - Compete à Diretoria:

I. cumprir e fazer respeitar o estatuto;

II. administrar a ARPEN/BRASIL com vistas à realização de seus objetivos defendendo seus interesses e zelando pelo seu bom nome;

III. cumprir as deliberações da Assembleia Geral;

IV. elaborar o orçamento anual com a demonstração da receita e despesa, bem como os balancetes sujeitos à aprovação ou requisitados pelo Conselho Fiscal; V. relatar as atividades e prestar conta ao Conselho Fiscal;

VI. autorizar a aquisição onerosa e a alienação de imóvel, com aprovação da Assembleia Geral;

VII. firmar contratos ou convênios com pessoas físicas ou jurídicas, em benefício da associação, dos associados e filiados.

Art. 18 - A Diretoria reunir-se-á sempre que convocada por seu Presidente. com a presença mínima de três (3) membros, deliberando por maioria de votos entre os presentes.

Art. 19 - Compete ao Presidente:

I. representar a Associação ativa e passivamente, judicial ou extrajudicialmente e de modo especial, nas relações com Poderes Públicos, nas associações congêneres e outras entidades:

II. convocar a Assembleia Geral;

III. Convocar e presidir as reuniões de Diretoria;

IV. redigir o relatório anual de atividades;

V. contratar e demitir os empregados da ARPEN/BRASIL, "ad referendum", da Diretoria, fixando e reajustando seus salários, concedendo férias e licencas. com observância da legislação em vigor;

VI. contratar serviços profissionais, quando necessários à consecução dos objetivos da ARPEN, "ad referendum" da Diretoria;

VII. juntamente com o tesoureiro, abrir e encerrar contas bancárias e movimentar fundos, assinar, emitir e endossar cheques, receber ordens de pagamentos e quaisquer quantias, passar recibos, dar quitação e assinar o balanço anual da receita e despesas;

Escritório SRTVS, QD 701, Lote 05, Bloco A, Sala 622, Ed. Centro Empresarial Brasilia, Brasília/DF CEP: 70.340-907 - Tel. (61) 3034 7070

Escritório II R. Marechal Deodoro, nº 51, Galeria Ritz, 18º andar, Curitiba/PR CEP: 80.020-905 - Tel. (41) 3232.9811

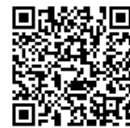

contato@arpenbrasil.org.br www.arpenbrasil.org.br

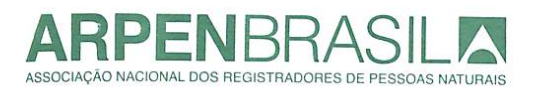

VIII. constituir procuradores, outorgando-lhe os poderes da cláusula "ad judicia et extra", inclusive poderes especiais e com prazo determinado;

IX. delegar atribuições a outros membros da Diretoria;

X. intervir como árbitro na composição amigável de situação dos associados perante órgãos fiscalizadores das atividades registrais;

XI. assinar convênios ou contratos, onerosos ou não, com pessoas jurídicas de direito público ou de direito privado, visando os interesses da associação ou de essoas Juridicae seus associados.

Art. 20 - Compete aos Vice-Presidentes:

icou armuivada cópia microfilmada soh a nº 000092607 em 13/07/2015.

I. Auxiliar o Secretário Geral e o Presidente:

II. substituir o Presidente em suas faltas ou impedimentos;

III. Acompanhar no Congresso Nacional todo e qualquer projeto de interesse da ARPEN ou seus associados, podendo para tanto, contratar servicos de elementos especializados, "ad referendum" do Presidente;

IV. executar as atribuições delegadas:

Parágrafo Único - No caso da vacância da presidência, o Primeiro Vice-Presidente ocupará o cargo de Presidente, da mesma forma operando-se em relação à ausência do Primeiro com relação ao Segundo e assim sucessivamente.

Art.21 - Compete ao Secretário Geral:

I. organizar, classificar, cadastrar e conservar arquivos, papéis e documentos de interesse da Associação;

II. responder aos ofícios em geral e requisições das autoridades e órgãos públicos;

III. Certificar, para efeito de cobranca judicial, a existência de débito, bem como a existência de obrigação legal ou contratual de qualquer membro da Diretoria, dos Conselhos, Delegados, filiados ou associados, em favor da Associação;

IV. divulgar a programação das atividades da ARPEN, junto aos associados, entidades filiadas e demais associações de classe;

V. promover e divulgar as atividades da ARPEN junto à imprensa e aos meios de comunicação geral;

VI. secretariar as reuniões da Diretoria e Assembleias Gerais, lavrando as respectivas atas.

§ 1º - Compete ao Segundo Secretário:

I. auxiliar e substituir o Secretário Geral, em suas faltas ou impedimentos;

Il executar os servicos gerais da Secretaria;

III. desempenhar as demais atribuições que lhe forem dadas pelo Presidente:

§ 2º - Compete ao Secretário Nacional:

Representar a entidade, perante os Poderes Constituídos do  $\mathbf{L}$ Executivo, do Judiciário e do Legislativo, quando solicitado pela Diretoria ou Presidente.

Escritório I SRTVS, OD 701, Lote 05, Bloco A, Sala 622, Ed. Centro Empresarial Brasília, Brasília/DE CEP: 70.340-907 - Tel. (61) 3034.7070

Escritório II R. Marechal Deodoro, nº 51. Galeria Ritz, 18° andar, Curitiba/PR CEP: 80.020-905 - Tel. (41) 3232 9811

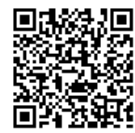

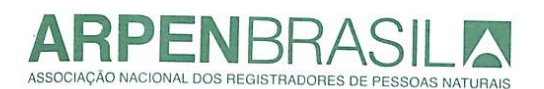

contato@arpenbrasil.org.br www.arnenbrasil.org.br

- 1 20 Of. de Res. de Pessoas Jurídicas  $II.$ Assessorar a Diretoria e o Presidente em Congressos e Reuniões idrofilaada Descentralizadas. sob a n2 00007307 em 13/07/2015.
- Ш. Coordenar a integração nacional da ARPEN BRASIL com as Associações representativas do Registro Civil de Pessoas Naturais, no âmbito Federal e nos Estados, (ANOREG/BR, Associações Estaduais e Sindicatos), as ARPENS Estaduais, e demais Instituições Públicas e Privadas.

Art. 22 - Ao Primeiro Tesoureiro compete a gestão econômico-financeira da ARPEN/BRASIL, com auxílio de pessoal qualificado, e especialmente:

I. a arrecadação e o controle do dinheiro:

II. manter em dia a escrita contábil e a guarda dos respectivos livros a apresentar mensalmente boletim de movimentação de caixa ao Presidente;

III. Redigir a proposta de orçamento anual e prestação anual de contas;

IV. juntamente com o Presidente, abrir e encerrar contas bancárias e movimentar fundos, assinar, emitir e endossar cheques, receber ordens de pagamento e quaisquer quantias, passar recibos, dar quitação e assinar o balanço anual da receita e despesa;

V. desempenhar as demais funções que lhe forem atribuídas pelo Presidente; Art. 23 - Compete ao Segundo Tesoureiro:

I. Substituir o Primeiro Tesoureiro em seus impedimentos e ausências eventuais:

II. desempenhar as demais funções financeiras que lhe foram atribuídas pelo Presidente:

## **SECÃO IV**

## Do Conselho Executivo

Art. 24 - O Conselho Executivo, órgão máximo da Associação, é composto pelo Presidente e Diretores regionais por aquele indicados, cujo mandato coincidirá com o da Diretoria e demais órgãos da entidade:

§ 1° - Compete ao Conselho Executivo:

I - definir os objetivos e executar as diretrizes da Associação em todo o território Nacional:

II - defender e promover a integração nacional dos registradores civis das pessoas naturais das pessoas de todas as unidades federativas do país;

III - estabelecer as prioridades de interesse da classe e implementá-las no território nacional, nas Regiões ou na respectiva unidade federativa;

IV - fixar os valores de contribuição, bem como estabelecer as condições de parcelamento ou isenção das contribuições atrasadas; V - admitir e readmitir associados e filiados.

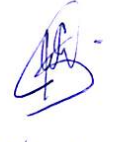

Fscritório I SRTVS, QD 701, Lote 05, Bloco A, Sala 622, Ed. Centro Empresarial Brasília, Brasília/DF CEP: 70.340-907 - Tel. (61) 3034.7070

Escritório II R. Marechal Deodoro, nº 51, Galeria Ritz, 18° andar, Curitiba/PR CEP: 80.020-905 - Tel. (41) 3232.9811

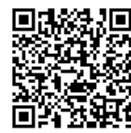

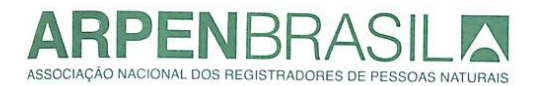

contato@arpenbrasil.org.br www.arnenbrasil.org.br

20 Of. de Res. de Pessoas Jurídicas icou armuivada cária microfilmada tio nº 000097607 em 13/07/2015.

# **SECÃO V**

## Do Conselho Fiscal

Art. 25 - O Conselho Fiscal é composto de três (3) membros titulares e três (3) membros suplentes eleitos e empossados simultaneamente com a Diretoria, com mandato de 2 (dois) anos, e, será presidido por um de seus membros. eleito pelo demais.

§ 1° - Compete ao Conselho Fiscal fiscalizar e aprovar, ou não, as contas da Diretoria.

§ 2° - Opinar sobre o orçamento anual com a demonstração da receita e despesa, bem como os balancetes sujeitos à aprovação ou não deste Conselho.

# **SECÃO VI**

## Do Conselho e Ética

Art. 26 – O Conselho de Ética é composto de três (3) membros titulares e três (3) membros suplentes eleitos e empossados simultaneamente com a Diretoria, com mandato de 2 (dois) anos, e, será presidido por um de seus membros eleito pelos demais.

Art. 27 - Compete ao Conselho de Ética:

I. apreciar todos os casos e situações que lhe forem encaminhadas pelos demais órgãos de gestão, e que envolvam o conceito e a responsabilidade da classe, emitindo parecer conclusivo sobre o assunto, depois de assegurado o amplo exercício do direito de defesa do associado interessado;

II. decidir em casos omissos e não previstos neste estatuto;

III. reunir-se e deliberar sempre com a presença de seu Presidente e dois (2) conselheiros:

IV. aplicar a pena que couber à qualquer associado, depois de assegurado o amplo exercício do direito de defesa ao associado interessado.

Art. 28 - O parecer do Conselho de Ética é terminativo, que poderá ser;

I. pelo arquivamento do processo;

II. advertência reservado;

III. advertência pública, ou;

IV. eliminação do associado.

Fscritório I SRTVS OD 701 Jote 05 Bloco A Sala 622 Ed Centro Empresarial Brasília Brasília/DE CFP: 70.340-907 - Tel. (61) 3034.7070

Escritório II R. Marechal Deodoro, nº 51, Galeria Ritz, 18º andar, Curitiba/PR CEP: 80.020-905 - Tel. (41) 3232.9811

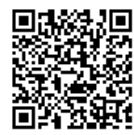

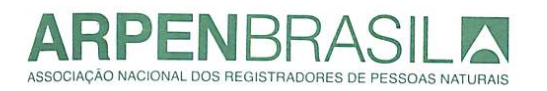

contato@arpenbrasil.org.br www.arpenbrasil.org.br

20 Of. de Res. de Pessoas Jurídicas Ficeu armuivada cória microfilmada<br>sob o nº 000092607 em 13/07/2015.

Art. 29 - Desde que em dia com suas obrigações estatuárias, os Oficiais aposentados podem fazer parte do Conselho de Ética.

# **SECÃO VII**

# Conselho Superior

Art. 30° - O Conselho Superior é composto de três (3) membros titulares que na história da ARPEN/BRASIL já exerceram a função de presidente, e nessa qualidade integrarão a chapa de eleição para cada mandato.

Art. 31° - Compete ao Conselho Superior:

I.Defender os objetivos estatuários;

II. Propor e vetar a exclusão de associados;

III. Propor e avaliar preliminarmente as alterações do estatuto;

IV. Propor propostas que contenham o alcance nacional;

V. Opinar sobre as contas da associação;

VI .Participar de comissões e eventos de repercussão política;

VII. Propor ao presidente a convocação de Assembleia Geral Extraordinária;

VIII. Exercer voto de desempate, por deliberação da maioria simples de seus componentes.

## **CAPÍTULO VI** Das Eleicões

Art. 32 - as eleições serão;

I. A eleição para a presidência e a diretoria será feita por três legados de cada entidade estadual associada à Arpen Nacional, desde que em dia com suas obrigações financeiras;

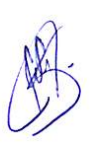

II. A entidade local determinará a forma de escolha de seus delegados e suplentes, permitindo seu presidente ser um dos Delegados:

> Escritório I SRTVS. OD 701. Lote 05. Bloco A. Sala 622. Ed. Centro Empresarial Brasília. Brasília/DF CEP: 70.340-907 - Tel. (61) 3034.7070

Escritório II R. Marechal Dendoro nº 51. Galeria Ritz, 18° andar, Curitiba/PR CEP: 80.020-905 - Tel. (41) 3232.9811

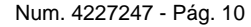

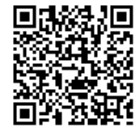

Assinado eletronicamente por: SAMUEL GUIMARAES FERREIRA - 03/02/2021 09:59:17 http://corregedoria.pje.jus.br:80/Processo/ConsultaDocumento/listView.seam?x=2102030959167980000000237112 Número do documento: 21020309591679800000000237112

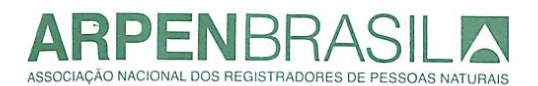

Of. de Res. de Pessoas Jurídicas icou ar muivada có contato@amenbrasilong@r sob o nº 000092607 www.arpenbrash.brg.br

III. A entidade estadual de registradores civis deverá apresentar à Arpen Nacional, por prazo indeterminado, o nome de três delegados e três suplentes que terão direito a voto;

IV. se no momento da eleição algum Estado não houver apresentado indicação de seus delegados, a unidade não participará do feito;

V. Cada delegado terá autonomia para votar, porém o voto deverá ser presencial, não se admitindo voto por procuração;

VI. A eleição será por aclamação, quando inscrita chapa única para concorrer ao pleito.

Art. 33 - As chapas deverão indicar a composição integral da Diretoria e Conselhos, com apresentação da anuência expressa dos respectivos candidatos, junto à Secretaria da Associação, com antecedência mínima de 15 dias da data da eleição.

Art. 34 - Terminada a votação, proceder-se-á contagem das cédulas, sendo nula a eleição se o número delas não corresponder ao número de votantes e a diferença influir no resultado, devendo neste caso, ser realizada outra eleição no mesmo dia.

Art. 35 - quando o Presidente for candidato à reeleição, a presidência da Assembleia caberá ao sócio com maior idade entre os presentes.

# **CAPÍTULO VII**

## Da Elegibilidade

Art. 36 - Os candidatos a presidente, Primeiro, Segundo, Terceiro e Quarto Vice-Presidentes, Secretário Geral e Diretores deverão ter, no mínimo, 2 (dois) anos de exercício como titular, e no mínimo 5 (cinco) anos de exercício como delegado ou designado em Ofício de Registro Civil das Pessoas Naturais, e ser associado.

§ 1° - É permitida e reeleição apenas uma única vez para períodos consecutivos.

§ 2° - Tendo em vista os interesses maiores da Associação, a Assembleia Geral, por voto da maioria dos associados presentes, poderá prorrogar o mandato da Diretoria por igual período. Caso algum doa cargos da Diretoria permaneça vago, realizar-se-á na mesma Assembleia uma eleição para a escolha do sucessor.

> **CAPÍTULO VIII** Das Disposições Gerais e Transitórias

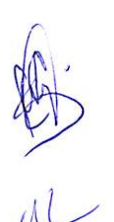

**Fecritório** I SRTVS OD 701. Lote 05. Bloco A. Sala 622. Ed. Centro Empresarial Brasília. Brasília/DF CEP: 70.340-907 - Tel. (61) 3034.7070

Escritório II R Marechal Dendoro nº 51. Galeria Ritz, 18° andar, Curitiba/PR CEP: 80.020-905 - Tel. (41) 3232.9811

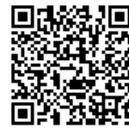

Assinado eletronicamente por: SAMUEL GUIMARAES FERREIRA - 03/02/2021 09:59:17 http://corregedoria.pje.jus.br:80/Processo/ConsultaDocumento/listView.seam?x=2102030959167980000000237112 11 Número do documento: 21020309591679800000000237112

ENBH ASSOCIAÇÃO NACIONAL DOS REGISTRADORES DE PESSOAS NATURAIS

> Art. 37 - Os associados não respondem solidariamente pelas obrigações assumidas pela Associação.

contato@arpenbrasil.org.br www.arnenbrasil.org.br

> 035 Juridicae Microfilmada

sob o n9 000092607 em 13/07/2015. Art. 38 - A Associação será dissolvida por deliberação da Assembleia Geral especialmente convocada para este fim, nos termos deste Estatuto.

Parágrafo Único - Em caso de dissolução, o patrimônio remanescente após o pagamento do passivo será destinado a uma entidade sem fins lucrativos escolhida pela Assembleia Geral que deliberou sobre a dissolução, que obtenha preferencialmente a finalidade idêntica ou semelhante ao da ARPEN/BRASIL.

Art. 39 - É expressamente proibido à Associação participar de qualquer manifestação de caráter político, racial ou religioso.

Art. 40 - Será sempre secreta a votação em Assembleia quando se tratar de aplicação de penalidade ou apreciação de recursos.

Art. 41 - Poderão filiar-se à ARPEN/BRASIL as Associações. Institutos. Colégios e Sindicatos constituídos nas unidades federativas do País, desde que congreguem como associados ou filiados apenas oficiais de Registro Civil das Pessoas Naturais.

Art. 42 - As associações que utilizam a sigla ARPEN, regularmente constituídas até a data de consolidação do presente estatuto podem continuar sendo assim designadas sem necessidade de anuência da ARPEN/BRASIL.

Art. 43 – O presente estatuto é reformável por deliberação de maioria simples dos associados presentes à Assembleia Geral.

Art. 44 - Ficam resguardados os direitos de sócio àqueles substitutos inscritos até a data de hoje.

Art. 45 - Estatuto alterado conforme Assembleia Geral Extraordinária, realizada em 13 de março de 2015.

Porto Alegre, 13 de março de 2015.

20 OFICIO DE REG. DE PESSOAS JURIDICAS CRS 504 EL A Lojas 07/08 - Asa Sul<br>Brasilia/DF - Tel: 61 3214-5900 Ricardo Augusto de Leão Presidente - Associação Nacional/dos/Registradores de Pessoas Naturals reira Alves Apresentado e registrado sob M2000092607 TAnotado a margem do registro nº000007225 livro e folha em 13/07/2015. ISelo Disital: TJDFT20150220319169READ IP ar a consultar o selo, Presse Fernando Abreu Costa Junior hidft.ius **Latitude** OAB/PR nº 12387 ъ. Fscritório I

SRTVS, OD 701, Lote 05, Bloco A, Sala 622, Ed. Centro Empresarial Brasília, Brasília/DF CEP: 70.340-907 - Tel. (61) 3034.7070

Escritório II R. Marechal Dendoro, nº 51, Galeria Ritz, 18° andar, Curitiba/PR CEP: 80.020-905 - Tel. (41) 3232.9811

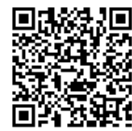

Comunicado Sirc 05/2020

Assunto: Manual de recomendações técnicas do Sirc

Prezados Titulares dos Cartórios de Registros Civis de Pessoas Naturais,

Muitos Titulares tem questionado acerca de um manual de anotações, averbações e retificações que receberam por um link desconhecido. Ressaltamos que o manual de recomendações técnicas com o objetivo de adaptação dos sistemas do envio por webservice ao SIRC encontra-se no Portal do SIRC (www.sirc.gov.br) ou no menu "ajuda" do Sirc Web (https://sirc.dataprev.gov.br).

Não existe nenhum outro local ou outro endereço que remeta ao manual de recomendações técnicas do SIRC. Ainda, cabe informar que o referido manual atualizado com todo o dicionário referente a averbações, anotações e retificações foi encaminhado como anexo ao Comunicado nº 01/2020 bem como encontra-se anexo ao presente comunicado.

Outro questionamento a ser esclarecido é que a Central de Envio denominada Central de Informações do Registro Civil – CRC, de gestão da Associação Nacional dos Registradores de Pessoas Naturais, ARPEN BR, permanece suspensa para envio de informações ao SIRC.

Lembramos que qualquer dúvida quanto ao envio ou operacionalização do Sirc deve ser dirimida junto às Gerências Executivas do INSS de abrangência da serventia. Sobre suporte técnico entre em contato com a Dataprev pelo 0800 081 5899.

Brasília, 09 de abril de 2020.

Atenciosamente,

Equipe INSS

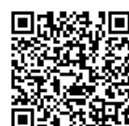

Comunicado nº 13

Assunto: Esclarecimentos sobre orientações indevidas e divergentes com denominação de Comitê.

Prezados Titulares de Cartórios de Registros Civis de Pessoas Naturais,

Tendo em vista questionamentos dos Titulares de Cartórios de Registros Civis de Pessoas Naturais sobre um documento circulante que apresenta conteúdo sobre o Sistema Nacional de Informações de Registros Civis- SIRC, e em se tratando de serem orientações não condizentes com a legislação vigente, vimos esclarecer que:

1. O artigo 68 da Lei nº 8.212/91 dispõe em seu caput que:

Art. 68. O Titular do Cartório de Registro Civil de Pessoas Naturais remeterá ao INSS, em até 1 (um) dia útil, pelo Sistema Nacional de Informações de Registro Civil (Sirc) ou por outro meio que venha a substituí-lo, a relação dos nascimentos, dos natimortos, dos casamentos, dos óbitos, das averbações, das anotações e das retificações registradas na serventia. (Redação dada pela Lei nº 13.846, de 2019)

A obrigação contida no referido artigo advém de uma Lei e preconiza que os cartórios devem informar ao INSS as averbações, anotações e retificações. Como a Lei nº 13.846/19 alterou o artigo 68 da Lei nº 8.212, e foi publicada em 18.06.2019, a obrigação é de que TODAS as averbações, anotações e retificações registradas a partir dessa data devem ser informadas ao INSS, independentemente da data de lavratura do registro a que se refiram.

A referida Lei menciona o SIRC porque o INSS recepciona os dados por meio desse sistema.

O não envio de TODAS as averbações, anotações e retificações registradas a partir de 18.06.2019 conforme determina a Lei, independentemente da data de lavratura do registro a que se refiram, traduz-se em descumprimento de obrigação legal, passível das penalidades descritas no §5º do artigo 68, senão vejamos:

> § 5º O descumprimento de qualquer obrigação imposta neste artigo e o fornecimento de informação inexata sujeitarão o Titular do Cartório de Registro Civil de Pessoas Naturais, além de outras penalidades previstas, à penalidade prevista no art. 92 desta Lei e à ação regressiva proposta pelo INSS, em razão dos danos sofridos.

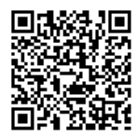

No tocante à Recomendação nº 40 do CNJ, publicada em 02.07.2019, o que se recomenda é exatamente o contido no artigo 68 da lei nº 8.212/91, e em nenhum dispositivo é mencionada qualquer data limite como afirmado, visto que se assim o fizesse, a recomendação seria contrária à legislação.

Nessa mesma Recomendação, O CNJ determina que as Corregedorias de Justiça Estaduais fiscalizem o envio no prazo, bem como o fornecimento *integral* das informações ao SIRC.

2. No tocante às obrigações relativas ao SIRC, a redação da Resolução nº 2 do Comitê Gestor do Sirc menciona a data de 10.12.2015 como prazo final para que o cartório passasse a enviar seus dados através do SIRC, ou seja, foi o marco temporal final para devida implantação de uso do SIRC pelos cartórios. Trata-se de transição dos sistemas SISOBI para o SIRC. Isso porque o Decreto nº 9.929/19 revogou o Decreto nº 8.270/14, mas manteve, com mesma redação, dispositivo no qual prevê que todos os atos devem constar no SIRC, conforme §3º do artigo 8:

> § 3º Os atos registrais referentes a nascimentos, casamentos, óbitos e natimortos praticados a partir da vigência da Lei nº 6.015, de 31 de dezembro de 1973, ainda não constantes Sirc, serão inseridos no Sistema na forma disposta pelo CGSirc, observado o disposto no art. 39 da Lei nº 11.977, de 2009.

Ou seja, não se deve confundir a data de 10.12.2015, de efetiva implantação do SIRC em todos os cartórios, com um suposto marco a partir do qual as averbações, anotações e retificações seriam devidas, como afirma o documento citado.

E cabe ainda ressaltar que o Decreto nº 9.929/19 não sobrepõe ou substitui a Lei nº 13.846/19, que além de ser publicada posteriormente, possui a hierarquia na eficácia das normas. Ainda cabe ressaltar que o não cumprimento das obrigações perante o INSS, na Lei nº 13.846/19, cabe a penalização pelo não envio.

3. O artigo 68 da Lei nº 8.212/91 alterado pela Lei nº 13.846/19, não restringiu nenhum tipo de averbação, anotação ou retificação a ser encaminhada ao INSS. No tocante as averbações que contenham conteúdo sigiloso, conforme foi orientado pelo INSS, deve ser inserida como classificação "outros" e atualizado o campo no SIRC alterado em decorrência da averbação. Tais informações são utilizadas pelo INSS para concessão de salário-maternidade, bem como para cálculo de aposentadorias por sexo, além do nome interferir na análise do benefício para identificar o cidadão. Assim, conforme determina a Lei, todas as anotações, averbações e retificações registradas a partir de 18.06.2019, data da publicação e vigência da Lei 13.846/19, devem ser devidamente encaminhadas ao SIRC, independentemente da data da lavratura do registro a que se refiram.

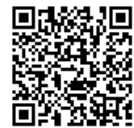

- 4. Ainda, cabe esclarecer que a redação do artigo 68 da Lei nº 8.212/19 não menciona quais informações de livros de registros devem ser encaminhados, mas sim a relação de nascimentos, casamentos, óbitos e natimortos lavrados no cartório. Em nenhum momento houve restrição relativa ao livro do exterior (7), que deve ser encaminhado ao SIRC por previsão na referida Lei. Os registros civis lavrados no exterior geram direitos ao cidadão no território brasileiro e por esse motivo é que são transladados no Brasil.
- 5. Por fim, todas as orientações acima descritas decorrem do ordenamento jurídico brasileiro. Não há que se falar em entidades, que não o Estado Federal, determinarem alteração da legislação a seu cargo ou induzir a erro o oficial titular do cartório de registro civil, trazendo sérios prejuízos ao cidadão brasileiro e ao erário como um todo.
- 6. Ressaltamos e reafirmamos que o cumprimento da Lei e o interesse público são prevalentes no SIRC. A busca por amenizar o prejuízo ao erário e a concessão de direitos ágil ao cidadão é incessante.
- 7. Em se tratando do SIRC, as orientações devem ser encaminhadas tão somente pelo Comitê Gestor do SIRC conforme estabelece o Decreto nº 9.929/19 ou pelo INSS, tendo em vista o artigo 68 da Lei nº 8.212/91 que recepciona os dados do SIRC. O envio dos comunicados do SIRC e devidas orientações se faz tão somente por meio do endereço: portal.sirc@sirc.gov.br. Qualquer outra denominação não advém do SIRC.

Nos colocamos à disposição para eventuais dúvidas.

Brasília, 5 de outubro de 2020.

Atenciosamente,

Equipe INSS

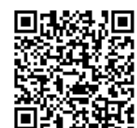

 $\mathbf{y}$  .  $\sum_{\substack{ \mathcal{P}(\mathcal{P}) \subset \mathcal{P}(\mathcal{P})}}$ 

#### Juliano Souza de Albuquerque Maranhão

Professor Livre-Docente da Faculdade de Direito da Universidade de São Paulo **Ricardo Resende Campos** 

Docente Assistente da Faculdade de Direito da Goethe-Universität Frankfurt am Main

Honra-nos a Associação dos Registradores de Pessoas Naturais de São Paulo- ARPENSP com a seguinte

## Consulta

- 1) Qual o significado e implicações da publicidade registral? Os Cartórios podem ou devem ativamente dar publicidade aos dados a ele confiados ou transferi-los a terceiros?
- 2) Como o Registro Civil de Pessoas Naturais-RCPN e os dados por ele processados se enquadram nos conceitos adotados pela Lei Geral de Proteção de Dados Pessoais-LGPD (Lei 13.709/2018)? Qual o impacto da LGPD na publicidade registral?
- 3) Qual o papel do registrador civil na proteção de dados pessoais? Qual sua responsabilidade sobre a guarda dos dados?
- 4) Quais dados o registrador civil pode compartilhar com (A) entidades públicas? Com (B) entidades privadas? (C) público em geral? Quais os riscos de sanções que o registrado civil pode sofrer?
- 5) Como se enquadra a Central de Registro Civil-CRC na LGPD? Quais os tratamentos de dados que podem ser feitos pela CRC e quais precauções devem ser tomadas?
- 6) Quais os aspectos da proteção de dados pessoais que precisariam de um maior detalhamento para o contexto do RCPN?

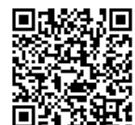

#### Parecer

#### 1. Introdução e colocação do problema

 $y + 1$ 

ل مع

O sistema de registros de pessoas naturais passa por processo de modernização, com a implantação de novas tecnologias, em particular sistemas de registro eletrônico, serviços registrais disponíveis *online* e criação de centrais de informações. A implantação de centrais, inicialmente de dimensão estadual, autorizadas pelas respectivas Corregedorias Gerais de Justica, resultou em prestação mais eficiente de serviços, com maior rapidez na localização de informações e lavratura de certidões e averbações, pela possibilidade de intercâmbio de informações e acesso a documentos e dados pelos Oficiais de Registro, aumentando ainda a segurança jurídica pela major capacidade e velocidade de detecção de informações e reduzindo o risco de fraudes. Tal experiência positiva levou o Conselho Nacional de Justica-CNJ a instituir, por meio do Provimento n. 46, de 16 de junho de 2015, a Central de Informações de Registro Civil das Pessoas Naturais- CRC, que, conforme art. 1<sup>o</sup>, interliga os Oficiais de Registro Civil de Pessoas Naturais em âmbito nacional, além do Ministério de Relações Exteriores e tem como objetivo aprimorar tecnologias para viabilizar servicos mais eficientes, em meio eletrônico, implantar sistema de localização de registro e solicitação de certidões e permitir acesso por órgãos do Poder Público a informações do registro civil, por meio de requisição eletrônica.

Além dessas iniciativas criadas no seio das associações de registradores e com normatização pelo CNJ, houve promulgação do Decreto 9.929/2019, que dispõe sobre o Sistema Nacional de Informações do Registro Civil, criado no âmbito do Poder Executivo Federal e que pretende promover o compartilhamento de dados registrais civis com órgãos da administração.

Ao lado desse movimento de modernização e integração de sistemas, impulsionado pelos provimentos normativos apontados, foi promulgada a Lei Geral de Proteção de Dados-LGPD (13.709/2018), que entrará em vigor a partir de agosto de 2020, com uma série de condicionamentos acerca do processamento de dados para extração de informações referentes ou referidas a pessoas naturais.

As questões submetidas à Consulta refletem, em essência, dúvida sobre eventual oposição entre a proteção da privacidade individual, que informa a legislação de proteção de dados, de um lado, e a publicidade registral, que informa a função pública exercida pelos registradores e notários, de outro, bem como sobre a compatibilidade entre as exigências da LGPD e o processamento de dados inerente ou implicado por tais iniciativas de digitalização e processamento eletrônico dos serviços registrais e notariais.

 $\mathfrak{D}$ 

Importante deixar claro, desde logo, que a intuição sobre possível conflito entre privacidade e publicidade é apenas aparente. Primeiro, porque a publicidade registral, propriamente entendida, não exige que as informações derivadas dos dados registrais sejam publicadas de forma indiscriminada, nem mesmo que se torne os dados publicamente acessíveis. Segundo, porque a legislação de proteção de dados não se confunde com garantia de sigilo ou restrição de acesso informações, mas consiste na atribuição de prerrogativa ao indivíduo para interferir e determinar o fluxo adequado, na esfera pública, de informações que lhe digam respeito, a partir de salvaguardas sobre o processamento de dados por terceiros.

Considerando, ademais, que o processamento de dados pelos cartórios consiste no exercício de função pública atinente a competência específica, é importante compreender a circunscrição e separação desse poder informacional registral e notarial em relação à competência de outros poderes e órgãos da Administração Pública, o que é de particular relevo no que tange ao compartilhamento de informações e dados.

Assim, antes de responder especificamente às questões formuladas, trataremos, na Seção 2, do significado de publicidade registral. Na Secão 3, abordaremos o sentido de autodeterminação informacional, que está na base da legislação de proteção de dados. Na Seção 3.1, trataremos da derivação da autonomia informacional dos princípios explícitos presentes na Constituição Federal de 1988 e, na Seção 3.2, do princípio de separação de poderes informacional. Na seção 4, enquadraremos os Registros nas previsões da LGPD e descreveremos as implicações para suas atividades, dentre elas as obrigações de fornecimento de informações a órgãos públicos. Ao final, responderemos de forma resumida e direta os quesitos colocados na Consulta.

#### 2. A Publicidade Registral

A publicidade como princípio de Administração Pública encontra assento na Constituição Federal de 1988 e possui duas acepções. A primeira consiste na "propiciação de conhecimento da conduta interna de seus agentes"<sup>1</sup> aos administrados, ou seja, na "transparência dos comportamentos administrativos"<sup>2</sup> e tem fundamento no dever de prestação de contas em todas as esferas e manifestações do Poder Público, considerando-se, como valor republicano, que "todo poder emana do povo" (CF88, art. 10 §10). Como dever de transparência, a publicidade traz como reflexo o direito de acesso à informação, que pode ser obtido por meio de transparência passiva ou ativa dos órgãos e agentes públicos ou todos aqueles que atuem no

 $\overline{3}$ 

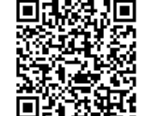

 $\mathbf{S} \in \mathbb{R}^{n \times n}$ 

س م

<sup>&</sup>lt;sup>1</sup> Hely Lopes Meirelles, Direito Administrativo Brasileiro, Ed. Revista dos Tribunais, 8ª. ed., 1981, p. 76

<sup>&</sup>lt;sup>2</sup> Celso Antônio Bandeira de Mello, Curso de Direito Administrativo, Malheiros, 30<sup>ª</sup> ed., 2013, p. 117.

 $\frac{1}{2}$  ,  $\frac{1}{2}$  ,

الأوام

exercício de função pública. A *transparência passiva* reside na prestação de informações sobre suas atividades, mediante requisição pelo interessado (assim o direito fundamental a receber informações de interesse particular, coletivo ou geral- art. 5°, inc. XXXIII- e de obter certidões para defesa de direitos e esclarecimento de situações, art. 5°, inc. XXXIV, b). Trata-se de uma proibicão de manter secreta a ação administrativa, a não ser em hipóteses excepcionais em que o interesse público exigir, como na investigação criminal ou para proteger o sigilo e a privacidade individual. Já a transparência ativa consiste em franquear informações ao público (CF 88, § 2° do art. 216), podendo significar a obrigação de publicar informações sobre comportamentos específicos dos órgãos e agentes públicos (art. 8º da Lei de Acesso à Informação-Lei 12527/2011).

Na segunda acepção, publicidade é a "divulgação oficial do ato para conhecimento público e início de seus efeitos externos"<sup>3</sup>. Nesse sentido, consubstanciado no art. 37 da CF88 e incs., a publicidade tem o sentido de *publicação* ou de *tornar público* um ato destinado a regular ou gerar efeitos sobre os administrados, não propriamente como obrigação, mas como *condição* constitutiva de validade e eficácia dos atos administrativos perante a sociedade como um todo.

Em ambas as acepções, como transparência e como condição de eficácia, a publicidade aplicada ao comportamento da Administração tem o conteúdo de um dever de tornar público ou publicar, seja ele um dever de natureza obrigacional, seja de natureza constitutiva (da eficácia).<sup>4</sup> Isso porque, como bem nota Carlos Ari Sundfeld, falta à Administração uma vida interior que lhe atribua um interesse próprio, de modo que sua atuação é sempre externa, para a promoção do interesse público.<sup>5</sup>

Essa consideração coloca a publicidade Registral em posição sui generis: trata-se de publicidade no sentido de condição de eficácia, isto é, uma manifestação do Poder Público para conferir *autenticidade, segurança e eficácia* a atos com significado jurídico-objetivo (art. 1<sup>o</sup> da Lei de Registros Públicos-Lei 6.015/1973), mas a atos de natureza e interesse privados e, por vezes, intimos. Tal nota faz com que a publicidade registral não possa ser confundida com a publicação ou dever de publicar informações extraídas dos dados, sob tutela do Estado e cuja guarda é confiada aos oficiais de Registro.<sup>6</sup> Pelo contrário, já vimos que a privacidade e

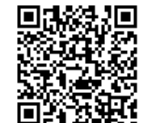

<sup>&</sup>lt;sup>3</sup> Hely Lopes Meirelles, *Direito Administrativo Brasileiro*, Malheiros, 38<sup>a</sup>, ed., 2012, p. 93.

<sup>&</sup>lt;sup>4</sup> Consideramos um dever de natureza obrigacional aquele derivado de norma que impõe determinado comportamento, cujo descumprimento pode levar a uma sanção. Um dever constitutivo, por sua vez, é derivado de regra constitutiva que define determinada prática institucional e cujo descumprimento tem por consequência a invalidade. A publicidade como transparência ativa é dada por um dever de natureza obrigacional, ao passo que a publicidade como condição de eficácia e derivada por um dever constitutivo. Sobre a distinção entre deveres obrigacionais ou em sentido estrito e deveres constitutivos, ver von Wright, G.H. Norm and Action: a Logical Inquiry, Routledge, 1971, Cap. I.

<sup>&</sup>lt;sup>5</sup> Sundfeld, Carlos Ari. Princípio da Publicidade Administrativa (Direito de Certidão, Vista e Intimação), in Revista de Direito Administrativo 199:97-110, jan./mar. 1995); no mesmo sentido Di Pietro, Maria Sylvia Zanella, Direito Administrativo, Atlas, 2002, p. 75.

<sup>&</sup>lt;sup>6</sup> Loureiro, Luiz Guilherme, Registros Públicos, Método, 5ª. ed. 2014, p. 23.

pessoalidade do interesse é um limite até mesmo ao dever de transparência da Administração. Aqui, na atividade registral, lida-se integralmente com o conteúdo de situações e relações de interesse privado.

Assim é que Walter Ceneviva elenca como dever ético geral do oficial a dignidade funcional que "se vincula diretamente ao dever de guardar sigilo sobre a documentação e aos assuntos de natureza reservada, conhecidos no exercício da profissão".<sup>7</sup> Ao lado desse dever geral, elenca os deveres especiais de *eficiência* no atendimento e prestação dos serviços e de conservação dos documentos, o que não se resume à guarda estática e segurança dos papéis, abrangendo também a sua organização e sistematização funcional.

Importante distinguir entre os *documentos*, que são o suporte físico ou eletrônico dos dados, os dados, que podem ser definidos como quebras de uniformidade perceptíveis pelo humano ou pela máquina, cuja combinação é capaz de gerar significado (e.g. símbolos em tinta em uma folha em branco, furos em cartões ou sequências de bits),<sup>8</sup> ao passo que a informação é o conteúdo semântico, o significado extraído do processamento dos dados.

Feitas essas distinções, esclareça-se que os bancos de dados guardados pelas Serventias não são públicos no sentido de uma res nullius, de livre acesso ao público, nem no sentido de propriedade Estatal, da qual o Poder Público poderia dispor, conforme interesse público. Como se verá, a Lei Geral de Proteção de Dados considera os dados pessoais uma extensão da personalidade e reconhece a sua "titularidade" ao sujeito ao qual o dado se refere. Essa titularidade também não se confunde com propriedade, pois, como sucede aos demais direitos da personalidade, sua disponibilidade é limitada. No caso dos dados registrais de pessoas naturais, há *interesse público no seu processamento* (e não nos dados em si) para finalidades específicas, limitando-se sua disponibilidade e mesmo algumas prerrogativas do titular, o que os coloca sob o poder de tutela do Estado, cujo controle é delegado ao oficial de registro.

Por serem dados dos quais se extraem informações pessoais, e mesmo de caráter íntimo de cidadãos, também é incorreto dizer que seriam dados de *interesse público*, pois são dados pessoais de interesse privado. O interesse público reside apenas no processamento desses dados realizado pelos registradores e notários, em sua função pública, para conferir autenticidade, segurança e eficácia a relações jurídicas.

Mas se o oficial deve guardar e conservar os dados de interesse privado, sem divulgar informações ao público, como assegurar o efeito desses interesses privados perante terceiros?

A resposta reside no caráter estritamente normativo da publicidade Registral. Vale dizer, não é a divulgação fática ou o fato de terceiros tomarem conhecimento de determinado fato ou relação que permite o reconhecimento de efeitos na esfera jurídica. É o ato institucionalizado

5

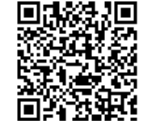

ويداده

الأوادي

<sup>&</sup>lt;sup>7</sup>Ceneviva, W. Lei de Registros Públicos Comentada, Saraiva, 2002, p.58.

<sup>&</sup>lt;sup>8</sup> Floridi, Luciano. Semantic Conceptions of Information. Stanford Encyclopedia of Philosophy, 2019; https://plato.stanford.edu/archives/sum2019/entries/information-semantic/

e formal de registro que gera o efeito normativo de publicidade, tornando o ato jurídico imediatamente oponível a terceiros de boa-fé. Esse efeito jurídico de força probante da formalidade registral é bem-apanhado por Serpa Lopes, quando destaca não ser essencial a publicidade de fato para a inscrição, mas que, ao contrário, a "inscrição é simples forma de publicidade". Completa a reflexão destacando que, com o registro "é a sociedade juridicamente organizada que, por intermédio do funcionário competente, dá publicidade".<sup>9</sup>

Vale um passo atrás para entender no que consiste e qual o produto desse ato institucionalizado do oficial de registro, como manifestação do Poder Público do qual é investido, por delegação. Os Registros Públicos são encarregados da configuração da realidade ou ontologia jurídica- o "mundo do dever-ser", na expressão Kelsen- que é constituída por um complexo de posições e relações jurídicas derivadas de regras. Tais posições, relações jurídicas e direitos possuem uma realidade objetiva, muito embora não se reduzam a qualquer fenômeno físico. Assim, ao afirmarmos que alguém é proprietário, não nos referimos ao domínio de fato sobre um bem, mas a um conjunto de vínculos obrigacionais. De acordo com Searle,<sup>10</sup> essa realidade decorre de uma crença coletiva, fruto de uma prática social fundada em regras constitutivas vinculantes, que estipulam o que conta como qual fato, no contexto de uma instituição. Tais fatos institucionais, objetivos, pois independem de valorações subjetivas, são criados por *atos performativos* que instanciam aquelas regras constitutivas. Assim, por exemplo, o registro de casamento é um ato performativo que constitui o fato institucional, segundo o qual determinada pessoa muda de status civil, com o efeito, dentre outros, de restringir sua capacidade jurídica de disposição de bens. O registro de nascimento cria a representação de determinado indivíduo na ontologia jurídica como pessoa natural, que passa a ser reconhecido como sujeito de direito, i.e. sujeito capaz de ter direitos (Rechtsfähigkeit) e realizar negócios jurídicos (Geschäftsfähigkeit), passando a ser um centro ou feixe de imputações normativas (daí a redução kelseniana de pessoas naturais a pessoas jurídicas)<sup>11</sup>.

Desse modo, podemos ver a atividade registral como um conjunto de atos performativos, investidos de fé pública, que criam fatos institucionais e, assim, inscrevem novos dados na realidade jurídica. O Registrador não só é responsável por guardar dados jurídicos, materializados em seu suporte físico ou eletrônico, como tem por função pública processar esses dados e verificar elementos fáticos, com a finalidade específica de criar novos dados jurídicos (direitos ou meios de prova) para propiciar segurança, autenticidade e eficácia às relações jurídicas. E nisso reside a essência de sua atuação, que se manifesta não só quando o

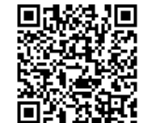

 $\pm$  -  $\pm$  -

ويدونها

<sup>&</sup>lt;sup>9</sup> Serpa Lopes, M. M. Tratado dos Registros Públicos, v.1, 1938, pp. 44-45.

<sup>&</sup>lt;sup>10</sup> Searle, J. R. *The Construction of Social Reality*, Free Press, 1995.

<sup>&</sup>lt;sup>11</sup> Kelsen-Teoria Pura do Direito, Armênio Amado, 1984, p. 241 e ss. Também Niklas Luhmann destaca a forma como a constituição interna da normatividade jurídica estrutura todo o fenômeno jurídico como modelo imanente e circular, no qual o próprio direito produz sua normatividade e validade decorrente da interligação de operações internas. Nelas, a atividade registral atua como base de sustentação do código jurídico binário legal/ilegal ao atribui validade e eficácia a uma vasta e complexa rede de relações jurídicas. Niklas Luhmann, Das Recht der Gesellschaft, Frankfurt am Main 1993, p. 106 - 107.

registro é constitutivo de uma posição ou direito, como no caso do registro de casamento, mas também quando o registro tem natureza comprobatória de determinado fato ou ato, como no registro de nascimento ou ainda, quando se lavram certidões.

Com isso se entende a localização dos Cartórios na esfera do Poder Judiciário, modelo adotado no Brasil, a exemplo do modelo germânico. Na tradicão brasileira, as Serventias faziam parte da organização interna do Judiciário. Com o fim da oficialização, pela CF 88, art. 236, embora a atividade seja delegada ao oficial concursado para exercê-la em regime privado, sob sua conta e risco, a atividade continua sob a égide do poder normativo e fiscalizador do P. Judiciário, <sup>12</sup> Isso porque tanto os juízes e tribunais, ao emitir juízo sobre litígios, quanto os oficiais de Registro, em sua função extrajudicial e primordialmente não litigiosa, têm o papel de configurar relações jurídicas, constituindo-as ou declarando-as.

Em todos os seus atos constitutivos e comprobatórios, o oficial do registro emite juízo baseada em técnica jurídica e, investido de fé pública, cria fatos institucionais (dados na realidade jurídica), o que não se confunde com transmitir informações ou mesmo dar acesso  $a$  informações.<sup>13</sup>

Notar esse aspecto é fundamental para compreender o sentido estritamente jurídico da publicidade registral. Usualmente, aponta-se, como sede da publicidade registral, a obrigatoriedade dos oficiais encarregados dos Registros em lavrar certidão do que lhes for requerido (art. 16, I), independentemente de comprovação de interesse (art. 17). Pois bem, ao lavrar certidão, o registrador não tem por finalidade publicar ou informar o conteúdo de dados sobre propriedade, nascimento, casamento, etc. sob sua guarda. Em primeira linha, o oficial autentica e, assim, cria meio juridicamente válido de prova de determinada situação ou relação<sup>14</sup>. Apenas por via reflexa informa sobre a situação jurídica, ou seja, traz no conteúdo do ato, informações sobre fatos institucionais e, por vezes, fatos brutos relativos à pessoa (e é por conta dessa informação reflexa que o oficial de Registro, como veremos adiante, deve adotar cautelas diante da LGPD).

Hernández Gil distingue, nessa linha, o sentido amplo de publicidade, consistente na "atividade dirigida a difundir e fazer notório um acontecimento" da publicidade jurídica em sentido estrito, próprio da atividade registral, como "sistema encaminhado a fazer cognoscível a todos determinadas situações jurídicas para a tutela dos direitos e a segurança jurídica no

 $\cdots$ 

 $2 + 14$ 

<sup>&</sup>lt;sup>12</sup> Afonso da Silva, José. Comentário Contextual à Constituição, Malheiros, 2014, p. 897 e ss.

<sup>&</sup>lt;sup>13</sup> "O registro jurídico tem por finalidade conferir publicidade, validade e certeza às relações jurídicas (art. l<sup>o</sup>, Lei 8935/94) e, portanto, não se limita a recolher e publicar simples informações, por exemplo, a titularidade de um direito, mas afirma, ou pelo menos faz presumir, que aquele que consta em seus livros como titular do direito assim o é efetivamente" Loureiro, L. G. op cit. p. 288.

<sup>14</sup> Para usar a metáfora de Walter Ceneviva, a autenticação "corresponde ao sopro que lhe dá vida: até que ocorra a certidão é um papel qualquer. Autenticado, o papel que repercute na esfera do direito tem fé pública, resguarda interesse jurídico." Ceneviva, Walter. Lei dos Registros Públicos Comentada, op. cit. p. 43.

 $\sigma_{\rm{eff}}$  ,  $\sigma_{\rm{eff}}$ 

 $\omega$  and

tráfico"  $15$ . No termo cognoscibilidade, no qual se concentra a doutrina para definir a publicidade registral, reside a presunção jurídica que torna oponível a terceiros de boa-fé o conteúdo do registro. Ela é formada por um conjunto de vínculos jurídicos. De um lado, a obrigação do Oficial de Registro em lavrar certidão requerida, sob pena de sanção, gerando o direito de qualquer pessoa interessada a requerer certidão. De outro, e aqui o sentido jurídico da oponibilidade, o dever constitutivo imposto aos terceiros de boa-fé de "conhecer" ou verificar a situação jurídica das pessoas ou bens de seu interesse ao firmar negócios jurídicos, como condição de sua validade ou eficácia (exemplo, a invalidade de aquisição de imóvel sem o consentimento do cônjuge quando não é verificado o estado civil do proprietário). Ou seja, a cognoscibilidade também não é fática, mas jurídica: um "dever conhecer" constitutivo, em função do registro.

Ao lado dessa atividade primordial de configurar a realidade jurídica, a legislação registral também impõe obrigações ao oficial de Registro, consistentes em fornecer informações.

O oficial de Registro de Pessoas Naturais deve tornar públicas as proclamas de casamento (art. 67 da Lei de Registros Públicos), o que é apenas um requisito para a constituição válida do casamento, consistente na publicação de um fato (vontade dos nubentes) e não uma finalidade em si de divulgação de dado sob a guarda registral.

Nos termos do art. 16, inc. II, da Lei de Registros Públicos, o oficial deve fornecer às partes a informação solicitada. Com o termo "partes", em contraste com os interessados (qualquer pessoa, do art. 17), a Lei se refere àqueles que figuram no registro, <sup>16</sup> de modo que a informação e o assessoramento, nesse caso, também não consiste em divulgação ao público ou a terceiros sobre os dados pessoais sob a guarda da Serventia.

Há também as previsões de fornecimento de informações ao IBGE e ao (art. 49 da LRP) e ao INSS (art. 68 da Lei 8.212/91), que serão abordadas na Seção 4 deste Parecer.

Por enquanto, basta fixar sobre a publicidade registral que:

(i) em sentido jurídico estrito, não implica *publicação indiscriminada* (divulgação ao público) ou mesmo *acesso indiscriminado a dados* registrais por terceiros, apenas diz respeito ao efeito de oponibilidade perante terceiros de boa-fé, que se traduz na cognoscibilidade normativa, ou seja, no "dever conhecer", ou "dever de fazer prova" imposto àqueles como condição de eficácia para atos ou negócios jurídicos de seu interesse;

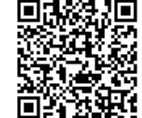

<sup>&</sup>lt;sup>15</sup> Hernández Gil, F. Introducción al derecho hipotecário, Madrid: Revista de Derecho Privado, 1963, v. 3, p. 2, apud Loureiro, L.G. op. cit. p. 22

Segundo Ceneviva, "parte é a pessoa em nome de quem é feito o registro. Só ela pode ser informada. Informação é simples notícia dada a todo aquele que, tendo interesse no ato jurídico correspondente ao registro, nele figura.", Ceneviva, W. op.cit, p. 39.

(ii) lavratura de certidões não tem por finalidade veicular informações pessoais, mas produzir meio jurídico de prova com o propósito de conferir autenticidade, segurança e certeza a ato jurídico- a veiculação de informação é apenas reflexa;

(iii) o oficial de registro tem o dever ético geral de guardar sigilo profissional sobre as informações a que tem acesso no seu exercício profissional e específico de conservar funcionalmente os documentos físicos ou eletrônicos;

(iv) as bases de dados sob o controle das Serventias não são públicas no sentido de res nullius, nem no sentido de propriedade do Estado. Também não são dados de interesse público, mas dados de natureza pessoal, de interesse privado e cuja titularidade (direito da personalidade) é do sujeito ao qual o dado se refere. O interesse público reside no processamento adequado desses dados, o que justifica sua tutela pelo Estado, confiada aos oficiais dotados de fé pública, que realizam seu processamento com a finalidade de propiciar segurança e certeza a relações jurídicas.

#### 3. Proteção de Dados e autodeterminação informacional

No confronto entre publicidade registral e privacidade, já vimos que a primeira não significa dever de publicar informações pessoais de forma indiscriminada, nem de adotar postura ativa de publicação ou informação a terceiros sobre os dados sob sua guarda. Agora, é importante esclarecer que privacidade também não se confunde com sigilo ou resguardo.

O conceito de privacidade é multifacetado e admite várias acepções ou dimensões. sendo o resguardo pessoal, apenas uma delas. Esse primeiro sentido, ligado à exposição pessoal em publicações na mídia impressa, discutida no célebre texto de Warren e Brandeis<sup>17</sup> ("right to be left alone"), evoluiu como reflexo de outras ameacas trazidas pela evolução das comunicações. Assim é que, com o advento do processamento computacional, na década de 60-70, a proteção à privacidade ultrapassou a dimensão física de não-exposição para alcançar um sentido informacional (privacidade informacional) e reconhecer a necessidade de "controle da informação" contra o cruzamento de dados para inferências sobre indivíduos e a formação de dossiês permanentes nos arquivos computacionais.<sup>18</sup>

Já com a rede mundial de computadores e a construção de uma esfera informacional, para a qual se transferiu boa parte das relações sociais e econômicas, a identidade individual ganhou uma representação virtual, ou seja, o indivíduo virtual se confunde com o complexo de informações a ele referentes na infosfera.<sup>19</sup> Aqui, a privacidade se incorpora ao valor da

 $\frac{1}{2}$  ,  $\frac{1}{2}$  ,

وبالمو

<sup>&</sup>lt;sup>17</sup> Warren, S.D. e Brandeis, L.D. "The Right to Privacy", Harvard Law Review, 4/5, p. 193-200.

<sup>&</sup>lt;sup>18</sup> Westin, A.F. e Solove, D.J. Privacy and Freedom, New York, IG Publishing, 2015.

<sup>&</sup>lt;sup>19</sup> Floridi, L. The 4<sup>th</sup> Revolution: how the Infosphere is Reshaping Human Reality, Oxford University Presse, 2014.

construção livre da personalidade individual.<sup>20</sup> Essa identidade virtual, construída no ambiente informacional, pode implicar restrições a direitos e a acesso a bens e afetar a própria construção interna da identidade, na medida em que a vigília e a circulação de informações sem salvaguardas podem inibir o comportamento. Daí o reconhecimento da necessidade de participação ativa do indivíduo na sua própria representação na esfera informacional, ou seja, uma prerrogativa individual em relação a sua auto-apresentação (Selbstdarstellung)<sup>21</sup> na sociedade da informação<sup>22</sup>. Como coloca Nissembaum,<sup>23</sup> o valor percebido na privacidade e na construção da personalidade informacional não está na restrição do fluxo de informações. Esse fluxo é desejado. O valor está na participação individual na determinação do fluxo adequado da informação, que é determinado contextualmente (qual tipo de informação, em relação a qual agente, em qual contexto, pode ser de que forma transmitida).

A preocupação que motiva a proteção jurídica abrange, portanto, todas essas dimensões, sendo construída por um conjunto de salvaguardas frente às ameaças e aos desafios colocados pela tecnologia, quais sejam: (a) o elevado volume de informações disponíveis na web; (b) a facilidade de acesso a essas informações; (c) a interoperabilidade e agregação de dados para estabelecer inferências sobre indivíduos, cuja ameaça é maior quando se traduz em interligação entre sistemas de informação; (d) o valor econômico dessas informações com atuação dos data brokers e empresas de big data analysis (e) emprego de modelos de *inteligência artificial* para tomada de decisões automatizadas, construção de perfis (*profiling*) e avaliação de risco (scoring) (f) riscos de *discriminação* em representações informacionais de indivíduos. Por isso, como aponta Solove,  $24$  as atividades potencialmente lesivas no processamento de dados para extração de informações pessoais consistem na coleta de dados, processamento de dados, falta de transparência sobre quais informações pessoais são detidas por terceiros ou como essas informações são utilizadas, a disseminação indiscriminada de

والواوات

 $\sim 10$ 

<sup>&</sup>lt;sup>20</sup> Hildebrandt, M, Claes, E., Duff, A. e Gutwirth, S. "Privacy and Identity",, in Privacy and the Criminal Law, Antwerp/Oxford, 2006, p. 43-58.<br>
<sup>21</sup> Gabriele Britz chama a atenção para a relação entre liberdade de ação exterior e desenvolvimento da

personalidade interior. Para ela o art. 2, iniciso 1, da Constituição alemã, que fundamenta a informationalle Selbstbestimmung também protegeria a liberdade de desenvolvimento interno da personalidade (Freiheit innerer Selbstentfaltung). Com isso para ela a informationalle Selbstbestimmung também serviria - ao lado de proteger contra descriminações - "como um instrumento de implementação do direito de cada um a sua autoapresentação na esfera pública (Recht auf Selbstdarstellung): Das Recht auf Selbstdarstellung richtet sich "gegen diejenigen Einschränkungen des inneren Freiraums (...), die aus (der Erwartung von) fremden Identitätserwartungen resultieren." p. 67 ss. Gabriele Britz, Freie Entfaltung durch Selbstdarstellung, Tübingen 2007. Ver também Gerda Müller, Persönlichkeitsrecht als Schutz vor unerwünschter Berichterstattung? Em: Zeitschrift für Rechtspolitik 2009. p. 189 ss.

<sup>&</sup>lt;sup>22</sup> Sobre o conceito de sociedade da informação, ver Webster, F., The Information Society Reader, Routledge,  $2004$ 

<sup>&</sup>lt;sup>23</sup> Nissenbaum, H. Privacy in Context: Technology, Policy and the Integrity of Social Life, Stanford Law Books, 2010.

<sup>&</sup>lt;sup>24</sup> Solove, D.J. Understanding Privacy, Cambridge, Massachussets- London, England- Harvard University Press, 2009.

informações, a exposição pessoal, a invasão de bases de dados pessoais, interferência estatal na formação de decisões individuais.

Diante desse quadro, Kai von Lewinski<sup>25</sup> chama a atenção para a imprecisão do termo "proteção de dados" para descrever o objeto e alcance da proteção jurídica. Primeiro, porque o que se protege não é o dado, i.e. não se trata de segurança contra "vazamento" de dados. O objeto de proteção é o indivíduo diante do processamento de dados. Também não é do "dado" que parte a ameaça ao indivíduo, mas da *aplicação de informações* extraídas do processamento dos dados.

Daí a relevância, também aqui, em se distinguir dados de informações.<sup>26</sup> Como destaca Gabrielle Britz,<sup>27</sup>a proteção de dados, não pode ser pensada como um direito de domínio sobre dados pessoais. Tal "propriedade" e "garantia de defesa" do dado seria inútil, pois a ameaça vem da informação e a proteção jurídica deve abranger situações em que o dado está sob domínio de terceiros. Também não pode o direito ser pensado como "domínio da informação", o que seria impossível, pois estas últimas consistem em construção alheia do significado dos dados<sup>28</sup>. Assim, o que se impõe como garantia é a *participação individual autônoma na esfera* pública com prerrogativas especiais para controle do fluxo daquelas informações que lhe digam respeito, em cada contexto, de tal modo que cada um seja capaz de moldar (ou ao menos influenciar a modulação) de sua identidade na infosfera.

É essa a raiz do direito de *autodeterminação informativa* (ou informacionalinformationelle Selbstbestimmung), que está no cerne da Lei Geral de Proteção de Dados Pessoais (Lei 13.709/18, art. 2, inciso II) e que teve seu marco jurídico fundacional na decisão do Tribunal Constitucional Alemão contrária à Lei do Recenseamento da População de 1983 ("Volkszählungsgesetz"). Já na oportunidade daquela decisão, o Tribunal reconstruiu duas dimensões de afetação do uso das novas tecnologias de processamento de dados: (i) a dimensão democrática e a (ii) dimensão do livre desenvolvimento da personalidade.

No que tange à primeira dimensão, a democrática, o tribunal chamou a atenção para o fato de que quem não sabe se e por quem informações sobre a sua pessoa são tratados, perde a

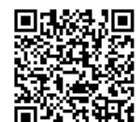

 $\mathbb{R}^{1,2}$ 

 $\mathbf{1}$  . . .

<sup>&</sup>lt;sup>25</sup> Von Lewinski, K. Die Matrix des Datenschutz, Tübingen 2014, p. 4-5.

<sup>&</sup>lt;sup>26</sup> Sobre a diferença entre Informação e Dados ver Indra Spiecker, Rechtswissenschaft, p. 247 ss. Friedrich Schoch, Öffentlichrechtliche Rahmenbedingungen einer Informationsordnung, em: Veröffentlichungen der School, Oriental der Deutschen Staatsrechtslehrer (VVDStRL), 57 (1998), p. 158 ss. Klaus Lenk, Der Staat am Drah<br>2004, p. 33 ss. Em especial Marion Albems, Informationelle Selbstbestimmung. Baden-Baden 2005, p. 86 ss. -27 Britz, G. Autodeterminação Informativa entre a crítica principiológica dogmática e a permanência do Tribunal Constitucional Alemão, em Ricardo Campos, Nelson Nery Jr., Georges Abboud (orgs.) Proteção de Dados e regulação, RT 2020 (no prelo). Gabriele Britz, Informationelle Selbstbestimmung zwischen rechtswissenschaftlicher Grundsatzkritik und Beharren des Bundesverfassungsgerichts, in: W. Hoffmann-Riem (Hg.), Offene Rechtswissenschaft, Tübingen 2010, p. 561-596.<br><sup>28</sup> Na literatura alemã esse ponto fica claro com a critica central de que proteção de dados não seria um regime da

salvaguarda de dados, mas da proteção das pessoas contra os efeitos da informação. Para tanto ver Hans Peter Bull, Sinn und Unsinn des Datenschutzes, Tübingen 2015, p. 27 ss.

oportunidade de avaliar de forma confiável as consequências do seu comportamento, bem como as reações dos seus interlocutores na comunicação, e acaba sofrendo efeito de inibição diante da crescente incerteza. Com isso, a aplicação indiscriminada de informações derivada de seu processamento descontrolado colocaria em risco o funcionamento de "uma comunidade democrática livre baseada na capacidade dos seus cidadãos de agir e participar<sup>429</sup>. Nesse sentido, a proteção de dados, como veículo para proteção dos direitos fundamentais é a espinha dorsal de qualquer democracia liberal<sup>30</sup>.

Em relação à segunda dimensão, destacou que a armazenagem indefinida de dados que "podem ser recuperados a qualquer momento em questão de segundos, independentemente da distância" e que "podem ser (combinados) com outras recolhas de dados para formar uma imagem pessoal parcial ou amplamente completa sem que o titular dos dados possa controlar suficientemente a sua exatidão e utilização "<sup>31</sup>, mina a construção da personalidade individual. Assim o direito de "autodeterminação informativa" 32 foi reconhecido e derivado constitucionalmente como pré-requisitos básicos ou veículo necessário para o livre desenvolvimento da personalidade e se uma esfera pública democrática.

Portanto, o conceito de autodeterminação informativa e toda a construção da legislação de proteção de dados não se reduz de forma alguma à noção de sigilo. Possui uma dimensão dinâmica que vai muito além de um direito de defesa, que postularia um espaço privado de informações a não ser invadido pelo Estado ou a ser garantido pelo Estado.<sup>33</sup>A proteção de dados consiste, na verdade, em reforçar duas atribuições do indivíduo no novo cenário da sociedade da informação: (i) a transparência por parte da Administração e do setor privado sobre o uso de dados por eles processados; (ii) colocar o indivíduo em posição ativa e dinâmica na relação com seus dados e informações perante o Estado e a iniciativa privada.<sup>34</sup>

E o mecanismo primordial adotado pela legislação de proteção de dados, arraigada no conceito de autodeterminação informacional, está no princípio de finalidade. Trata-se de vincular e restringir a aplicação de qualquer informação derivada do processamento de dados pessoais ao objetivo que justificou sua coleta. Reconhece-se, assim, como fundamento legítimo para o tratamento, o consentimento que delimite seu escopo, o exercício de competência legal

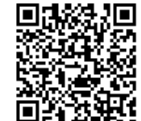

ويحوي

 $\mathbb{R}^n$  , and

<sup>&</sup>lt;sup>29</sup> BVerfG 65, 1 (43). (Traducao livre)

<sup>&</sup>lt;sup>30</sup> Indra Spiecker Veröffentlichungen der Vereinigung der Deutschen Staatsrechtslehrer(VVDStRL) 9 (2018), p. 55.

 $31$  BVerfG 65, 1 (42).

 $32$  BVerfG 65, 1 (43);

<sup>33</sup> Der Forma clássica sobre o conceito de direitos de defesa ver Gertrude Lübbe-Wolf, Die Grundrechte als Eingriffsabwehrrechte, Baden-Badenn 1998. Sobre a critica a concepção de direito fundamental de defesa frente ao Estado na proteção de dados ver Karl-Heinz Ladeur, Datenschutz - vom Abwehrrecht zur planerischen Optimierung von Wissensnetzwerken. Zur "objektiv-rechtlichen Dimension" des Datenschutzes, DuD 2000, p.  $12$  ss.

<sup>34</sup> Conforme anota a decisão, as pessoas têm "o poder, em princípio, de determinar por si próprias a atribuição e a utilização dos seus dados pessoais". (Tradução livre) BVerfGE 65, 1.
com objeto determinado, a necessidade para prestação de serviço ou execução de contrato especificado etc. Em todo e qualquer caso, a justificativa original da coleta é que determina os limites do processamento, do emprego e da transmissão de informações dele extraídas. Por conseguinte, o tratamento de dados só pode ter lugar no âmbito de um objetivo definido, claro e legítimo. Em particular, o processamento para fins abertos ou desconhecidos é vedado pelo princípio da finalidade.<sup>35</sup>

#### 3.1. Autodeterminação informacional na Constituição Federal Brasileira de 1988.

A proteção de dados introduzida pela LGPD no ordenamento brasileiro consiste em ramificação de um domínio mais amplo do regime jurídico da informação e das comunicações.<sup>36</sup> Não se trata da única forma jurídica de proteção da informação, mas a forma de proteção de informações pessoais extraídas de dados. O regime jurídico da proteção da informação encontra vários pilares dentro da Constituição federal de 1988, pelos quais formam uma infraestrutura de direitos comunicacionais ancorada em diversos direitos fundamentais. Dentre eles os principais são: inviolabilidade da intimidade e da vida privada (Art. 5, inciso X) e sigilo da correspondência e das comunicações (Art. 5 início XII)<sup>37</sup>. Contudo, como bem nota a lição de Ferraz Jr. sobre o regime jurídico da informação na constituição de 1988, adotada em diversos julgados pelo Supremo Tribunal Federal<sup>38</sup>, esse regime jurídico da informação não abarca as questões centrais da proteção de dados em si<sup>39</sup>, mas tão somente aspectos da intervenção não autorizada de terceiros na comunicação (sigilo das comunicações). Como subramo do regime geral de proteção à informação, não parece adequado falar em direito fundamental a proteção de dados, pois não existe um direito a ramo jurídico. A questão a ser colocada é sobre a existência de um direito à autodeterminação informacional no ordenamento jurídico brasileiro, que fundamente o regime de proteção de dados.

 $\sim 10^{-1}$ 

 $\sim 100$ 

<sup>35</sup> Sobre o assunto ver os casos elencados de coleta de dados sem finalidade na diretiva europeia RL 2006/24/EG e as decisões do tribunal europeu sobre o assunto EuGH, C-293/12 e C-594/12. Na doutrina Spiros Simitis: Die Vorratsspeicherung - ein unverändert zweifelhaftes Privileg, em: Neue Juristische Wochenschrift, 2014, p. 2158

ss.<br><sup>36</sup> Também nesse sentido, Indra Spiecker, Teil-Verfassungsordung Datenschutz, in: Der Eigentwert des Verfassungsrechts, Tübingen 2011, p. 281 ss.

<sup>37</sup> Ainda ao regime jurídico da proteção da informação poderia ser acrescentado a proteção a livre manifestação do pensamento, acesso à informação, direito de resposta, sigilo da fonte, entre outros.

<sup>&</sup>lt;sup>38</sup> RE 418.416-8, Santa Catarina, rel. Min. Sepúlveda Pertence, 10.05.2006; HC 91.867, Pará, rel. Min. Gilmar Mendes, 24.04.2012.

<sup>39 &</sup>quot;Se alguém elabora para si um cadastro sobre certas pessoas, com informações marcadas por avaliações negativas, e o torna publico, poderá estar cometendo difamação, mas não quebra de sigilo de dados. Se estes dados, armazenados eletronicamente, são transmitidos privadamente, a um parceiro, em relações mercadológicas, para a defesa do mercado, também não está havendo quebra de sigilo." Ferraz Jr., Tércio Sampaio, Sigilo de .<br>Dados: o Direito à privacidade e os limites à função fiscalizadora do Estado. Revista Tributária e de Finanças Públicas, Sao Paulo, Revista dos Tribunais, v. 1, 1992, Esses casos porém passaram a ser regulados pela Lei geral de proteção de dados.

O direito à autodeterminação informacional encontrou sua primeira expressão no ordenamento jurídico brasileiro no art. 2<sup>o</sup>, inc. II da Lei 13.853/2019, como um dos fundamentos da proteção de dados pessoais, ao lado do direito à privacidade (inc. I), à liberdade de expressão, de informação e de comunicação (inc. III), à intimidade, honra e imagem (inc. IV), o livre desenvolvimento da personalidade, a dignidade e o exercício da cidadania (inc. VII). Sendo todos esses direitos fundamentais reconhecidos pela Constituição Federal Brasileira de 1988, essa previsão indica menos a estipulação legal de um direito e mais o reconhecimento de norma superior, que confere fundamento de validade material aos direitos dos titulares de dados pessoais previstos na LGPD (art. 18 e incs.), quais sejam, confirmação da existência do tratamento, acesso a dados, retificação, anonimização, bloqueio ou eliminação, revogação do consentimento.

Esse reconhecimento legal no País é reflexo de fenômeno de dimensão global, influenciando de forma generalizada a transformação jurídica concreta dos estados nacionais. O arcabouço conceitual do constitucionalismo do Estado nacional vê-se cada vez mais desafiado por dinâmicas globais, como a realidade de sociedades cada vez mais mediadas pela digitalização, as quais, por sua vez, exigem uma resposta interna adequada em termos da tradição concreta de cada país.<sup>40</sup>

Conforme pontua Wolfgang Hoffmann-Riem, a dependência de vários âmbitos da vida moderna da infraestrutura tecnológico-informacional, impõe a reconstrução, no direito constitucional, da proteção jurídica da circulação de dados e informações, como condição necessária para assegurar o exercício de diversas liberdades previstas constitucionalmente. Não apenas a liberdade de expressão passa a ser gerida pelo mundo digital, mas também a liberdade artística, científica, livre exercício profissional, liberdade de locomoção, direitos à igualdade, dentre outras devido ao rápido avanço da digitalização de todos os aspectos da vida.<sup>41</sup>

Como visto, os desafios à sociedade de informação colocados pelos avanços tecnológicos no processamento de dados e inferências sobre informações, seja pelo Estado, seja pela iniciativa privada, trouxeram novas possibilidade de lesões a direitos fundamentais, que não mais podem ser evitadas pela proteção ancorada no regime jurídico da informação lapidada pelo constituinte originário.

Assim como no caso alemão, não há no catálogo positivo de direitos fundamentais da constituição brasileira de 1988 um direito expresso de autodeterminação informativa, além dos enunciados do regime geral de proteção da informação e sua comunicação. A ausência na lista de direitos fundamentais, todavia, não impediu o Tribunal Constitucional Alemão de enunciar

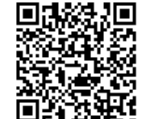

 $\sim 100$ 

 $\mathcal{C} \rightarrow \mathcal{C}$ 

<sup>&</sup>lt;sup>40</sup> Dieter Grimm, The Achievement of Constitutionalism and its Prospects in a Changed World", in: Petra Dobner, Martin Loughlin (Orgs.) The Twilight of Constitutionalism? Oxford 2010, p. 322. Charles Fried, Constitucionalism, Privatization and Globalization, in: Cardozo Law Review 21 (2000), p. 1091 - 1094. <sup>41</sup> Wolfgang Hoffmann-Riem, Grundrechts- und Funktionsschutz für elektronisch vernetzte Kommunikation, em:

Archiv des öffentlichen Rechts 134 (2009) p. 516 ss.

explicitamente o direito, ao constatar que seu conteúdo seria *conditio sine qua non* para a realização de liberdades fundamentais constitucionais na era da informação.

Da mesma forma, a tradição constitucional brasileira não deixa de reconhecer e explicitar os chamados direitos fundamentais decorrentes, os quais, seguindo a cláusula de abertura do art. 5°, § 2 da CF 88, devem ser derivados do conteúdo de direitos fundamentais explícitos, notadamente quando necessários à proteção de liberdades constitucionalmente asseguradas<sup>42</sup>. Nessa esteia, diversos direitos fundamentais decorrentes (não explícitos) foram validados pelo Supremo Tribunal Federal como direito à proteção do local de trabalho contra invasões arbitrárias de agentes públicos (decorre do art. 50, inc. XI,3 da Constituição de 88), direito ao sigilo bancário<sup>43</sup> (decorrente do artigo 5o, inc. X da Constituição de 88), a anterioridade tributária<sup>44</sup>, direito à união homoafetiva<sup>45</sup>, direito de pessoas transexuais de alteração de prenome e sexo no registro civil<sup>46</sup>, direito à identidade genética e filiação<sup>47</sup>, direito de oposição política.<sup>48</sup> direito ao esquecimento.<sup>49</sup> dentre outros.

Assim, há dois pontos de consenso na dogmática brasileira. O primeiro deles é o reconhecimento de direitos fundamentais, mesmo que não catalogados na Constituição. O segundo é a indicação da doutrina da possibilidade de derivação de um direito fundamental à proteção de dados do direito à privacidade<sup>50</sup>. Danilo Doneda, por exemplo, aponta que o reconhecimento da proteção de dados como um direito autônomo e fundamental "não deriva de uma dicção explícita e literal, porém da consideração dos riscos que o tratamento automatizado traz à proteção da personalidade à luz das garantias constitucionais de igualdade substancial, liberdade e dignidade da pessoa humana, juntamente com a proteção da intimidade e da vida privada".

15

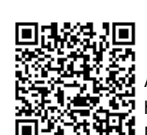

 $\sim$   $\sim$   $\sim$ 

 $\mathcal{F}$ 

 $42$  . Por forca do art. 50, § 20, da Constituicão de 88, pode-se dizer que existem direitos fundamentais decorrentes do regime e dos princípios adotados pela Constituição, que são justamente aqueles direitos constitucionais, expressos ou implícitos, que possuem forte vinculação com o princípio da dignidade da pessoa humana ou com a necessidade de limitação do poder. Não é necessário que o direito fundamental esteja expressamente escrito na Constituição. Basta que ele possa ser, de alguma forma, extraído do espírito constitucional." MARMELSTEIN, George. Curso de Direitos Fundamentais, 7ª edição. São Paulo: Atlas, 2018. Ver também nesse sentido, Sarlet, Ingo, A eficácia dos direitos fundamentais, 12ª edição. Porto Alegre: Livraria do Advogado, 2012

<sup>&</sup>lt;sup>43</sup> STF, MS 23.851/DF, rel. Min. Celso de Mello, Plenário, j. 26.9.2001 <sup>44</sup> STF, ADI n. 939-7, Rel. Min. Sydney Sanches, Plenário, j. 15.12.1993

<sup>&</sup>lt;sup>45</sup> STF, ADI 4277/DF, Rel. Min. Ayres Britto, Plenário, j. 05.05.2011

<sup>&</sup>lt;sup>46</sup> STF, ADI 4.275/DF, Rel. Min. Marco Aurélio, Plenário j. 01.03.2018

<sup>&</sup>lt;sup>47</sup> STF, RE 363.889/DF, Rel. Min. Dias Toffoli, Plenário, j. 02.06.2011

<sup>&</sup>lt;sup>48</sup> STF, MS 24.831/DF, rel. Min. Celso de Mello, Plenário, j. 22.6.2005

<sup>&</sup>lt;sup>49</sup> RE 810321/SP, Rel. Min. Gilmar Mendes, decisão monocrática, j. 17.06.2016

<sup>&</sup>lt;sup>50</sup> Para uma posição que não distingue os ramos do regime geral da proteção da informação e infere o tratamento constitucional da proteção de dados do sigilo e da privacidade ver Laura Mendes, Privacidade, proteção de dados e defesa do consumidor. Linhas gerais de um novo direito fundamental, Sao Paulo 2014, p. 170 - 171. ....entendemos que hoje é possível reconhecer um direito fundamental à proteção de dados pessoais, como uma dimensão da inviolabilidade da intimidade e da vida privada, nos termos da constituição." Também Danilo Doneda deriva um direito a proteção da dados da privacidade. Para tanto, ver Doneda, D. A proteção dos dados pessoais como um direito fundamental. Espaço Jurídico Journal of Law [EJJL], v. 12, n. 2, p. 91-108, 2011.

ويعجل  $\cdot$  .

> Com efeito, diante da afirmação constitucional da liberdade de pensamento, da liberdade de expressão e do exercício da cidadania em uma sociedade democrática, não se pode admitir que o comportamento individual na esfera pública seja inibido pela completa incerteza e falta de controle quanto às informações coletadas e inferidas acerca de sua personalidade sob controle do Estado ou de organizações privadas com poder sobre a esfera informacional. Perante a afirmação constitucional proteção à vida privada, à intimidade, não se admite a exposição não consentida com a disseminação de informações de natureza pessoal. Frente à afirmação constitucional do direito ao livre desenvolvimento da personalidade e proteção à honra, é essencial a liberdade externa e autônoma de desenvolvimento individual contra decisões de terceiros baseadas em informações que lhes sejam prejudiciais. E decorre da dignidade humana afirmada constitucionalmente a garantia de liberdade interna de desenvolvimento da personalidade, com a participação na construção social da própria representação individual na esfera informacional.

> Na sociedade da informação contemporânea e global, a composição dessas condições necessárias a liberdades fundamentais, acima detalhadas, formam exatamente o conteúdo do direito a autodeterminação informacional, o que demonstra seu status constitucional, independentemente de qualquer inscrição explícita.

#### 3.2 Separação de Poderes informacional como pressuposto da organização do Estado

A proteção de dados naturalmente deve seguir os ditames basilares da estruturação do Estado de Direito, o que implica a incorporação dessa proteção à estrutura essencial das constituições liberais democráticas, organizada em dois pilares: a) um regime de liberdades fundamentais do indivíduo asseguradas por direitos fundamentais explícitos ou decorrentes e b) um regime organizacional centrado na divisão por competências de atribuições, evitando a concentração de poder (divisão de poderes).<sup>51</sup>

O primeiro pilar dá-se com o reconhecimento da autodeterminação informacional como veículo necessário à garantia de liberdades fundamentais constitucionais na era digital. No entanto, a proteção de dados nele não se exaure. De nada adiantaria garantir posições jurídicas subjetivas ao indivíduo no domínio de seus dados e informações pessoais, se também o outro pilar das constituições liberais modernas, o da divisão de poderes, não fosse abrangido, diante dos desafios colocados pela esfera informacional contemporânea. O novo direito fundamental

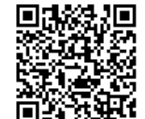

<sup>&</sup>lt;sup>51</sup> Essa distinção entre dois âmbitos da constituição moderna, direitos fundamentais e organização estatal guiado pela divisão de poderes conforma o direito público contemporâneo. Para tanto ver Eberhard Schmidt-Aßmann. Der Rechtsstaat, Em:Josef Isensee, Paul Kirchhof (Orgs.) Handbuch des Staatsrechts, der Bundesrepublik Deutschland, Heidelberg 2004, P. 565. Hans Fenske, Art. "Gewaltenteilung", em: Brunner, Conze, Kosellek (Orgs.) tomo III 1982, p. 823 ss. Ver também Carl Schmitt, Verfassungslehre, 7 Ed., Berlim 1993, p. 126 - 127.

perderia efeito prático caso se permitisse ao Estado o acúmulo indiscriminado de informações pessoais.

Para refletir também a salvaguarda da autodeterminação informacional dentro da dimensão organizacional do Estado, já foi cunhado na Volkszählungsurteil o conceito de divisão de poderes informacional ou separação informacional de poderes<sup>52</sup>. A preocupação central girava em torno da mesma apreensão em evitar a concentração de poderes separando por competências as atribuições públicas<sup>53</sup> à época surgimento do constitucionalismo moderno, porém com o adicional tecnológico da possibilidade o tratamento automatizado de dados.

A ressignificação do conceito de divisão de poderes insere-se nesse contexto de transformação dos pólos de alocação de poder na sociedade informacional. Spiros Simitis, já na década de 80, chamou atenção para esse ponto, afirmando que a decisão do censo de 1983 tinha justamente como intuito estabelecer uma nova divisão de poderes dentro do Estado, a divisão de poderes informacional, na medida em que postulava ser incompatível com a proteção de dados a possibilidade de administração pública e o Estado serem concebidos como uma *unidade informacional*<sup>54</sup>.

Para se atingir tal objetivo, impedindo a cristalização da unidade informacional como poder fático, atrela-se o princípio da finalidade à estrita definição de competências de cada órgão público.<sup>55</sup> Do ponto de vista da divisão constitucional de competências, somente se justifica o tratamento de dados por uma unidade da administração pública, na medida em que este se insira no âmbito das atribuições específicas dos órgãos ou entidades que exerçam funções públicas <sup>56</sup>. A competência determina previamente a finalidade claramente identificável, a qual restringe não apenas as transferências para particulares, mas também e precisamente a transferência de dados pessoais no próprio seio da Administração Pública<sup>57</sup>.

A transferência não pode comprometer o objetivo ou finalidade pública que justificou a coleta do dado. Por conseguinte, a transferência ou compartilhamento de dados só pode ser

 $\mathcal{L}^{(1)}$  .

 $\sim$   $\sim$ 

 $52$ BVerfGE 65, 1 (69)

<sup>53</sup> A Declaração dos Direitos do Homem e do Cidadão de 1789, em seu artigo 16, já anunciava que um Estado que não tivesse em os cidadãos não tivessem assegurados seus direitos e a divisão de poderes não estivesse arraigada no Estado, não podería-se dizer que este Estado tivesse um constituição. Assim como a Declaração de Direitos da Virginia de 1776 garantiu em seu art. 5 a divisão de poderes dentro do Estado. Apenas a constituição a como su considerava de como garantia da divisão de poderes.<br>Jacobina de 1793 não previa a garantia da divisão de poderes.<br><sup>54</sup> Saissa Giulii de Ciudade de Poderes.

Spiros Simitis: Die informationelle Selbstbestimmung - Grundbedingung einer verfassungskonformen Informationsordnung \* (NJW 1984, 398), p. 403.

<sup>55</sup> Na tradição europeia, o princípio da finalidade não é absoluto. Os dados pessoais recolhidos uma vez para determinados fins podem, sob certas condições, ser (posteriormente) processados para outros fins. O critério decisivo é a compatibilidade. A finalidade original e a nova finalidade não devem ser incompatíveis. Para tanto ver Manfred Monreal: Weiterverarbeitung nach einer Zweckänderung in der DS-GVO, em: Zeitschrift für Datenschutz 2016, p. 507ss.

der Amtshilfe zur Informationshilfe Spiros Simitis: Von - Informationsaustausch und Datenschutzanforderungen in der öffentlichen Verwaltung, em: Neue Juristische Wochenschrift 1986, 2795 <sup>57</sup> Hans Peter Bull, Datenschutz contra Amtshilfe, em: Die Öffentliche Verwaltung 1979, p. 689-696.

admitida se essa for exigida para que o órgão ou entidade que os coletou ou os controla se desincumba de sua própria competência, isto é, exerca sua função pública específica. <sup>58</sup> Isso não impede que determinado órgão forneça informações extraídas do processamento de dados sob seu controle, desde previsto em lei e no limite daquilo que for necessário para que o órgão destinatário exerca sua competência.

Daí a importância da distinção, primeiro, entre dado e informação e, segundo, entre o dever legal de fornecimento de informações e o dever legal de compartilhar ou transferir dados. O fornecimento de informações específicas de um órgão a outro da Administração pode ser autorizado por lei, desde que para o exercício da competência legal do órgão que a requer. Já o compartilhamento ou transferência de dados (entre órgãos públicos, ou entre o órgão público e o particular) somente pode ser autorizado quando necessário ao exercício da competência do órgão controlador daqueles dados.

A associação entre o princípio da finalidade da coleta e tratamento dos dados com a divisão da administração pública em competências- que demarca também o poder para seu processamento-consolida o entendimento de que a Administração Pública - tal como as empresas que se relacionam no setor privado - não é uma unidade de informação dentro da qual os dados pessoais possam ser livremente compartilhados. O legislador e o judiciário devem, por conseguinte, assegurar a proteção contra sua apropriação abusiva e interpretar restritivamente previsões legais de compartilhamento ou transferência, garantindo que estas se coadunem ou sejam necessárias ao exercício da competência do órgão que a controla e que justificou a coleta do dado pessoal. Isto corresponde à garantia, no setor privado, contra a transferência indiscriminada e violadora do direito individual ao fluxo adequado de dados pessoais.

A divisão de poderes informacional ganha ainda mais importância em cenário no qual a Administração Pública passa a ser digital (e-Government). É certo que a digitalização dos serviços administrativos traz eficiência, tanto em termos de qualidade, quanto em termos de celeridade e abrangência, o que atende a princípios informadores da Administração Pública, quais sejam, a universalidade e eficiência (art. 37 da CF88). Mas sua implantação não pode comprometer a autodeterminação informacional, sendo, aliás com ela compatível, na medida em que se observe a finalidade de coleta e processamento, que, na esfera administrativa, corresponde à separação de poderes (competências).

Fixe-se, assim, que:

(i) privacidade não se confunde com sigilo ou resguardo, ligando-se, antes, ao controle do fluxo adequado de informações pessoais em cada contexto;

הונ

 $\mathbb{R}^{n \times n}$ 

 $\sim$   $\sim$ 

.<br>External Assinado eletronicamente por: SAMUEL GUIMARAES FERREIRA - ∪3/∪∠/∠∪∠ i ∪ອ.لوت. i<br>ALP: http://corregedoria.pje.jus.br:80/Processo/ConsultaDocumento/listView.seam?x=2102030959167980000000237112<br>- External process Assinado eletronicamente por: SAMUEL GUIMARAES FERREIRA - 03/02/2021 09:59:17 21.414 Número do documento: 21020309591679800000000237112

<sup>&</sup>lt;sup>58</sup> Spiros Simitis, Die Zäsur: Das Volkszählungsurteil des BVerfG Simitis/Hornung/ Spiecker gen. Döhmann, Datenschutzrecht 1. Edição 2019, notas marginais 37 - 38.

(ii) a proteção de dados funda-se juridicamente no direito individual de autodeterminação informacional, que se estrutura pela atribuição de prerrogativas (poderes) ao indivíduo para controlar o fluxo de informações a seu respeito na esfera pública;

(iii) o mecanismo para esse controle está no princípio de finalidade, assegurando que a aplicação de informações fique restrita ao objetivo que justificou sua coleta dos dados;

(iv) na sociedade da informação, a autodeterminação informacional é meio necessário à garantia de direitos fundamentais como o direito à privacidade, à personalidade, a liberdade de expressão e à consolidação de uma sociedade democrática

(v) justamente por isso, o direito à autodeterminação informacional é direito fundamental decorrente da Constituição Federal Brasileira de 1988:

(vi) e tem como corolário a separação de poderes informacional, que impede a criação de uma unidade informacional na Administração Pública e circunscreve o poder de processamento de dados por cada órgão aos limites estritos de sua competência;

#### 4. Enquadramento dos Registros Públicos na Lei Geral de Proteção de Dados

Feitos os esclarecimentos teóricos sobre a publicidade registral e a fundamentação da proteção de dados na autodeterminação informativa e na separação de poderes informacional, passemos ao enquadramento da atividade registral no direito positivo nacional.

Não há dúvidas de que os dados tratados pelos oficiais de registro civil, por conterem informação relacionada a pessoa natural determinada, são dados pessoais, nos termos da LGPD (art.5°, inc. I), contendo, muitas vezes, dados sensíveis, nos termos do art.  $5^\circ$ , inc. II, como, por exemplo, dados sobre a filiação, que podem revelar origem racial ou étnica, vida sexual, como no caso de mudança de sexo, etc. Como tais, a LGPD os considera extensão da personalidade individual, considerando como seu "titular" o sujeito a quem o dado se refere, (art. 5°, inc. V). Havendo interesse público no seu processamento, os dados pessoais registrais encontram-se sob tutela do Estado, confiando sua guarda e processamento aos oficiais de registro.

Considerando que o RCPN é investido do poder estatal para conservar os documentos e processar os dados para exercer sua função pública, é, então, ao mesmo tempo, controlador (decide sobre o tratamento dos dados) e operador (realiza seu tratamento). A LGPD determina que os serviços notariais e de registros exercidos em caráter privado receberão o mesmo tratamento conferido a pessoas jurídicas de direito público (art. 23,  $\S$  4°).

Com isso, o fundamento que legitima o tratamento de dados pessoais é o cumprimento de obrigação legal (art. 7º, inc. II e art. 11, inc. II, "a"), que deve ser realizado dentro do "atendimento de sua finalidade pública" e "com o objetivo de executar as competências legais ou cumprir atribuições legais do serviço público" (art. 23, caput). Ou seja, a competência

19

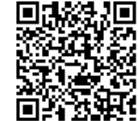

 $\mathbb{R}^{n \times 1}$ 

específica dos cartórios de registro é que determina a finalidade do processamento (art. 6°, inc. I), qual seja conferir "autenticidade, segurança e eficácia" a atos jurídicos.

Como visto, a publicidade registral, em sentido jurídico estrito, consiste no efeito de oponibilidade do registro perante terceiros de boa-fé e na emissão de meios jurídicos de prova, com a lavratura de certidões, de modo que o exercício da competência legal propriamente dita não é incompatível com a proteção da privacidade, no sentido de vedação à exposição e disseminação de informações pessoais. Os principais impactos da LGPD e da autodeterminação informacional na atividade registral concentram-se nos aspectos da informação veiculada no exercício de sua competência: (a) o controle de finalidade nos atos de sua competência e (b) limitações ao compartilhamento de dados com outros órgãos públicos e entidades privadas.

Ao comentar a Lei de Registros Públicos, Ceneviva considera que "o serventuário não está impedido de, querendo, e não havendo impedimento legal, dar a qualquer pessoa todas as informações pertinentes ao registro. A tanto, porém não pode ser obrigado". A LGPD consiste exatamente em impedimento legal geral quanto a eventual atividade meramente informativa. Revelar informações pessoais constantes em dados registrais, fora do estrito exercício de competência legal, viola não só dever ético profissional, como também a lei, a partir de sua entrada em vigor.

No que se refere ao controle de finalidade, o art. 6º da LGPD exige não só que haja definição de finalidade legítima (inc. I), que não pode ser alterada no curso do processamento, mas também que o tratamento realizado seja adequado àquela finalidade (inc. II) e, sobretudo, que o tratamento se restrinja "ao mínimo necessário para a realização de suas finalidades".

A questão interessante a desvendar é se deve ser *contextual* o controle da finalidade no âmbito da lavratura de certidões, isto é, a partir do esclarecimento, pelo interessado, da finalidade pela qual tem interesse na certidão. No regime adotado pela legislação Alemã, por exemplo, toda requisição de certidão deve ser acompanhada de demonstração (prova) de legítimo interesse a ser apreciado pelo oficial de registro. Derivar esse regime do princípio de finalidade da LGPD implicaria conflito com o art. 17 da Lei de Registros Públicos, um conflito de difícil resolução em se tratando de uma lei geral posterior diante de uma lei especial anterior. Anna Beerle, ao abordar o regime holandês de registro de propriedade, que, a exemplo do brasileiro, não exige comprovação de interesse para obtenção de certidão, entende que sistemas abertos seriam incompatíveis com a proteção de dados, por implicar tratamento desproporcional.<sup>59</sup>

Jo

 $\frac{1}{2}$  ,  $\frac{1}{2}$ 

<sup>&</sup>lt;sup>59</sup> "Where the context requires information to be made available based on interests supported by the publicity principle so as to facilitate legal certainty, then data protection legislation only requires this information to be provided with adequate safeguards. These safeguards require that no more information than necessary is provided and only to those warranted by the purpose for which the information was collected Advancing legal

Entendemos, porém, que o controle de finalidade possa ser exercido independentemente do contexto dado pelo motivo específico da requisição pelo interessado, desde que se faça o teste de necessidade sob leitura restritiva da competência registral, conforme explorado no item 2 deste Parecer, qual seja, naquilo que for estritamente necessário para produção do meio de prova jurídico a que se destina cada tipo de certidão.<sup>60</sup> Com isso, os oficiais de registro devem cuidar para que as informações refletidas e veiculadas nas certidões atendam ao estritamente necessário para a produção do efeito jurídico específico. Mais do que isso, devem promover revisão ampla e profunda, de preferência de modo uniforme entre registradores, daquilo que pode ser veiculado no conteúdo de cada tipo de certidão lavrada, de modo a satisfazer o teste de necessidade contido no princípio de finalidade.

O outro aspecto relevante no confronto entre a LGPD e as obrigações do oficial de registro civil diz respeito ao compartilhamento de dados e informações com terceiros, privados ou entidades públicas.

Em relação a entidades privadas, como já vimos, a publicidade registral não se confunde com publicação ou divulgação indiscriminada das informações. Como a competência registral consiste em criar fatos institucionais (dados jurídicos), dentre os quais as certidões como meios jurídicos para comprovação específica de atos e fatos, também não é correto afirmar que os dados registrais seriam de acesso público, no sentido de acesso indiscriminado pelo público. Com isso, entendemos que não estão presentes quaisquer das exceções previstas nos incisos do art. 26, §1º da LGPD, que veda a transferência de dados pessoais a entidades privadas, em particular o inc. III, que abre exceção "nos casos em que os dados forem acessíveis publicamente". Com efeito, os dados controlados pelo cartório de registros não são de livre acesso ao público. Esse seria o caso se os dados ficassem abertos em local público ou em sítio da internet para consulta indiscriminada. O que ocorre, apenas, é que, a produção de um dado jurídico de prova, mediante requisição específica, transmite informação sobre dado registral, o que é bem diverso de afirmar ser o dado publicamente acessível.<sup>61</sup>

 $\sqrt{2}$  ,  $\sqrt{2}$ ċ,

アキを")<br>→ ドック Assinado eletronicamente por: SAMUEL GUIMARAES FERREIRA - 03/02/2021 09:59:17<br>※ トック http://corregedoria.pje.jus.br:80/Processo/ConsultaDocumento/listView.seam?x=2102030959167980000000237112<br>☆ イントリ Número do

certainty by way of publicity cannot justify an open access regime. Hence, maintaining an open access regime is at odds with the data protection principles, and it is disproportional to the purpose it serves" Beerle, A. Access to personal data in public land registers (balancing publicity of property rights with rights to privacy and data *protection*), Maastricht Law Series, Eleven International Publishing, 2018, pp. 385-38<br><sup>60</sup> A mesma solução foi encontrada pela Autorità Garante per la Protezione dei Dati Personali, que entende lícita

a emissão de certidões e a publicação de proclamas, desde que se siga estritamente a forma legal, e no mínimo necessário para atendimento de sua função: "La legge n. 675/1996 non ha modificato né la normativa concernente la tenuta dei registri dello stato civile, né quella relativa alle anagrafi della popolazione, così come rispettivamente delineate dal r.d. n. 1238/1939, dal codice civile, dalla legge n. 1228/1954, dal d.P.R. n. 223/1989 e dalla legge n. 127/1997. Pertanto, ai sensi dell'art. 27, commi 2 e 3 della legge n. 675/1996, è lecito il rilascio a terzi, da parte del Comune, di certificazioni anagrafiche, purché risultino osservati i limiti stabiliti in materia dagli artt. 33, 34 e 35 del d.P.R. n. 223/1989". Garante 22 luglio 1997, in Bollettino n. 1, pag. 43.

<sup>&</sup>lt;sup>61</sup> Nesse sentido, a Autorità Garante per la Protezione dei Dati Personali entendeu incompatível com a LGPD a prática consistente em fornecer lista de nascimentos e óbitos aos jornais locais: "al contrario, deve ritenersi illegittima la prassi di un Comune di fornire dati ed elenchi a terzi (nel caso di specie i nominativi dei nati e dei deceduti nel territorio comunale alle redazioni dei giornali locali) al di fuori delle modalità previste dalla

Considerando que os dados registrais não podem ser transferidos, nem ser divulgados publicamente, seja por força da própria LRP, seja por força da vedação constante no 26, §1º da LGPD, não se pode admitir formas sub-reptícias e oblíquas para se obter resultado semelhante por entidades privadas. Reinaldo Velloso dos Santos destaca passagem curiosa a esse respeito em que Carvalho de Mendonça comenta Provimento de 1921, estabelecendo que oficiais de protestos não podiam recusar certidões a agências de informação, que à época, passaram a retirar certidões de modo indiscriminado, com o fim comercial de divulgar listas de protestos: "Instituíram-se agências para a divulgação impressa da lista de protestos, denunciando as firmas dos respectivos títulos. O oficial dos protestos procedeu cautelosamente negando as certidões, que iam ter destino tão vexatório ao comércio (...) Não é esse o fim das agências de informação, cujo oficio não se justificaria senão a título confidencial e apedido de interessado quanto a determinado comerciante".62

Prática semelhante de entidades privadas, no intuito de fazer inventários de informações de natureza pessoal contidas nos cartórios de registro civil, mesmo mediante requisição de certidões, é vedada pela LGPD, pois significaria praticamente a transferência de dados registrais para formação de cadastro de pessoas naturais sob controle privado, contra aquilo que preconiza o art. 26, §1º da LGPD. Entendimento semelhante foi adotado pela Autorità Garante italiana, que considerou ilegítima a comunicação sobre dados do registro civil a entidades privadas para finalidade comercial.<sup>63</sup> A competência do oficial de registro consiste em conferir autenticidade à posição jurídica civil de determinada pessoa, interessada naquela posição em função de relação jurídica que pretende travar. Embora a LRP fale no art. 17 em "qualquer pessoa", o destinatário da certidão é aquele interessado em travar relação com determinada pessoa, daí a especificidade do documento. Multiplicar certidões para formação de base de dados com interesse comercial seria forma de distorcer a finalidade pública do Registro Civil, violando, assim, o princípio de finalidade que constrange o tratamento de dados pessoais, nos termos da LGPD. Desse modo, entendemos que o oficial de registro pode e deve recusar pedidos de múltiplas certidões por entidades privadas, que reflitam interesse em elaborar inventários e capturar dados sob a guarda dos registros para fins comerciais.

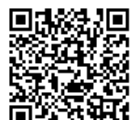

ę

disciplina dei registri dello stato civile, degli atti anagrafici o di altra normativa". Garante 22 luglio 1997, in Bollettino n. 1, pag. 43

<sup>62</sup> Carvalho de Mendonça, J.X. Tratado de Direito Comercial Brasileiro, v. V. parte II, p. 399-400, apud Velloso dos Santos, Reinaldo. Apontamentos sobre o protesto notarial. Dissertação de Mestrado em Direito, FDUSP, 2012, http://www.teses.usp.br/teses/disponiveis/2/2132/tde-20032013-142914/pt-br.php.

<sup>&</sup>lt;sup>63</sup> "È illegittima la prassi di un comune di comunicare i dati personali dei cittadini residenti fuori dai casi e dei termini previsti dalla normativa in materia anagrafica (nella specie, all'esito di accertamenti ispettivi l'Autorità ha rilevato, e vietato, la prassi illegittima del comune di consentire l'accesso ai dati a soggetti privati non autorizzati per finalità commerciali)". Autorità Garante per la Protezione dei Dati Personali 9 luglio 2003 [doc. web n. 1080354]

No que diz respeito à órgãos públicos, a LGPD emprega o termo "uso compartilhado" para se referir a "tratamento compartilhado de bancos de dados pessoais por órgãos e entidades públicos no cumprimento de suas competências legais, ou entre esses e entes privados, reciprocamente, com autorização específica" (art. 5°, inc. XVI, da LGPD). A questão que se coloca é se o compartilhamento ou a integração da própria base de dados poderia ser justificado para o exercício de competências legais dissociadas, para atendimento a políticas públicas distintas, ou se a integração e compartilhamento da base somente estaria justificada para o exercício de competências legais complementares dentro de um mesmo serviço ou política pública. Ao colocar, na definição legal, o compartilhamento entre órgãos públicos no mesmo pé do compartilhamento de órgãos públicos com entes privados, a LGPD dá a entender que se trata da segunda hipótese, a exemplo da administração centralizada, em que a entidade privada coopera com a administração para a execução de determinada política pública. E essa é a melhor interpretação, caso contrário, a interoperabilidade e integração da base de dados em uma unidade informacional sob controle da Administração, para exercício de poderes e competências legais distintas e desvinculadas, violaria o princípio de separação de poderes informacional, conforme abordado na Seção 3.2. Assim, a transferência ou compartilhamento de dados entre órgãos públicos somente se justifica para o exercício de competência do órgão que controla originariamente os dados ou para o exercício de competências complementares, dentro da mesma política pública com finalidade específica e determinada.

Porém, o termo empregado pela LGPD ao se referir aos órgãos notariais e de registro não é nem uso compartilhado, nem transferência de base de dados, mas apenas "fornecer acesso a dados por meio eletrônico" (art. 23, §5°). O fornecimento de informações ou a dados específicos controlados pelos registradores justifica-se para o exercício de competência distinta e não relacionada à competência registral. A referência a meios eletrônicos liga-se ao interesse em desenvolver a execução eficiente de serviços públicos em ambiente de e-Government, que conforme abordado na introdução, vem sendo introduzido por atuação do CNJ no âmbito cartorial, com a regulamentação das Centrais de informações registrais, como a Central de Registro Civil- CRC (Provimento n. 46/2015 do CNJ), ou por legislação específica de sistemas eletrônicos cadastrais no âmbito da Administração, como é o caso do Sistema de Informações do Registro Civil-Sirc (Decreto 9.929/2019).

Sobre essas iniciativas, vale, inicialmente, examinar o alerta feito pelo Conselho Europeu, quando examinou o tema, na década de 90, no contexto de digitalização dos serviços públicos e riscos do uso indiscriminado de dados do registro civil.<sup>64</sup>

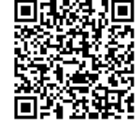

÷,

<sup>&</sup>lt;sup>64</sup> "The most important factor to be taken into account when one assesses the possible negative impact of computerisation concerns data protection. Computers enable the linkage of personal records set up for different purposes (civil status, social security, taxation, etc.). Such linkages may be defended by the argument that all records in the public sector are there in the public interest. Yet there are several counter arguments against limitless linking of records: the citizens need to know what exactly is the purpose to be served by a register for

"O fator mais importante a ser levado em conta quando se avaliam os possíveis impactos negativos da digitalização é a proteção de dados. Computadores possibilitam a interligação de registros pessoais criados para propósitos distintos (status civil, seguridade social, tributação, etc.). Essas interligações são propostas sob o argumento de que todos os registros no setor público são de interesse público. Todavia, há vários argumentos contrários à interligação irrestrita de arquivos: os cidadãos precisam saber qual é exatamente o propósito a ser servido por um registrador a quem forneceu informação. Ademais, um órgão particular pode desenvolver com seu cliente uma relação de mútua confiança que não se transfere a outros órgãos com acesso automático a toda informação. Esse princípio de confidencialidade certamente deve ser observado no campo do status civil, onde dados sensíveis estão em jogo. Finalmente, o direito de todos a corrigir ou deletar seus dados seria ilusório se fosse permitida uma circulação de dados sem qualquer restrição."

O Conselho Europeu manifesta preocupação particular com o acesso a dados do registro civil por outros órgãos da administração pública. Primeiro, questiona a interoperabilidade quando se trata de uso da base para finalidades distintas pelos diferentes órgãos, para, em seguida, opor-se também ao acesso indiscriminado aos dados. Vale dizer, o acesso não pode abranger todos os dados, mas sofrer restrições, que, a partir da legislação europeia e das leis de proteção de dados dos países membros, são impostas pelo controle de finalidade, conforme a competência de cada ente público.

Trata-se de reflexo imediato do princípio de separação de poderes informacional, que, como vimos, também deve pautar a interpretação da LGPD, por ser corolário da autodeterminação informacional. Assim, quando o art. 23, §5º da LGPD fala em fornecer acesso a dados para a administração pública, em primeiro lugar, não se pode com isso entender compartilhar ou transferir bases de dados. Em segundo lugar, nos termos da LGPD, art. 23, caput, esse fornecimento de informação ou acesso deve estar embasado em competência legal específica do órgão da Administração que o receberá, de modo que seja possível realizar o controle de finalidade.

Tais parâmetros não são respeitados pelo Decreto n. 9929/2019, que dispõe sobre o Sirc. Em primeiro lugar, estabelece-se que o Sirc terá a finalidade de captar, processar e arquivar dados sobre o status civil de pessoas naturais produzidos pelos CRPN (art. 1<sup>o</sup>, *caput*), por meio de constituição de base de dados própria (art. 1º, parágrafo único). Ou seja, trata-se

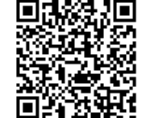

 $\ddot{\phantom{a}}$  $\overline{a}$  $\epsilon$ 

which they have furnished information. Moreover, a particular agency may develop with its clients a relationship of mutual trust which does not brook other agencies having automatic access to all information. This principle of confidentiality must certainly be observed in the civil status field when sensitive dada are at stake. Finally, the right of everyone to have certain data corrected or deleted would become illusory if data were allowed to circulate without any restrictions." Council of Europe, Computerised registers in the public sector (in civil, penal and administrative law). 12<sup>th</sup> Colloquy on Legal Data Processing in Europe, 1995, p.81.

aqui de transferência integral de dados registrais para base cadastral controlada pelo Poder Executivo, uma vez que o Comitê gestor do Sirc, conforme art. 4°, é composto por representantes de diversos ministérios, Justiça, Defesa, Relações Exteriores, Economia, Cidadania, Saúde, além do INSS e do IBGE- art. 4º (o CNJ e a Justica Eleitoral participam de reuniões apenas como "convidados"- § 7º).

Com isso, desvirtua-se a natureza do dado registral, transformando-o em dado cadastral<sup>65</sup> (o Decreto em seu art. 9º ressalva que os dados obtidos pelo Sirc não substituem certidões), ou seja, não são meios jurídicos de prova. A constitucionalidade desse modelo já seria questionável pelo fato de retirar da esfera do poder normativo e fiscalizador do P. Judiciário o controle do processamento dos dados registrais (art. 236, §1º da CF 88).<sup>66</sup> Retirase a qualidade jurídica do dado, que justificou sua coleta, restando apenas seu aspecto de veículo de informação, cuja forma de disponibilização ao público não resta clara, o que traz nova ameaca à privacidade.

Em segundo lugar, o Decreto não especifica a política pública ou finalidade de uso dos dados, prevendo apenas, de modo genérico, o objetivo de "apoiar e otimizar o planejamento e gestão de políticas públicas que demandarem o conhecimento e gestão dos dados coletados" (art. 2°, I). A menção genérica a "políticas públicas" não atende ao quanto exigido pelo art. 23 da LGPD e inviabiliza o controle de finalidade do processamento do dado. Veja, por exemplo, que a LGPD considera nulos consentimentos genéricos para processamento de dados (art. 8°, §4°), que não determinem finalidade específica. Do mesmo modo, deve ser considerada nula a indicação genérica da política pública a ser perseguida. A previsão no §2º do art. 7º, no sentido de que a solicitação de dados por órgãos públicos deve ser motivada, não resolve o problema. pois transfere a decisão sobre quem poderá ter acesso aos dados a outra entidade, que não a controladora original que realizou a coleta perante o sujeito do dado. Com isso, cada cidadão que forneça seus dados ao Registro Civil perderá completamente o controle sobre quem terá acesso aos dados e qual será a finalidade de sua utilização.

Além disso, o Decreto prevê que o acesso aos dados pelos integrantes do Comitê Gestor independe de autorização (art. 7°, §1°). Ou seja, INSS, IBGE e Ministérios da Defesa, da Justiça, das Relações Exteriores, da Economia, da Cidadania, da Saúde, da Mulher, Família e Direitos Humanos podem ter acesso à base de dados sem qualquer indicação da finalidade de seu uso. Mais do que isso, todas essas entidades poderão integrar às suas próprias bases de dados, aqueles disponibilizados pelo Sirc, o que significa que a base de dados registral passará

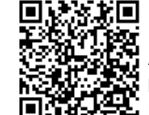

ċ,

<sup>65</sup> Sobre a distinção entre dado registral e dado cadastral, ver Loureiro, L. G. Registros Públicos, op. cit. pp. 288 e 289.

<sup>66</sup> A esse respeito ver Giacomino, Sérgio. "O Sinter é um Divisor de águas, em Observatório do Registro, https://cartorios.org/2016/11/04/o-sinter-e-um-divisor-de-aguas/. Ver também Tavares, A.R. Opinião Jurídica: consulta sobre o Decreto Presidencial n. 8764/2016.

a integrar uma base de dados unificada e compartilhada por diversos ministérios, além de outros órgãos, conforme critério ainda não definido.

Com isso, o Sirc pretende instituir a ameaça da "unidade informacional" na Administração Pública, para a qual alertava Spiros Simitis, que, como visto, inviabiliza a autodeterminação informacional do cidadão perante o Estado, violando o princípio de separação de poderes informacional. Perde-se completamente a noção sobre quem, na Administração Pública detém e para que fim processa dados pessoais, muitos deles de natureza sensível. Como a autodeterminação informacional é direito fundamental decorrente e a separação de poderes informacional também é princípio de *status* constitucional, evidencia-se não só a inconsistência com a LGPD como a inconstitucionalidade do Decreto n. 9929/2019.

Distinta é a conclusão sobre a Central de Informações do Registro Civil-CRC, instituída pelo provimento 46/2015 do CNJ. Primeiro, destaque-se que sua criação e normatização é instituída pelo CNJ, dentro dos parâmetros da competência estabelecida na Constituição (art. 236, §1º da CF 88 e na Lei 8935/94, art. 38), e insere-se no dever de conservação funcional dos dados registrais, que implica sua sistematização eficiente para o provimento do servico registral, além da obrigação dos notários e registradores de zelar para que seus serviços sejam prestados com rapidez qualidade e eficiência (arts. 4º, 30, inc. II da Lei 8935/94).<sup>67</sup> Em relação à sua compatibilidade com a autodeterminação e separação de poderes informacional, deve-se destacar que a Central não implica transferência ou compartilhamento da base de dados registrais, guardada e processada pelo respectivo cartório de registro, com outros órgãos do Poder Público, nem mesmo entre as Serventias.

Trata-se de portal que facilita o acesso do usuário aos serviços registrais, com a função de direcionar a demanda de certidões para o cartório competente e envio de documentos eletrônicos para o exercício da função pública das Serventias (art. 3°, incs. III e IV), além de permitir a localização de documentos com mecanismos de buscas, para facilitar o serviço cartorial e reduzir risco de fraudes (art. 3°, inc. I) e a realização imediata das comunicações obrigatórias entre cartórios sobre anotações e óbito, previstas no art. 106 e 107 da LRP (art. 3°, inc. II). Também a previsão constante no art. 49 da LRP consiste em obrigação de prestar informações, por meio de mapa cadastral, sobre os dados mantidos e inscritos no Registro ao IBGE, não se confundindo com transferência de dados sob sua guarda. As informações sobre o estado civil derivadas dos dados registrais são de crucial importância para mapeamento estatístico da população, o que justifica seu envio, sem comprometimento da privacidade, na

 $\bullet$ 

Assinado eletronicamente por: SAMUEL GUIMARAES FERREIRA - 03/02/2021 09:59:18 http://corregedoria.pje.jus.br:80/Processo/ConsultaDocumento/listView.seam?x=2102030959180200000000237111 Número do documento: 21020309591802000000000237111

<sup>67</sup> Sobre a constitucionalidade de sistema registral eletrônico de imóveis, interligando as diferentes Serventias para a prestação do serviço e sobre as funções do Operador Nacional de Registro de Imóveis, ver Tavares, A. R. ONR: Resposta à exigência constitucional de um eficiente sistema registral, in Boletim IRIB em Revista, Edição 359, https://www.irib.org.br/publicacoes/boletim-irib-em-revista/boletim-irib-em-revista-edicao-359.

medida em que o papel do IBGE se desenvolve por meio de processamento de informações que são divulgadas de modo anonimizado.

Ou seja, a interligação entre os Oficiais de Registro Civil, prevista no inc. I do art. 1º, é ferramenta de comunicação de informações e envio de documentos em formato eletrônico lavrados no exercício da competência de cada Serventia. Não há compartilhamento ou transferência de bases de dados, nem subdelegações de competência. Com isso, o CRC não se caracteriza como controlador de dados pessoais, realizando, no máximo operações de processamento, restrito à comunicação de informações e documentos entre Serventias. O sistema possibilita o acesso direto por órgãos do Poder Público às informações do registro civil de pessoas naturais (art. 1<sup>o</sup> inc. IV), o que não contraria o art. 23, 85<sup>o</sup> da LGPD, por se limitar a dar acesso aos dados e, mesmo assim, depende de requisição por ofício ou por meio eletrônico ao Oficial competente.

Deve-se ressaltar, porém, que, para a plena conformidade com o princípio de finalidade e com a separação de poderes informacional, é importante que a requisição por órgão público ao respectivo oficial seja acompanhada de motivação com a explicitação do interesse público específico perseguido pelo requisitante, devendo o oficial do registro fornecer ou dar acesso às informações estritamente necessárias à finalidade contida na requisição.

Também a previsão constante no art. 49 da LRP consiste em obrigação de prestar informações, por meio de mapa cadastral, sobre os dados mantidos e inscritos no Registro ao IBGE, não se confundindo com transferência de dados sob sua guarda. As informações sobre o estado civil derivadas dos dados registrais são de crucial importância para mapeamento estatístico da população. Considerando que a finalidade é a realização de estatísticas, o formato ideal de envio dos dados pelos Oficiais de registro ao IBGE seria por meio de anonimização, como forma de dar pleno cumprimento ao princípio de finalidade da LGPD.

Da mesma forma, o dever de comunicar óbitos ao Instituto Nacional de Seguridade Social (art. 68 da Lei 8.212/91), não transfere dados, apenas oferece informação específica para execução de política pública determinada, mitigando risco de fraude à previdência social. Uma vez fornecida a informação mínima necessária para este fim de política pública específica, o oficial de Registro atua em conformidade com a LGPD. O dispositivo teve sua redação alterada pela Lei 13846/2019 para prever a comunicação por meio Sirc, o que como vimos, pode comprometer a licitude, pois, como vimos, a unificação da base de dados registrais civis na esfera do Poder Executivo afigura-se inconstitucional.

Por fim, vale indicar que, além da revisão das práticas na lavratura de certidões e de comunicações ou acesso a dados a órgãos públicos, com vistas a atender o princípio de finalidade, os Oficiais de registro devem adotar medidas de transparência perante o usuário dos serviços cartoriais e todos aqueles que sejam titulares de dados pessoais por ele controlados e processados, nos termos do art. 9º da LGPD, esclarecendo a finalidade específica do

 $27$ 

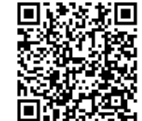

 $\ddot{\phantom{a}}$ 

tratamento, forma de tratamento, informações sobre uso compartilhado e acesso a dados por terceiros, direitos do titular e responsabilidades do controlador.

Devem também os oficiais de registro civil, como controladores e operadores de dados pessoais, adotar e implantar programas de conformidade e boas práticas de governança dos dados, com procedimentos e normas internas específicas aos envolvidos no processamento para proteção de dados pessoais, práticas educativas e mecanismos de revisão interna (art. 50 da LGPD), inclusive com a estruturação de dados em seus arquivos eletrônicos que segmentem e facilitem o cumprimento ao princípio de finalidade, com relação às informações necessárias para certidões ou para acesso pelos órgãos públicos às informações e dados específicos de que necessitam, sem comprometer os requisitos de segurança (art. 49 da LGPD).

5. Repostas aos quesitos da Consulta

#### 1) Qual o significado e implicações da publicidade registral? Os Cartórios podem ou devem ativamente dar publicidade aos dados a ele confiados ou transferi-los a terceiros?

Os Cartórios de Registros exercem função pública, de interesse público, mas sobre dados pessoais e de interesse privado. A publicidade registral tem o sentido jurídico estrito de conferir autenticidade, segurança e eficácia aos atos jurídicos específicos, tornando os registros oponíveis a terceiros de boa-fé. Esse efeito é operado normativamente e não exige o conhecimento de fato por terceiros, consistindo em dever constitutivo imposto a terceiros de conhecer ou fazer prova, mediante requisição de certidões, das situações jurídicas de seu interesse como condição de eficácia de seus atos.

Desse modo, a publicidade registral não se confunde com transparência da Administração Pública, isto é, não consiste na publicação de informações nem em tornar de acesso público os dados, no sentido de disponibilizá-los de modo indiscriminado à consulta pública. Os oficiais de registro têm inclusive o dever ético profissional de guardar o sigilo profissional sobre as informações a que tem acesso. Portanto, não podem de modo algum transferi-los a terceiros. Seu dever consiste estritamente em emitir juízos jurídicos sobre os dados, inscrevendo novos dados na realidade jurídica, seja por registros constitutivos, seja por registros de natureza comprobatória.

2) Como o Registro Civil de Pessoas Naturais-RCPN e os dados por ele processados se enquadram nos conceitos adotados pela Lei Geral de Proteção de Dados Pessoais-LGPD (Lei 13.709/2018)? Qual o impacto da LGPD na publicidade registral?

Como a LGPD não preconiza resguardo de informações, nem a publicidade registral implica divulgação, não há conflito com a LRP. O Registro Civil, nos termos da LGPD, é controlador e operador de dados pessoais, em parte, de natureza sensível. Com isso, deve assegurar perante os titulares de dados processados, o fluxo adequado de informações deles extraídas, pautado pelo princípio de finalidade, que, pelo fato de serem os cartórios equiparados pela LGPD a

28

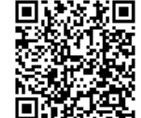

 $\ddot{\xi}$ 

pessoas jurídicas de direito público, consiste em garantir que o tratamento se restrinja ao mínimo necessário para o exercício de suas competências legais, seja na relação com os particulares, seja no fornecimento de informações a órgãos públicos.

#### 3) Qual o papel do registrador civil na proteção de dados pessoais? Qual sua responsabilidade sobre a guarda dos dados? Quais os riscos de sanções que o registrado civil pode sofrer?

O registrador tem o dever de guarda e conservação dos documentos e dos dados registrais, o que significa sua conservação não apenas estática, mas funcional, ou seja, a sua sistematização, voltada para a prestação mais eficiente do serviço registral. Com a LGPD, o registrador civil é também responsável por assegurar o fluxo adequado de informações, com a garantia dos direitos dos titulares de dados e cumprimento das obrigações aplicáveis aos controladores e operadores de dados pessoais.

Em caso de descumprimento, fica o oficial de registro sujeito às sanções administrativas previstas no art. 52 da LGPD, sem prejuízo de sua responsabilidade civil por danos que venha a causar ao titular do dado.

Em relação à responsabilidade do oficial de registro, paira debate doutrinário. Aqueles que entendem ser o oficial de registro espécie de agente público,<sup>68</sup> defendem que a responsabilidade recai sobre o Poder Público (com base no art. 37, §6° da CF 88). Aqueles que enxergam na atividade registral apenas o exercício de uma função pública em caráter e regime privado, defendem a responsabilidade civil do oficial de registro, na estrita leitura do art. 236, caput da CF88 e do art. 22 da Lei 8935/22).<sup>69</sup> O STJ<sup>70</sup> chegou a referendar a posição de Hely Lopes Meirelles<sup>71</sup>, segundo a qual a responsabilidade originária é do oficial de registro ou notário, respondendo o Estado de modo subsidiário. Mas, recentemente, o STF decidiu pela responsabilidade objetiva do Estado pelos atos dos tabeliães e registradores oficiais que causarem danos a terceiros no exercício de suas funções, cabendo dever de regresso contra o responsável no caso de dolo ou culpa.<sup>72</sup>

Essa hesitação doutrinária traz uma dúvida sobre as sanções previstas na LGPD aplicáveis aos notários e registradores. Isso porque a LGPD considera os serviços notariais e de registros como exercidos em caráter privado, mas lhes dispensa o mesmo tratamento dado a "pessoas jurídicas de direito público". Não deixa claro se tal equiparação se refere apenas às obrigações materiais ou se aplica também às sanções, em particular, se as sanções pecuniárias, prevista nos incs. Il e III do art. 52 da LGPD, seriam aplicáveis aos oficiais de registro e de notas. Caso se entenda que as sanções pecuniária se aplicam aos registradores, estariam os mesmos sujeitos a multa de

72 STF, RE 842.846, Santa Catarina, Ministro Luiz Fux, j. em: 27 de fevereiro de 2019.

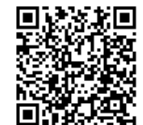

ę

<sup>68</sup> Ceneviva, W. op. cit., p. 53 e ss.

<sup>69</sup> Afonso da Silva, J. op. cit. p. 898 e ss.

<sup>&</sup>lt;sup>70</sup> Resp 1.163.652-PE, Rel. Min. Herman Benjamin, 01.06.2010.

<sup>&</sup>lt;sup>71</sup> Hely Lopes Meirelles, Direito Administrativo Brasileiro, 29.ed. Malheiros, 2004, p. 222.

até 2% de seu faturamento bruto no seu último exercício, limitada a cinquenta milhões de reais, por infração, além de possibilidade de multa diária para sua cessação.

Como a LGPD não faz a distinção entre obrigações e sanções na equiparação e como as multas pecuniárias são destinadas e calculadas sobre o "faturamento da pessoa jurídica de direito privado", existe uma razoável dúvida sobre o tema, com a possibilidade de interpretação de que as sanções aplicáveis aos registradores seriam apenas aquelas previstas nos incs. I e IV do art. 52 da LGPD, ou seja, advertência, com adoção de medidas corretivas, e dar publicidade à infração. As sanções de bloqueio dos dados pessoais ou sua eliminação, previstas nos incs. V e VI e aplicáveis às pessoas jurídicas são incompatíveis e inviabilizariam a atividade registral. É provável que o tema venha a ser regulado pela Autoridade Nacional de Proteção de Dados.

### 4) Quais dados o registrador civil pode compartilhar com (A) entidades públicas? Com (B) entidades privadas? (C) público em geral?

O registrador não pode compartilhar dados com entidades públicas, nem privadas, nem com o público em geral. Em relação ao público em geral, também não pode o registrador publicar informações nem oferecer acesso indiscriminado aos dados.

O uso compartilhado de bases de dados, conforme a LGPD, somente é admissível, entre órgãos públicos ou entre o órgão público e o particular, no caso de descentralização de serviços público, no caso de reunião de esforços complementares para a execução de determinado serviço ou política pública. Não é esse o caso dos oficiais de Registro, que não necessitam da cooperação de órgãos públicos ou de entidades privadas para se desincumbir de sua função pública.

O compartilhamento irrestrito de dados entre órgãos da Administração Pública, para o exercício de competências distintas e não relacionadas fere o princípio de separação de poderes informacional.

A LGPD também proíbe a transferência de dados a entidades privadas e, considerando que os dados registrais não são de acesso público indiscriminado, não pode ser aberta qualquer exceção. Os registradores não podem franquear acesso a base de dados ou fornecer informações para fins comerciais e devem até mesmo negar a emissão de múltiplas certidões, caso fique explícito o objetivo do requisitante em construir, de modo oblíquo, inventário ou cadastro privado de informações guardadas pelo Registro.

No que se refere à relação entre notários e registradores com órgãos públicos, a LGPD apenas prevê que sejam fornecidas informações ou acesso a dados registrais, porém, esse acesso deve ser controlado pelo princípio de finalidade, com o fornecimento do mínimo necessário ao atendimento da competência legal ou do fim público perseguido pelo órgão requisitante.

5) Como se enguadra a Central de Registro Civil-CRC na LGPD? Ouais os tratamentos de dados que podem ser feitos pela CRC e quais precauções devem ser tomadas?

30

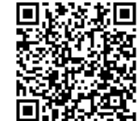

۵  $\frac{1}{2}$ 

A CRC consiste em central que facilita a comunicação de informações e envio de documentos em formato eletrônico lavrados no exercício da competência de cada Serventia. Não há compartilhamento ou transferência de bases de dados, nem subdelegações de competência. Com isso, o CRC não se caracteriza como controlador de dados pessoais, realizando, no máximo operações de processamento, restrito à comunicação de informações e documentos. Por ser criado e estar sujeito ao poder normativo e fiscalizador do CNJ, a CRC não viola competências constitucionalmente delimitadas. Como também o CRC se limita a dar acesso a dados por órgãos públicos, por meio de requisição, não viola a proibição de compartilhamento ou transferência de bases de dados.

Deve-se ressaltar, porém, que, para a plena conformidade com o princípio de finalidade e com a separação de poderes informacional, é importante que a requisição por órgão público ao respectivo oficial seja acompanhada de motivação com a explicitação do interesse público específico perseguido pelo requisitante, devendo o oficial do registro fornecer ou dar acesso às informações estritamente necessárias à finalidade contida na requisição.

#### 6) Quais os aspectos da proteção de dados pessoais que precisariam de um maior detalhamento para o contexto do RCPN?

Com isso, os oficiais de registro devem cuidar para que as informações refletidas e veiculadas nas certidões atendam ao estritamente necessário para a produção do efeito jurídico específico. Mais do que isso, devem promover revisão ampla e profunda, de preferência de modo uniforme entre registradores, daquilo que pode ser veiculado no conteúdo de cada tipo de certidão lavrada, de modo a satisfazer o teste de necessidade contido no princípio de finalidade.

Também deve ser reavaliado, à luz do princípio de finalidade, quais tipos de informações devem ser fornecidas ou oferecido acesso à órgãos públicos, como, por exemplo, o IBGE e INSS, dentro daquilo que for o mínimo necessário para o exercício de suas competências legais.

Por fim, vale indicar que, além da revisão das práticas na lavratura de certidões e de comunicações ou acesso a dados a órgãos públicos, com vistas a atender o princípio de finalidade, os Oficiais de registro devem adotar medidas de transparência perante o usuário dos servicos cartoriais e todos aqueles que sejam titulares de dados pessoais por ele controlados e processados, nos termos do art. 90 da LGPD, esclarecendo a finalidade específica do tratamento, forma de tratamento, informações sobre uso compartilhado e acesso a dados por terceiros, direitos do titular e responsabilidades do controlador.

Devem também os oficiais de registro civil, como controladores e operadores de dados pessoais, adotar e implantar programas de conformidade e boas práticas de governança dos dados, com procedimentos e normas internas específicas aos envolvidos no processamento para proteção de dados pessoais, práticas educativas e mecanismos de revisão interna (art. 50 da LGPD), inclusive com a estruturação de dados em seus arquivos eletrônicos que segmentem e

 $31$ 

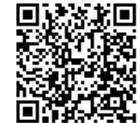

 $\mathbf{r}$  $\Delta$  $\frac{d}{4}$ 

 $\Phi^{\prime}(\omega)$  (e)  $\Phi$ 

facilitem o cumprimento ao princípio de finalidade, com relação às informações necessárias para certidões ou para acesso pelos órgãos públicos às informações e dados específicos de que necessitam, sem comprometer os requisitos de segurança (art. 49 da LGPD).

É este o parecer, s.m.j São Paulo, 16.09. 2019 Juliano Souza de Albuguerque Maranhão Ricardo Resende Campos

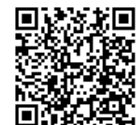

32

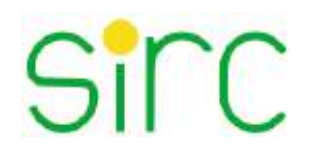

# **GUIA**

# **ORIENTAÇÕES ÀS SERVENTIAS SOBRE O SIRC\***

**23/10/2020**

**COORDENAÇÃO DE ADMINISTRAÇÃO DE INFORMAÇÕES DE SEGURADOS – CGAIS Divisão de Integração de Cadastros – DICAD**

\*Sistema Nacional de Informações de Registro Civil (SIRC).

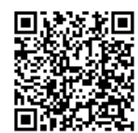

Num. 4227251 - Pág. 1

© 2020 – Instituto Nacional do Seguro Social

#### **Presidente:**

Leonardo José Rolim Guimarães

#### **Diretora de Benefícios:**

Alessandro Roosevelt Silva Ribeiro

**Coordenador Geral de Administração de Informações de Segurados:** Roberto Dal Col Filho

#### **Colaboradores:**

Carlos Henrique Joaquim Cláudia Correa Evandro Ricardo Freiberger Jonathas Rodrigo Bitencourt Duarte Lúcia da Silveira Spíndola Luiz César Cardoso Natália Alencastro Diniz Tatiana Silva Barbosa Verônica Leite Vasconcelos William Kar Cheung Wu

Brasília/DF, 23 de outubro de 2020.

*2*

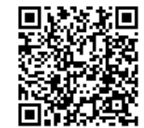

# **Sumário**

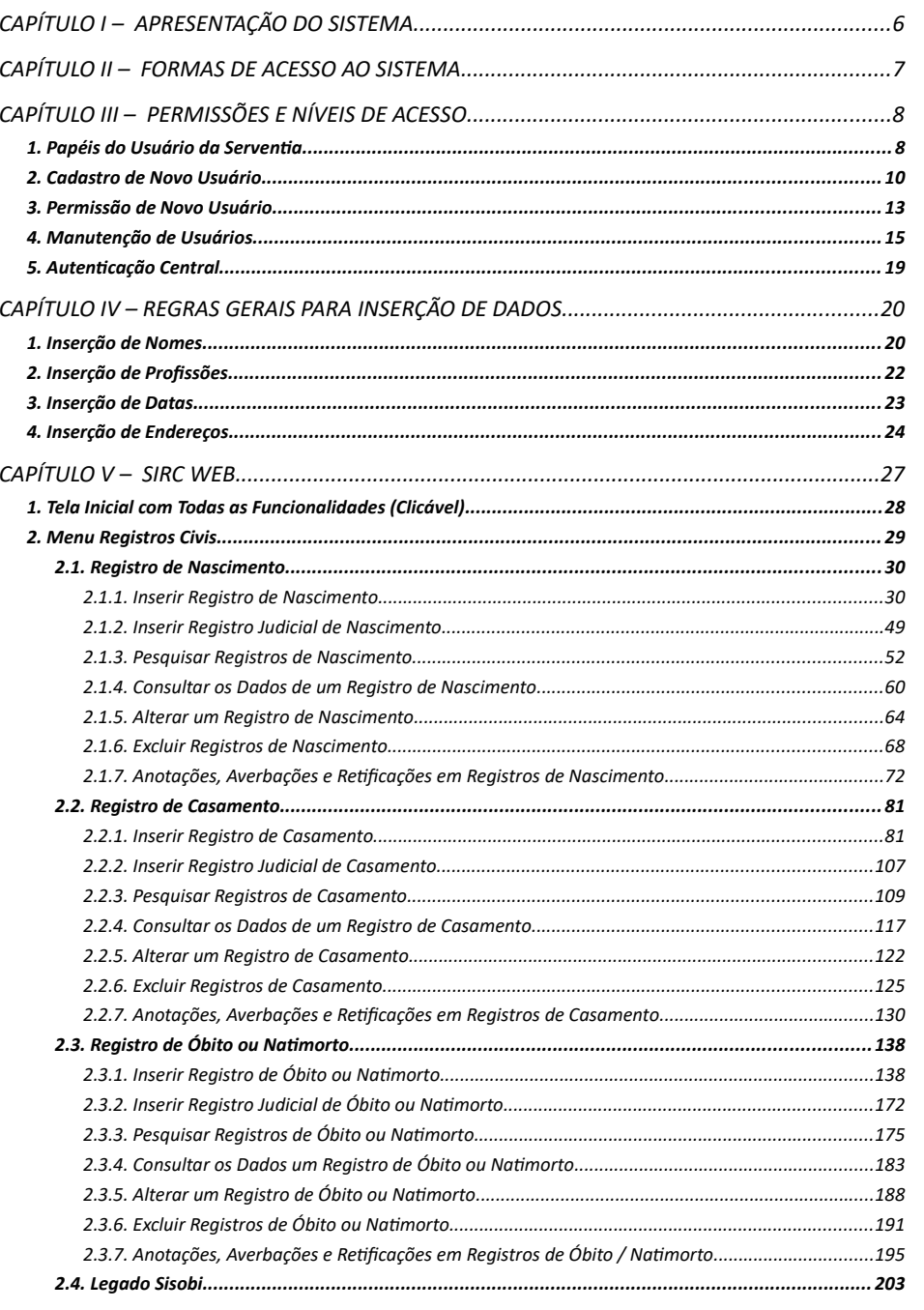

 $\mathfrak{z}$ 

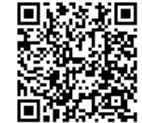

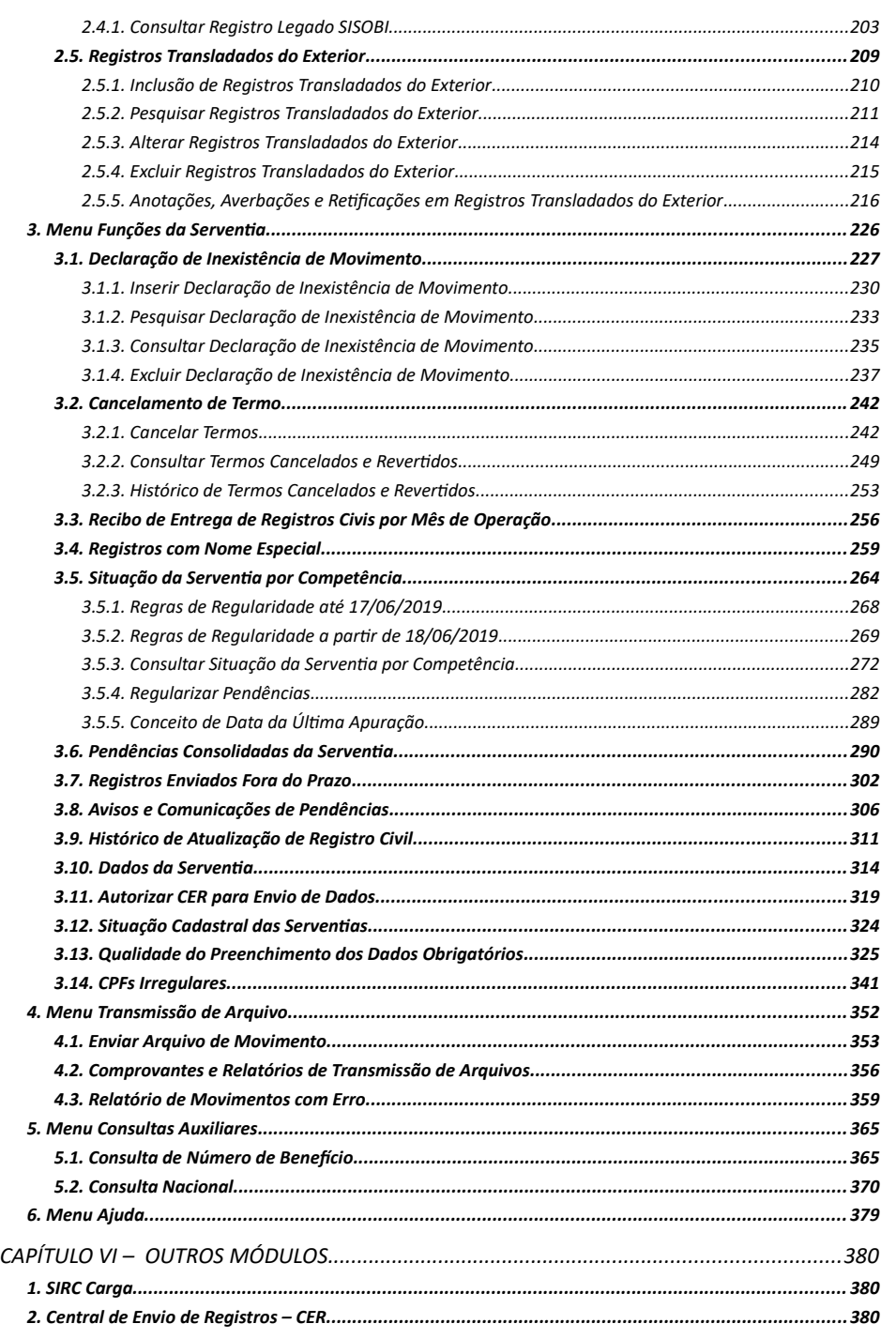

*4*

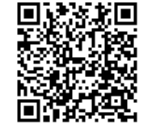

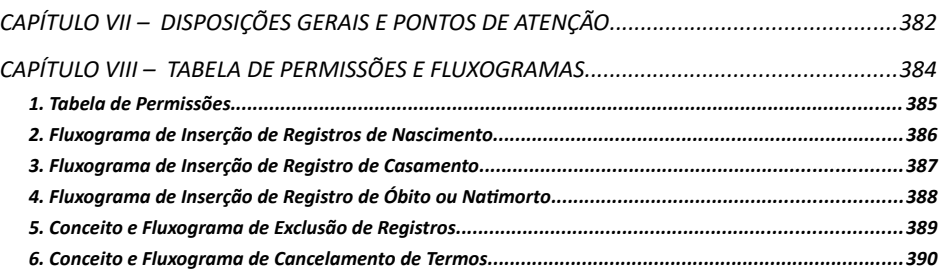

# CAPÍTULO I – **APRESENTAÇÃO DO SISTEMA**

O Sistema Nacional de Informações de Registro Civil – SIRC é uma base de governo que tem por finalidade captar, processar, arquivar e disponibilizar dados relativos a registros de nascimento, casamento, óbito e natimorto, produzidos pelas Serventias de Registro Civil das Pessoas Naturais. Com o SIRC, essas atividades passaram a ser realizadas com o apoio de uma plataforma digital, em um fluxo que conecta os cartórios aos ambientes de governo eletrônico do Estado brasileiro.

Além de contribuir para a erradicação do sub-registros no país, ampliando o exercício pleno da cidadania, o SIRC permite a promoção de melhorias na prestação dos serviços públicos, facilitando o acesso a direitos e benefícios sociais. Os dados produzidos pelo Sistema servem como base para a elaboração e planejamento de políticas públicas.

Com a gestão integrada e com segurança da base formada pelas informações enviadas pelos cartórios, é possível qualificar outras bases de dados governamentais, subsidiar políticas públicas e ajudar a coibir fraudes na concessão de benefícios e crimes como falsificação de documentos.

O SIRC, ao promover o aperfeiçoamento da troca de dados entre as Serventias de Registro Civil de Pessoas Naturais e o Poder Público, possibilita a interoperabilidade entre os sistemas dos Cartórios e diversos cadastros governamentais, padroniza os procedimentos para envio de dados pelas Serventias ao Poder Executivo Federal e fomenta a realização de estudos e pesquisas voltadas ao aprimoramento desta atividade.

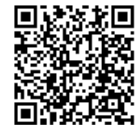

Num. 4227251 - Pág. 6

# CAPÍTULO II – **FORMAS DE ACESSO AO SISTEMA**

Tendo em vista a variedade de realidades das Serventias de Registro Civil por todo o país, o SIRC oferece módulos diferenciados de acesso, conforme descrito a seguir:

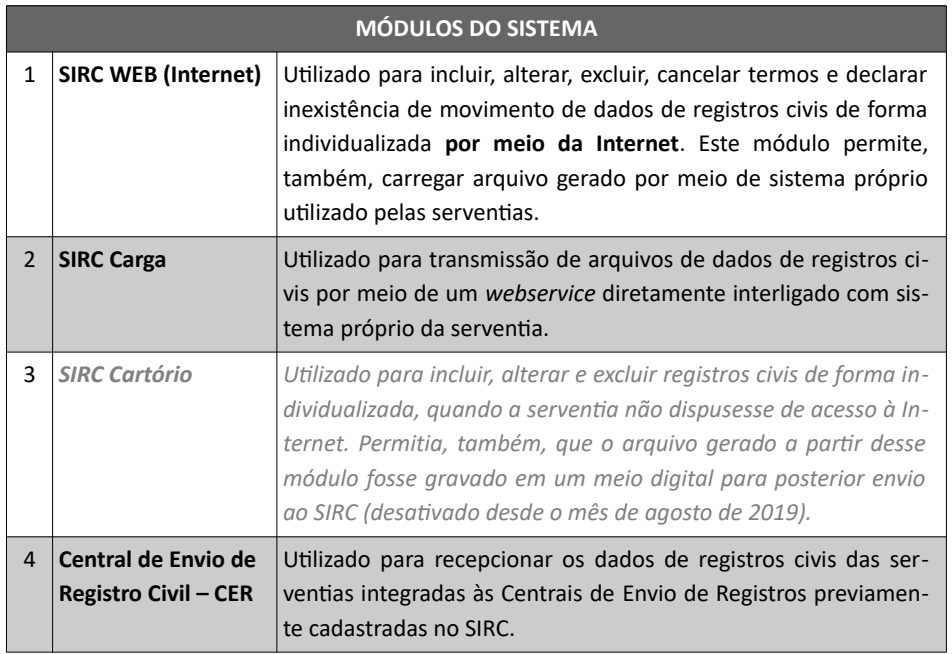

O módulo **SIRC WEB (Internet)** é acessado através do endereço a seguir:

#### **http://SIRC.dataprev.gov.br**

Para acessar o SIRC pela internet utilize preferencialmente o navegador de Internet Mozilla Firefox ou, alternativamente, o Google Chrome.

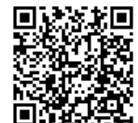

Num. 4227251 - Pág. 7

# CAPÍTULO III – **PERMISSÕES E NÍVEIS DE ACESSO**

1. **PAPÉIS DO USUÁRIO DA SERVENTIA**

Aos usuários dos Registros Civis de Pessoas Naturais podem ser atribuídos três níveis de acesso possíveis ao SIRC, chamados de papéis: EXECUTOR, INTERMEDIÁRIO E CON-SULTA.

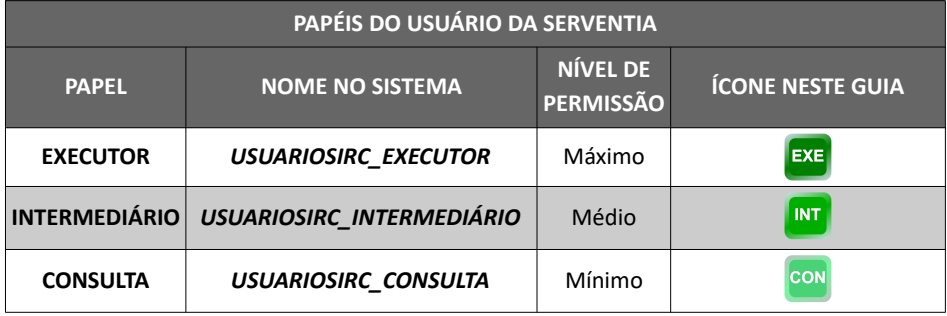

Inicialmente, o titular do Cartório de Registro Civil recebe permissão do INSS para acessar o sistema, bem como atribuição como Gestor. A partir de então, cabe ao Titular (ou Substituto devidamente autorizado) o cadastramento e a atribuição de acesso e papéis aos demais funcionários de sua Serventia.

Ao acessar o sistema o usuário pode verificar qual papel lhe foi atribuído pelo Titular ou Substituto da Serventia observando tal informação no canto superior direito da tela:

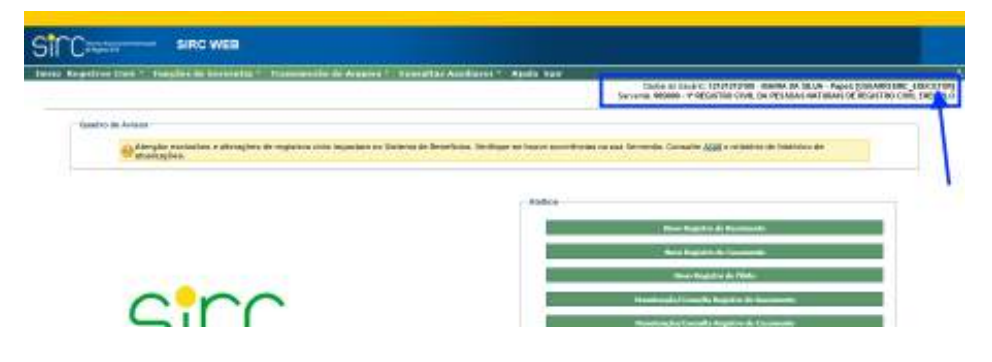

*8*

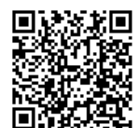

Visando otimizar a identificação de qual Papel está ou não autorizado a acessar determinada funcionalidade apresentada, este Guia indica, em cada item, ícones que indicam quais dos papéis acima estão autorizados a acessar referida função, conforme os exemplos abaixo:

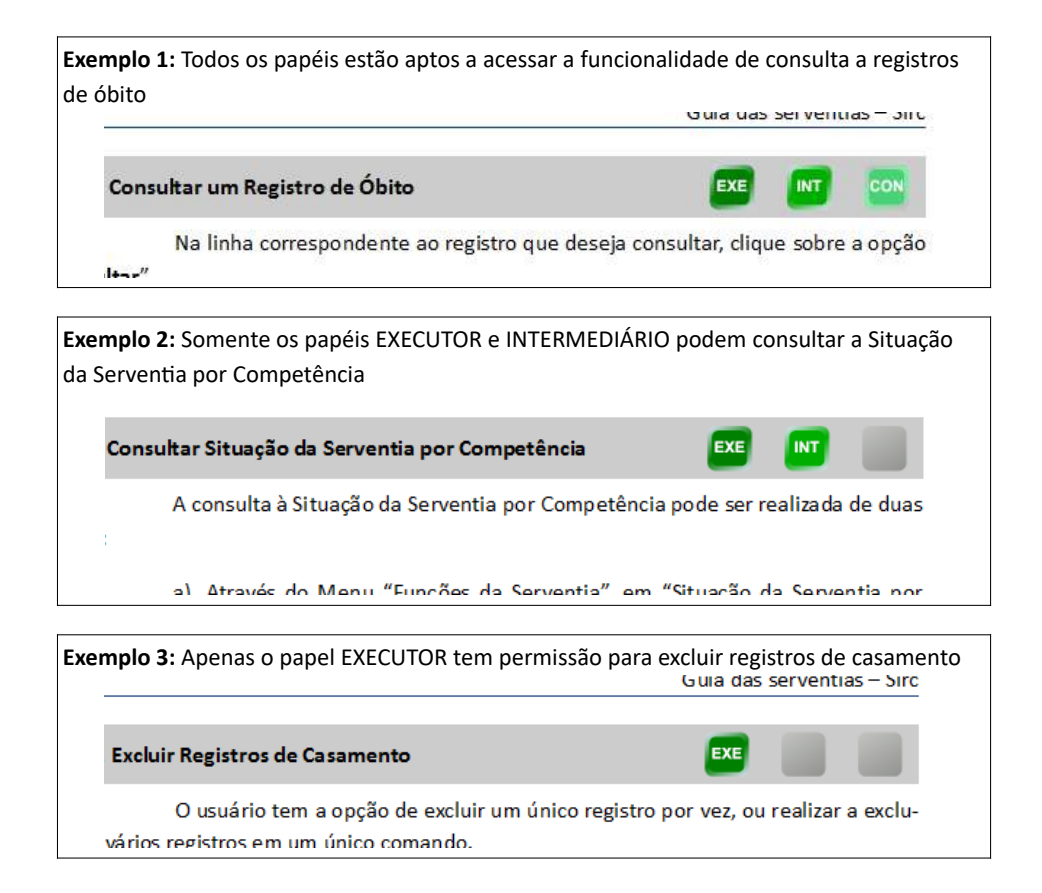

Também é possível consultar, ao final do Guia, a *Tabela de Permissões* com todas as funcionalidades do sistema e indicação de quais papéis podem acessá-las.

O gerenciamento de tais acessos são realizados pela internet, por meio do Sistema de Autenticação e Controle de Acessos do INSS (GERID), através de seus módulos GID (Gerenciamento de Identidades) e GPA (Gestão de Permissão de Acesso), conforme itens *Cadastro de Novo Usuário* e *Permissão de Novo Usuário*, deste Capítulo, respectivamente.

A autorização de acesso aos titulares das serventias é concedida pelo Serviço ou Seção de Administração de Informações de Segurados – SAIS da Gerência Executiva do Instituto Nacional do Seguro Social – INSS da área de abrangência da serventia, utilizando o GE-

*9*

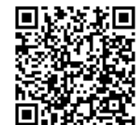

RID. As atribuições de autorização e de gestão de acesso e senha são concedidas independentemente da presença física do Titular e Substituto da Serventia, pois quem informa os dados do titular ao SIRC é o *webservice* do Conselho Nacional de Justiça (órgão competente). Uma senha provisória é encaminhada por mensagem de correio eletrônico ao usuário, devendo o mesmo acessar o sistema e alterar a senha para outra que lhe convenha.

2. **CADASTRO DE NOVO USUÁRIO**

Para o cadastro de um novo usuário, o Titular (ou seu Substituto) deve, inicialmente, acessar o GID (Gerenciamento de Identidades), através do seguinte endereço:

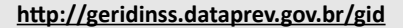

Na tela inicial, acessar o Menu "**Cadastro**", opção "**Usuários Externos**":

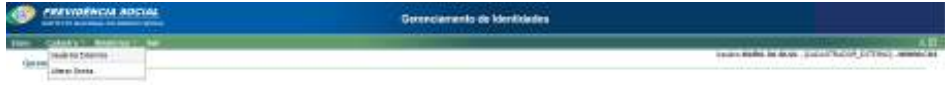

Em seguida, clicar em "**Novo Usuário**":

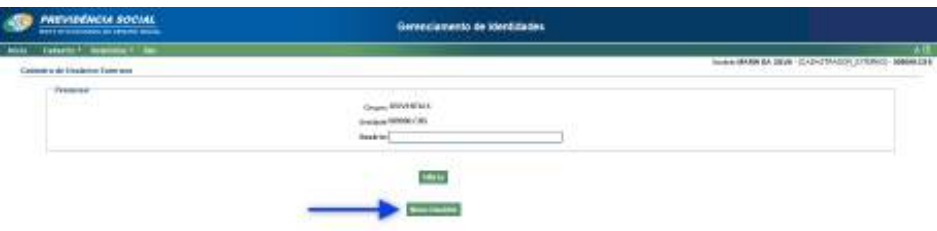

O Sistema, então, solicita o **preenchimento** dos seguintes dados:

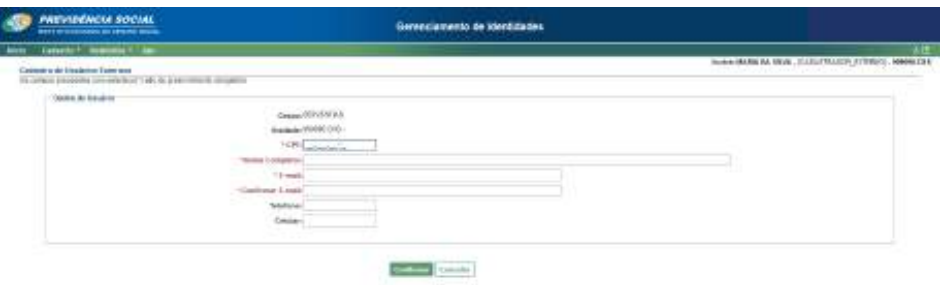

a) **CPF**: Preencher com o CPF do usuário;

*10*

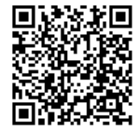

Assinado eletronicamente por: SAMUEL GUIMARAES FERREIRA - 03/02/2021 09:59:18<br>Num. 247312 - Pág. 18 http://corregedoria.pje.jus.br:80/Processo/ConsultaDocumento/listView.seam?x=21020309591802000000000237111 Número do documento: 21020309591802000000000237111

- b) **Nome Completo**: Preencher com o nome completo do usuário;
- c) **E-mail**: Informar um e-mail **válido** de titularidade do usuário (no qual o usuário receberá a senha provisória);
- d) **Confirmar e-mail**: redigitar o e-mail anteriormente informado;
- e) **Telefone/Celular**: Campos opcionais.

Após o preenchimento de todos os campos, clicar em "**Confirmar**".

O sistema retorna a tela a seguir, com mensagem de inserção do usuário com sucesso e informa que uma senha temporária foi enviada para o e-mail do usuário:

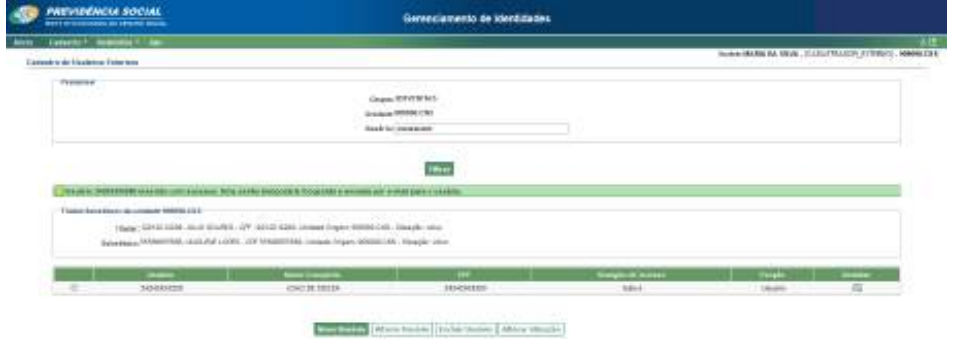

Note que o usuário é inicialmente inserido com "Situação de Acesso" **Inativa**.

Para permitir que o usuário acesse o sistema, é necessário alterar a situação para **Ativa**, da seguinte maneira:

Selecione o usuário clicando no círculo à esquerda, e clique no botão "Alterar Situação":

*11*

Guia às Serventias – SIRC

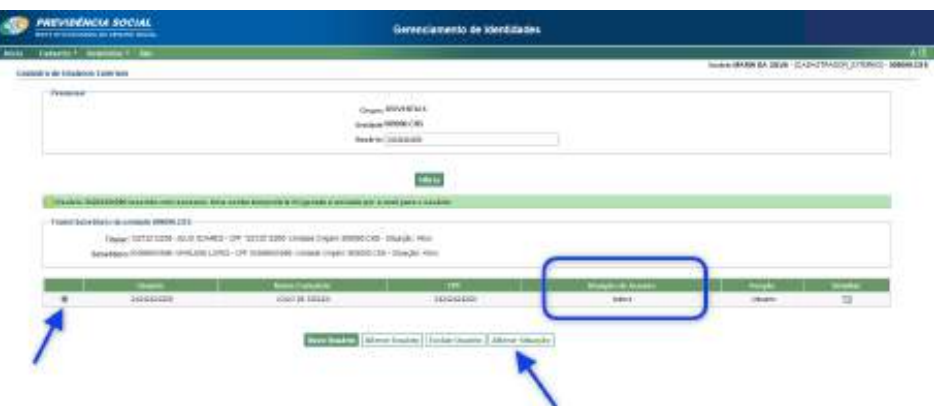

Na tela seguinte, em "Atualizar situação de acesso do usuário para", escolha

Em "Motivo", escreva a justificativa para ativação deste usuário.

Clique em "**Confirmar**".

"**Ativo**";

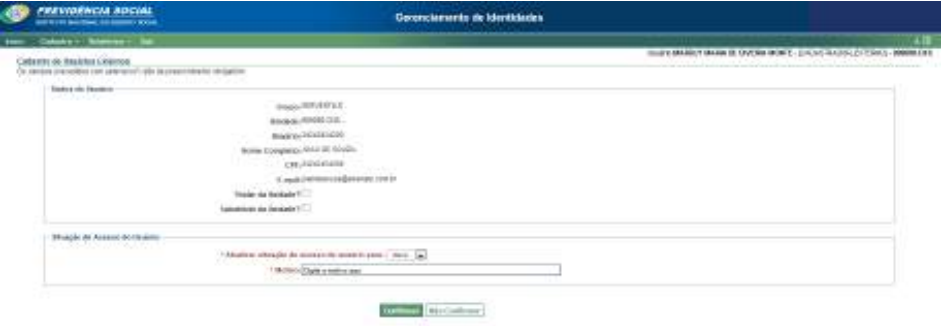

O Sistema retorna a mensagem "Alterada a situação do usuário com sucesso" e a Situação de Acesso é alterada para **Ativa**.

Guia às Serventias – SIRC

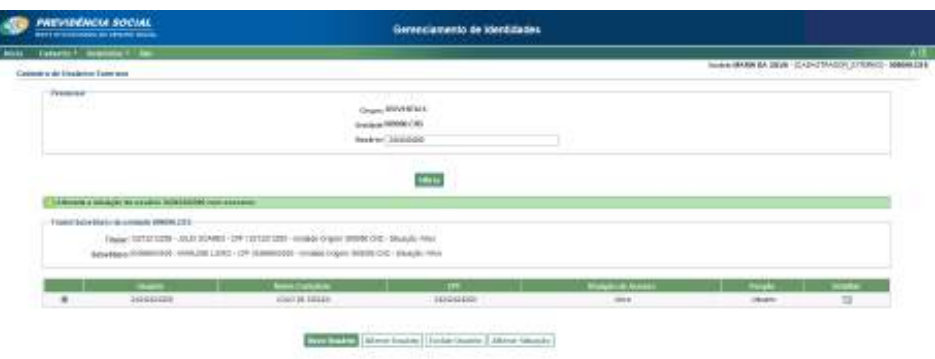

Com isto, o usuário está inserido e ativo. Entretanto, ainda necessita que lhe seja atribuída uma Permissão de Acesso para conseguir realizar qualquer ação no sistema, conforme item a seguir.

3. **PERMISSÃO DE NOVO USUÁRIO**

Após inserido via GID, o novo usuário deve necessariamente receber permissão através do sistema de Gerenciamento de Permissão de Acesso – GPA, momento em que o Titular ou seu Substituto lhe atribui um dos Papéis apresentados.

**Atenção!** A ausência de atribuição de papel ao usuário **impede** seu acesso ao sistema, ainda que o usuário esteja inserido e ativo no GID.

O Titular ou Substituto da Serventia deve acessar o GPA pelo seguinte endere-

ço:

#### **http://geridinss.dataprev.gov.br/ gpa**

Na tela inicial apresentada, deve-se acessar o menu "**Atribuições**", opção "**Autorização de acesso**":

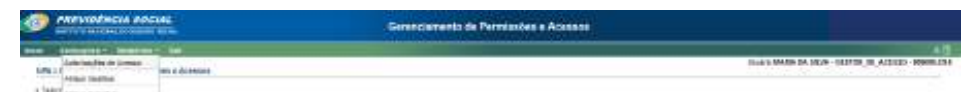

Na tela a seguir, clicar em "**Novo**":

*13*

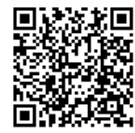

Guia às Serventias – SIRC

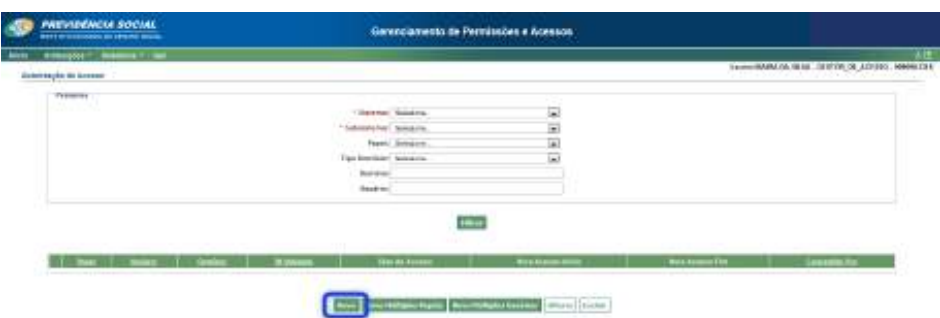

Em seguida, devem ser preenchidos todos os campos requeridos:

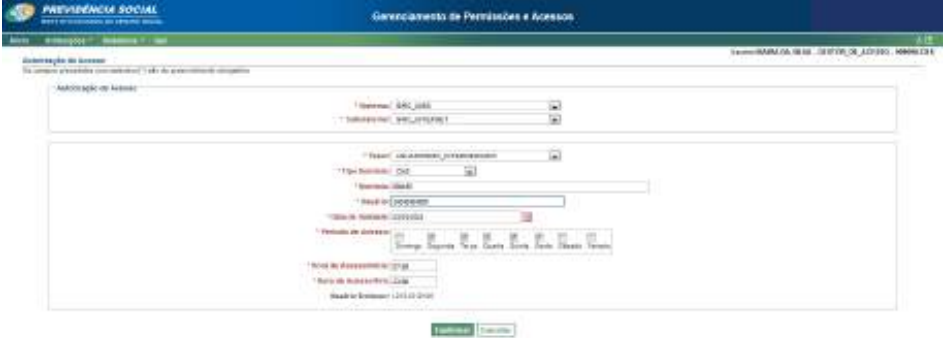

- a) **Sistema**: SIRC\_INSS;
- b) **Subsistema**: SIRC\_INTERNET;
- c) **Papel**: Escolher entre os Papéis **EXECUTOR, INTERMEDIÁRIO** ou **CONSULTA**, conforme nível de acesso que se desejar atribuir ao usuário;
- d) **Tipo de Domínio:** CNS;
- e) **Domínio**: Preencher com o código CNS da Serventia (seis dígitos);
- f) **Usuário**: CPF do usuário;
- g) **Data de Validade**: Informar a data limite para o acesso. Observar *Regras Gerais para inserção de Datas*.;
- h) **Período de acesso**: Selecionar em quais dias da semana o usuário poderá acessar o sistema, bem como se poderá ou não acessar em Feriados;
- i) **Hora de acesso/Início**: Horário inicial permitido para acessar o sistema (for-

*14*

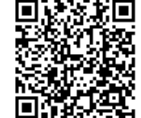

mato HH:MM);

j) **Hora de acesso/Fim**: Horário final permitido para acessar o sistema (formato HH:MM);

Clicar em **"Confirmar".**

**Atenção!** O Titular ou Substituto não consegue atribuir data de validade de acesso posterior à data de validade de seu próprio acesso.

Ao clicar em "Confirmar", o sistema apresenta a tela a seguir, com a mensagem

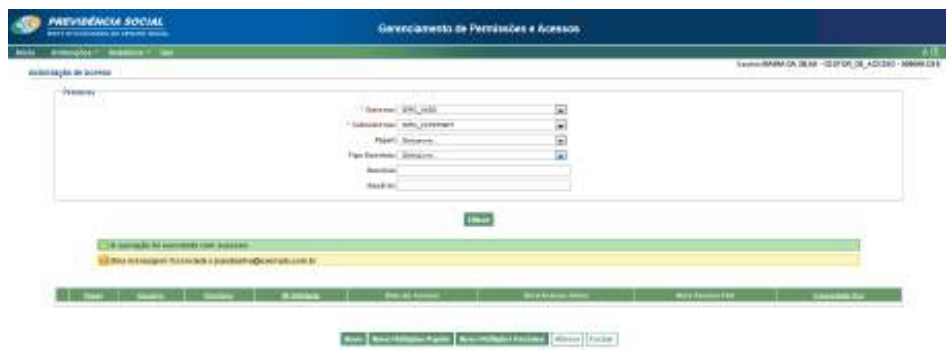

### 4. **MANUTENÇÃO DE USUÁRIOS**

de sucesso.

Tanto no GID (Gerenciamento de Identidades) quanto no GPA (Gestão de Permissão de Acesso) o Titular ou Substituto da Serventia deve realizar a manutenção dos usuários de sua serventia através dos demais botões disponíveis. Seguem alguns exemplos de alterações que podem ser realizadas:

a) Manutenção de usuários no **GID**:

Permite alterações na situação de inserção e situação de atividade do usuário.

- ✔ Alterar a Situação do Usuário entre **Ativa** e **Inativa** (Botão "Alterar Situação") - Útil para bloquear temporariamente o acesso do usuário durante férias e afastamentos;
- ✔ Alteração de CPF, nome, e-mail e telefones de contato de usuário (Botão

*15*

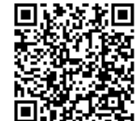

"Alterar");

- ✔ Gerar nova senha ao usuário (Botão "Alterar");
- ✔ Exclusão de usuário (Botão "Excluir Usuário");
- ✔ Extração de Relatórios.
- b) Manutenção de usuários no **GPA**:

Permite alterações na situação de permissão de acesso do usuário.

- ✔ Atribuir perfil de Gestão a outros usuários (Menu "Atribuições / Atribuir Gestões");
- ✔ Atribuir Substituto (Menu "Atribuições / Atribuir Substituto");
- $\vee$  Alterar a data de validade, os dias da semana em que pode acessar, bem como o horário permitido para acesso;
- ✔ Excluir o Papel de acesso de um usuário.

O Usuário Externo também tem a possibilidade de alterar sua própria senha de acesso via GID, caso expirada ou mesmo por questão de segurança. Para tanto, basta acessar o GID pelo seguinte endereço:

#### **http://geridinss.dataprev.gov.br/gid**

Ao acessar o GID, é apresentada a tela a seguir:

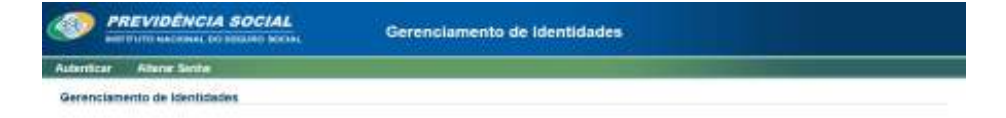

Note que são disponibilizadas somente duas opções: "Autenticar" e "Alterar Senha". O Usuário Externo (Usuário da Serventia) deve clicar sobre **Alterar Senha**:

**MPA (WAS) LIMING** 

*16*

**COR MAY** 

Assinado eletronicamente por: SAMUEL GUIMARAES FERREIRA - 03/02/2021 09:59:18<br>Num. 247312 - Pág. 24 http://corregedoria.pje.jus.br:80/Processo/ConsultaDocumento/listView.seam?x=21020309591802000000000237111 Número do documento: 21020309591802000000000237111
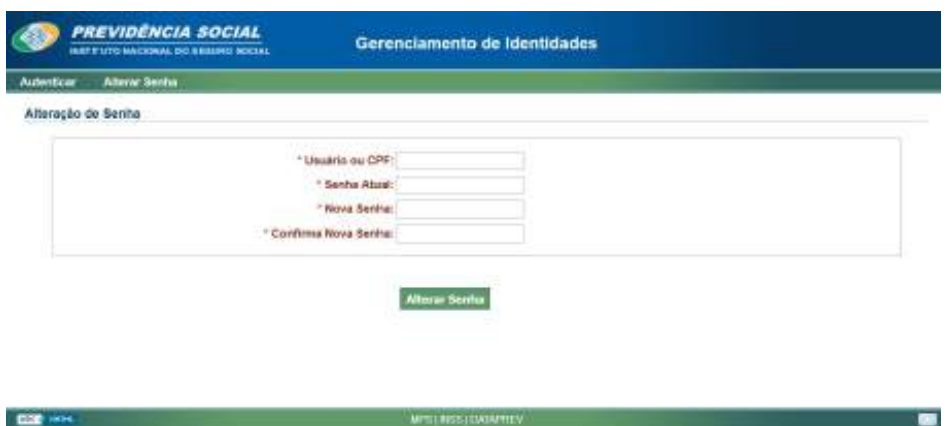

O Usuário Externo deve informar, então, CPF ou e-mail em "Usuário ou CPF", informar a Senha Atual, e a Nova Senha.

Clicar em **Alterar Senha** para concluir a alteração.

**Atenção!** A opção Alterar Senha disponibilizada ao Usuário Externo pela tela inicial do GID **não permite alteração de senha de Certificado Digital.**

Nos casos em que o usuário não possua a senha atual ou a tenha esquecido, para recuperar a senha, acesse o endereço eletrônico abaixo, acione a opção *"Esqueceu a senha? Primeiro acesso? Recupere sua senha através do e-mail"*, e informe o e-mail corporativo (o mesmo constante da base do Justiça Aberta):

**https://correio.dataprev.gov.br/troca-senha/**

Clique no link "Esqueceu a senha? Primeiro acesso? Recupere sua senha através do e-mail":

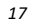

Guia às Serventias – SIRC

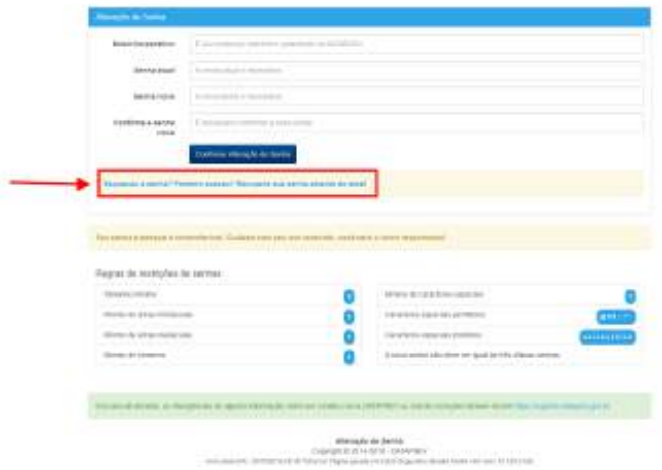

Logo após, deve preencher os campos "E-mail Corporativo" e "E-mail Particular" com a mesma informação, ou seja, o endereço de e-mail cadastrado pelo Titular no Justiça Aberta e clique em *"Confirmar Envio de Token"*. Serão encaminhadas orientações para redefinição de senha ao e-mail pessoal informado. O usuário deve acessar tais orientações no e-mail e seguir os procedimentos.

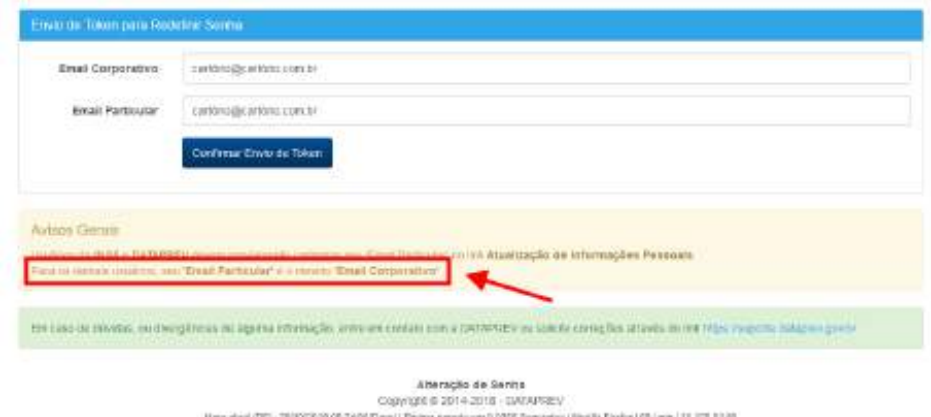

**Atenção!** A opção *"Confirmar Envio de Token"* disponibilizada no Troca Senha não altera a senha de Certificado Digital.

*18*

## 5. **AUTENTICAÇÃO CENTRAL**

O módulo SIRC WEB Internet é acessado através do endereço a seguir:

#### **http://SIRC.dataprev.gov.br**

Após digitar o endereço no navegador o usuário é redirecionado para o Sistema de Autenticação Central. Existem duas formas de autenticação: **CPF e senha** ou via **certificado digital:**

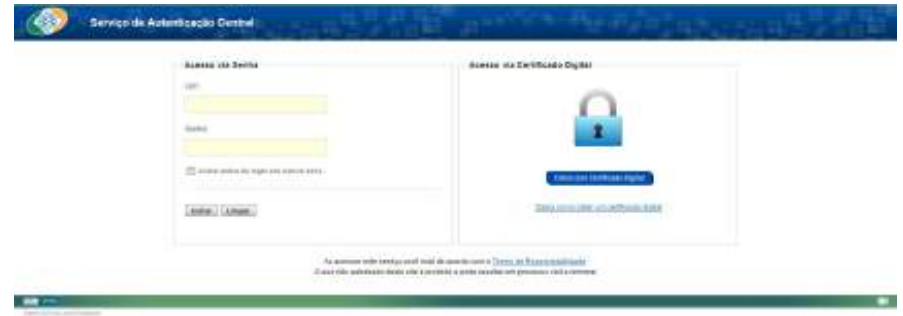

Na tela de autenticação central, os campos devem ser preenchidos, com os se-

guintes dados:

- a) **CPF**: é o identificador usado por quem acessa os sistemas autenticados e controlados pelo Gerenciamento de Identidades – GERID, assim, cada usuário é identificado de forma única e inequívoca dentro do sistema;
- b) **Senha**: sequência alfanumérica de uso pessoal e exclusivo criada pelo usuário.
- c) **Certificado digital**: é possível a autenticação com utilização de certificação digital.

O certificado deve ser do tipo A3 que atenda aos requisitos da Infraestrutura de Chaves Públicas Brasileira – ICP-Brasil.

Clicar em "**Entrar**" para acessar o sistema.

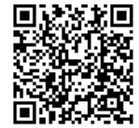

## CAPÍTULO IV – **REGRAS GERAIS PARA INSERÇÃO DE DADOS**

O SIRC possui determinadas regras de validação para a inserção de dados, visando identificar ou impedir equívocos por parte dos usuários da Serventia.

Como principal orientação, tem-se que os campos devem ser preenchidos **somente com o dado a que se refere**. Quando um dado é desconhecido, ele deve ser **deixado em branco**.

Quando um campo é deixado em branco, o próprio sistema, internamente, atribui status de "ignorado" àquele campo. Por outro lado, ao preencher com qualquer palavra determinado campo, o usuário está informando ao sistema, incorretamente, que aquela palavra é o nome próprio da pessoa a qual o campo se relaciona. Ao escrever "Ignorado" no campo Nome da Filiação 1, o usuário está informando, ao sistema, que o pai/mãe do registrado chama-se Ignorado.

Nos itens a seguir temos demais regras a serem atendidas.

## 1. **INSERÇÃO DE NOMES**

No preenchimento de todos os campos de nomes próprios deve-se ter o cuidado de informar somente os nomes reais das pessoas envolvidas ou deixá-los **em branco**, se desconhecidos. Palavras como "falecido", "ignorado", "desconhecido" não devem ser utilizadas.

Entretanto, considerando que eventualmente algumas destas palavras podem efetivamente se tratar de nomes ou partes de nomes de pessoas relacionadas aos registros civis, o SIRC não impede a inserção, mas somente apresenta alerta ao usuário de que determinada **palavra reservada** está sendo inserida.

**Atenção! Palavras reservadas (ou nomes especiais)** são determinadas palavras ou expressões com alto grau de probabilidade de estarem sendo utilizadas indevidamente. Assim, o sistema exige do usuário a confirmação do uso daquela palavra (pois, eventualmente, seu uso pode estar correto).

São considerados nomes especiais, exigindo confirmação quando usados, os que contenham as seguintes palavras: "avó", "avô", "cadaver", "cadáver", "complementos", "conjuge", "cônjuge", "declarante", "desconhecida", "desconhecido", "esposa", "existe", "fale-

*20*

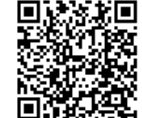

cida", "falecido", "feto", "fulana", "fulano", "identidade", "identificada", "identificado", "ignorada", "ignorado", "inexistente", "informada", "informado", "invalida", "inválida", "invalido", "inválido", "juiz", "juiza", "juíza", "mae", "mãe", "marido", "materna", "materno", "morta", "morto", "mulher", "nacida", "naçida", "nacido", "naçido", "não", "nascida", "nasçida", "nascido", "nasçido", "nassida", "nassido", "natimorta", "natimorto", "noiva", "noivo", "pai", "paterna", "paterno", "recem nacida", "recém nacida", "recém nacida", "recem nacido", "recém nacido", "recem nascida", "recém nascida", "recem nascido", "recém nascido", "recem-nacida", "recem-nacido", "recém-nacido", "recem-nascida", "recém-nascida", "recem-nascido", "recém-nascido", "recen nascida", "recén nascida", "recen nascido", "recén nascido", "recen-nascida", "recén-nascida", "recen-nascido", "recén-nascido", "registro" e "teste".

Junto à acentuação de letras, o apóstrofo ( ' ) é o outro sinal gráfico aceito em nomes, **desde que unido a alguma palavra**.

**Não** são aceitos:

- $\checkmark$  Espacos múltiplos;
- ✔ Algarismos numéricos arábicos;
- ✔ Abreviações (palavra terminada por ponto); e
- ✔ Símbolos não alfabéticos (exceto apóstrofo contíguo a uma palavra, cedilha e acentos gráficos).

**Atenção!** A Direção Central do INSS tem acesso a uma funcionalidade exclusiva que permite a **inserção de exceções à lista de nomes especiais**. O objetivo da inclusão destas exceções é calibrar o sistema no sentido de excluir dos apontamentos eventuais combinações frequentes que podem gerar falsos positivos quanto ao uso indevido das palavras listadas.

Por exemplo: A palavra **MAE**, quando parte integrante do sobrenome **MAE**DA, não se trata de uso indevido. Assim, ao se incluir a palavra "MAEDA" como exceção de nomes especiais, o SIRC deixará de apontar, na funcionalidade "Registros com Nome Especial", a palavra MAEDA – continuando, no entanto, a apontar o uso da palavra MAE quando sozinho, ou quando associado a outro nome.

Desta forma, quando a Serventia, no uso da ferramenta *Registros com Nome Especial*, detectar a presença frequente de apontamentos indevidos de nomes especiais como parte integrante de um mesmo nome ou sobrenome, deve encaminhar este achado ao SAIS da Gerência Executiva do INSS de sua abrangência, para verificação da possibilidade de demandar à Direção Central a inclusão da palavra como exceção.

*21*

### 2. **INSERÇÃO DE PROFISSÕES**

No campo "**Profissão da Filiação**": clicar na seta e selecionar a partir da lista exibida. Neste campo, a tabela de referência é a CBO-CNIS (classificação brasileira de ocupações do Ministério do Trabalho adicionada de códigos exclusivos do INSS). Caso a profissão declarada não seja apresentada na tabela, selecionar a opção "Outros".

A lista de profissões da classificação brasileira de ocupações pode ser obtida na página http://www.mtecbo.gov.br e as atividades adicionadas pelo INSS para formar a tabela CBO-CNIS são as seguintes:

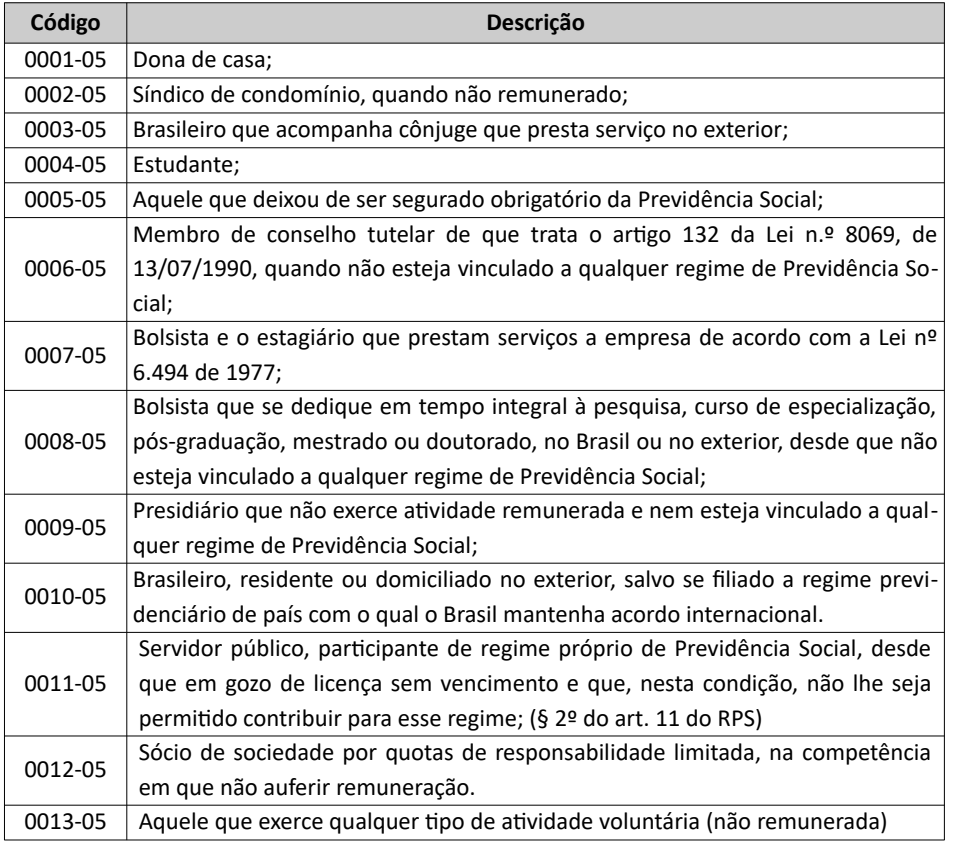

*22*

Assinado eletronicamente por: SAMUEL GUIMARAES FERREIRA - 03/02/2021 09:59:18<br>http://corregedoria.pje.jus.br:80/Processo/ConsultaDocumento/listView.seam?x=21020309591802000000000237111 ليست http://corregedoria.pje.jus.pr.co/r-rocessor.com.com<br>المواجه<br>المواجهة

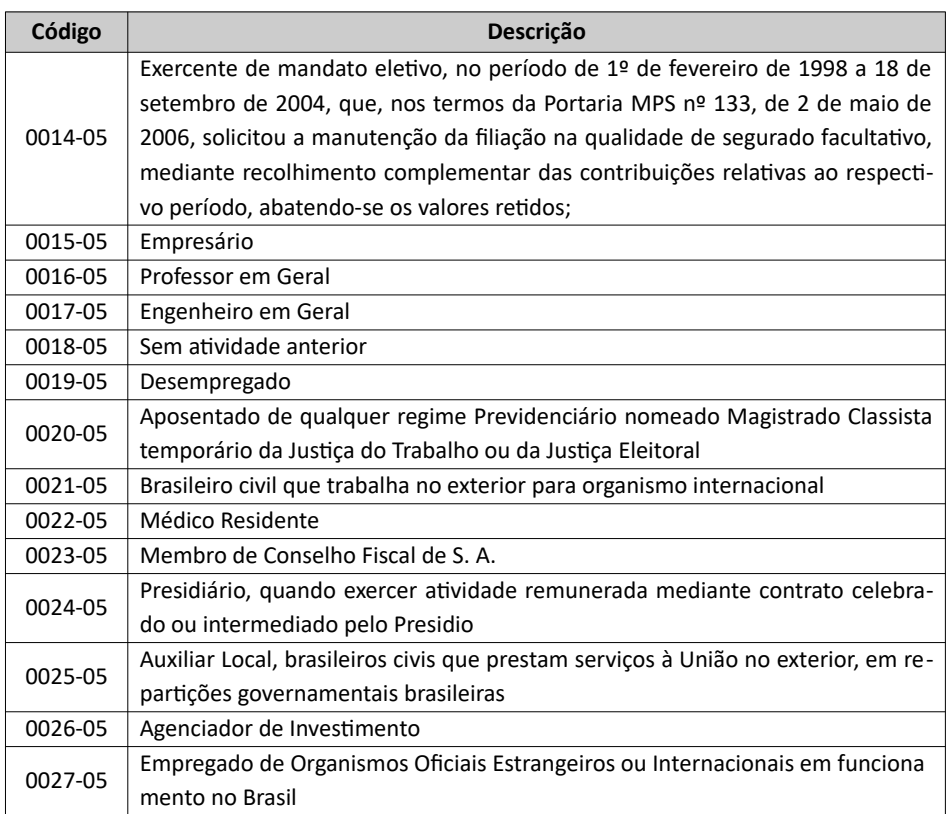

## 3. **INSERÇÃO DE DATAS**

Qualquer campo do SIRC WEB que requeira a inserção de uma data, seja ela no formato DD/MM/AAAA ou MM/AAAA, possui duas formas de entrada deste dado: digitação normal ou seleção da data mediante clique na figura do calendário logo à direita do campo.

a) Inserção de data em formato **DD/MM/AAAA**:

*23*

Guia às Serventias – SIRC

| Mediante digitação                            | Mediante clique sobre a figura do calendário |                                 |     |  |                     |      |    |    |
|-----------------------------------------------|----------------------------------------------|---------------------------------|-----|--|---------------------|------|----|----|
|                                               | * Data de Registro do Óbito:                 | $-2.1$<br>tered intell industry |     |  |                     |      |    |    |
| * Data de Registro do Óbito: 10/04/2016<br>HH |                                              |                                 | Abr |  | жã                  | 2016 | ۰U | о  |
|                                               |                                              | Dom See                         |     |  | Ter Qua Qui Sex Sab |      |    |    |
|                                               |                                              |                                 |     |  |                     |      |    |    |
|                                               |                                              |                                 |     |  |                     |      |    |    |
|                                               |                                              |                                 |     |  |                     |      |    |    |
|                                               | licar no betão abaixe.                       |                                 |     |  |                     |      | 22 | 21 |
|                                               |                                              |                                 |     |  |                     |      |    |    |

b) Inserção de data em formato **MM/AAAA**:

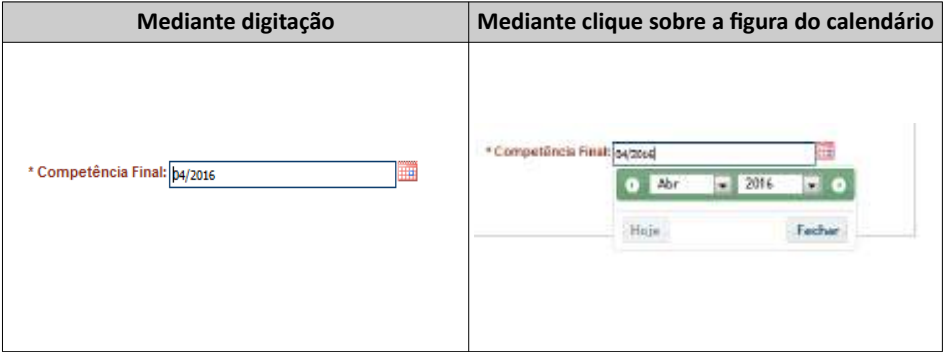

## 4. **INSERÇÃO DE ENDEREÇOS**

Para informar um endereço no SIRC, preliminarmente devem ser digitados os dados Logradouro, Número, Complemento e Bairro:

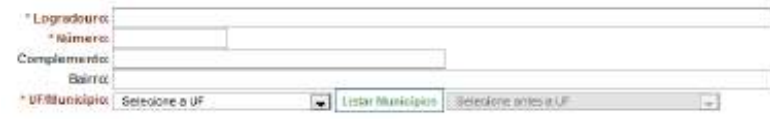

*24*

Para informar Estado e Município, deve ser seguido o procedimento abaixo:

a) Inicialmente, clicar na seta ao lado de UF/Município e selecionar a Unidade Federativa desejada:

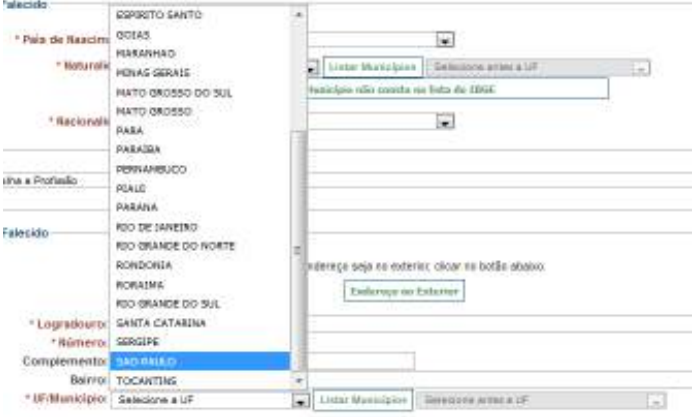

b) Em seguida, clicar sobre o botão "Listar Municípios". Note que o botão "Listar Municípios" altera-se para "Alterar UF" e a caixa de seleção de municípios é habilitada:

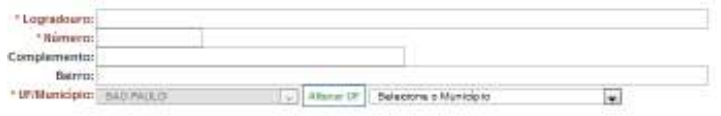

c) Clicar na seta ao lado de "Selecione o Município" e selecionar a cidade desejada:

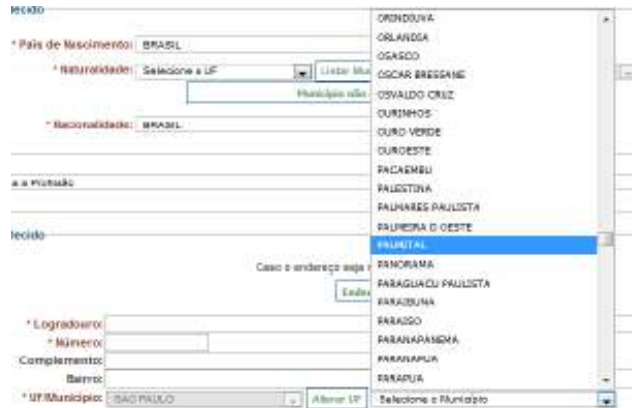

d) Em caso de erro na escolha da Unidade Federativa, clicar sobre "**Alterar UF**" e refazer o procedimento.

*25*

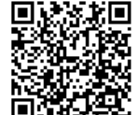

Em determinadas situações (como a informação da naturalidade do falecido, por exemplo), o usuário tem a opção de inserir um município que não conste da listagem apresentada, que fundamenta-se na Tabela do IBGE. Isto é necessário, por exemplo, quando um município foi desmembrado, incorporado ou anexado a outro. Nestes casos, será apresentado o botão "Município não consta na Tabela do IBGE".

a) Clique sobre o botão "Município não consta na lista do IBGE":

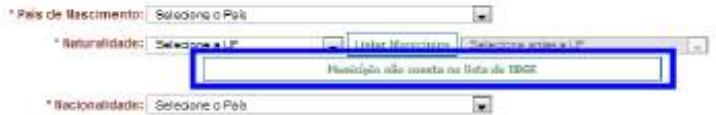

b) O sistema apresentará o campo **digitável** "Naturalidade", no qual o usuário pode livremente digitar a cidade que não consta na lista do IBGE:

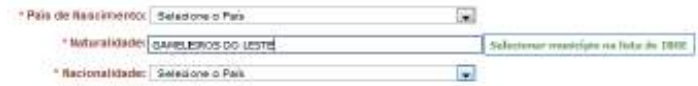

c) Em caso de equívoco, basta clicar sobre o botão "Selecionar município da lista do IBGE" para retornar à configuração anterior.

Já para informar um **Endereço no Exterior**:

a) Clicar sobre o botão "Endereço no Exterior" que é disponibilizado, geralmente, logo acima dos campos para preenchimento de endereço nacional:

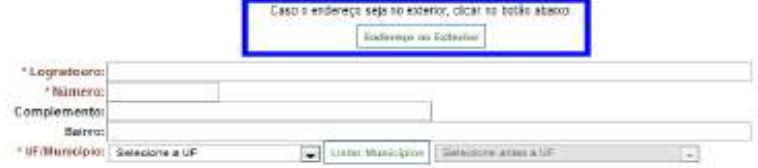

b) Preencher livremente o endereço no exterior na caixa de texto disponibilizada:

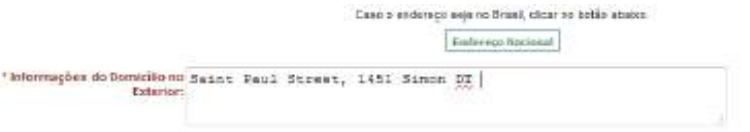

c) Em caso de equívoco, clicar sobre "**Endereço Nacional**" para retornar ao formato anterior e informar endereço dentro do território nacional.

# CAPÍTULO V – **SIRC WEB**

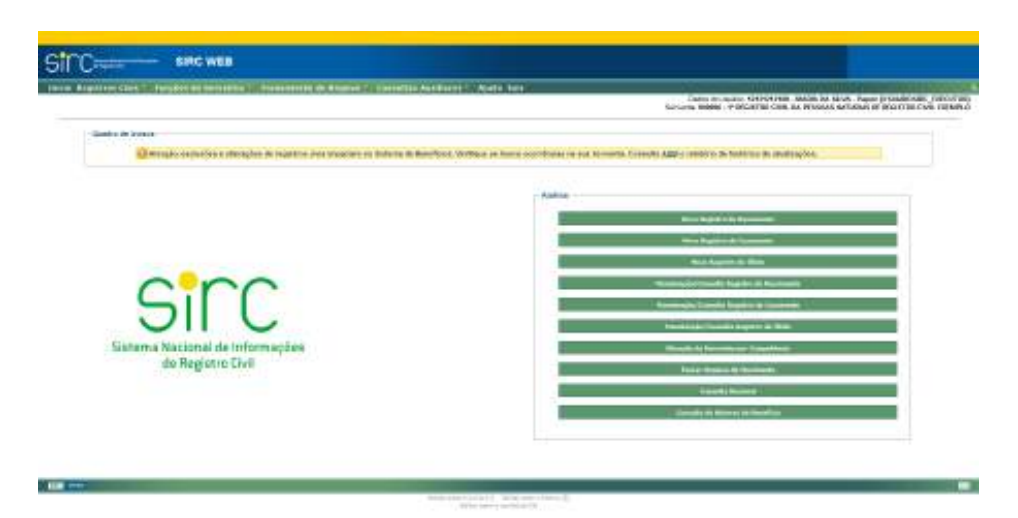

Trata-se do módulo mais amplo do SIRC. Por meio dele é possível:

- ✔ Incluir, alterar e excluir dados de registros civis *on-line*, diretamente no sistema;
- ✔ Declarar ou excluir a declaração de inexistência de movimento;
- ✔ Cancelar termos de registros civis que não foram efetivamente utilizados para fins de registro civil (por exemplo, transporte/transposições);
- ✔ Carregar arquivo gerado por meio de sistema próprio utilizado pelas serventias;
- ✔ Acessar outros módulos do sistema.

Existem duas formas de acessar alguns módulos de registros civis e envio de arquivos: pela barra de menu superior ou pelo quadro de atalhos.

A página apresentará as funcionalidades de acordo com o perfil de acesso do usuário (Papel).

Neste Capítulo serão apresentadas todas as funcionalidades disponíveis no módulo SIRC WEB.

Na página a seguir é possível consultar imagem clicável com *todos os Menus expandidos*. Clicando-se sobre a funcionalidade desejada pode-se acessar imediatamente a seção do Guia que orienta sobre a mesma.

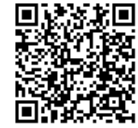

### 1. **TELA INICIAL COM TODAS AS FUNCIONALIDADES (CLICÁVEL)**

A seguir é apresentada a tela inicial do SIRC com todos os menus expandidos. Mantenha a tecla Control (Ctrl) pressionada e clique sobre o nome da funcionalidade desejada para ser remetido automaticamente ao item deste Guia que trata do assunto escolhido.

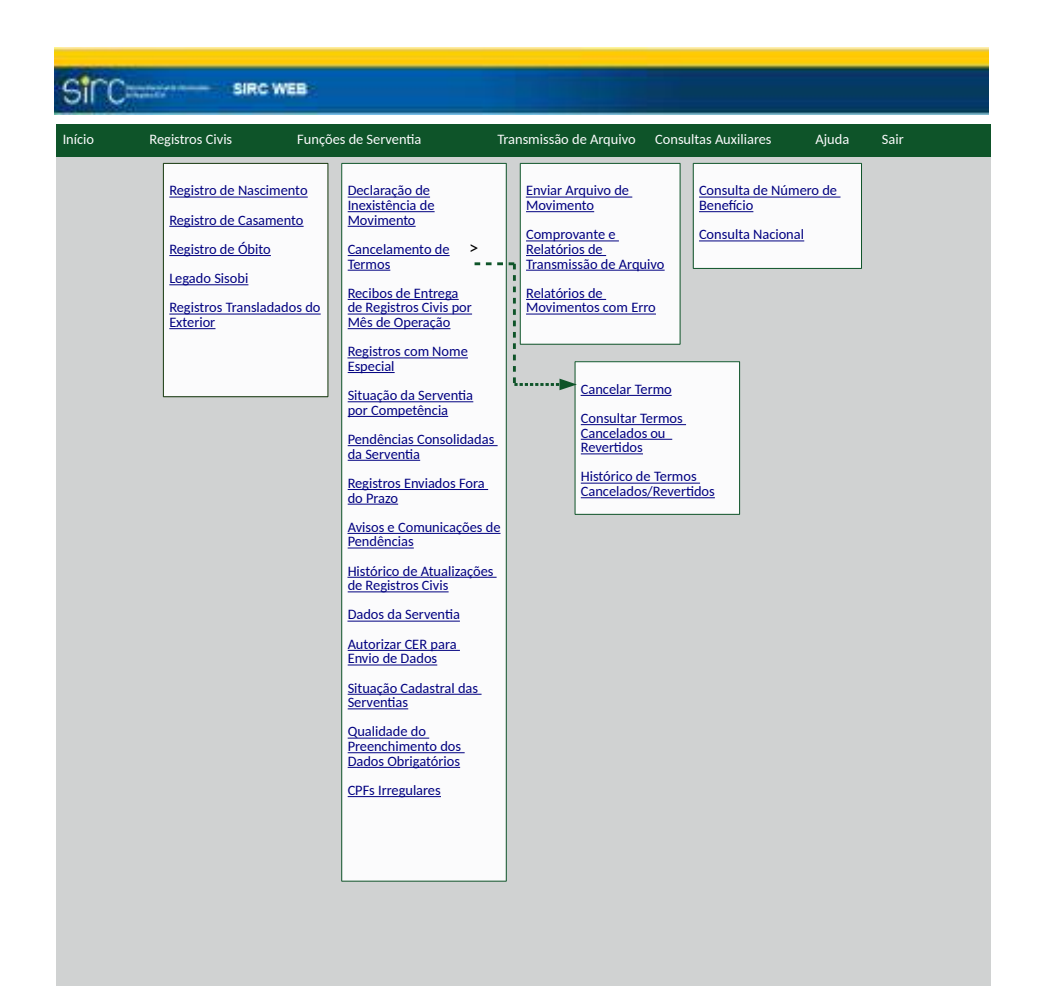

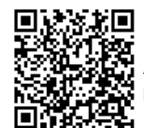

Guia às Serventias – SIRC

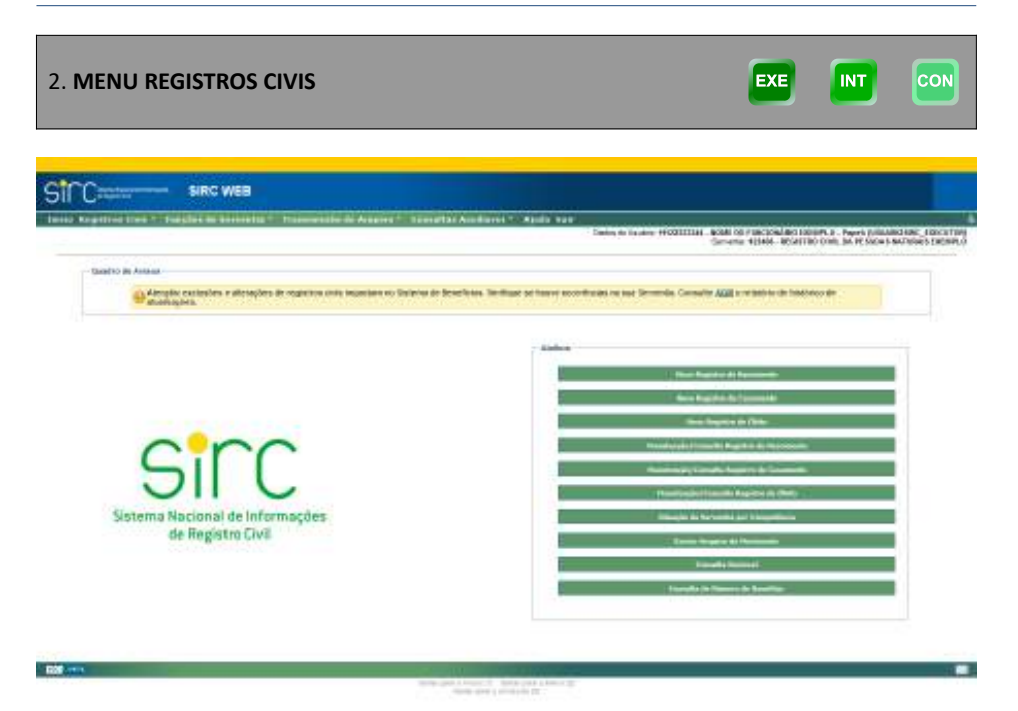

Este menu permite acesso aos módulos de nascimento, casamento e óbito para inserir e manter dados referentes aos registros civis e, ainda, consultar o legado do SISO-BI. A partir da versão 6.4.0, de 27/06/2017, foi incluída a consulta de registos civis do exterior, possibilitando à serventia que possui o livro tipo 7 (livro E), o controle da sequencialidade de termos desse livro.

Para consulta, alteração de dados ou exclusão de registros, após pesquisa para localização do registro, o sistema disponibiliza as opções de "Consultar", "Alterar" e "Excluir", a depender do perfil de acesso (Papel).

O usuário da serventia pode fazer manutenção e consulta dos registros civis a partir do preenchimento dos campos disponibilizados para seleção na tela inicial no menu "Registros Civis", conforme seu perfil de acesso. O menu "Registros Transladados do Exterior" possibilita apenas a consulta aos registros localizados, mas a alteração ou exclusão é possível pelo menu do tipo de registro lavrado (nascimento, casamento ou óbito).

As funções de inserção e manutenção são atribuições das serventias.

Pelas funcionalidades de registro de nascimento, casamento e óbito é possível:

- $\checkmark$  Inserir novo registro (normal ou judicial);
- $\triangleright$  Pesquisar dados referentes aos registros;

*29*

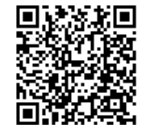

- ✔ Manter dados referentes aos registros (alterar ou excluir) e
- $\checkmark$  Excluir registros em lote.

2.1.1. **Inserir Registro de Nascimento**

As funcionalidades do quadro de atalhos apresentam as mesmas descritas no menu "Registros Civis" da barra de menus.

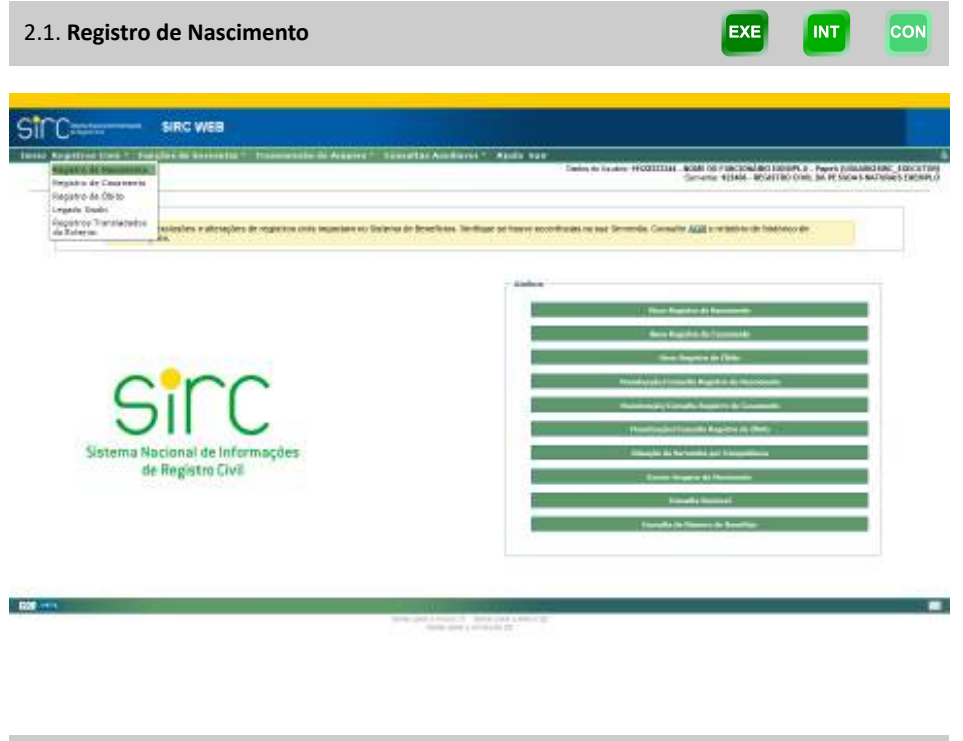

A inserção de um Novo Registro de Nascimento pode ser feita de duas formas:

EXE

**INT** 

a) Selecionada a opção "**Novo Registro de Nascimento**", no quadro de Atalhos da tela de início, será apresentada a tela "Novo Registro de Nascimento" com o quadro "Dados do Acervo" para preenchimento dos números da matrícula;

*30*

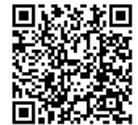

Assinado eletronicamente por: SAMUEL GUIMARAES FERREIRA - 03/02/2021 09:59:18<br>http://corregedoria.pje.jus.br:80/Processo/ConsultaDocumento/listView.seam?x=21020309591802000000000237111 Número do documento: 21020309591802000000000237111

Guia às Serventias – SIRC

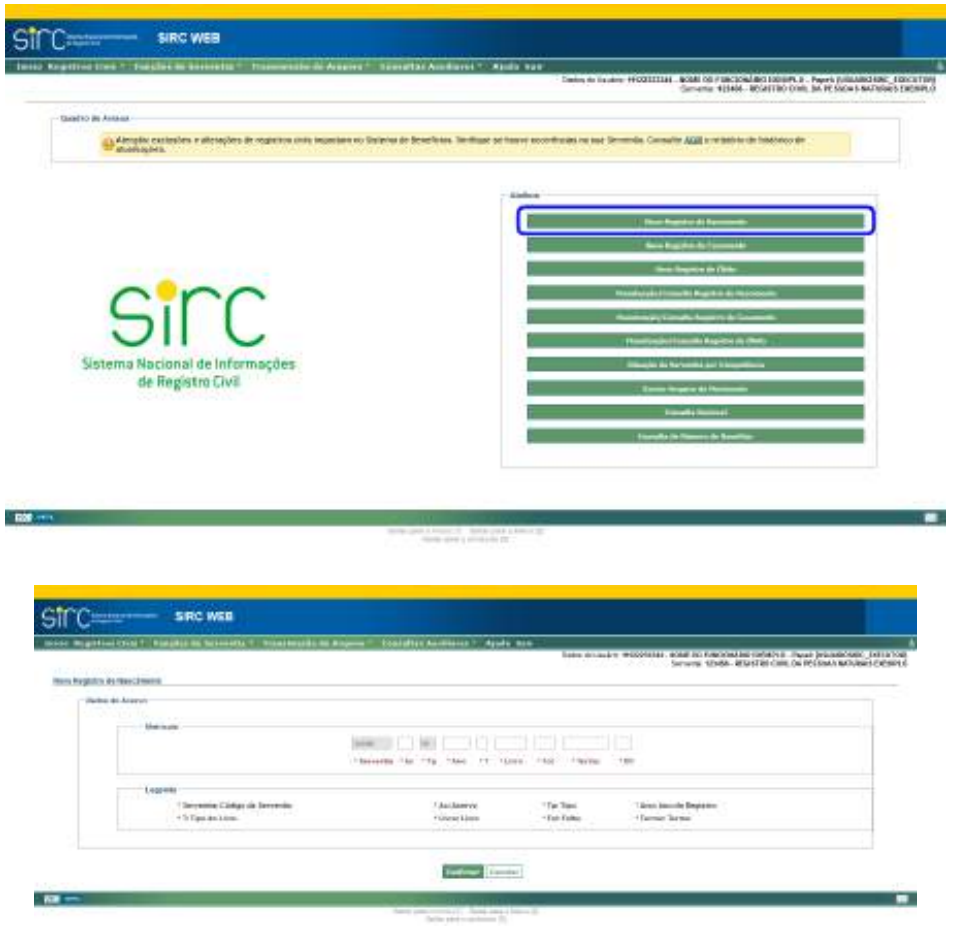

b) Ou acessar a opção "**Registro de Nascimento**" do menu "**Registros Civis**", na barra de menus, e clicar no botão "**Inserir Registro de Nascimento**":

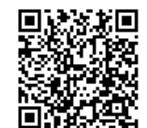

Guia às Serventias – SIRC

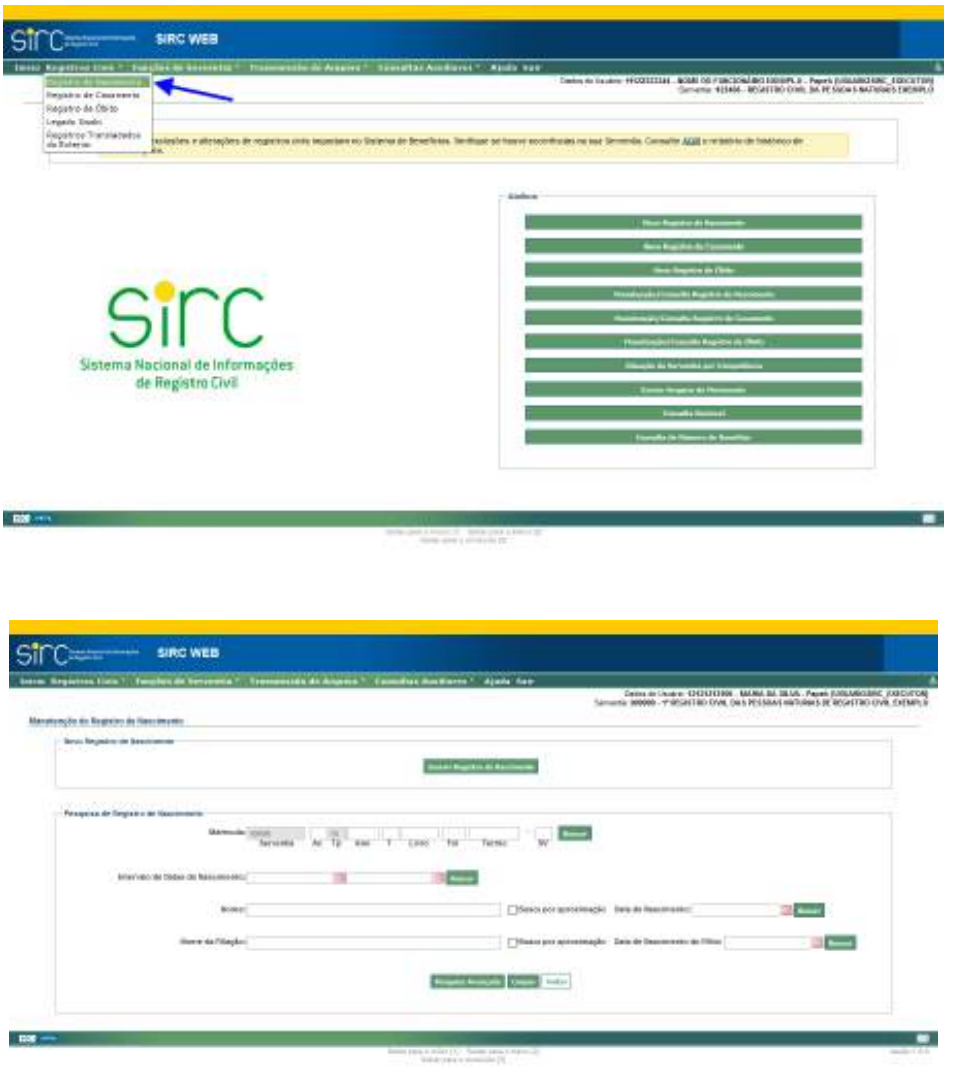

Ao acessar "Novo Registro de Nascimento" (via botão de atalho) ou "Inserir Registro de Nascimento" (via Menu), será apresentado o quadro "Dados do Acervo" e os campos a seguir estarão preenchidos automaticamente:

> a) O campo "**Serventia**" com o número do Código Nacional de Serventia – CNS.

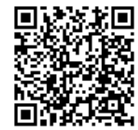

b) O campo "**TP**" – Tipo de Serviço Prestado – com o número 55, que corresponde ao tipo de serviço de registro civis das pessoas naturais.

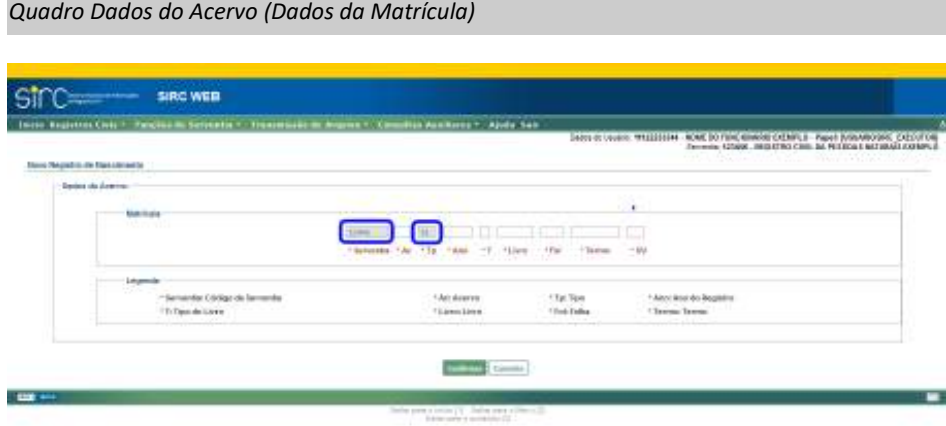

a) **Matrícula**: disponibiliza campos para preenchimento de acordo com a legenda do quadro abaixo:

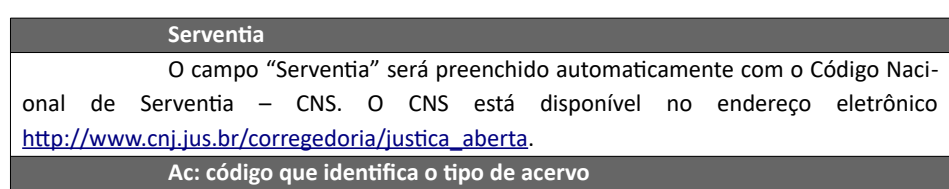

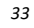

01: Acervo próprio;

02 a 99: Acervos Incorporados ou de unidades interligadas.

**Acervos Incorporados** são registros incorporados de outra serventia até 31/12/2009, dia anterior à implementação do Código Nacional por todos os registradores civis das pessoas naturais, conforme definido pelo Provimento nº 3, de 17/11/2009, do Conselho Nacional de Justiça – CNJ/Corregedoria.

**Acervos de Unidades Interligadas** são números de acervo diferentes de 01, porém utilizados pela própria serventia para diferenciar registros realizados em unidades interligadas (como é o caso do estado do Rio de Janeiro, no qual a Corregedoria local autorizou que as maternidades que fazem registros utilizam-se de acervos diferentes das serventias a que estão vinculadas).

Assim, serventias que só possuem acervo próprio e não possuem unidades interligadas devem informar sempre o código **01** no campo "Ac", ao passo que serventias que possuem acervos incorporados ou unidades interligadas devem se utilizar, também, dos códigos "Ac" **02 a 99**, conforme o caso.

**Tp: Tipo de serviço prestado**

55: corresponde ao tipo de serviço de registro civil das pessoas naturais. É

preenchido automaticamente.

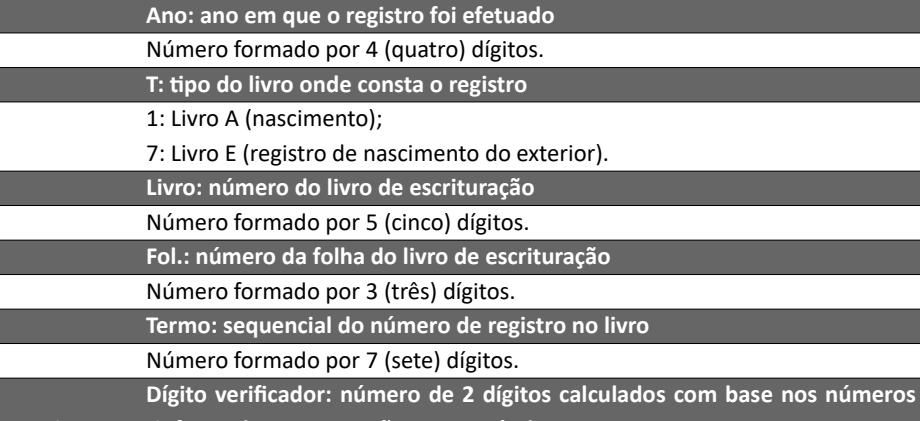

**anteriormente informados que compõem a matrícula**

As serventias que não possuíam acesso a microcomputador para cálculo do dígito verificador poderiam à época lançar duas letras X (XX) no campo correspondente, observando as determinações do Provimento nº 3, de 17/11/2009, do Conselho Nacional de Justiça –CNJ/Corregedoria. Entretanto, com o Provimento nº 63, de 14/11/2017 que revogou o Provimento nº 3, **todas as matrículas devem ter o dígito verificador devidamente calculado.**

**Atenção!** Após a versão implementada no dia 10/06/2020, o SIRC passou a permitir a **inclusão de registros civis com número de termo igual** a outro já existente no sistema,

*34*

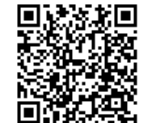

haja vista a possibilidade de existir acervos com termos repetidos em razão da inobservância da sequencialidade de termos, da renumeração dos termos a partir da Lei n° 6.015/73 e outros motivos devidamente justificados perante a Corregedoria de Justiça.

Importa observar que **não será permitida a inclusão de matrícula exatamente igual** à outra já existente no sistema, ou seja, além do termo, o livro, a folha, o ano e o acervo também são iguais.

Com isso, a impossibilidade de recepção de informações de anotações, averbações ou retificações de registros antigos, cujos números de termos são iguais a outro registro mais recente, foi sanada.

**Atenção!** No caso de inclusão de registro cujo número de termo encontre-se na situação "**CANCELADO**", o sistema solicitará confirmação quanto ao prosseguimento da inclusão e, caso seja confirmado, realizará a reversão automática do termo cancelado, possibilitando a efetiva inclusão do registro.

### *Tela Dados Básicos*

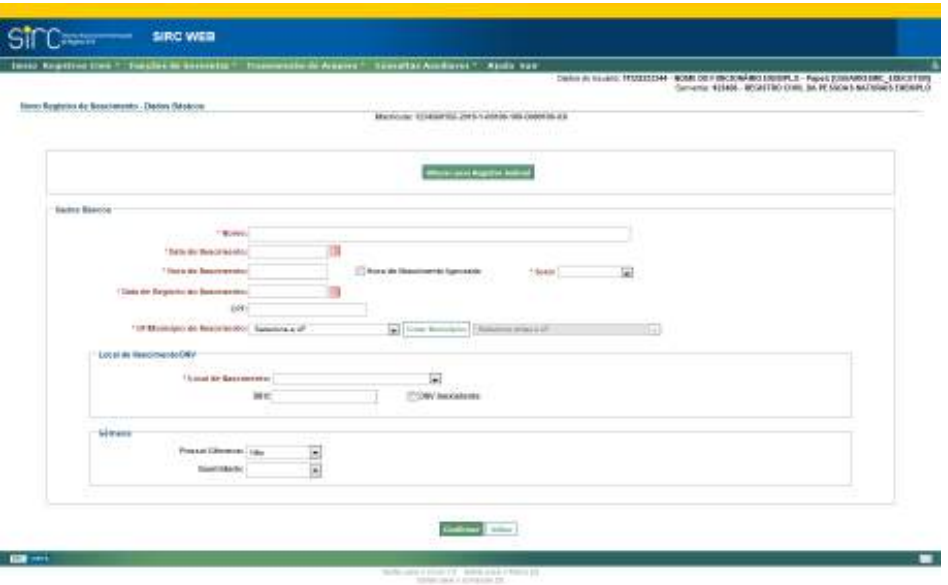

O sistema apresenta na parte inicial da tela o número da matrícula inserida. Logo abaixo, apresenta o botão "Alterar para Registro Judicial", que deve ser clicado em caso de se tratar de lavratura por Decisão Judicial (Veja *item 2.1.2 – Inserir Registro Judicial de*

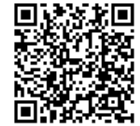

### *Nascimento*).

 Não se tratando de Registro Judicial, o usuário deve seguir para o quadro abaixo, chamado "Dados Básicos". Os campos de preenchimento obrigatório aparecem com as legendas destacadas na cor vermelha e iniciadas por asterisco (alguns podendo ser ignorados, quando não conhecidos, ao avançar a tela).

No caso do registro de nascimento, os campos obrigatórios (não sendo permitido deixá-los em branco) são: nome, data de nascimento, sexo, data do registro de nascimento, UF/Município de nascimento, local do nascimento e DNV ou DNV Inexistente.

- a) **Nome**: preencher o nome completo da pessoa registrada, com acentuação, caso haja. Observar as *Regras Gerais para a inserção de Nomes* – **dado obrigatório a partir de 18/06/2019, por força das alterações trazidas pela Lei nº 13.846/2019**;
- b) **Data de Nascimento**: clicar na figura do calendário e selecionar a data ou digite a data sem ponto ou barra, conforme *Regras Gerais para inserção de Datas* – **dado obrigatório a partir de 18/06/2019, por força das alterações trazidas pela Lei nº 13.846/2019**;
- c) **Hora de Nascimento**: informar hora e minuto; ou
- d) **Hora de Nascimento Ignorada**: assinalar este campo caso a hora do nascimento seja desconhecida;
- e) **Sexo**: clicar na seta e selecione a opção na lista exibida **dado obrigatório a partir de 18/06/2019, por força das alterações trazidas pela Lei nº 13.846/2019**;
- f) **Data de Registro do Nascimento**: clicar na figura do calendário e selecionar a data ou digitar a data sem ponto e barra, conforme *Regras Gerais para inserção de Datas*;
- g) **CPF**: informar o CPF da pessoa registrada **dado obrigatório a partir de 18/06/2019, por força das alterações trazidas pela Lei nº 13.846/2019**;
- h) **UF/Município de Nascimento**: clicar na seta e selecionar a unidade federativa de nascimento a partir da lista exibida, conforme *Regras Gerais para Inserção de Endereços –* **dado obrigatório a partir de 18/06/2019, por força das alterações trazidas pela Lei nº 13.846/2019**;

No quadro "Local de Nascimento/DNV", informar:

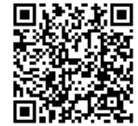

- a) **Local de Nascimento**: clicar na seta e selecionar a opção a partir da lista que será exibida, se o nascimento ocorreu em uma unidade de saúde ou fora da unidade de saúde. Para qualquer opção selecionada, obrigatoriamente, informar o número da Declaração de Nascido Vivo – DNV ou assinalar a inexistência dela;
- b) **DNV**: informar o número da declaração de nascido vivo, caso haja; ou
- c) **DNV inexistente**: assinalar este campo em caso de desconhecimento da DNV.

O formulário de DNV é distribuído, gratuitamente, às Secretarias Estaduais de Saúde pelo Ministério da Saúde que, por sua vez, repassam aos estabelecimentos de saúde e Serventias.

No quadro "Gêmeos", informar:

- a) **Possui gêmeos**: selecionar "Sim" ou "Não";
- b) **Quantidade**: se informado que possui gêmeos informar a quantidade.

Clicar em "**Voltar**" para retornar a tela anterior.

Clicar em "**Confirmar**" para dar prosseguimento ao preenchimento.

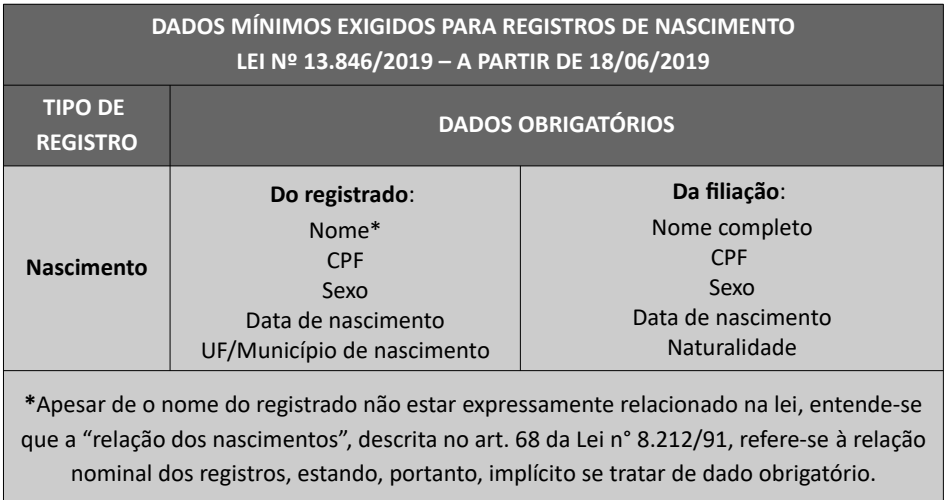

**Atenção!** A ausência de qualquer dado obrigatório por lei deve ser justificada através

http://corregedoria.pje.jus.br:80/Processo/ConsultaDocumento/listView.seam?x=21020309591802000000000237111

*37*

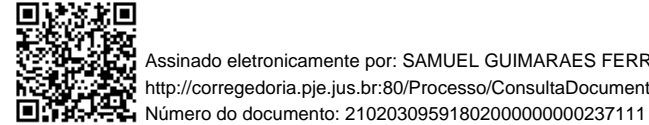

Assinado eletronicamente por: SAMUEL GUIMARAES FERREIRA - 03/02/2021 09:59:18<br>Num. 247312 - Pág. 45

do preenchimento do campo "Justificativa", que pode ser realizado no momento da inclusão ou alteração do registro, bem como pelas funcionalidades "Pendências Consolidadas da Serventia" e "Qualidade de Preenchimento dos Dados Obrigatórios", conforme itens Pendências Consolidadas de Registros com Dados Obrigatórios Incompletos sem Justificativa e Complementar e Justificar registro com informações faltantes**.**

**Atenção!** Após a versão implementada no dia 10/06/2020, o SIRC passou a permitir sejam ignorados os campos "Data de nascimento" e "UF/Município de nascimento" com intuito de atender os casos excepcionais de inserção de registros em que tais informações não tenham sido colhidas à época – geralmente são anteriores à Lei n° 6.015/73 –, possibilitando, assim, a informação de eventuais anotações, averbações ou retificações.

*Tela Dados de Filiação*

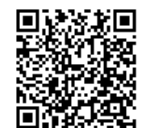

Guia às Serventias – SIRC

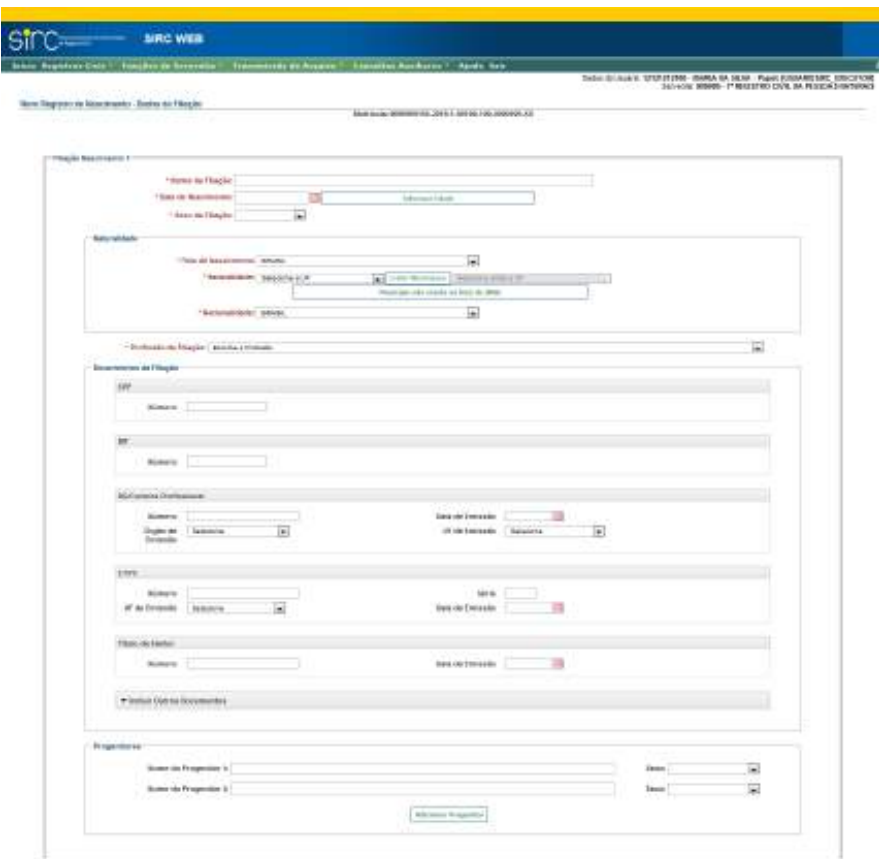

O sistema permite inclusão de duas ou mais filiações, atendendo às configurações familiares da atualidade. Para inserir mais de duas filiações clicar em "**Adicionar Filiação**" ao final da página, à esquerda. Para excluir filiações indevidamente acrescentadas, basta clicar em "**Remover Filiação**" (será removida a última filiação acrescentada).

Nos quadros "Filiação Nascimento 1" e "Filiação Nascimento 2", informar:

- a) **Nome da Filiação**: preencher com o nome completo da pessoa referente à filiação correspondente. Observar as **Regras Gerais para inserção de** *Nomes* – **dado obrigatório a partir de 18/06/2019, por força das alterações trazidas pela Lei nº 13.846/2019**;
- b) **Data de Nascimento**: clicar na figura do calendário e selecionar a data ou digitar a data sem ponto e barra, conforme *Regras Gerais para inserção de Datas*. Utilizar a função "Informar Idade", se desconhecida a data de nasci-

*39*

## mento – **a data de nascimento completa é dado obrigatório a partir de 18/06/2019, por força das alterações trazidas pela Lei nº 13.846/2019**;

**Atenção!** A função "**Informar Idade**" somente deve ser utilizada nos casos excepcionais em que a serventia não tem conhecimento da data de nascimento da filiação, visto que aquela não supre a obrigação imposta pela lei, a qual traz, expressamente, a data de nascimento como dado obrigatório. Neste caso, mesmo tendo informado a idade da filiação, o responsável pela lavratura do registro deverá inserir a justificativa para a ausência do dado obrigatório.

> c) **Sexo da Filiação**: Selecionar "Masculino" ou "Feminino" – **dado obrigatório a partir de 18/06/2019, por força das alterações trazidas pela Lei nº 13.846/2019**;

Atenção! A tela para informação do "Domicílio da Filiação", referida no item Tela Dados *do Domicílio,* mais à frente, será disponibilizada **somente se houver pelo menos uma filiação informada**.

No quadro "**Naturalidade da Filiação**", informar:

- a) **País de Nascimento**: escolher o país na caixa de seleção;
- b) **Naturalidade**: clicar na seta e selecionar a unidade da federação a partir da lista exibida. Em seguida, clicar em "**Listar Municípios**" e selecionar o município de nascimento na lista ou clicar em "**Alterar UF**" para alterar a unidade federativa e o município, conforme *Regras Gerais para inserção de Endereços* – **dado obrigatório a partir de 18/06/2019, por força das alterações trazidas pela Lei nº 13.846/2019**;

Se o município não constar na lista apresentada por ser um município com a possibilidade de ter sido desmembrado, incorporado ou anexado a outro município, clicar em "**Município não consta na lista do IBGE**", informar o nome do município e clicar em "confirmar";

- c) **Nacionalidade**: clicar na seta e selecionar a nacionalidade a partir da lista exibida. Este campo será obrigatório se o nascimento for no exterior.
- d) No quadro "**Profissão da Filiação**": clicar na seta e selecionar a partir da lista exibida. Observar as *Regras Gerais para inserção de Profissões*;

No quadro "**Documentos da Filiação**", preencher todos os documentos apresentados conforme cada campo.

Os documentos passíveis de inclusão são:

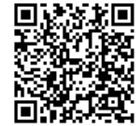

- a) **CPF**: preencher com o número do documento **dado obrigatório a partir de 18/06/2019, por força das alterações trazidas pela Lei nº 13.846/2019**;
- b) **NIT:** preencher com o Número de Identificação do Trabalhador;
- c) **RG/Carteira Profissional**: preencher o número, UF, órgão e data de emissão;
- d) **CTPS:** preencher com número, série, UF e data de emissão;
- e) **Título de Eleitor**: preencher com o Número e a data de emissão;

Havendo outros documentos a serem inseridos, deve-se clicar sobre "Inserir outros Documentos", para expandir este menu:

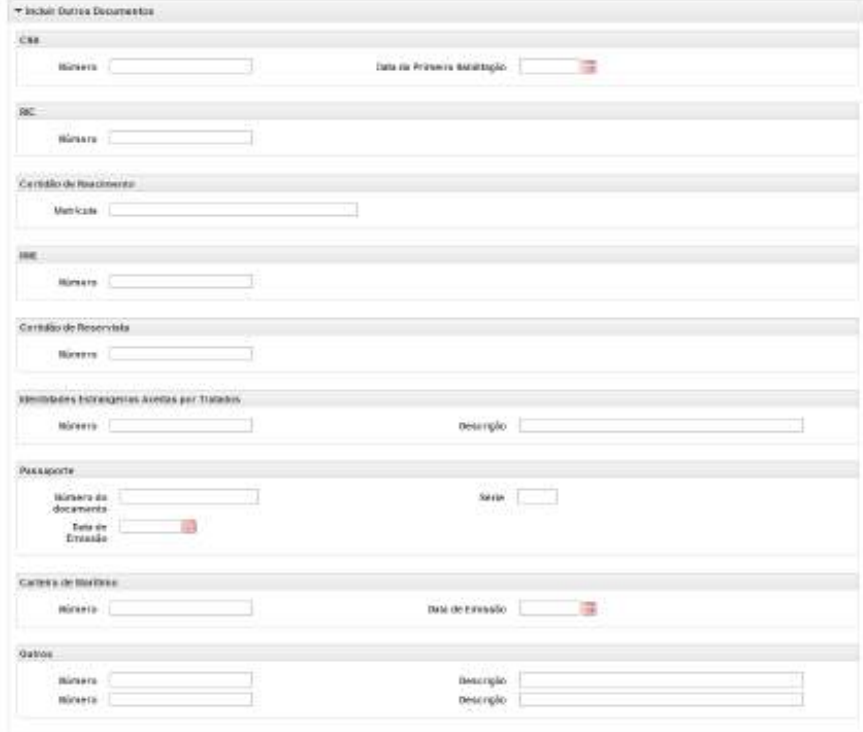

Neste menu expandido, podem ser preenchidos os seguintes documentos:

a) **CNH**: preencher com o número e a data da primeira habilitação;

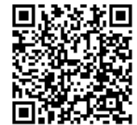

- b) **RIC**: preencher com o registro de identificação civil;
- c) **Certidão de Nascimento**: preencher com a matrícula;
- d) **RNE**: preencher com o número do Registro Nacional de Estrangeiro;
- e) **Certidão de Reservista**: preencher com o número;
- f) **Identidades Estrangeiras Aceitas por Tratados**: preencher com o número, e fazer uma breve descrição do documento apresentado;
- f) **Passaporte**: preencher com o número do documento, série e data de emissão;
- g) **Carteira de Marítimo**: preencher com o número e data de emissão;
- h) **Outros**: se forem apresentados outros documentos não presentes na lista acima, preencher com o número, e dar uma breve descrição do documento. É possível incluir até dois documentos extras.

**Atenção!** Vale reforçar que o **CPF** é o documento que consta no rol de **dados obrigatórios por lei**, portanto a informação de qualquer outro documento não supre a obrigação legal. Não sendo conhecido o número do CPF, ainda que tenham sido informados outros documentos, o responsável pela lavratura do registro deverá inserir a justificativa para a ausência do dado obrigatório. Isso não quer dizer que somente o CPF deve ser informado. Todas as informações contidas no livro de registros devem ser transmitidas ao SIRC.

Por fim, tem-se o quadro "Progenitores", relativo aos pais da pessoa informada na Filiação 1:

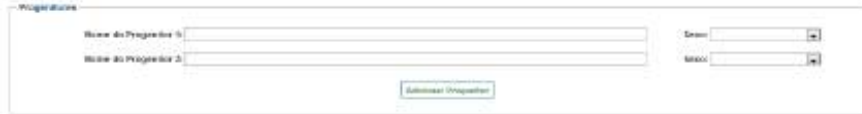

### Deve-se informar:

a) **Nome do Progenitor 1**: preencher com o nome completo do progenitor 1 referente à filiação correspondente. Observar as *Regras Gerais para inserção de Nomes;*

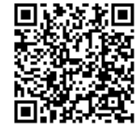

- b) **Sexo** (Progenitor 1): informar o sexo do Progenitor 1;
- c) **Nome do Progenitor 2**: preencher com o nome completo do progenitor 2, referente à filiação correspondente. Observar as *Regras Gerais para inserção de Nomes;*
- d) **Sexo** (Progenitor 2): informar o sexo do Progenitor 2;

Assim como para filiação, o sistema permite a inclusão de dois ou mais progenitores (para cada filiação), atendendo às configurações familiares da atualidade. Para inserir mais de dois progenitores, clicar em "**Adicionar Progenitor**" ao final da página. Para excluir progenitores indevidamente acrescentados, basta clicar em "**Remover Progenitor**" (será removido o último progenitor acrescentado).

- ✔ Havendo mais de duas filiações é possível registrá-las clicando no botão "**Adicionar Filiação**" e informando os dados de identificação de forma semelhantes às filiações 1 e 2 apresentada no item *Tela Dados de Filiação* e seus subitens acima.
- ✔ Ao incluir mais de duas filiações é apresentado um novo botão de comando "**Remover Filiação**", o qual permite remover as filiações adicionadas indevidamente.
- ✔ Será apresentado o mínimo de 2 (duas) filiações para preenchimento. Se desconhecida uma ou ambas filiações os campos desconhecidos deverão ficar vazios, sem preenchimento, e deverão ser confirmados como ignorados na tela seguinte, após clicar em "Confirmar", conforme demonstrado no item *Tela Confirmação de Campos Ignorados* a seguir.
- $\vee$  O mesmo vale para progenitores: havendo mais de dois progenitores para uma filiação, é possível registrá-las clicando no botão "**Adicionar Progenitor**". Ao incluir mais de dois progenitores, é apresentado um novo botão de comando "**Remover Progenitor**", o qual permite remover os progenitores adicionadas indevidamente.

Repetir o mesmo procedimento para o quadro "Filiação Nascimento 2".

Clicar em "**Confirmar**" para dar prosseguimento ao preenchimento.

Clicar em "**Voltar**" para retornar a tela anterior.

*Tela Confirmação de Campos Ignorados*

Será exibida dentro quadro "Dados Ignorados" mensagem com indicação dos campos obrigatórios que não foram preenchidos:

*Os seguintes dados não foram informados e serão ignorados:*

Em seguida, uma mensagem indicando quais dados não foram preenchidos. E, no final do quadro, a pergunta:

*Confirma que os dados são ignorados?*

Se confirmados, os campos obrigatórios sem preenchimento serão registrados com o termo "Ignorado":

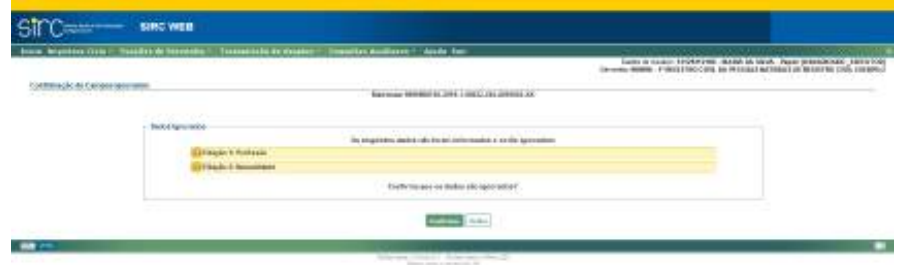

Clicar em "**Confirmar**" para dar prosseguimento ao preenchimento.

Clicar em "**Voltar**" para retornar a tela anterior.

**Atenção!** Algumas informações apesar de serem obrigatórias poderão ser deixadas em branco, caso sejam desconhecidas e realmente não constem do livro da lavratura. Após a digitação de todos os campos, e clicando em "Confirmar", haverá o pedido de confirmação se os dados não preenchidos são realmente ignorados.

**Atenção!** Nunca digite a palavra *"Ignorado"* (ou qualquer outra) em campos desconhecidos: deixe-os em branco. O SIRC atribuirá a **informação** "Ignorado" automaticamente após a confirmação.

*Tela Dados do Domicílio*

**Se ao menos uma filiação for informada**, após clicar em "**Confirmar**", será apresentada tela para informação do domicílio da filiação:

*44*

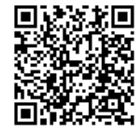

Guia às Serventias – SIRC

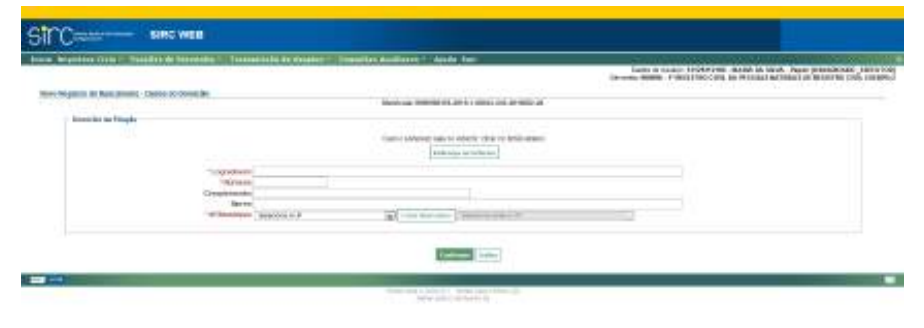

**Atenção!** Caso nenhuma filiação seja informada essa tela não será apresentada pelo sistema.

Se o endereço for no exterior, clicar em "**Endereço no Exterior**", preencher o campo "**Informações do Domicílio no Exterior**" e clicar em "**Confirmar**" para dar prosseguimento ao preenchimento:

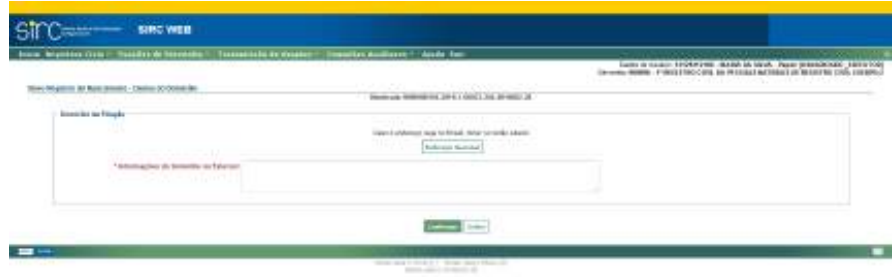

Para retornar a tela anterior de Domicílio clicar em "**Endereço Nacional**".

**Atenção!** Note que o sistema apresenta permite um único domicílio, ainda que haja mais de uma filiação informada. No caso de duas ou mais filiações com pais em domicílios distintos, **preencher preferencialmente o domicílio no qual a criança estabelecer residência**.

Se o endereço for no Brasil preencher os campos a seguir:

- a) **Logradouro**: preencher o logradouro de residência da filiação, com a informação de av., praça, rua, etc.;
- b) **Número**: preencher com o número da residência;

- c) **Complemento**: preencher com informação de bloco, apartamento, etc.;
- d) **Bairro**: preencher com o bairro do logradouro;
- e) **UF/Município**: clicar na seta e selecionar a unidade federativa do domicílio a partir da lista exibida. Em seguida clicar em "**Listar Municípios**" e selecionar o município na lista. Em caso de equívoco na seleção da UF, clicar em "**Alterar UF**", para alterar a unidade federativa e o município, refazendo o procedimento. Observar as *Regras Gerais para inserção de Endereços.*

Clicar no botão "**Voltar**" para retornar a tela anterior.

Clicar no botão "**Confirmar**" para dar prosseguimento ao preenchimento. O sistema verifica se todos os dados do domicílio foram informados e emite mensagem para confirmação. Se confirmado, os campos obrigatórios sem preenchimento serão preenchidos com o termo "Ignorado".

*Tela Dados Gerais - Quadro Anotações, Averbações e Retificações*

No quadro "Anotações, Averbações e Retificações" é possível incluir, já durante a inserção do registro de nascimento, eventuais anotações, averbações e retificações que referido registro possua. Para isto, basta clicar sobre "Adicionar Anotação", "Adicionar Averbação", ou "Adicionar Retificação", conforme o caso:

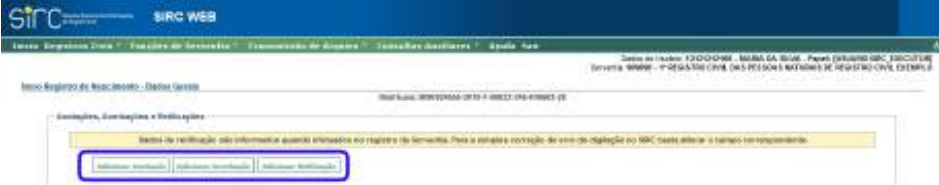

Detalhes quanto à inserção de Anotações, Averbações e Retificações em registros de nascimento podem ser obtidos no item *Anotações, Averbações e Retificações em Registros de Nascimento.*

**Atenção!** A inserção de registros deve sempre ser acompanhada de todas as Anotações, Averbações e Retificações que o mesmo possua, visto que as mesmas fazem parte do seu conjunto de dados.

*Informações Faltantes e Justificativa*

*46*

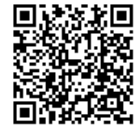

No quadro "Informações Faltantes", o sistema aponta os campos obrigatórios, exigidos pela Lei n° 13.846/2019, que deixaram de ser preenchidos no registro. Com base nessas informações, o cartório deve retornar nas telas anteriores e preencher os campos apontados.

Excepcionalmente, caso um ou mais dados obrigatórios não constem do registro físico, caberá à serventia justificar as ausências, utilizando o campo "Justificativa", disponível no quadro "Justificativa de Ausência de Campos Obrigatórios em Lei":

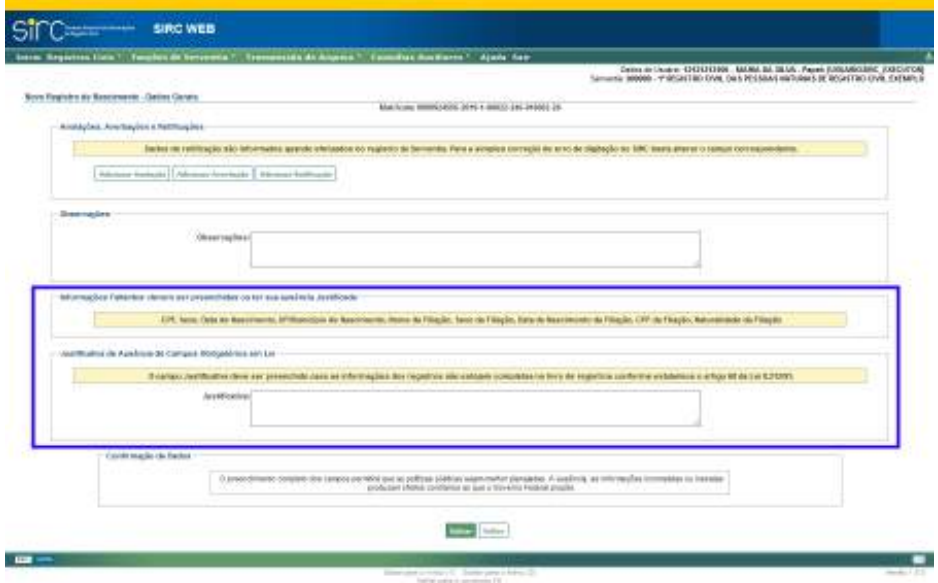

**Atenção!** A ausência de qualquer dado obrigatório por lei deve ser justificada através do preenchimento do campo "Justificativa", que pode ser realizado no momento da inclusão ou alteração do registro, bem como pelas funcionalidades "Pendências Consolidadas da Serventia" e "Qualidade de Preenchimento dos Dados Obrigatórios", conforme item Pendências Consolidadas de Registros com Dados Obrigatórios Incompletos sem Justificativa e Complementar e Justificar registro com informações faltantes.

**Atenção!** A Justificativa de ausência de Campos Obrigatórios em Lei somente deve ser preenchida na situação em que as referidas informações não constem do livro de registros.

*47*

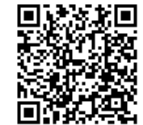

**Atenção!** A complementação dos dados obrigatórios faltantes ou inclusão de justificativa fora do prazo legal – 1 (um) dia útil contado da data de lavratura do registro – implicará na irregularidade de "Envio Fora do Prazo", razão pela qual deve a serventia verificar as pendências diariamente.

*Observação e Confirmação de Dados*

- a) **Observações**: preencher com informações relevantes que complementem os dados do registro de nascimento, além dos inseridos nos campos anteriores;
- b) **Confirmação de Dados**: antes de confirmar os dados preenchidos, leia o texto contido no campo abaixo:

*O preenchimento completo dos campos permitirá que as políticas públicas sejam melhores planejadas. A ausência, as informações incompletas ou inexatas produzem efeitos contrários a que o Governo Federal propõe.*

Clicar em "**Voltar**" para retornar a tela anterior.

Clicar em "**Confirmar**" para concluir a inserção do Registro de Nascimento.

Após a confirmação o sistema retorna para a tela "Manutenção de Registro de Nascimento" e emite aviso sobre o registro com o número de matrícula gerado e o sucesso da inclusão.

> *O registro de matrícula XXXXXXXXXX-XXXX-X-XXXXX-XXX-XXXXXXX-XX foi incluído com sucesso.*

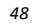

Guia às Serventias – SIRC

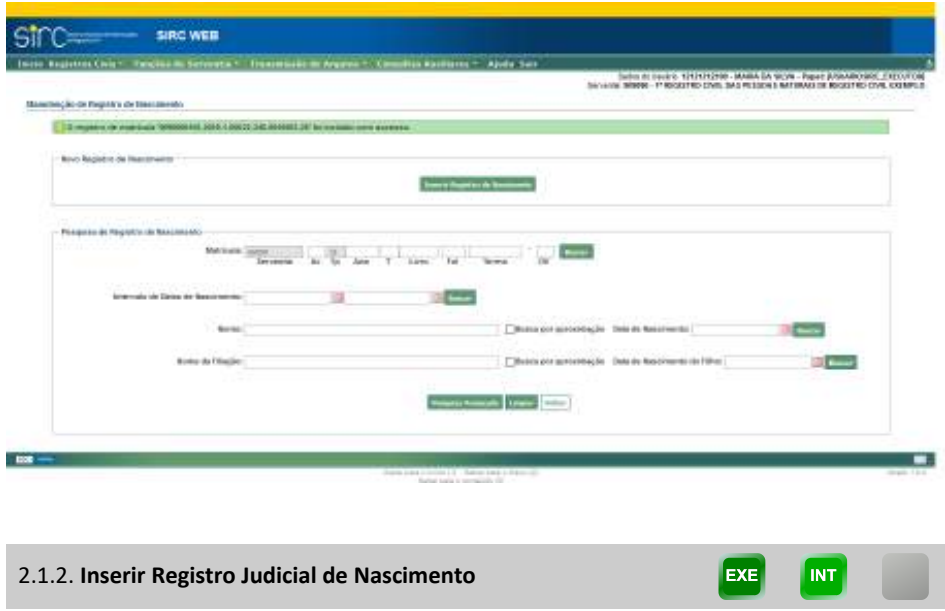

A inserção de um Registro **Judicial** de Nascimento inicia-se da mesma forma que a inserção de um Registro Normal de Nascimento, ou seja, primeiramente devem ser seguidos os passos do item *Quadro Dados do Acervo (Dados da Matrícula).*

Na tela "Novo Registro de Nascimento – Dados Básicos", o sistema apresenta o botão **"Alterar para Registro Judicial", que deve ser clicado para a inserção de Registro Judicial:**

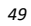

Guia às Serventias – SIRC

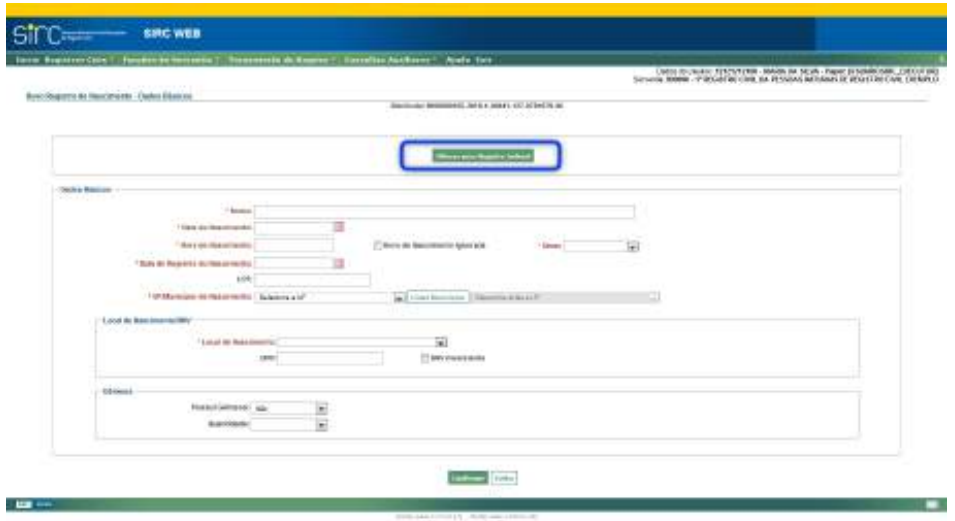

Após o botão **"Alterar para Registro Judicial"** ser clicado, os quadros da tela de "Dados Básicos" alteram-se para recepcionar as informações relativas à decisão judicial que determinou a lavratura do Registro de Nascimento.

São exigidos como dados obrigatórios:

- a) **Número do Processo Judicia**l;
- b) **Data da Sentença**, conforme *Regras Gerais para inserção de Datas;*
- c) **Data do Registro de Nascimento**, conforme *Regras Gerais para inserção de Datas*.

*50*

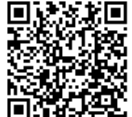

Guia às Serventias – SIRC

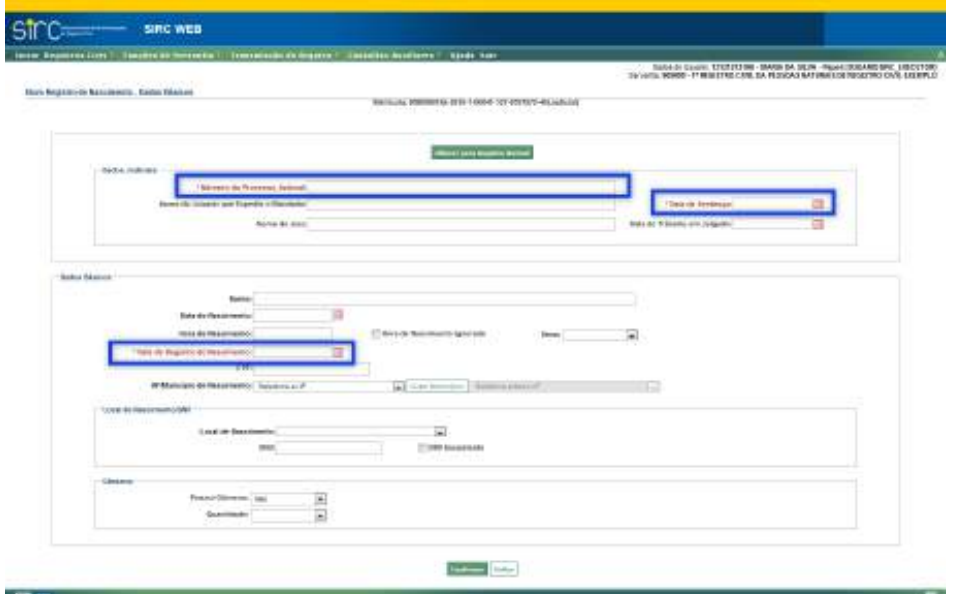

Devem ser preenchidos também, no quadro "Dados Judiciais", os campos:

- a) **Nome do Juizado que Expediu o Mandado**;
- b) **Nome do Juiz**; e
- c) **Data do Trânsito em Julgado**, conforme *Regras Gerais para inserção de Datas*.

Note que à direita do número da matrícula do registro que está sendo inserido surge a informação "**(Judicial)**", indicando tratar-se, a partir de então, de uma inserção deste tipo de registro:

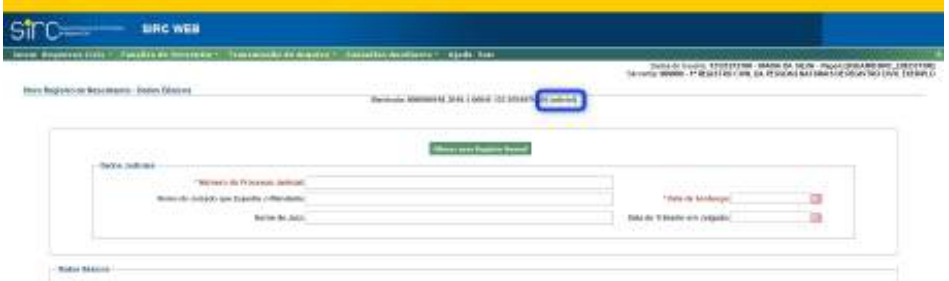

O preenchimento dos demais dados do registro segue as mesmas diretrizes da inserção de registros não judiciais, conforme *Inserir Registro de Nascimento,* **dispensando-se, no entanto, a necessidade de confirmação de dados não preenchidos ao final de cada tela,**

*51*

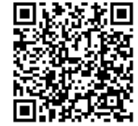

**SIRC WEE** stro TROCCO VIDENT TELEVISION TRANS DA BANA PROSECTI rski de f **JOHN A JOHNS ATT JOSHUAL ANGLISH** ۰

**além de não apontar a falta de preenchimento de campos obrigatórios por lei nem apresentar campo de justificativa ao final. A ausência dos dados estão previamente justificados.**

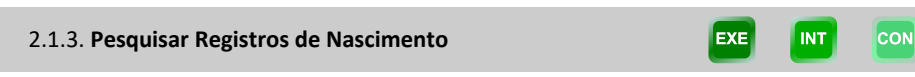

A funcionalidade Pesquisa a Registros de Nascimento **pertencentes ao acervo da Serventia do próprio usuário** pode ser acessada de duas formas:

> a) Mediante o botão "**Manutenção/Consulta de Registro de Nascimento**" do quadro de atalhos, utilizando-se do quadro "Pesquisa de Registro de Nascimento";

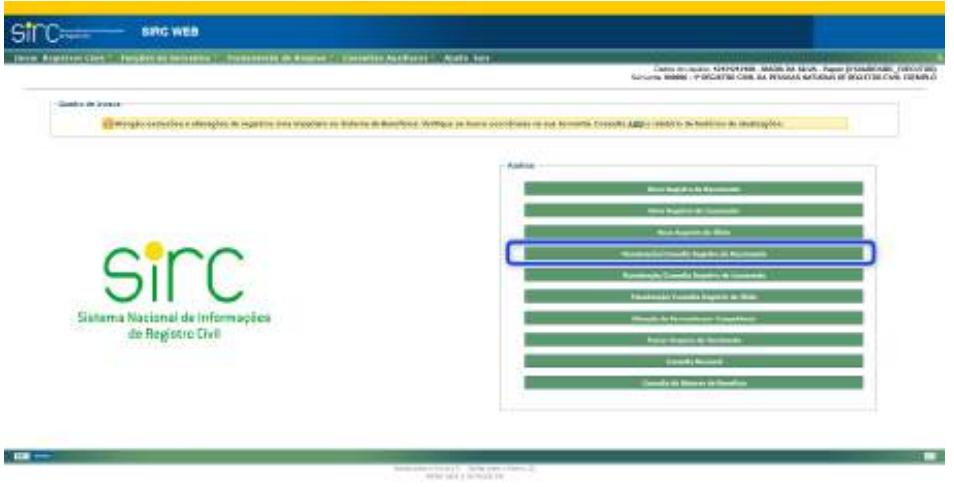

*52*
b) Ou a partir do menu "**Registros Civis**" opção "**Registro de Nascimento**", utilizando-se o segundo quadro, chamado "**Pesquisa de Registro de Nascimento**":

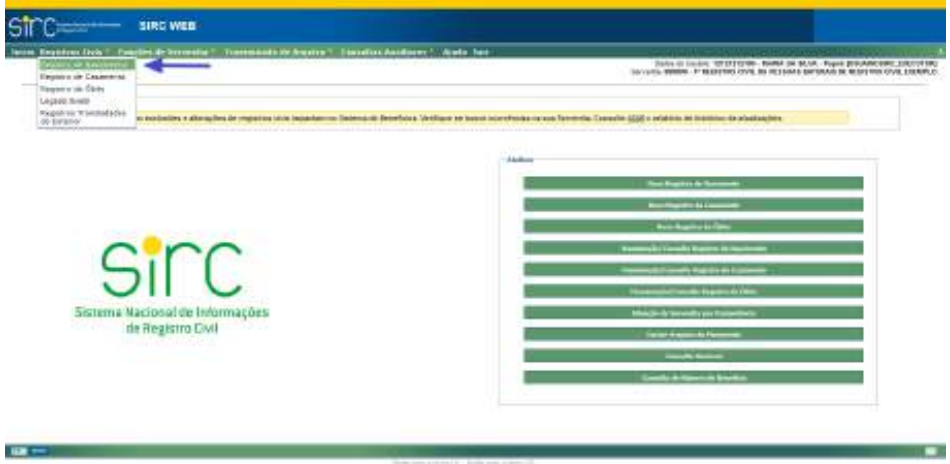

Para o usuário de Papel CONSULTA, o botão de atalho "Manutenção/Consulta de Registro de Nascimento" chama-se apenas "Consulta de Registro de Nascimento", tendo em vista que a este usuário não é permitida manutenção de Registros (Alterações ou Exclusões), conforme imagem a seguir:

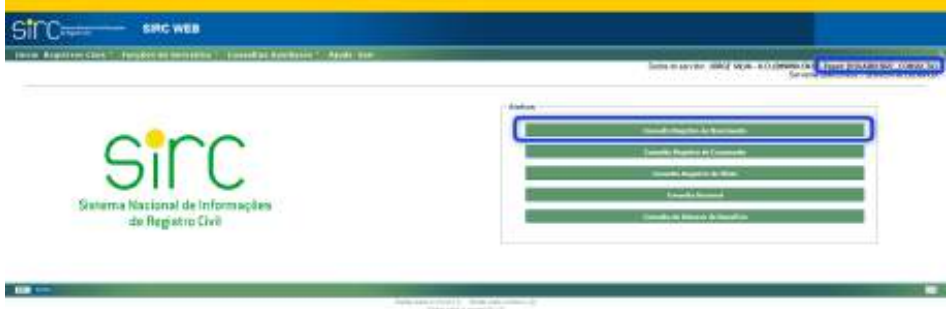

Ambas opções direcionam o usuário para a tela "Manutenção de Registro de Nascimento", na qual o segundo quadro, chamado "**Pesquisa de Registro de Nascimento**", permite a realização de pesquisa de registros por determinados parâmetros:

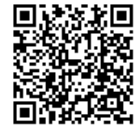

Guia às Serventias – SIRC

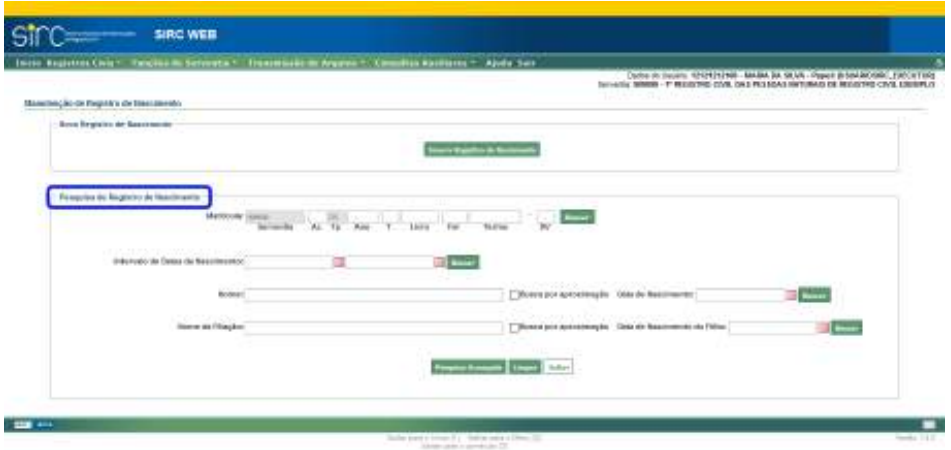

**Atenção!** Tanto a Pesquisa Básica quanto a Pesquisa Avançada apresentadas neste item **localizam apenas Registros de Nascimento pertencentes ao acervo da própria Serventia do usuário**. Para pesquisar registros de outras Serventias, o usuário deve utilizar a **Consulta Nacional**, conforme orientações *do item 5 .2 – Consulta Nacional.*

*Tela Pesquisa Básica de Registros de Nascimento*

No quadro "**Pesquisa de Registro de Nascimento**" pode-se efetuar consultas pelos seguintes parâmetros:

- a) **Matrícula**: digitar o número da matrícula ou qualquer dos campos, como por exemplo, apenas o termo e clicar em "**Buscar**";
- b) **Intervalo de Datas de Nascimento**: clicar na figura do calendário e selecionar a data inicial e final ou digitar a data sem ponto ou barra. Em seguida, clicar em "**Buscar**";
- c) **Nome** e **Data de Nascimento**: digitar o nome completo ou parte do nome do nascido, clicar na figura do calendário e selecionar a data ou digitar a data sem ponto ou barra. Depois, clicar em "**Buscar**";
- d) **Nome da Filiação** e **Data de Nascimento do Filho**: digitar o nome completo ou parte do nome da filiação, clicar na figura do calendário e selecionar a data de nascimento do filho ou digitar a data sem ponto ou barra. Após, clicar em "**Buscar**".

*54*

**Atenção!** Para os parâmetros "**Nome**" e "**Nome da Filiação**", há possibilidade de efetuar a busca exata ou por aproximação.

Na busca exata, a sistema retornará somente os nomes iguais ao digitado, desconsiderando espaços em excesso, caracteres especiais – p. ex., acentos, cedilhas, apóstrofos *etc* –, e preposições – p. ex., "de", "da", "e" *etc*.

Na busca por aproximação, que será realizada quando selecionada a opção "busca por aproximação", o sistema retornará todos os resultados que tenham similaridade fonética com o que foi digitado, desconsiderando, também, espaços em excesso, caracteres especiais e preposições, além de letras diferentes que possuam o mesmo som, p. ex., Souza/Sousa, Andreia/Andréa, Mattos/Matos *etc*.

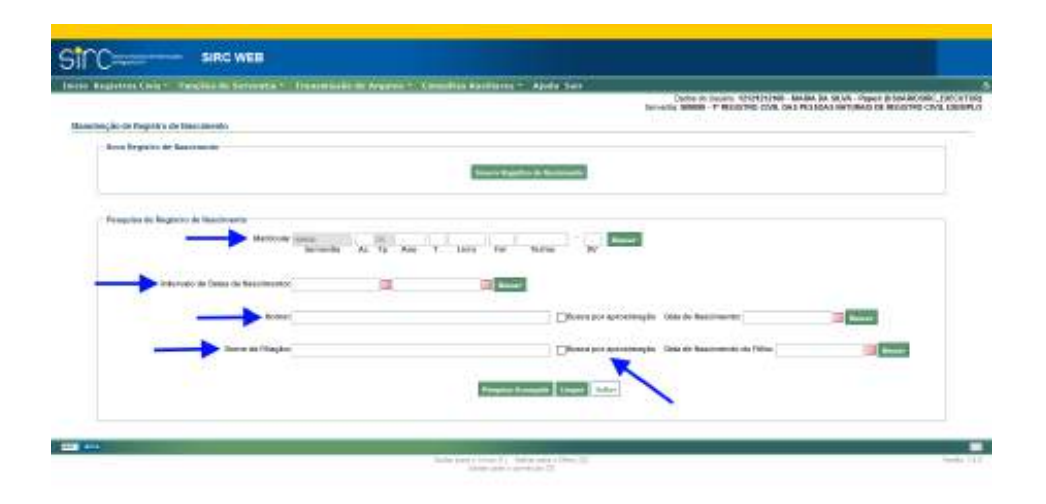

O resultado tanto da Pesquisa Simples quanto da Pesquisa Avançada é apresentado em forma de Tabela, cujas colunas são: Matrícula, Data de Inserção, Data do Registro, Data do Nascimento, Nome, Origem, Captação e "Consultar". Ao clicar sobre o nome da coluna, o resultado apresentado é reordenado em ordem crescente/decrescente. Podem haver também as opções de "Alterar", "Excluir" e "Marcar/Desmarcar Todos" para Exclusão em Lote, a depender do perfil do usuário que acessou:

*55*

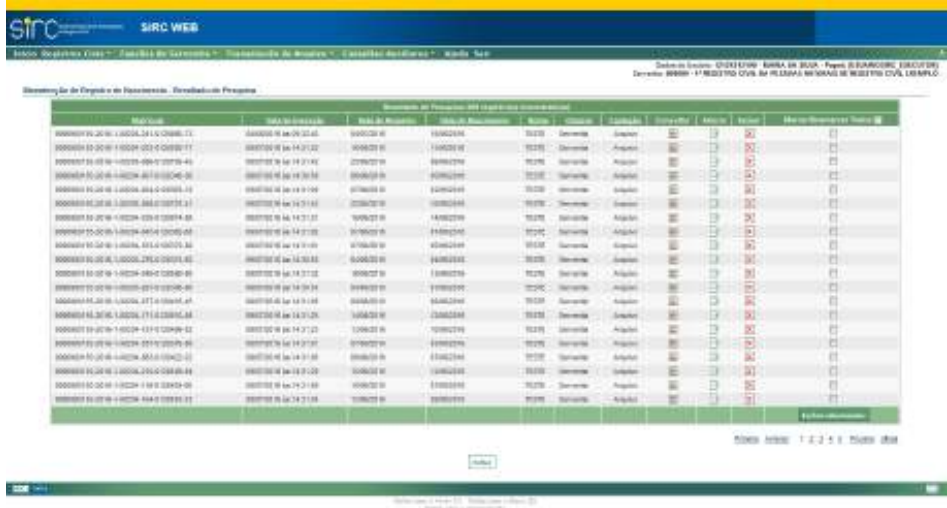

**Atenção!** Na tela em questão, as colunas "**Origem**" e "**Captação**" referem-se à versão de **inserção** do registro. Por exemplo: constando na coluna "Origem" a informação "Serventia" e, na coluna "Captação", a informação "Arquivo", entende-se que a inserção do registro foi efetuada pelo cartório, utilizando o *Webservice*/Arquivo. Em outras funcionalidades (telas), essas colunas podem referenciar outras ações, tais como alterações, exclusões *etc*.

#### *Tela Pesquisa Avançada de Registros de Nascimento*

Outra forma de consulta é através da opção "**Pesquisa Avançada**", disponível clicando-se no respectivo botão no quadro "Pesquisa de Registro de Nascimento".

*56*

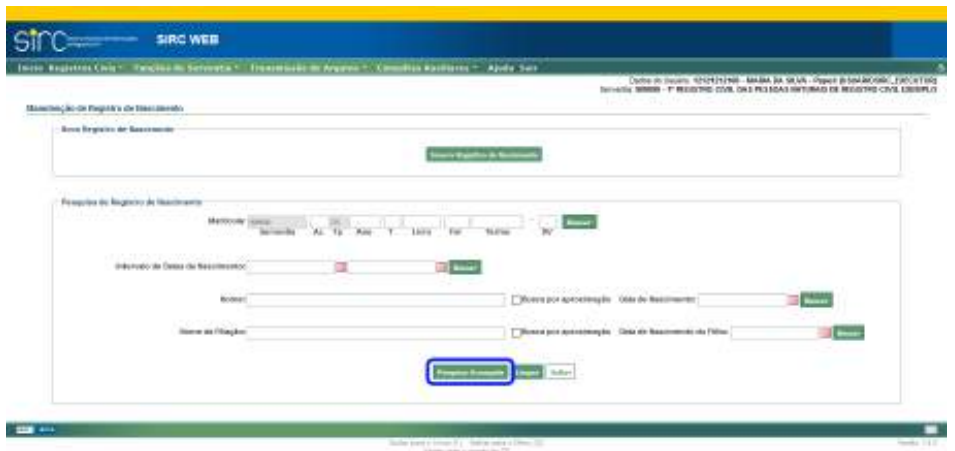

Ao clicar no botão "**Pesquisa Avançada**", o usuário é direcionado para a tela a seguir, na qual poderá informar quais parâmetros de busca desejar:

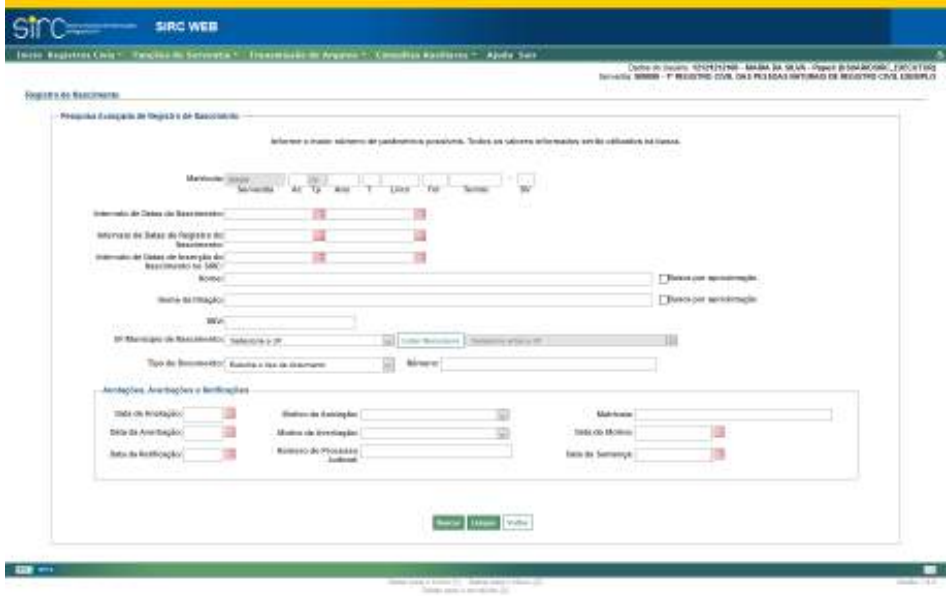

- a) **Matrícula:** digitar o número da matrícula completo ou qualquer dos campos, como por exemplo, apenas o termo;
- b) **Intervalo de Datas de Nascimento**: clicar na figura do calendário e selecionar a data inicial e final ou digitar a data sem ponto ou barra;

*57*

- c) **Intervalo de Datas de Registro do Nascimento**: clicar na figura do calendário e selecionar a data inicial e final ou digitar a data de registro (lavratura) sem ponto ou barra;
- d) **Intervalo de Datas de Inserção do Nascimento no SIRC**: clicar nas figuras de calendário e selecionar a data inicial e final ou digitar a data sem ponto ou barra;
- e) **Nome**: preencher com o nome completo do registrando;
- f) **Nome da Filiação**: preencher com o nome completo da filiação;
- g) **DNV**: preencher com o número da declaração de nascido vivo;
- h) **UF/Município de Nascimento**: clicar na seta e selecionar a unidade federativa de nascimento a partir da lista exibida. Em seguida clicar em "**Listar Municípios**" e selecionar o município de nascimento na lista. Em caso de equívoco na seleção da UF, clicar em "**Alterar UF**", para alterar a unidade federativa e o município, refazendo o procedimento;
- i) **Tipo de Documento** e **Número:** selecionar o tipo de documento na caixa de seleção e digitar o respectivo número do documento de acordo com o tipo selecionado a ser pesquisado.
- j) **Data da anotação/Averbação/Retificação**: clicar na figura do calendário e selecionar a data ou digitá-la sem ponto ou barra;
- k) **Motivo da Anotação/Averbação**: clicar na seta e selecionar o motivo;
- l) **Número do Processo Judicial (retificação)**: no caso da retificação, poderá filtrar pelo número do processo judicial;
- m) **Matrícula (anotação)**: no caso da anotação, poderá filtrar pelo número da matrícula que originou a anotação, p. ex., no caso de anotação de casamento, poderá filtrar pela matrícula do registro de casamento;
- n) **Data do motivo (averbação)**: clicar na figura do calendário e selecionar a data ou digitá-la sem ponto ou barra;
- o) **Data da Sentença (Retificação)**: clicar na figura do calendário e selecionar a data ou digitá-la sem ponto ou barra;

Clicar em "**Buscar**" para visualizar o resultado da consulta.

Clicar em "**Limpar**" para apagar os dados inseridos.

*58*

Clicar em "**Voltar**" para retornar a tela anterior.

**Atenção!** Para obter um melhor resultado deve-se informar o maior número possível de dados nessa tela. Todos os dados informados serão utilizados na busca.

**Atenção!** Para os parâmetros "**Nome**" e "**Nome da Filiação**", há possibilidade de efetuar a busca exata ou por aproximação.

Na busca exata, a sistema retornará somente os nomes iguais ao digitado, desconsiderando espaços em excesso, caracteres especiais – p. ex., acentos, cedilhas, apóstrofos *etc* –, e preposições – p. ex., "de", "da", "e" *etc*.

Na busca por aproximação, que será realizada quando selecionada a opção "busca por aproximação", o sistema retornará todos os resultados que tenham similaridade fonética com o que foi digitado, desconsiderando, também, espaços em excesso, caracteres especiais e preposições, além de letras diferentes que possuam o mesmo som, p. ex., Souza/Sousa, Andreia/Andréa, Mattos/Matos *etc*.

O resultado tanto da Pesquisa Simples quanto da Pesquisa Avançada é apresentado em forma de Tabela, cujas colunas são: Matrícula, Data de Inserção, Data do Registro, Data de Nascimento, Nome, Origem, Captação e "Consultar". Ao clicar sobre o nome da coluna, o resultado apresentado é reordenado em ordem crescente/decrescente. Podem haver também as opções de "Alterar", "Excluir" e "Marcar/Desmarcar Todos" para Exclusão em Lote, a depender do perfil do usuário que acessou:

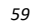

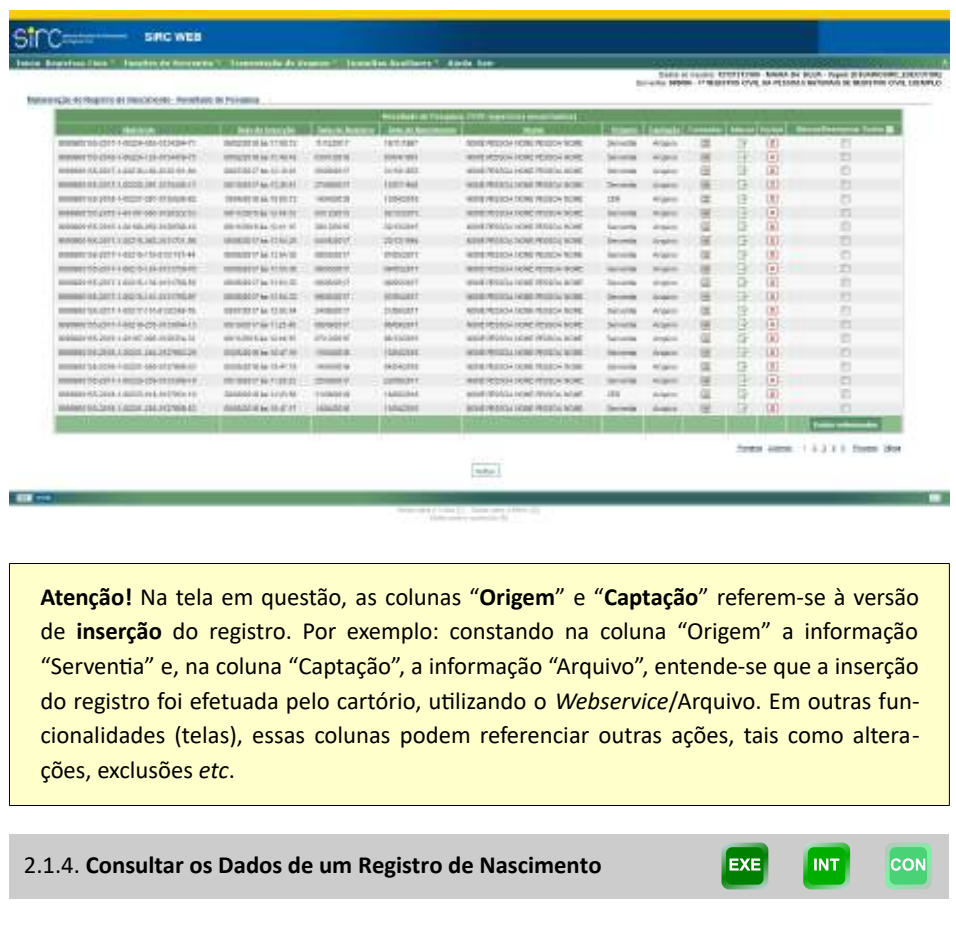

Na linha correspondente ao registro que deseja consultar, clique sobre a opção "**Consultar**":

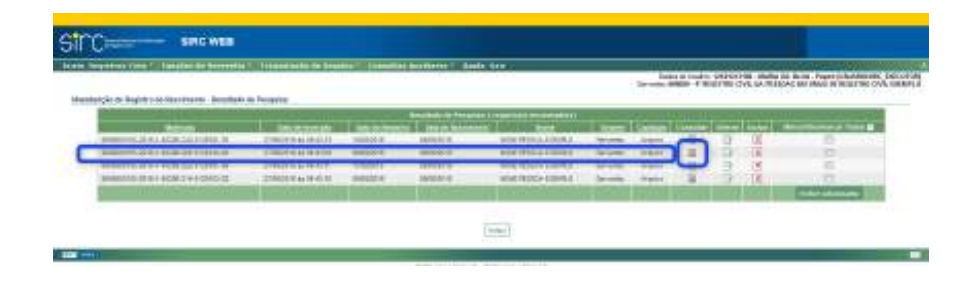

A tela "Consulta Registro de Nascimento" será exibida, contendo os seguintes quadros do Registro:

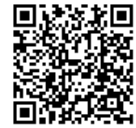

- a) **Versão**: identifica a versão selecionada do registro que está sendo exibida, inclusive com a data de inserção da respectiva versão. A visualização padrão é dos dados atuais, mas existe a possibilidade de selecionar a visualização de dados anteriores, conforme orientações mais à frente neste mesmo item;
- b) **Informações faltantes**: indica aos campos obrigatórios em lei não preenchidos, bem como se houve justificativa no caso de ausência de informações. O texto sobre os dados faltantes possui fundo amarelo. Caso a serventia inclua justificativa para a ausência desses dados, o fundo passa a ficar com a cor azul, além de exibir a palavra "Justificado" após a descrição dos dados faltantes;
- c) **Serventia**: descreve o nome da serventia, e, logo abaixo, traz a descrição da Gerência Executiva do INSS, o código da unidade orgânica o município e a UF da serventia a que a serventia está vinculada;
- d) **Matrícula**: traz a matrícula do registro e a identificação individualizada de cada campo dessa matrícula;
- e) **Dados do Registro**: apresenta os dados constantes no cadastro do registro de acordo com a versão selecionada.

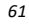

Guia às Serventias – SIRC

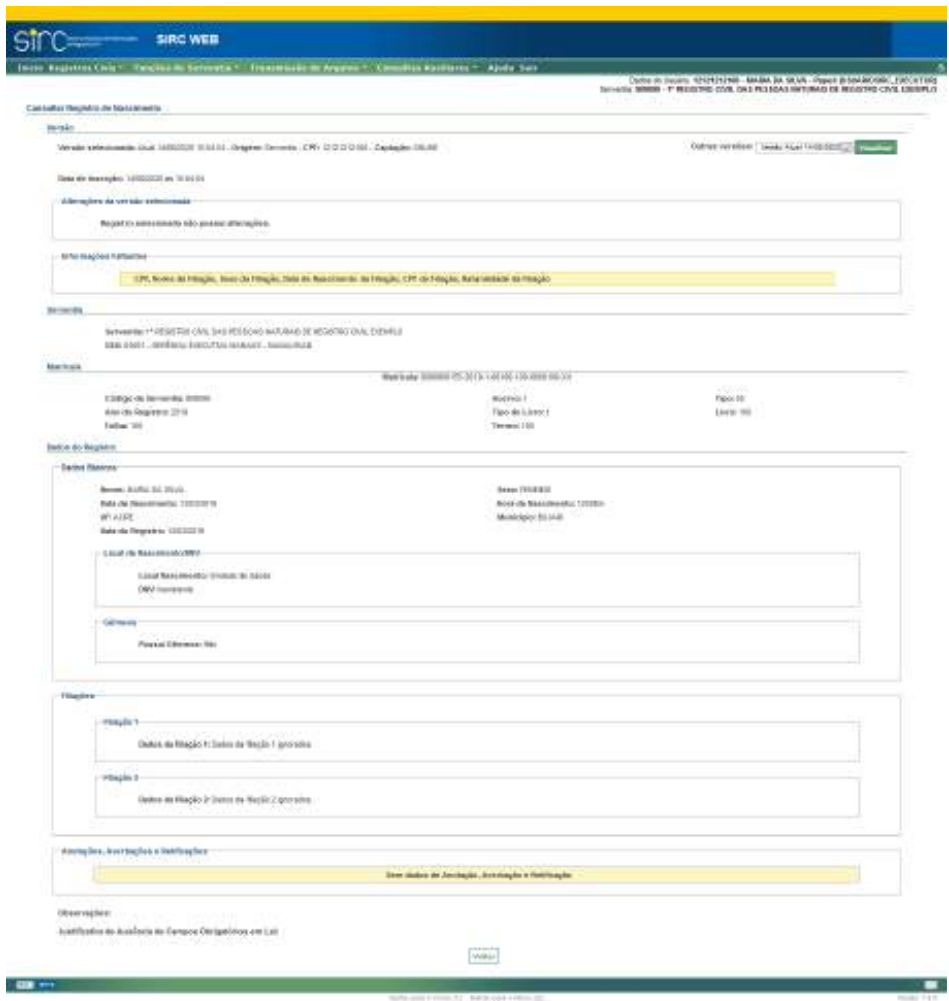

Clicar em "**Voltar**" para retornar a tela com o resultado da pesquisa.

Para consultar outras versões do registro, basta clicar sobre a seta ao lado do campo "**Outras versões**", escolher a data da versão desejada e clicar sobre "**Visualizar**":

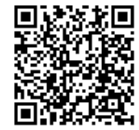

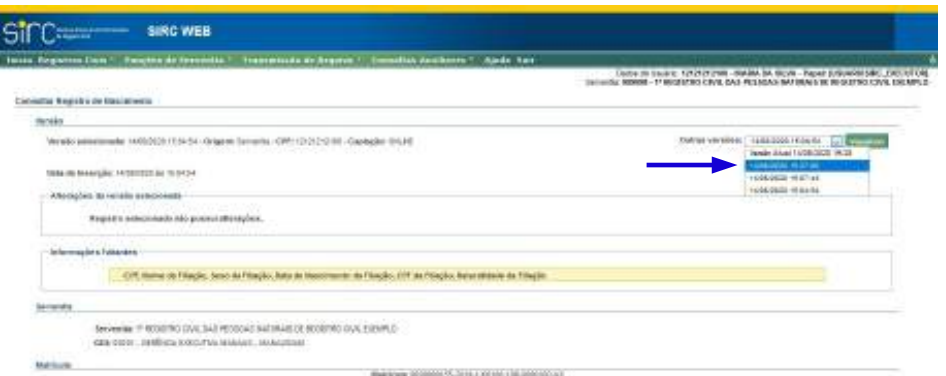

Após o comando "Visualizar", o Sistema apresenta todos os dados do Registro presentes naquela versão.

Esta tela apresenta, em seu início, a data e hora da versão selecionada, a origem do envio das informações do registro, qual o CPF ou CNPJ que inseriu ou alterou a versão e a forma de captação. Abaixo, no quadro "Alterações da versão selecionada", informa quais campos foram modificados, qual é a informação atual ("**Valor Atualizado**") e qual era a informação na versão imediatamente anterior ("**Histórico**"):

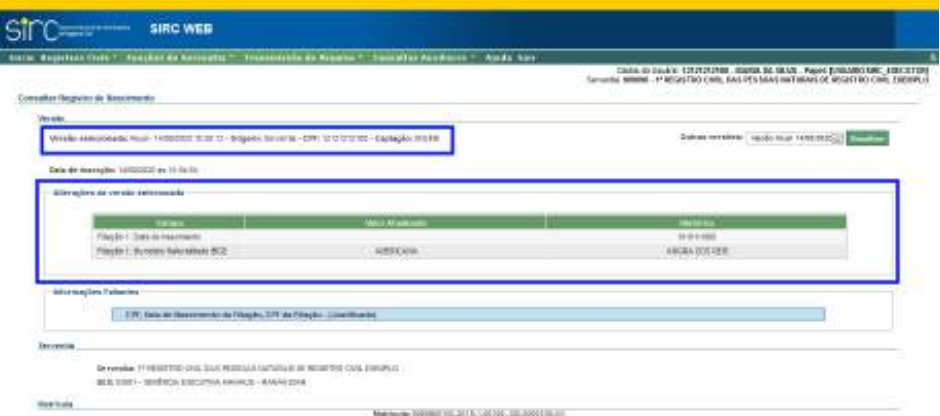

Para registros sem nenhuma alteração o sistema informa a mensagem "Registro selecionado não possui alterações":

Guia às Serventias – SIRC

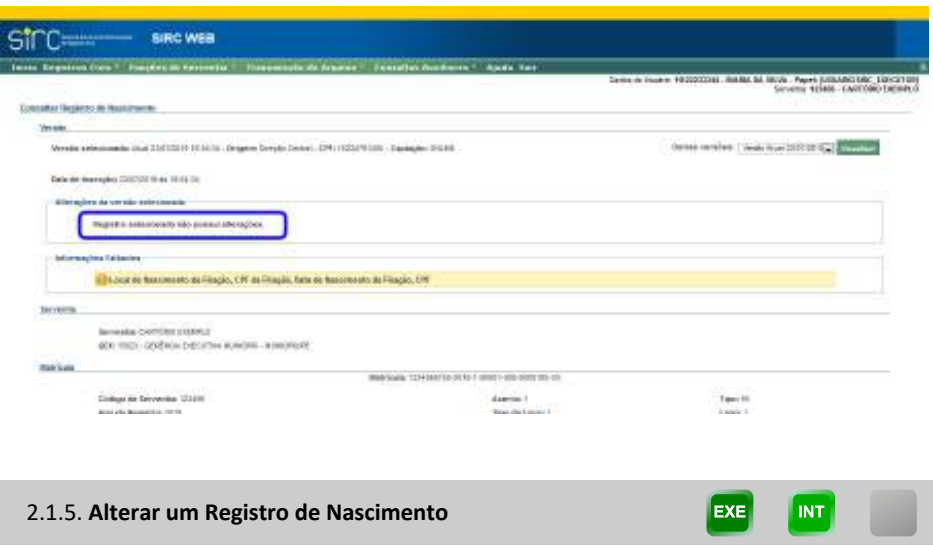

Após localizar o registro mediante busca, selecione a opção "**Alterar**" na linha correspondente ao registro que deseja alterar:

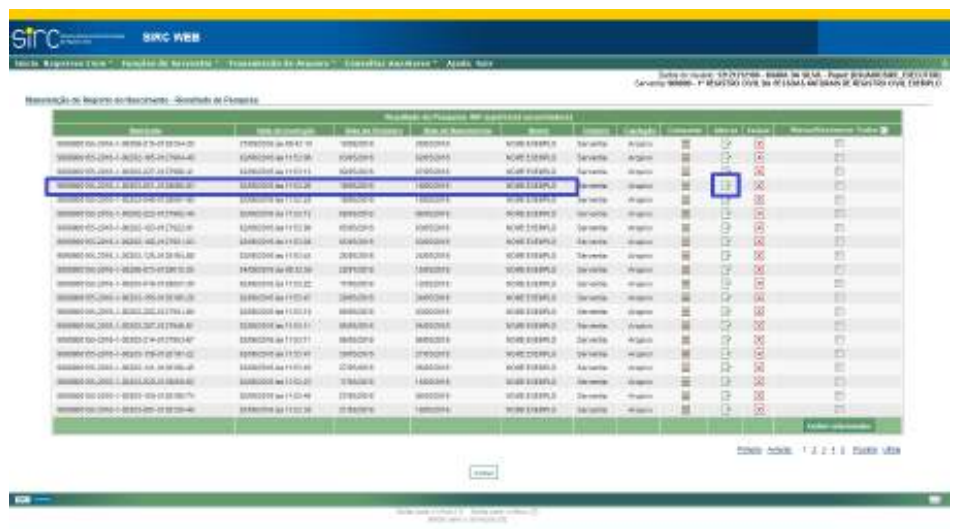

O registro será inteiramente exibido na tela "**Editar Registro de Nascimento**", com todos os campos editáveis:

Guia às Serventias – SIRC

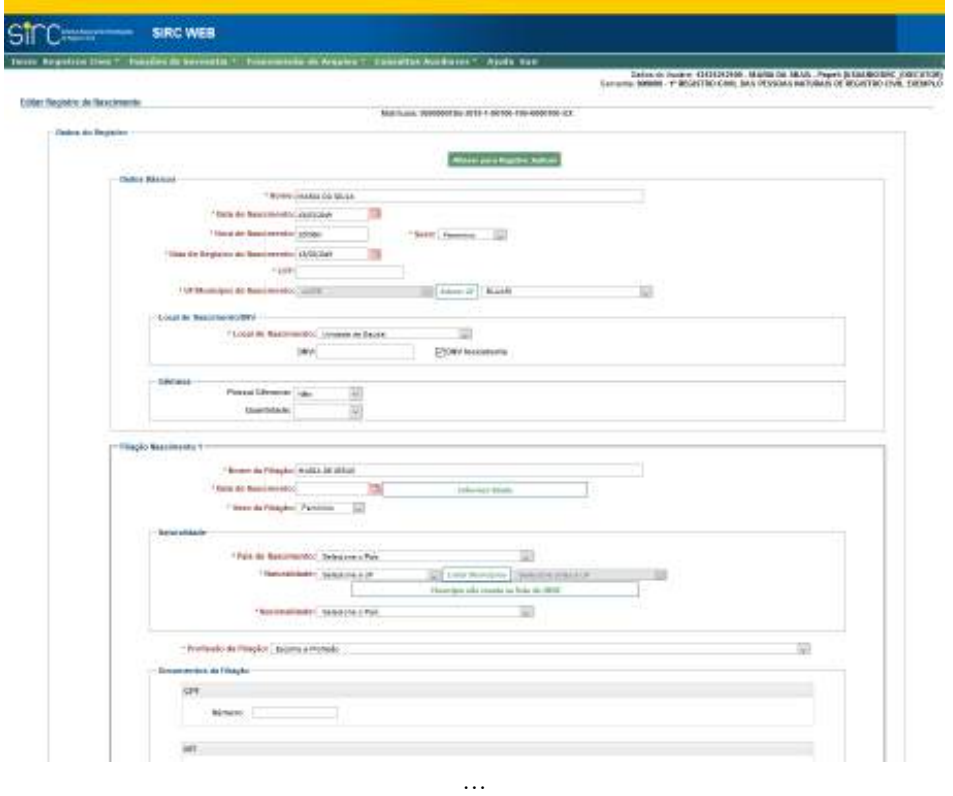

*65*

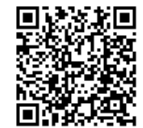

Guia às Serventias – SIRC

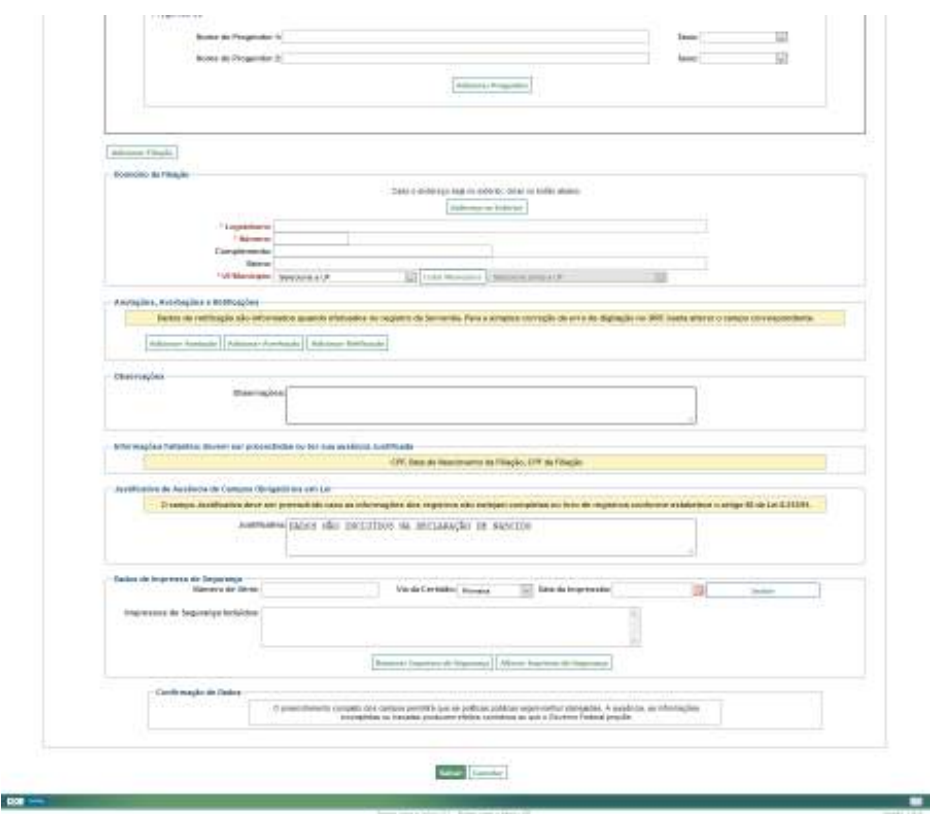

Note que o botão "**Alterar para Registro Judicial**" aparece no início da tela, permitindo ao usuário realizar tal alteração, se for o caso.

A inclusão de Anotações, Averbações e Retificações em registros já presentes no SIRC é realizada mediante o comando de alteração, no quadro "Anotações, Averbações e Retificações", através do uso dos botões "Adicionar Anotação", "Adicionar Averbação" ou "Adicionar Retificação":

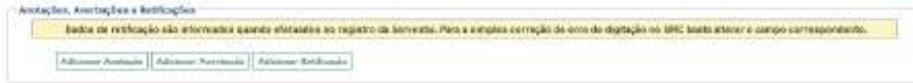

Detalhes quanto à inserção de Anotações, Averbações e Retificações em registros de nascimento podem ser obtidos no item *2.1.7 - Anotações, Averbações e Retificações em Registros de Nascimento.*

O sistema exibe, ainda, alerta sobre os campos obrigatórios por lei não preen-

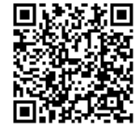

chidos – os campos exibidos referem-se a última versão do registro salva –, além de disponibilizar campo próprio para inclusão de justificativa para a ausência dos dados:

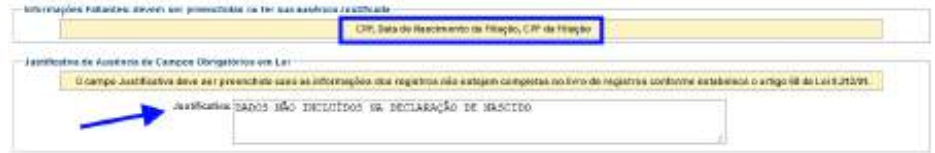

Após as alterações desejadas, as validações serão realizadas nos campos com os mesmos critérios da inserção, portanto, exigindo o preenchimento de campos obrigatórios ou a confirmação de campos ignorados deixados em branco.

Se confirmados, os campos obrigatórios não informados serão preenchidos com o termo "Ignorado".

Clicar em "**Cancelar**" para retornar à tela anterior.

Clicar em "**Salvar**" para finalizar a alteração.

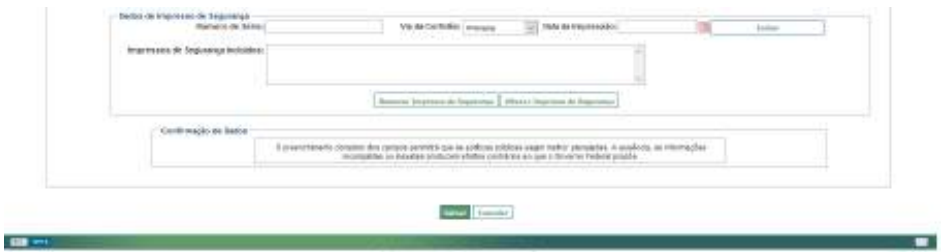

Após o comando "Salvar", o sistema retornará à tela de pesquisa, emitindo a seguinte mensagem de sucesso com relação à alteração realizada:

*O registro da matrícula XXXXXXXXXX-XXXX-X-XXXXX-XXX-XXXXXXX-XX foi alterado*

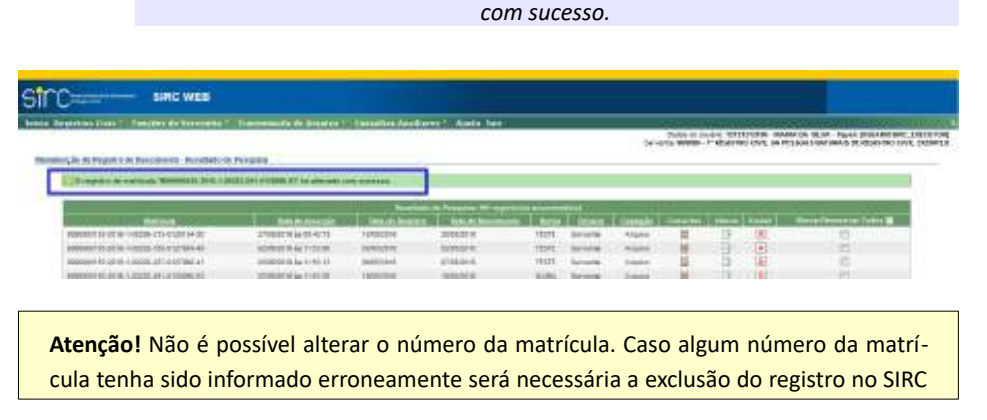

*67*

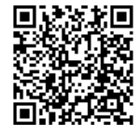

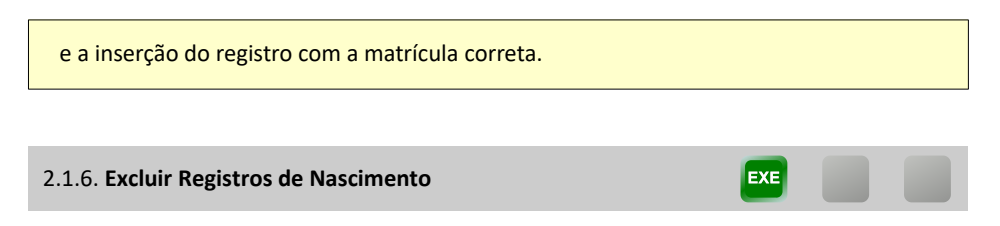

O usuário tem a opção de excluir um único registro por vez ou realizar a exclusão de vários registros em um único comando.

*Exclusão de um único Registro de Nascimento*

Após localizar o registro mediante busca, selecione a opção "**Excluir**" na linha correspondente ao registro que deseja excluir:

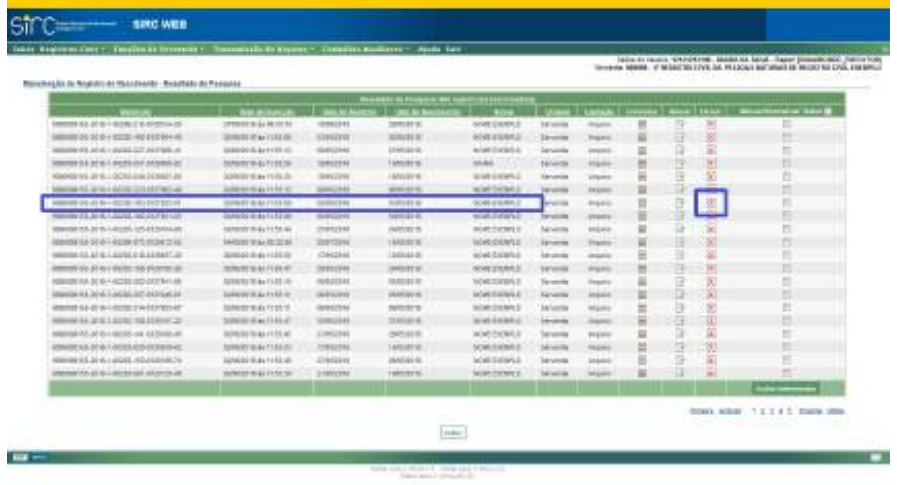

O sistema apresentará a tela a seguir, com dados básicos do Registro a ser excluído e a pergunta:

> *Confirmar a exclusão do registro civil de matrícula XXXXXXXXXX-XXXX-X-XXXXX-XXX-XXXXXXX-XX?*

> > *68*

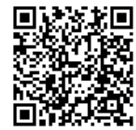

Assinado eletronicamente por: SAMUEL GUIMARAES FERREIRA - 03/02/2021 09:59:18<br>http://corregedoria.pje.jus.br:80/Processo/ConsultaDocumento/listView.seam?x=21020309591802000000000237111 Número do documento: 21020309591802000000000237111

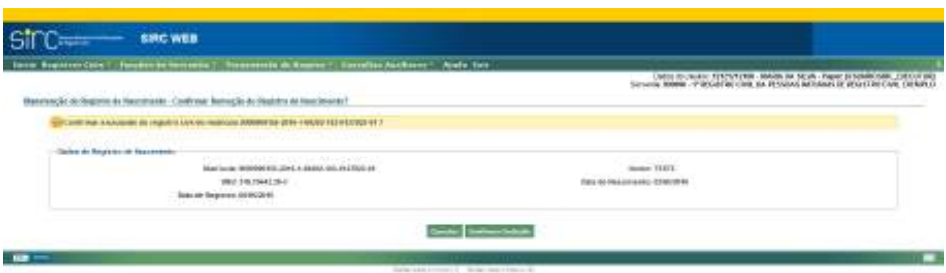

Clicar em "**Cancelar**" para retornar a tela anterior.

Clicar em "**Confirmar Exclusão**" para excluir o registro.

Ao se comandar "Confirmar Exclusão", o sistema retornará à tela inicial, apresentando a mensagem de sucesso da exclusão:

> *O registro de matrícula XXXXXXXXXX-XXXX-X-XXXXX-XXX-XXXXXXX-XX foi excluído com sucesso.*

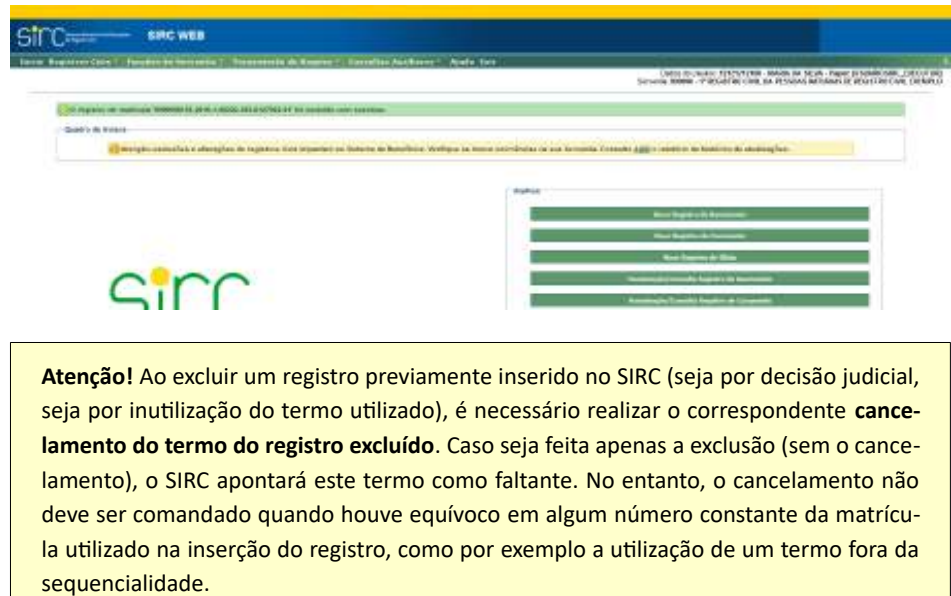

*Exclusão de vários Registros de Nascimento*

*69*

Num. 4227251 - Pág. 69

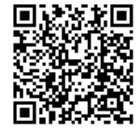

Assinado eletronicamente por: SAMUEL GUIMARAES FERREIRA - 03/02/2021 09:59:18<br>http://corregedoria.pje.jus.br:80/Processo/ConsultaDocumento/listView.seam?x=21020309591802000000000237111 Número do documento: 21020309591802000000000237111

O usuário pode, também, realizar a exclusão de mais de um Registro de Nascimento em único comando. Para tanto, basta selecionar, na coluna "**Marcar/Desmarcar**" os registros que pretende excluir:

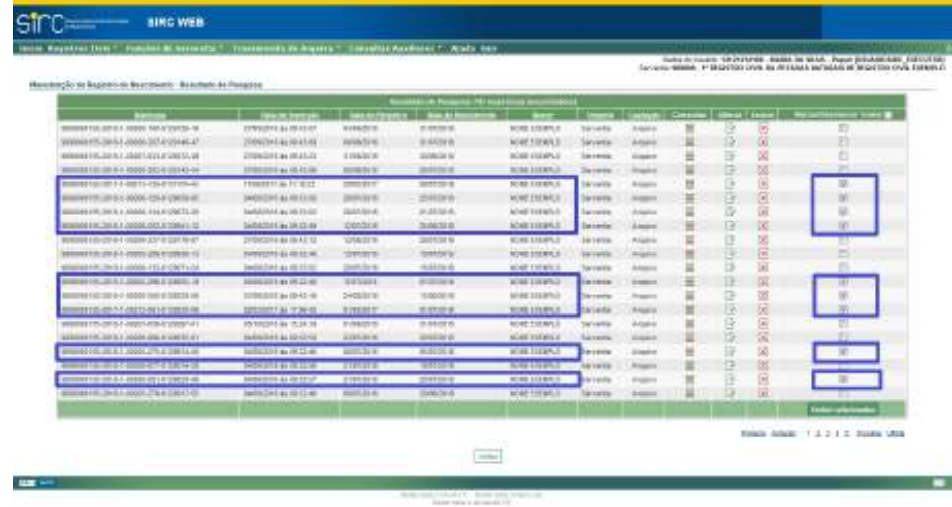

Em seguida, o usuário deve clicar sobre o botão "**Excluir Selecionados**", na última linha da tabela:

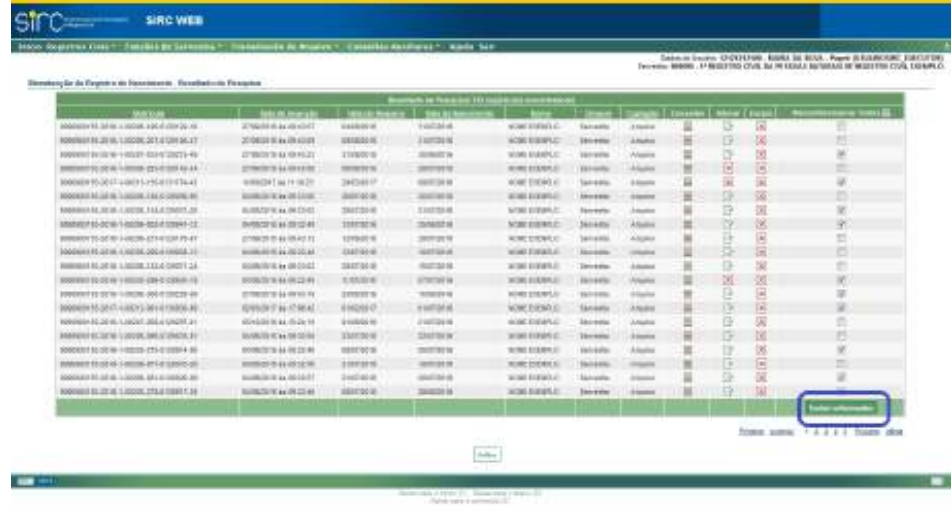

Ao comandar "**Excluir Selecionados**" o sistema apresentará nova tela com a seguinte mensagem:

*Essa ação resultará na exclusão de XX registros.*

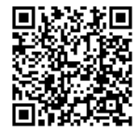

E, logo abaixo, a lista de registros selecionados para serem excluídos.

Clique em "**Confirmar Exclusão**" para finalizar a exclusão.

Clique em "**Cancelar**" para retornar à tela anterior.

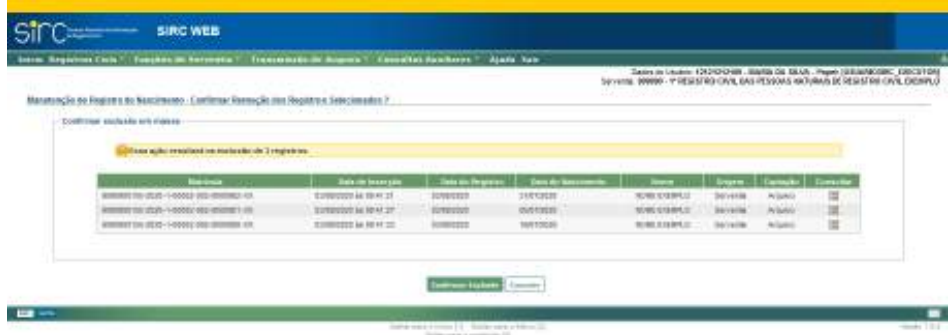

Após confirmar a exclusão, o sistema apresentará a tela a seguir, com mensagem de confirmação do número de registros excluídos:

# *XX registros foram excluídos com sucesso.*

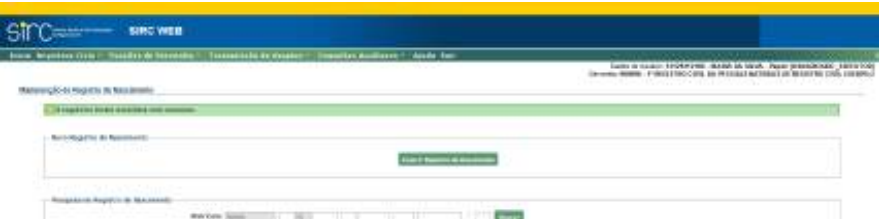

Caso o usuário desejar excluir todos os registros apresentados na tela de pesquisa, basta clicar em "**Todos**", logo após "**Marcar/Desmarcar**", assim, todos os registros listados serão automaticamente selecionados:

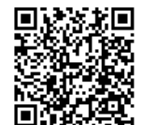

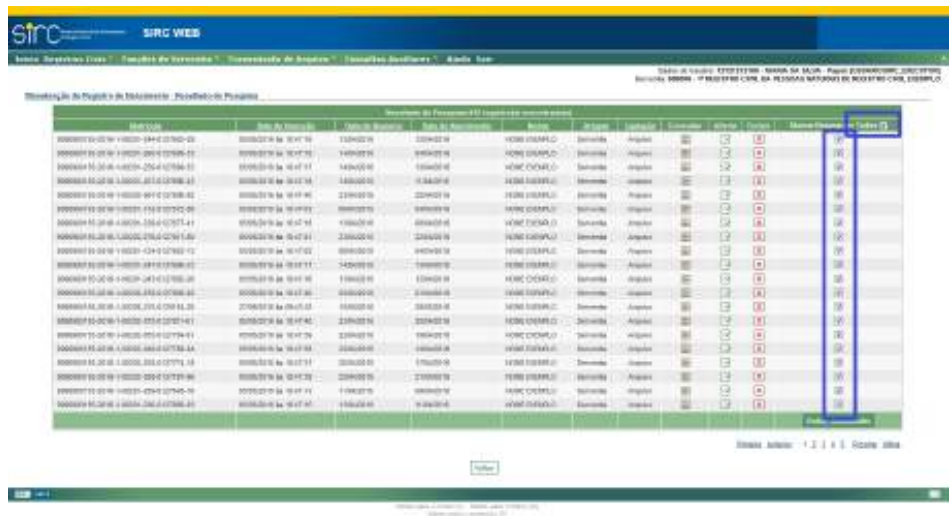

Em seguida, o usuário deve clicar em "**Excluir Selecionados**" e, na próxima tela, em "**Confirmar Exclusão**", tal como orientado anteriormente.

**Atenção!** Ao excluir um registro previamente inserido no SIRC (seja por decisão judicial, seja por inutilização do termo utilizado), é necessário realizar o correspondente **cancelamento do termo do registro excluído**. Caso seja feita apenas a exclusão (sem o cancelamento), o SIRC apontará este termo como faltante. No entanto, o cancelamento não deve ser comandado quando houve equívoco em algum número constante da matrícula utilizado na inserção do registro, como por exemplo a utilização de um termo fora da sequencialidade.

## 2.1.7. **Anotações, Averbações e Retificações em Registros de Nascimento**

A partir de **18/06/2019**, data da publicação da Lei nº 13.846/2019 (que alterou o artigo 68 da Lei nº 8.212, de 24 de julho de 1991) tornou-se obrigatório o envio das **averbações**, **anotações** e **retificações** registradas na Serventia, no prazo de até um dia útil, autorizando-se que o envio ocorra em até cinco dias úteis no caso de Municípios que não dispõem de provedor de conexão à internet ou de qualquer meio de acesso à internet.

**Averbação** é qualquer ato ou fato que modifique o conteúdo de um registro. O Oficial de Registro Civil deve realizar a averbação à margem direita do assento, espaço reservado especificamente para o ato. Alguns casos podem ser realizados diretamente no Cartório

de Registro Civil, mas outros exigem decisão judicial para serem completados.

São exemplos de averbações possíveis em Registros de Nascimento (Livro 1) ou de Registros de Nascimento Transladados do Exterior (Livro 7), entre outros:

- ✔ Reconhecimento de filiação;
- ✔ Sentenças que declararem legítima a filiação;
- ✔ Alteração de nome até um ano após completada a maioridade;
- ✔ Alteração do sobrenome paterno ou materno em virtude de casamento;
- ✔ Alteração de nome e sexo;
- ✔ Cancelamento;
- ✔ Mudança de prenome ou qualquer alteração de nome;
- ✔ Destituição e suspensão de pátrio poder familiar;
- ✔ Concessão de Guarda e tutela;
- ✔ Exclusão de maternidade ou paternidade;
- ✔ Reconhecimento de paternidade ou maternidade em ação de investigação;
- $\triangleright$  Reconhecimento judicial ou voluntário dos filhos ilegítimos;
- ✔ Perda e reaquisição da nacionalidade brasileira, quando comunicada pelo Ministério da Justiça.;
- ✔ Anotação de CPF;
- ✔ Filiação socioafetiva;

**Anotação,** diferentemente da averbação, dispensa a necessidade de solicitação da parte e é feita sempre que há um registro subsequente ao registro anterior, como forma de atualização da vida civil do cidadão. Bons exemplos são as anotações do casamento no registro de nascimento e do óbito nos registros de nascimento e casamento.

**Retificação** é o ato de corrigir algum erro presente no registro, como erros de grafia. Na maioria dos casos, o erro é de fácil evidência e comprovação e, por isso, a retificação pode ser solicitada pelo próprio registrado, diretamente em cartório. Casos mais complexos, difíceis de comprovar, exigem um mandado judicial.

A inclusão de anotações, averbações e retificações em registros de nascimento pode ser feita, atualmente, de duas formas:

> a) **No momento da inclusão do registro de nascimento, para registros que ainda não estejam presentes no SIRC:** por esta opção o usuário, durante o

> > *73*

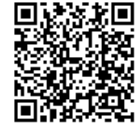

processo de inserção de um novo registro de nascimento ao sistema, já pode inserir todas as anotações, averbações e retificações que o mesmo possui, na tela "Dados Gerais – Anotações, Averbações e Retificações" do fluxo de inclusão do registro.

b) **Via Alterar Registros, para os registros que já estão no SIRC:** se lavrada uma anotação, averbação e retificação para um registro que já se encontra inserido no SIRC, o usuário deverá inseri-la através da opção "Alterar Registro".

Por qualquer uma destas vias o usuário acessa o quadro "Anotações, Averbações e Retificações", através do qual pode inserir um destes três tipos mediante os botões de Adicionar apresentados:

Backs de retificação são informados quando etebasãos no registro da Servente. Rete a simplea correção do erro de digitação so SIRC baste atener a sampo comalgordante. Arkinsa Antucio Arkinsar Averbicky Admissar Sebliocle

**Atenção!** A Lei nº 13.846/2019 tornou obrigatório o envio das **averbações**, **anotações** e **retificações** registradas na Serventia **a partir de 18/06/2019**, data de sua publicação. Decorre da obrigação do envio da referida averbação, anotação ou retificação o envio do respectivo registro, mesmo os mais antigos, visto que inexiste a possibilidade de enviar somente a averbação, anotação ou retificação. Assim, **independente da data de lavratura do registro**, todas as averbações, anotações e retificações registradas no livro da Serventia **a partir de 18/06/2019 devem ser informadas no SIRC.**

**Atenção!** A inclusão de um registro antigo deve ser feita com todas as averbações, anotações e retificações que possua, uma vez que estas são parte integrante do registro.

**Atenção!** Em se tratando de averbação protegida por sigilo judicial, na inclusão da averbação no SIRC, a serventia deverá selecionar a opção "Outros" no campo "Motivo" e informar que se trata de Sigilo Judicial no campo "Complemento", inserindo o campo que foi atualizado em decorrência da referida averbação. Por exemplo, caso se trate de averbação sobre "alteração de sexo", e seja classificado como sigilosa, deve ser inserido como motivo "Outros", entretanto, deve ser atualizado o campo do sexo no referido registro no SIRC.

Além disso, caso a averbação resulte no cancelamento do registro, o termo deverá ser cancelado pela funcionalidade "Cancelamento de Termo", disponível no menu "Fun-

*74*

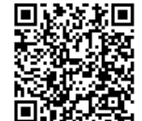

ções de Serventia" do SIRC Web, informando que se trata de Sigilo Judicial.

#### *Anotações em Registros de Nascimento*

Para inserir uma Anotação, basta clicar no botão "Adicionar Anotação". Surge o quadro "Anotação 1":

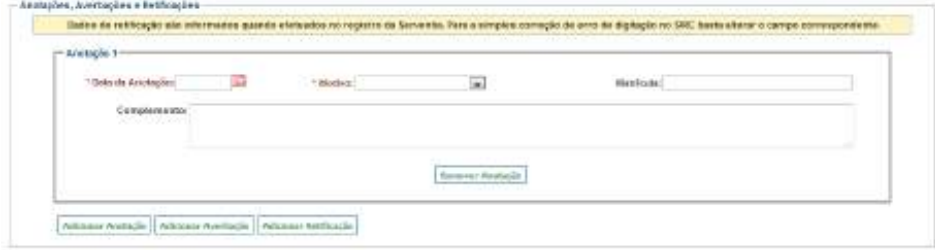

Para anotações em registros de nascimento devem ser informados os seguintes

dados:

- a) **Data da Anotação**: Data em que a anotação foi realizada na serventia. Observar *Regras Gerais para inserção de Datas*;
- b) **Motivo**: Escolher entre os motivos:
- ✔ Casamento;
- ✔ Óbito;
- ✔ Nulidade, anulação, separação, restabelecimento conjugal ou divórcio;
- ✔ Emancipação;
- ✔ Interdição;
- ✔ Ausência;
- ✔ Morte Presumida; ou
- ✔ Outros.
- c) **Matrícula**: Informar a matrícula relacionada à anotação, caso exista. No caso de registros sem matrícula, os dados da certidão anotada podem ser digitados no campo "Complemento".

Para incluir mais anotações, clique novamente sobre "Adicionar Anotação". Podem ser inseridas simultaneamente quantas anotações forem necessárias, as quais serão todas apresentadas em tela, com número de ordem sequencial (Anotação 1, Anotação 2, etc).

Também é possível inserir, simultaneamente, anotações, averbações e retificações.

Para cancelar a inserção de uma ou mais anotações, basta apertar o botão "Remover Anotação" no rodapé da anotação ser cancelada.

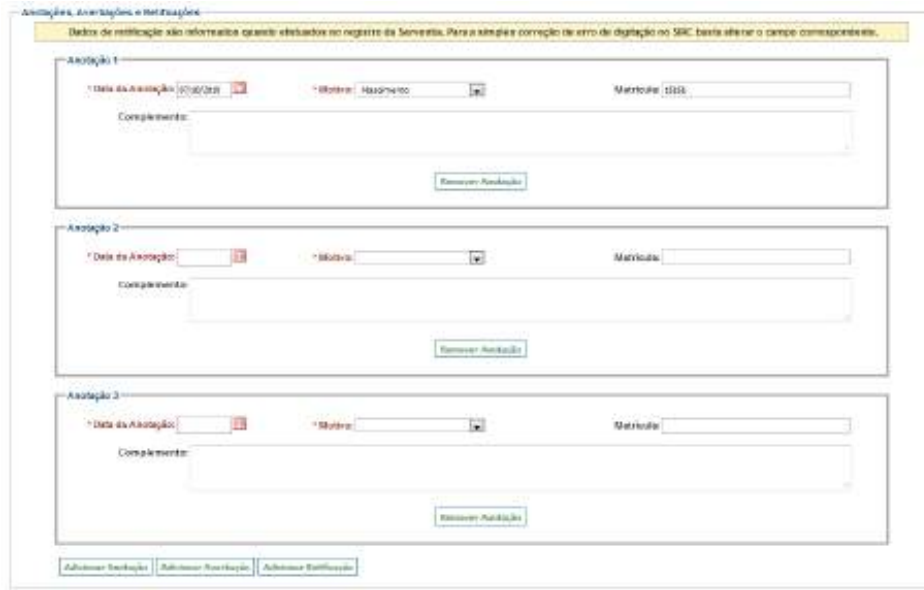

Caso a inserção da anotação esteja sendo feita em conjunto com a inserção do registro de nascimento, basta seguir o fluxo, ou seja, preencher o campo Observações e Salvar o registro.

Caso a inserção da anotação esteja sendo feita via Alteração do registro de nascimento, basta salvar as alterações ao final da tela.

Ao consultar o registro, a anotação pode ser localizada no quadro "Anotações, Averbações e Retificações" ao final do registro. Para excluir uma anotação já salva, basta utilizar a opção "Alteração", clicar sobre o botão "Remover Anotação" no rodapé da anotação a ser excluída, e salvar o registro.

*Averbações em Registros de Nascimento*

Para inserir uma averbação, basta clicar no botão "Adicionar Averbação". Surge o quadro "Averbação 1":

*76*

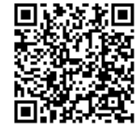

Guia às Serventias – SIRC

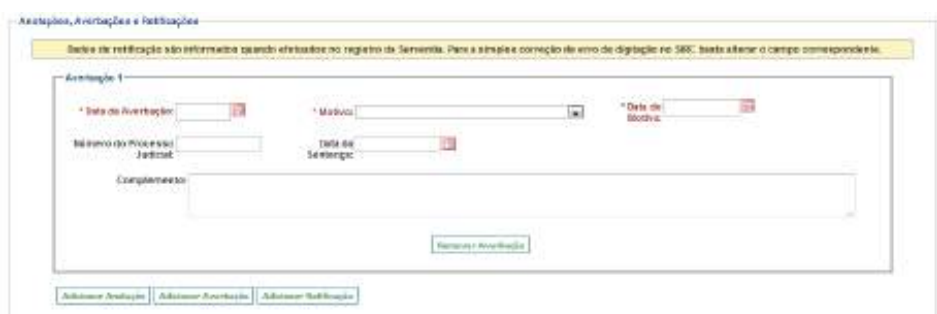

Para averbações em registros de nascimento devem ser informados os seguin-

tes dados:

- a) **Data da Averbação**: Data em que a averbação foi realizada no livro da Serventia. Observar *Regras Gerais para inserção de Datas;*
- b) **Motivo**: Escolher entre:
- ✔ Reconhecimento de filiação;
- ✔ Alteração de Nome em até um ano após completada a maioridade;
- ✔ Alteração do sobrenome paterno ou materno em virtude de casamento;
- ✔ Alteração de nome e sexo;
- ✔ Cancelamento;
- ✔ Mudança de prenome ou qualquer alteração de nome;
- ✔ Destituição e suspensão do pátrio poder familiar;
- ✔ Concessão de guarda e tutela;
- ✔ Exclusão de paternidade ou maternidade;
- ✔ Reconhecimento de paternidade ou maternidade em ação de investigação;
- ✔ Perda ou reaquisição da nacionalidade brasileira;
- ✔ Anotação de CPF;
- ✔ Filiação socioafetiva;
- ✔ Nome abreviado usado como firma comercial registrada ou atividade profissional;
- ✔ Acréscimo de sobrenome de companheiro com quem se viva em união estável com impedimento para casamento;
- ✔ Alteração de nome por acréscimo de sobrenome do padrasto ou da madrasta; ou

*77*

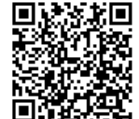

- ✔ Outros.
- c) **Data do Motivo**: Data da ocorrência do fato que enseja a averbação (No caso de perda da nacionalidade brasileira será a data desta perda, por exemplo). Na maioria das vezes coincide com a data da averbação. Observar *Regras Gerais para inserção de Datas*;
- d) **Número do Processo Judicial**: Informar o número do processo judicial caso a averbação decorra deste tipo de ação;
- e) **Data da Sentença**: informar a data da sentença judicial caso a averbação decorra deste tipo de ação. Observar *Regras Gerais para inserção de Datas.*

Para incluir mais averbações, clique novamente sobre "Adicionar Averbação". Podem ser inseridas simultaneamente quantas averbações forem necessárias, as quais serão todas apresentadas em tela, com número de ordem sequencial (Averbação 1, Averbação 2, etc). Também é possível inserir, simultaneamente, anotações, averbações e retificações.

Para cancelar a inserção de uma ou mais averbações basta apertar o botão "Remover Averbação" no rodapé da averbação ser cancelada.

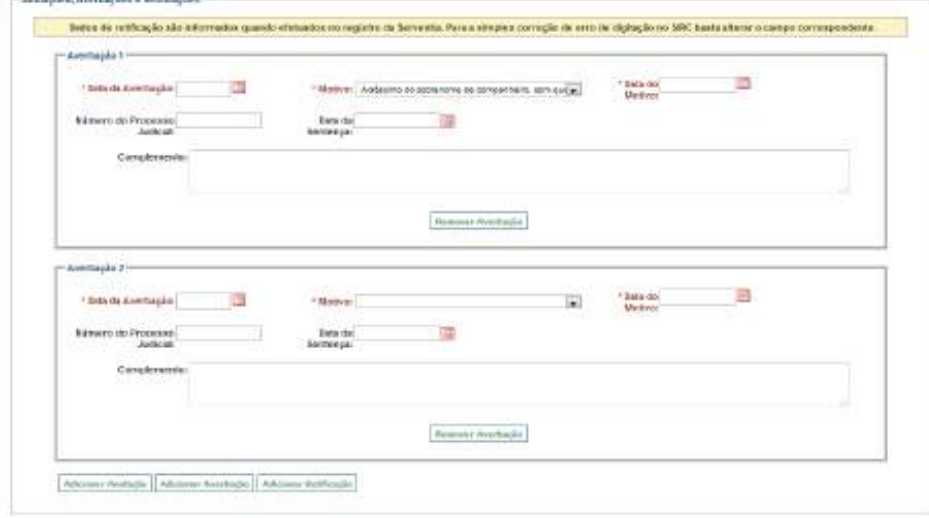

Caso a inserção da averbação esteja sendo feita em conjunto com a inserção do registro de nascimento, basta seguir o fluxo, ou seja, preencher o campo Observações e Salvar o registro.

Caso a inserção da averbação esteja sendo feita via Alteração do registro de nascimento, basta salvar as alterações ao final da tela.

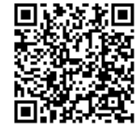

Ao consultar o registro, a averbação pode ser localizada no quadro "Anotações, Averbações e Retificações" ao final do registro. Para excluir uma averbação já salva, basta utilizar a opção "Alteração", clicar sobre o botão "Remover Averbação" no rodapé da averbação a ser excluída, e salvar o registro.

**Atenção!** A inclusão de averbação com motivo "Cancelamento" já dispara **comando automático** para exclusão e cancelamento do termo, não sendo necessário utilizar a funcionalidade "Cancelar Termo", disponível no Menu "Funções de Serventia".

### *Retificações em Registros de Nascimento*

tes dados:

Para inserir uma retificação, basta clicar no botão "Adicionar Retificação". Surge o quadro "Retificação 1":

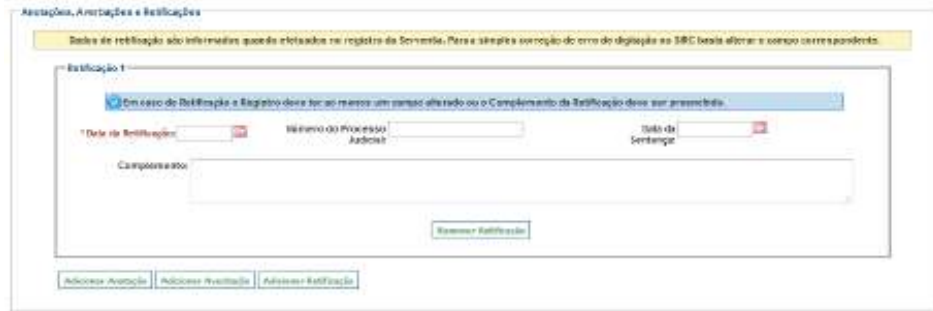

**Atenção!** Retificação é o ato de alterar uma ou mais informações no registro da Serventia. Para a simples correção de erro de digitação (a informação está incorreta apenas no SIRC, mas correta no registro da Serventia) basta alterar o campo correspondente, não sendo necessária a inclusão de uma Retificação.

Para retificações em registros de nascimento devem ser informados os seguin-

- a) **Data da Retificação**: Data em que a retificação foi efetivamente realizada na serventia. Observar *Regras Gerais para inserção de Datas*;
- b) **Número do Processo Judicial**: Informar o número do processo judicial caso a Retificação decorra deste tipo de ação;
- c) **Data da Sentença**: informar a data da sentença judicial caso a retificação decorra deste tipo de ação. Observar *Regras Gerais para inserção de Datas.*

*79*

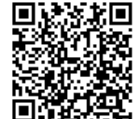

Para incluir mais retificações, clique novamente sobre "Adicionar Retificação". Podem ser inseridas simultaneamente quantas retificações forem necessárias, as quais serão todas apresentadas em tela, com número de ordem sequencial (Retificação 1, Retificação 2, etc). Também é possível inserir, simultaneamente, anotações, averbações e retificações.

Para cancelar a inserção de uma ou mais retificações, basta apertar o botão "Remover Retificação" no rodapé da anotação ser cancelada.

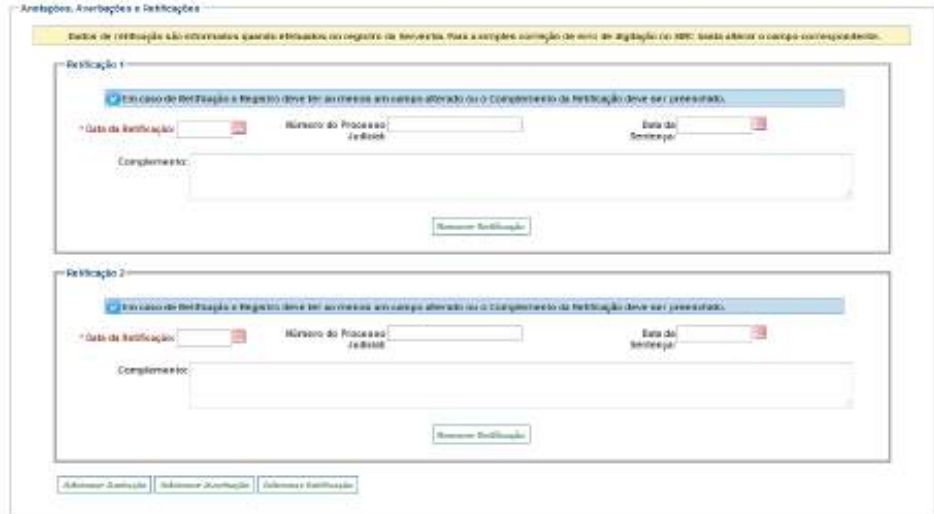

**Atenção!** Tal como alertado pela mensagem em fundo azul, a Retificação deve ser **obrigatoriamente** acompanhada da alteração do(s) campos(s) que retificar, ou então, devese informar, no campo Complemento, o motivo de não ter sido alterado nenhum campo. O sistema não permite salvar a inclusão da Retificação sem a realização de uma destas duas ações.

Caso a inserção da retificação esteja sendo feita em conjunto com a inserção do registro de nascimento basta seguir o fluxo, ou seja, preencher o campo Observações e salvar o registro.

Caso a inserção da retificação esteja sendo feita via Alteração do registro de nascimento basta salvar as alterações ao final da tela no botão 'Salvar'.

Ao consultar o registro, a retificação pode ser localizada no quadro "Anotações, Averbações e Retificações" ao final do registro. Para excluir uma retificação já salva, basta utilizar a opção "Alteração", clicar sobre o botão "Remover Retificação" no rodapé da retificação a ser excluída, e salvar o registro.

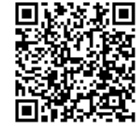

**Atenção!** A inclusão, alteração ou exclusão de anotações, averbações e retificações está disponível no SIRC WEB (módulo *on-line)* desde 25/06/2019 e, via *WebService* (arquivo), desde 09/04/2020. Para encaminhamento via *WebService*, a serventia deve observar as adequações do *layout* do arquivo de envio, conforme dicionário de dados disponibilizado no Manual de Recomendações Técnicas.

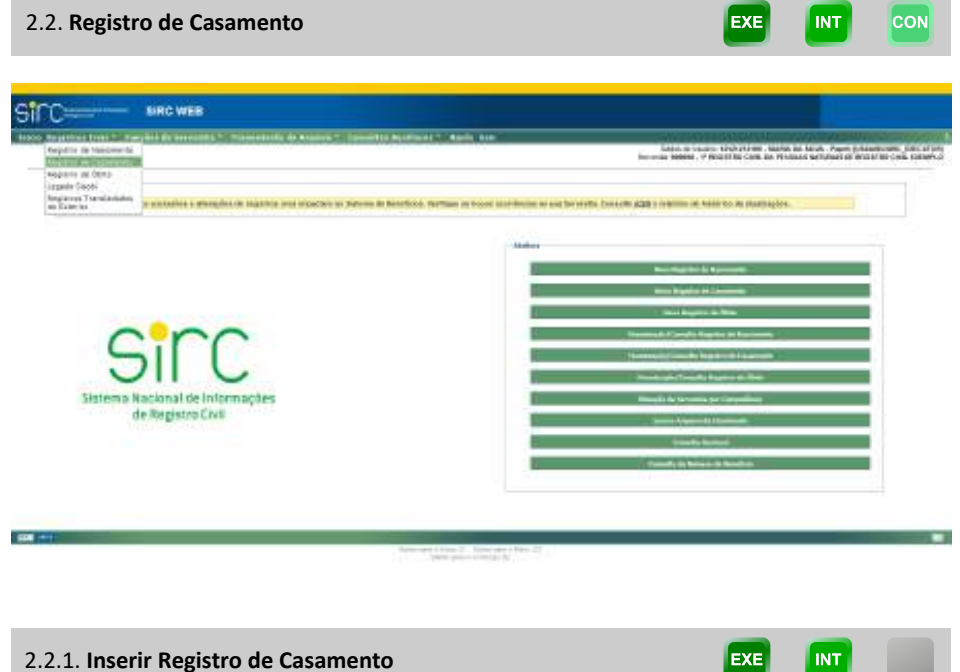

A inserção de um Novo Registro de Casamento pode ser feita de duas formas:

a) Selecionada a opção "**Novo Registro de Casamento**", no quadro de Atalhos da tela de início, será apresentada a tela "Novo Registro de Casamento" com o quadro "Dados do Acervo" para preenchimento dos números da matrícula;

**EXE** 

INT

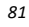

Guia às Serventias – SIRC

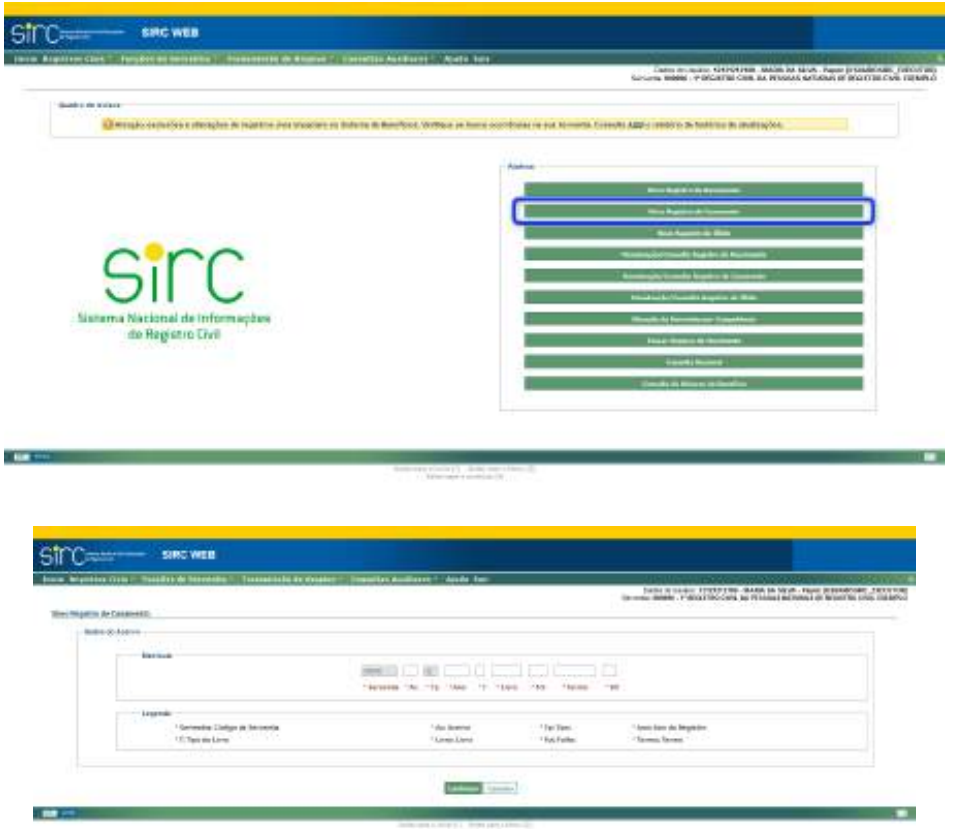

b) Ou acessar a opção "**Registro de Casamento**" do menu "**Registros Civis**", na barra de menus, e clicar no botão "**Inserir Registro de Casamento**":

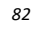

Guia às Serventias – SIRC

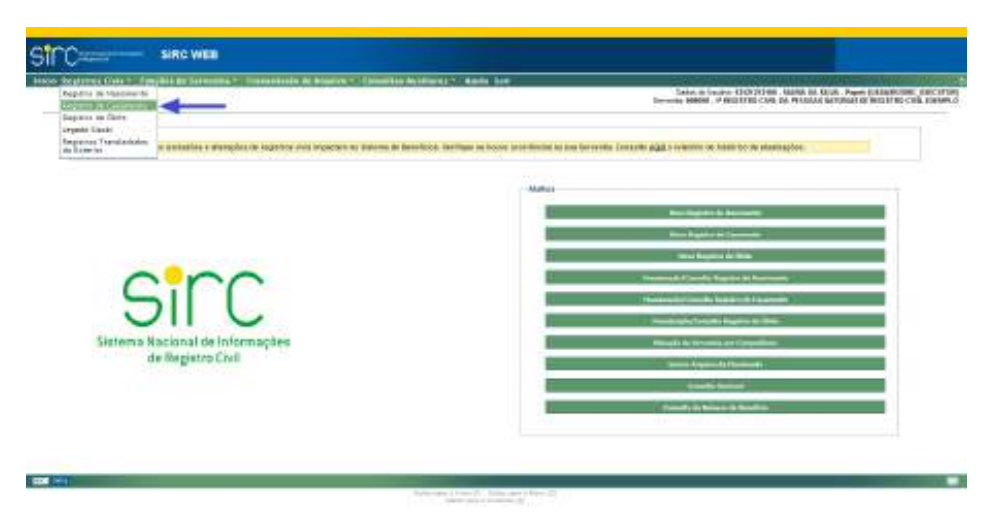

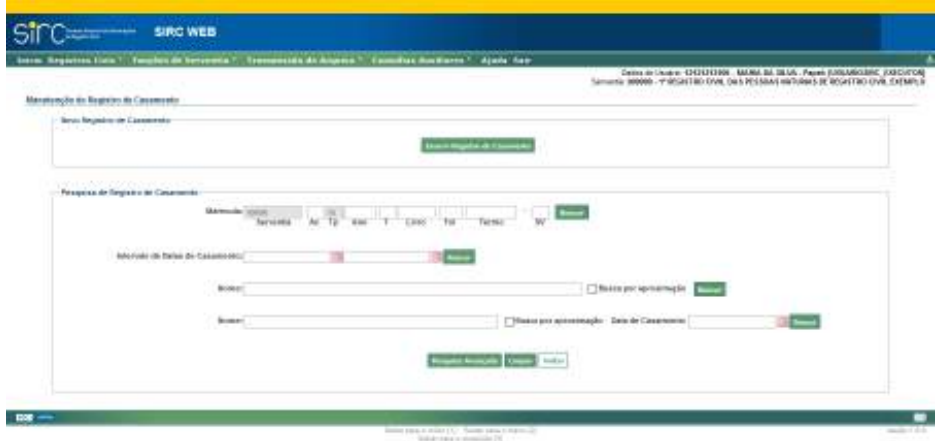

Ao acessar "Novo Registro de Casamento" (via botão de atalho) ou "Inserir Registro de Casamento" (via Menu), será apresentado o quadro "Dados do Acervo" e os campos a seguir estarão preenchidos automaticamente:

- a) O campo "**Serventia**" com o número do Código Nacional de Serventia CNS.
- b) O campo "**TP**" Tipo de Serviço Prestado com o número 55, que corresponde ao tipo de serviço de registro civis das pessoas naturais.

*83*

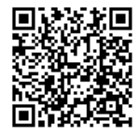

# *Quadro Dados do Acervo (Dados da Matrícula)*

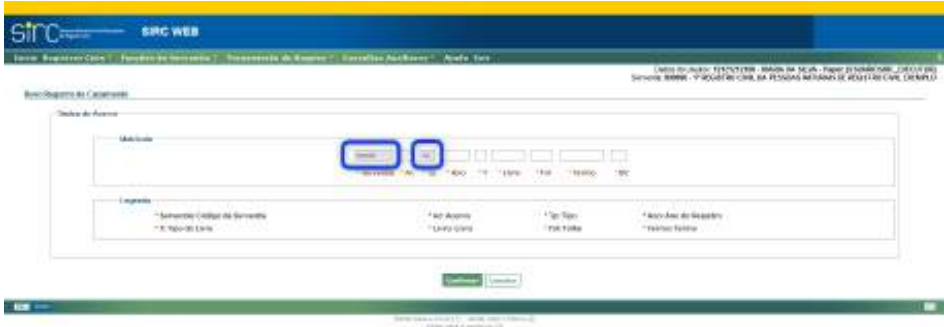

a) **Matrícula**: disponibiliza campos para preenchimento de acordo com a legenda do quadro abaixo:

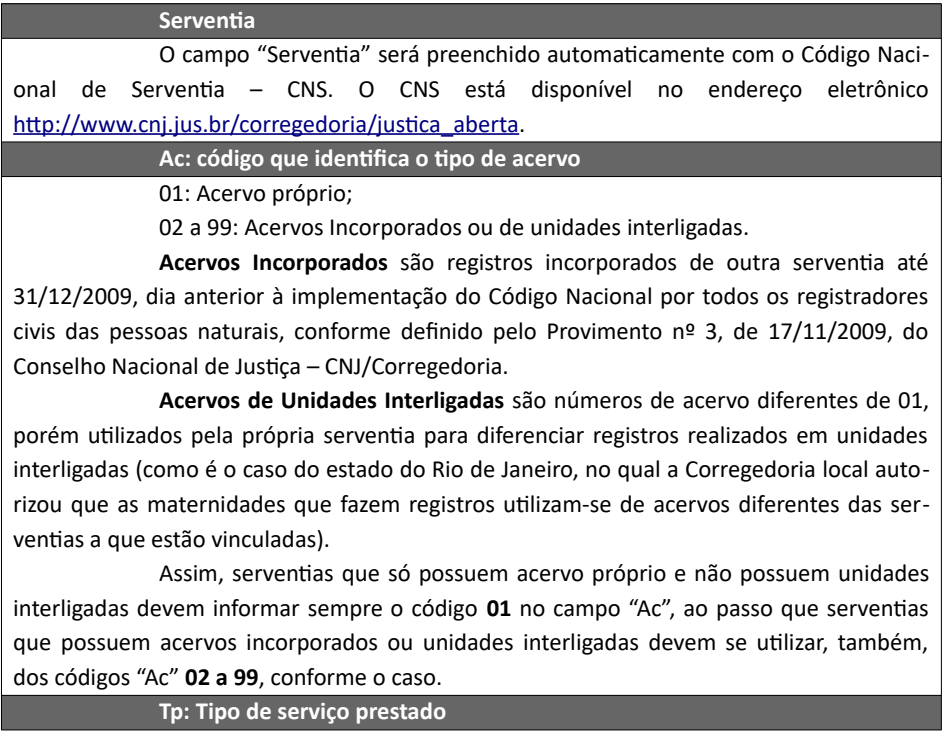

*84*

Assinado eletronicamente por: SAMUEL GUIMARAES FERREIRA - 03/02/2021 09:59:18<br>http://corregedoria.pje.jus.br:80/Processo/ConsultaDocumento/listView.seam?x=21020309591802000000000237111 **ায়কে।**<br>১২সহত http://corregedoria.pje.jus.br:80/Processo/ConsunaDocumento<br>১২সহত Número do documento: 21020309591802000000000237111<br>১২সহত Numero do documento: 2102030959180200000000237111

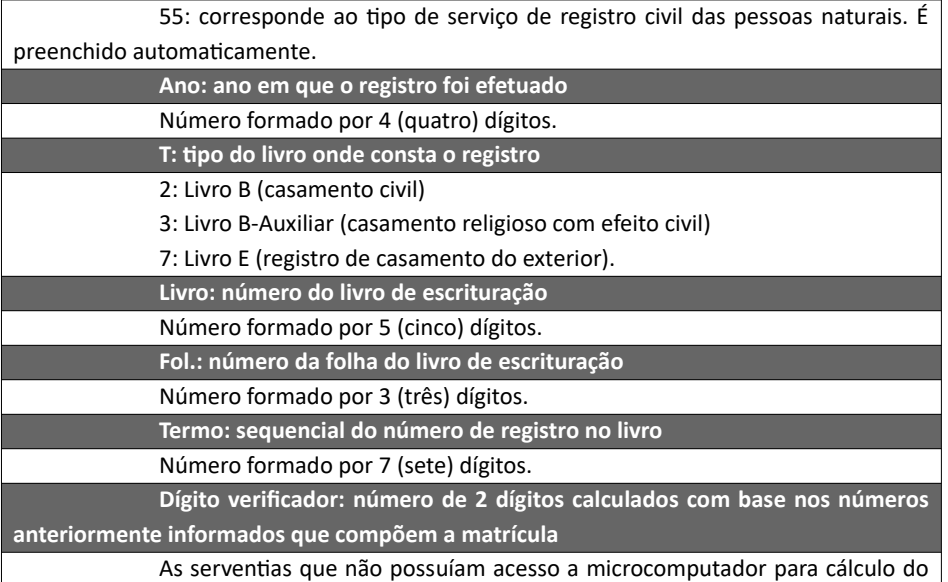

dígito verificador poderiam à época lançar duas letras X (XX) no campo correspondente, observando as determinações do Provimento nº 3, de 17/11/2009, do Conselho Nacional de Justiça –CNJ/Corregedoria. Entretanto, com o Provimento nº 63, de 14/11/2017 que revogou o Provimento nº 3, **todas as matrículas devem ter o dígito verificador devidamente calculado.**

**Atenção!** Após a versão implementada no dia 10/06/2020, o SIRC passou a permitir a **inclusão de registros civis com número de termo igual** a outro já existente no sistema, haja vista a possibilidade de existir acervos com termos repetidos em razão da inobservância da sequencialidade de termos, da renumeração dos termos a partir da Lei n° 6.015/73 e outros motivos devidamente justificados perante a Corregedoria de Justiça.

Importa observar que **não será permitida a inclusão de matrícula exatamente igual** à outra já existente no sistema, ou seja, além do termo, o livro, a folha, o ano e o acervo também são iguais.

Com isso, a impossibilidade de recepção de informações de anotações, averbações ou retificações de registros antigos, cujos números de termos são iguais a outro registro mais recente, foi sanada.

**Atenção!** No caso de inclusão de registro cujo número de termo encontre-se na situação "**CANCELADO**", o sistema solicitará confirmação quanto ao prosseguimento da inclusão e, caso seja confirmado, realizará a reversão automática do termo cancelado,

*85*

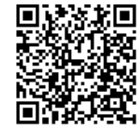

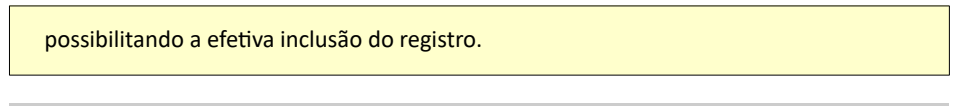

*Tela Dados Básicos do Casamento Civil – Livro 2*

A seguir temos as orientações relativas à inserção de um Registro de **Casamento Civil – Livro 2**:

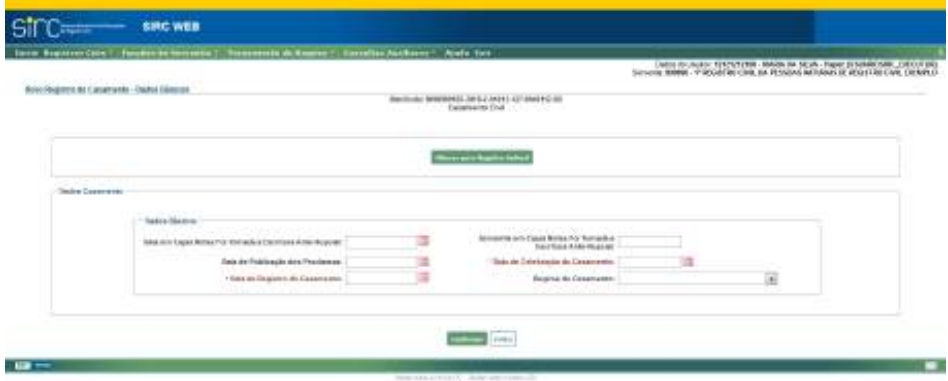

O sistema apresenta na parte inicial da tela o número da matrícula inserida e, na linha seguinte, a expressão "**Casamento Civil**". Logo abaixo, apresenta o botão "Alterar para Registro Judicial", que deve ser clicado em caso de se tratar de lavratura de Casamento Civil por Decisão Judicial, conforme orientações do item *Inserir Registro Judicial de Casamento*.

 Não se tratando de Registro Judicial, o usuário deve seguir para o quadro abaixo, chamado "Dados Casamento".

Os campos de preenchimento obrigatório aparecem com as legendas destacadas na cor vermelha e iniciadas por asterisco. O sistema não permite que o campo "Data de Registro do Casamento" seja deixado em branco (confirmá-lo como ignorado).

Devem ser preenchidos os demais dados, se conhecidos:

- a) **Data em Cujas Notas foi Tomada a Escritura Antenupcial**: caso tenha sido realizada escritura antenupcial, clicar na figura do calendário e selecionar a data ou digite a data sem ponto ou barra. Esta data deverá ser menor que a data de publicação dos proclamas e menor que a data do registro. Observar as *Regras Gerais para inserção de Datas;*
- b) **Serventia em Cujas Notas foi Tomada a Escritura Antenupcial**: caso tenha

*86*

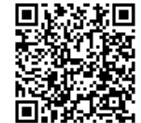

sido realizada uma escritura antenupcial, informar o CNS da serventia na qual houve a escrituração;

- c) **Data de publicação dos Proclamas**: clicar na figura do calendário e selecionar a data ou digite a data sem ponto ou barra. Esta data deverá ser menor que a data de registro. Os proclamas são um aviso de casamento que o oficial publica em um jornal e na serventia, por 15 (quinze) dias, visando obter informações sobre a existência de algum tipo de impedimento para a celebração. Observar as *Regras Gerais para inserção de Datas;*
- d) **Data de Celebração do Casamento**: clicar na figura do calendário e selecionar a data em que foi celebrado o casamento ou digite a data sem ponto ou barra. Campo obrigatório. A data de celebração do casamento deverá ser menor ou igual à data de registro. Observar as *Regras Gerais para inserção de Datas;*
- e) **Data de Registro do Casamento**: clicar na figura do calendário e selecionar a data ou digite a data sem ponto ou barra. Campo obrigatório. A data de registro de casamento deverá ser maior ou igual à data da celebração do casamento. Observar *procedimento de inserção de Datas*;
- f) **Regime de Casamento**: clicar na seta e selecionar na lista exibida uma das opções (Comunhão Parcial, Comunhão Universal, Participação Final Aquestos ou Separação de Bens).

Clicar em "**Confirmar**" para dar prosseguimento ao preenchimento.

Clicar em "**Voltar**" para retornar a tela anterior.

*Tela Dados Básicos do Casamento Religioso para Efeitos Civis – Livro 3*

A seguir temos as orientações relativas à inserção de um Registro de **Casamento Religioso para Efeitos Civis – Livro 3**:

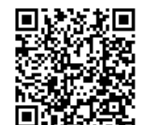

Guia às Serventias – SIRC

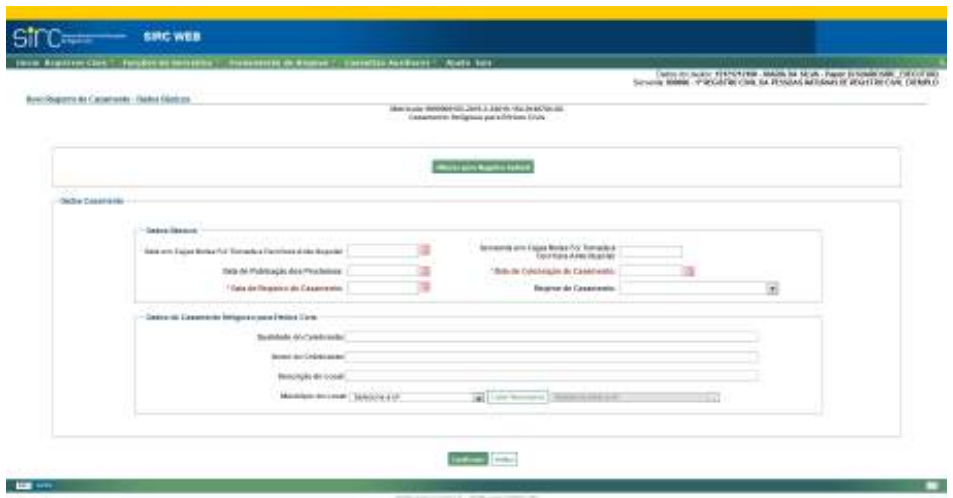

O sistema apresenta na parte inicial da tela o número da matrícula inserida e, na linha seguinte, a expressão "**Casamento Religioso para Efeitos Civis**". Logo abaixo, apresenta o botão "Alterar para Registro Judicial", que deve ser clicado em caso de se tratar de lavratura de Casamento Civil por Decisão Judicial, conforme orientações do item *Inserir Registro Judicial de Casamento*.

 Não se tratando de Registro Judicial, o usuário deve seguir para o quadro abaixo, chamado "Dados Casamento".

Os campos de preenchimento obrigatório aparecem com as legendas destacadas na cor vermelha e iniciadas por asterisco. O sistema não permite que o campo "Data de Registro do Casamento" seja deixado em branco (confirmá-lo como ignorado).

Devem ser preenchidos os demais dados, se conhecidos:

- a) **Data em Cujas Notas foi Tomada a Escritura Antenupcial**: caso tenha sido realizada escritura antenupcial, clicar na figura do calendário e selecionar a data ou digite a data sem ponto ou barra. Esta data deverá ser menor que a data de publicação dos proclamas e menor que a data do registro. Observar as *Regras Gerais para inserção de Datas;*
- b) **Serventia em Cujas Notas foi Tomada a Escritura Antenupcial**: caso tenha sido realizada uma escritura antenupcial, informar o CNS da serventia na qual houve a escrituração;
- c) **Data de publicação dos Proclamas**: clicar na figura do calendário e selecionar a data ou digite a data sem ponto ou barra. Esta data deverá ser menor que a data de registro. Os proclamas são um aviso de casamento que o ofi-

*88*

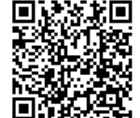
cial publica em um jornal e na serventia, por 15 (quinze) dias, visando obter informações sobre a existência de algum tipo de impedimento para a celebração. Observar as *Regras Gerais para inserção de Datas;* 

- d) **Data de Celebração do Casamento**: clicar na figura do calendário e selecionar a data em que foi celebrado o casamento ou digite a data sem ponto ou barra. Campo obrigatório. A data de celebração do casamento deverá ser menor ou igual à data de registro. Observar as *Regras Gerais para inserção de D atas ;*
- e) **Data de Registro do Casamento**: clicar na figura do calendário e selecionar a data ou digite a data sem ponto ou barra. Campo obrigatório. A data de registro de casamento deverá ser maior ou igual à data da celebração do casamento. Observar as *Regras Gerais para inserção de Datas;*
- f) **Regime de Casamento**: clicar na seta e selecionar na lista exibida uma das opções (Comunhão Parcial, Comunhão Universal, Participação Final Aquestos ou Separação de Bens).

Como se trata de inserção de Registro de Casamento Religioso para Efeitos Civis (Livro 3), deverão ser também informados os dados do quadro "Dados do Casamento Religioso para Efeitos Civis", se conhecidos:

- g) **Qualidade do Celebrante**: preencher com o tipo de celebrante. Ex.: padre, pastor, etc.;
- h) **Descrição do Local**: preencher com a descrição do local onde foi realizado o evento. Ex.: igreja, residência, outros;
- i) **Nome do Celebrante**: preencher com nome do celebrante. Observar as **Regras Gerais para inserção de Nomes;**
- j) **Município do Local**: clicar na seta selecionando a unidade da federação a partir da lista exibida. Em seguida clicar em "**Listar Municípios**" e selecionar o município da realização do casamento na lista. Em caso de equívoco na seleção da UF, clicar em "**Alterar UF**", para alterar a unidade federativa e o município, refazendo o procedimento. Observar as *Regras Gerais para inserção de Endereços;*

Clicar em "**Confirmar**" para dar prosseguimento ao preenchimento.

Clicar em "**Voltar**" para retornar a tela anterior.

*Tela Dados do Primeiro Cônjuge*

O Sistema solicita, inicialmente, os dados do Primeiro Cônjuge:

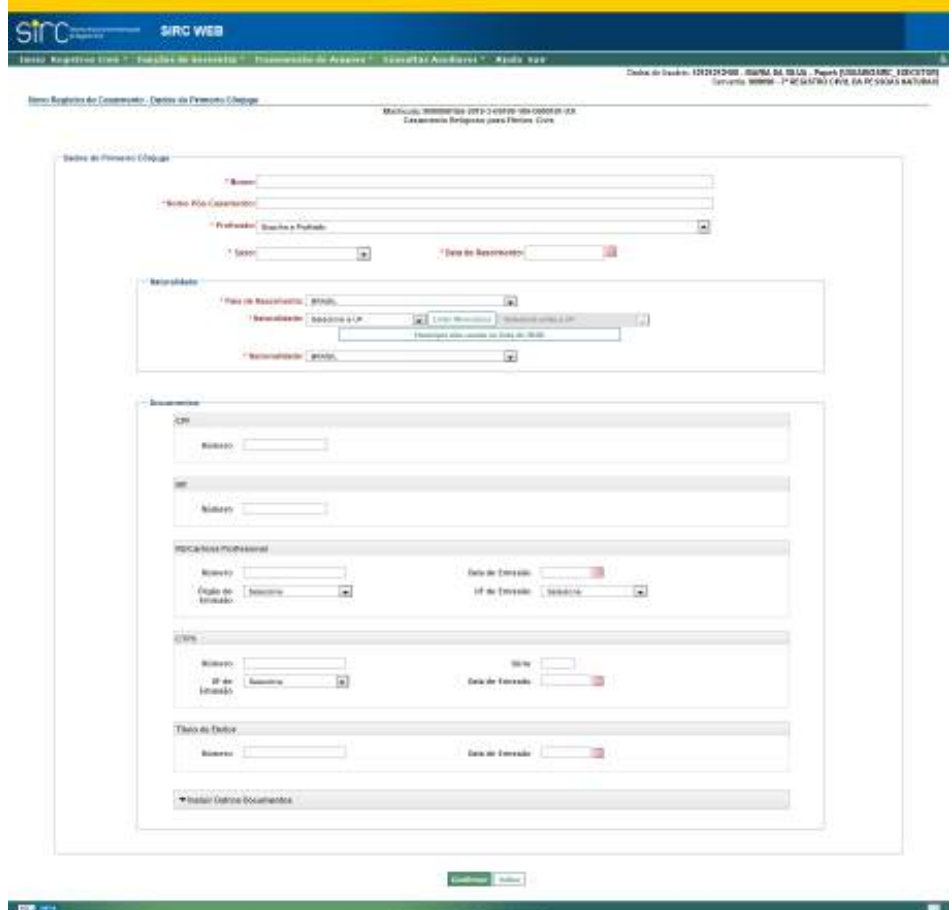

- a) **Nome**: preencher com nome completo do primeiro cônjuge, com acentuação, se houver. Observar as *Regras Gerais para inserção de Nomes* – **dado obrigatório a partir de 18/06/2019, por força das alterações trazidas pela Lei nº 13.846/2019**;
- b) **Nome Pós-Casamento**: preencher com o nome completo do primeiro cônjuge, após o casamento. Observar as *Regras Gerais para inserção de Nomes;*

*90*

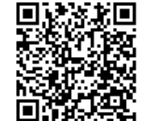

- c) **Profissão**: clicar na seta e selecionar a opção na lista exibida. Observar as  *Regras Gerais para inserção de Profissões ;*
- d) **Sexo**: clicar na seta e selecionar a opção na lista exibida **dado obrigatório a partir de 18/06/2019, por força das alterações trazidas pela Lei nº 13.846/2019**;
- e) **Data de Nascimento**: clicar na figura do calendário e selecionar a data ou digitar a data sem ponto ou barra. Caso o ano de nascimento não seja localizado na lista exibida será necessário digitar a data. Observar *Regras Gerais para inserção de Datas* – **dado obrigatório a partir de 18/06/2019, por força das alterações trazidas pela Lei nº 13.846/2019**;

No quadro "**Naturalidade**", informar:

- a) **País de nascimento**: clicar na seta e selecionar o país de nascimento do primeiro cônjuge a partir da lista exibida;
- b) **Naturalidade**: clicar na seta e selecionar a unidade da federação a partir da lista exibida. Em seguida clicar em "**Listar Municípios**" e selecionar o município de nascimento na lista ou clicar em "**Alterar UF**" para alterar a unidade federativa e o município. Observar *Regras Gerais para inserção de E ndereços* – **dado obrigatório a partir de 18/06/2019, por força das alterações trazidas pela Lei nº 13.846/2019**;

Se o município não constar na lista apresentada por ser um município com a possibilidade de ter sido desmembrado, incorporado ou anexado a outro município, clicar em "**Município não consta na lista do IBGE**", informar o nome do município e clicar em confirmar;

> c) **Nacionalidade**: clicar na seta e selecionar a nacionalidade do primeiro cônjuge a partir da lista exibida. Este campo será obrigatório se o nascimento for no exterior.

No quadro "**Documentos**", preencher todos os documentos do Primeiro Cônjuge conforme cada campo.

Os documentos passíveis de inclusão são:

- a) **CPF**: preencher com o número do documento **dado obrigatório a partir de 18/06/2019, por força das alterações trazidas pela Lei nº 13.846/2019**;
- b) **NIT:** preencher com o Número de Identificação do Trabalhador **informação obrigatória a partir de 18/06/2019, se disponível, por força das alterações trazidas pela Lei nº 13.846/2019;**

*91*

- c) **Carteira de Identidade/Profissional**: preencher o número, UF, órgão e data de emissão – **informação obrigatória a partir de 18/06/2019, se disponí vel, por força das alterações trazidas pela Lei nº 13.846/2019**;
- d) **CTPS:** preencher com número, série, UF e data de emissão **informação obrigatória a partir de 18/06/2019, se disponível, por força das alterações trazidas pela Lei nº 13.846/2019;**
- e) **Título de Eleitor:** preencher com o Número e a data de emissão **informação obrigatória a partir de 18/06/2019, se disponível, por força das alterações trazidas pela Lei nº 13.846/2019;**

Havendo outros documentos a serem inseridos, deve-se clicar sobre "Inserir outros Documentos", para expandir este menu:

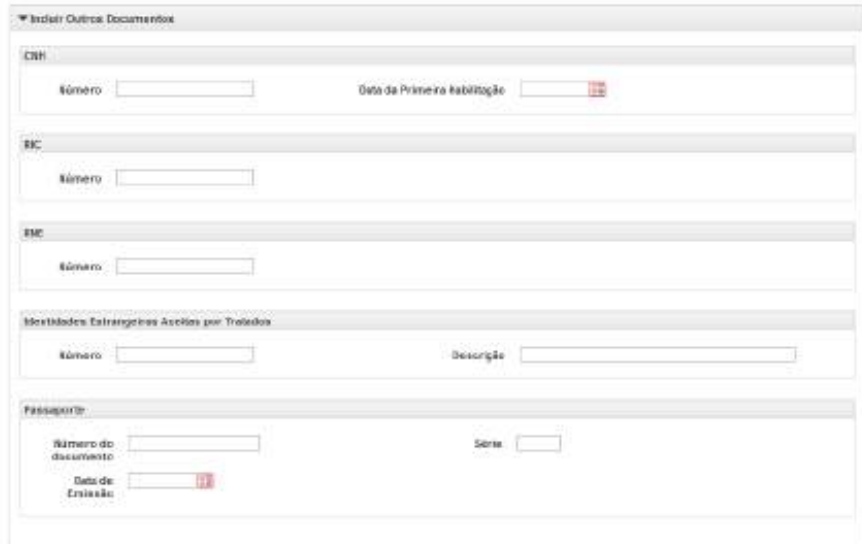

Neste menu expandido, podem ser preenchidos os seguintes documentos:

- a) **CNH**: preencher com o número e a data da primeira habilitação;
- b) **RIC**: preencher com o registro de identificação civil;
- c) **RNE**: preencher com o número do Registro Nacional de Estrangeiro;
- d) **Identidades Estrangeiras Aceitas por Tratados**: preencher com o número, e fazer uma breve descrição do documento apresentado;

*92*

Num. 4227251 - Pág. 92

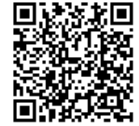

Assinado eletronicamente por: SAMUEL GUIMARAES FERREIRA - 03/02/2021 09:59:18<br>Assinado eletronicamente por: SAMUEL GUIMARAES FERREIRA - 03/02/2021 09:59:18 http://corregedoria.pje.jus.br:80/Processo/ConsultaDocumento/listView.seam?x=21020309591802000000000237111 Número do documento: 21020309591802000000000237111

f) **Passaporte**: preencher com o número do documento, série e data de emissão.

**Atenção!** Vale reforçar que o **CPF** é o documento que consta no rol de **dados obrigatórios por lei**, portanto a informação de qualquer outro documento não supre a obrigação legal. Não sendo conhecido o número do CPF, ainda que tenham sido informados outros documentos, o responsável pela lavratura do registro deverá inserir a justificativa para a ausência do dado obrigatório. Isso não quer dizer que somente o CPF deve ser informado. Todas as informações contidas no livro de registros devem ser transmitidas ao SIRC.

Clicar em "**Confirmar**" para dar prosseguimento ao preenchimento.

Clicar em "**Voltar**" para retornar a tela anterior.

Após a digitação das informações conhecidas e o clique em "**Confirmar**", haverá o pedido de confirmação se os dados não preenchidos são realmente ignorados:

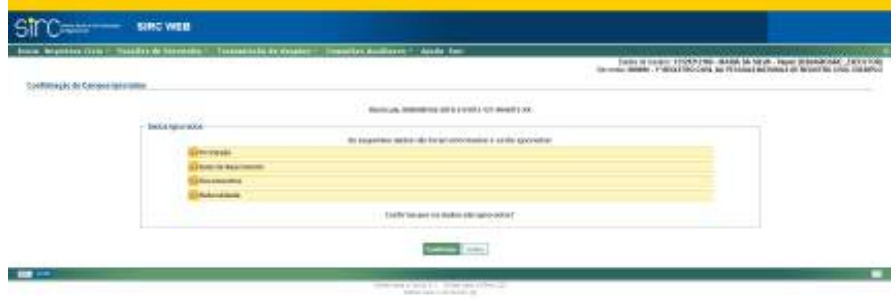

Se confirmado, os campos obrigatórios não informados serão preenchidos com o termo "Ignorado".

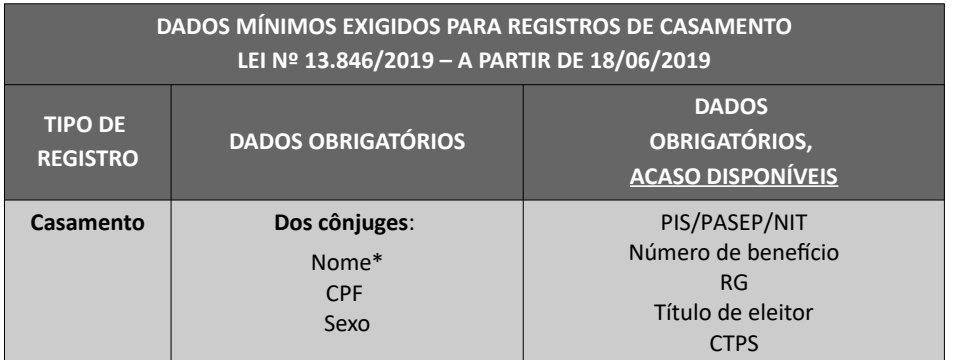

*93*

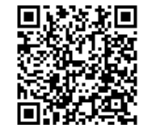

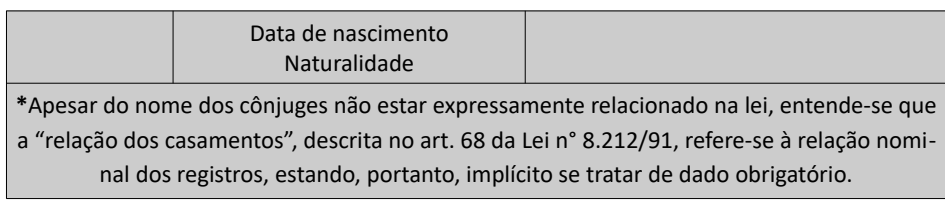

**Atenção!** A ausência de qualquer dado obrigatório por lei deve ser justificada através do preenchimento do campo "Justificativa", que pode ser realizado no momento da inclusão ou alteração do registro, bem como pelas funcionalidades "Pendências Consolidadas da Serventia" e "Qualidade de Preenchimento dos Dados Obrigatórios", conforme itens Pendências Consolidadas de Registros com Dados Obrigatórios Incompletos sem Justificativa e Complementar e Justificar registro com informações faltantes**.**

#### *Tela Dados Básicos – Primeiro Cônjuge*

Aqui são solicitadas informações do casamento anterior, se houver, e de domicílio e residência do primeiro cônjuge:

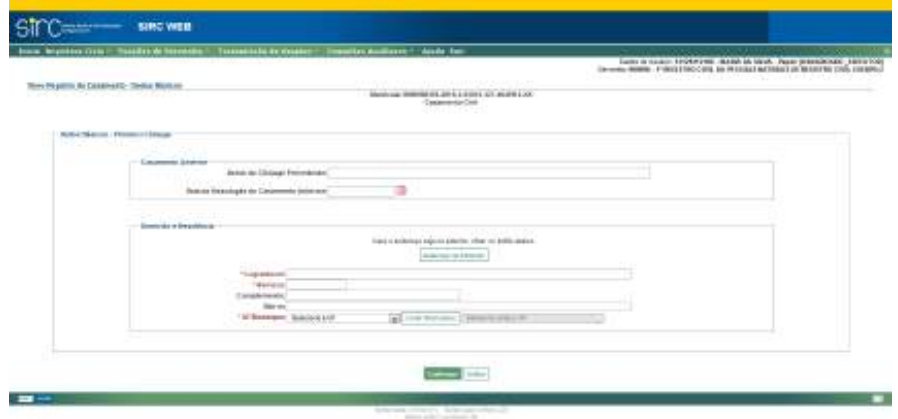

Em "Casamento Anterior", informar:

- a) **Nome do Cônjuge Precedente**: nome do cônjuge do casamento anterior. Observar as *Regras Gerais para inserção de Nomes ;*
- b) **Data da Dissolução do Casamento Anterior**: clicar na figura do calendário e selecionar a data de dissolução do casamento anterior ou digite a data sem ponto ou barra. Caso o ano do casamento não seja localizado na lista exibi-

*94*

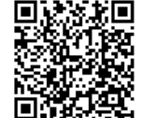

da, opte pela digitação da data. Observar as *Regras Gerais para inserção de Datas ;*

Em "Domicílio e Residência", informar:

- a) **Logradouro**: preencher o logradouro de residência do primeiro cônjuge com a informação de avenida, praça, rua, etc.;
- b) **Número**: preencher com o número da residência;
- c) **Complemento**: preencher com informação de bloco, apartamento, etc.;
- d) **Bairro**: preencher com o bairro do logradouro;
- e) **UF/Município**: clicar na seta e selecionar a unidade federativa do domicílio na lista exibida. Em seguida clicar em "**Listar Municípios**" para selecionar o município do domicílio ou clicar em "**Alterar UF**" para alterar a unidade federativa e o município. Observar as *Regras Gerais para inserção de Endereços ;*

Se o endereço do primeiro cônjuge for no exterior, clicar no botão "**Endereço no Exterior"** e preencher o campo "Informações do Domicilio no Exterior". Em seguida, clicar em "**Confirmar**" para dar prosseguimento ao preenchimento.

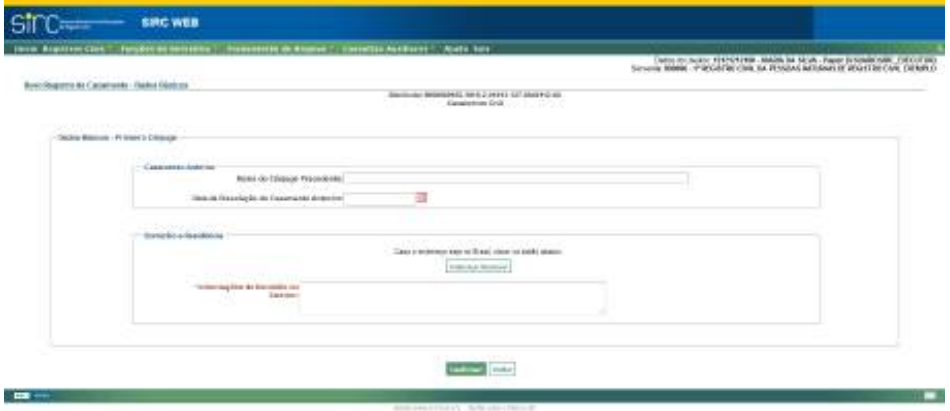

Para retornar a tela anterior de Domicílio e Residência do Primeiro Cônjuge clicar em "**Endereço Nacional**".

Clicar em "**Confirmar**" para dar prosseguimento ao preenchimento.

Clicar em "**Voltar**" para retornar a tela anterior.

Após a digitação dos campos conhecidos, e clicando em "**Confirmar**", haverá o

*95*

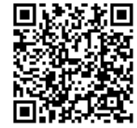

pedido de confirmação se os dados não preenchidos são realmente ignorados.

Se confirmado, os campos obrigatórios não informados serão preenchidos com o termo "Ignorado".

#### *Tela Dados de Filiação do Primeiro Cônjuge*

Nesta tela, o sistema solicita os dados de Filiação do Primeiro Cônjuge. Note que o sistema informa ao usuário qual é o nome do primeiro Cônjuge digitado, logo no início da tela, logo após a expressão "Novo Registro de Casamento – Dados da Filiação do Cônjuge: XXXX XXXXX", como se vê na tela a seguir:

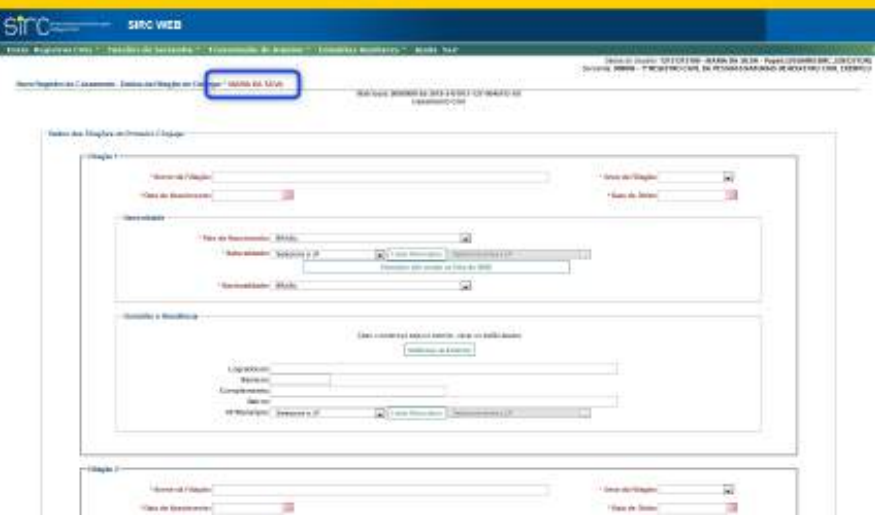

Tanto para o quadro Filiação 1 quanto para o quadro Filiação 2 devem ser informados os seguintes dados:

- a) **Nome da filiação**: preencher com o nome completo da filiação do primeiro cônjuge. Observar as *Regras Gerais para inserção de Nomes*;
- b) **Sexo da filiação**: clicar na seta e selecionar a opção na lista exibida. Caso seja preenchido o nome, necessariamente deve preencher este campo;
- c) **Data de nascimento**: clicar na figura do calendário e selecionar a data ou digitar a data sem ponto ou barra. Caso o ano do nascimento não seja localizado na lista exibida, será necessário digitar a data. Observar as *Regras*

*96*

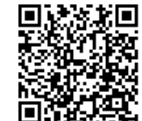

#### *Gerais para inserção de Datas ;*

d) **Data de óbito**: clicar na figura do calendário e selecionar a data ou digitar a data sem ponto ou barra. Caso o ano do óbito não seja localizado na lista exibida será necessário digitar a data. Observar as *Regras Gerais para inserção de Datas ;*

No quadro "**Naturalidade**", informar:

- a) **País de nascimento**: clicar na seta e selecionar o país de nascimento da filiação do primeiro cônjuge a partir da lista exibida;
- b) **Naturalidade**: clicar na seta e selecionar a unidade da federação a partir da lista exibida. Em seguida clicar em "**Listar Municípios**" e selecionar o município de nascimento na lista ou clicar em "**Alterar UF**" para alterar a unidade federativa e o município. Se nascido no Brasil, o campo naturalidade é informação obrigatória. Se a naturalidade for ignorada continuar o preenchimento e confirmar ao final. Se o município não constar na lista apresentada, clicar em "Município não consta na lista do IBGE", informar o nome do município e clicar em confirmar. Observar as *Regras Gerais para inserção de Endereços;*
- c) **Nacionalidade**: clicar na seta e selecionar a nacionalidade da filiação do primeiro cônjuge a partir da lista exibida. Este campo será obrigatório se o nascimento tiver sido no exterior.
- No quadro "**Domicílio e Residência**", informar:
- a) **Logradouro**: preencher o logradouro de residência da Filiação do primeiro cônjuge com a informação de avenida, praça, rua, etc.;
- b) **Número**: preencher com o número da residência;
- c) **Complemento**: preencher com informação de bloco, apartamento, etc.;
- d) **Bairro**: preencher com o bairro do logradouro;
- e) **UF/Município**: clicar na seta e selecionar a unidade federativa do domicílio na lista exibida. Em seguida clicar em "**Listar Municípios**" para selecionar o município do domicílio ou clicar em "**Alterar UF**" para alterar a unidade federativa e o município. Observar as *Regras Gerais para inserção de Endereços;*
- Se o endereço da Filiação do primeiro cônjuge for no exterior, clicar no botão

*97*

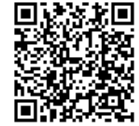

"**Endereço no Exterior**" e preencher o campo "Informações do Domicilio no Exterior". Em seguida, clicar em "**Confirmar**" para dar prosseguimento ao preenchimento.

O sistema permite inclusão de duas ou mais filiações, atendendo as configurações familiares da atualidade. Para inserir mais de duas filiações clicar em "**Adicionar Filiação**" ao final da página. Para excluir filiações indevidamente acrescentadas, basta clicar em "**Remover Filiação**" (será removida a última filiação acrescentada).

Após a digitação de todos os campos e o clique em "**Confirmar**", haverá o pedido de confirmação para ignorar os dados não preenchidos.

Se confirmados, os campos obrigatórios não informados serão preenchidos com o termo "Ignorado".

## *Tela Dados do Segundo Cônjuge*

Tal como em *Tela Dados do Primeiro Cônjuge*, devem ser informados para o Segundo Cônjuge:

- a) **Nome**: preencher com nome completo do segundo cônjuge, com acentuação, se houver. Observar as *Regras Gerais para inserção de Nomes* - dado **obrigatório a partir de 18/06/2019, por força das alterações trazidas pela Lei nº 13.846/2019;**
- b) **Nome Pós-Casamento**: preencher com o nome completo do segundo cônjuge, após o casamento. Observar as *Regras Gerais para inserção de N omes ;*
- c) **Profissão**: clicar na seta e selecionar a opção na lista exibida. Observar as  *Regras Gerais para inserção de Profissõe s ;*
- d) **Sexo**: clicar na seta e selecionar a opção na lista exibida **dado obrigatório a partir de 18/06/2019, por força das alterações trazidas pela Lei nº 13.846/2019**;
- e) **Data de Nascimento**: clicar na figura do calendário e selecionar a data ou digitar a data sem ponto ou barra. Caso o ano de nascimento não seja localizado na lista exibida será necessário digitar a data. Observar *Regras Gerais* para inserção de Datas - dado obrigatório a partir de 18/06/2019, por for**ça das alterações trazidas pela Lei nº 13.846/2019**;

No quadro "**Naturalidade**", informar:

*98*

Num. 4227251 - Pág. 98

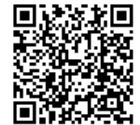

Assinado eletronicamente por: SAMUEL GUIMARAES FERREIRA - 03/02/2021 09:59:18<br>Assinado eletronicamente por: SAMUEL GUIMARAES FERREIRA - 03/02/2021 09:59:18 http://corregedoria.pje.jus.br:80/Processo/ConsultaDocumento/listView.seam?x=21020309591802000000000237111 Número do documento: 21020309591802000000000237111

- a) **País de nascimento**: clicar na seta e selecionar o país de nascimento do segundo cônjuge a partir da lista exibida;
- b) **Naturalidade**: clicar na seta e selecionar a unidade da federação a partir da lista exibida. Em seguida clicar em "**Listar Municípios**" e selecionar o município de nascimento na lista ou clicar em "**Alterar UF**" para alterar a unidade federativa e o município – **dado obrigatório a partir de 18/06/2019, por força das alterações trazidas pela Lei nº 13.846/2019**;

Se o município não constar na lista apresentada por ser um município com a possibilidade de ter sido desmembrado, incorporado ou anexado a outro município, clicar em "**Município não consta na lista do IBGE**", informar o nome do município e clicar em confirmar;

> c) **Nacionalidade**: clicar na seta e selecionar a nacionalidade do segundo cônjuge a partir da lista exibida. Este campo será obrigatório se o nascimento for no exterior.

No quadro "**Documentos**", preencher todos os documentos do Segundo Cônjuge conforme cada campo.

Os documentos passíveis de inclusão são:

- a) **CPF**: preencher com o número do documento **dado obrigatório a partir de 18/06/2019, por força das alterações trazidas pela Lei nº 13.846/2019**;
- b) **NIT:** preencher com o Número de Identificação do Trabalhador **informação obrigatória a partir de 18/06/2019, se disponível, por força das alterações trazidas pela Lei nº 13.846/2019;**
- c) **Carteira de Identidade/Profissional**: preencher o número, UF, órgão e data de emissão – **informação obrigatória a partir de 18/06/2019, se disponí vel, por força das alterações trazidas pela Lei nº 13.846/2019**;
- d) **CTPS:** preencher com número, série, UF e data de emissão **informação obrigatória a partir de 18/06/2019, se disponível, por força das alterações trazidas pela Lei nº 13.846/2019;**
- e) **Título de Eleitor:** preencher com o número e a data de emissão **informação obrigatória a partir de 18/06/2019, se disponível, por força das alterações trazidas pela Lei nº 13.846/2019;**

Havendo outros documentos a serem inseridos, deve-se clicar sobre "Inserir outros Documentos", para expandir este menu, no qual podem ser preenchidos os seguintes documentos:

*99*

- a) **CNH**: preencher com o número e a data da primeira habilitação;
- b) **RIC**: preencher com o registro de identificação civil;
- c) **RNE**: preencher com o número do Registro Nacional de Estrangeiro;
- d) **Identidades Estrangeiras Aceitas por Tratados**: preencher com o número, e fazer uma breve descrição do documento apresentado;
- f) **Passaporte**: preencher com o número do documento, série e data de emissão;

**Atenção!** Vale reforçar que o **CPF** é o documento que consta no rol de **dados obrigatórios por lei**, portanto a informação de qualquer outro documento não supre a obrigação legal. Não sendo conhecido o número do CPF, ainda que tenham sido informados outros documentos, o responsável pela lavratura do registro deverá inserir a justificativa para a ausência do dado obrigatório. Isso não quer dizer que somente o CPF deve ser informado. Todas as informações contidas no livro de registros devem ser transmitidas ao SIRC.

Clicar em "**Confirmar**" para dar prosseguimento ao preenchimento.

Clicar em "**Voltar**" para retornar a tela anterior.

Após a digitação das informações conhecidas e o clique em "**Confirmar**", haverá o pedido de confirmação se os dados não preenchidos são realmente ignorados.

Se confirmado, os campos obrigatórios não informados serão preenchidos com o termo "Ignorado".

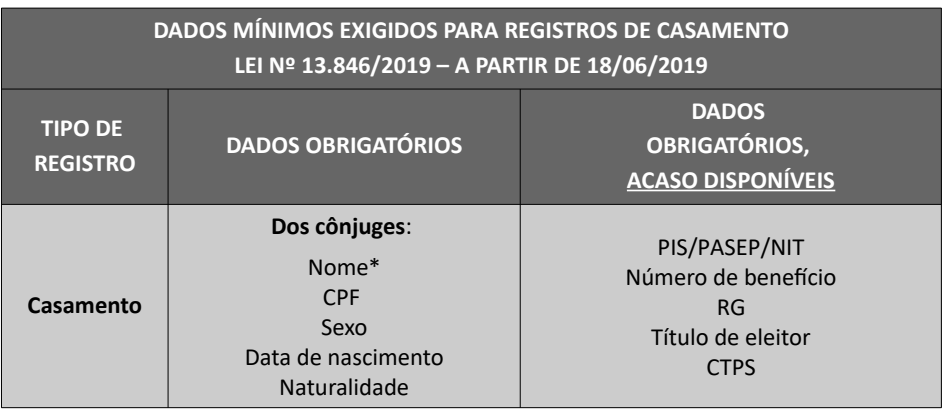

*100*

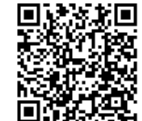

**\***Apesar do nome dos cônjuges não estar expressamente relacionado na lei, entende-se que a "relação dos casamentos", descrita no art. 68 da Lei n° 8.212/91, refere-se à relação nominal dos registros, estando, portanto, implícito se tratar de dado obrigatório.

**Atenção!** A ausência de qualquer dado obrigatório por lei deve ser justificada através do preenchimento do campo "Justificativa", que pode ser realizado no momento da inclusão ou alteração do registro, bem como pelas funcionalidades "Pendências Consolidadas da Serventia" e "Qualidade de Preenchimento dos Dados Obrigatórios", conforme itens Pendências Consolidadas de Registros com Dados Obrigatórios Incompletos sem Justificativa e Complementar e Justificar registro com informações faltantes**.**

## *Tela Dados Básicos – Segundo Cônjuge*

Tal como em *Tela Dados Básicos – Primeiro Cônjuge*, devem ser informados para o segundo cônjuge:

Em "Casamento Anterior":

- a) **Nome do Cônjuge Precedente**: nome do cônjuge do casamento anterior. Observar as *Regras Gerais para inserção de Nomes .*
- b) **Data da Dissolução do Casamento Anterior**: clicar na figura do calendário e selecionar a data de dissolução do casamento anterior ou digite a data sem ponto ou barra. Caso o ano do casamento não seja localizado na lista exibida, opte pela digitação da data. Observar as *Regras Gerais para inserção de Datas .*

Em "Domicílio e Residência", informar:

- a) **Logradouro**: preencher o logradouro de residência do segundo cônjuge com a informação de avenida, praça, rua, etc.;
- b) **Número**: preencher com o número da residência;
- c) **Complemento**: preencher com informação de bloco, apartamento, etc.;
- d) **Bairro**: preencher com o bairro do logradouro;
- e) **UF/Município**: clicar na seta e selecionar a unidade federativa do domicílio na lista exibida. Em seguida clicar em "**Listar Municípios**" para selecionar o

*101*

município do domicílio ou clicar em "**Alterar UF**" para alterar a unidade federativa e o município. Observar as *Regras Gerais para inserção de Endereços .*

Se o endereço do segundo cônjuge for no exterior, clicar no botão "**Endereço no Exterior**" e preencher o campo "Informações do Domicilio no Exterior". Em seguida, clicar em "**Confirmar**" para dar prosseguimento ao preenchimento.

Para retornar a tela anterior de Domicílio e Residência do segundo cônjuge clicar em "**Endereço Nacional**".

Clicar em "**Confirmar**" para dar prosseguimento ao preenchimento.

Clicar em "**Voltar**" para retornar a tela anterior.

Após a digitação dos campos conhecidos, e clicando em "**Confirmar**", haverá o pedido de confirmação se os dados não preenchidos são realmente ignorados.

Se confirmado, os campos obrigatórios não informados serão preenchidos com o termo "Ignorado".

## *Tela Dados de Filiação do Segundo Cônjuge*

Tal como na *Tela Dados de Filiação do Primeiro Cônjuge* devem ser informados para o segundo cônjuge, tanto para o quadro Filiação 1 quanto para o quadro Filiação 2, os seguintes dados:

- a) **Nome da filiação**: preencher com o nome completo da filiação do segundo cônjuge. Observar as *Regras Gerais para inserção de Nomes;*
- b) **Sexo da filiação**: clicar na seta e selecionar a opção na lista exibida. Caso seja preenchido o nome, necessariamente deve preencher este campo;
- c) **Data de nascimento**: clicar na figura do calendário e selecionar a data ou digitar a data sem ponto ou barra. Caso o ano do nascimento não seja localizado na lista exibida, será necessário digitar a data. Observar as *Regras Gerais para inserção de Datas ;*
- d) **Data de óbito**: clicar na figura do calendário e selecionar a data ou digitar a data sem ponto ou barra. Caso o ano do óbito não seja localizado na lista exibida será necessário digitar a data. Observar as *Regras Gerais para inserção de Datas ;*

*102*

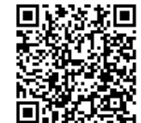

No quadro "**Naturalidade**", informar:

- a) **País de nascimento**: clicar na seta e selecionar o país de nascimento da filiação do primeiro cônjuge a partir da lista exibida;
- b) **Naturalidade**: clicar na seta e selecionar a unidade da federação a partir da lista exibida. Em seguida clicar em "**Listar Municípios**" e selecionar o município de nascimento na lista ou clicar em "**Alterar UF**" para alterar a unidade federativa e o município. Se nascido no Brasil, o campo naturalidade é informação obrigatória. Se a naturalidade for ignorada continuar o preenchimento e confirmar ao final. Se o município não constar na lista apresentada, clicar em "Município não consta na lista do IBGE", informar o nome do município e clicar em confirmar. Observar as *Regras Gerais para inserção de Endereços ;*
- c) **Nacionalidade**: clicar na seta e selecionar a nacionalidade da filiação do primeiro cônjuge a partir da lista exibida. Este campo será obrigatório se o nascimento tiver sido no exterior.

No quadro "**Domicílio e Residência**", informar:

- a) **Logradouro**: preencher o logradouro de residência da Filiação do segundo cônjuge com a informação de avenida, praça, rua, etc.;
- b) **Número**: preencher com o número da residência;
- c) **Complemento**: preencher com informação de bloco, apartamento, etc.;
- d) **Bairro**: preencher com o bairro do logradouro;
- e) **UF/Município**: clicar na seta e selecionar a unidade federativa do domicílio na lista exibida. Em seguida clicar em "**Listar Municípios**" para selecionar o município do domicílio ou clicar em "**Alterar UF**" para alterar a unidade federativa e o município. Observar as *Regras Gerais para inserção de Endereços ;*

Se o endereço da Filiação do segundo cônjuge for no exterior, clicar no botão "**Endereço no Exterior**" e preencher o campo "Informações do Domicilio no Exterior". Em seguida, clicar em "**Confirmar**" para dar prosseguimento ao preenchimento.

O sistema permite inclusão de duas ou mais filiações, atendendo as configurações familiares da atualidade. Para inserir mais de duas filiações clicar em "**Adicionar Filiação**" ao final da página. Para excluir filiações indevidamente acrescentadas, basta clicar em "**Remover Filiação**" (será removida a última filiação acrescentada).

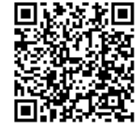

Após a digitação de todos os campos e o clique em "**Confirmar**", haverá o pedido de confirmação para ignorar os dados não preenchidos.

Se confirmados, os campos obrigatórios não informados serão preenchidos com o termo "Ignorado".

*Tela Dados Gerais - Quadro Anotações, Averbações e Retificações*

No quadro "Anotações, Averbações e Retificações" é possível incluir, já durante a inserção do registro de casamento, eventuais anotações, averbações e retificações que referido registro possua. Para isto, basta clicar sobre "Adicionar Anotação", "Adicionar Averbação", ou "Adicionar Retificação", conforme o caso:

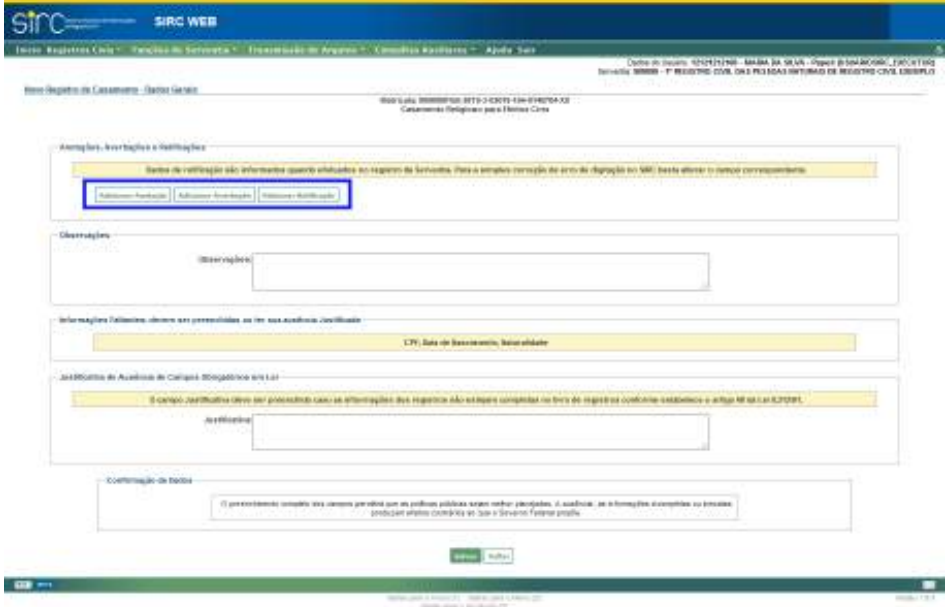

Detalhes quanto à inserção de Anotações, Averbações e Retificações em registros de casamento podem ser obtidos no item *Anotações, Averbações e Retificações em Registros de Casamento.*

**Atenção!** A inserção de registros deve sempre ser acompanhada da de todas as Anotações, Averbações e Retificações que o mesmo possua, visto que as mesmas fazem parte

*104*

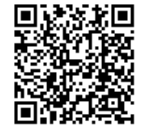

do seu conjunto de dados.

# *Informações Faltantes e Justificativa*

No quadro "Informações Faltantes", o sistema aponta os campos obrigatórios, exigidos pela Lei n° 13.846/2019, que deixaram de ser preenchidos no registro. Com base nessas informações, o cartório deve retornar nas telas anteriores e preencher os campos apontados.

Excepcionalmente, caso um ou mais dados obrigatórios não constem do registro físico, caberá à serventia justificar as ausências, utilizando o campo "Justificativa", disponível no quadro "Justificativa de Ausência de Campos Obrigatórios em Lei":

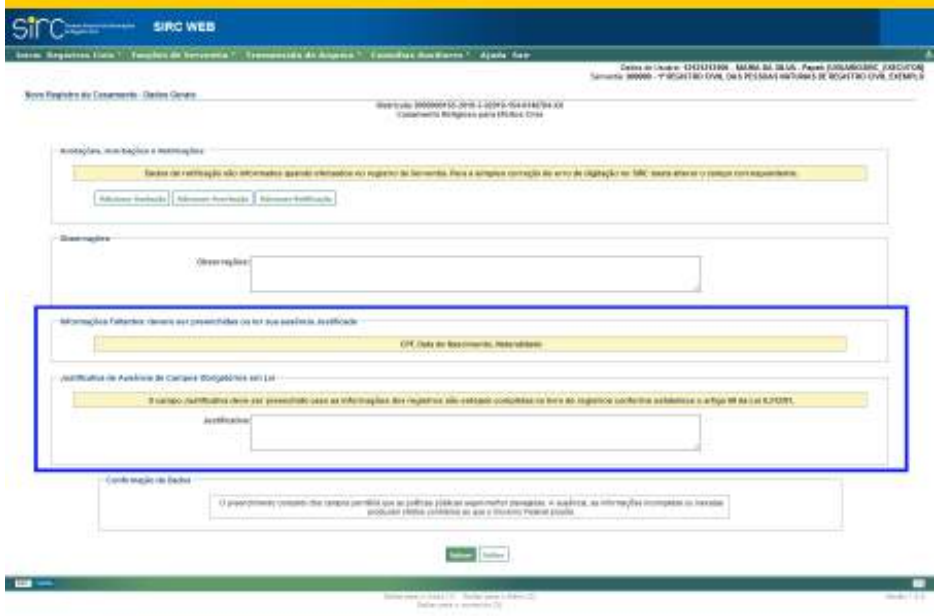

**Atenção!** A ausência de qualquer dado obrigatório por lei deve ser justificada através do preenchimento do campo "Justificativa", que pode ser realizado no momento da inclusão ou alteração do registro, bem como pelas funcionalidades "Pendências Consolidadas da Serventia" e "Qualidade de Preenchimento dos Dados Obrigatórios", conforme item Pendências Consolidadas de Registros com Dados Obrigatórios Incompletos sem Justificativa e Complementar e Justificar registro com informações faltantes.

*105*

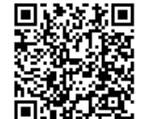

**Atenção!** A Justificativa de ausência de Campos Obrigatórios em Lei somente deve ser preenchida na situação em que as referidas informações não constem do livro de registros.

**Atenção!** A complementação dos dados obrigatórios faltantes ou inclusão de justificativa fora do prazo legal – 1 (um) dia útil contado da data de lavratura do registro – implicará na irregularidade de "Envio Fora do Prazo", razão pela qual deve a serventia verificar as pendências diariamente.

*Observação e Confirmação de Dados*

- a) **Observações**: preencher com informações relevantes que complementem os dados do registro de casamento, além dos inseridos nos campos anteriores;
- b) **Confirmação de Dados**: antes de confirmar os dados preenchidos, leia o texto contido no campo abaixo:

*O preenchimento completo dos campos permitirá que as políticas públicas sejam melhores planejadas. A ausência, as informações incompletas ou inexatas produzem efeitos contrários a que o Governo Federal propõe.*

Clicar em "**Voltar**" para retornar a tela anterior.

Clicar em "**Salvar**" para concluir a inserção do Registro de Casamento.

Após a confirmação o sistema retorna para a tela "Manutenção de Registro de Casamento" e emite aviso sobre o registro com o número de matrícula gerado e o sucesso da inclusão.

> *O registro de matrícula XXXXXXXXXX-XXXX-X-XXXXX-XXX-XXXXXXX-XX foi incluído com sucesso.*

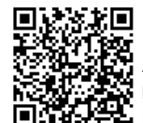

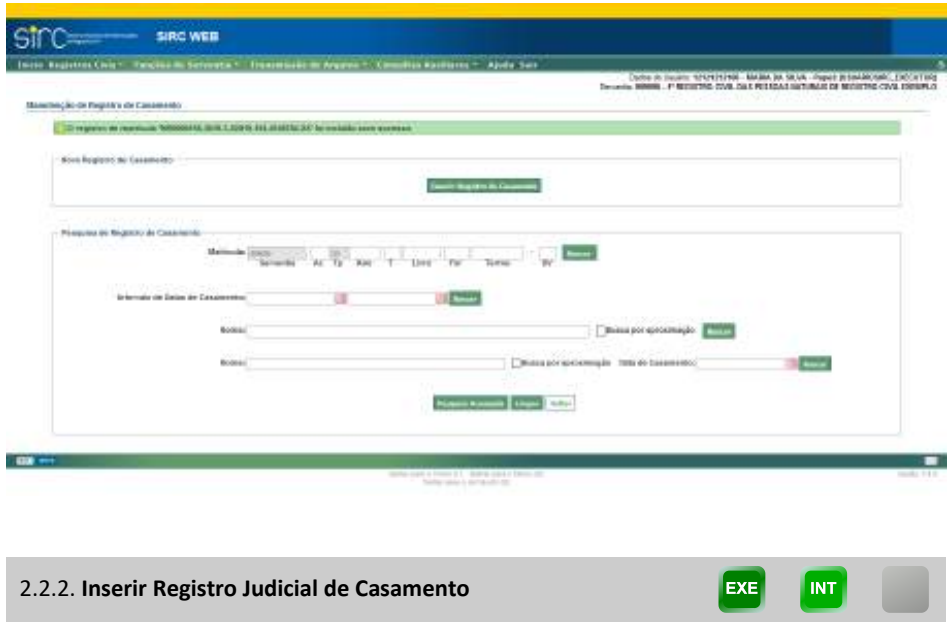

A inserção de um Registro **Judicial** de Casamento (Seja Livro 2 ou Livro 3) iniciase da mesma forma que a inserção de um Registro Normal de Casamento, ou seja, preliminarmente devem ser seguidos os passos do Quadro Dados do Acervo do Item *Inserir Registros de Casamento.*

Na tela "Novo Registro de Casamento – Dados Básicos", o sistema o botão **"Alterar para Registro Judicial", que deve ser clicado para a inserção de Registro Judicial:**

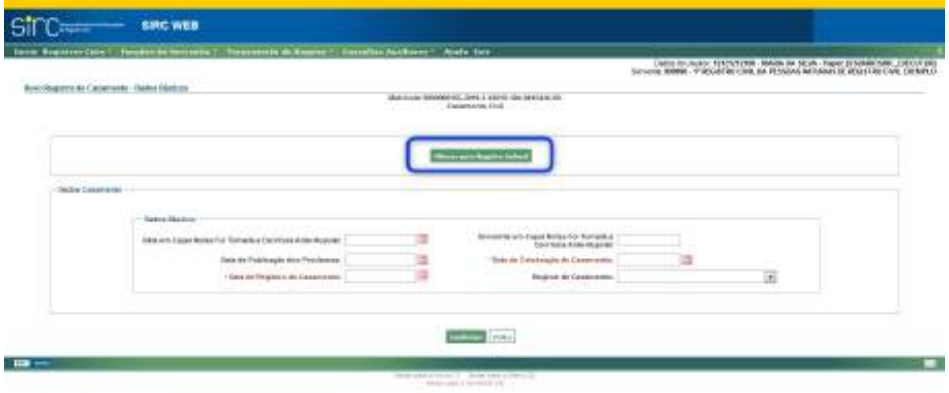

Após o botão **"Alterar para Registro Judicial"** ser clicado, os quadros da tela de "Dados Básicos" alteram-se para recepcionar as informações relativas à decisão judicial que

*107*

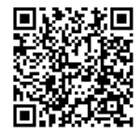

determinou a lavratura do Registro de Casamento.

São exigidos como dados obrigatórios:

- a) **Número do Processo Judicial**;
- b) **Data da Sentença,** conforme as *Regras Gerais para inserção de Datas*;
- c) **Data do Registro de Casamento**, conforme as *Regras Gerais para inserção de Datas ;*

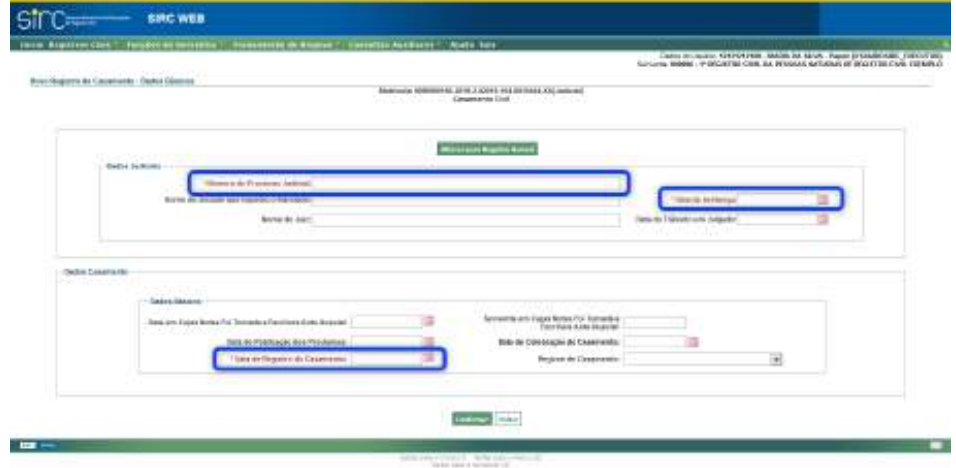

Devem ser preenchidos também, no quadro "Dados Judiciais", os campos:

- a) **Nome do Juizado que Expediu o Mandado**;
- b) **Nome do Juiz**; e
- c) **Data do Trânsito em Julgado,** conforme as *Regras Gerais para inserção de Datas .*

Note que à direita do número da matrícula do registro que está sendo inserido surge a informação "**(Judicial)**", indicando tratar-se, a partir de então, de uma inserção deste tipo de registro:

Num. 4227251 - Pág. 108

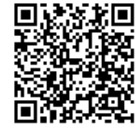

Assinado eletronicamente por: SAMUEL GUIMARAES FERREIRA - 03/02/2021 09:59:18<br>
Num. 247312 - Pág. 116 http://corregedoria.pje.jus.br:80/Processo/ConsultaDocumento/listView.seam?x=21020309591802000000000237111 Número do documento: 21020309591802000000000237111

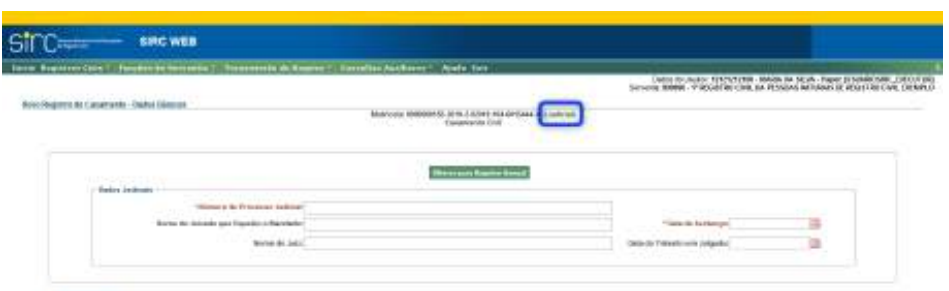

O preenchimento dos demais dados do registro segue as mesmas diretrizes da inserção de registros não judiciais, conforme *Inserir Registro de Casamento*, **dispensando-se, no entanto, a necessidade de confirmação de dados não preenchidos ao final de cada tela, além de não apontar a falta de preenchimento de campos obrigatórios por lei nem apresentar campo de justificativa ao final. A ausência dos dados estão previamente justificados.**

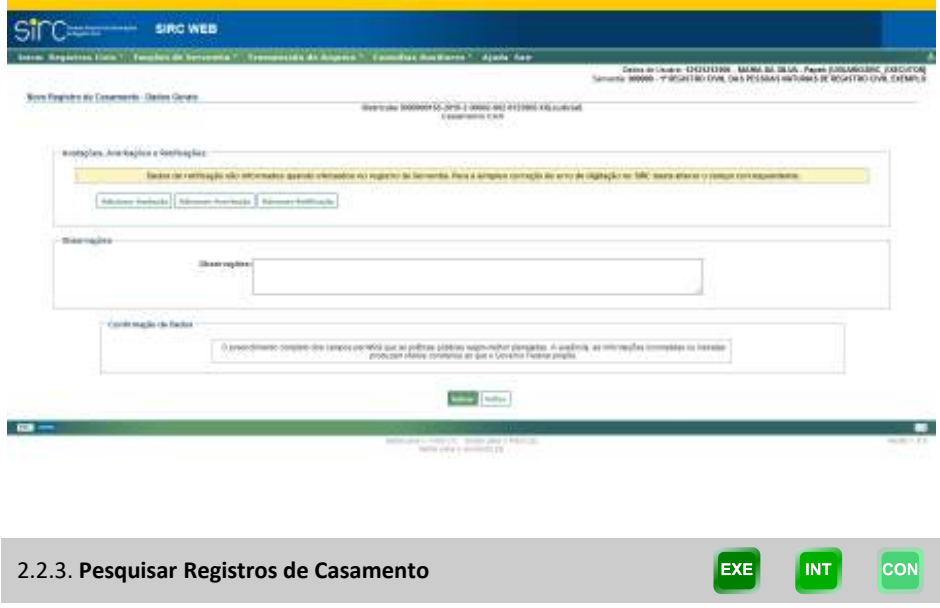

A funcionalidade Pesquisa a Registros de Casamento **pertencentes ao acervo da Serventia do próprio usuário** pode ser acessada de duas formas:

> a) Mediante o botão "**Manutenção/Consulta de Registro de Casamento**" do quadro de atalhos, utilizando-se do quadro "Pesquisa de Registro de Casamento":

Guia às Serventias – SIRC

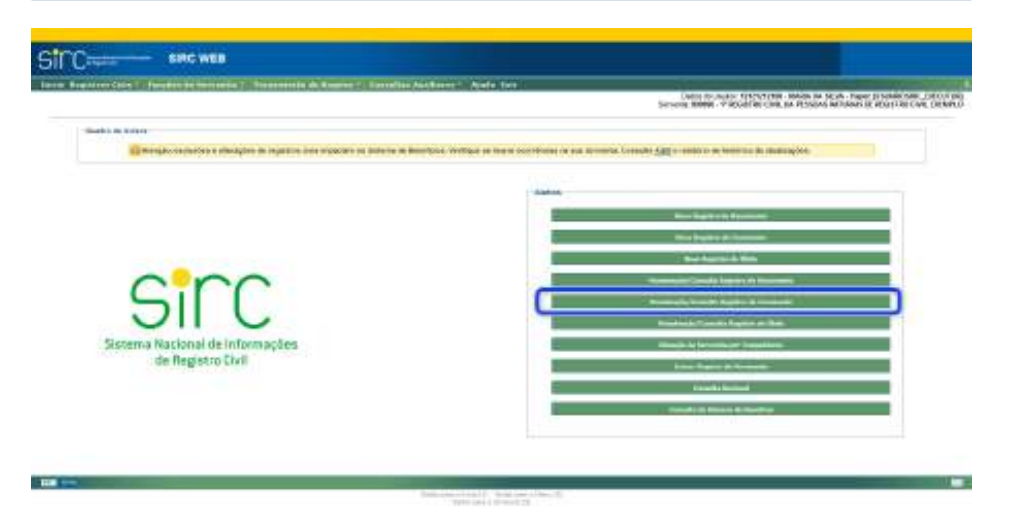

b) Ou a partir do menu "**Registros Civis**" opção "**Registro de Casamento**", utilizando-se o segundo quadro, chamado "**Pesquisa de Registro de Casamento**":

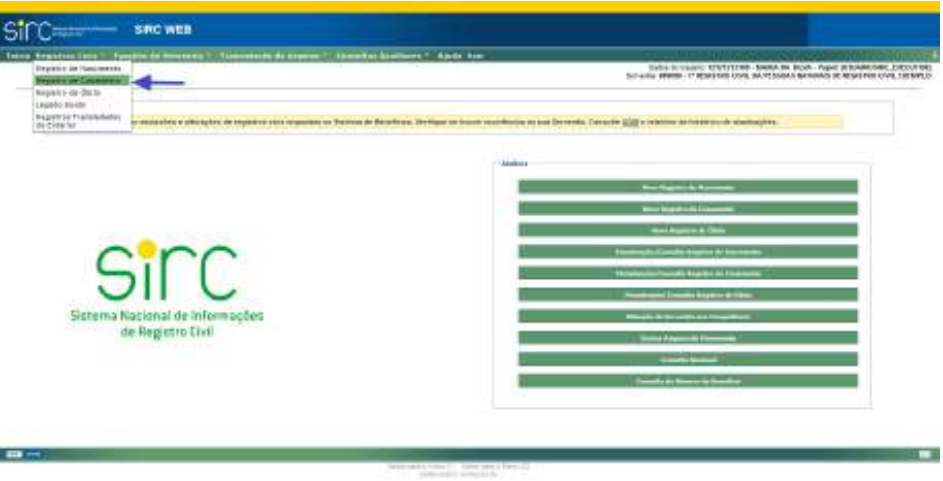

Para o usuário de Papel CONSULTA, o botão de atalho "Manutenção/Consulta de Registro de Casamento" chama-se apenas "Consulta de Registro de Casamento", tendo em vista que a este usuário não é permitida manutenção de Registros (Alterações ou Exclusões), conforme tela a seguir:

*110*

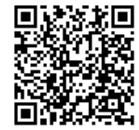

Assinado eletronicamente por: SAMUEL GUIMARAES FERREIRA - 03/02/2021 09:59:18<br>
Num. 247312 - Pág. 118 http://corregedoria.pje.jus.br:80/Processo/ConsultaDocumento/listView.seam?x=21020309591802000000000237111 Número do documento: 21020309591802000000000237111

Guia às Serventias – SIRC

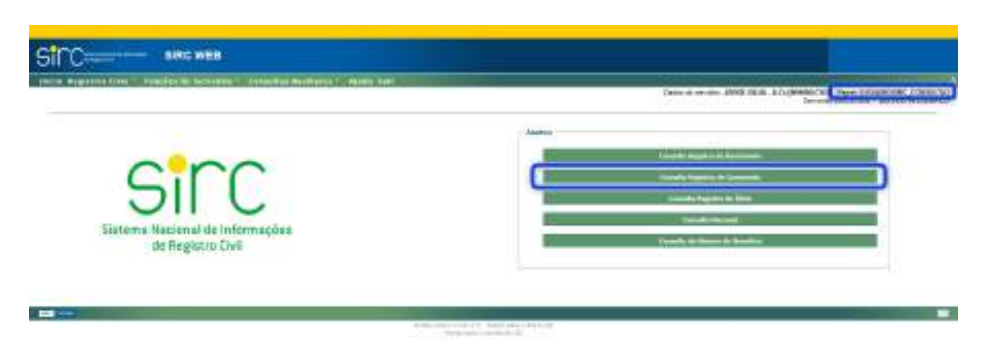

Ambas opções direcionam o usuário para a atela "Manutenção de Registro de Casamento", na qual o segundo quadro, chamado "**Pesquisa de Registro de Casamento**", permite a realização de pesquisa de registros por determinados parâmetros:

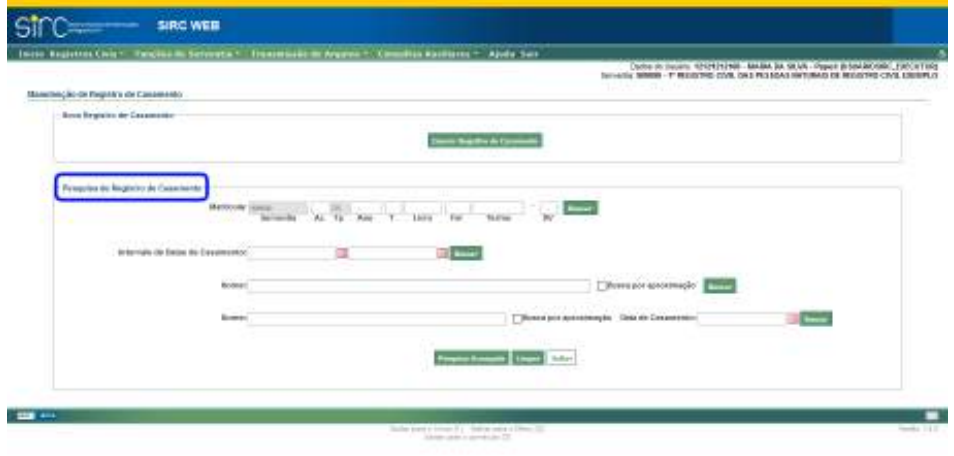

**Atenção!** Tanto a Pesquisa Básica quanto a Pesquisa Avançada apresentadas neste item **localizam apenas Registros de Casamento pertencentes ao acervo da própria Serventia do usuário**. Para pesquisar registros de outras Serventias, o usuário deve utilizar a **Consulta Nacional**, conforme orientações do *Consulta Nacional.*

*Tela Pesquisa Básica de Registros de Casamento*

No quadro "**Pesquisa de Registro de Casamento**" pode-se efetuar consultas pelos seguintes parâmetros:

a) **Matrícula**: digitar o número da matrícula completo ou qualquer dos cam-

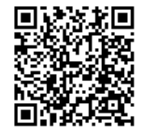

pos, como por exemplo, apenas o termo e clicar em "Buscar";

- b) **Intervalo de Datas de Casamento**: clicar na figura do calendário e selecionar a data inicial e final ou digitar a data sem ponto ou barra. Após, clicar em "Buscar";
- c) **Nome (de um cônjuge)**: digitar o nome completo ou parte do nome de um dos cônjuges e clicar em "Buscar";
- d) **Nome e Data de Casamento (de um cônjuge)**: digitar o nome completo ou parte do nome de um dos cônjuges, informar a data do casamento e clicar em "Buscar". Para informar a data, deve clicar na figura do calendário e selecionar a data ou digitar a data sem ponto ou barra. Caso o ano do casamento não seja localizado na lista exibida será necessário digitar a data.

**Atenção!** Para os parâmetros "**Nome**", há possibilidade de efetuar a busca exata ou por aproximação.

Na busca exata, a sistema retornará somente os nomes iguais ao digitado, desconsiderando espaços em excesso, caracteres especiais – p. ex., acentos, cedilhas, apóstrofos *etc* –, e preposições – p. ex., "de", "da", "e" *etc*.

Na busca por aproximação, que será realizada quando selecionada a opção "busca por aproximação", o sistema retornará todos os resultados que tenham similaridade fonética com o que foi digitado, desconsiderando, também, espaços em excesso, caracteres especiais e preposições, além de letras diferentes que possuam o mesmo som, p. ex., Souza/Sousa, Andreia/Andréa, Mattos/Matos *etc*.

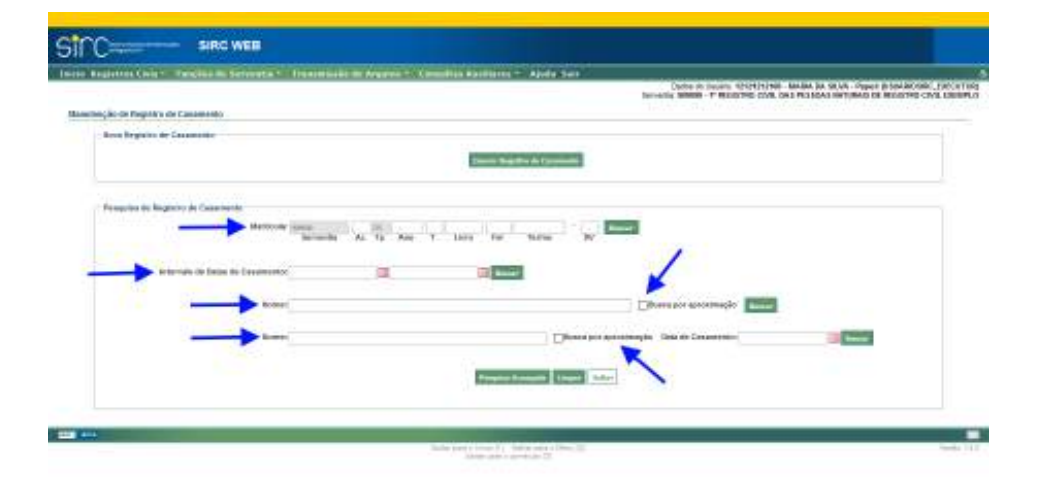

*112*

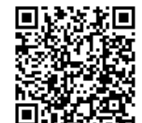

Tanto o resultado da Pesquisa Simples quanto da Pesquisa Avançada é apresentado em forma de Tabela, cujas colunas são: Matrícula, Data de Inserção, Data do Registro, Data da Celebração, Nome do Primeiro Cônjuge, Nome do Segundo Cônjuge, Origem, Captação e "Consultar". Ao clicar sobre o nome da coluna, o resultado apresentado é reordenado em ordem crescente/decrescente. Podem haver também as opções de "Alterar", "Excluir" e "Marcar/Desmarcar Todos" para Exclusão em Lote, a depender do perfil do usuário logado:

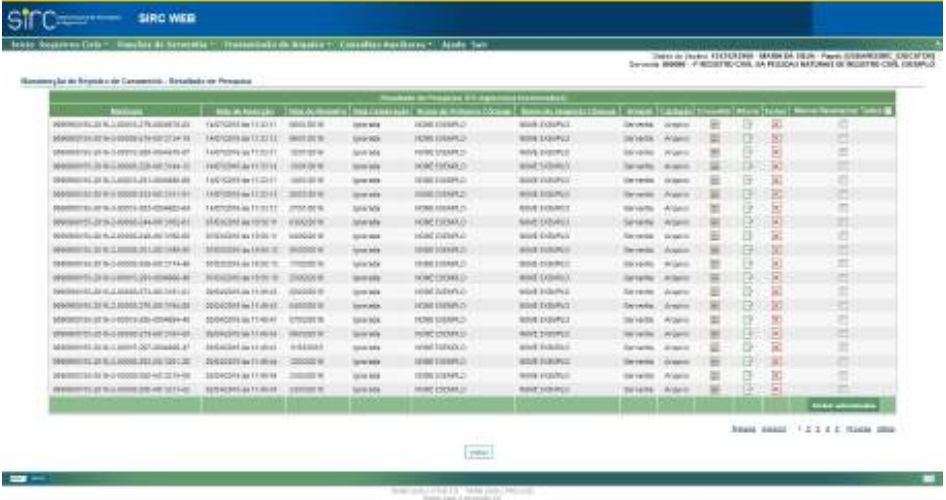

**Atenção!** Na tela em questão, as colunas "**Origem**" e "**Captação**" referem-se à versão de **inserção** do registro. Por exemplo: constando na coluna "Origem" a informação "Serventia" e, na coluna "Captação", a informação "Arquivo", entende-se que a inserção do registro foi efetuada pelo cartório, utilizando o *Webservice*/Arquivo. Em outras funcionalidades (telas), essas colunas podem referenciar outras ações, tais como alterações, exclusões *etc*.

*Tela Pesquisa Avançada de Registros de Casamento*

Outra forma de consulta é através da opção "**Pesquisa Avançada**", disponível clicando-se no respectivo botão no quadro "Pesquisa de Registro de Casamento".

*113*

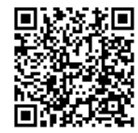

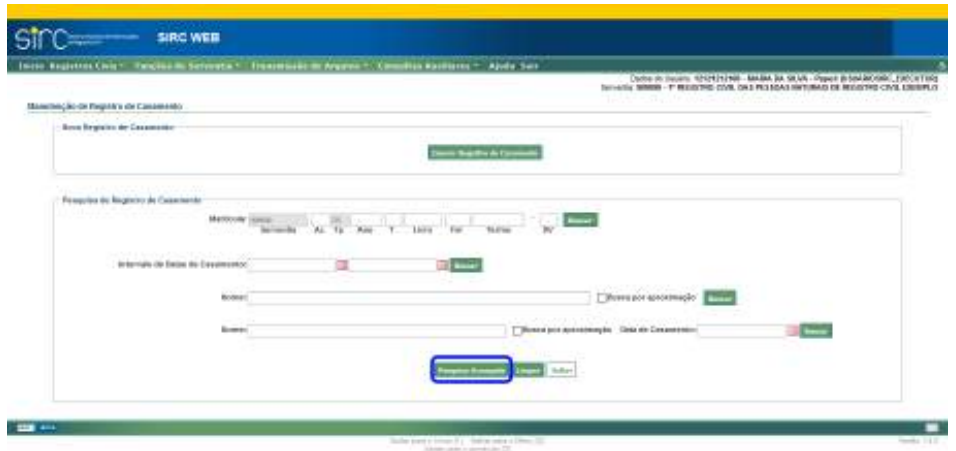

Ao clicar no botão "**Pesquisa Avançada**", o usuário é direcionado para a tela a seguir, na qual poderá informar quais parâmetros de busca desejar:

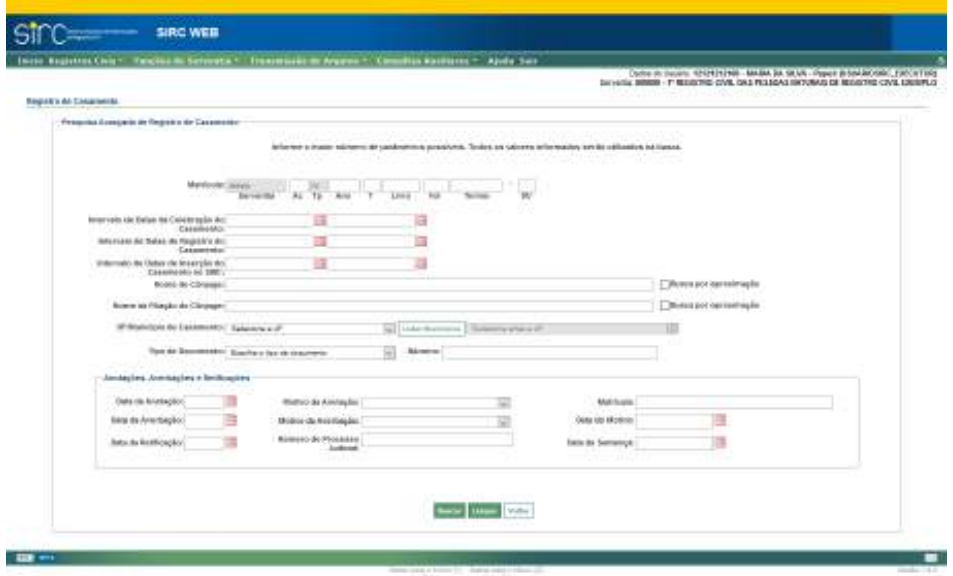

- a) **Matrícula**: digitar o número da matrícula completo ou qualquer dos campos, como por exemplo, apenas o termo;
- b) **Intervalo de Datas da Celebração do Casamento**: clicar na figura do calendário e selecionar a data inicial e final ou digitar a data sem ponto ou barra.

Caso o ano do casamento não seja localizado na lista exibida será necessário digitar a data;

- c) **Intervalo de Datas de Registro do Casamento**: clicar na figura do calendário e selecionar a data inicial e final ou digitar a data de registro (lavratura) sem ponto ou barra. Caso o ano do casamento não seja localizado na lista exibida será necessário digitar a data;
- d) **Intervalo de Datas de Inserção do Casamento no SIRC**: informar as datas de início e fim, digitando apenas os números, sem pontuação, ou selecionando as datas nos calendários dos campos para pesquisar por período de registros de casamento inseridos no SIRC (disponível a partir da versão 6 do SIRC);
- e) **Nome do Cônjuge**: preencher com o nome completo ou parte do nome de um dos côniuges:
- f) **Nome da Filiação do Cônjuge**: preencher com o nome completo ou parte do nome da filiação de um dos cônjuges;
- g) **UF/Município de Casamento**: clicar na seta e selecionar a unidade federativa de casamento a partir da lista exibida. Em seguida clicar em "**Listar Municípios**" e selecionar o município de casamento na lista ou clicar em "**Alterar UF**" para alterar a unidade federativa e o município;
- h) **Tipo de Documento**: selecionar o tipo de documento na caixa de seleção e digitar o respectivo número do documento de acordo com o tipo selecionado a ser pesquisado.
- i) **Data da anotação/Averbação/Retificação**: clicar na figura do calendário e selecionar a data ou digitá-la sem ponto ou barra;
- j) **Motivo da Anotação/Averbação**: clicar na seta e selecionar o motivo;
- k) **Número do Processo Judicial (retificação)**: no caso da retificação, poderá filtrar pelo número do processo judicial;
- l) **Matrícula (anotação)**: no caso da anotação, poderá filtrar pelo número da matrícula que originou a anotação, p. ex., no caso de anotação de óbito, poderá filtrar pela matrícula do registro de óbito;
- m) **Data do motivo (averbação)**: clicar na figura do calendário e selecionar a data ou digitá-la sem ponto ou barra;
- n) **Data da Sentença (Retificação)**: clicar na figura do calendário e selecionar a data ou digitá-la sem ponto ou barra;

*115*

Clicar em "**Buscar**" para visualizar o resultado da consulta.

Clicar em "**Limpar**" para apagar os dados inseridos.

Clicar em "**Voltar**" para retornar a tela anterior.

**Atenção!** Para obter um melhor resultado, deve-se informar o maior número possível de dados nessa tela. Todos os dados informados serão utilizados na busca.

**Atenção!** Para os parâmetros "**Nome do Cônjuge**" e "**Nome da Filiação do Cônjuge**", há possibilidade de efetuar a busca exata ou por aproximação.

Na busca exata, a sistema retornará somente os nomes iguais ao digitado, desconsiderando espaços em excesso, caracteres especiais – p. ex., acentos, cedilhas, apóstrofos *etc* –, e preposições – p. ex., "de", "da", "e" *etc*.

Na busca por aproximação, que será realizada quando selecionada a opção "busca por aproximação", o sistema retornará todos os resultados que tenham similaridade fonética com o que foi digitado, desconsiderando, também, espaços em excesso, caracteres especiais e preposições, além de letras diferentes que possuam o mesmo som, p. ex., Souza/Sousa, Andreia/Andréa, Mattos/Matos *etc*.

O resultado tanto da Pesquisa Simples quanto da Pesquisa Avançada é apresentado em forma de Tabela, cujas colunas são: Matrícula, Data de Inserção, Data do Registro, Data da Celebração, Nome do Primeiro Cônjuge, Nome do Segundo Cônjuge, Origem, Captação e "Consultar". Ao clicar sobre o nome da coluna, o resultado apresentado é reordenado em ordem crescente/decrescente. Podem haver também as opções de "Alterar", "Excluir" e "Marcar/Desmarcar Todos" para Exclusão em Lote, a depender do perfil do usuário logado:

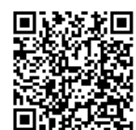

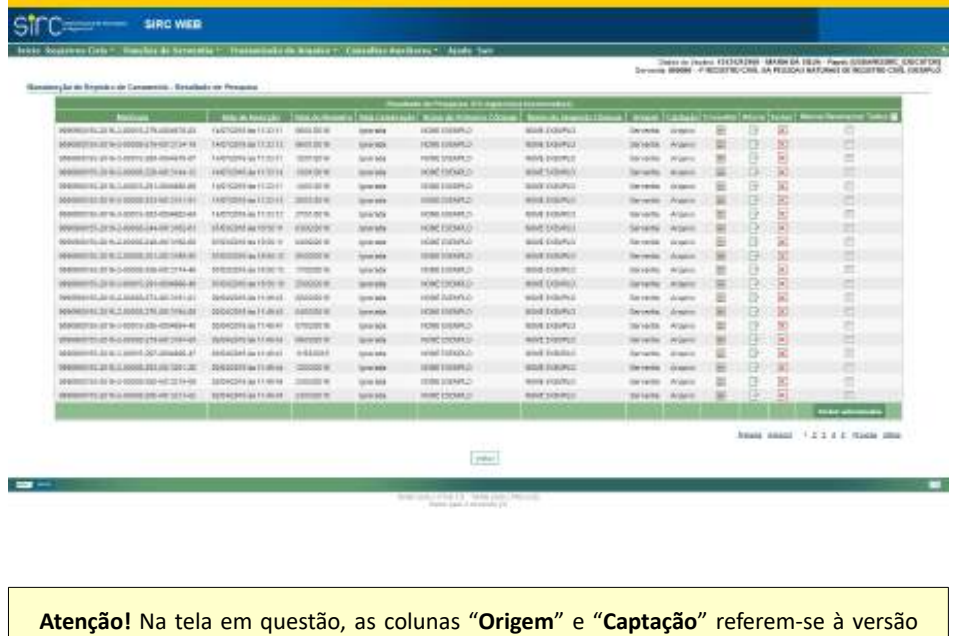

de **inserção** do registro. Por exemplo: constando na coluna "Origem" a informação "Serventia" e, na coluna "Captação", a informação "Arquivo", entende-se que a inserção do registro foi efetuada pelo cartório, utilizando o *Webservice*/Arquivo. Em outras funcionalidades (telas), essas colunas podem referenciar outras ações, tais como alterações, exclusões *etc*.

2.2.4. **Consultar os Dados de um Registro de Casamento**

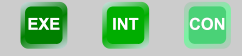

Na linha correspondente ao registro que deseja consultar, clique sobre a opção "**Consultar**".

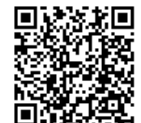

Guia às Serventias – SIRC

| Trute Departes They College in December / Trussements to insure Committee Buildings * - Aprile Tem |                                  |                 |                  |                                          |                            |                        |                   |  |                                  | pennings (COVOR) \$500 level. For street of the AV Carry and                         |
|----------------------------------------------------------------------------------------------------|----------------------------------|-----------------|------------------|------------------------------------------|----------------------------|------------------------|-------------------|--|----------------------------------|--------------------------------------------------------------------------------------|
|                                                                                                    |                                  |                 |                  |                                          |                            |                        |                   |  |                                  | TATATION BROWN - 17 RECURRING CASE, 204 FRIDAM & GARDWAYS OF BELIEVED CASE, COMMULCT |
| itemeseção de Region o de Casamante - Rominado de Francisco                                        |                                  |                 |                  |                                          |                            |                        |                   |  | <b>ISBN 978-80-5-1-1-1-1-1-1</b> |                                                                                      |
|                                                                                                    |                                  |                 |                  | Treation in Present Threatens (movement) |                            |                        |                   |  |                                  |                                                                                      |
| --                                                                                                 | ,,,,,,,                          |                 |                  |                                          | $-$                        |                        |                   |  |                                  |                                                                                      |
| THE 27 ST SHIRT CO. SOLE FOR                                                                       | 1400001 to 197114                | 34070018        | <b>Second</b>    | AA41/EWO                                 | <b>BRATISHO</b>            | <b>Included</b>        | <b>STARTS</b>     |  |                                  |                                                                                      |
| 11.00 St.2.00 (10.00 a) (2011) 31                                                                  | books like as a starting         | 1467001         | governor.        | <b>BARTHER</b>                           | mind III 88000             | School                 | <b>STEAMS</b>     |  | 扁                                | ю                                                                                    |
| presentencia per da al allerda cieda del roman del                                                 | 8000001 M 1011111                | to striping     | <b>Scientist</b> | SOUTH PERSON                             | <b><i>BIRK LISTMAS</i></b> | Seniora                | <b>Billiam</b>    |  | Si 1                             |                                                                                      |
| <b>A PERSONAL SERVICE CONTROL</b>                                                                  | <b>JAGECOAL MARTINE</b>          | 1207229         | <b>Monday</b>    | <b>NORTHWAY</b>                          | <b>RIGHT END APPLICA</b>   | <b>Serventia</b>       | Ansarco           |  | 90                               | m                                                                                    |
| <b>INSURES REAL BROADER &amp; SEARS</b>                                                            | ANDROICE MICHAEL JUSTICES        |                 | <b>Windows</b>   | <b>START FOR ASS</b>                     | <b>Build Link APV</b>      | <b><i>American</i></b> | <b>STARTS</b>     |  | m                                | Ð                                                                                    |
| <b>CONTRACTOR</b> IN PRESS                                                                         | <b>SAMPRON ALMOST</b>            | 1001111         | -                | <b>STATISTICS</b>                        | <b>BURNING</b>             | <b>WATER</b>           | <b>BILES</b>      |  | 宜                                | e                                                                                    |
| execution as a c pleasurer abortance                                                               | STORES in relation               | <b>GONEDE S</b> | pomenti          | NUMBER OF                                | <b>WHAT EINERSO</b>        | <b>Ziomethy</b>        | <b>Deadline</b>   |  |                                  | n                                                                                    |
| AVANDARE DI GLE ARTA 100 AV ADALEE                                                                 | EVANGONY In 18-41-6              | 006200-0        | <b>MODELL</b>    | <b>WARRINGS</b>                          | askal Entwick              | <b>Generica</b>        | <b>Krimalin R</b> |  | 扁                                | 档                                                                                    |
| <b>BRANDED AVAILABLE DEAT CAN DE</b>                                                               | UTRAVER \$4,000 KT \$1.          | Shareviriti     | <b>SECTION</b>   | <b>ROFFIERES</b>                         | WHAT THE WALL              | Saltains:              | <b>Angela</b>     |  | я                                | 丗                                                                                    |
| 10 M to 4 M K B 1999 TELL 44                                                                       | 272410314445144                  | <b>THERE'S</b>  | woman i          | <b>MAKING</b>                            | AGONE STEERINGS            | their carsings         | AGAINST           |  | 36                               | m                                                                                    |
| 10.50 St.1 (019) 49-14039-1-120-2<br>$- - - -$                                                     | 2709-CO-T4 to FRIDAY             | 000000          | <b>Democracy</b> | <b>WIND STREET</b>                       | <b><i>GIRE DIEBROS</i></b> | <b>Technology</b>      | <b>TEMPER</b>     |  | ю                                |                                                                                      |
| beautiful 22 (62 AM) and resident                                                                  | <b>I-historical incollection</b> | 100404-001      | <b>SALEMAN</b>   | <b>WOOD FOR MOVE</b>                     | delays in a wood           | <b>Subscribed</b>      | Arsen             |  | 囼                                |                                                                                      |
| presententi attitu 3 Annis 1:51-Air crivita ad                                                     | STORED ALERGED BE                | Summer is       | Services         | <b>Volve Engineer</b>                    | <b>MOVE EFEMICO</b>        | Sai como               | Arizonti          |  | w                                | a                                                                                    |
| <b>MARAINI SEAD MADE CU AVIDED AT</b>                                                              | 2708024146-0240.85               | D400021W        | woman's          | WANTERWAD                                | <b>WARTERWAY</b>           | <b>January</b>         | <b>Anapire</b>    |  |                                  | и                                                                                    |
| permanental of the C. Scott & Tell and collected                                                   | FRANK M. MORAL                   | Joseph G.       | <b>SAFERNIE</b>  | ASA FIRMOS                               | <b><i>MAILDENHOL</i></b>   | <b>Services</b>        | <b>Hilderi</b>    |  | я                                | m                                                                                    |
| 00:2010 02:30 03:30 03:30 03:30                                                                    | 27 NOVEMBER NA FREY ET A F.      | <b>SHEETS</b>   | <b>Windows</b>   | <b>WORLDFREE</b>                         | WWW.EEEWR.cf               | <b>Sci Leira</b>       | <b>Angele</b>     |  |                                  | m                                                                                    |
| REBELED 20 00 5 BOOK CALENDER                                                                      | ETOLOGICAL BASILICAS             | 31,0000.00      | <b>Secondar</b>  | NOVERSIDE                                | MINE ISSUED:               | <b>Fernande</b>        | Angeles           |  |                                  |                                                                                      |
| 00003032045264533.ppdfts.pp                                                                        | Laddoller in Texti at            | 304746 S        | <b>MATRIAL</b>   | MARTURANO                                | <b>MAILBURG</b>            | <b>Senatelal</b>       | <b>Angles</b>     |  | 司                                | n                                                                                    |
| producer on ad days AAS (auto7pLAX tooler 4K)                                                      | <b>LANSVILLE &amp; MOTORS</b>    | SAN Part 16     | <b>British</b>   | <b>Wine Exercity</b>                     | Scillat Homestics          | <b>Sell sealer</b>     | <b>ALCOHOL</b>    |  | $\overline{ }$                   |                                                                                      |
| In AT the A 44 at the AM 17 films all                                                              | <b><i>INSTERNATION</i></b>       | <b>SHOW 6</b>   | -                | A LA EXEMPLO                             | 909111002                  | <b>Salvador</b>        | man is            |  | 183                              | m                                                                                    |
|                                                                                                    |                                  |                 |                  |                                          |                            |                        |                   |  |                                  |                                                                                      |
|                                                                                                    |                                  |                 |                  |                                          |                            |                        |                   |  |                                  |                                                                                      |
|                                                                                                    |                                  |                 |                  | $(1 - 1)$                                |                            |                        |                   |  |                                  | THIRD HORN T.L. L. Thomas Milk                                                       |
|                                                                                                    |                                  |                 |                  | <b>STRAIT</b>                            |                            |                        |                   |  |                                  |                                                                                      |

A tela "Consulta Registro de Casamento" será exibida, contendo os seguintes quadros do Registro:

- a) **Versão**: identifica a versão selecionada do registro que está sendo exibida, inclusive com a data de inserção da respectiva versão. A visualização padrão é dos dados atuais, mas existe a possibilidade de selecionar a visualização de dados anteriores, conforme orientações mais à frente neste mesmo item;
- b) **Informações faltantes**: indica aos campos obrigatórios em lei não preenchidos, bem como se houve justificativa no caso de ausência de informações. O texto sobre os dados faltantes possui fundo amarelo. Caso a serventia inclua justificativa para a ausência desses dados, o fundo passa a ficar com a cor azul, além de exibir a palavra "Justificado" após a descrição dos dados faltantes;
- c) **Serventia**: descreve o nome da serventia, e, logo abaixo, traz a descrição da Gerência Executiva do INSS, o código da unidade orgânica o município e a UF da serventia a que a serventia está vinculada;
- d) **Matrícula**: traz a matrícula do registro e a identificação individualizada de cada campo dessa matrícula;
- e) **Dados do Registro**: apresenta os dados constantes no cadastro do registro de acordo com a versão selecionada.

*118*

Guia às Serventias – SIRC

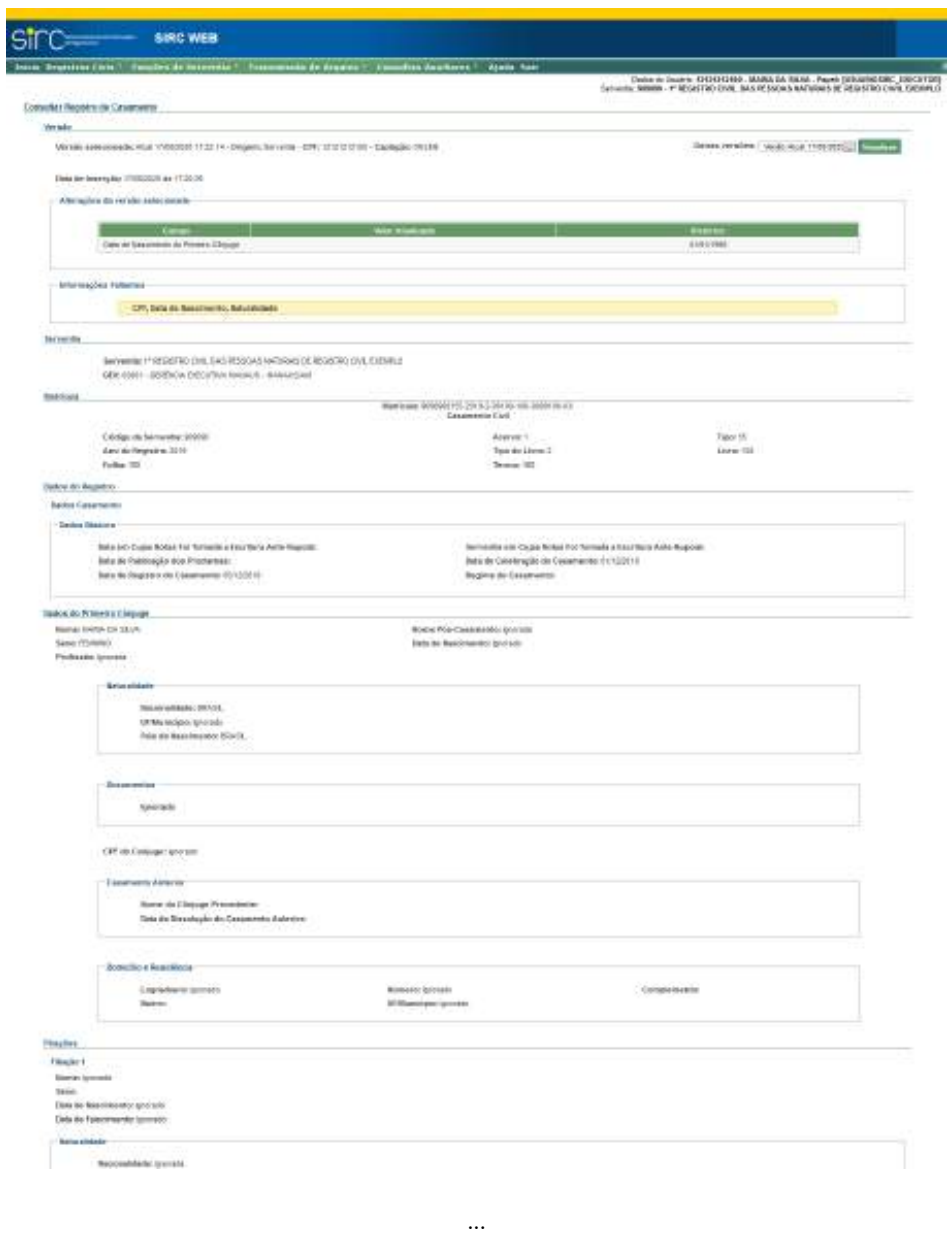

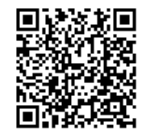

Guia às Serventias – SIRC

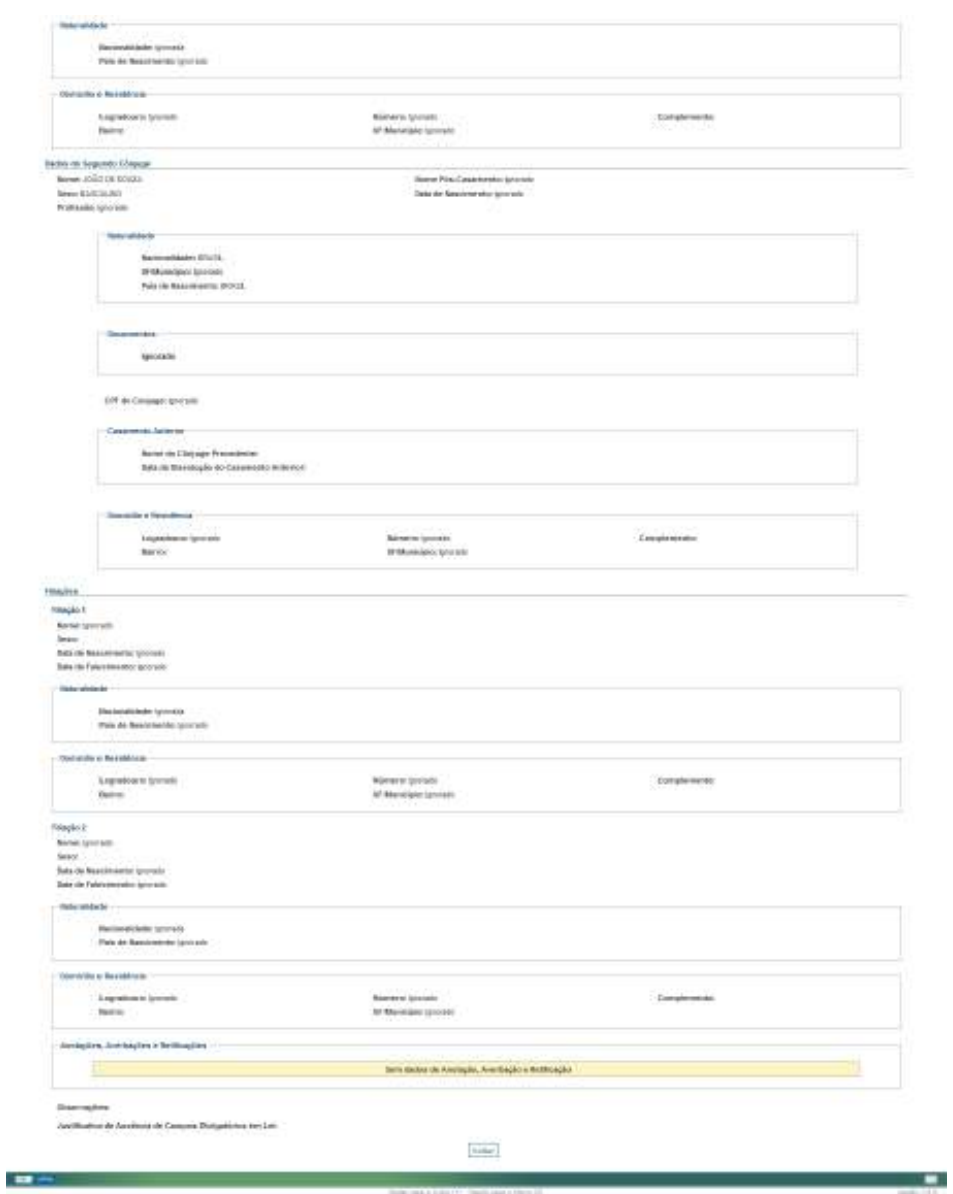

Clicar em "**Voltar**" para retornar a tela com o resultado da pesquisa.

Para consultar outras versões do registro, basta clicar sobre a seta ao lado do campo "**Outras versões**", escolher a data da versão desejada e clicar sobre "**Visualizar**":

Guia às Serventias – SIRC

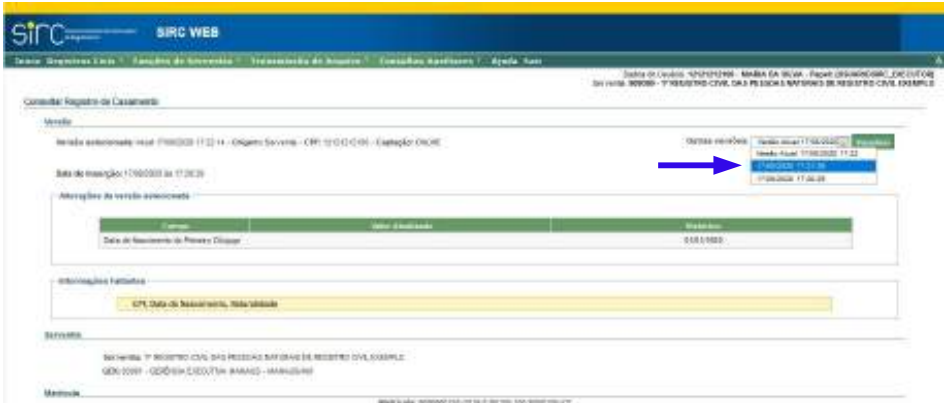

Após o comando "Visualizar", o Sistema apresenta todos os dados do Registro presentes naquela versão.

Esta tela apresenta, em seu início, a data e hora da versão selecionada, a origem do envio das informações do registro, qual o CPF ou CNPJ que inseriu ou alterou a versão e a forma de captação. Abaixo, no quadro "Alterações da versão selecionada", informa quais campos foram modificados, qual é a informação atual ("**Valor Atualizado**") e qual era a informação na versão imediatamente anterior ("**Histórico**"):

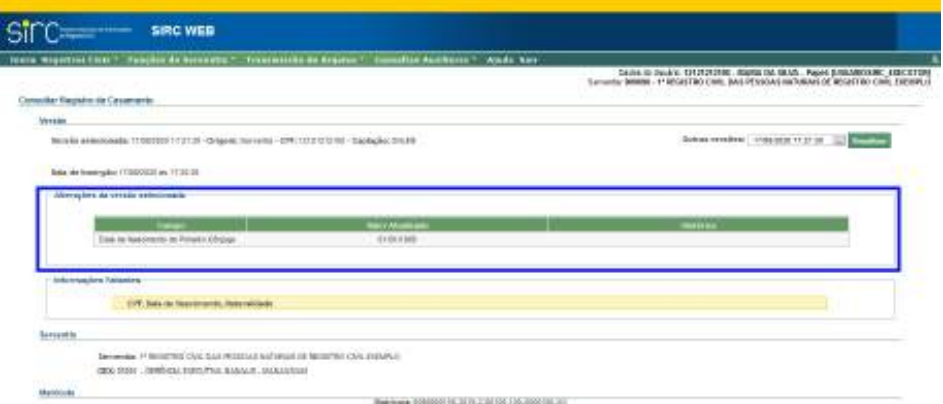

Para registros sem nenhuma alteração o sistema informa a mensagem "Registro selecionado não possui alterações".

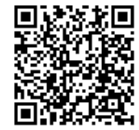

Guia às Serventias – SIRC

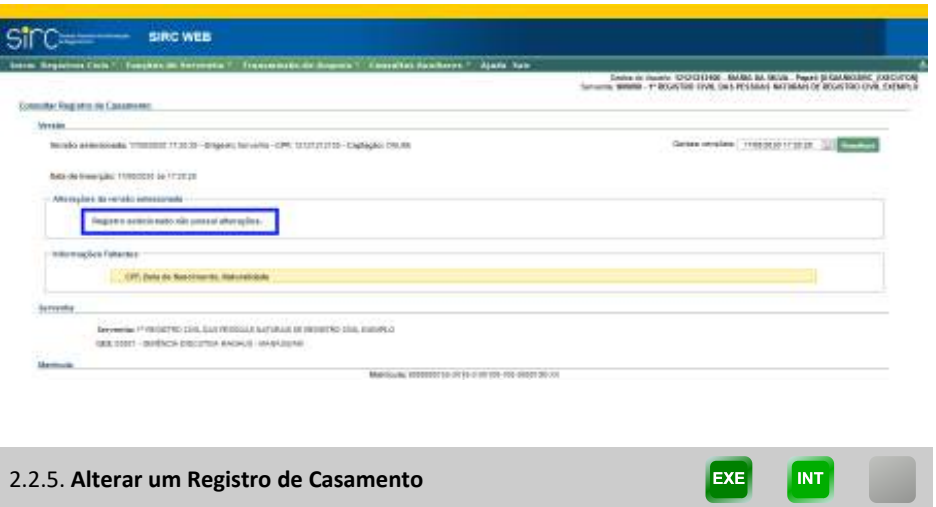

Após localizar o registro mediante busca, selecione a opção "**Alterar**" na linha correspondente ao registro que deseja alterar:

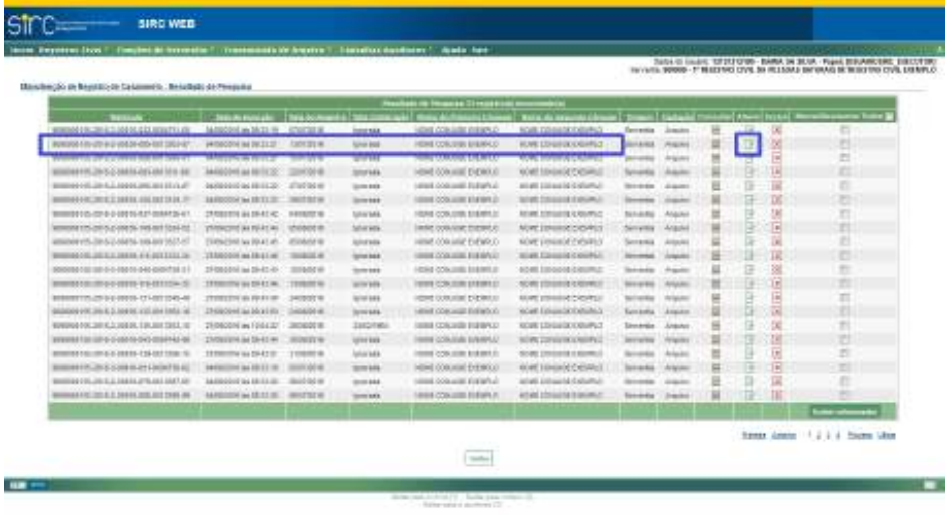

O registro será inteiramente exibido na tela "**Editar Registro de Casamento**", com todos os campos editáveis:

*122*

Guia às Serventias – SIRC

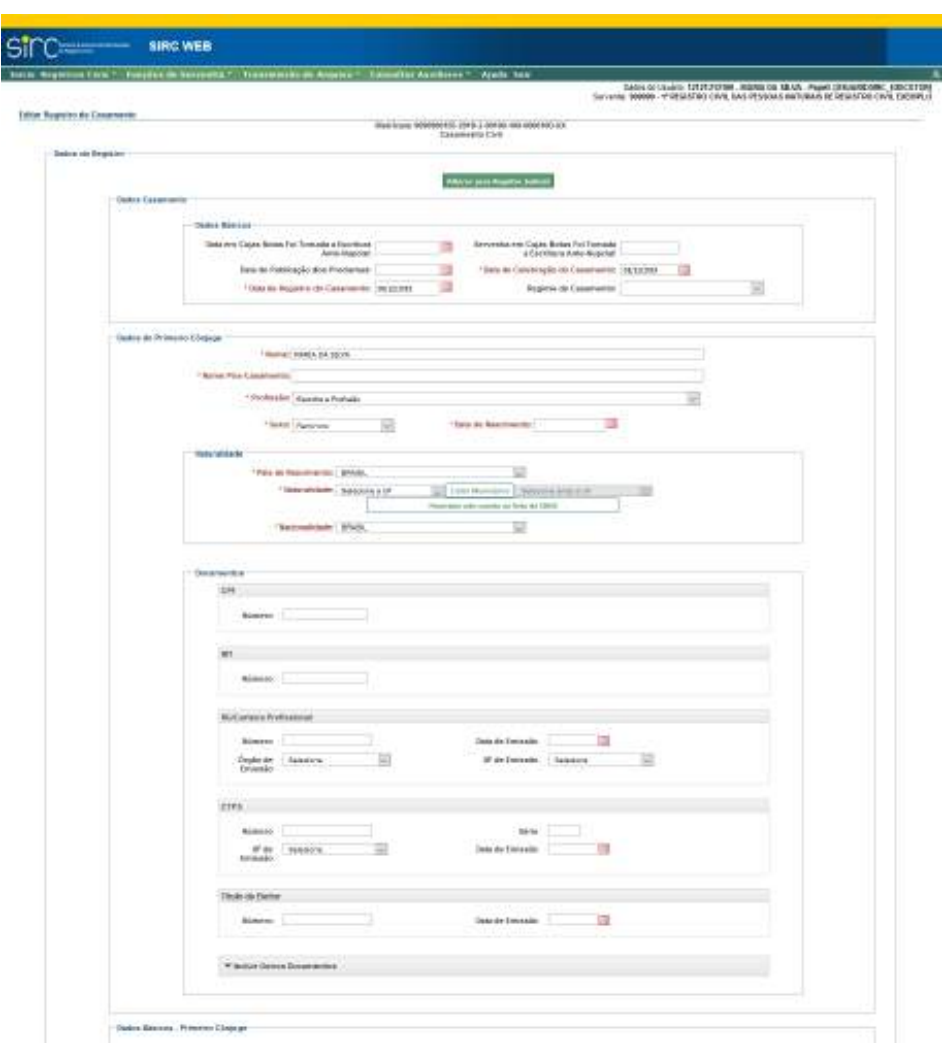

Note que o botão "**Alterar para Registro Judicial**" aparece no início da tela, permitindo ao usuário realizar tal alteração, se for o caso.

A inclusão de Anotações, Averbações e Retificações em registros já presentes no SIRC é realizada mediante o comando de alteração, no quadro "Anotações, Averbações e Retificações", através do uso dos botões "Adicionar Anotação", "Adicionar Averbação" ou "Adicionar Retificação":

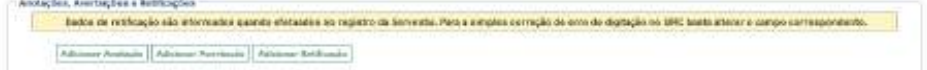

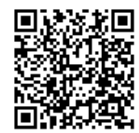

Detalhes quanto à inserção de Anotações, Averbações e Retificações em registros de casamento podem ser obtidos no item *Anotações, Averbações e Retificações em Registros de Casamento.*

O sistema exibe, ainda, alerta sobre os campos obrigatórios por lei não preenchidos – os campos exibidos referem-se a última versão do registro salva –, além de disponibilizar campo próprio para inclusão de justificativa para a ausência dos dados.

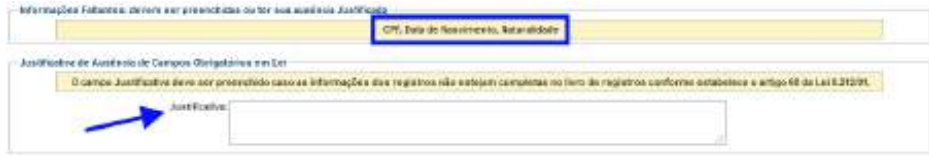

Após as alterações desejadas, as validações serão realizadas nos campos com os mesmos critérios da inserção, portanto, exigindo o preenchimento de campos obrigatórios ou a confirmação de campos ignorados deixados em branco.

Se confirmados, os campos obrigatórios não informados serão preenchidos com o termo "Ignorado".

Clicar em "**Cancelar**" para retornar à tela anterior.

Clicar em "**Salvar**" para finalizar a alteração.

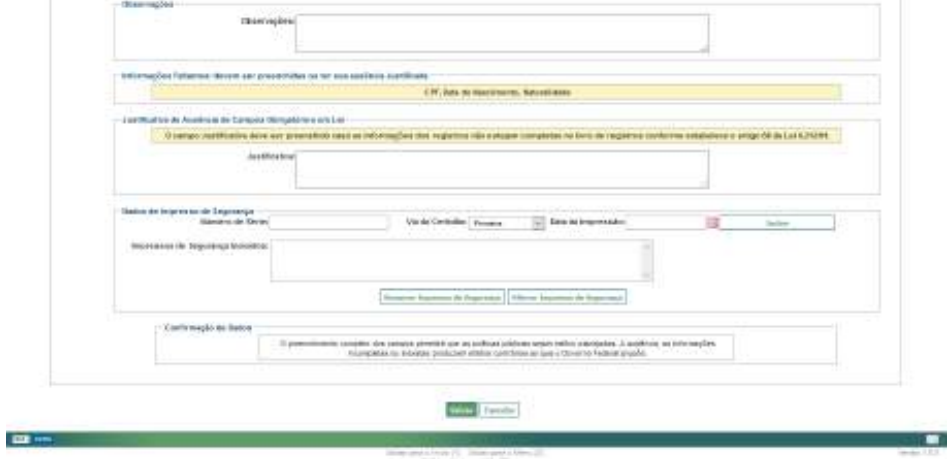

Após o comando "Salvar", o sistema retornará à tela de pesquisa, emitindo a seguinte mensagem de sucesso com relação à alteração realizada:

*124*

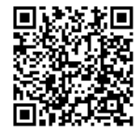
*O registro da matrícula XXXXXXXXXX-XXXX-X-XXXXX-XXX-XXXXXXX-XX foi alterado com sucesso.*

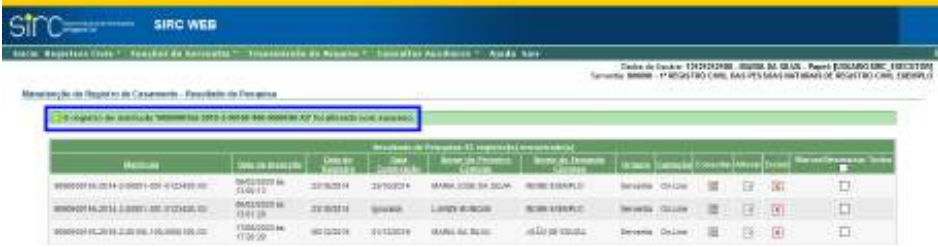

**Atenção!** Não é possível alterar o número da matrícula. Caso algum número da matrícula tenha sido informado erroneamente será necessária a exclusão do registro no SIRC e a inserção do registro com a matrícula correta.

**Atenção!** Decorre da informação acima a impossibilidade de se alterar um Registro de Casamento Civil para Casamento Religioso com Efeito Civil, visto que o número do livro compõe o número da matrícula.

2.2.6. **Excluir Registros de Casamento** EXE

O usuário tem a opção de excluir um único registro por vez ou realizar a exclusão de vários registros em um único comando:

*Exclusão de um único Registro de Casamento*

Após localizar o registro mediante busca, selecione a opção "**Excluir**" na linha correspondente ao registro que deseja excluir:

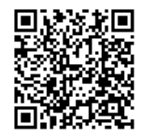

Guia às Serventias – SIRC

| president in American Company<br>The Beefforce " Aside they<br>in Republications - Theodore Defense the T. Cheese<br>Tolog Grigular, 121211210 ANNA 34 16 IN - Puest S.N.ARRISE, LISCOTTA<br>SUIVANA BORRA - 1" ASUREIRI CEIR, BA IT'SYAA FIARAANA SE M'NETREICIAE CRISIE E |                                        |                    |                        |                                         |                                                         |                               |                              |   |    |                          |                            |
|----------------------------------------------------------------------------------------------------|----------------------------------------|--------------------|------------------------|-----------------------------------------|---------------------------------------------------------|-------------------------------|------------------------------|---|----|--------------------------|----------------------------|
| Ensures da de Begrai e de Casanesia. Es atituda da Persacar                                                                                                    |                                        |                    |                        |                                         |                                                         |                               |                              |   |    |                          |                            |
| -                                                                                                    | <b>SALAFANAH TAARA</b>                 |                    | <b>COT DISCUSSIONS</b> | Newton in Yearnes It wants are received | <b>Rang de Francisco Canada   Maria et January Chev</b> | <b>Comme Theme</b>            |                              |   |    |                          |                            |
| makes one ad to a doct-line of 13 kg m                                                                                                    | MATTER & No. 44 IS SO                  | <b>College Li</b>  | Accounts &             | wood crossocial animality;              | 16.86.119,006114.01.2                                   | <b>Bott-Artist</b>            | Arran's                      |   |    | ×                        | н                          |
| In ad an & decision into 14 communi-                                                                                                    | MASTERO A No. 24 24 JBC                | <b>JAAHALA</b>     | Accords:               | stand domestic experience               | THREE LEASURE EXPERIENCE                                | 100111-016                    | <b><i><u>STARTER</u></i></b> |   |    | 닼                        |                            |
| monopolitics (at this customas and monopolitic                                                                                                    | mented in surge.                       | <b>AARDINE</b>     | <b>Allingan</b>        | seat collage rotatuti.                  | 14100 14th Link Friday Jr.                              | <b>THE STA</b>                | Attack of                    |   |    | ×                        | b                          |
| INSERTATION OF THE ENDINEERS OR                                                                                                    | <b>BRATISH Lay 14 10 DK</b>            | 55/4/278-2         | <b>LEADER</b>          | SOUR CONVERT EXEMPLO-                   | HORE EDUCATE ENGINE 2                                   | <b>Service</b>                | Anapra                       |   | щ  | ×                        | Ħ                          |
| <b>NAMES AND ADDRESS OF OWNER</b>                                                                                                    | <b>RADIOSO A de 14 (2 de)</b>          | <b>Jackson</b>     | <b>Jackett A.</b>      | work consum traum.                      | vehant, Links and Jill Earth, in                        | <b>SHOWA</b>                  | departed                     |   |    | ×                        | e                          |
| PROFESSIONAL PRODUCTION CONTINUES.                                                                                                    | <b>MITSELS 14 STR. 15 ROOM</b>         |                    | <b>Judgette</b>        | SOLE CONTROL EXERCIT                    | <b>ISSUE EDITORIZEMENT</b>                              | <b>AUCO AVE</b>               | <b>SSH4</b>                  |   | 19 |                          | Ħ                          |
| PANEL III NE E RAN EN A SIDE DE HOTO I WALLET. DI BIRT                                                                                                    |                                        |                    | <b>HARRY &amp;</b>     | <b>CHICAGO ITALY</b>                    | HER LINGTH LIMIT                                        | <b><i><u>SHIPPING</u></i></b> | designed.                    |   |    | <b>Tall</b>              | ö                          |
| Automobile Strip, S. School Chevrolet Consulta-                                                                                                    | <b>MATASHAW HALLIST</b>                | <b>Distances</b>   | <b>Selection</b>       | wind consults and prod-                 | specificant interest                                    | <b>Jimmun</b>                 | <b>Attack of</b>             |   |    | $-1$                     | Ë                          |
| WORKWATCH OZ NH 2/ DOESN WILL RATCOTA - A/                                                                                                    | DESTROYED IN AT 1870.                  | 51/6/2012          | All country of         | <b>RING CONVERTS ENTIRED</b>            | HOW TRUCKLINGER                                         | <b>TAILWINE</b>               | <b>RIGHTS</b>                |   |    | $\overline{\phantom{a}}$ | b                          |
| AUDIORITY DE R S SOCK ATT 18 TITT IN                                                                                                    | ANDTONYA AL-4872 (8)                   | <b>SOURCE</b>      | <b>Secretary</b>       | <b><i>HIGH COALER ERRYS!</i></b>        | 1046 EEK/XR10ERS/J                                      | <b>Storage</b>                | <b>Angelet</b>               |   | ⇒  | ×                        | Ħ                          |
| In 2003 at 138-drill, and 2, and an experience                                                                                                    | MARCHINE & Car 4-4 (SCIENT             | 14192013           | <b>SECONDAL</b>        | mind chinasile (18200)                  | wist Laboratorials                                      | <b>Installed</b>              | $1000 + 1$                   | π |    | ×                        | ш                          |
| APPROVED AT ILCC DIVIDENDE DE TOTALITE                                                                                                    | <b>WATCHING WAS LIKE THE ASSOCIATE</b> |                    | <b>GOVAL</b>           | Wilde Holland at thready                | HOME ETAL OF STEAMS 21                                  | <b>GOTA FM</b>                | <b><i><u>Distant</u></i></b> |   | 戌  | 困                        | ×                          |
| ANNOUNCED ALCOHOL: 2012                                                                                                    | MATTER & LLCCC. MARCHA                 |                    | <b>Sellenda</b>        | WIND CONSIDERED HAS                     | <b>VOID TENACE ENERGY</b>                               | <b>Grounds</b>                | <b>Small</b>                 |   | ÷  | s                        | b                          |
| SENDERHELLIG IN ALWAYS A ADVANCED LIGH                                                                                                    | MARITIMO'S NO YE HAVE !                | Allegation C       | <b>American</b>        | wind-contract exercise                  | <b>16 89 EEAAA FIFEY</b> S A                            | <b>Salvaria</b>               | <b>STRAKT &amp;</b>          |   | ь  | 뉣                        | Ð                          |
| 00000900.00303000000000000000                                                                                                    | <b>GENERAL GUIDENT</b>                 | $-18.0000014$      | SCI-RALL               | <b>SING CONSTRAINS</b>                  | 19180110312181010101                                    | <b>Golf Wiley</b>             | Atabia                       |   |    | ×                        | E                          |
| AMERICAN STATE AND LODGED AND RESIDENCE.                                                                                                    | MACDON No. 12 (218) 722-00302          |                    | 1 analysis (B)         | WIND CONSUM AARMOS                      | THE TELOCHIERS 2                                        | <b>SECRETA</b>                | <b>Install</b>               |   | ∍  | æ                        | ö                          |
| MARKERS AND A MARKET LAN FORM AT                                                                                                    | sections have no future.               | <b>Exclusive A</b> | <b>Jakkobrid</b>       | mind consults lockingly                 | values concerns the materials                           | <b>Selviceda</b>              | Arizolo &                    | × |    | $\overline{\phantom{a}}$ | n                          |
| Acaputeriskup de pluto to 4-4 milion and                                                                                                    | <b>MASTER FAILURE AND RESERVE</b>      | $-14.04.0114$      | <b>JAAKOFA</b>         | <b>KINDOREER DERING</b>                 | HOW ISAAGUNAAS                                          | <b>SAVAN</b>                  | Artwood &                    | × | n  | ×                        | Ħ                          |
| Machine Park July 91, 312454-4, COM ABRASTIC 223                                                                                                    | <b>MOTORWAY</b> and TV (\$100)         | - Jackson's        | <b>Julianus et</b>     | <b>John Collecting Edit (MAD)</b>       | HOMESTAKER ENGINE IN                                    | <b>Convenier</b>              | <b>Ababia</b>                | u |    | x                        |                            |
| THE ROOM ALL TAXABLE PARTIES.                                                                                                    | mental day or later.                   | <b>SERVICE D</b>   | <b>Jankin &amp;</b>    | what Council Eldwich                    | HOR HALLEY FREE                                         | <b>Josephine</b>              | Africa 4                     |   | œ  | 蛮                        | m                          |
|                                                                                                    |                                        |                    |                        |                                         |                                                         |                               |                              |   |    |                          |                            |
|                                                                                                    |                                        |                    |                        |                                         |                                                         |                               |                              |   |    |                          |                            |
|                                                                                                    |                                        |                    |                        |                                         |                                                         |                               |                              |   |    |                          | TRANS LONGE 7 & Check Like |
|                                                                                                    |                                        |                    |                        | Patient                                 |                                                         |                               |                              |   |    |                          |                            |

O sistema apresentará a tela a seguir, com dados básicos do Registro a ser excluído e a pergunta "Confirmar Remoção do Registro de Casamento?"

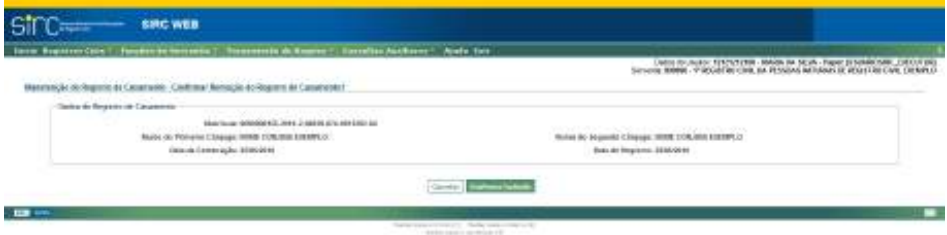

Clicar em "**Cancelar**" para retornar a tela anterior.

Clicar em "**Confirmar Exclusão**" para excluir o registro.

Ao se comandar "Confirmar Exclusão", o sistema retornará à tela inicial, apresentando a mensagem de sucesso da exclusão:

> *O registro de matrícula XXXXXXXXXX-XXXX-X-XXXXX-XXX-XXXXXXX-XX foi excluído com sucesso.*

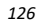

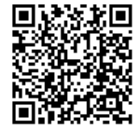

Assinado eletronicamente por: SAMUEL GUIMARAES FERREIRA - 03/02/2021 09:59:18<br>http://corregedoria.pje.jus.br:80/Processo/ConsultaDocumento/listView.seam?x=21020309591802000000000237111 Número http://corregedoria.pje.jus.br:80/Processo/ConsultaDocument<br>N∰Linkero do documento: 21020309591802000000000237111

Guia às Serventias – SIRC

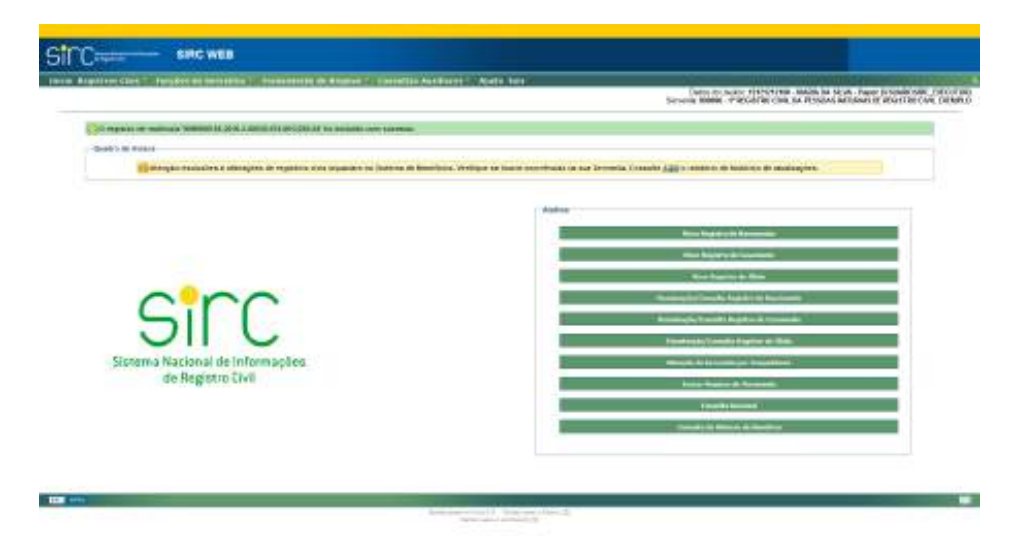

**Atenção!** Ao excluir um registro previamente inserido no SIRC (seja por decisão judicial, seja por inutilização do termo utilizado), é necessário realizar o correspondente **cancelamento do termo do registro excluído**. Caso seja feita apenas a exclusão (sem o cancelamento), o SIRC apontará este termo como faltante. No entanto, o cancelamento não deve ser comandado quando houve equívoco no número de termo utilizado na inserção do registro inserido (utilização de termo fora da sequencialidade).

*Exclusão de vários Registros de Casamento*

O usuário pode, também, realizar a exclusão de mais de um Registro de Casamento em um único comando. Para tanto, basta selecionar, na coluna "**Marcar/Desmarcar**" os registros que pretende excluir:

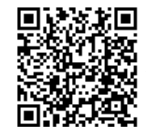

Guia às Serventias – SIRC

| Intois September Control Statement for Secretaries 1, The           |                                           |                       |                   | de la Intellection della control della controllation della |                                                         |                                        |                       |                   |         | Tolet in Jacker, USED CHR. HARACA SUIA - Parks SCRAND DK, EXECTOR               |
|---------------------------------------------------------------------|-------------------------------------------|-----------------------|-------------------|------------------------------------------------------------|---------------------------------------------------------|----------------------------------------|-----------------------|-------------------|---------|---------------------------------------------------------------------------------|
| Eleganter, les de Kingels à de Lincapacess. Notasfasto de Fretanica |                                           |                       |                   |                                                            |                                                         |                                        |                       |                   |         | Development of McBritio Civic 34 Hill post services in later tho Civic Contract |
|                                                                     |                                           |                       |                   | <b>Marketing President's receiving a</b>                   |                                                         |                                        |                       |                   |         |                                                                                 |
| Matthew 1                                                           | <b>SAARINGS TRAININGS</b>                 |                       |                   | mines in Links and Africans Link                           | <b>C. Balla da Israel Al Silvano ( Silvano )</b> Sabado |                                        |                       | <b>Make Views</b> |         |                                                                                 |
| <b>CONSULTED AT ALCOHOL PM IN THE EXT</b>                           | <b><i>SAPITATELA WILTER</i></b>           | <b>CLEAR IN</b>       | <b>BIRTHA</b>     | <b>CARD COUNTRY STATE</b>                                  | <b>NORTHWAY AREA</b>                                    |                                        | Description Linkshire | G                 | $^{56}$ |                                                                                 |
| FORDHULLER-SCULP IS RODOR-REFOLL FOR ANY                            | <b>JUSTICETY AT WILCOM</b>                | <b>UKSAYOT 14</b>     | spinster          | KING COUNTIES EVERPLIC.                                    | <b><i>RUNE LEHANDERSTARTS</i></b>                       | 18A/eritti:                            | PALMIE                | 13                | w       |                                                                                 |
| 1000 MW ES US AL REPORTANCE TO SEE ON                               | partners as where                         | <b>SUARUE RD</b>      | Winner            | MINE CORANTE ESERENCY                                      | ROAD HOWARD CROWN !!                                    | Tel: color                             | <b>SERVICE</b>        |                   | m       |                                                                                 |
| ROOM AND A LARGE STATE IN THE REAL PROPERTY OF A REAL PROPERTY.     |                                           |                       | <b>School</b>     | soled living used \$1,650.00                               | To book I brigade that the                              | <b>Recording</b>                       | <b>Maker</b>          | G                 | 冦       |                                                                                 |
| 600000112.2212.23002.491.221271.14                                  | <b>JANTON ALLE BACKER</b>                 |                       | <b>Service</b>    | <b>HILL COLUMN TUBER O</b>                                 | SOAR Diseased Calumni                                   | <b><i><u>Different Windows</u></i></b> | <b>CONSULT</b>        | 日                 | 図       |                                                                                 |
| DA 492110-12-010-010-02 PM EMPIRED                                  | <b>INVESTIGATION AND THE COMMON RE-</b>   |                       | <b>SCHOOL</b>     | <b><i>SATURA CONVERSE \$18,000 ET</i></b>                  | WORK CONSUM CASHALL                                     | <b>Sales and last</b>                  | <b>Printed</b>        | G                 | 渕       |                                                                                 |
| 100000101-07-02-00-01 PROTECTION CO. 22                             | <b>NUTTING &amp; WITH STAVES</b>          |                       | <b>ULLIAN</b>     | <b>STRUE CORN STREET ENERGY</b>                            | MINE PRIVATE CASHINAT                                   | Tail: Liftin                           | Allador               |                   | 3       |                                                                                 |
| <b>Book of Michael Andrew Schwartzer</b>                            | <b>PARTICULAR WINDOWS SERVICES</b>        |                       | WANN              | <b>STATISTICS</b> IN END OF                                | Arial Editorial Fallows                                 | <b>Netramic</b>                        | Atkato                | o                 |         |                                                                                 |
| ROBOTATE ECOCIA, LANSIN, 111 (2012) 772-781                         | INSTIBUTE AN UP 22:21                     | <b>JANUARY DE THE</b> | <b>SERVICE</b>    | <b><i>A PRINT WAS CITED AND ARTICLES</i></b>               | <b>WARE EDITORICATED</b>                                | <b>Service</b>                         | Johann                |                   | 卤       |                                                                                 |
| <b>ROOM IN THE REPORT OF LETTER PRO</b>                             | <b>CONTRACTOR</b> AND AND INCOME.         | <b>STATISTICS</b>     | <b>STATISTICS</b> | ______                                                     | <b>CONTRACTOR DE CONTRACTO</b>                          | <b>HITERS</b>                          | <b>Adapted</b>        |                   | œ.      |                                                                                 |
| 14-FT-120-221-120-221-022-23 000000                                 | 1001013-012171-1206074                    |                       | <b>MARK</b>       | letting (class credit \$13,000 c)                          | <b>SIXIE FERING E REMOT</b>                             | <b>ISILERE</b>                         | 104444                |                   | 囼       |                                                                                 |
| 100040915.0040.000433.000714.71                                     | medicated as will be a considered         |                       | <b>Bronzell</b>   | atted concent for more.                                    | scall ideased Caballot                                  | Selezioni                              | 100400-0              |                   | 図       |                                                                                 |
| 1000003151.3d in 1,00005.211.0000705.01                             | MAINTENNA (M. 1410) 221                   | 31000010              | <b>University</b> | sing Couple Interior                                       | Atlant Editorist Art Alexinut                           | lawater                                | Jokate                |                   | 腐       |                                                                                 |
| 80000015 0256 00000-034 023207-11                                   | 1847 0314 44 14 22 29                     | <b>MGG12</b> N        | stricted at       | <b>REPORT WAS STRUCKLY</b>                                 | <b>JOBE ESSIMPEDAMMENT</b>                              | <b>Incredies</b>                       | deligible             | ta                | 93      |                                                                                 |
| popositive by on land innocen applicated the qui                    | <b>SARRINGER ALL TALES</b>                | <b>Templet IX</b>     | <b>SCHOOL</b>     | <b>CONTRACTOR</b>                                          | AGIR ESHINGENSIRUS                                      | TAILER ANGEL                           | Argues                |                   | e       | 13                                                                              |
| Edgework AS (\$6 06 EL AND 06-AM EXD VIOLATE AT                     | MARTINES ALL NUSEEE                       | <b>IN DOMESTIN</b>    | <b>STORAGE</b>    | attent discount for wice.                                  | Wall Internet Cellully)                                 | <b>Sannyadia</b>                       | Angeles               |                   | ś       | e                                                                               |
| ROBERT IS 22 to 1 terms \$65.00 Tulks an                            | 180712-1 do 16:32.37                      | 11062210              | <b>SHIPAGE</b>    | <b>MAIL CONSUM FUNDS</b>                                   | scale counts caused                                     | <b>International</b>                   | 144,641               | 13                | 엕       |                                                                                 |
| 800000010010010100000-031-0030273-92                                | SERVICES 44 HOLES, 19 HOURS IN            |                       | <b>SHOW</b>       | ASHA CONJERED ENTERTAIN                                    | AGAIN ESTAURING CASHINGS                                | <b>The energy</b>                      | <b>Hollyholm</b>      | 13                | ×       |                                                                                 |
| DODGERS TO STALU USEDS AN ATTOLETED                                 | restricted da la primitivi di constituito |                       | wood              | <b>MINE CONTINENT EXECUTIVE</b>                            | ANONY STRAIGHT CASUPUS                                  | <b>Advised by</b>                      | Angeles               |                   | Е       |                                                                                 |
| bookside Muselle Sultanista and all (CMLD)                          | MATCH 4x 9 STH / MINOR                    |                       | announce          | CONTROL BENNING BANK                                       | <b>John Filming CASARY</b>                              | Spicardia.                             | Mazdos                | s                 | 冒       |                                                                                 |
|                                                                     |                                           |                       |                   |                                                            |                                                         |                                        |                       |                   |         | <b>Entire win</b>                                                               |
|                                                                     |                                           |                       |                   |                                                            |                                                         |                                        |                       |                   |         | <b>PAINTS ASSOC 1 J Provide College</b>                                         |
|                                                                     |                                           |                       |                   |                                                            |                                                         |                                        |                       |                   |         |                                                                                 |

Em seguida, o usuário deve clicar sobre o botão "**Excluir Selecionados**", na última linha da tabela:

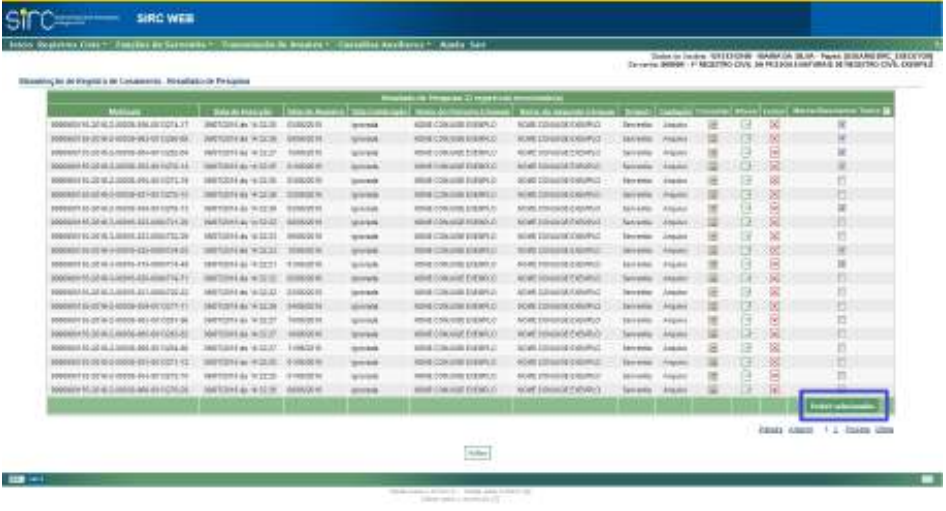

Ao comandar "**Excluir Selecionados**" o sistema apresentará nova tela com a seguinte mensagem:

*Essa ação resultará na exclusão de XX registros.*

E, logo abaixo, a lista de registros selecionados para serem excluídos.

Clique em "**Confirmar Exclusão**" para finalizar a exclusão dos registros.

*128*

Clique em "**Cancelar**" para retornar à tela anterior.

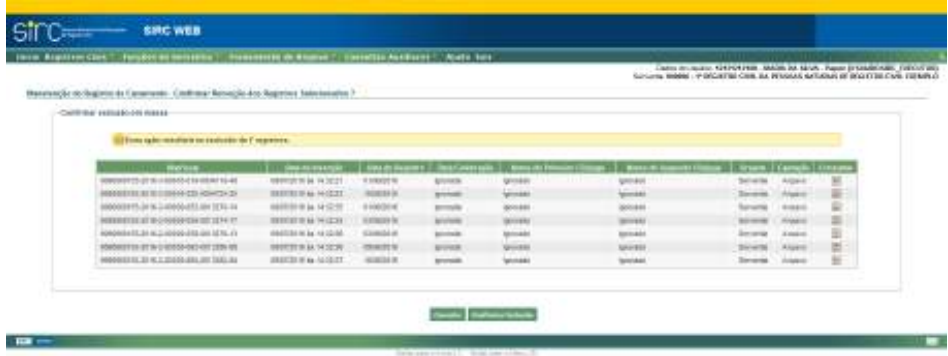

Após confirmar a exclusão, o sistema apresentará a tela a seguir, com mensagem de confirmação do número de registros excluídos:

*XX registros foram excluídos com sucesso.*

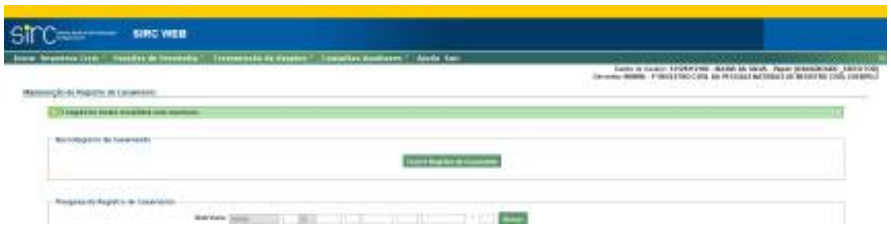

Caso o usuário desejar excluir todos os registros apresentados na tela de pesquisa, basta clicar em "**Todos**", logo após "**Marcar/Desmarcar**", assim, todos os registros listados serão automaticamente selecionados:

*129*

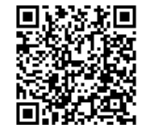

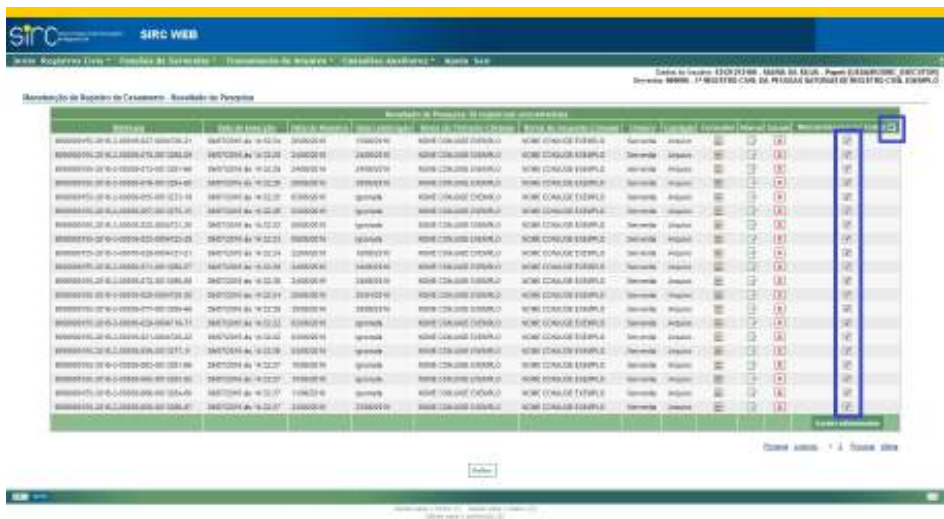

Em seguida, o usuário deve clicar em "**Excluir Selecionados**" e, na próxima tela, em "**Confirmar Exclusão**", tal como orientado acima.

**Atenção!** Ao excluir um registro previamente inserido no SIRC (seja por decisão judicial, seja por inutilização do termo utilizado), é necessário realizar o correspondente **cancelamento do termo do registro excluído**. Caso seja feita apenas a exclusão (sem o cancelamento), o SIRC apontará este termo como faltante. No entanto, o cancelamento não deve ser comandado quando houve equívoco em algum número constante da matrícula utilizada na inserção do registro, como por exemplo a utilização de um termo fora da sequencialidade.

2.2.7. **Anotações, Averbações e Retificações em Registros de Casamento** 

A partir de **18/06/2019**, data da publicação da Lei nº 13.846/2019 (que alterou o artigo 68 da Lei nº 8.212, de 24 de julho de 1991) tornou-se obrigatório o envio das **averbações**, **anotações** e **retificações** registradas na Serventia, no prazo de até um dia útil, autorizando-se que o envio ocorra em até cinco dias úteis no caso de Municípios que não dispõem de provedor de conexão à internet ou de qualquer meio de acesso à internet.

**Averbação** é qualquer ato ou fato que modifique o conteúdo de um registro. O Oficial de Registro Civil deve realizar a averbação à margem direita do assento, espaço reservado especificamente para o ato. Alguns casos podem ser realizados diretamente no Cartório

*130*

de Registro Civil, mas outros exigem decisão judicial para serem completados.

**Anotação,** diferentemente da averbação, dispensa a necessidade de solicitação da parte e é feita sempre que há um registro subsequente ao registro anterior, como forma de atualização da vida civil do cidadão. Bons exemplos são as anotações do casamento no registro de nascimento e do óbito nos registros de nascimento e casamento.

**Retificação** é o ato de corrigir algum erro presente no registro, como erros de grafia. Na maioria dos casos, o erro é de fácil evidência e comprovação e, por isso, a retificação pode ser solicitada pelo próprio registrado, diretamente em cartório. Casos mais complexos, difíceis de comprovar, exigem um mandado judicial.

A inclusão de anotações, averbações e retificações em registros de casamento pode ser feita, atualmente, de duas formas:

- a) **No momento da inclusão do registro de casamento, para registros que ainda não estejam presentes no SIRC:** por esta opção o usuário, durante o processo de inserção de um novo registro de casamento ao sistema, já pode inserir todas as anotações, averbações e retificações que o mesmo possui, na tela "Dados Gerais – Anotações, Averbações e Retificações" do fluxo de inclusão do registro.
- b) **Via Alterar Registros, para os registros que já estão no SIRC:** se lavrada uma anotação, averbação e retificação para um registro que já se encontra inserido no SIRC, o usuário deverá inseri-la via opção "Alterar Registro".

Por qualquer uma destas vias o usuário acessa o quadro "Anotações, Averbações e Retificações", através do qual pode inserir um destes três tipos mediante os botões de Adicionar apresentados:

Bedie de retituição ale informados questo etravado no registro da Senerate. Pora a ampios comoção do erro de digitação no 980 cente atenir a sampo comagonários. Arkinson Anatoglic | Arkinson Averticale | Astronom Settingles

**Atenção!** A Lei nº 13.846/2019 tornou obrigatório o envio das **averbações**, **anotações** e **retificações** registradas na Serventia **a partir de 18/06/2019**, data de sua publicação. Decorre da obrigação do envio da referida averbação, anotação ou retificação o envio do respectivo registro, mesmo os mais antigos, visto que inexiste a possibilidade de enviar somente a averbação, anotação ou retificação. Assim, **independente da data de lavratura do registro**, todas as averbações, anotações e retificações registradas no livro da Serventia **a partir de 18/06/2019 devem ser informadas no SIRC.**

*131*

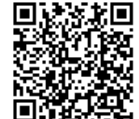

**Atenção!** A inclusão de um registro antigo deve ser feita com todas as averbações, anotações e retificações que possua, uma vez que estas são parte integrante do registro.

**Atenção!** Em se tratando de averbação protegida por sigilo judicial, na inclusão da averbação no SIRC, a serventia deverá selecionar a opção "Outros" no campo "Motivo" e informar que se trata de Sigilo Judicial no campo "Complemento", inserindo o campo que foi atualizado em decorrência da referida averbação. Por exemplo, caso se trate de averbação sobre "alteração de sexo", e seja classificado como sigilosa, deve ser inserido como motivo "Outros", entretanto, deve ser atualizado o campo do sexo no referido registro no SIRC.

Além disso, caso a averbação resulte no cancelamento do registro, o termo deverá ser cancelado pela funcionalidade "Cancelamento de Termo", disponível no menu "Funções de Serventia" do SIRC Web, informando que se trata de Sigilo Judicial.

*Anotações em Registros de Casamento*

Para inserir uma Anotação, basta clicar no botão "Adicionar Anotação". Surge o quadro "Anotação 1":

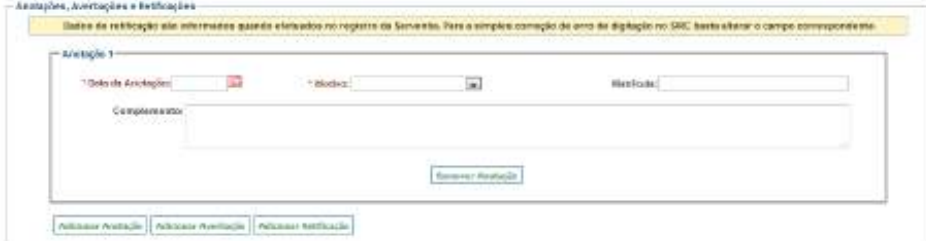

dados:

Para anotações em registros de casamento devem ser informados os seguintes

- a) **Data da Anotação**: Data em que a anotação foi realizada no livro da serventia. Observar as *Regras Gerais para inserção de Datas*;
- b) **Motivo**: Escolher entre os motivos:
- ✔ Nascimento;
- ✔ Óbito;
- ✔ Interdição;

*132*

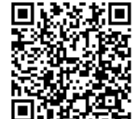

- ✔ Ausência;
- ✔ Morte Presumida; ou
- ✔ Outros.
- c) **Matrícula**: Informar a matrícula relacionada à anotação, caso exista. No caso de registros sem matrícula, os dados da certidão anotada podem ser digitados no campo "Complemento".

Para incluir mais anotações, clique novamente sobre "Adicionar Anotação". Podem ser inseridas simultaneamente quantas anotações forem necessárias, as quais serão todas apresentadas em tela, com número de ordem sequencial (Anotação 1, Anotação 2, etc). Também é possível inserir, simultaneamente, anotações, averbações e retificações.

Para cancelar a inserção de uma ou mais anotações, basta apertar o botão "Remover Anotação" no rodapé da anotação ser cancelada.

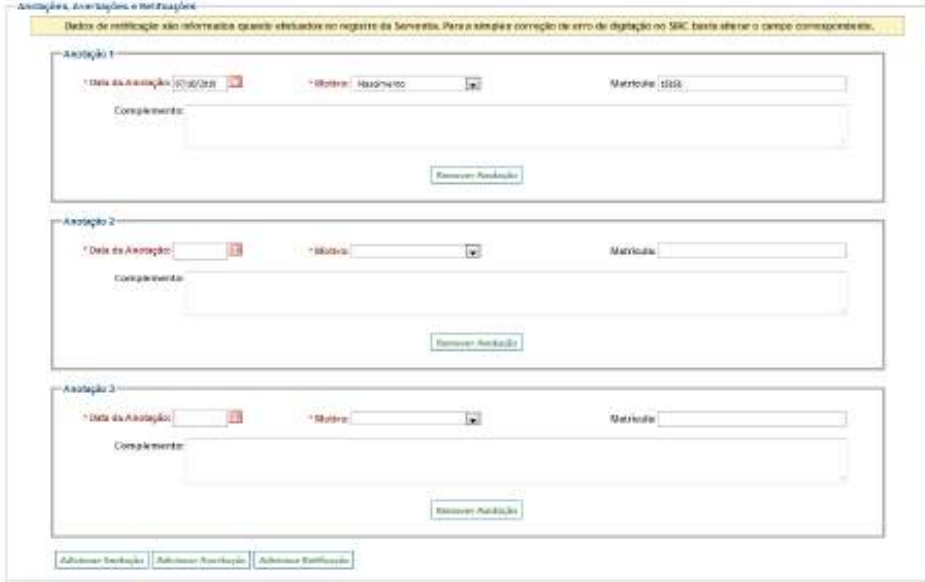

Caso a inserção da anotação esteja sendo feita em conjunto com a inserção do registro de casamento basta seguir o fluxo, ou seja, preencher o campo Observações e Salvar o registro.

Caso a inserção da anotação esteja sendo feita via Alteração do registro de casamento basta salvar as alterações ao final da tela.

Ao consultar o registro, a anotação pode ser localizada no quadro "Anotações,

Averbações e Retificações" ao final do registro. Para excluir uma anotação já salva, basta utilizar a opção "Alteração", clicar sobre o botão "Remover Anotação" no rodapé da anotação a ser excluída, e salvar o registro.

#### *Averbações em Registros de Casamento*

Para inserir uma averbação, basta clicar no botão "Adicionar Averbação". Surge o quadro "Averbação 1":

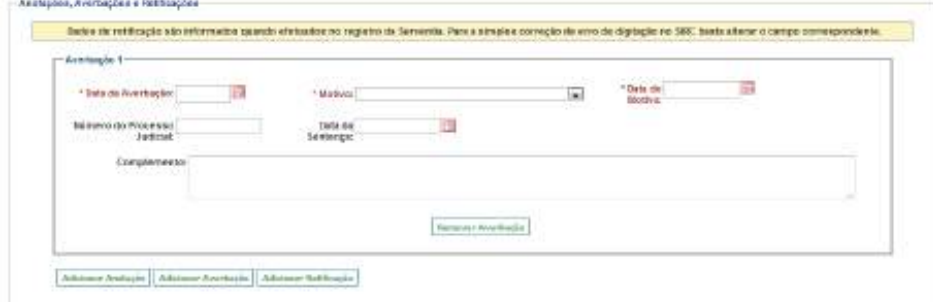

Para averbações em registros de casamento devem ser informados os seguin-

# tes dados:

- a) **Data da Averbação**: Data em que a averbação foi realizada no livro da Serventia. Observar *Regras Gerais para inserção de Datas*;
- b) **Motivo**: Escolher entre:
- ✔ Separação;
- ✔ Divórcio;
- ✔ Anulação;
- ✔ Nulidade;
- ✔ Anotação CPF;
- ✔ Conversão de separação em divórcio;
- ✔ Alteração de regime de bens;
- ✔ Restabelecimento de sociedade conjugal; ou
- ✔ Outros.
- c) **Data do Motivo**: Data da ocorrência do fato que enseja a averbação (No caso de conversão de separação em divórcio será a data desta conversão,

*134*

Num. 4227251 - Pág. 134

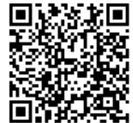

Assinado eletronicamente por: SAMUEL GUIMARAES FERREIRA - 03/02/2021 09:59:18<br>Assinado eletronicamente por: SAMUEL GUIMARAES FERREIRA - 03/02/2021 09:59:18 http://corregedoria.pje.jus.br:80/Processo/ConsultaDocumento/listView.seam?x=21020309591802000000000237111 Número do documento: 21020309591802000000000237111

por exemplo). Na maioria das vezes coincide com a data da averbação. Observar as *Regras Gerais para inserção de Datas*;

- d) **Número do Processo Judicial**: Informar o número do processo judicial caso a averbação decorra deste tipo de ação;
- e) **Data da Sentença**: informar a data da sentença judicial caso a averbação decorra deste tipo de ação. Observar as *Regras Gerais para inserção de Datas;*

Para incluir mais averbações, clique novamente sobre "Adicionar Averbação". Podem ser inseridas simultaneamente quantas averbações forem necessárias, as quais serão todas apresentadas em tela, com número de ordem sequencial (Averbação 1, Averbação 2, etc). Também é possível inserir, simultaneamente, anotações, averbações e retificações.

Para cancelar a inserção de uma ou mais averbações basta apertar o botão "Remover Averbação" no rodapé da averbação ser cancelada.

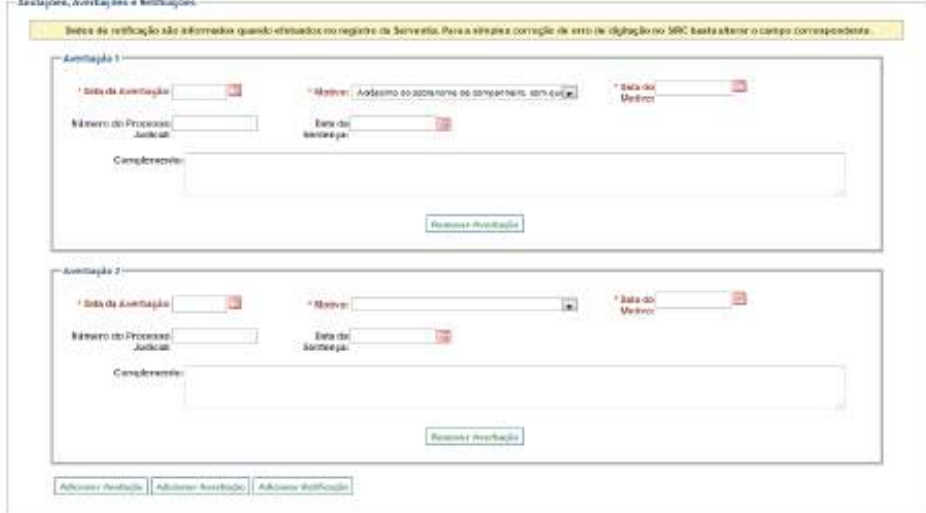

Caso a inserção da averbação esteja sendo feita em conjunto com a inserção do registro de casamento, basta seguir o fluxo, ou seja, preencher o campo Observações e Salvar o registro.

Caso a inserção da averbação esteja sendo feita via Alteração do registro de casamento, basta salvar as alterações ao final da tela.

Ao consultar o registro, a averbação pode ser localizada no quadro "Anotações, Averbações e Retificações" ao final do registro. Para excluir uma averbação já salva, basta uti-

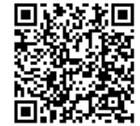

lizar a opção "Alteração", clicar sobre o botão "Remover Averbação" no rodapé da averbação a ser excluída, e salvar o registro.

**Atenção!** A inclusão de averbação com motivo "Anulação" ou "Nulidade" já dispara **comando automático** para exclusão e cancelamento do termo, não sendo necessário utilizar a funcionalidade "Cancelar Termo", disponível no Menu "Funções de Serventia".

## *Retificações em Registros de Casamento*

Para inserir uma retificação, basta clicar no botão "Adicionar Retificação". Surge o quadro "Retificação 1":

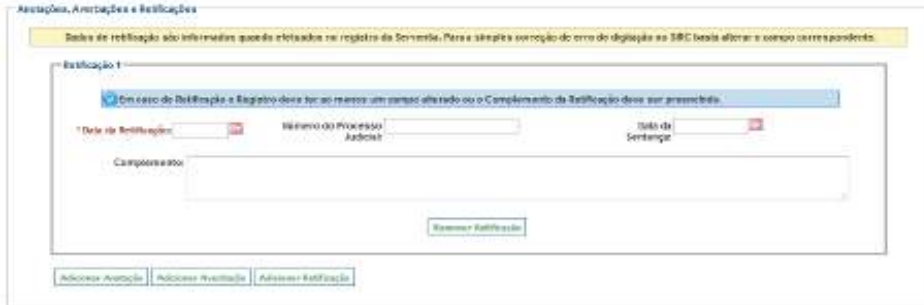

**Atenção!** Retificação é o ato de alterar uma ou mais informações no registro da Serventia. Para a simples correção de erro de digitação (a informação está incorreta apenas no SIRC, mas correta no registro da Serventia) basta alterar o campo correspondente, não sendo necessária a inclusão de uma Retificação.

Para retificações em registros de casamento devem ser informados os seguintes dados:

- a) **Data da Retificação**: Data em que a retificação foi efetivamente realizada na serventia. Observar as *Regras Gerais para inserção de Datas*;
- b) **Número do Processo Judicial**: Informar o número do processo judicial caso a retificação decorra deste tipo de ação;
- c) **Data da Sentença**: informar a data da sentença judicial caso a retificação decorra deste tipo de ação. Observar as *Regras Gerais para inserção de Datas*;

Para incluir mais retificações, clique novamente sobre "Adicionar Retificação".

*136*

Num. 4227251 - Pág. 136

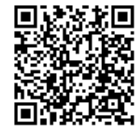

Assinado eletronicamente por: SAMUEL GUIMARAES FERREIRA - 03/02/2021 09:59:18<br>Assinado eletronicamente por: SAMUEL GUIMARAES FERREIRA - 03/02/2021 09:59:18 http://corregedoria.pje.jus.br:80/Processo/ConsultaDocumento/listView.seam?x=21020309591802000000000237111 Número do documento: 21020309591802000000000237111

Podem ser inseridas simultaneamente quantas retificações forem necessárias, as quais serão todas apresentadas em tela, com número de ordem sequencial (Retificação 1, Retificação 2, etc). Também é possível inserir, simultaneamente, anotações, averbações e retificações.

Para cancelar a inserção de uma ou mais retificações, basta apertar o botão "Remover Retificação" no rodapé da retificação a ser cancelada.

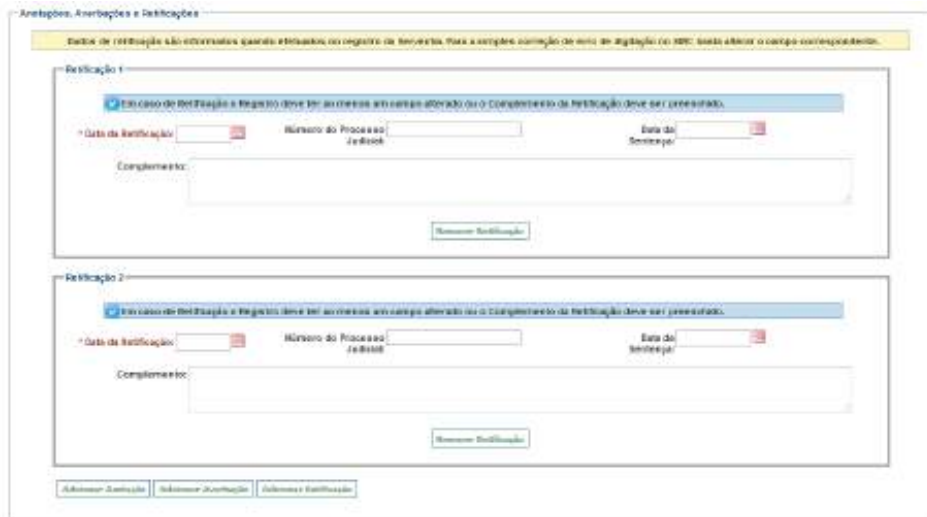

**Atenção!** Tal como alertado pela mensagem em fundo azul, a Retificação deve ser **obrigatoriamente** acompanhada da alteração do(s) campos(s) que retificar, ou então, devese informar, no campo Complemento, o motivo de não ter sido alterado nenhum campo. O sistema não permite salvar a inclusão da Retificação sem a realização de uma destas duas ações.

Caso a inserção da retificação esteja sendo feita em conjunto com a inserção do registro de casamento basta seguir o fluxo, ou seja, preencher o campo Observações e salvar o registro.

Caso a inserção da retificação esteja sendo feita via Alteração do registro de casamento basta salvar as alterações ao final da tela.

Ao consultar o registro, a retificação pode ser localizada no quadro "Anotações, Averbações e Retificações" ao final do registro. Para excluir uma retificação já salva, basta utilizar a opção "Alteração", clicar sobre o botão "Remover Retificação" no rodapé da retificação a ser excluída, e salvar o registro.

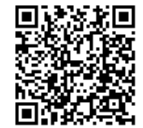

**Atenção!** A inclusão, alteração ou exclusão de anotações, averbações e retificações está disponível no SIRC WEB (módulo *on-line)* desde 25/06/2019 e, via *WebService* (arquivo), desde 09/04/2020. Para encaminhamento via *WebService*, a serventia deve observar as adequações do *layout* do arquivo de envio, conforme dicionário de dados disponibilizado no Manual de Recomendações Técnicas.

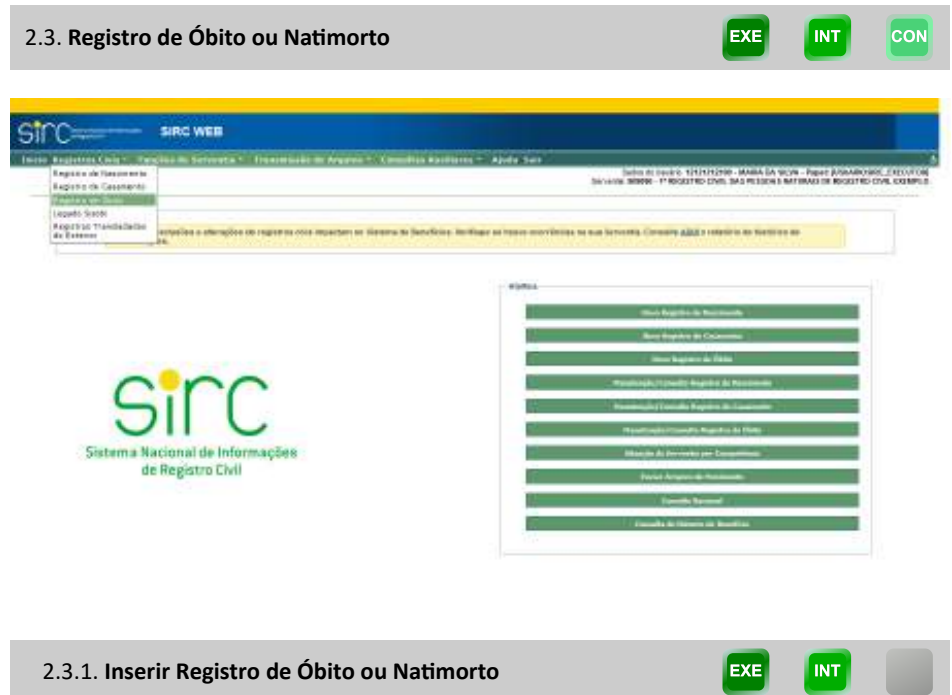

A inserção de um Novo Registro de Óbito pode ser feita de duas formas:

a) Selecionada a opção "**Novo Registro de Óbito**", no quadro de Atalhos da tela de início, será apresentada a tela "Novo Registro de Óbito" com o quadro "Dados do Acervo" para preenchimento dos números da matrícula:

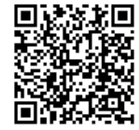

Guia às Serventias – SIRC

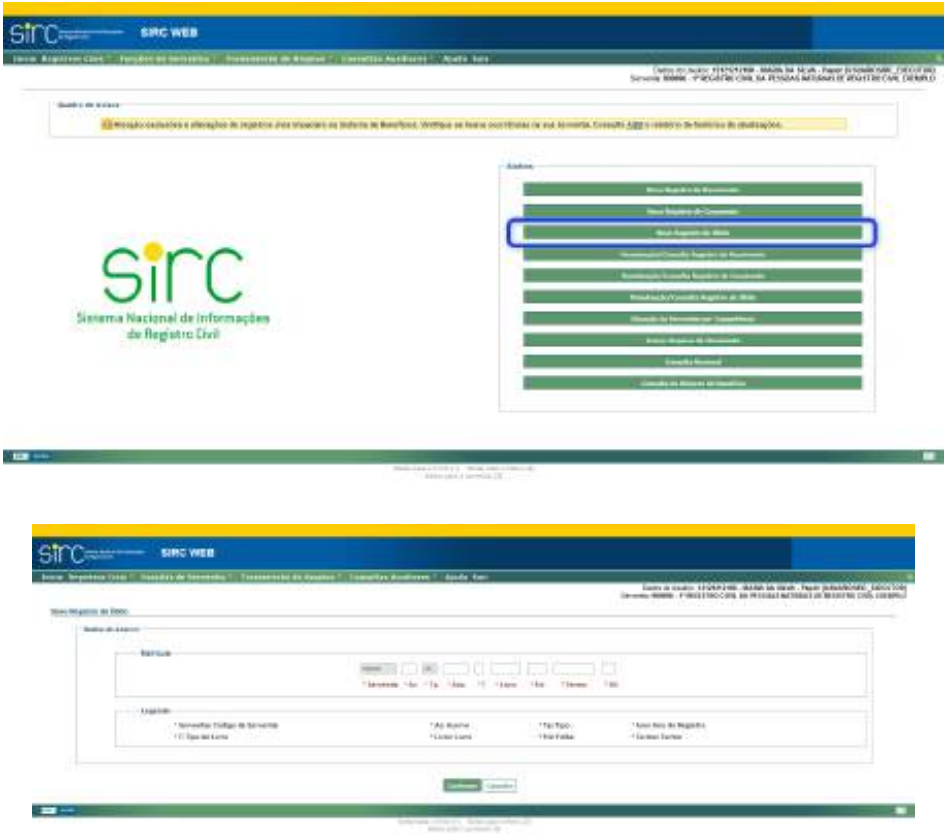

b) Ou acessar a opção "**Registro de Óbito**" do menu "**Registros Civis**", na barra de menus, e clicar no botão "**Inserir Registro de Óbito**":

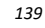

Guia às Serventias – SIRC

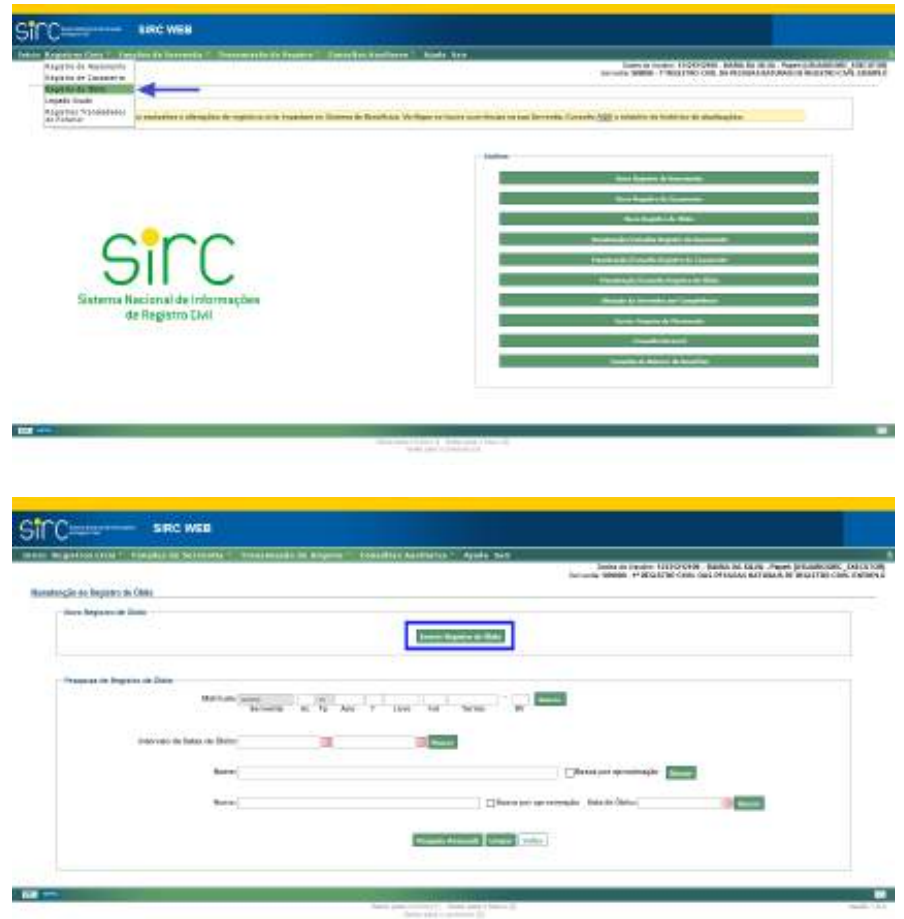

Ao acessar "Novo Registro de Óbito" (via botão de atalho) ou "Inserir Registro de Óbito" (via Menu), será apresentado o quadro "Dados do Acervo" e os campos a seguir estarão preenchidos automaticamente:

- a) O campo "**Serventia**" com o número do Código Nacional de Serventia CNS.
- b) O campo "**TP**" Tipo de Serviço Prestado com o número 55, que corresponde ao tipo de serviço de registro civis das pessoas naturais.

*Tela Dados do Acervo (Dados da Matrícula)*

*140*

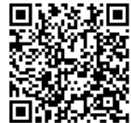

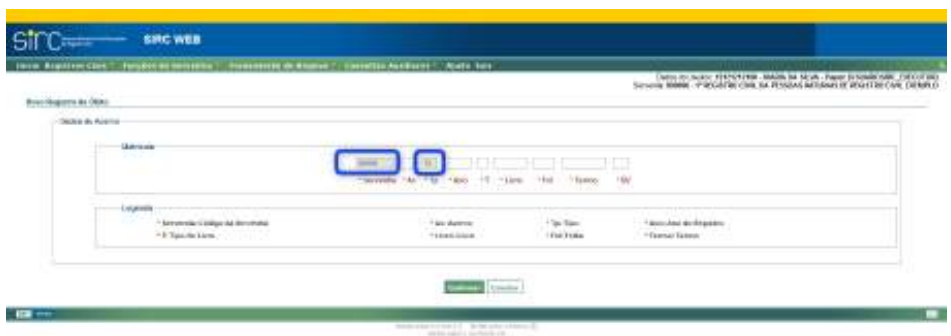

a) **Matrícula**: disponibiliza campos para preenchimento de acordo com a legenda do quadro abaixo:

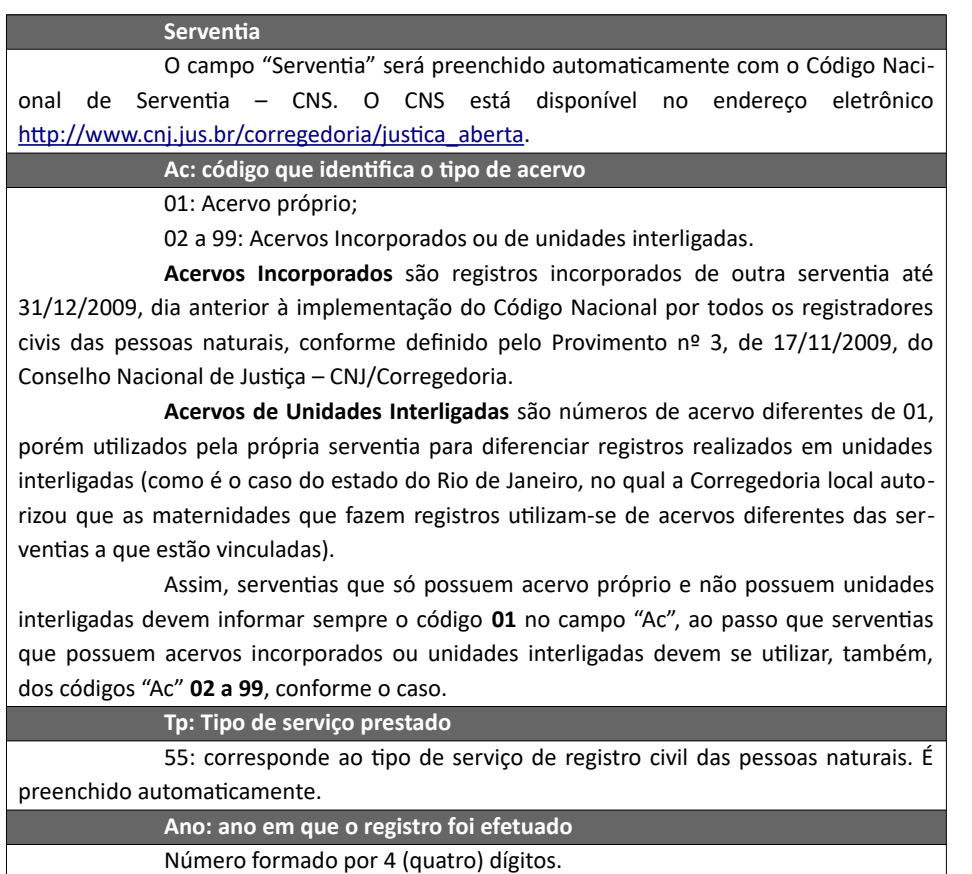

*141*

Assinado eletronicamente por: SAMUEL GUIMARAES FERREIRA - 03/02/2021 09:59:18<br>http://corregedoria.pje.jus.br:80/Processo/ConsultaDocumento/listView.seam?x=21020309591802000000000237111 ليست بعد السابقة http://corregedoria.pje.jus.br.ov/miotessor.com.com.com<br>المواطن المواطنة<br>المواطنة المواطنة المواطنة المواطنة المواطنة المواطنة المواطنة المواطنة المواطنة المواطنة المواطنة المواطنة ال

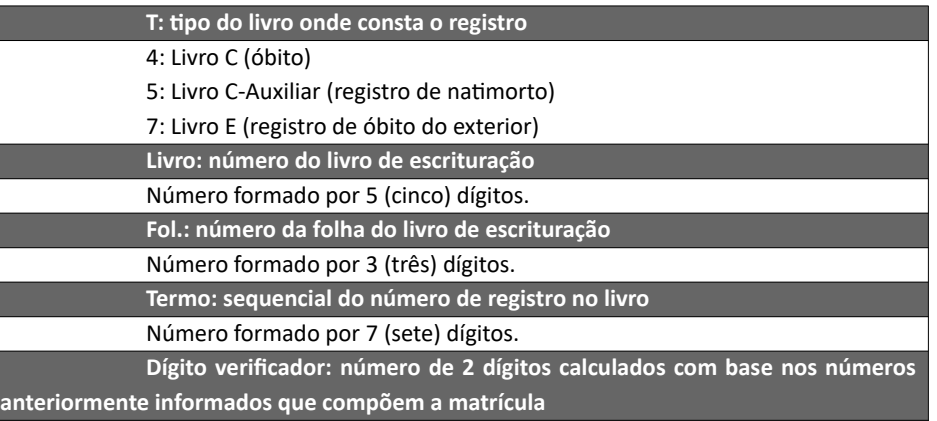

As serventias que não possuíam acesso a microcomputador para cálculo do dígito verificador poderiam à época lançar duas letras X (XX) no campo correspondente, observando as determinações do Provimento nº 3, de 17/11/2009, do Conselho Nacional de Justiça –CNJ/Corregedoria. Entretanto, com o Provimento nº 63, de 14/11/2017 que revogou o Provimento nº 3, **todas as matrículas devem ter o dígito verificador devidamente calculado.**

**Atenção!** Após a versão implementada no dia 10/06/2020, o SIRC passou a permitir a **inclusão de registros civis com número de termo igual** a outro já existente no sistema, haja vista a possibilidade de existir acervos com termos repetidos em razão da inobservância da sequencialidade de termos, da renumeração dos termos a partir da Lei n° 6.015/73 e outros motivos devidamente justificados perante a Corregedoria de Justiça.

Importa observar que **não será permitida a inclusão de matrícula exatamente igual** à outra já existente no sistema, ou seja, além do termo, o livro, a folha, o ano e o acervo também são iguais.

Com isso, a impossibilidade de recepção de informações de anotações, averbações ou retificações de registros antigos, cujos números de termos são iguais a outro registro mais recente, foi sanada.

**Atenção!** No caso de inclusão de registro cujo número de termo encontre-se na situação "**CANCELADO**", o sistema solicitará confirmação quanto ao prosseguimento da inclusão e, caso seja confirmado, realizará a reversão automática do termo cancelado, possibilitando a efetiva inclusão do registro.

*Tela Dados Básicos*

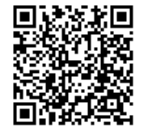

Guia às Serventias – SIRC

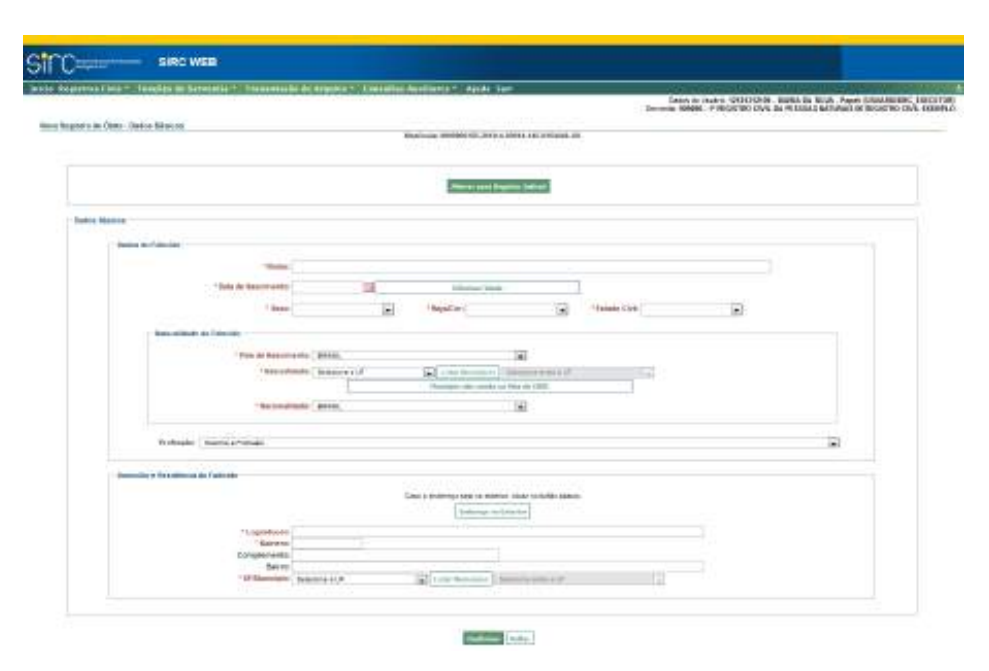

O sistema apresenta na parte inicial da tela o número da matrícula inserida. Logo abaixo, apresenta o botão "Alterar para Registro Judicial", que deve ser clicado em caso de se tratar de lavratura por Decisão Judicial, conforme item *Inserir Registro Judicial de Óbito ou Natimorto.*

 Não se tratando de Registro Judicial, o usuário deve seguir para o quadro abaixo, chamado "Dados Básicos". Os campos de preenchimento obrigatório aparecem com as legendas destacadas na cor vermelha e iniciadas por asterisco (alguns podendo ser ignorados, quando não conhecidos, ao avançar a tela).

Devem ser informados, se conhecidos:

- a) **Nome**: preencha com o nome completo da pessoa registrada, com acentuação, caso haja. Observar as *Regras Gerais para inserção de N omes* – **dado obrigatório para o óbito e natimorto a partir de 18/06/2019, por força das alterações trazidas pela Lei nº 13.846/2019**;
- b) **Data de Nascimento**: clicar na figura do calendário e selecionar a data ou digite a data sem ponto ou barra. Outra opção é clicar em "Informar Idade" e preencher o campo informando a idade do falecido. Se o falecido tiver 100 (cem) anos ou mais será solicitada a confirmação da informação. Observar as *Regras Gerais para inserção de Datas* – **dado obrigatório para o óbito e natimorto a partir de 18/06/2019, por força das alterações trazi-**

*143*

#### **das pela Lei nº 13.846/2019**;

**Atenção!** A função "**Informar Idade**" somente deve ser utilizada nos casos excepcionais em que a serventia não tem conhecimento da data de nascimento do falecido, visto que aquela não supre a obrigação imposta pela lei, a qual traz, expressamente, a data de nascimento como dado obrigatório. Neste caso, mesmo tendo informado a idade do falecido, o responsável pela lavratura do registro deverá inserir a justificativa para a ausência do dado obrigatório.

- c) **Sexo**: clicar na seta e selecionar a opção na lista exibida **dado obrigatório para o óbito e natimorto a partir de 18/06/2019, por força das alterações trazidas pela Lei nº 13.846/2019**;
- d) **Raça/Cor**: clicar na seta e selecionar a opção na lista exibida;
- e) **Estado Civil**: clicar na seta e selecionar na lista exibida.

No quadro "Naturalidade do Falecido", informar:

- a) **País de Nascimento**: clicar na seta e selecionar o país de nascimento do falecido;
- b) **Naturalidade**: clicar na seta e selecionar a unidade da federação a partir da lista exibida. Em seguida clicar em "**Listar Municípios**" e selecionar o município de nascimento na lista ou clicar em "**Alterar UF**" para alterar a unidade federativa e o município. Observar *Regras Gerais para inserção de E ndereços* – **dado obrigatório para o óbito e natimorto a partir de 18/06/2019, por força das alterações trazidas pela Lei nº 13.846/2019**;

Se o município não constar na lista apresentada pois pode ter sido desmembrado, anexado ou incorporado a outro município, clicar em "**Município não consta na lista do IBGE**", informar o nome do município e clicar em confirmar;

- c) **Nacionalidade**: clicar na seta e selecionar a nacionalidade a partir da lista exibida. Este campo será obrigatório se o nascimento tiver sido no exterior.
- d) No campo "**Profissão**": clicar na seta e selecione a partir da lista exibida. Observar *Regras Gerais para inserção de Profissões ;*

No quadro "Domicílio e Residência do Falecido", informar:

- a) **Logradouro**: preencher o logradouro de residência do falecido com a informação de avenida, praça, rua, etc.;
- b) **Número**: preencher com o número da residência;
- c) **Complemento**: preencher com informação de bloco, apartamento, etc.;
- d) **Bairro**: preencher com o bairro do logradouro;
- e) **UF/município**: clicar na seta e selecionar a unidade federativa a partir da lista exibida. Em seguida clicar em "**Listar Municípios**" e selecionar o município na lista. Em caso de equívoco na seleção da UF, clicar em "**Alterar UF**", para alterar a unidade federativa e o município, refazendo o procedimento. Observar *Regras Gerais para inserção de Endereços;*

Se o endereço for no exterior clique em "**Endereço no Exterior**", preencher o campo "**Informações do Domicilio no Exterior**" e clicar em "**Confirmar**" para prosseguir com o preenchimento.

Para retornar a tela anterior de "Domicilio e Residência do Falecido" clicar em "**Endereço Nacional**".

Clicar em "**Confirmar**" para prosseguir.

Clicar em "**Voltar**" para retornar a tela anterior.

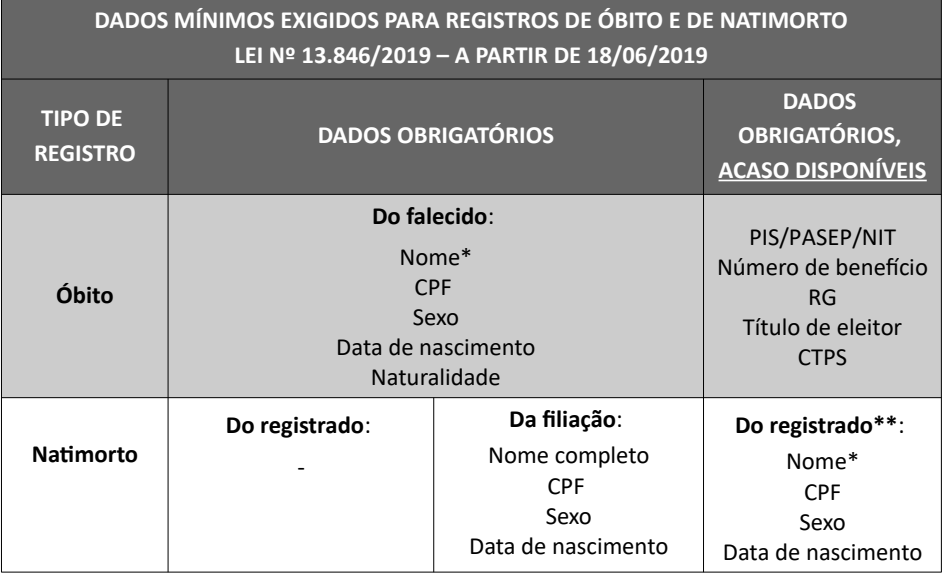

*145*

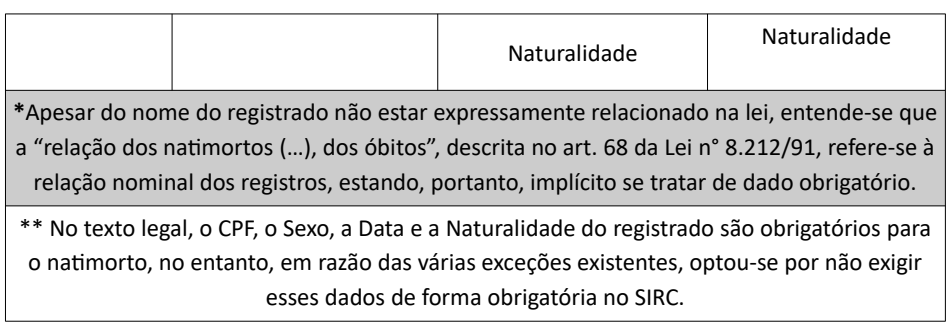

**Atenção!** A ausência de qualquer dado obrigatório por lei deve ser justificada através do preenchimento do campo "Justificativa", que pode ser realizado no momento da inclusão ou alteração do registro, bem como pelas funcionalidades "Pendências Consolidadas da Serventia" e "Qualidade de Preenchimento dos Dados Obrigatórios", conforme itens Pendências Consolidadas de Registros com Dados Obrigatórios Incompletos sem Justificativa e Complementar e Justificar registro com informações faltantes**.**

## *Tela Dados do Óbito*

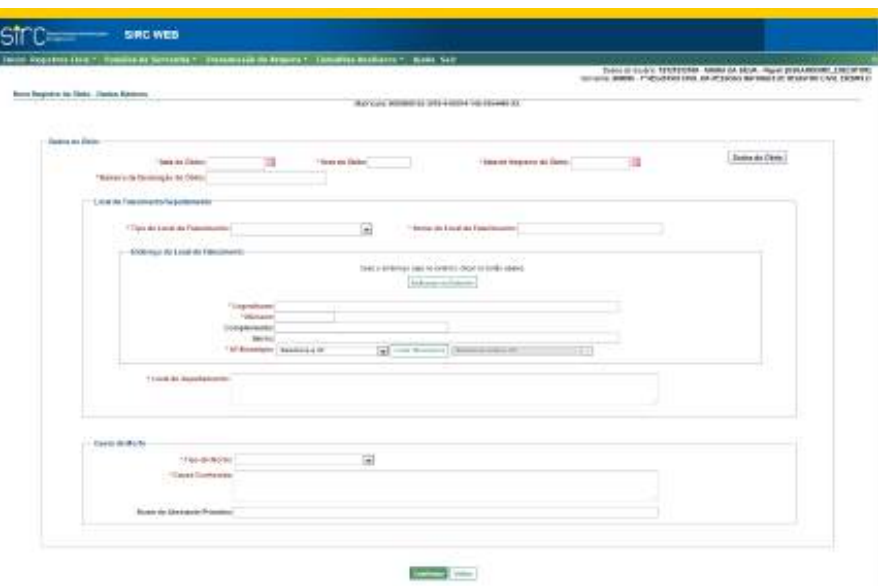

a) **Data do Óbito**: clicar na figura do calendário e selecionar a data do óbito

ou digitar a data sem ponto ou barra. Caso o ano do óbito não seja localizado na lista exibida será necessário digitar a data. Caso tenha sido lavrado apenas com o ano do óbito ou mês e ano, deve-se deixar o campo em branco e incluir a data em "observações" na última tela. Observar as *Regras Gerais para inserção de Datas;* 

- b) **Hora do Óbito**: informar a hora e minuto (do óbito);
- c) **Data do Registro do Óbito**: clicar na figura do calendário e selecionar a data da lavratura do óbito ou digitar a data sem ponto ou barra. Caso o ano do óbito não seja localizado na lista exibida será necessário digitar a data. O sistema não permite que se deixe em branco a referida data. Observar as  *Regras Gerais para inserção de Datas ;*
- d) **Número da Declaração de Óbito**: informar o número da declaração de óbito (DO).

No quadro "**Local de Falecimento/Sepultamento**", informar:

- a) **Tipo do Local de Falecimento**: clicar na seta e selecionar na lista exibida: "Hospital", "Outros Serviços de Saúde", "Domicílio", "Via Pública" ou "Outros";
- b) **Nome do Local de Falecimento**: preencher com o nome do local do falecimento.

No quadro "**Endereço do Local de Falecimento**", informar:

- a) **Logradouro**: preencher o logradouro do local de falecimento com a informação de avenida, praça, rua, etc.;
- b) **Número**: preencher com o número do logradouro;
- c) **Complemento**: preencher com informação de bloco, apartamento, etc.;
- d) **Bairro**: preencher com o bairro do logradouro;
- e) **UF/Município**: clicar na seta e selecionar a unidade federativa de ocorrência do óbito a partir da lista exibida. Em seguida clicar em "**Listar Municípios**" e selecionar o município do falecimento na lista. Em caso de equívoco na seleção da UF, clicar em "**Alterar UF**", para alterar a unidade federativa e o município, refazendo o procedimento. Observar as *Regras Gerais para inserção de Endereços ;*
- Se o endereço for no exterior clicar em "**Endereço no Exterior**", preencher o

*147*

campo "Informações do Domicílio no Exterior" e clicar em "**Confirmar**" para dar prosseguimento ao preenchimento.

Para retornar à tela anterior de "Endereço do Local de Falecimento" clicar em "**Endereço Nacional**".

No campo **Local do Sepultamento**, informar o local do sepultamento: nome do local, endereço, município, UF, etc.

No quadro "Causa da Morte", informar:

- a) **Tipo de Morte**: clicar na seta e selecionar a partir da lista exibida entre "Natural" ou "Violenta";
- b) **Causa Conhecida**: descrever a causa da morte;
- c) **Nome do Atestante Primário**: preencher com o nome completo do atestante (médico que atestou o falecimento).

Clicar em "**Confirmar**" para prosseguir com o preenchimento.

Clicar em "**Voltar**" para retornar à tela anterior.

*Tela Dados de Filiação*

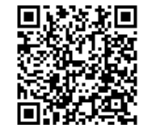

Guia às Serventias – SIRC

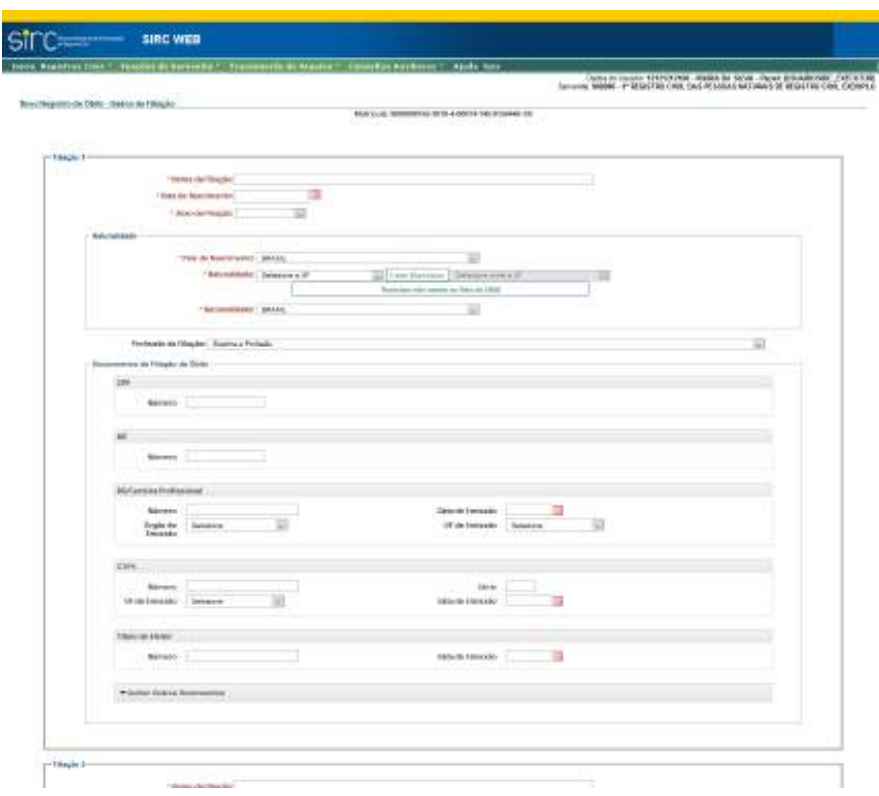

O sistema permite inclusão de duas ou mais filiações, atendendo as configurações familiares da atualidade. Para inserir mais de duas filiações clicar em "**Adicionar Filiação**" ao final da página. Para excluir filiações indevidamente acrescentadas, basta clicar em "**Remover Filiação**" (será removida a última filiação acrescentada).

Nos quadros "Filiação 1" e "Filiação 2", informar:

- a) **Nome da Filiação**: preencher com o nome completo da pessoa referente à filiação correspondente. Observar *Regras Gerais para inserção de Nomes –* **dado obrigatório para o registro de natimorto a partir de 18/06/2019, por força das alterações trazidas pela Lei nº 13.846/2019**;
- b) **Data de Nascimento**: clicar na figura do calendário e selecionar a data ou digitar a data sem ponto ou barra. Caso o ano de nascimento não seja localizado na lista exibida será necessário digitar a data. Observar *Regras Gerais para inserção de Datas* – **dado obrigatório para o registro de natimorto a partir de 18/06/2019, por força das alterações trazidas pela Lei nº**

*149*

## **13.846/2019**;

c) **Sexo da Filiação**: Selecionar "Masculino" ou "Feminino"*–* **dado obrigatório para o registro de natimorto a partir de 18/06/2019, por força das alterações trazidas pela Lei nº 13.846/2019**;

O nome e o sexo da filiação **sempre devem ser informados em conjunto**, sendo campos obrigatórios e necessários quando conhecidos.

No quadro "**Naturalidade da Filiação**", informar:

- a) **País de Nascimento**: escolher o país na caixa de seleção;
- b) **Naturalidade**: clicar na seta e selecionar a unidade da federação a partir da lista exibida. Em seguida clicar em "**Listar Municípios**" e selecionar o município de nascimento na lista ou clicar em "**Alterar UF**" para alterar a unidade federativa e o município. O campo naturalidade é obrigatório para nascidos no Brasil. Se a naturalidade for desconhecida, é possível continuar o preenchimento e confirmar ao final como "ignorada". Observar *Regras Gerais para inserção de Endereços –* **dado obrigatório para o registro de natimorto a partir de 18/06/2019, por força das alterações trazidas pela Lei nº 13.846/2019**;

Se o município não constar na lista apresentada por ser um município com a possibilidade de ter sido desmembrado, incorporado ou anexado a outro município, clicar em "**Município não consta na lista do IBGE**", informar o nome do município e clicar em "confirmar";

- c) **Nacionalidade**: clicar na seta e selecionar a nacionalidade a partir da lista exibida. Este campo será obrigatório se o nascimento for no exterior.
- d) No campo "**Profissão da Filiação**": clicar na seta e selecionar a partir da lista exibida. Observar *Regras Gerais para inserção de Profissões ;*

No quadro "**Documentos da Filiação de Óbito**", preencher todos os documentos da filiação conforme cada campo.

Os documentos passíveis de inclusão são:

- a) **CPF**: preencher com o número do documento **dado obrigatório para o registro de natimorto a partir de 18/06/2019, por força das alterações trazidas pela Lei nº 13.846/2019**;
- b) **NIT:** preencher com o Número de Identificação do Trabalhador**;**
- c) **Carteira de Identidade/Profissional**: preencher o número, UF, órgão e data

*150*

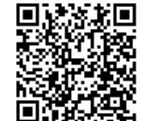

de emissão;

- d) **CTPS:** preencher com número, série, UF e data de emissão**;**
- e) **Título de Eleitor:** preencher com o Número e a data de emissão**;**

Havendo outros documentos a serem inseridos, deve-se clicar sobre "Inserir outros Documentos", para expandir este menu:

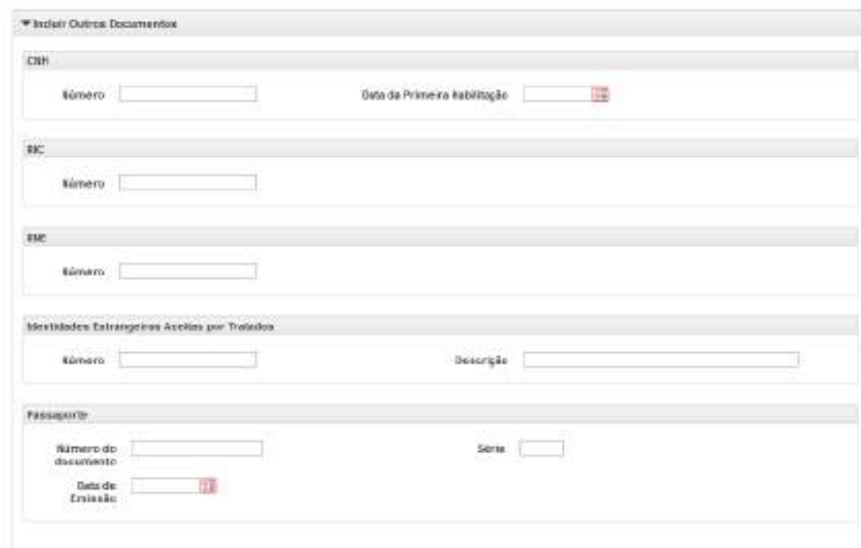

Neste menu expandido, podem ser preenchidos os seguintes documentos:

- a) **CNH**: preencher com o número e a data da primeira habilitação;
- b) **RIC**: preencher com o registro de identificação civil;
- c) **RNE**: preencher com o número do Registro Nacional de Estrangeiro;
- d) **Identidades Estrangeiras Aceitas por Tratados**: preencher com o número, e fazer uma breve descrição do documento apresentado;
- f) **Passaporte**: preencher com o número do documento, série e data de emissão;

**Atenção!** Vale reforçar que o **CPF** é o documento que consta no rol de **dados obrigatórios por lei**, portanto a informação de qualquer outro documento não supre a obriga-

*151*

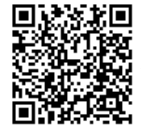

ção legal. Não sendo conhecido o número do CPF, ainda que tenham sido informados outros documentos, o responsável pela lavratura do registro deverá inserir a justificativa para a ausência do dado obrigatório. Isso não quer dizer que somente o CPF deve ser informado. Todas as informações contidas no livro de registros devem ser transmitidas ao SIRC.

Clicar em "**Voltar**" para retornar a tela anterior.

Clicar em "**Confirmar**" para dar prosseguimento ao preenchimento.

**Atenção!** É de **extrema importância** que se informem as Filiações e respectivos sexos, pois o nome da mãe (Filiação do Sexo Feminino) é um dos principais dados utilizados para a cessação de benefícios pelos sistemas do INSS. Ao não informar este dado, a Serventia impedirá eventual cessação de benefícios, e inadvertidamente colaborando para a possibilidade de futuros recebimentos indevidos.

*Tela Dados Complementares*

No quadro "Documentos do Falecido", preencher todos os documentos apresentados conforme cada campo:

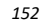

Guia às Serventias – SIRC

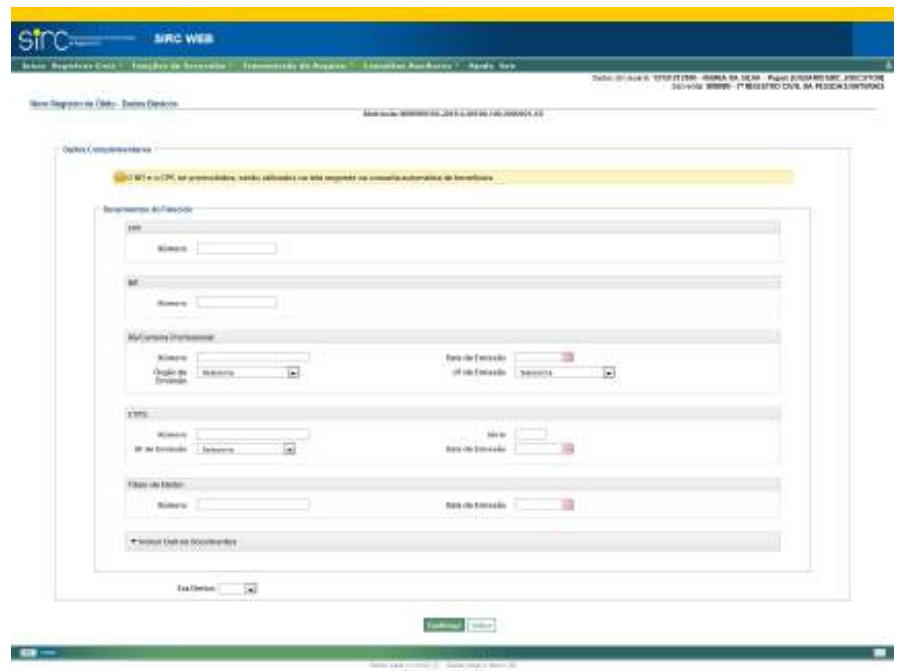

Os documentos passíveis de inclusão são:

- a) **CPF**: preencher com o número do documento **dado obrigatório para o registro de óbito a partir de 18/06/2019, por força das alterações trazidas pela Lei nº 13.846/2019**;
- b) **NIT:** preencher com o número de identificação do trabalhador **informa**ção obrigatória para o registro de óbito a partir de 18/06/2019, se dispo**nível, por força das alterações trazidas pela Lei nº 13.846/2019;**
- c) **RG/ Carteira Profissional**: preencher o número, UF, órgão e data de emissão **– informação obrigatória para o registro de óbito a partir de 18/06/2019, se disponível, por força das alterações trazidas pela Lei nº 13.846/2019;**
- d) **CTPS:** preencher com número, série, UF e data de emissão **informação obrigatória para o registro de óbito a partir de 18/09/2019, se disponível, por força das alterações trazidas pela Lei nº 13.846/2019;**
- e) **Título de Eleitor:** preencher com o número e a data de emissão **informação obrigatória para o registro de óbito a partir de 18/06/2019, se disponível, por força das alterações trazidas pela Lei nº 13.846/2019;**

*153*

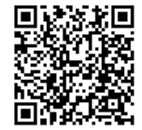

**Atenção!** Em que pese a Lei nº 13.846/2019 tenha trazido a obrigatoriedade de apresentação do CPF para o Natimorto, o SIRC dispensa a obrigatoriedade deste documento, visto que normalmente não são atribuídos CPF aos Natimortos, bem como outros documentos.

Havendo outros documentos a serem inseridos, deve-se clicar sobre "Inserir outros Documentos", para expandir este menu:

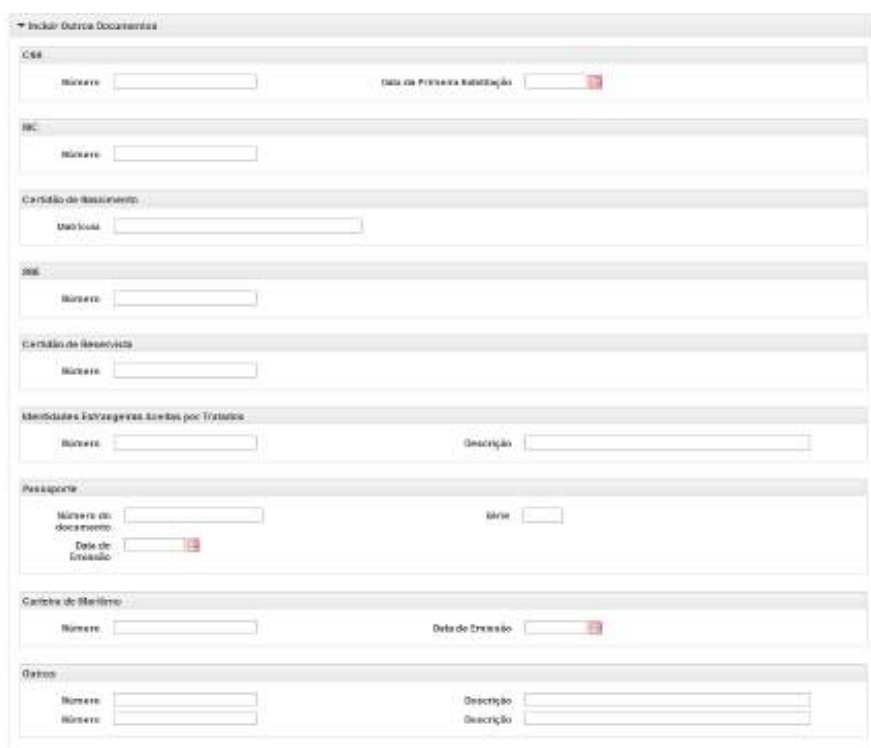

Neste menu expandido, podem ser preenchidos os seguintes documentos:

- a) **CNH**: preencher com o número e a data da primeira habilitação;
- b) **RIC**: preencher com o registro de identificação civil;
- c) **Certidão de Nascimento**: preencher com a matrícula;
- d) **RNE**: preencher com o número do Registro Nacional de Estrangeiro;

*154*

Num. 4227251 - Pág. 154

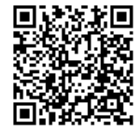

Assinado eletronicamente por: SAMUEL GUIMARAES FERREIRA - 03/02/2021 09:59:18<br>
Num. 247312 - Pág. 162 http://corregedoria.pje.jus.br:80/Processo/ConsultaDocumento/listView.seam?x=21020309591802000000000237111 Número do documento: 21020309591802000000000237111

- e) **Certidão de Reservista**: preencher com o número;
- f) **Identidades Estrangeiras Aceitas por Tratados**: preencher com o número, e fazer uma breve descrição do documento apresentado;
- f) **Passaporte**: preencher com o número do documento, série e data de emissão;
- g) **Carteira de Marítimo**: preencher com o número e data de emissão;
- h) **Outros**: se forem apresentados outros documentos não presentes na lista acima, preencher com o número, e dar uma breve descrição do documento. É possível incluir até dois documentos extras.

**É de extrema importância a informação do CPF do falecido, bem como os demais documentos do falecido que tenham sido apresentados e lavrados no registro de óbito.**

No campo "**Era Eleitor**", clicar na seta e selecione "Sim" ou "Não".

**Atenção! No preenchimento dos documentos do falecido nunca incluir documentos do declarante. Este é um equívoco comum, que provoca diversos problemas para o declarante do óbito.**

**Atenção!** Vale reforçar que o **CPF** é o documento que consta no rol de **dados obrigatórios por lei**, portanto a informação de qualquer outro documento não supre a obrigação legal. Não sendo conhecido o número do CPF, ainda que tenham sido informados outros documentos, o responsável pela lavratura do registro deverá inserir a justificativa para a ausência do dado obrigatório, exceto para o natimorto. Isso não quer dizer que somente o CPF deve ser informado. Todas as informações contidas no livro de registros devem ser transmitidas ao SIRC.

Clicar em "**Confirmar**" para dar prosseguimento ao preenchimento.

Clicar em "**Voltar**" para retornar a tela anterior.

*Tela Dados de Benefícios Previdenciários*

Nesta tela o usuário deve localizar eventuais benefícios do Regime Geral de Previdência Social de titularidade do falecido e incluí-los no registro de óbito, a fim de dar

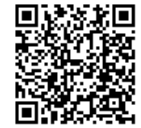

cumprimento ao disposto pelo §3º do artigo 68 da Lei nº 8.212, de 24 de julho de 1991, com redação dada pela Lei nº 13.846, de 18 de Junho de 2019, que tornou **obrigatória, se disponível**, a inserção do número de benefício previdenciário ou assistencial no caso de a pessoa falecida ser titular de qualquer benefício pago pelo INSS. Tal obrigatoriedade inicia-se com a vigência da Lei nº 13.846/2019, ou seja, **a partir de 18/06/2019**.

Conforme o atual Regime Geral de Previdência Social brasileiro, existe a possibilidade do(a) falecido(a) ser titular de mais de um benefício previdenciário (por exemplo, Aposentadoria e Pensão por Morte). Desta forma, todos os benefícios de titularidade do falecido deverão ser inseridos.

**Atenção!** A informação do(s) número(s) de benefício de titularidade do falecido evita que haja recebimentos indevidos após o óbito, o que se traduz tanto em segurança para a Registrador Civil quanto para os Cofres Públicos.

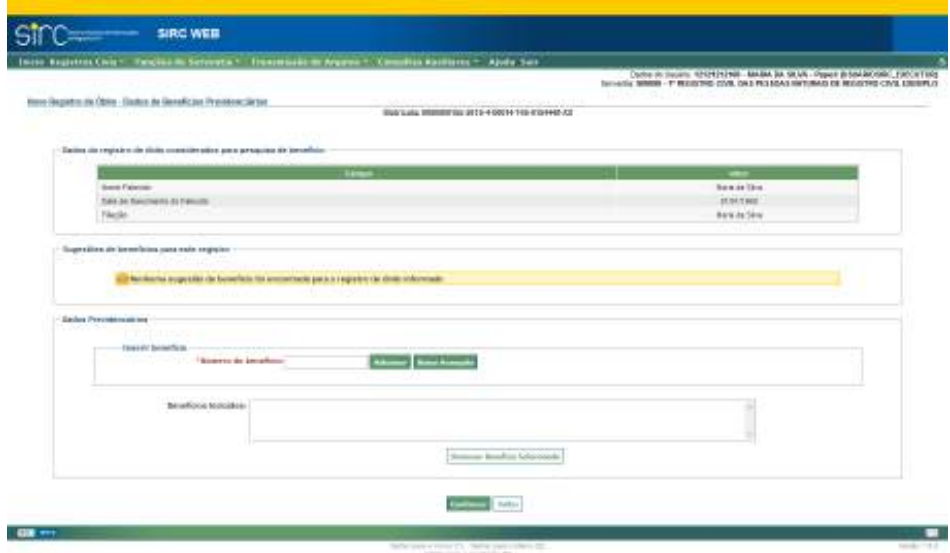

a) **Inserções mediante sugestão do próprio sistema:**

Com base nas informações digitadas nas telas anteriores e batimentos com a base de dados do INSS, o sistema pode retornar sugestões de benefícios que podem ser de titularidade do falecido, no quadro "Sugestões de benefícios para este registro":

*156*

Num. 4227251 - Pág. 156

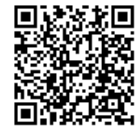

Assinado eletronicamente por: SAMUEL GUIMARAES FERREIRA - 03/02/2021 09:59:18<br>Assinado eletronicamente por: SAMUEL GUIMARAES FERREIRA - 03/02/2021 09:59:18 http://corregedoria.pje.jus.br:80/Processo/ConsultaDocumento/listView.seam?x=21020309591802000000000237111 Número do documento: 21020309591802000000000237111

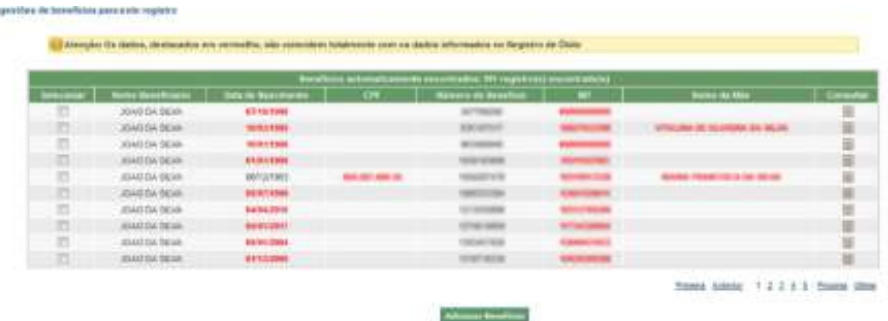

Na lista de sugestões, o sistema destaca em vermelho aqueles dados que **não** coincidiram totalmente com os dados informados no registro. No exemplo acima, apenas o benefício da linha 5 tem titular com mesma data de nascimento do falecido que está sendo registrado, e, ainda assim, não houve coincidência com o CPF e nome da mãe informados.

**Atenção!** A divergência (destaque em vermelho) pode ocorrer tanto por dados diferentes, quanto por ausência de inserção daquele dado nas telas anteriores.

Caso o usuário tenha dúvidas quanto à real titularidade do benefício, deve clicar em "**Consultar**" ao final da linha correspondente ao benefício para o qual deseja ver os demais dados. Será apresentado pelo sistema o quadro "**Detalhamento do Benefício**":

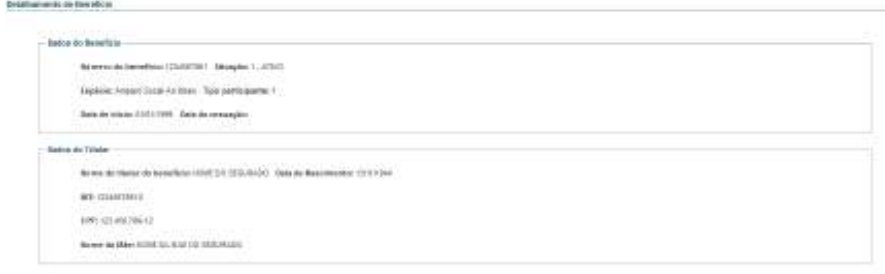

Clique em "**Voltar**" para retornar à tela de inserção de benefícios previdenciá-

rios.

Caso o usuário, ao analisar as informações prestadas pelo declarante e as informações divergentes retornadas pelo sistema, conclua que o benefício digitado realmente pertencia ao titular, deve clicar sobre "**Confirmar adição**". O número do benefício digitado será inserido no campo "Benefícios Incluídos":

 $\overline{\lceil n\Delta\eta\rceil}$ 

Guia às Serventias – SIRC

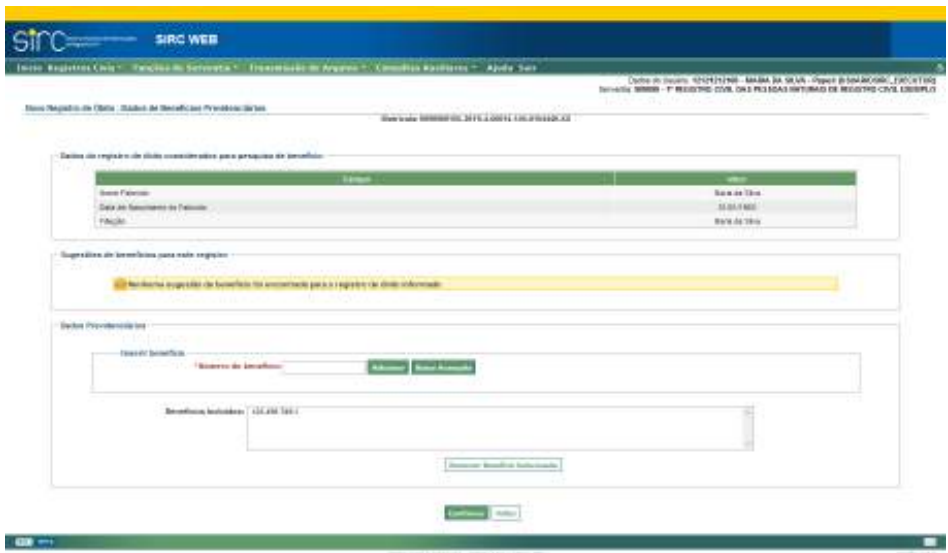

Em caso de inclusão indevida de benefícios, clicar sobre o número do benefício e, em seguida, no botão "**Remover Benefício Selecionado**".

Caso o sistema não localize nenhuma sugestão automática de benefício, será apresentada a mensagem:

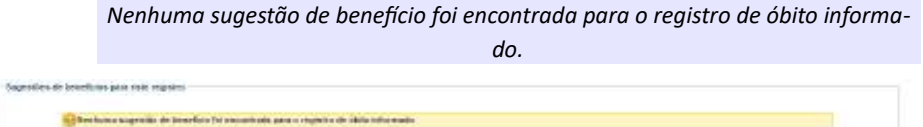

b) **Inserção mediante beneficio(s) informado(s):**

Caso os familiares apresentem número(s) de benefício(s) previdenciário(s) do falecido, o usuário deve digitá-los no campo "**Número do Benefício**" e, em seguida, "**Adicionar**". O sistema realizará batimento entre os dados do falecido informados nas telas anteriores e os dados cadastrais presentes **na base do INSS**, retornando, no quadro "**Dados divergentes**", os dados que **não** coincidem:

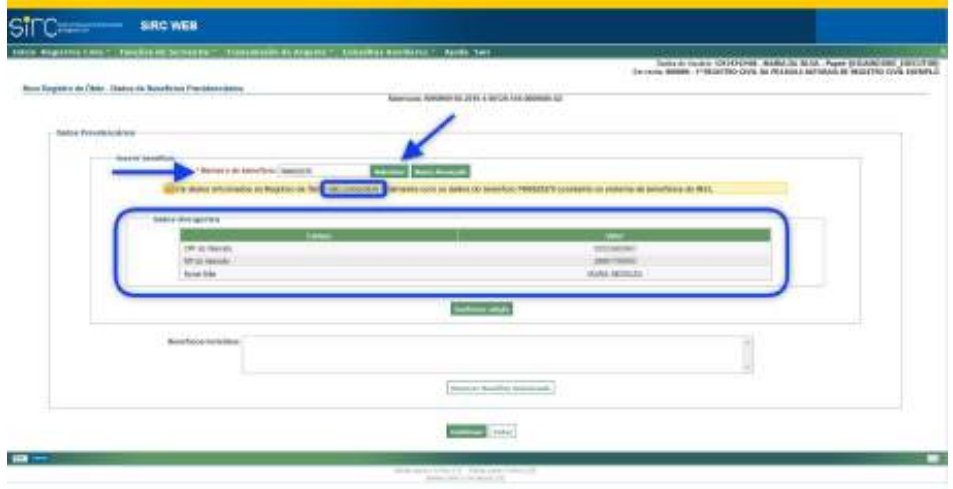

Caso o usuário, ao analisar as informações prestadas pelo declarante e as infor-

mações divergentes retornadas pelo sistema, conclua que o benefício digitado realmente pertencia ao titular, basta clicar sobre "**Confirmar adição**". O número do benefício digitado será inserido no campo "Benefícios Incluídos".

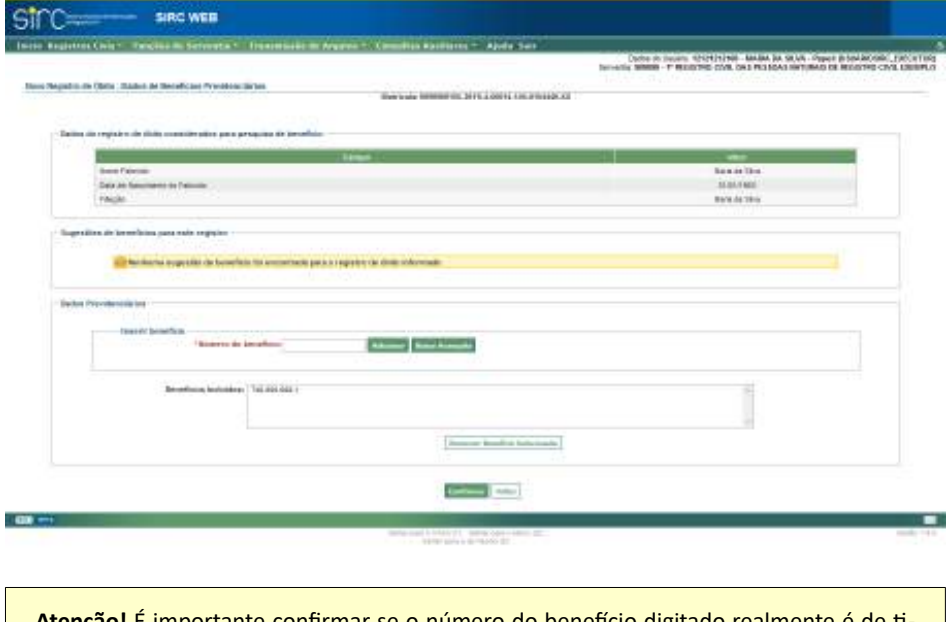

**Atenção!** É importante confirmar se o número do benefício digitado realmente é de titularidade do falecido, visto que a inserção do número no registro provocará a suspensão dos pagamentos.

*159*

Em caso de inclusão indevida de benefícios, clicar sobre o número do benefício e, em seguida, no botão "**Remover Benefício Selecionado**".

## c) **Busca Avançada:**

Na tela "**Novo Registro de Óbito – Dados de Benefícios Previdenciários**" o usuário pode, ainda, realizar outras pesquisas a fim de localizar eventuais benefícios previdenciários em nome do falecido. Para tanto, deve clicar no botão "**Busca Avançada**":

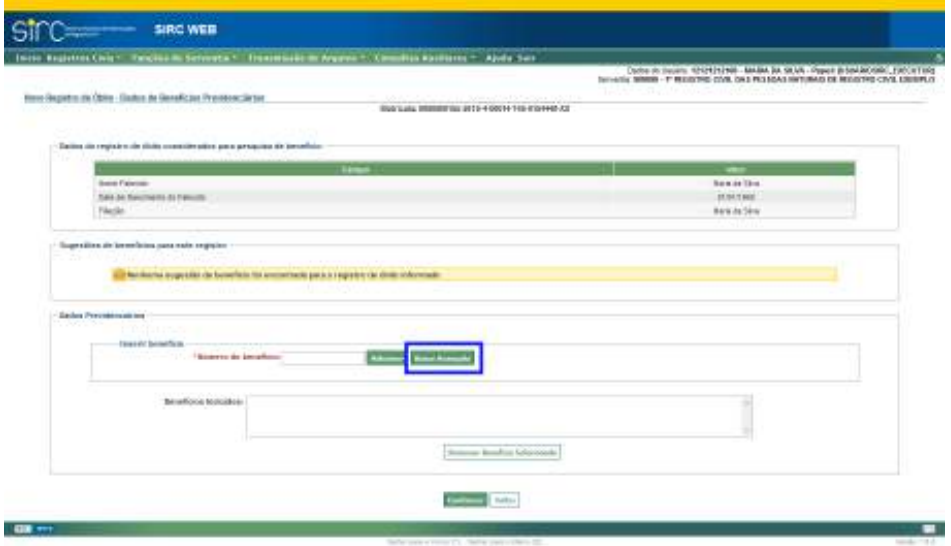

Ao acessar a opção "Busca Avançada", o sistema apresentará um quadro com tal nome, contendo dois quadros: "**Consulta por nome**" e "**Consulta por Documentos**":

*160*

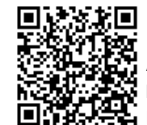
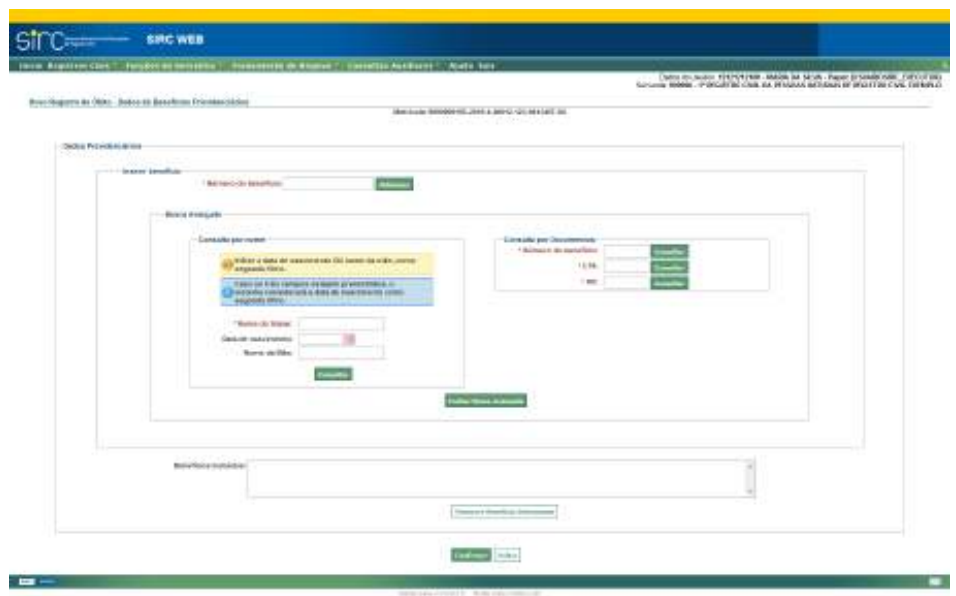

a) **Consulta por Nome**:

Na Consulta por Nome, o usuário deve, necessariamente, preencher o **Nome do Titular** e mais um dado: **Data de Nascimento** ou **Nome da Mãe**.

Caso os três dados sejam preenchidos, o sistema considera a Data de Nascimento como segundo filtro.

Clique em "**Consultar**" para realizar a pesquisa.

O sistema retorna o resultado dos benefícios que correspondam aos parâmetros informados em uma tabela com as colunas "Nome Beneficiário", Data de Nascimento", "CPF", Número do Benefício", "NIT" e "Nome da mãe":

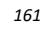

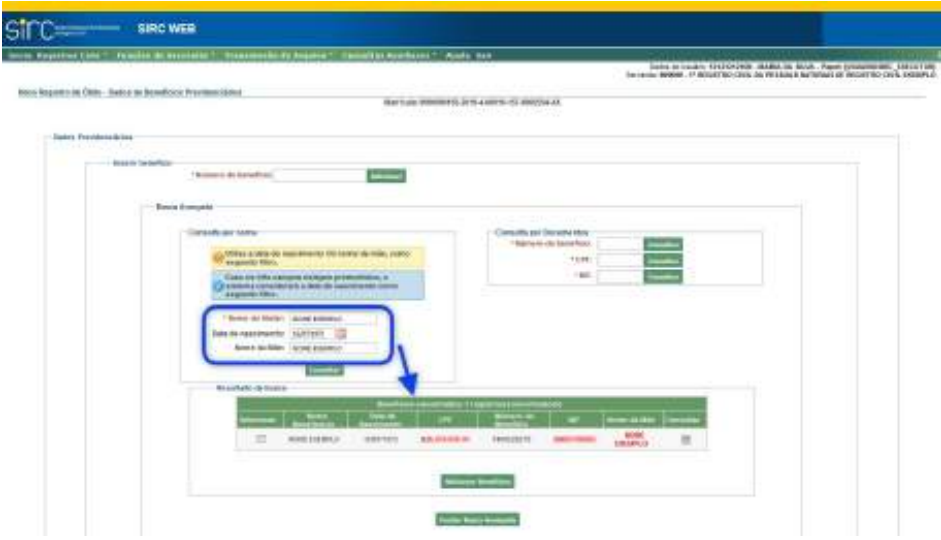

Na lista de sugestões, o sistema destaca em vermelho aqueles dados que não coincidiram totalmente com os dados informados no registro. No exemplo acima, apenas a data de nascimento informada nas telas anteriores coincide com a informação presente na base de dados do INSS.

**Atenção!** A divergência (destaque em vermelho) pode ocorrer tanto por dados diferentes, quanto por ausência de inserção daquele dado nas telas anteriores.

Caso o usuário tenha dúvidas quanto à real titularidade do benefício, deve clicar em "**Consultar**" ao final da linha correspondente ao benefício para o qual deseja ver os demais dados. Será apresentado pelo sistema o quadro "**Detalhamento do Benefício**":

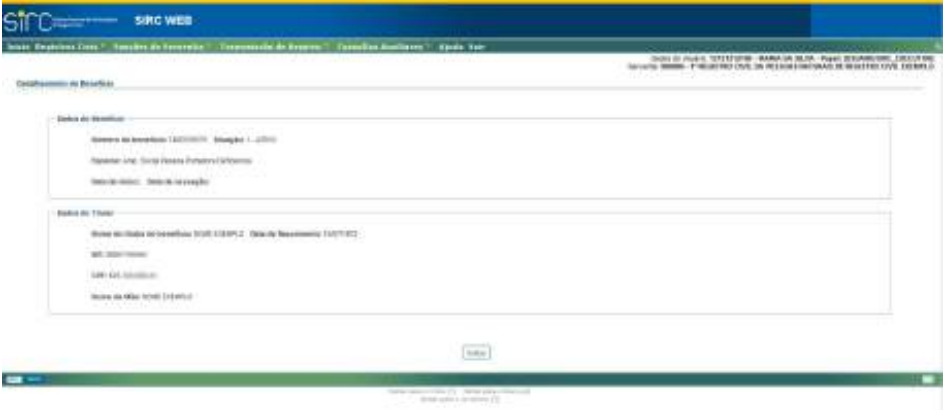

Clique em "**Voltar**" para retornar à tela de inserção de benefícios previdenciá-

Na tela da "Busca Avançada", caso o usuário, ao analisar as informações prestadas pelo declarante e as informações divergentes retornadas pelo sistema, conclua que o benefício localizado realmente pertence ao titular falecido, deve clicar sobre a caixa da coluna "Selecionar" nas linhas dos benefícios desejados e, em seguida, clicar no botão "Adicionar Benefícios". Os números dos benefícios selecionados serão inseridos no campo "Benefícios Incluídos".

rios.

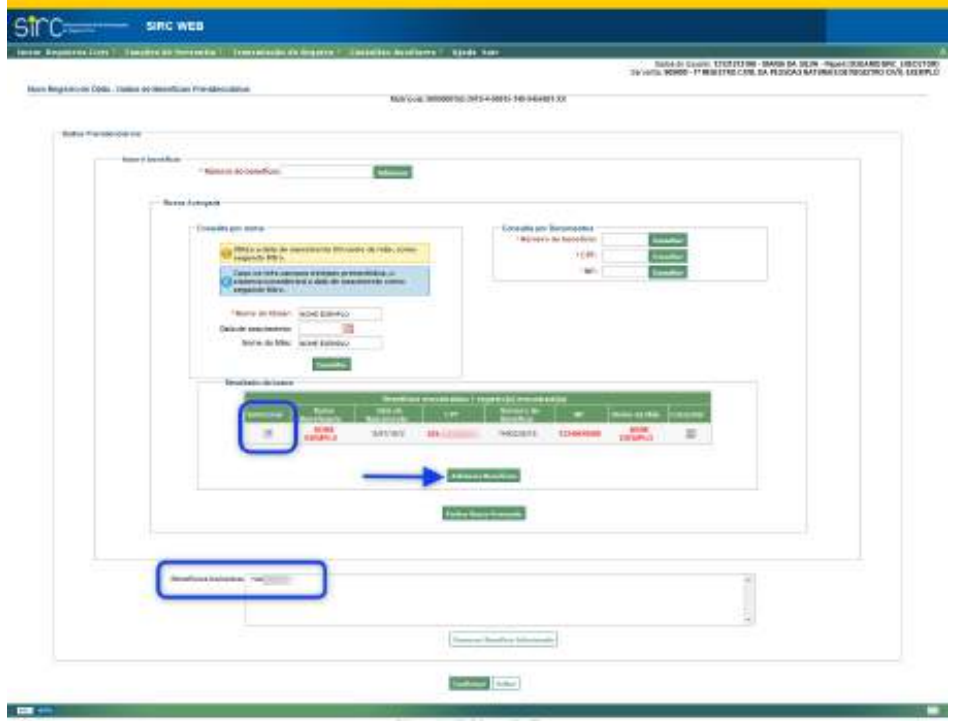

Clique em "**Confirmar**" para finalizar o procedimento de inserção.

Clique em "**Voltar**" para retornar à tela anterior.

b) **Consulta por Documentos:**

Já a Consulta por Documentos responde por pesquisa **apenas por um tipo de documento por vez**: Pode-se informar **Número do benefício**, **CPF** ou **NIT**:

*163*

Assinado eletronicamente por: SAMUEL GUIMARAES FERREIRA - 03/02/2021 09:59:18<br>
Num. 247312 - Pág. 171 http://corregedoria.pje.jus.br:80/Processo/ConsultaDocumento/listView.seam?x=21020309591802000000000237111 Número do documento: 21020309591802000000000237111

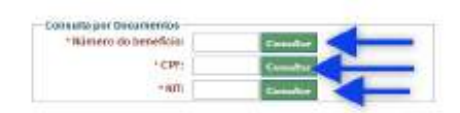

O usuário deve inserir **apenas um** dos documentos e clicar no botão "**Consultar**" ao lado do campo preenchido. O sistema retornará todos os benefícios previdenciários da base de dados do INSS possuem o documento informado:

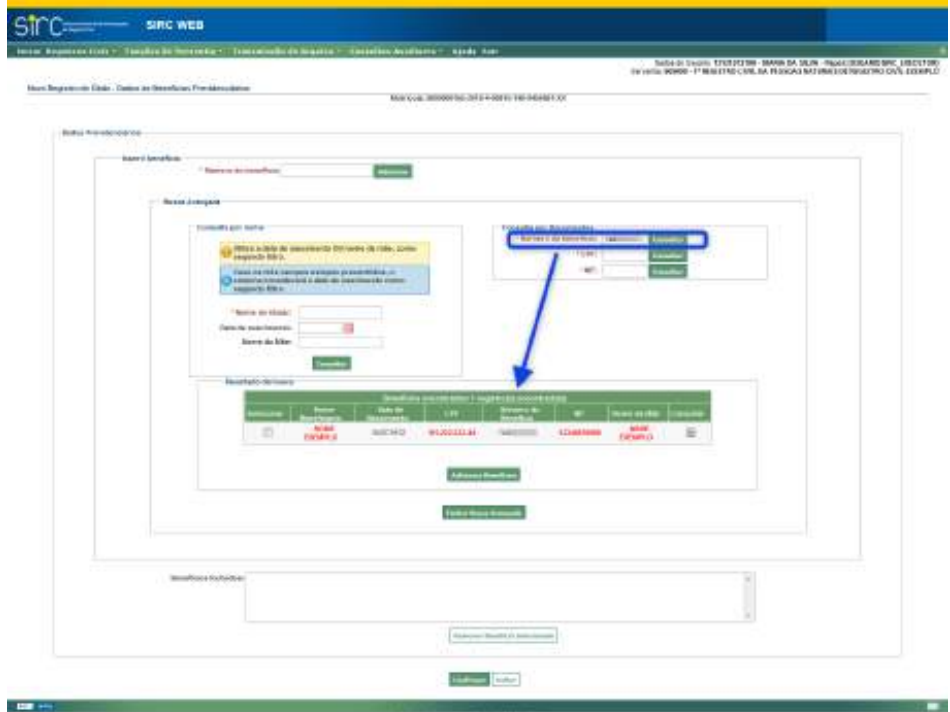

O sistema retorna o resultado dos benefícios que correspondam aos parâmetros informados em uma tabela com as colunas "Nome Beneficiário", Data de Nascimento", "CPF", Número do Benefício", "NIT" e "Nome da mãe":

Na lista de resultados, o sistema destaca em vermelho aqueles dados que não coincidiram totalmente com os dados informados no registro.

**Atenção!** A divergência (destaque em vermelho) pode ocorrer tanto por dados diferentes, quanto por ausência de inserção daquele dado nas telas anteriores.

Caso o usuário tenha dúvidas quanto à real titularidade do benefício, deve clicar em "**Consultar**" ao final da linha correspondente ao benefício para o qual deseja ver os

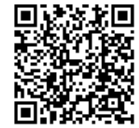

sinc wide **Division COLLEGE CARD IN BLUE Part 20 ACCOMMENDED WARRANT BARN**  $\overrightarrow{uav}$ a s

demais dados. Será apresentado pelo sistema o quadro "**Detalhamento do Benefício**":

Clique em "**Voltar**" para retornar à tela de inserção de benefícios previdenciá-

Na tela da "Busca Avançada", caso o usuário, ao analisar as informações prestadas pelo declarante e as informações divergentes retornadas pelo sistema, conclua que o benefício localizado realmente pertence ao titular falecido, deve clicar sobre a caixa da coluna "Selecionar" nas linhas dos benefícios desejados e, em seguida, clicar no botão "Adicionar Benefícios". Os números dos benefícios selecionados serão inseridos no campo "Benefícios Incluídos".

Caso não seja localizado na base de dados do INSS nenhum benefício previdenciário para o documento inserido, o sistema retorna a mensagem:

*Benefício não encontrado.*

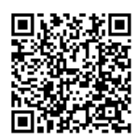

rios.

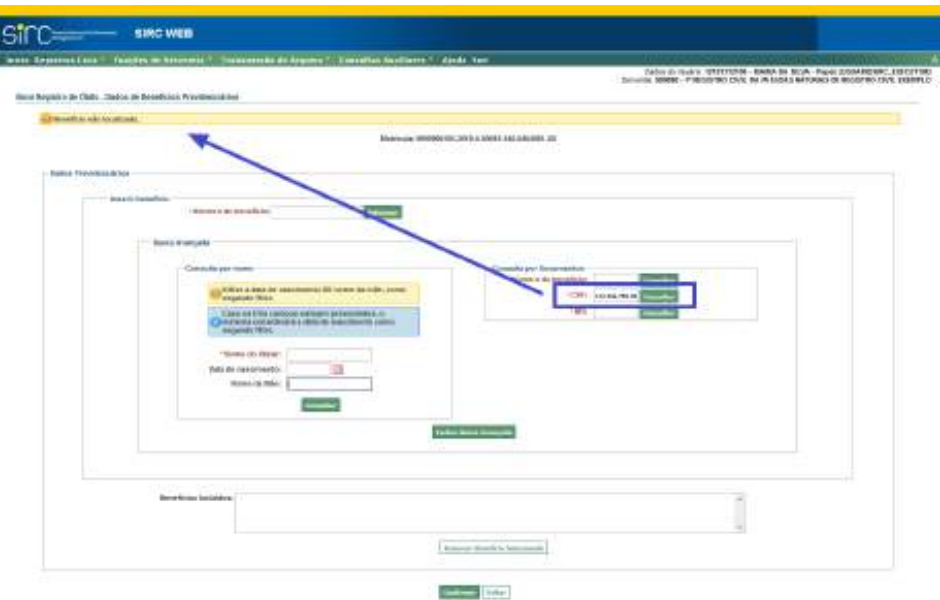

Clique em "**Fechar Busca Avançada**" para voltar à tela de inserção de benefício pelo número.

Clique em "**Confirmar**" para finalizar a tela e inserir os benefícios presentes no campo "Benefícios inseridos".

Clique em "**Voltar**" para retornar à tela anterior.

*166*

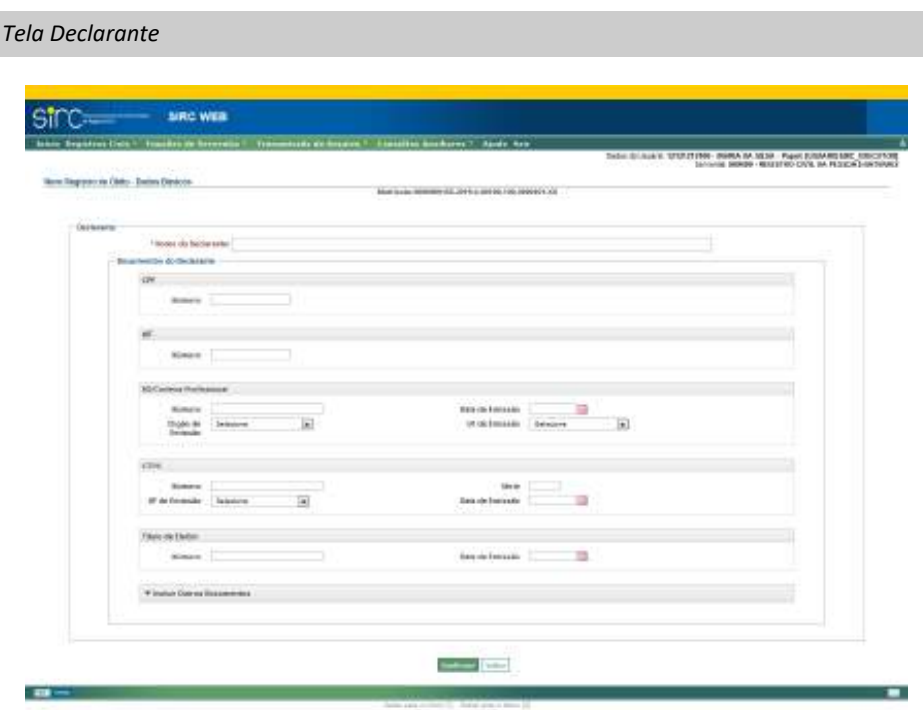

No quadro "Declarante" informar:

a) **Nome do declarante**: digitar o nome completo da pessoa que declarou o óbito. Devem ser seguidas as *Regras Gerais para inserção de Nomes;*

No quadro "Documentos do Declarante" informar:

Os documentos passíveis de inclusão são:

- a) **CPF**: preencher com o número do documento;
- b) **NIT:** preencher com o número de identificação do trabalhador;
- c) **RG/ Carteira Profissional**: preencher o número, UF, órgão e data de emissão;
- d) **CTPS:** preencher com número, série, UF e data de emissão;
- e) **Título de Eleitor:** preencher com o número e a data de emissão;

Havendo outros documentos a serem inseridos, deve-se clicar sobre "Inserir

*167*

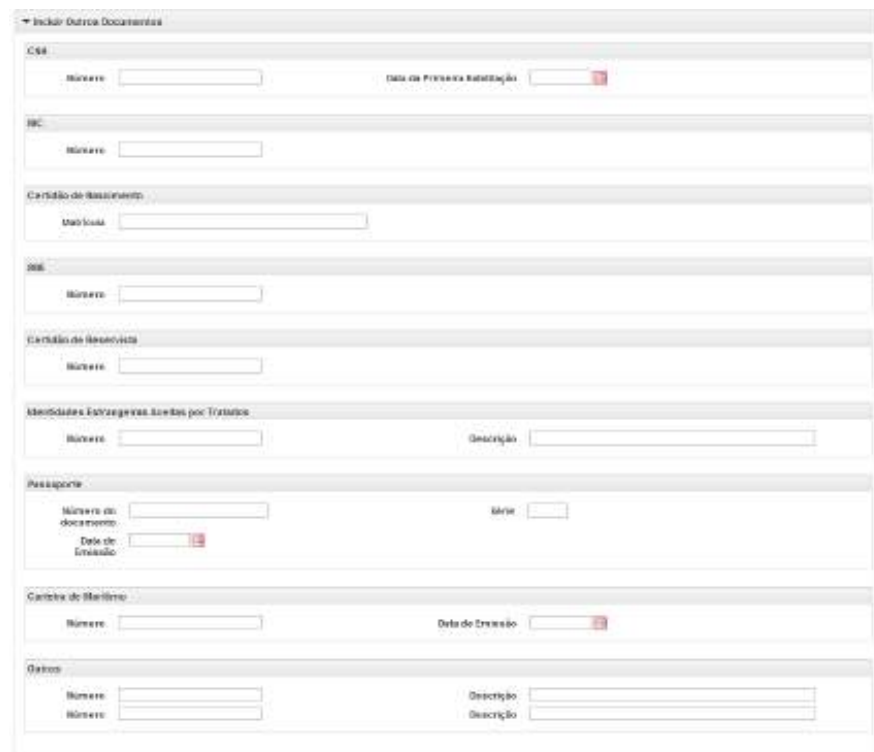

outros Documentos", para expandir este menu:

Neste menu expandido, podem ser preenchidos os seguintes documentos:

- a) **CNH**: preencher com o número e a data da primeira habilitação;
- b) **RIC**: preencher com o registro de identificação civil;
- c) **Certidão de Nascimento**: preencher com a matrícula;
- d) **RNE**: preencher com o número do Registro Nacional de Estrangeiro;
- e) **Certidão de Reservista**: preencher com o número;
- f) **Identidades Estrangeiras Aceitas por Tratados**: preencher com o número, e fazer uma breve descrição do documento apresentado;
- f) **Passaporte**: preencher com o número do documento, série e data de emissão;

*168*

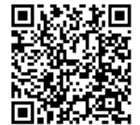

g) **Carteira de Marítimo**: preencher com o número e data de emissão;

**Outros**: se forem apresentados outros documentos não presentes na lista acima, preencher com o número, e dar uma breve descrição do documento. É possível incluir até dois documentos extras.

**Atenção!** No preenchimento destes campos incluir **somente** informações sobre o **declarante**, **n unca do falecido**.

Clicar em "**Confirmar**" para prosseguir.

Clicar em "**Voltar**" para retornar à tela anterior.

*Tela dados de Anotação, Averbação e Retificação*

No quadro "Anotações, Averbações e Retificações" é possível incluir, já durante a inserção do registro de óbito, eventuais anotações, averbações e retificações que referido registro possua. Para isto, basta clicar sobre "Adicionar Anotação", "Adicionar Averbação", ou "Adicionar Retificação", conforme o caso:

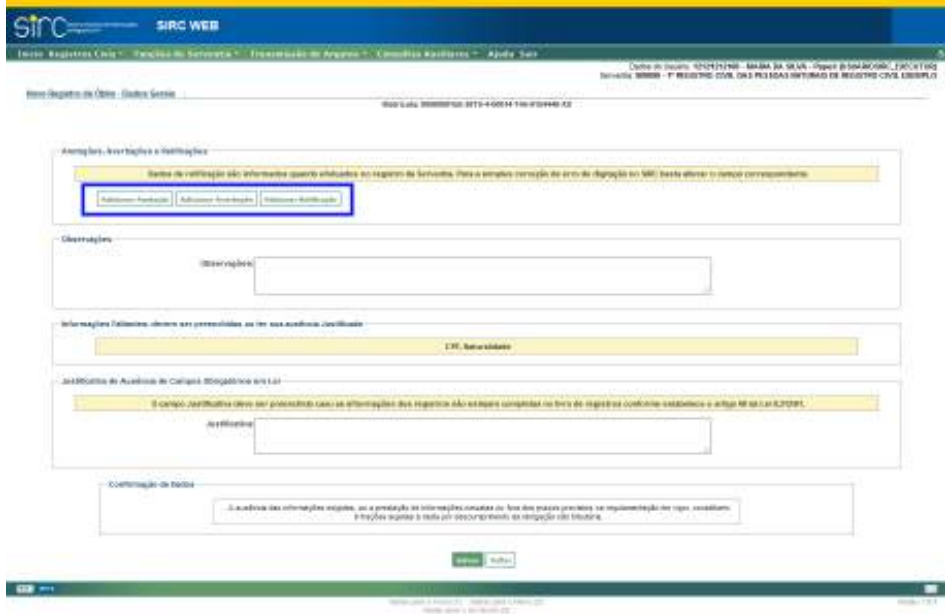

Detalhes quanto à inserção de Anotações, Averbações e Retificações em registros de óbito podem ser obtidos no item *Anotações, Averbações e Retificações em Registros*

*169*

Num. 4227251 - Pág. 169

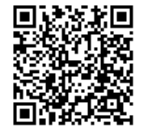

Assinado eletronicamente por: SAMUEL GUIMARAES FERREIRA - 03/02/2021 09:59:18<br>Assinado eletronicamente por: SAMUEL GUIMARAES FERREIRA - 03/02/2021 09:59:18 http://corregedoria.pje.jus.br:80/Processo/ConsultaDocumento/listView.seam?x=21020309591802000000000237111 Número do documento: 21020309591802000000000237111

## *de Óbito .*

**Atenção!** A inserção de registros deve sempre ser acompanhada da de todas as Anotações, Averbações e Retificações que o mesmo possua, visto que as mesmas fazem parte do seu conjunto de dados.

## *Informações Faltantes e Justificativa*

No quadro "Informações Faltantes", o sistema aponta os campos obrigatórios, exigidos pela Lei n° 13.846/2019, que deixaram de ser preenchidos no registro. Com base nessas informações, o cartório deve retornar nas telas anteriores e preencher os campos apontados.

Excepcionalmente, caso um ou mais dados obrigatórios não constem do registro físico, caberá à serventia justificar as ausências, utilizando o campo "Justificativa", disponível no quadro "Justificativa de Ausência de Campos Obrigatórios em Lei":

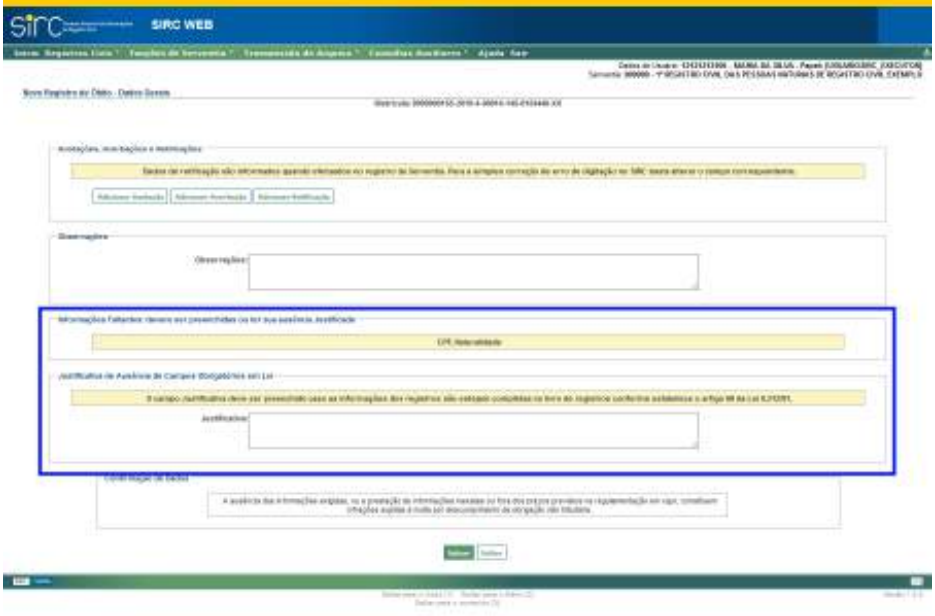

**Atenção!** A ausência de qualquer dado obrigatório por lei deve ser justificada através do preenchimento do campo "Justificativa", que pode ser realizado no momento da in-

*170*

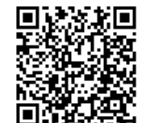

clusão ou alteração do registro, bem como pelas funcionalidades "Pendências Consolidadas da Serventia" e "Qualidade de Preenchimento dos Dados Obrigatórios", conforme item Pendências Consolidadas de Registros com Dados Obrigatórios Incompletos sem Justificativa e Complementar e Justificar registro com informações faltantes.

**Atenção!** A Justificativa de ausência de Campos Obrigatórios em Lei somente deve ser preenchida na situação em que as referidas informações não constem do livro de registros.

**Atenção!** A complementação dos dados obrigatórios faltantes ou inclusão de justificativa fora do prazo legal – 1 (um) dia útil contado da data de lavratura do registro – implicará na irregularidade de "Envio Fora do Prazo", razão pela qual deve a serventia verificar as pendências diariamente.

*Observação e Confirmação de Dados*

- a) **Observações**: preencher com informações relevantes que complementem os dados do registro de óbito, além dos inseridos nos campos anteriores;
- b) **Confirmação de Dados**: antes de confirmar os dados preenchidos, leia o texto contido no campo abaixo:

*A ausência das informações exigidas ou a prestação de informações inexatas ou fora dos prazos previstos na regulamentação em vigor, constituem infrações sujeitas à multa por descumprimento da obrigação não tributária.*

Clicar em "**Salvar**" para concluir a inserção do registro de óbito.

Clicar em "**Voltar**" para retornar para tela anterior.

Após a digitação de todos os campos e o clique em "**Salvar**", confirmar se os dados não preenchidos são realmente ignorados.

Se confirmados, os campos obrigatórios não informados serão preenchidos com o termo "Ignorado".

Após a confirmação o sistema retorna para a tela "Manutenção de Registro de Óbito" e emite mensagem sobre o registro com o número de matrícula gerado e o sucesso da inclusão.

*171*

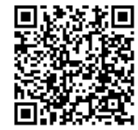

*O registro de matrícula XXXXXXXXXX-XXXX-X-XXXXX-XXX-XXXXXXX-XX foi incluído com sucesso.*

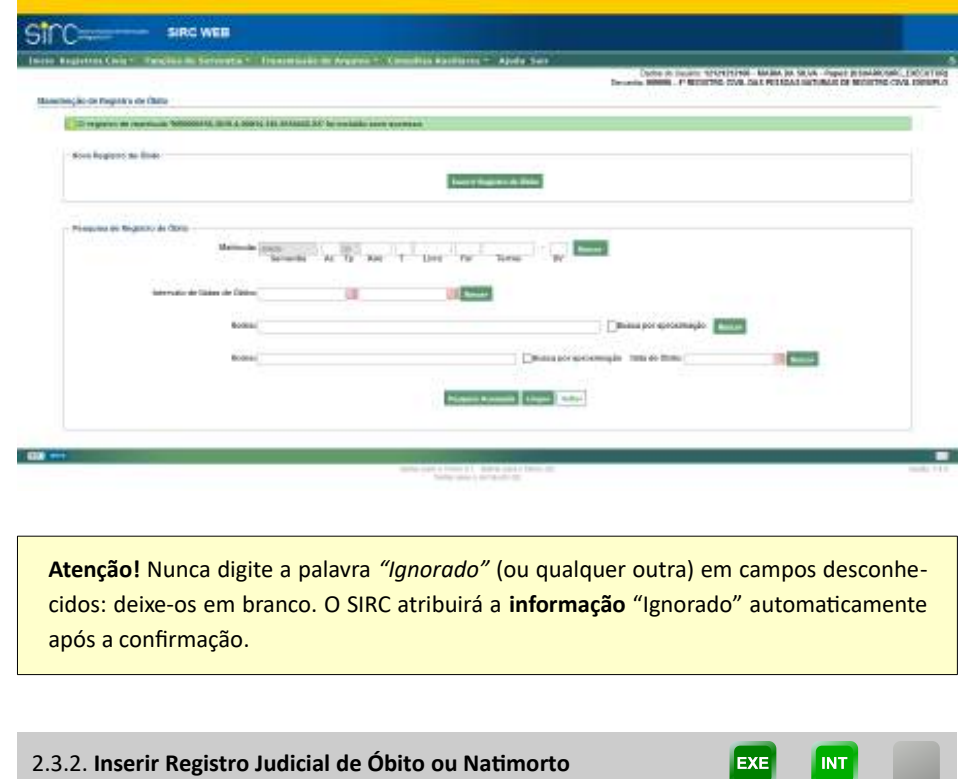

A inserção de um Registro **Judicial** de Óbito inicia-se da mesma forma que a inserção de um Registro Normal de Óbito, ou seja, primeiramente devem ser seguidos os passos da *Tela dados Básicos da Matrícula do item Inserir Registro de Óbito.*

Na tela "Novo Registro de Óbito – Dados Básicos", o sistema apresenta o botão **"Alterar para Registro Judicial", que deve ser clicado para a inserção de Registro Judicial:**

Guia às Serventias – SIRC

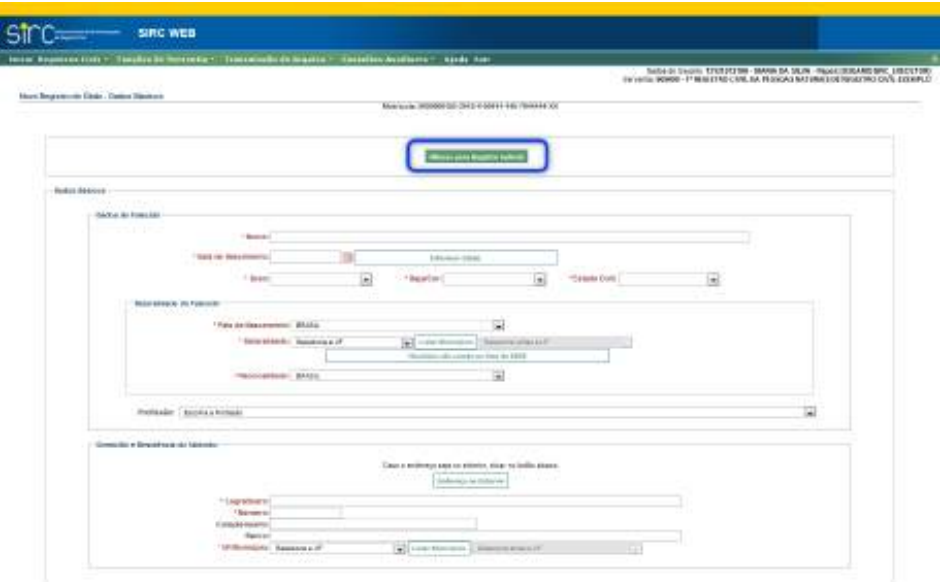

Após o botão **"Alterar para Registro Judicial"** ser clicado, os quadros da tela de "Dados Básicos" alteram-se para recepcionar as informações relativas à decisão judicial que determinou a lavratura do Registro de Nascimento.

São exigidos como dados obrigatórios:

- a) **Número do Processo Judicial**;
- b) **Data da Sentença,** conforme *Regras Gerais para inserção de Datas.*

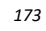

Guia às Serventias – SIRC

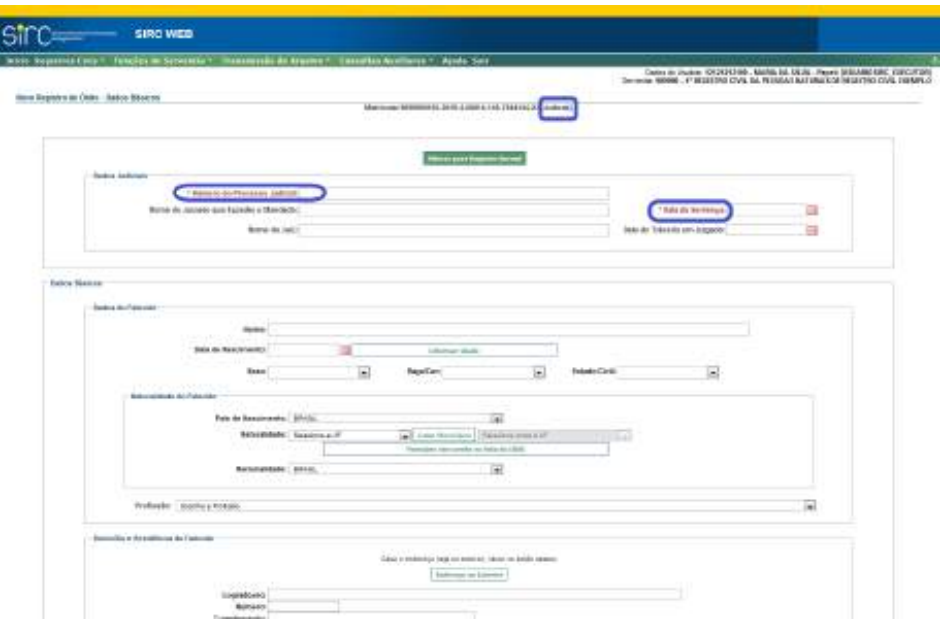

Devem ser preenchidos também, no quadro "Dados Judiciais", os campos:

- a) **Nome do Juizado que Expediu o Mandado**;
- b) **Nome do Juiz**; e
- c) **Data do Trânsito em Julgado,** conforme *Regras Gerais para inserção de Datas.*

Note que à direita do número da matrícula do registro que está sendo inserido surge a informação "**(Judicial)**", indicando tratar-se, a partir de então, de uma inserção deste tipo de registro.

Na tela seguinte, o sistema ainda exige como informação obrigatória a Data do Registro do Óbito:

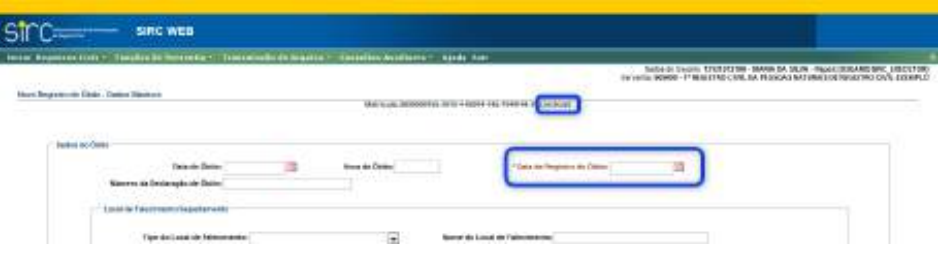

O preenchimento dos demais dados do registro segue as mesmas diretrizes da

inserção de registros não judiciais, conforme *item Inserir Registro de Óbito ou Natimorto*, **dispensando-se, no entanto, a necessidade de confirmação de dados não preenchidos ao final de cada tela, além de não apontar a falta de preenchimento de campos obrigatórios por lei nem apresentar campo de justificativa ao final. A ausência dos dados estão previamente justificados.**

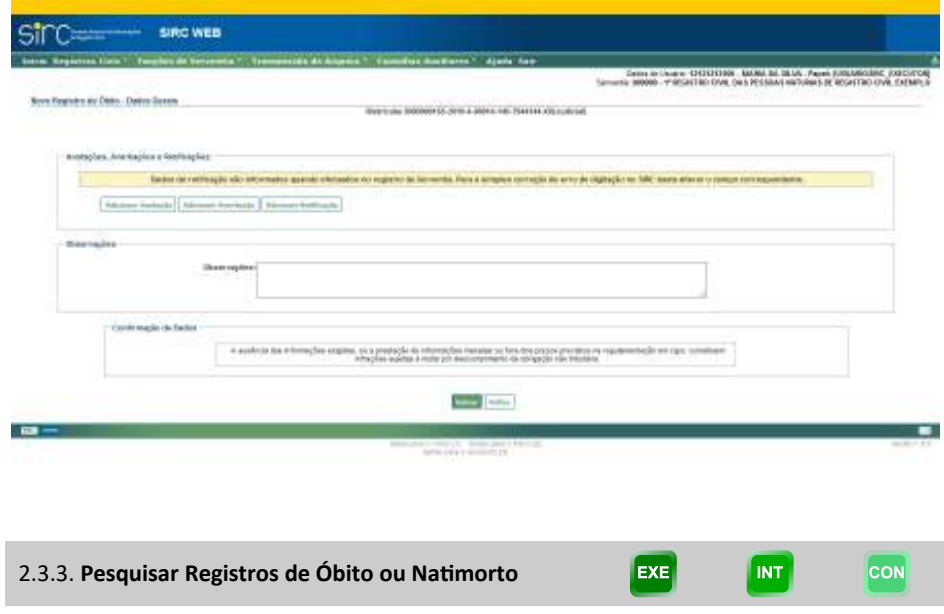

A funcionalidade Pesquisa a Registros de Óbito ou Natimorto **pertencentes ao acervo da Serventia do próprio usuário** pode ser acessada de duas formas:

> a) Mediante o botão "**Manutenção/Consulta de Registro de Óbito**" do quadro de atalhos, utilizando-se do quadro "Pesquisa de Registro de Óbito";

Guia às Serventias – SIRC

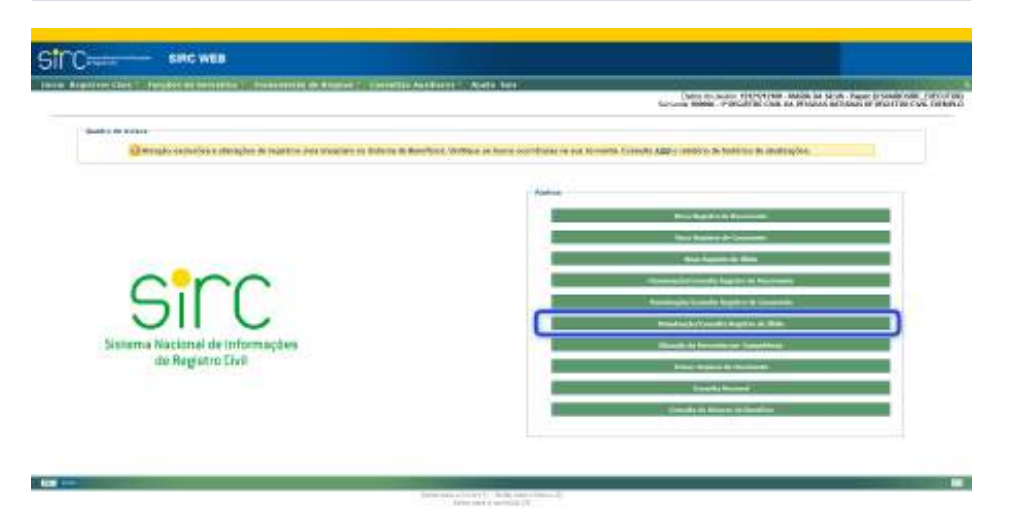

b) Ou a partir do menu "**Registros Civis**" opção "**Registro de Óbito**", utilizando-se o segundo quadro, chamado "**Pesquisa de Registro de Óbito**":

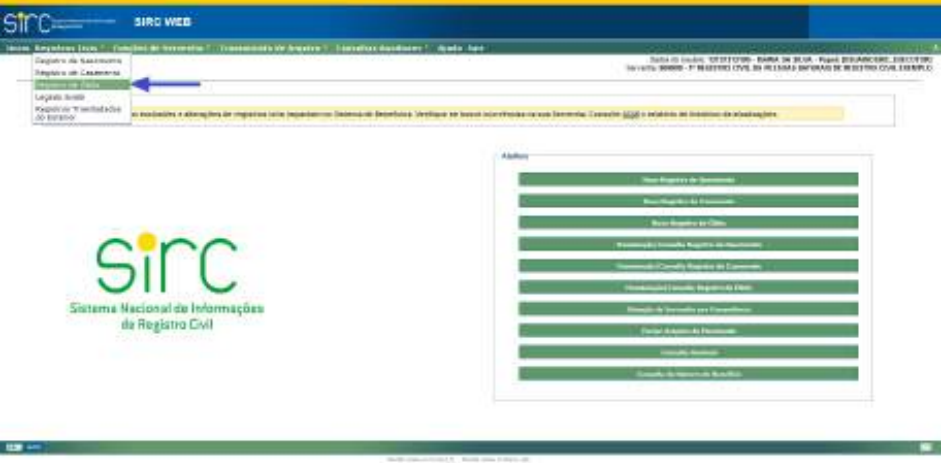

**Atenção!** Para o usuário de Papel CONSULTA o botão de atalho "Manutenção/Consulta de Registro de Óbito" chama-se apenas "**Consulta de Registro de Óbito**", tendo em vista que a este usuário não é permitida manutenção de Registros (Alterações ou Exclusões).

Guia às Serventias – SIRC

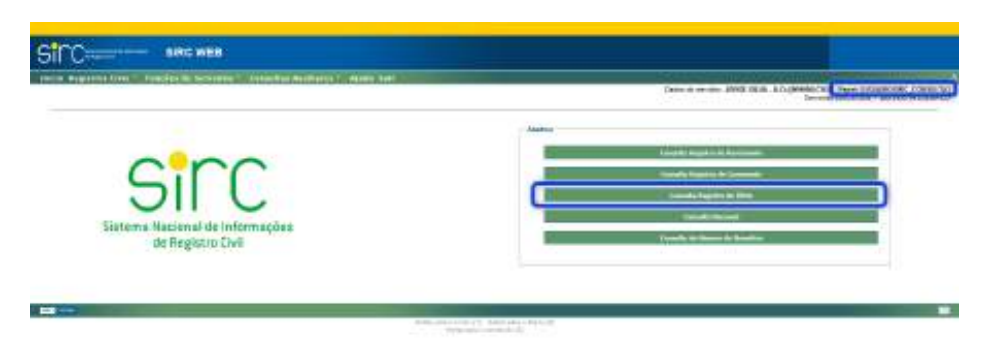

Ambas opções direcionam o usuário para a tela "Manutenção de Registro de Óbito", na qual o segundo quadro, chamado "**Pesquisa de Registro de Óbito**", permite a realização de pesquisa de registros por determinados parâmetros:

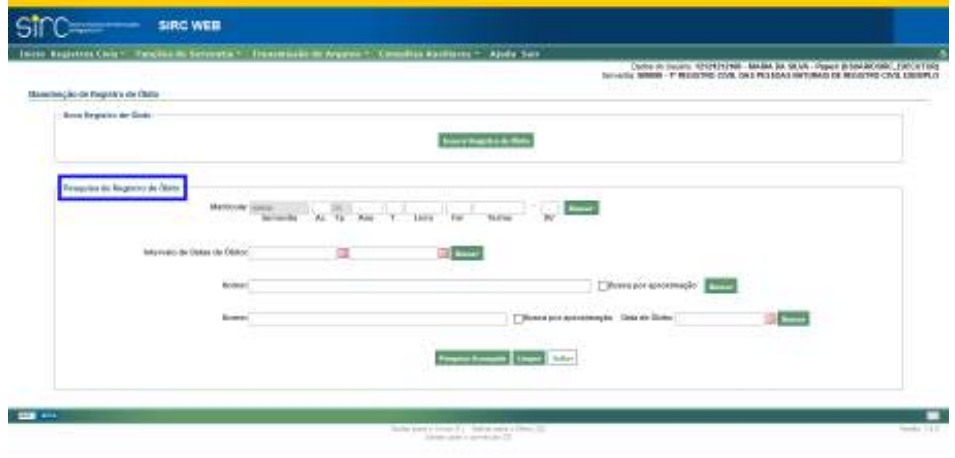

**Atenção!** Tanto a Pesquisa Básica quanto a Pesquisa Avançada apresentadas neste item **localizam apenas Registros de Óbito pertencentes ao acervo da própria Serventia do usuário**. Para pesquisar registros de outras Serventias, o usuário deve utilizar a **Consulta Nacional**, conforme orientações do *item Consulta Nacional.*

*Tela Pesquisa Básica de Registros de Óbito*

No quadro "**Pesquisa de Registro de Óbito**" pode-se efetuar consultas pelos seguintes parâmetros:

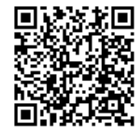

- a) **Matrícula**: digitar o número da matrícula completo ou qualquer dos campos, como por exemplo, apenas o termo e clicar em "Buscar".
- b) **Intervalo de Datas de Óbito**: clicar na figura do calendário e selecionar a data inicial e final ou digitar as datas sem ponto ou barra. Após, clicar em "Buscar";
- c) **Nome**: preencher com o nome completo ou parte do nome do falecido e clicar em "Buscar";
- d) **Nome e Data de Óbito**: preencher com o nome ou parte do nome do falecido e clicar na figura do calendário e selecionar a data ou digitar a data sem ponto ou barra. Após, clicar em "Buscar".

**Atenção!** Para os parâmetros "**Nome**", há possibilidade de efetuar a busca exata ou por aproximação.

Na busca exata, a sistema retornará somente os nomes iguais ao digitado, desconsiderando espaços em excesso, caracteres especiais – p. ex., acentos, cedilhas, apóstrofos *etc* –, e preposições – p. ex., "de", "da", "e" *etc*.

Na busca por aproximação, que será realizada quando selecionada a opção "busca por aproximação", o sistema retornará todos os resultados que tenham similaridade fonética com o que foi digitado, desconsiderando, também, espaços em excesso, caracteres especiais e preposições, além de letras diferentes que possuam o mesmo som, p. ex., Souza/Sousa, Andreia/Andréa, Mattos/Matos *etc*.

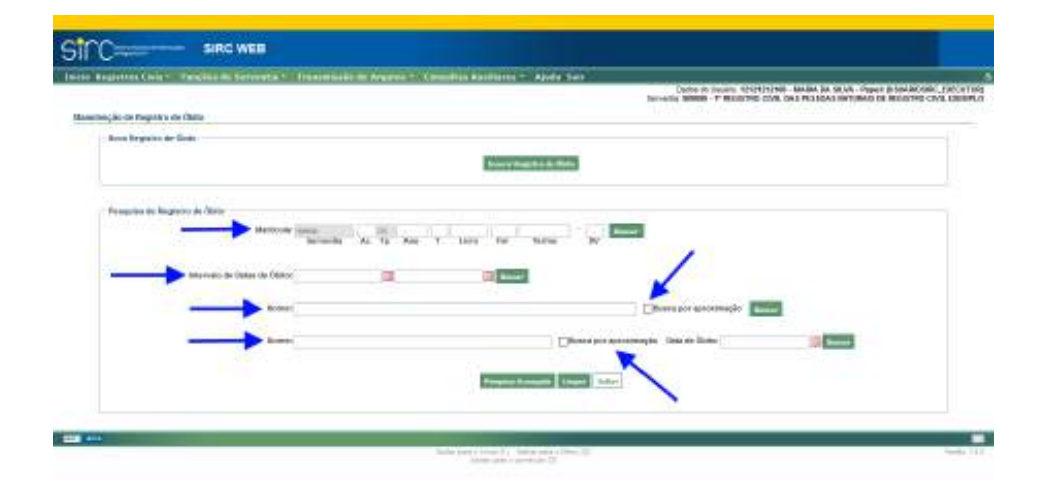

*178*

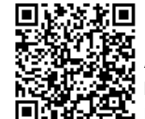

O resultado tanto da Pesquisa Simples quanto da Pesquisa Avançada é apresentado em forma de Tabela, cujas colunas são: Matrícula, Data de Inserção, Data do Registro, Data do Falecimento, Nome do Falecido, Origem, Captação e "Consultar". Ao clicar sobre o nome da coluna, o resultado apresentado é reordenado em ordem crescente/decrescente. Podem haver também as opções de "Alterar", "Excluir" e "Marcar/Desmarcar Todos" para Exclusão em Lote, a depender do perfil do usuário logado:

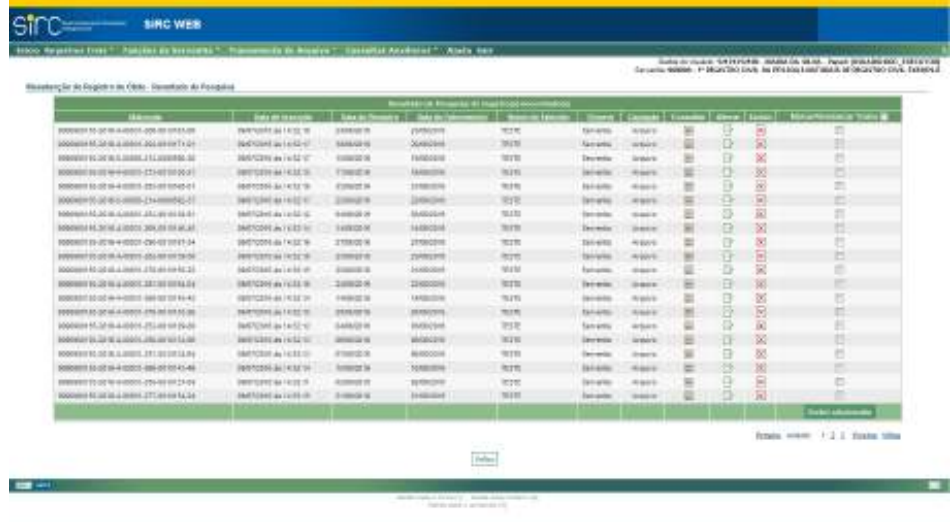

*Tela Pesquisa Avançada de Registros de Óbito*

Outra forma de consulta é através da opção "**Pesquisa Avançada**", disponível clicando-se no respectivo botão no quadro "Pesquisa de Registro de Óbito":

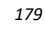

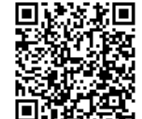

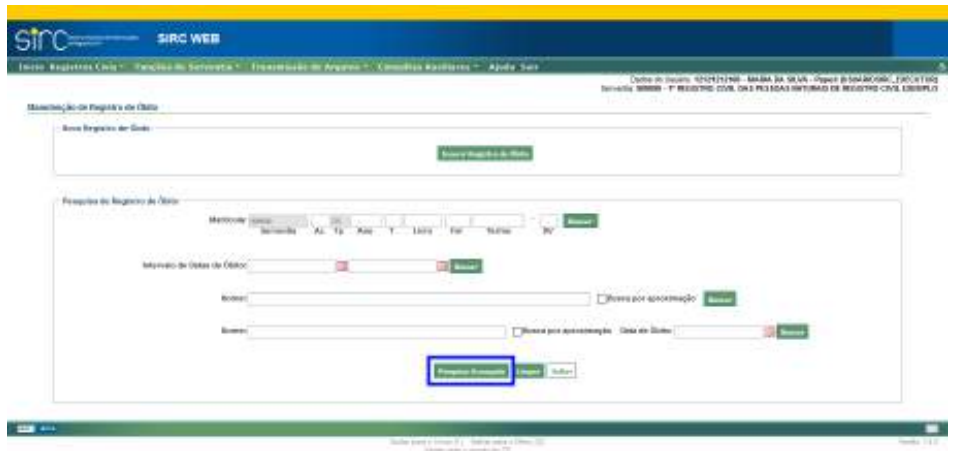

Ao clicar no botão "**Pesquisa Avançada**", o usuário é direcionado para a tela a seguir, na qual poderá informar quais parâmetros de busca desejar:

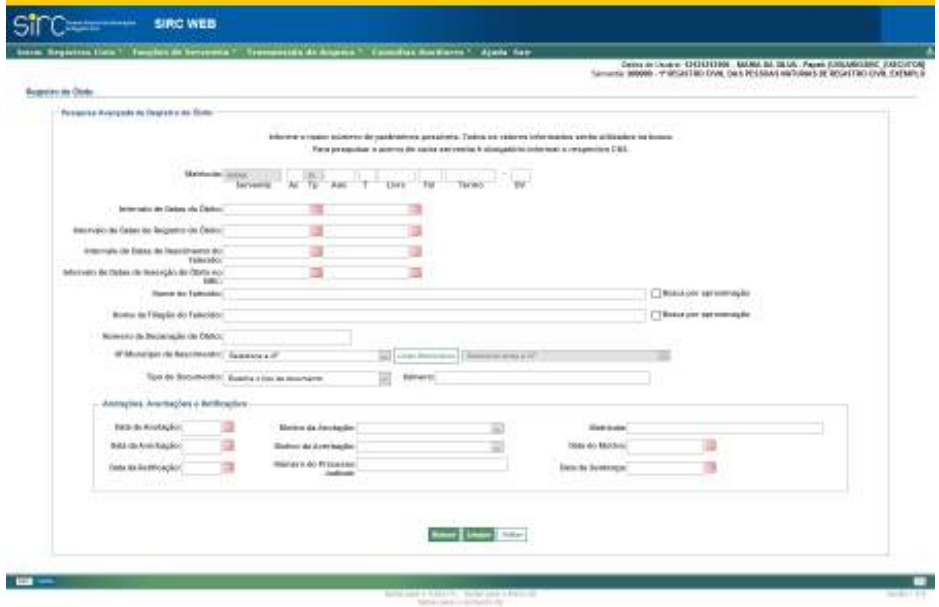

a) **Matrícula**: digitar o número da matrícula completo ou qualquer dos campos, como por exemplo, apenas o termo;

- b) **Intervalo de Datas de Óbito**: clicar na figura do calendário e selecionar a data inicial e final ou digitar as datas sem ponto ou barra;
- c) **Intervalo de Datas de Registro de Óbito**: clicar na figura do calendário e selecionar a data inicial e final de registro (lavratura) ou digitar as datas sem ponto ou barra;
- d) **Intervalo de Datas de Inserção do Óbito no SIRC**: informar as datas de início e fim, digitando apenas os números, sem pontuação, ou selecionando as datas nos calendários dos campos para pesquisar por período de registros de óbito inseridos no SIRC;
- e) **Intervalo de Datas de Nascimento do Falecido**: clicar na figura do calendário e selecionar a data inicial e final ou digitar as datas sem ponto ou barra;
- f) **Nome do Falecido**: preencher com o nome completo ou parte do nome do falecido;
- g) **Nome da Filiação do Falecido**: preencher com o nome completo ou parte do nome da filiação do falecido;
- h) **Número da Declaração de Óbito**: preencher com o número da declaração de óbito (DO);
- i) **UF/Município de Nascimento**: clicar na seta e selecionar a unidade federativa de nascimento a partir da lista exibida. Em seguida clicar em "Listar Municípios" e selecionar o município de nascimento na lista ou clicar em "Alterar UF" para alterar a unidade federativa e o município;
- j) **Tipo de Documento**: Selecionar o tipo de documento na caixa de seleção e digitar o respectivo número do documento de acordo com o tipo selecionado a ser pesquisado.
- k) **Data da anotação/Averbação/Retificação**: clicar na figura do calendário e selecionar a data ou digitá-la sem ponto ou barra;
- l) **Motivo da Anotação/Averbação**: clicar na seta e selecionar o motivo;
- m) **Número do Processo Judicial (retificação)**: no caso da retificação, poderá filtrar pelo número do processo judicial;
- n) **Matrícula (anotação)**: no caso da anotação, poderá filtrar pelo número da matrícula que originou a anotação, p. ex., no caso de anotação de casamento, poderá filtrar pela matrícula do registro de casamento;

*181*

- o) **Data do motivo (averbação)**: clicar na figura do calendário e selecionar a data ou digitá-la sem ponto ou barra;
- p) **Data da Sentença (Retificação)**: clicar na figura do calendário e selecionar a data ou digitá-la sem ponto ou barra;

Clicar em "**Voltar**" para retornar a tela anterior.

Clicar em "**Buscar**" para visualizar o resultado da consulta.

Clicar em "**Limpar**" para apagar os dados inseridos.

**Atenção!** Para obter um melhor resultado, deve-se informar o maior número possível de dados nessa tela. Todos os dados informados serão utilizados na busca.

**Atenção!** Para os parâmetros "**Nome do Falecido**" e "**Nome da Filiação do Falecido**", há possibilidade de efetuar a busca exata ou por aproximação.

Na busca exata, a sistema retornará somente os nomes iguais ao digitado, desconsiderando espaços em excesso, caracteres especiais – p. ex., acentos, cedilhas, apóstrofos *etc* –, e preposições – p. ex., "de", "da", "e" *etc*.

Na busca por aproximação, que será realizada quando selecionada a opção "busca por aproximação", o sistema retornará todos os resultados que tenham similaridade fonética com o que foi digitado, desconsiderando, também, espaços em excesso, caracteres especiais e preposições, além de letras diferentes que possuam o mesmo som, p. ex., Souza/Sousa, Andreia/Andréa, Mattos/Matos *etc*.

O resultado tanto da Pesquisa Simples quanto da Pesquisa Avançada é apresentado em forma de Tabela, cujas colunas são: Matrícula, Data de Inserção, Data do Registro, Data do Falecimento, Nome do Falecido, Origem, Captação e "Consultar". Ao clicar sobre o nome da coluna, o resultado apresentado é reordenado em ordem crescente/decrescente.- Podem haver também as opções de "Alterar", "Excluir" e "Marcar/Desmarcar Todos" para Exclusão em Lote, a depender do perfil do usuário logado:

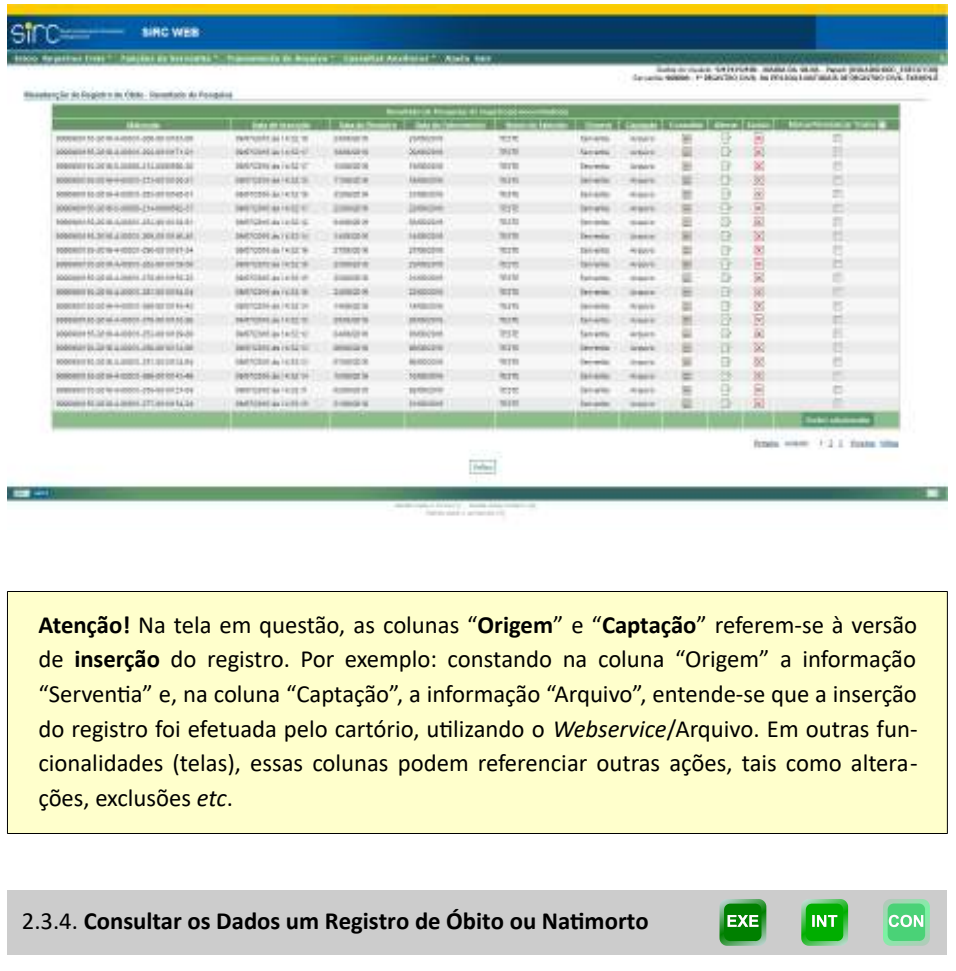

Na linha correspondente ao registro que deseja consultar, clique sobre a opção "**Consultar**":

Guia às Serventias – SIRC

|                                                       |                                | a manager and control of the state |                                                                                              |               |                 |                                |      |                | Long or results: CA24X100, Multiplita by M.H., Paper LLA/MoscoW, Dec. 21.00<br>IN WILL MIKE-F WALLER CVA AVAILANCE BU HAG IN BUILTING<br>2009년 1월 20일 전쟁 전쟁 전쟁 전쟁 전쟁 전쟁 전쟁 전쟁 전쟁 전쟁 전쟁 |
|-------------------------------------------------------|--------------------------------|------------------------------------|----------------------------------------------------------------------------------------------|---------------|-----------------|--------------------------------|------|----------------|----------------------------------------------------------------------------------------------------|
| Meeters in the human trial New - Severante in Fernand |                                |                                    |                                                                                              |               |                 |                                |      |                |                                                                                                    |
| <b>Walklam </b>                                       | <b>Carolina Company</b>        | ---                                | The contracts for the assessed in a particular company and a series<br><b>Report Follows</b> | ---           |                 |                                |      | on the company |                                                                                                    |
| LIST & ASSISTENCE TESTA                               | <b>HORNER &amp; FERTIE</b>     | 14745-014                          | <b>STREET IS</b>                                                                             | TR ATTIC      | The landship    | <b>Windows</b>                 |      | ×              |                                                                                                    |
| 10.00 to a 470 FL20 and 10.00 mil                     | <b>HARTING OF BY I'M ZI-CO</b> | 14,003,044                         | 120028-0                                                                                     | 19.910        |                 | 318,010                        | u    | ä              |                                                                                                    |
| prest, perh a good a like as well in                  | stati loro di Aa 1 8 litras    | <b>Link first</b>                  | <b>Kingdom</b>                                                                               | <b>VAN</b>    | taront          |                                | - 13 | S              |                                                                                                    |
| <b>CARD IN CLAIM LINE AT AFRAID</b>                   | <b>AVENUE DI LIGERE E</b>      | Analysis                           | <b>ANGELE</b>                                                                                | <b>Hate</b>   | <b>Call May</b> |                                |      | w              |                                                                                                    |
| 10 03 + 10 10 11 11 11                                | 病門家事長行型加                       | <b>HOOSH</b>                       | 436629                                                                                       | <b>Sylv</b>   | $-$             | <b>PFDFH</b><br><b>Venture</b> |      |                |                                                                                                    |
| 1120 511 111 111 111 111 111 111                      | <b>WEIGHT IN EXTRACT</b>       | <b>Limited</b>                     | <b>SOUTH</b>                                                                                 | œ             |                 | and the co<br>Arrests          |      |                |                                                                                                    |
| CONTRACTOR IN THE                                     | <b><i>USERMAN ALCOHOL</i></b>  | 114,015                            | 120111                                                                                       | <b>INSIDE</b> | <b>Service</b>  | <b>SHEET</b>                   | ×    |                | ш                                                                                                    |
| <b>FERENTS-27-IL-6-REST 203-AF \$120-20</b>           | <b>HIPSIER &amp; LESSEE</b>    | 100,511                            | <b>POWDER</b>                                                                                | mans          | <b>EXIGN</b>    | <b>INSIDE</b>                  |      | 34             |                                                                                                    |
|                                                       | .                              | 507319                             | <b>CONTROL</b>                                                                               |               |                 |                                |      |                |                                                                                                    |
|                                                       |                                |                                    |                                                                                              |               |                 |                                |      |                | <b>STATISTICS</b>                                                                                                    |

A tela "Consulta Registro de Óbito" será exibida, contendo os seguintes quadros do Registro:

- a) **Versão**: identifica a versão selecionada do registro que está sendo exibida, inclusive com a data de inserção da respectiva versão. A visualização padrão é dos dados atuais, mas existe a possibilidade de selecionar a visualização de dados anteriores, conforme orientações mais à frente neste mesmo item;
- b) **Informações faltantes**: indica aos campos obrigatórios em lei não preenchidos, bem como se houve justificativa no caso de ausência de informações. O texto sobre os dados faltantes possui fundo amarelo. Caso a serventia inclua justificativa para a ausência desses dados, o fundo passa a ficar com a cor azul, além de exibir a palavra "Justificado" após a descrição dos dados faltantes;
- c) **Serventia**: descreve o nome da serventia, e, logo abaixo, traz a descrição da Gerência Executiva do INSS, o código da unidade orgânica o município e a UF da serventia a que a serventia está vinculada;
- d) **Matrícula**: traz a matrícula do registro e a identificação individualizada de cada campo dessa matrícula;
- e) **Dados do Registro**: apresenta os dados constantes no cadastro do registro de acordo com a versão selecionada.

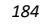

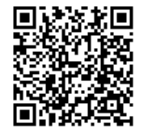

Assinado eletronicamente por: SAMUEL GUIMARAES FERREIRA - 03/02/2021 09:59:18<br>Assinado eletronicamente por: SAMUEL GUIMARAES FERREIRA - 03/02/2021 09:59:18 http://corregedoria.pje.jus.br:80/Processo/ConsultaDocumento/listView.seam?x=21020309591802000000000237111 Número do documento: 21020309591802000000000237111

Guia às Serventias – SIRC

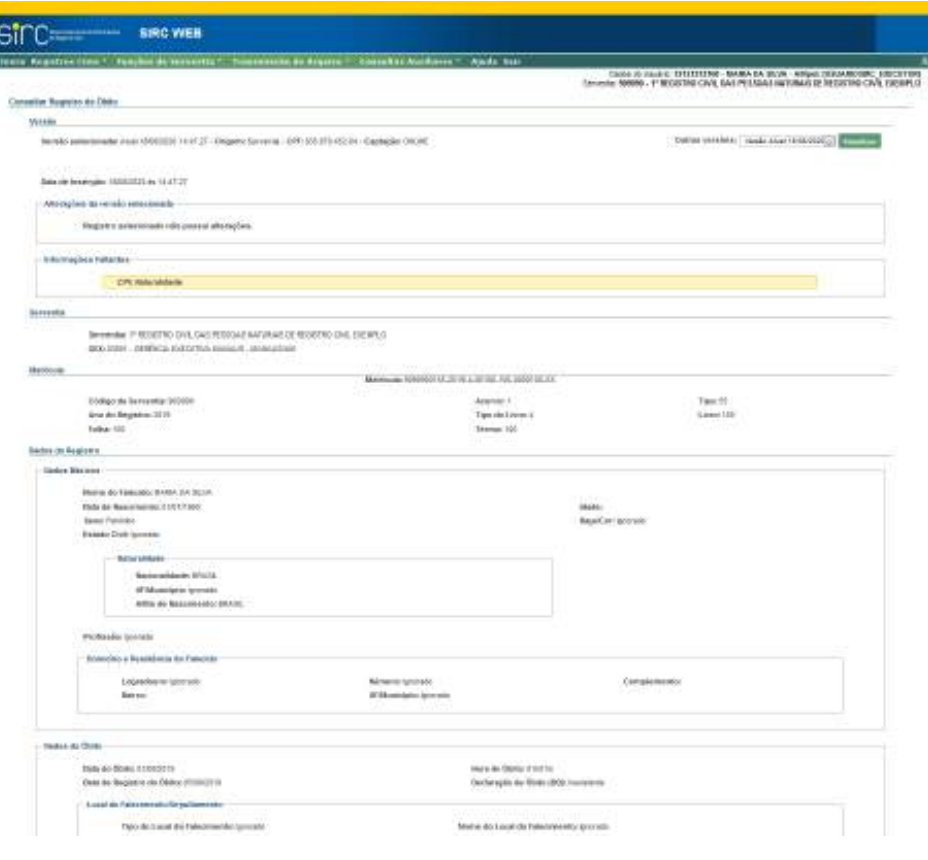

…

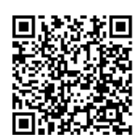

Número do documento: 21020309591802000000000237111

Num. 4227251 - Pág. 185

Guia às Serventias – SIRC

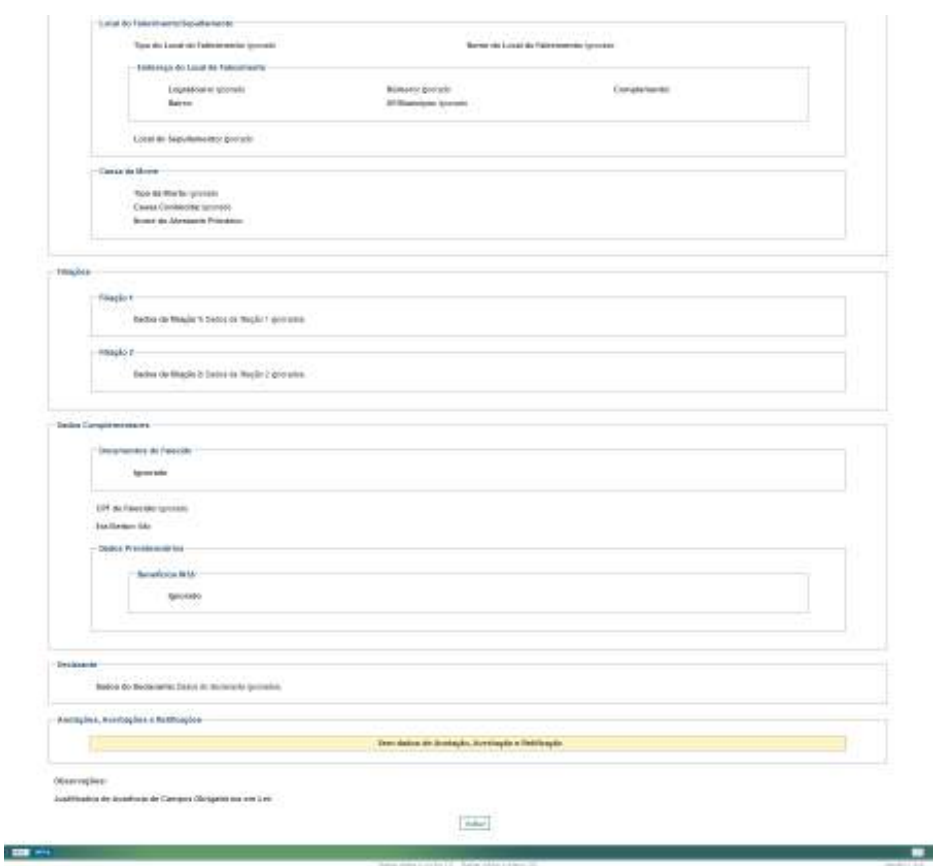

Clicar em "**Voltar**" para retornar a tela com o resultado da pesquisa.

Para consultar outras versões do registro, basta clicar sobre a seta ao lado do campo "**Outras versões**", escolher a data da versão desejada e clicar sobre "**Visualizar**":

*186*

Guia às Serventias – SIRC

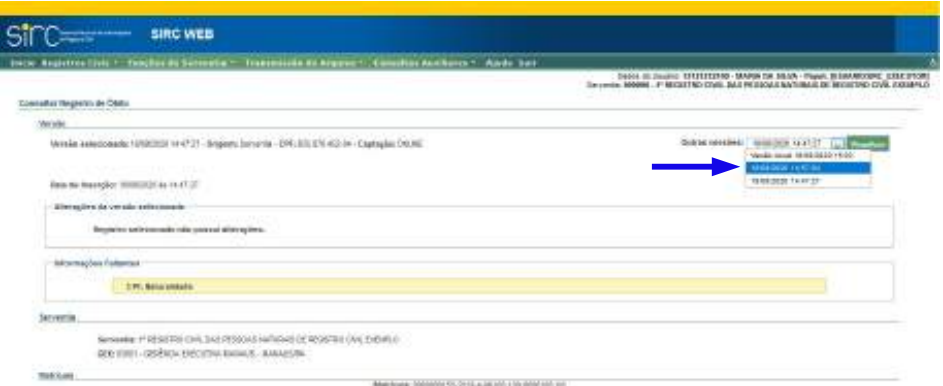

Após o comando "Visualizar", o Sistema apresenta todos os dados do Registro presentes naquela versão.

Esta tela apresenta, em seu início, a data e hora da versão selecionada, a origem do envio das informações do registro, qual o CPF ou CNPJ que inseriu ou alterou a versão e a forma de captação. Abaixo, no quadro "Alterações da versão selecionada", informa quais campos foram modificados, qual é a informação atual ("**Valor Atualizado**") e qual era a informação na versão imediatamente anterior ("**Histórico**"):

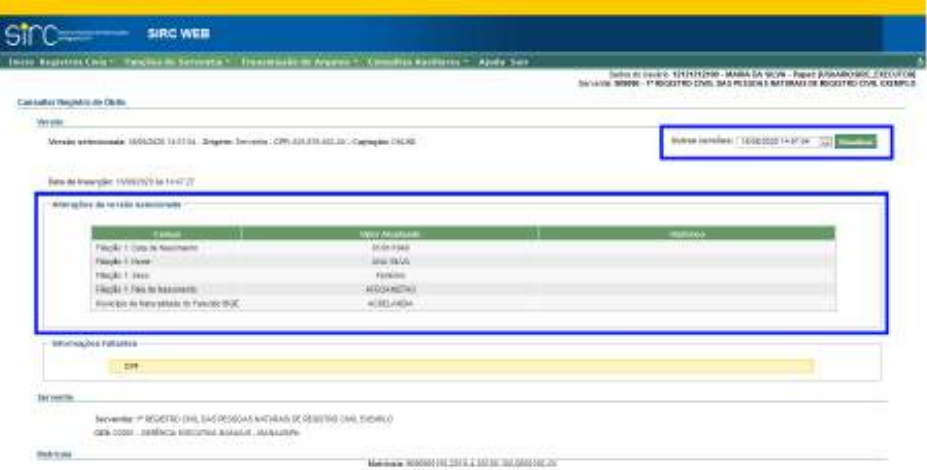

Para registros sem nenhuma alteração o sistema informa a mensagem "Registro selecionado não possui alterações".

*187*

Guia às Serventias – SIRC

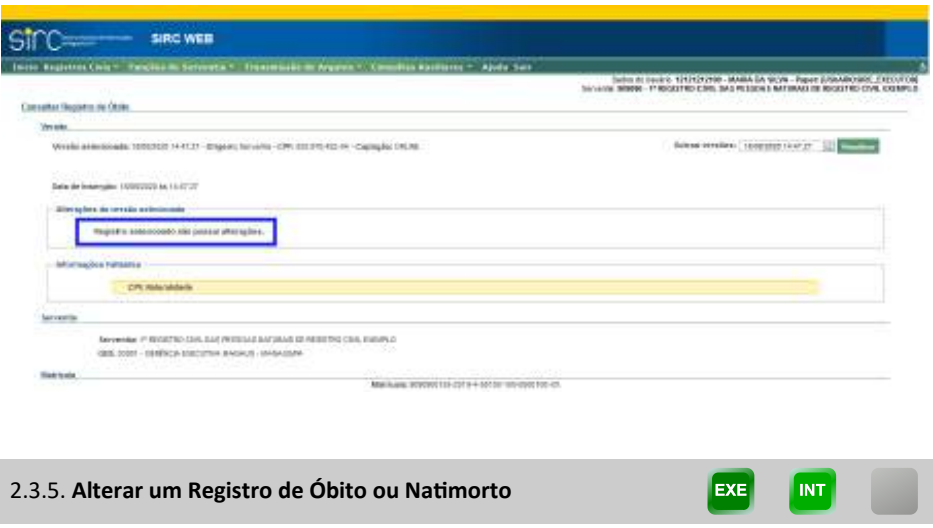

Após localizar o registro mediante busca, selecione a opção "**Alterar**" na linha correspondente ao registro que deseja alterar:

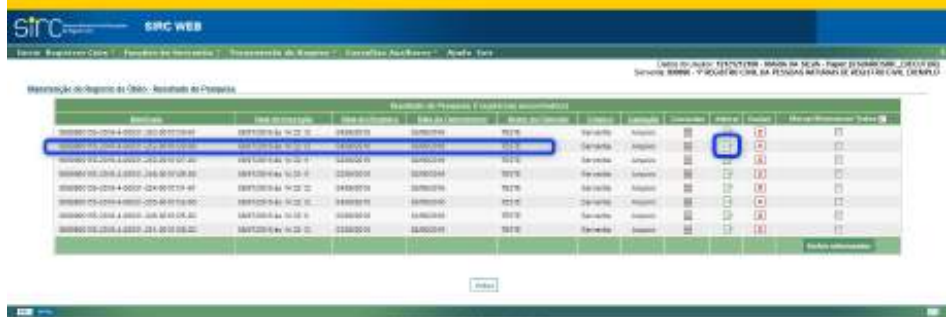

O registro será inteiramente exibido na tela "**Editar Registro de Óbito**", com todos os campos editáveis:

Guia às Serventias – SIRC

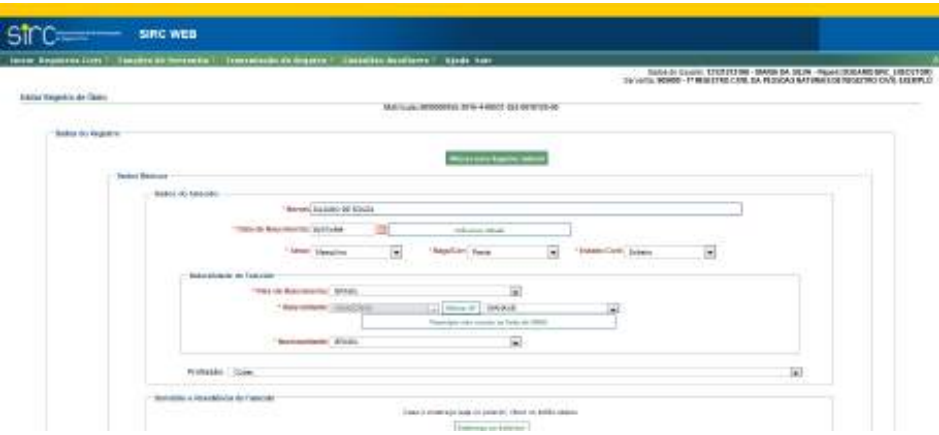

Note que o botão "**Alterar para Registro Judicial**" aparece no início da tela, permitindo ao usuário realizar tal alteração, se for o caso.

A inclusão de Anotações, Averbações e Retificações em registros já presentes no SIRC é realizada mediante o comando de alteração, no quadro "Anotações, Averbações e Retificações", através do uso dos botões "Adicionar Anotação", "Adicionar Averbação" ou "Adicionar Retificação":

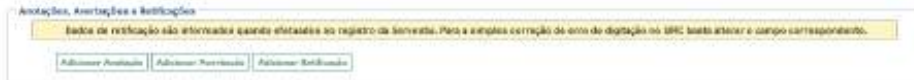

Detalhes quanto à inserção de Anotações, Averbações e Retificações em registros de óbito/natimorto podem ser obtidos no item Anotações, Averbações e Retificações em Registros de Óbito / Natimorto*.*

O sistema exibe, ainda, alerta sobre os campos obrigatórios por lei não preenchidos – os campos exibidos referem-se a última versão do registro salva –, além de disponibilizar campo próprio para inclusão de justificativa para a ausência dos dados.

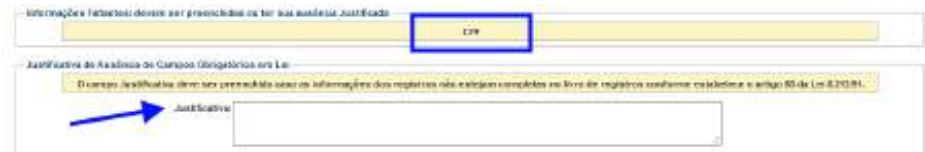

Após as alterações desejadas, as validações serão realizadas nos campos com os mesmos critérios da inserção, portanto, exigindo o preenchimento de campos obrigatórios ou a confirmação de campos ignorados deixados em branco.

Se confirmados, os campos obrigatórios não informados serão preenchidos

*189*

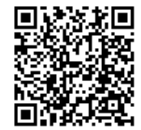

com o termo "Ignorado".

Clicar em "**Cancelar**" para retornar à tela anterior.

Clicar em "**Salvar**" para prosseguir.

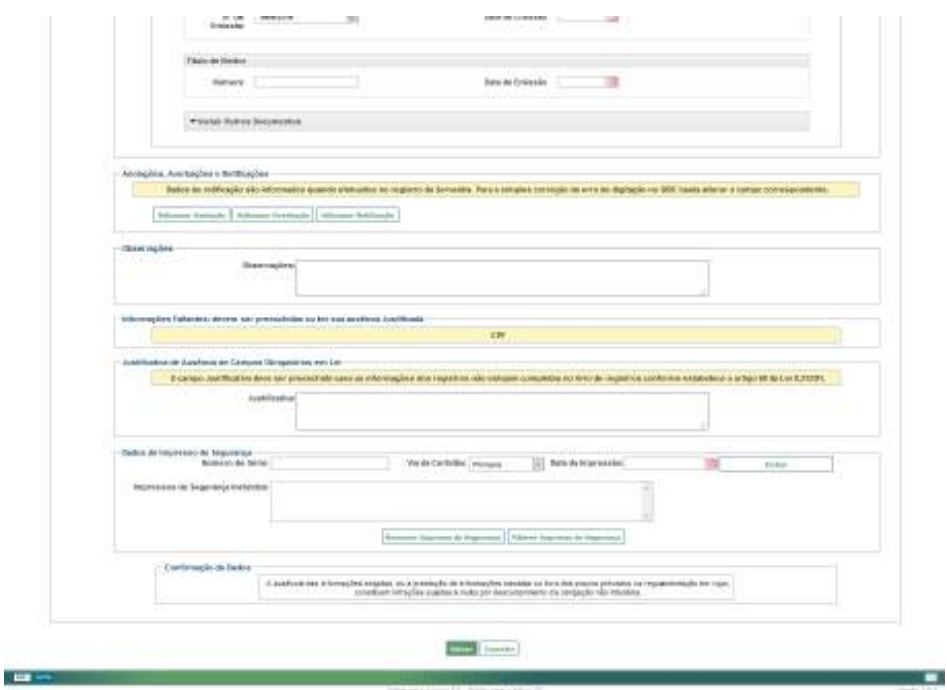

Após o comando "Salvar", o sistema retornará à tela de pesquisa, emitindo a seguinte mensagem de sucesso com relação à alteração realizada:

> *O registro da matrícula XXXXXXXXXX-XXXX-X-XXXXX-XXX-XXXXXXX-XX foi alterado com sucesso.*

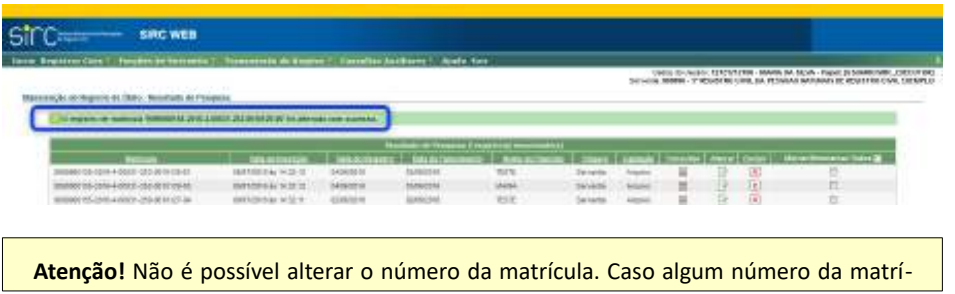

*190*

Assinado eletronicamente por: SAMUEL GUIMARAES FERREIRA - 03/02/2021 09:59:18<br>http://corregedoria.pje.jus.br:80/Processo/ConsultaDocumento/listView.seam?x=21020309591802000000000237111 Número do documento: 21020309591802000000000237111

cula tenha sido informado erroneamente será necessária a exclusão do registro no SIRC e a inserção do registro com a matrícula correta. **Atenção!** Decorre da informação acima a impossibilidade de se alterar um Registro de Óbito para um Registro de Natimorto, visto que o número do livro compõe o número da matrícula. 2.3.6. **Excluir Registros de Óbito ou Natimorto EXE** 

O usuário tem a opção de excluir um único registro por vez ou realizar a exclusão de vários registros em um único comando.

*Exclusão de um único Registro de Óbito*

Após localizar o registro mediante busca, selecione a opção "**Excluir**" na linha correspondente ao registro que deseja excluir:

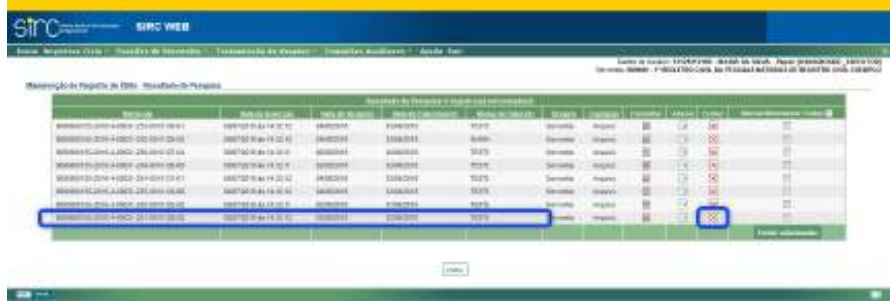

O sistema apresentará a tela a seguir, com dados básicos do Registro a ser excluído e a pergunta:

> *Confirmar a exclusão do registro civil de matrícula XXXXXXXXXX-XXXX-X-XXXXX-XXX-XXXXXXX-XX?*

> > *191*

Num. 4227251 - Pág. 191

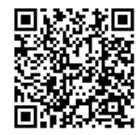

Assinado eletronicamente por: SAMUEL GUIMARAES FERREIRA - 03/02/2021 09:59:18<br>Assinado eletronicamente por: SAMUEL GUIMARAES FERREIRA - 03/02/2021 09:59:18 http://corregedoria.pje.jus.br:80/Processo/ConsultaDocumento/listView.seam?x=21020309591802000000000237111 Número do documento: 21020309591802000000000237111

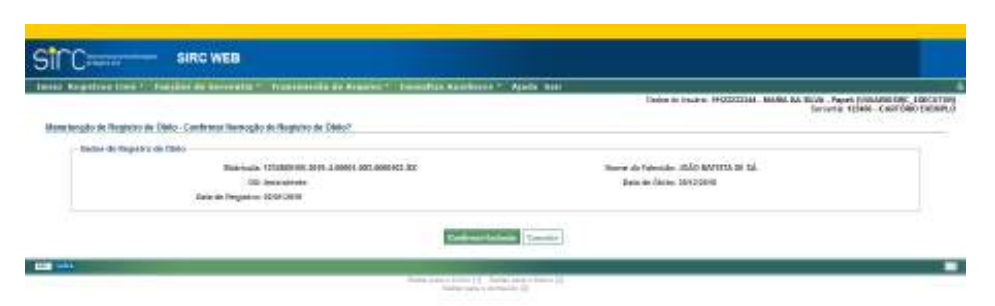

Clicar em "**Cancelar**" para retornar a tela anterior.

Clicar em "**Confirmar Exclusão**" para excluir o registro.

Ao se comandar "Confirmar Exclusão", o sistema retornará à tela inicial, apresentando a mensagem de sucesso da exclusão:

> *O registro de matrícula XXXXXXXXXX-XXXX-X-XXXXX-XXX-XXXXXXX-XX foi excluído com sucesso.*

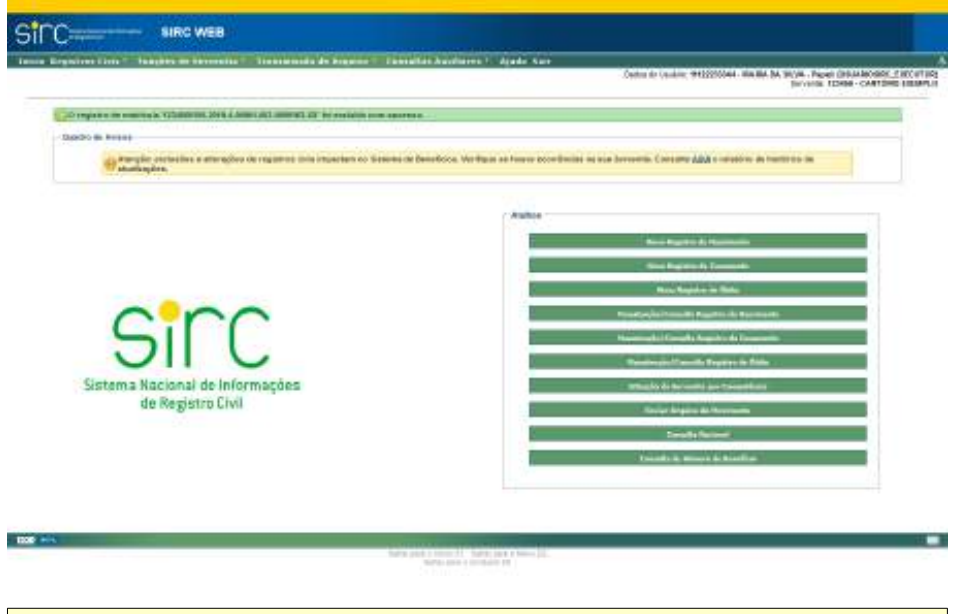

**Atenção!** Ao excluir um registro previamente inserido no SIRC (seja por decisão judicial, seja por inutilização do termo utilizado), é necessário realizar o correspondente **cancelamento do termo do registro excluído**. Caso seja feita apenas a exclusão (sem o cancelamento), o SIRC apontará este termo como faltante. No entanto, o cancelamento não

*192*

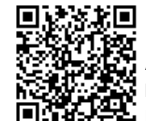

deve ser comandado quando houve equívoco no número de termo utilizado na inserção do registro inserido (utilização de termo fora da sequencialidade).

## *Exclusão de vários Registros de Óbito*

O usuário pode, também, realizar a exclusão de mais de um Registro de Óbito num único comando. Para tanto, basta selecionar, na coluna "**Marcar/Desmarcar**" os registros que pretende excluir:

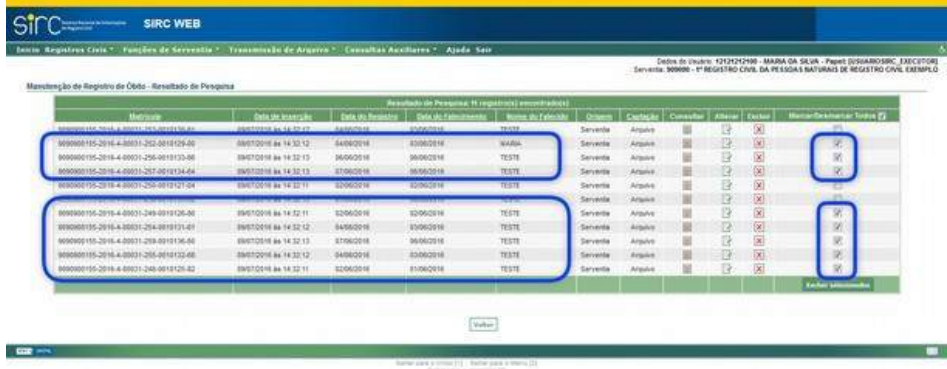

Em seguida, o usuário deve clicar sobre o botão "**Excluir Selecionados**", na última linha da tabela:

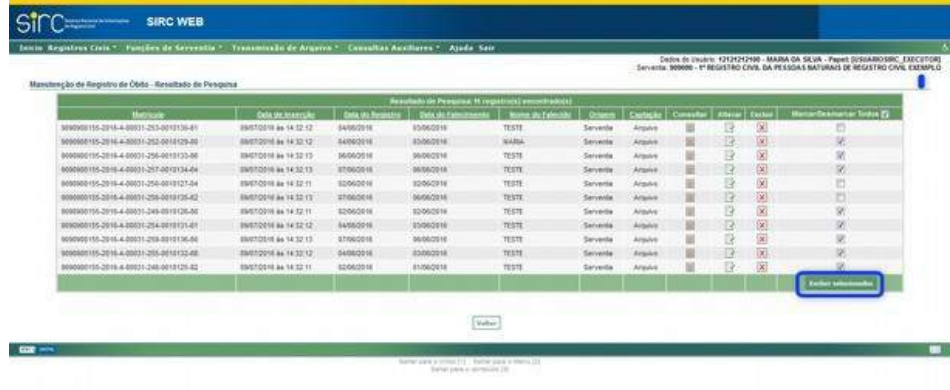

Ao comandar "**Excluir Selecionados**" o sistema apresentará nova tela com a seguinte mensagem:

*Essa ação resultará na exclusão de XX registros.*

*193*

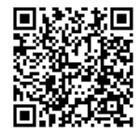

E, logo abaixo, a lista de registros selecionados para serem excluídos.

Clique em "**Confirmar Exclusão**" para finalizar a exclusão dos registros.

Clique em "**Cancelar**" para retornar à tela anterior.

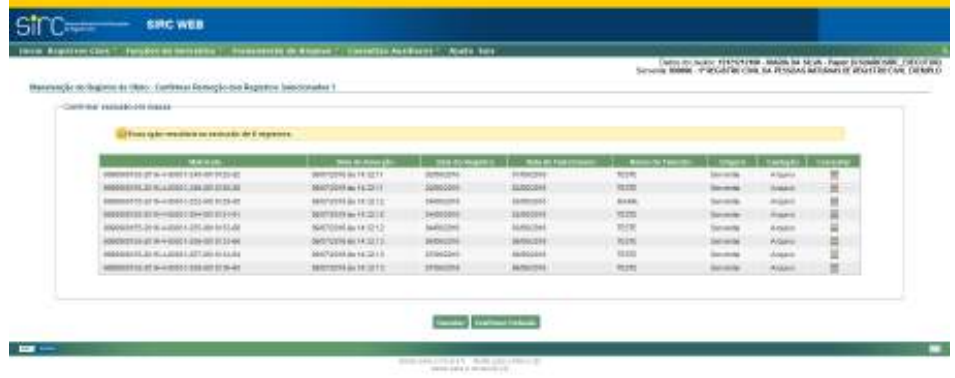

Após confirmar a exclusão, o sistema apresentará a tela a seguir, com mensagem de confirmação do número de registros excluídos:

*XX registros foram excluídos com sucesso.*

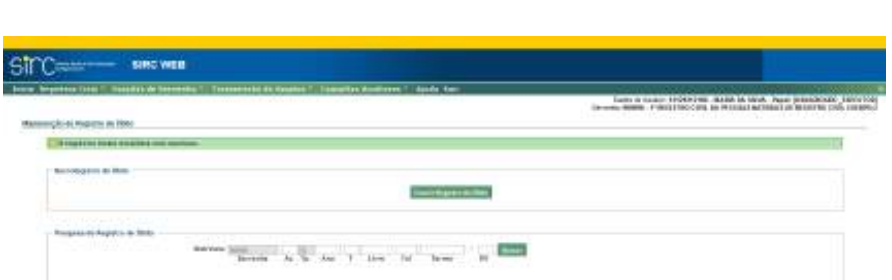

Caso o usuário desejar excluir todos os registros apresentados na tela de pesquisa, basta clicar em "**Todos**", logo após "**Marcar/Desmarcar**", assim, todos os registros listados serão automaticamente selecionados:

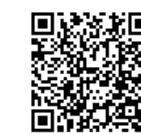

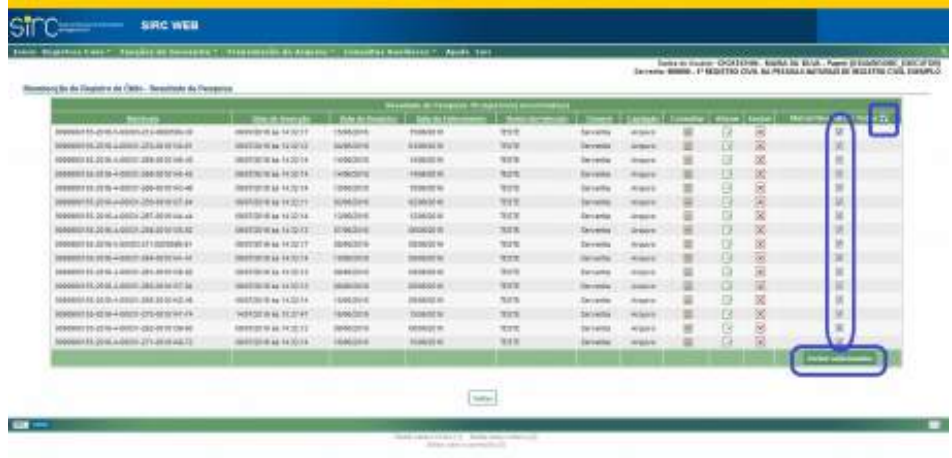

Em seguida, o usuário deve clicar em "**Excluir Selecionados**" e em "**Confirmar Exclusão**", na próxima tela, tal como orientado acima.

**Atenção!** Ao excluir um registro previamente inserido no SIRC (seja por decisão judicial, seja por inutilização do termo utilizado), é necessário realizar o correspondente **cancelamento do termo do registro excluído**. Caso seja feita apenas a exclusão (sem o cancelamento), o SIRC apontará este termo como faltante. No entanto, o cancelamento não deve ser comandado quando houve equívoco no número de termo utilizado na inserção do registro inserido (utilização de termo fora da sequencialidade).

2.3.7. **Anotações, Averbações e Retificações em Registros de Óbito / Natimorto** 

A partir de **18/06/2019**, data da publicação da Lei nº 13.846/2019 (que alterou o artigo 68 da Lei nº 8.212, de 24 de julho de 1991) tornou-se obrigatório o envio das **averbações**, **anotações** e **retificações** registradas na Serventia, no prazo de até um dia útil, autorizando-se que o envio ocorra em até cinco dias úteis no caso de Municípios que não dispõem de provedor de conexão à internet ou de qualquer meio de acesso à internet.

**Averbação** é qualquer ato ou fato que modifique o conteúdo de um registro. O Oficial de Registro Civil deve realizar a averbação à margem direita do assento, espaço reservado especificamente para o ato. Alguns casos podem ser realizados diretamente no Cartório de Registro Civil, mas outros exigem decisão judicial para serem completados.

**Anotação,** diferentemente da averbação, dispensa a necessidade de solicitação

*195*

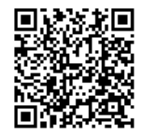

da parte e é feita sempre que há um registro subsequente ao registro anterior, como forma de atualização da vida civil do cidadão. Bons exemplos são as anotações do casamento no registro de nascimento e do óbito nos registros de nascimento e casamento.

**Retificação** é o ato de corrigir algum erro presente no registro, como erros de grafia. Na maioria dos casos, o erro é de fácil evidência e comprovação e, por isso, a retificação pode ser solicitada pelo próprio registrado, diretamente em cartório. Casos mais complexos, difíceis de comprovar, exigem um mandado judicial.

A inclusão de anotações, averbações e retificações em registros de óbito/natimorto pode ser feita, atualmente, de duas formas:

- a) **No momento da inclusão do registro de óbito/natimorto, para registros que ainda não estejam presentes no SIRC:** por esta opção o usuário, durante o processo de inserção de um novo registro de óbito/natimorto ao sistema, já pode inserir todas as anotações, averbações e retificações que o mesmo possui, na tela "Dados Gerais – Anotações, Averbações e Retificações" do fluxo de inclusão do registro.
- b) **Via Alterar Registros, para os registros que já estão no SIRC:** se lavrada uma anotação, averbação e retificação para um registro que já se encontra inserido no SIRC, o usuário deverá inseri-la através da opção "Alterar Registro".

Por qualquer uma destas vias o usuário acessa o quadro "Anotações, Averbações e Retificações", através do qual pode inserir um destes três tipos mediante os botões de Adicionar apresentados:

Backs de restização são informados quando etchiados no registro da Servente Para a ampara comoção de erro de digitação so SRC basta atenar a sempo com Arkinsa) Antaglie | Arkinsar Averbieße | Arkinsar Seblioglie

**Atenção!** A Lei nº 13.846/2019 tornou obrigatório o envio das **averbações**, **anotações** e **retificações** registradas na Serventia **a partir de 18/06/2019**, data de sua publicação. Decorre da obrigação do envio da referida averbação, anotação ou retificação o envio do respectivo registro, mesmo os mais antigos, visto que inexiste a possibilidade de enviar somente a averbação, anotação ou retificação. Assim, **independente da data de lavratura do registro**, todas as averbações, anotações e retificações registradas no livro da Serventia **a partir de 18/06/2019 devem ser informadas no SIRC.**

**Atenção!** A inclusão de um registro antigo deve ser feita com todas as averbações, ano-

*196*
tações e retificações que possua, uma vez que estas são parte integrante do registro.

**Atenção!** Em se tratando de averbação protegida por sigilo judicial, na inclusão da averbação no SIRC, a serventia deverá selecionar a opção "Outros" no campo "Motivo" e informar que se trata de Sigilo Judicial no campo "Complemento", inserindo o campo que foi atualizado em decorrência da referida averbação. Por exemplo, caso se trate de averbação sobre "alteração de sexo", e seja classificado como sigilosa, deve ser inserido como motivo "Outros", entretanto, deve ser atualizado o campo do sexo no referido registro no SIRC.

Além disso, caso a averbação resulte no cancelamento do registro, o termo deverá ser cancelado pela funcionalidade "Cancelamento de Termo", disponível no menu "Funções de Serventia" do SIRC Web, informando que se trata de Sigilo Judicial.

## *Anotações em Registros de Óbito/Natimorto*

Para inserir uma Anotação, basta clicar no botão "Adicionar Anotação". Surge o quadro "Anotação 1":

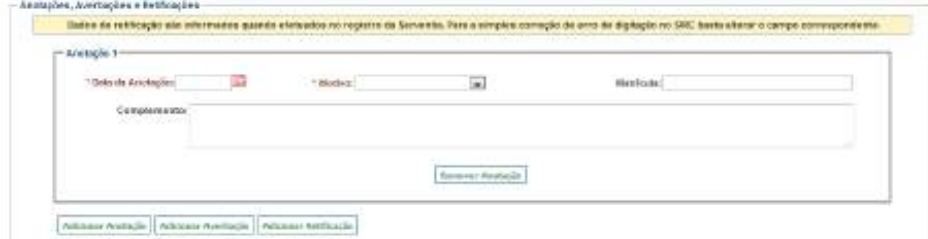

Para anotações em registros de óbito/natimorto devem ser informados os seguintes dados:

- a) **Data da Anotação**: Data em que a anotação foi realizada no livro da serventia. Observar as *Regras Gerais para inserção de Datas*.;
- b) **Motivo**: Escolher entre os motivos:
- ✔ Nascimento;
- ✔ Casamento; ou
- ✔ Outros.
- c) **Matrícula**: Informar a matrícula relacionada à anotação, caso exista. No

*197*

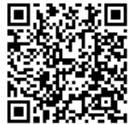

caso de registros sem matrícula, os dados da certidão anotada podem ser digitados no campo "Complemento".

Para incluir mais anotações, clique novamente sobre "Adicionar Anotação". Podem ser inseridas simultaneamente quantas anotações forem necessárias, as quais serão todas apresentadas em tela, com número de ordem sequencial (Anotação 1, Anotação 2, etc). Também é possível inserir, simultaneamente, anotações, averbações e retificações.

Para cancelar a inserção de uma ou mais anotações, basta apertar o botão "Remover Anotação" no rodapé da anotação ser cancelada.

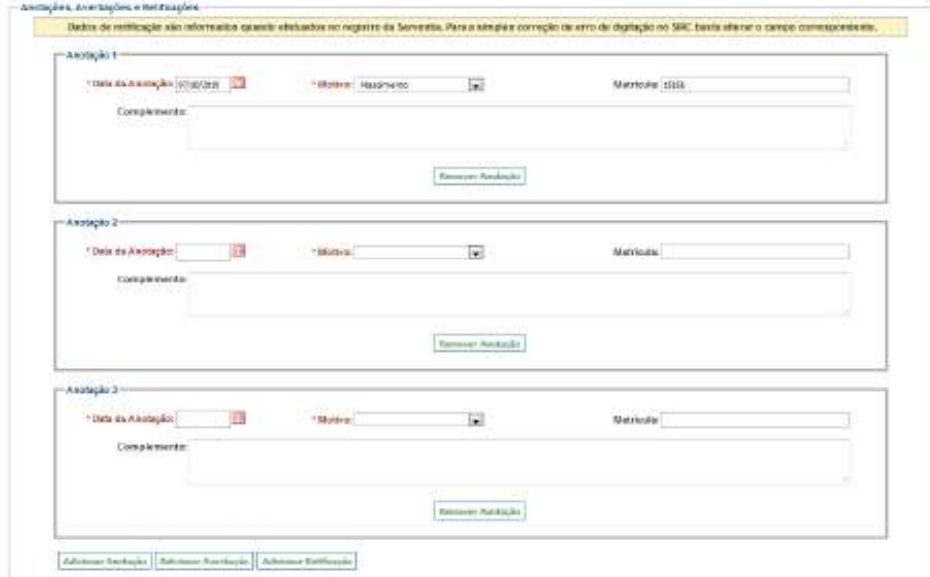

Caso a inserção da anotação esteja sendo feita em conjunto com a inserção do registro de óbito/natimorto, basta seguir o fluxo, ou seja, preencher o campo Observações e Salvar o registro.

Caso a inserção da anotação esteja sendo feita via Alteração do registro de óbito/natimorto, basta salvar as alterações ao final da tela.

Ao consultar o registro, a anotação pode ser localizada no quadro "Anotações, Averbações e Retificações" ao final do registro. Para excluir uma anotação já salva, basta utilizar a opção "Alteração", clicar sobre o botão "Remover Anotação" no rodapé da anotação a ser excluída, e salvar o registro.

*198*

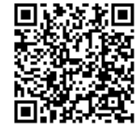

#### *Averbações em Registros de Óbito/Natimorto*

Para inserir uma averbação, basta clicar no botão "Adicionar Averbação". Surge o quadro "Averbação 1":

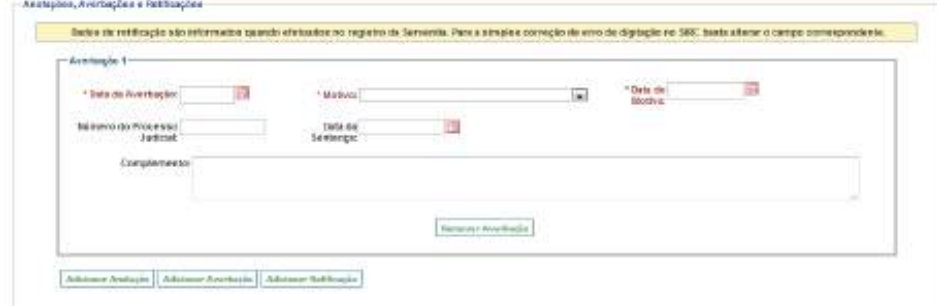

Para averbações em registros de óbito/natimorto devem ser informados os seguintes dados:

- a) **Data da Averbação**: Data em que a averbação foi realizada no livro da Serventia. Observar as *Regras Gerais para inserção de Datas*;
- b) **Motivo**: Escolher entre:
- ✔ Cancelamento;
- ✔ Alteração de local de sepultamento;
- ✔ Cremação;
- ✔ Doação de cadáver; ou
- ✔ Outros.
- c) **Data do Motivo**: Data da ocorrência do fato que enseja a averbação (No caso de cremação, a data em que ocorreu a cremação, por exemplo). Na maioria das vezes coincide com a data da averbação. Observar as *Regras Gerais para inserção de Datas*;
- d) **Número do Processo Judicial**: Informar o número do processo judicial caso a averbação decorra deste tipo de ação;
- e) **Data da Sentença**: informar a data da sentença judicial caso a averbação decorra deste tipo de ação. Observar *Regras Gerais para inserção de Datas*.

Para incluir mais averbações, clique novamente sobre "Adicionar Averbação". Podem ser inseridas simultaneamente quantas averbações forem necessárias, as quais serão

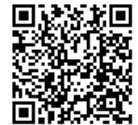

todas apresentadas em tela, com número de ordem sequencial (Averbação 1, Averbação 2, etc). Também é possível inserir, simultaneamente, anotações, averbações e retificações.

Para cancelar a inserção de uma ou mais averbações basta apertar o botão "Remover Averbação" no rodapé da averbação ser cancelada.

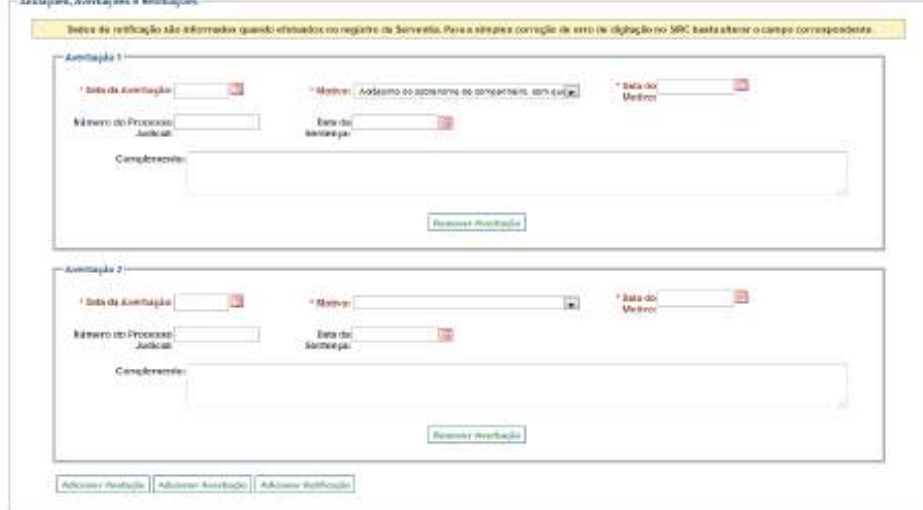

Caso a inserção da averbação esteja sendo feita em conjunto com a inserção do registro de óbito/natimorto, basta seguir o fluxo, ou seja, preencher o campo Observações e Salvar o registro.

Caso a inserção da averbação esteja sendo feita via Alteração do registro de óbito/natimorto, basta Salvar as alterações ao final da tela.

Ao consultar o registro, a averbação pode ser localizada no quadro "Anotações, Averbações e Retificações" ao final do registro. Para excluir uma averbação já salva, basta utilizar a opção "Alteração", clicar sobre o botão "Remover Averbação" no rodapé da averbação a ser excluída, e salvar o registro.

**Atenção!** A inclusão de averbação com motivo "Cancelamento" já dispara **comando automático** para exclusão e cancelamento do termo, não sendo necessário utilizar a funcionalidade "Cancelar Termo", disponível no Menu "Funções de Serventia".

*Retificações em Registros de Óbito/Natimorto*

Para inserir uma retificação, basta clicar no botão "Adicionar Retificação". Sur-

*200*

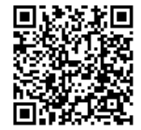

ge o quadro "Retificação 1":

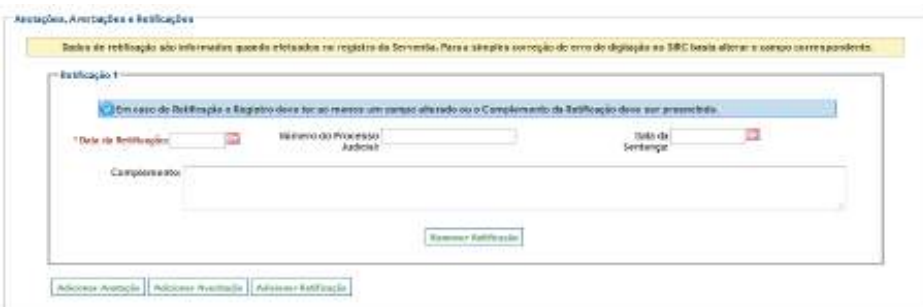

**Atenção!** Retificação é o ato de alterar uma ou mais informações no registro da Serventia. Para a simples correção de erro de digitação (a informação está incorreta apenas no SIRC, mas correta no registro da Serventia) basta alterar o campo correspondente, não sendo necessária a inclusão de uma Retificação.

Para retificações em registros de óbito/natimorto devem ser informados os seguintes dados:

- a) **Data da Retificação**: Data em que a retificação foi efetivamente realizada na serventia. Observar as *Regras Gerais para inserção de Datas*;
- b) **Número do Processo Judicial**: Informar o número do processo judicial caso a Retificação decorra deste tipo de ação;
- c) **Data da Sentença**: informar a data da sentença judicial caso a retificação decorra deste tipo de ação. Observar as *Regras Gerais para inserção de Datas*.

Para incluir mais retificações, clique novamente sobre "Adicionar Retificação". Podem ser inseridas simultaneamente quantas retificações forem necessárias, as quais serão todas apresentadas em tela, com número de ordem sequencial (Retificação 1, Retificação 2, etc). Também é possível inserir, simultaneamente, anotações, averbações e retificações.

Para cancelar a inserção de uma ou mais retificações, basta apertar o botão "Remover Retificação" no rodapé da anotação ser cancelada.

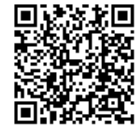

Guia às Serventias – SIRC

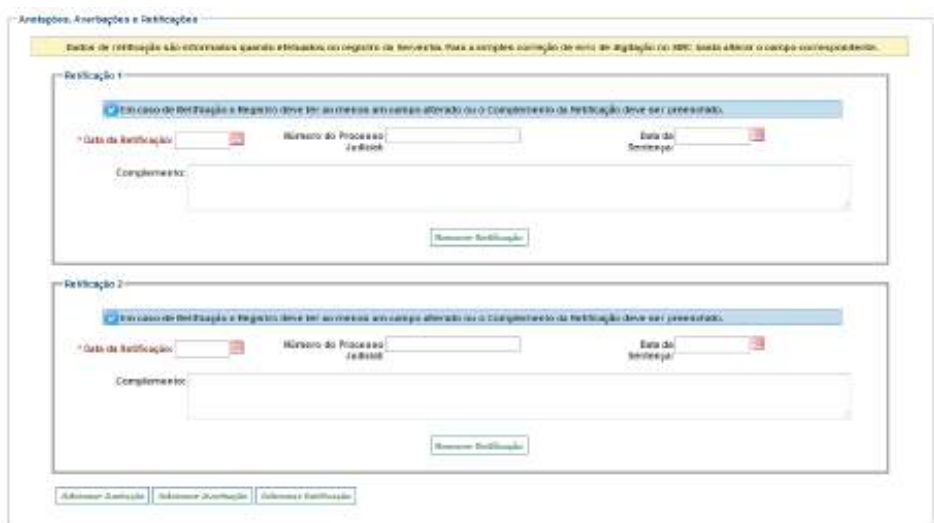

**Atenção!** Tal como alertado pela mensagem em fundo azul, a Retificação deve ser **obrigatoriamente** acompanhada da alteração do(s) campos(s) que retificar, ou então, devese informar, no campo Complemento, o motivo de não ter sido alterado nenhum campo. O sistema não permite salvar a inclusão da Retificação sem a realização de uma destas duas ações.

Caso a inserção da retificação esteja sendo feita em conjunto com a inserção do registro de óbito/natimorto basta seguir o fluxo, ou seja, preencher o campo Observações e salvar o registro.

Caso a inserção da retificação esteja sendo feita via Alteração do registro de óbito/natimorto basta salvar as alterações ao final da tela.

Ao consultar o registro, a retificação pode ser localizada no quadro "Anotações, Averbações e Retificações" ao final do registro. Para excluir uma retificação já salva, basta utilizar a opção "Alteração", clicar sobre o botão "Remover Retificação" no rodapé da retificação a ser excluída, e salvar o registro.

Atenção! A inclusão, alteração ou exclusão de anotações, averbações e retificações está disponível no SIRC WEB (módulo *on-line)* desde 25/06/2019 e, via *WebService* (arquivo), desde 09/04/2020. Para encaminhamento via *WebService*, a serventia deve observar as adequações do *layout* do arquivo de envio, conforme dicionário de dados disponibilizado no Manual de Recomendações Técnicas.

*202*

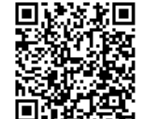

**INT** 

**CON** 

EXE

### 2.4. **Legado Sisobi**

"Legado do SISOBI" são os registros de óbito do antigo SISOBI – Sistema de Controle de Óbitos, que vem sendo gradualmente substituído pelo SIRC a partir de sua implantação.

**Atenção! As alterações em registros do Sisobi deverão ser feitas no próprio Sisobi, mediante acesso temporário, solicitado ao SAIS da Gerência Executiva do INSS. Futuramente, será construída uma ferramenta para que a Serventia passe a realizar as alterações diretamente no SIRC.**

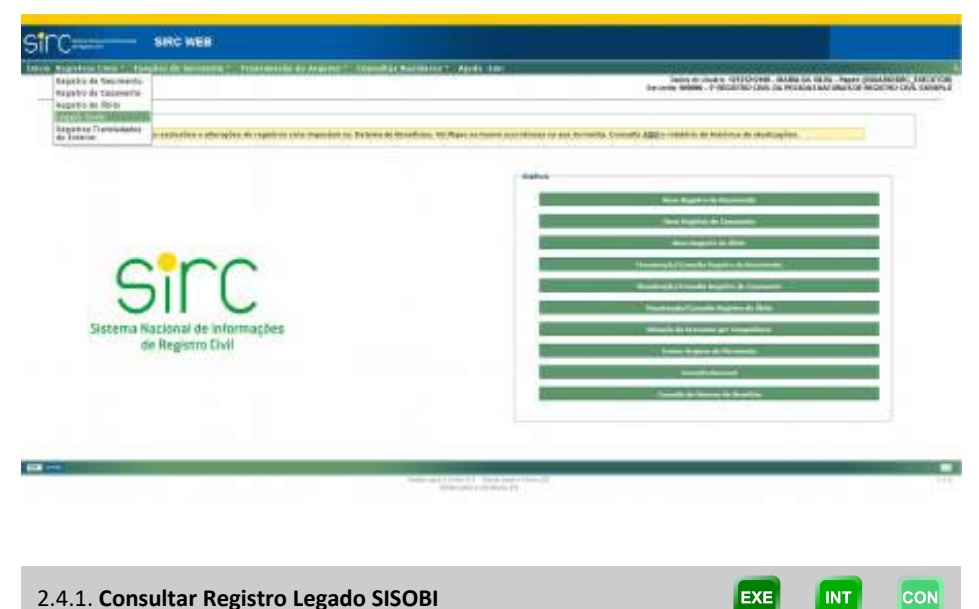

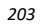

Guia às Serventias – SIRC

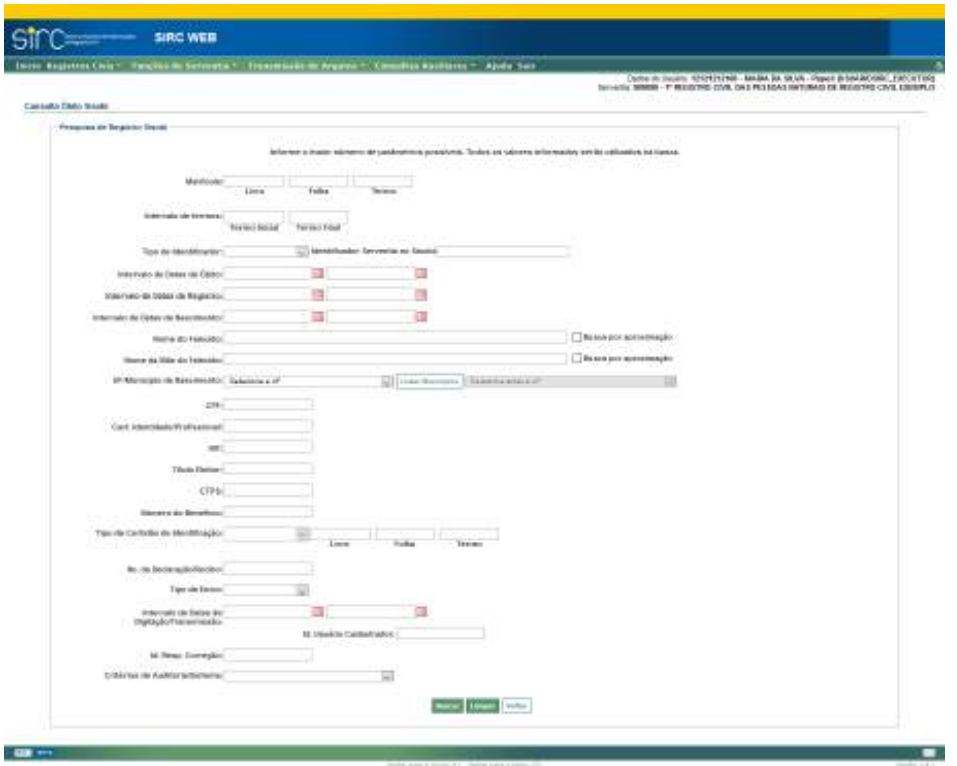

O usuário poderá realizar a consulta através dos seguintes parâmetros:

- a) **Livro/Folha/Termo**: preencher os campos;
- b) **Intervalo de Termos**: preencher termo inicial e/ou final do intervalo;
- c) **Tipo de Identificador**: clicar na seta e selecionar entre Id. Provisório, CNPJ, CEI, CPF ou CNS. A consulta por CNS não é relativa ao SIRC e sim ao identificador que foi cadastrado no SISOBI;
- d) **Identificador**: digitar número do identificador coerente com o tipo escolhido;
- e) **Intervalo de Datas de Óbito**: clicar na figura do calendário e selecionar a data inicial e final ou digitar a data sem ponto ou barra;
- f) **Intervalo de Datas de Registro**: clicar na figura do calendário e selecionar a data inicial e final ou digitar a data sem ponto ou barra;
- g) **Intervalo de Datas de Nascimento**: clicar na figura do calendário e selecio-

*204*

nar a data inicial e final ou digitar a data sem ponto ou barra;

- h) **Nome do Falecido**: preencher com o nome completo ou parte do nome do falecido;
- i) **Nome da Mãe do Falecido**: preencher com o nome completo ou parte do nome da mãe do falecido;
- j) **UF/Município de Nascimento**: clicar na seta e selecionar a UF a partir da lista exibida. Em seguida clicar em "**Listar Municípios**", para selecionar o município do falecido ou selecionar em "**Alterar UF**" para alterar a unidade federativa e o município;
- k) **CPF:** informe o número do CPF do falecido, sem pontos ou traços;
- l) **Cart. Identidade/Profissional:** informe o número da Carteira de Identidade ou Profissional;
- m) **NIT:** informe o número de identificação do trabalhador NIT, sem pontos ou traços;
- n) **CTPS:** informe o número da Carteira de Trabalho e Previdência Social;
- o) **Número do Benefício:** informe o número do benefício previdenciário do falecido, sem pontos ou traços;
- p) **Tipo de Certidão de Identificação e Livro/Folha/Termo**: selecionar o tipo de certidão de identificação do falecido, além de preencher os campos Livro, Folha e Termo, referente à certidão selecionada;
- q) **Número da Declaração/Recibo**: informe número da Declaração/Recibo de envio do registro de óbito relativo ao SISOBI;
- r) **Tipo de Envio**: informe o forma de envio do registro de óbito;
- s) **Intervalo de Datas de Digitação/Transmissão:** clicar na figura do calendário e selecionar a data inicial e final ou digitar a data de digitação ou transmissão do registro de óbito, sem ponto ou barra;
- t) **Id. Resp. Correção**: informe o identificador (CPF ou matrícula) do responsável pela correção do registro;
- u) **Critérios de Auditoria/Sistema:** selecione um dos critérios de auditoria predefinidos;

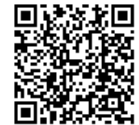

Clicar em "**Buscar**" para efetuar a pesquisa.

Clicar em "**Limpar**" para apagar os dados inseridos.

Clicar em "**Voltar**" para retornar para a tela anterior.

**Atenção!** Para os parâmetros "**Nome do Falecido**" e "**Nome da mãe do Falecido**", há possibilidade de efetuar a busca exata ou por aproximação.

Na busca exata, a sistema retornará somente os nomes iguais ao digitado, desconsiderando espaços em excesso, caracteres especiais – p. ex., acentos, cedilhas, apóstrofos *etc* –, e preposições – p. ex., "de", "da", "e" *etc*.

Na busca por aproximação, que será realizada quando selecionada a opção "busca por aproximação", o sistema retornará todos os resultados que tenham similaridade fonética com o que foi digitado, desconsiderando, também, espaços em excesso, caracteres especiais e preposições, além de letras diferentes que possuam o mesmo som, p. ex., Souza/Sousa, Andreia/Andréa, Mattos/Matos *etc*.

**Atenção!** Informe o maior número de parâmetros possível. Todos os valores informados serão utilizados na busca. Caso não localize o registro procurado, reduza o número de parâmetros para uma busca mais abrangente.

Como resultado, o sistema apresentará a lista de registros do Legado SISOBI que atendem aos parâmetros informados, numa tabela contendo as colunas "Livro/Folha/Termo", "Data do Falecimento", "Nome do Falecido", "Nome da Mãe", "Data inserção SISOBI" e "Consultar":

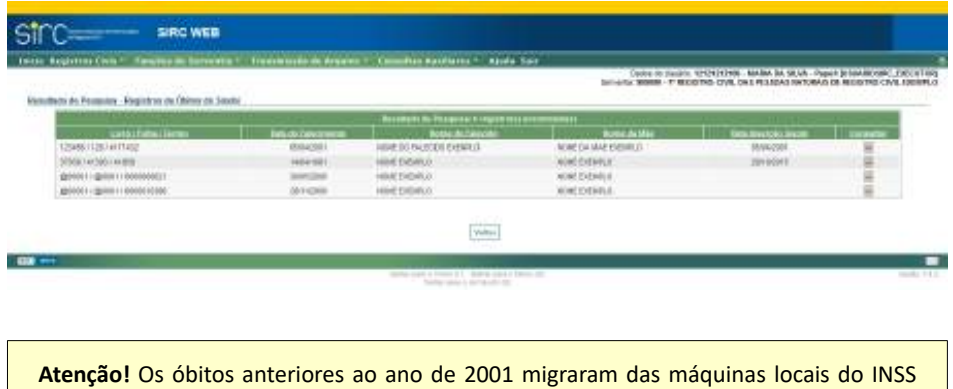

para o Sisobi com o símbolo "@" na identificação dos campos "livro" e "folha", uma vez que esses dados não eram informados pelos cartórios na época – a informação era feita

*206*

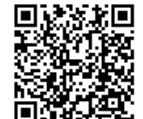

por formulário que não contemplava as informações do livro e da folha em que o óbito havia sido registrado.

Havendo necessidade de qualquer acerto nesses registros - alteração ou exclusão -, a serventia deverá, primeiro, solicitar a correção da identificação do registro ao INSS, informando os números do livro, folha e termo corretos. A solicitação deve ser encaminhada à(ao) SAIS da Gerência Executiva do INSS de sua abrangência.

Para consultar detalhes de um dos registros de óbito localizados, basta clicar sobre o ícone correspondente na coluna "Consultar". O sistema apresenta nova tela com demais dados do registro migrado do SISOBI:

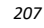

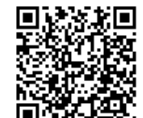

Guia às Serventias – SIRC

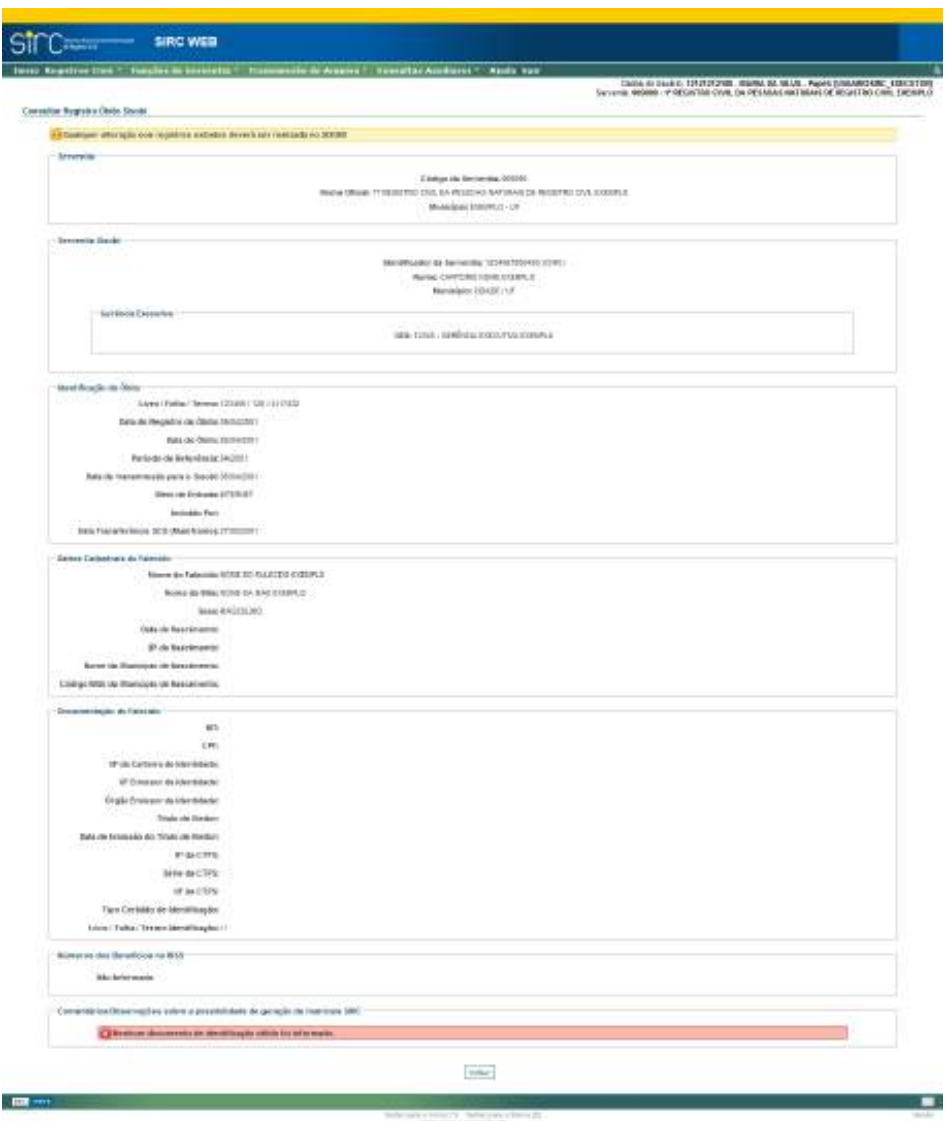

No quadro "Serventia" são apresentados os dados da serventia a qual foi atribuído referido registro no SIRC.

No quadro "Serventia SISOBI" informa-se a qual serventia tal registro está associado no SISOBI: Identificador do SISOBI (CNPJ por exemplo), Nome e Município. Logo abaixo, a qual Gerência Executiva do INSS esta serventia está associada no SIRC.

No quadro "Identificação do Óbito" temos as informações de Livro / Folha /

Termo, Data do Registro do Óbito, Data do Óbito, Período de Referência, Data de transmissão para o SISOBI, Meio de Entrada, Incluído Por e Data Transferência ao SCO (Mainframe).

No quadro "Dados Cadastrais do Falecido", tem-se Nome do Falecido, Nome da Mãe, Sexo, Data de Nascimento, UF de Nascimento, Nome do Município de Nascimento e Código IBGE do Município de Nascimento.

No quadro "Documentos do Falecido", tem-se NIT, CPF, Nº da Carteira de Identidade, UF Emissor da Identidade, Órgão Emissor da Identidade, Título de Eleitor, Data de Emissão do Título de Eleitor, Nº da CTPS, Série da CTPS, UF da CTPS, Tipo Certidão de Identificação e Livro / Folha / Termo Identificação.

Por fim, no quadro "Números dos Benefícios do INSS" tem-se os números de benefícios eventualmente informados na lavratura.

No quadro "Comentários/Observações sobre a possibilidade de geração de matrícula SIRC" constam informações acerca da possibilidade ou não de formação automática de matrícula em caso de possível migração das informações a base do SIRC integrada (mensagem de alerta verde ou vermelha a depender de tal possibilidade).

**Atenção!** Logo no início da tela o sistema traz um alerta importante para o usuário: *"Qualquer alteração nos registros exibidos deverá ser realizada no SISOBI"*. Ou seja, ainda que o usuário possa consultar o registro do Legado SISOBI através do SIRC, qualquer alteração de dados deste registro deve ser necessariamente realizada através do SISOBI, enquanto não disponibilizada ferramenta específica do SIRC.

2.5. **Registros Transladados do Exterior**

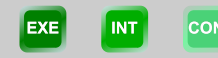

Registros transladados do exterior são registros civis lavrados fora do Brasil e que, para produzirem efeitos em nosso país, necessitam, após terem sua autenticidade conferida pelo consulado brasileiro, ser transladados junto ao 1º Ofício do domicílio do registrado ou no 1º Ofício do Distrito Federal. Tais registros são inseridos no livro "E", indicado com o código de tipo de livro 7 na matrícula, que não observa a sequencialidade por tipo de registro (ou seja, é utilizado para os diversos tipos de registros, como nascimentos, casamentos ou óbitos ocorridos no exterior), seguindo apenas a sequencialidade numérica de seus termos.

Por este motivo, foi incluída na versão 6.4.0, de 27/06/2017, a funcionalidade de Consulta de Registros Civis do Exterior, na aba "Registros Civis", permitindo às serventias que fazem uso do livro 7 verificar a sequencialidade correta dos termos do livro quando orde-

*209*

nado o resultado por "matrícula". **SIRC WEB** 2.5.1. **Inclusão de Registros Transladados do Exterior EXE** INT

A inclusão no SIRC de registros transladados do exterior segue os mesmos procedimentos informados nos itens anteriores (*Nascimentos*; *Casamentos*; *Óbitos e Natimortos*), havendo, no entanto, apenas as seguintes peculiaridades:

- a) No campo da Matrícula destinado ao tipo de livro ("T"), deve ser informado o tipo 7;
- b) Na última tela ("Dados Gerais") são exigidos dados relativos à emissão do registro no exterior: Órgão emissor, CNS do Consulado e Observações Complementares;
- c) Não são emitidos alertas nem confirmação para campos deixados em branco.

**Atenção!** Para os Registros Transladados do Exterior, **não** necessita da inserção de justificativa no SIRC, no caso de ausência de preenchimento dos dados obrigatórios em lei. Caso seja de conhecimento do Titular do Cartório, os dados devem ser encaminhados.

*210*

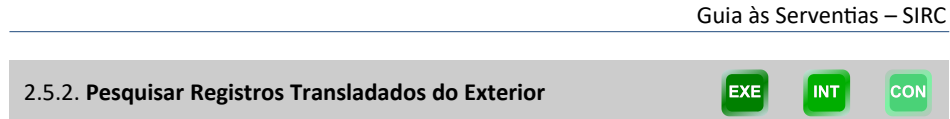

Considerando que todos os tipos de Registro Civil Transladados do Exterior (Nascimentos, Casamentos e Óbitos) são lavrados no mesmo Livro 7, a pesquisa por Registros é realizada mediante parâmetros comuns a estes tipos de Registro Civil. Assim, o campo "Data do Evento" deve ser considerado como data do nascimento, do casamento ou do óbito, conforme o caso.

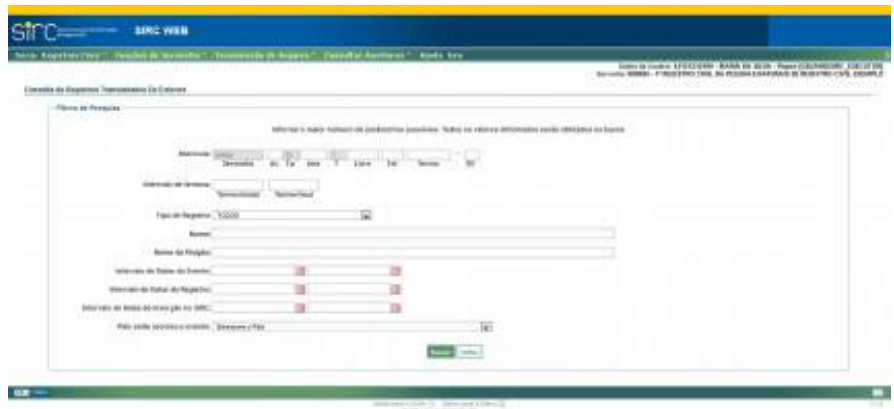

Podem ser informados os seguintes parâmetros para busca:

- a) **Matrícula**: podem ser informados: Acervo (Ac), Ano, Livro, Folha, Termo e Dígito Verificador. O Tipo de Livro (T) já se encontra automaticamente preenchido como 7 (Correspondente ao Livro "E", Transladados do Exterior);
- b) **Intervalo de Termos**: preencher com termos inicial e/ou final;
- c) **Tipo de Registro**: clicar na seta e escolher entre NASCIMENTO, CASAMEN-TO ou ÓBITO;
- d) **Nome**: preencher com o nome do registrado;
- e) **Nome da Filiação**: preencher com um dos nomes da Filiação do registrado;
- f) **Intervalo de datas de evento**: Este campo se refere à data do nascimento, do casamento ou do óbito. Clicar na figura do calendário e selecionar a data inicial e final ou digitar a data sem ponto ou barra;

- g) **Intervalo de datas do registro**: Clicar na figura do calendário e selecionar a data inicial e final ou digitar a data sem ponto ou barra;
- h) **Intervalo de data de inserção no SIRC**: Clicar na figura do calendário e selecionar a data inicial e final ou digitar a data sem ponto ou barra;
- i) **País onde ocorreu o evento**: clicar na seta e escolher o país.

O resultado da busca é apresentado numa Tabela, contendo as colunas "Matrícula", "Tipo de Registro", "Nome", "Data do Evento", "Data do Registro", "Data da Inserção", "Origem", "Captação" e "Consultar". O usuário pode reordenar as linhas clicando sobre o título da coluna (por exemplo, para verificar a sequencialidade dos termos, ou para ordenar os registros por data):

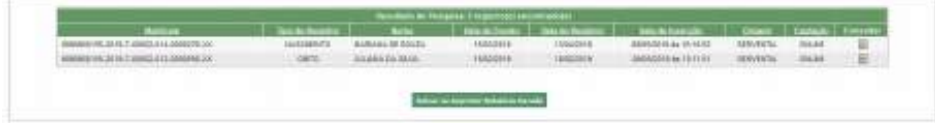

Para consultar detalhes dos registros localizados, basta clicar sobre "Consultar". Note que na linha imediatamente abaixo do número da matrícula o registro possui a expressão "Registro do Exterior", indicando tratar-se deste tipo de Registro Civil:

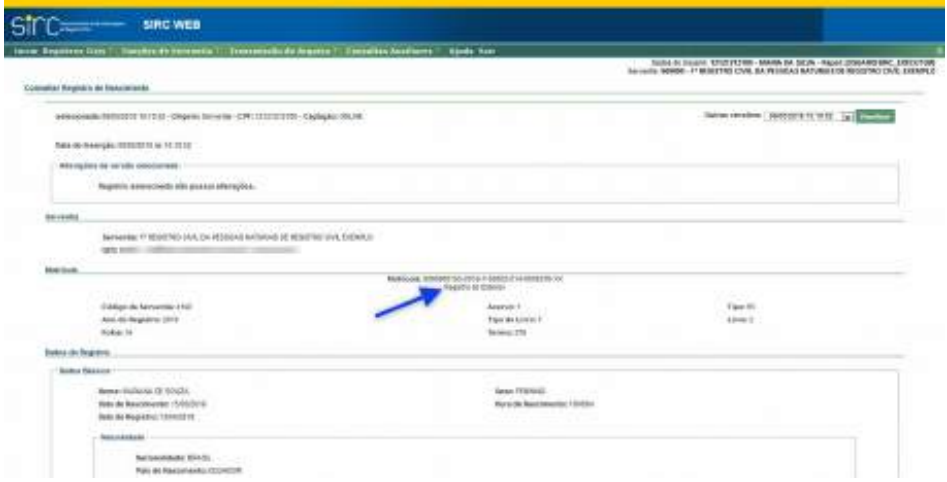

Para consultar outras versões do registro, basta clicar sobre a seta ao lado do campo "**Outras versões**", escolher a data da versão desejada e clicar sobre "**Visualizar**":

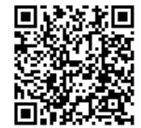

Guia às Serventias – SIRC

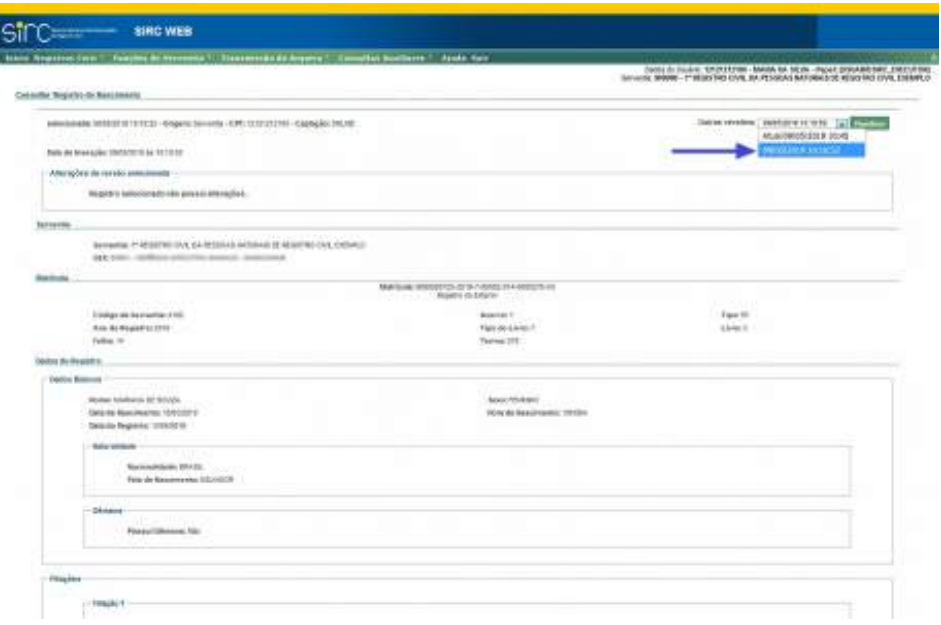

Após o comando "Visualizar", o Sistema apresenta todos os dados do Registro presentes naquela versão.

Esta tela apresenta, em seu início, a data e hora da versão selecionada, a origem do envio das informações do registro, qual o CPF ou CNPJ que inseriu ou alterou a versão e a forma de captação. Abaixo, no quadro "Alterações da versão selecionada", informa quais campos foram modificados, qual é a informação atual ("**Valor Atualizado**") e qual era a informação na versão imediatamente anterior ("**Histórico**"):

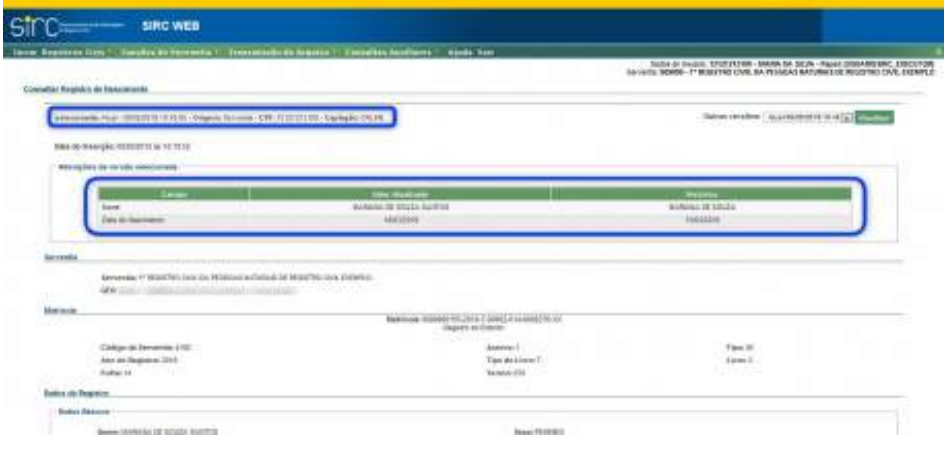

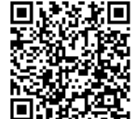

Os Registros Transladados do Exterior também são localizáveis mediante as opções "Registro de Nascimento", "Registro de Casamento" e "Registro de Óbito" do Menu "Registros Civis", bem como pelos botões de atalho "Manutenção/Consulta de Registro de Nascimento", "Manutenção/Consulta de Registro de Casamento" e "Manutenção/Consulta de Registro de Óbito" na tela inicial. Quando localizados por tais opções, os Registros Transladados do Exterior são apresentados pelo sistema com a expressão "**(Registro do Exterior)**" logo após a matrícula:

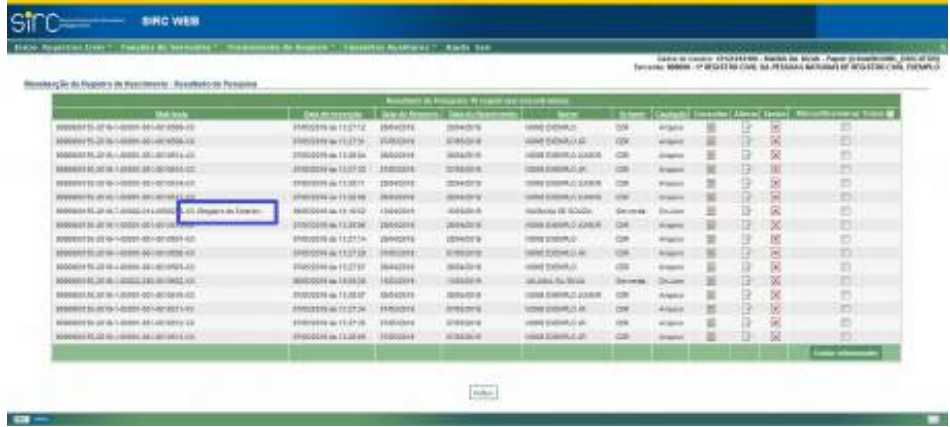

**Atenção!** A pesquisa de Registros Transladados do Exterior **localizam apenas Registros pertencentes ao acervo da própria Serventia do usuário**. Para pesquisar registros de outras Serventias, o usuário deve utilizar a **Consulta Nacional**, lembrando-se, neste caso, de informar Livro 7 no tipo de Livro ("T"). Mais orientações sobre a Consulta Nacional encontram-se no *item 5 .2 deste capítulo*.

2.5.3. **Alterar Registros Transladados do Exterior**

A alteração de dados de Registros Transladados do Exterior deve ser realizada com sua localização através do Menu "**Registros Civis**" ou via botão de atalho "**Manutenção/ Consulta de Registro"**. Ou seja:

Para se alterar um **Registro Transladado do Exterior**, deve-se:

a) Localizá-lo conforme procedimentos dos *itens Pesquisar Registro de N ascimento*, *Pesquisar Registro de Casamento* ou *Pesquisar Registro de Ó bito ou Natimorto )*;

**EXE** 

INT

*214*

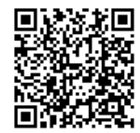

b) Clicar sobre "**Alterar**" e seguir as orientações contidas nos *Alterar N ascimento*, *Alterar Registro de C asamento)* ou *Alterar Registro de Óbito ou Natimorto*;

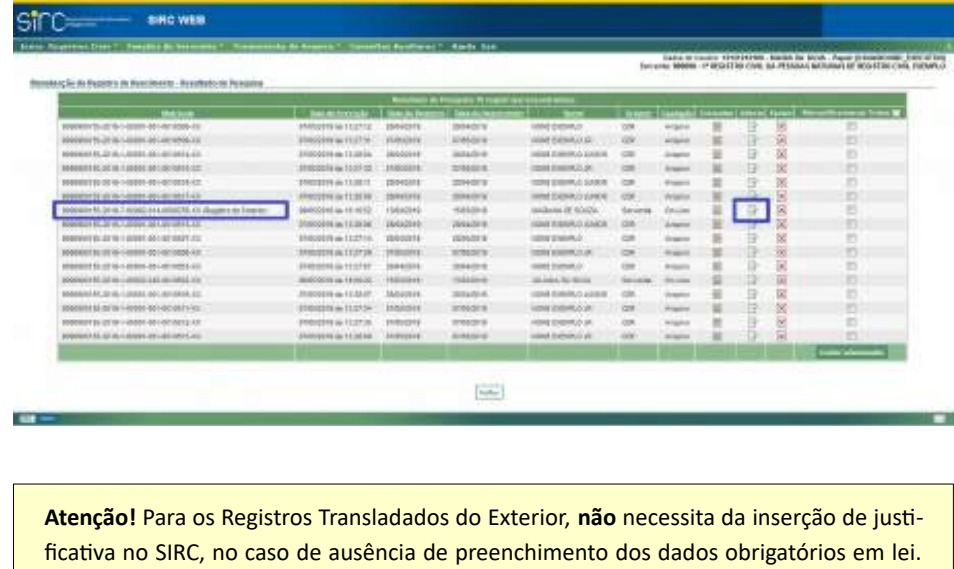

Caso seja de conhecimento do Titular do Cartório, os dados devem ser encaminhados.

# 2.5.4. **Excluir Registros Transladados do Exterior**

A exclusão de Registros Transladados do Exterior deve ser realizada com sua localização através do Menu "**Registros Civis**" ou via botão de atalho "**Manutenção/Consulta de Registro"**. Ou seja:

Para se excluir um **Registro Transladado do Exterior**, deve-se:

a) Localizá-lo conforme procedimentos dos **Procurar Registros de Nascimento**,  *Procurar Registros de C asamento)* ou *Procurar Registros de Ó bito ou Natimorto )*;

 $\mathsf{ExE}$ 

b) Clicar sobre o ícone "**Excluir**":

*215*

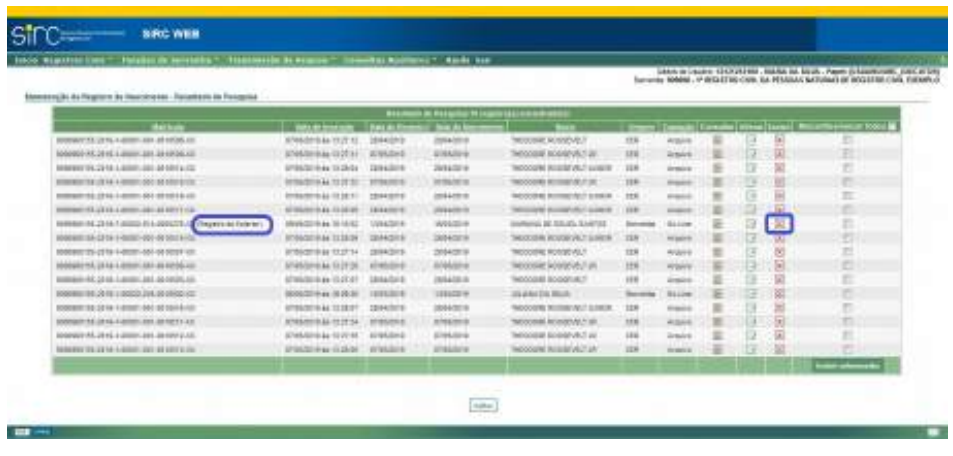

c) Ou, alternativamente, selecionar o registro na coluna "Marcar/Desmarcar" e clicar sobre "**Excluir selecionados**".

Clique em "Voltar" para retornar à tela principal.

2.5.5. **Anotações, Averbações e Retificações em Registros Transladados do Exterior**

A partir de **18/06/2019**, data da publicação da Lei nº 13.846/2019 (que alterou o artigo 68 da Lei nº 8.212, de 24 de julho de 1991) tornou-se obrigatório o envio das **averbações**, **anotações** e **retificações** registradas na Serventia, no prazo de até um dia útil, autorizando-se que o envio ocorra em até cinco dias úteis no caso de Municípios que não dispõem de provedor de conexão à internet ou de qualquer meio de acesso à internet.

**Averbação** é qualquer ato ou fato que modifique o conteúdo de um registro. O Oficial de Registro Civil deve realizar a averbação à margem direita do assento, espaço reservado especificamente para o ato. Alguns casos podem ser realizados diretamente no Cartório de Registro Civil, mas outros exigem decisão judicial para serem completados.

São exemplos de averbações possíveis em Registros de Nascimento (Livro 1) ou de Registros de Nascimento Transladados do Exterior (Livro 7), entre outros:

- ✔ Reconhecimento de filiação;
- ✔ Sentenças que declararem legítima a filiação;
- ✔ Alteração de nome até um ano após completada a maioridade;
- ✔ Alteração do sobrenome da mãe em virtude de casamento;

*216*

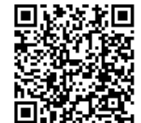

- ✔ Alteração de nome e sexo;
- ✔ Cancelamento;
- ✔ Mudança de prenome ou qualquer alteração de nome;
- ✔ Destituição e suspensão de pátrio poder familiar;
- ✔ Concessão de Guarda e tutela;
- ✔ Exclusão de maternidade ou paternidade;
- ✔ Reconhecimento de paternidade ou maternidade em ação de investigação;
- ✔ Reconhecimento judicial ou voluntário dos filhos ilegítimos;
- ✔ Perda e reaquisição da nacionalidade brasileira, quando comunicada pelo Ministério da Justiça.;
- ✔ Anotação de CPF;
- ✔ Filiação socioafetiva;
- ✔ Escrituras de adoção e os atos que a dissolverem.

**Anotação,** diferentemente da averbação, dispensa a necessidade de solicitação da parte e é feita sempre que há um registro subsequente ao registro anterior, como forma de atualização da vida civil do cidadão. Bons exemplos são as anotações do casamento no registro de nascimento e do óbito nos registros de nascimento e casamento.

**Retificação** é o ato de corrigir algum erro presente no registro, como erros de grafia. Na maioria dos casos, o erro é de fácil evidência e comprovação e, por isso, a retificação pode ser solicitada pelo próprio registrado, diretamente em cartório. Casos mais complexos, difíceis de comprovar, exigem um mandado judicial.

A inclusão de anotações, averbações e retificações em registros transladados do Exterior pode ser feita, atualmente, de duas formas:

- a) **No momento da inclusão do registro transladado do exterior, para registros que ainda não estejam presentes no SIRC:** por esta opção o usuário, durante o processo de inserção de um novo registro transladado do exterior ao sistema, já pode inserir todas as anotações, averbações e retificações que o mesmo possui, a depender do tipo de registro na tela "Registro de Nascimento – Dados Gerais" ou "Registro de Casamento – Dados Gerais" ou "Registro de Óbito – Dados Gerais" do fluxo de inclusão das informações.
- b) **Via Alterar Registros, para os registros que já estão no SIRC:** se lavrada uma anotação, averbação e retificação para um registro que já se encontra

*217*

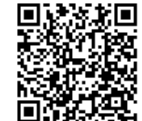

inserido no SIRC, o usuário deverá inseri-la através da opção "Alterar Registro".

Por qualquer uma destas vias o usuário acessa o quadro "Anotações, Averbações e Retificações", através do qual pode inserir um destes três tipos mediante os botões de Adicionar apresentados:

Basis de retificação são informados quando efictuatos no registro da Servente. Para a simplea correção de erro de digitação so 980 hasta ativar a sampo correspondeira. Arkinsa Antuile | Aikinse Nortock | Altowar Schlocks

**Atenção!** A Lei nº 13.846/2019 tornou obrigatório o envio das **averbações**, **anotações** e **retificações** registradas na Serventia **a partir de 18/06/2019**, data de sua publicação. Decorre da obrigação do envio da referida averbação, anotação ou retificação o envio do respectivo registro, mesmo os mais antigos, visto que inexiste a possibilidade de enviar somente a averbação, anotação ou retificação. Assim, **independente da data de lavratura do registro**, todas as averbações, anotações e retificações registradas no livro da Serventia **a partir de 18/06/2019 devem ser informadas no SIRC.**

**Atenção!** A inclusão de um registro antigo deve ser feita com todas as averbações, anotações e retificações que possua, uma vez que estas são parte integrante do registro.

**Atenção!** Em se tratando de averbação protegida por sigilo judicial, na inclusão da averbação no SIRC, a serventia deverá selecionar a opção "Outros" no campo "Motivo" e informar que se trata de Sigilo Judicial no campo "Complemento", inserindo o campo que foi atualizado em decorrência da referida averbação. Por exemplo, caso se trate de averbação sobre "alteração de sexo", e seja classificado como sigilosa, deve ser inserido como motivo "Outros", entretanto, deve ser atualizado o campo do sexo no referido registro no SIRC.

Além disso, caso a averbação resulte no cancelamento do registro, o termo deverá ser cancelado pela funcionalidade "Cancelamento de Termo", disponível no menu "Funções de Serventia" do SIRC Web, informando que se trata de Sigilo Judicial.

*Anotações em Registros Transladados do Exterior*

Para inserir uma Anotação, basta clicar no botão "Adicionar Anotação". Surge o quadro "Anotação 1":

*218*

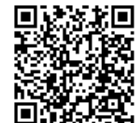

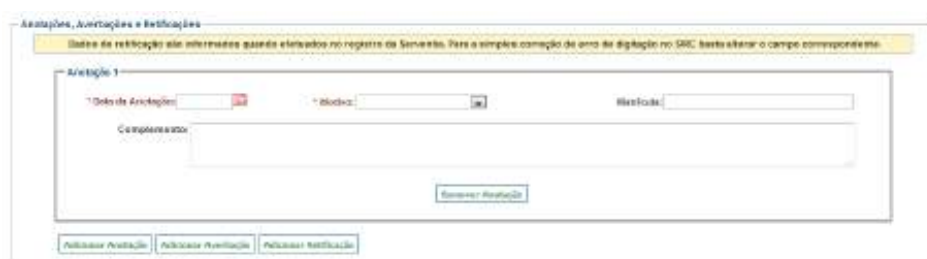

Para anotações em registros transladados do exterior devem ser informados os seguintes dados:

- a) **Data da Anotação**: Data em que a anotação foi realizada na serventia. Observar *Regras Gerais para inserção de Datas*.;
- b) **Motivo**:

b. 1) Para registros de **nascimento** transladados do exterior, escolher entre os motivos:

- ✔ Casamento;
- ✔ Óbito;
- ✔ Nulidade, anulação, separação, restabelecimento conjugal ou divórcio;
- ✔ Emancipação;
- ✔ Interdição;
- ✔ Ausência;
- ✔ Morte Presumida; ou
- ✔ Outros.

b. 2) Para registros de **casamento** transladados do exterior, escolher entre os motivos:

- $\boldsymbol{\nu}$  Nascimento;
- ✔ Óbito;
- ✔ Interdição;
- ✔ Ausência;
- ✔ Morte Presumida; ou
- ✔ Outros.

b. 3) Para registros de **óbito/natimorto** transladados do exterior, escolher entre:

*219*

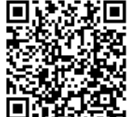

- ✔ Nascimento;
- ✔ Casamento; ou
- ✔ Outros.
- c) **Matrícula**: Informar a matrícula relacionada à anotação, caso exista. No caso de registros sem matrícula, os dados da certidão anotada podem ser digitados no campo "Complemento".

Para incluir mais anotações, clique novamente sobre "Adicionar Anotação". Podem ser inseridas simultaneamente quantas anotações forem necessárias, as quais serão todas apresentadas em tela, com número de ordem sequencial (Anotação 1, Anotação 2, etc). Também é possível inserir, simultaneamente, anotações, averbações e retificações.

Para cancelar a inserção de uma ou mais anotações, basta apertar o botão "Remover Anotação" no rodapé da anotação ser cancelada.

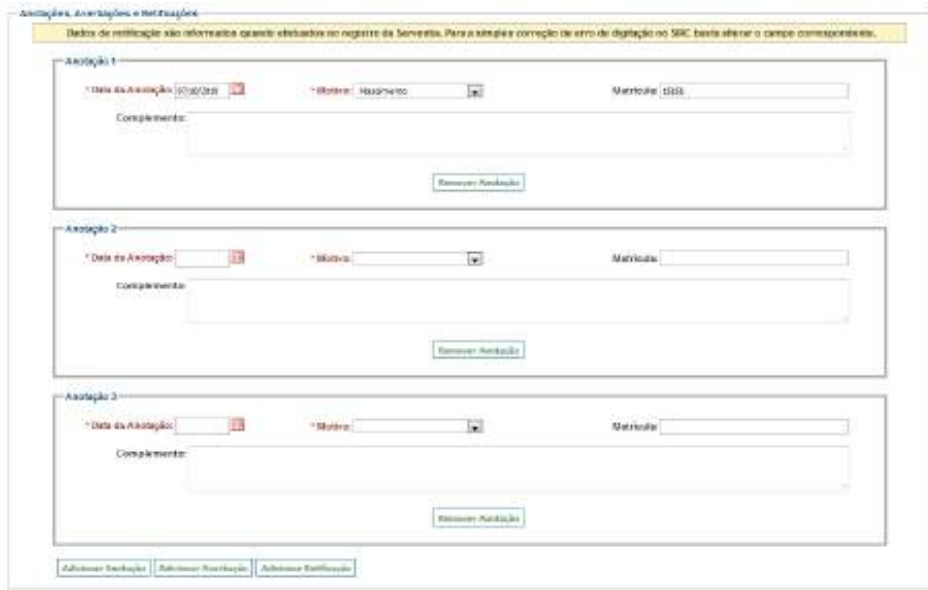

Caso a inserção da anotação esteja sendo feita em conjunto com a inserção do registro transladado do exterior basta seguir o fluxo, ou seja, preencher o campo Observações e Salvar o registro.

Caso a inserção da anotação esteja sendo feita via Alteração do registro transladado do exterior basta salvar as alterações ao final da tela.

Ao consultar o registro, a anotação pode ser localizada no quadro "Anotações,

Averbações e Retificações" ao final do registro. Para excluir uma anotação já salva, basta utilizar a opção "Alteração", clicar sobre o botão "Remover Anotação" no rodapé da anotação a ser excluída, e salvar o registro.

#### *Averbações em Registros Transladados do Exterior*

Para inserir uma averbação, basta clicar no botão "Adicionar Averbação". Surge o quadro "Averbação 1":

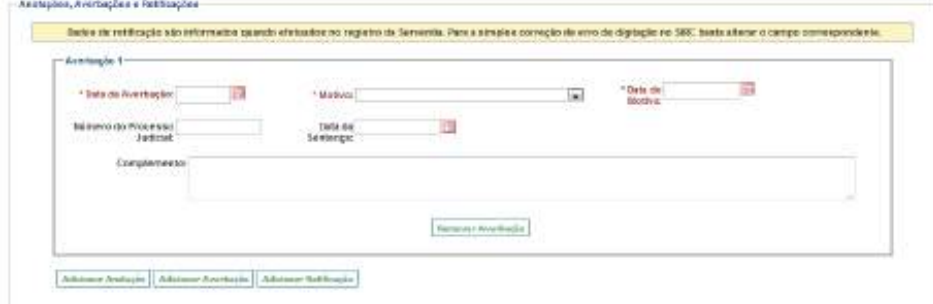

Para averbações em registros transladados do exterior devem ser informados os seguintes dados:

- a) **Data da Averbação**: Data em que a averbação foi realizada na Serventia. Observar *Regras Gerais para inserção de Datas*;
- b) **Motivo:**

b. 1) Para registros de **nascimento** transladados do exterior escolher entre:

- ✔ Reconhecimento de filiação;
- ✔ Alteração de Nome em até um ano após completada a maioridade;
- ✔ Alteração do sobrenome paterno ou materno em virtude de casamento;
- ✔ Alteração de nome e sexo;
- ✔ Cancelamento;
- ✔ Mudança de prenome ou qualquer alteração de nome;
- ✔ Destituição e suspensão do pátrio poder familiar;
- ✔ Concessão de guarda e tutela;
- ✔ Exclusão de paternidade ou maternidade;

*221*

- ✔ Reconhecimento de paternidade ou maternidade em ação de investigação;
- ✔ Perda ou reaquisição da nacionalidade brasileira;
- ✔ Anotação de CPF;
- ✔ Filiação socioafetiva;
- ✔ Nome abreviado usado como firma comercial registrada ou atividade profissional;
- ✔ Acréscimo de sobrenome de companheiro com quem se viva em união estável com impedimento para casamento;
- ✔ Alteração de nome por acréscimo de sobrenome do padrasto ou da madrasta; ou
- ✔ Outros.

b.2 ) Para registros de **casamento** transladados do exterior, escolher entre:

- ✔ Separação;
- ✔ Divórcio;
- ✔ Anulação;
- ✔ Nulidade;
- ✔ Anotação CPF;
- ✔ Conversão de separação em divórcio;
- ✔ Alteração de regime de bens;
- ✔ Restabelecimento de sociedade conjugal; ou
- ✔ Outros.

b. 3) Para registros de **óbito/natimorto** transladados do exterior, escolher entre:

- ✔ Cancelamento;
- ✔ Alteração de local de sepultamento;
- ✔ Cremação;
- ✔ Doação de cadáver; ou
- ✔ Outros.
- c) **Data do Motivo**: Data da ocorrência do fato que enseja a averbação (No caso de perda da nacionalidade brasileira será a data desta perda, por exemplo). Na maioria das vezes coincide com a data da averbação. Observar *Regras Gerais para inserção de Datas*;

*222*

- d) **Número do Processo Judicial**: Informar o número do processo judicial caso a averbação decorra deste tipo de ação;
- e) **Data da Sentença**: informar a data da sentença judicial caso a averbação decorra deste tipo de ação. Observar *Regras Gerais para inserção de Datas*.

Para incluir mais averbações, clique novamente sobre "Adicionar Averbação". Podem ser inseridas simultaneamente quantas averbações forem necessárias, as quais serão todas apresentadas em tela, com número de ordem sequencial (Averbação 1, Averbação 2, etc). Também é possível inserir, simultaneamente, anotações, averbações e retificações.

Para cancelar a inserção de uma ou mais averbações basta apertar o botão "Remover Averbação" no rodapé da averbação ser cancelada.

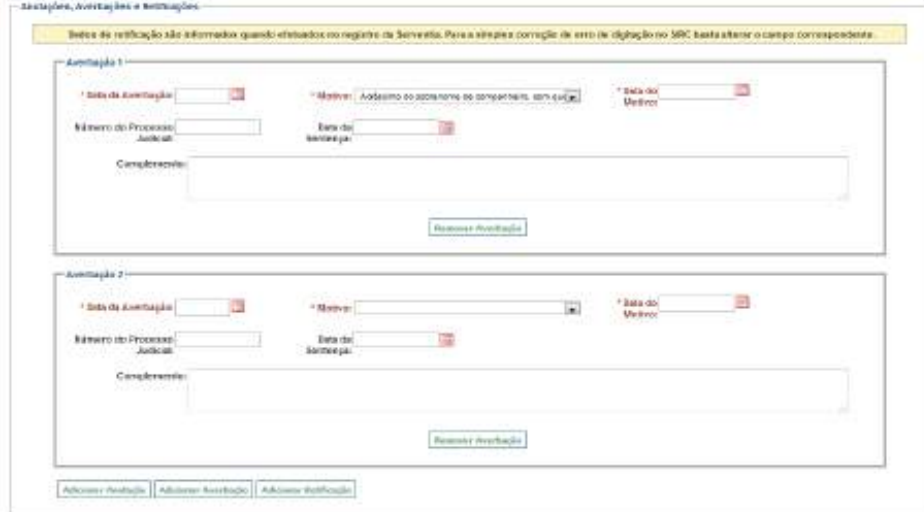

Caso a inserção da averbação esteja sendo feita em conjunto com a inserção do registro transladado do exterior basta seguir o fluxo, ou seja, preencher o campo Observações e Salvar o registro.

Caso a inserção da averbação esteja sendo feita via Alteração do registro transladado do exterior basta salvar as alterações ao final da tela.

Ao consultar o registro, a averbação pode ser localizada no quadro "Anotações, Averbações e Retificações" ao final do registro. Para excluir uma averbação já salva, basta utilizar a opção "Alteração", clicar sobre o botão "Remover Averbação" no rodapé da averbação a ser excluída, e salvar o registro.

**Atenção!** A inclusão de averbação com motivo "Cancelamento", no caso do nascimen-

*223*

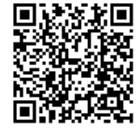

to, óbito ou natimorto, ou averbação com motivo "Nulidade" ou "Anulação", no caso de casamento, já dispara **comando automático** para exclusão e cancelamento do termo, não sendo necessário utilizar a funcionalidade "Cancelar Termo", disponível no Menu "Funções de Serventia".

#### *Retificações em Registros Transladados do Exterior*

Para inserir uma retificação, basta clicar no botão "Adicionar Retificação". Surge o quadro "Retificação 1":

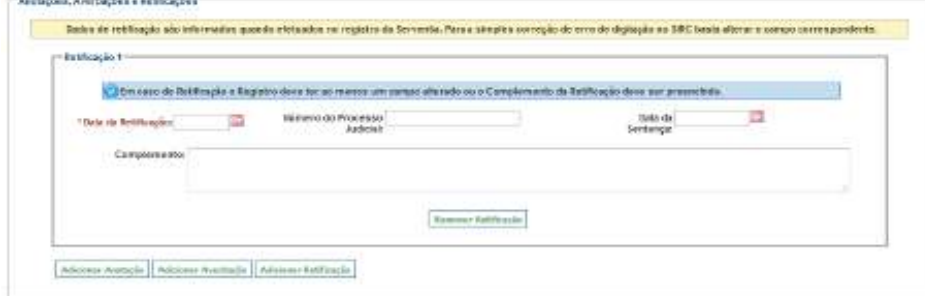

**Atenção!** Retificação é o ato de alterar uma ou mais informações no registro da Serventia. Para a simples correção de erro de digitação (a informação está incorreta apenas no SIRC, mas correta no registro da Serventia) basta alterar o campo correspondente, não sendo necessária a inclusão de uma Retificação.

Para retificações em registros transladados do exterior devem ser informados os seguintes dados:

- a) **Data da Retificação**: Data em que a retificação foi efetivamente realizada na serventia. Observar *Regras Gerais para inserção de Datas*;
- b) **Número do Processo Judicial**: Informar o número do processo judicial caso a Retificação decorra deste tipo de ação;
- c) **Data da Sentença**: informar a data da sentença judicial caso a retificação decorra deste tipo de ação. Observar *Regras Gerais para inserção de Datas*.

Para incluir mais retificações, clique novamente sobre "Adicionar Retificação". Podem ser inseridas simultaneamente quantas retificações forem necessárias, as quais serão todas apresentadas em tela, com número de ordem sequencial (Retificação 1, Retificação 2,

*224*

etc). Também é possível inserir, simultaneamente, anotações, averbações e retificações.

Para cancelar a inserção de uma ou mais retificações, basta apertar o botão "Remover Retificação" no rodapé da anotação ser cancelada.

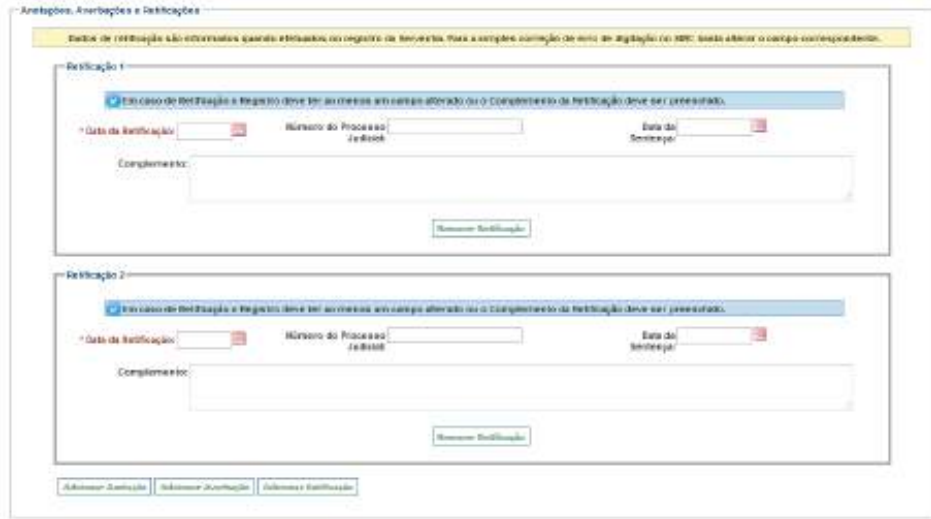

**Atenção!** Tal como alertado pela mensagem em fundo azul, a Retificação deve ser **obrigatoriamente** acompanhada da alteração do(s) campos(s) que retificar, ou então, devese informar, no campo Complemento, o motivo de não ter sido alterado nenhum campo. O sistema não permite salvar a inclusão da Retificação sem a realização de uma destas duas ações.

Caso a inserção da retificação esteja sendo feita em conjunto com a inserção do registro transladado do exterior basta seguir o fluxo, ou seja, preencher o campo Observações e salvar o registro.

Caso a inserção da retificação esteja sendo feita via Alteração do registro transladado do exterior basta salvar as alterações ao final da tela.

Ao consultar o registro, a retificação pode ser localizada no quadro "Anotações, Averbações e Retificações" ao final do registro. Para excluir uma retificação já salva, basta utilizar a opção "Alteração", clicar sobre o botão "Remover Retificação" no rodapé da retificação a ser excluída, e salvar o registro.

Atenção! A inclusão, alteração ou exclusão de anotações, averbações e retificações está disponível no SIRC WEB (módulo *on-line)* desde 25/06/2019 e, via *WebService* (arqui-

*225*

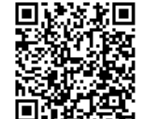

vo), desde 09/04/2020. Para encaminhamento via *WebService*, a serventia deve observar as adequações do *layout* do arquivo de envio, conforme dicionário de dados disponibilizado no Manual de Recomendações Técnicas.

# 3. **MENU FUNÇÕES DA SERVENTIA EXE INT** col Sales at built & District<br>12 Cartisophy - Prince and Line

O menu "Funções da Serventia" possui diversas funcionalidades que tornam possível o gerenciamento dos registros inseridos pela Serventia no sistema, apresentando variadas opções de consultas e impressão de relatórios. Nele são disponibilizadas funcionalidades como Declarar Inexistência de Movimento para uma determinada competência e tipo de registro civil (quando, naquela competência, não ocorreu lavratura de nenhum registro de nascimento, por exemplo), ou excluir referida Declaração. Outra possibilidade é realizar Cancelamentos de Termos, ou seja, justificar ao sistema o motivo da ausência de determinados termos na sequencialidade (é o caso, por exemplo, da utilização de uma matrícula para transporte/transposição, que não foi efetivamente utilizada para fins de registro civil e, com isso, não deve ser transmitida ao SIRC).

Outras funcionalidades importantes se encontram disponíveis neste menu, tais como emissão dos Recibos de Entrega de Registros Civis por Mês de Operação, Consultas de Registros com Nome Especial, e consulta à Situação da Serventia por Competência. Todas as funcionalidades disponíveis serão individualmente abordadas neste item.

**Atenção!** As funcionalidades presentes no menu "Funções da Serventia" tem como objetivo possibilitar o adequado gerenciamento tanto quantitativo quanto qualitativo dos

*226*

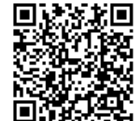

**INT** 

**FXF** 

registros inseridos, permitindo uma gestão eficiente de suas atividades. É primordial que a Serventia conheça e faça uso de tais funcionalidades.

#### 3.1. **Declaração de Inexistência de Movimento**

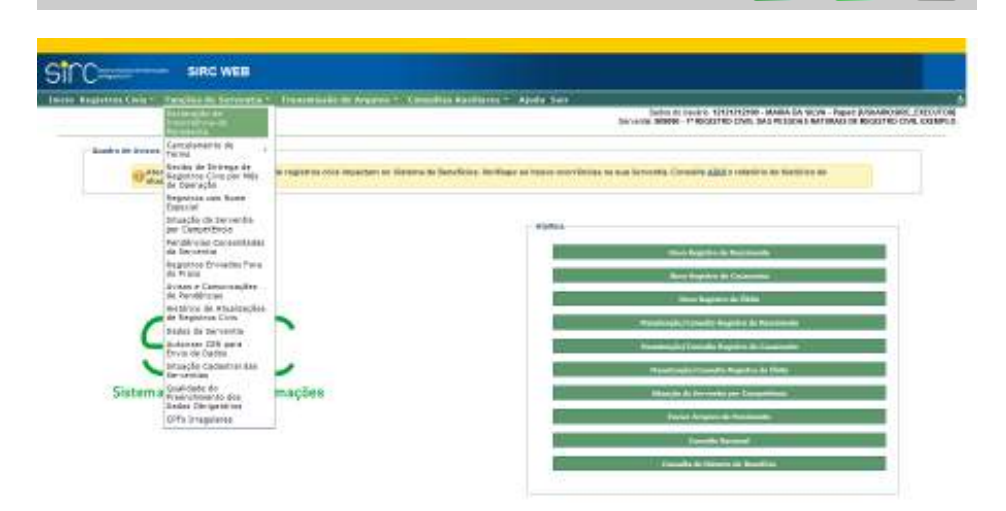

Esta funcionalidade, inicialmente, estava disponível apenas na modalidade do sistema *on-line* **(***SIRC Web* **Internet)**, no entanto, a partir da versão 6 do SIRC, foi incluída a possibilidade de inserir ou excluir a declaração de inexistência via *webservice*, sendo necessário, para tanto, consultar o Manual de Recomendações Técnicas, disponível no endereço eletrônico *www.SIRC.gov.br*.

**Até 17/06/2019,** dia imediatamente anterior à publicação da Lei nº 13.846, de 18 de Junho de 2019 (que alterou o artigo 68 da Lei nº 8.212, de 24 de julho de 1991), a Declaração de Inexistência deveria ser obrigatoriamente informada sempre que a Serventia não tivesse lavrado nenhum tipo de registro civil em determinada competência, considerando-se os Livros 1, 2, 3 e 4, ou seja, Nascimentos, Casamentos, e Óbitos. Não havia tal obrigação para os livros 5 (Natimortos) e 7 (Registros Transladados do Exterior).

**A partir de 18/06/2019** (publicação da vigência da Lei nº 13.846/2019), a legislação passa a exigir Declaração de Inexistência de Movimento também para Natimortos (Livro 5), bem como para Averbações, Anotações e Retificações.

A Declaração de Inexistência **é individualizada por tipo de registro**, ou seja, caso a Serventia, numa determinada competência, tenha lavrado apenas registros de Nascimento e Casamento, deve obrigatoriamente apresentar uma Declaração de Inexistência de

*227*

Movimento **para cada um dos outros tipos obrigatórios** (se até 17/06/2019, deverá transmitir uma Declaração de Inexistência de **Óbito** e, se a partir de 18/06/2019, deverá transmitir uma Declaração de Inexistência de **Óbito** e outra para **Natimorto**).

A Declaração de Inexistência de Movimento abrange, ainda, a ausência de anotações, averbações e retificações relativas ao tipo de registro a que se relacionam. Significa dizer que havendo, no mês, a transmissão de um registro civil, ou de uma anotação, averbação, ou retificação relativa este tipo de registro, não é necessária a inserção de Declaração de Inexistência para aquele tipo de registro.

A Lei nº 13.846/2019 também trouxe alteração no prazo para a apresentação da Declaração de Inexistência de Movimento: **até 17/06/2019** o prazo era de até o **dia 10 (dez) do mês subsequente** ao que não tenha sido lavrado nenhum registro de Nascimento, ou Casamento, ou Óbito; já **a partir de 18/06/2019**, o prazo passou a ser de até o **5º (quinto) dia útil do mês subsequente** ao mês em que não se tenha lavrado nenhum registro de Nascimento, ou Casamento, ou Óbito, ou Natimorto, ou realizadas Averbações, Anotações e Retificações para tais tipos.

Apesar de ser obrigatória a declaração de inexistência a partir de 18/06/2019 para o tipo de registro de **Natimorto**, a declaração somente necessita ser incluída caso não tenha movimentos a partir da competência de 07/2019, pois este é o primeiro mês completo após a lei. Além disso, por não disponibilização da ferramenta em tempo hábil para inclusão, somente a partir da competência 12/2019 passou a ser apurada a irregularidade de envio fora do prazo para as declarações de inexistência do tipo Natimorto.

A seguir temos um quadro que apresenta de forma esquematizada as alterações citadas:

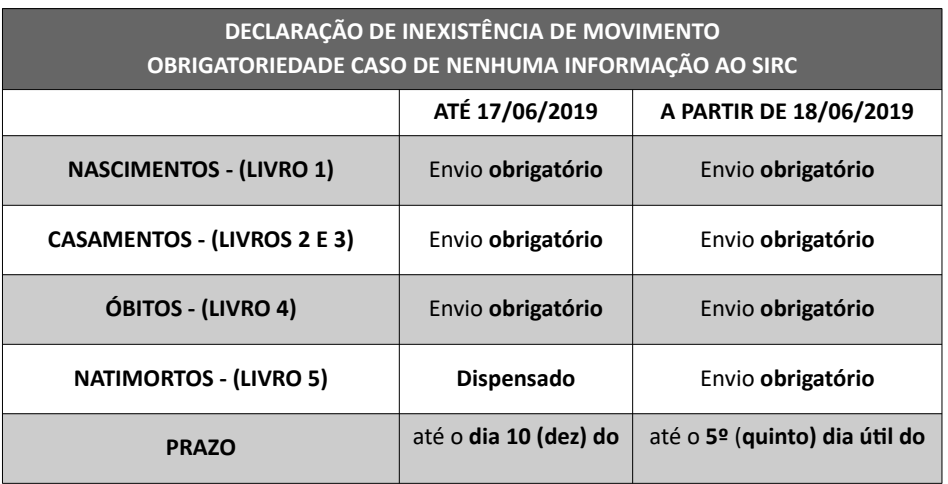

*228*

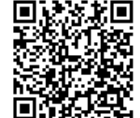

Assinado eletronicamente por: SAMUEL GUIMARAES FERREIRA - 03/02/2021 09:59:18<br>Assinado eletronicamente por: SAMUEL GUIMARAES FERREIRA - 03/02/2021 09:59:18 http://corregedoria.pje.jus.br:80/Processo/ConsultaDocumento/listView.seam?x=21020309591802000000000237111 Número do documento: 21020309591802000000000237111

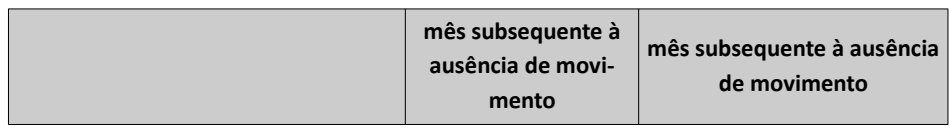

Para o Livro 7 (Registros Transladados do Exterior) não há necessidade de declarar inexistência de movimento.

A informação deve constar declarada via *webservice* (CER ou SIRC Carga) ou no SIRC Web no módulo *on-line* conforme os prazos e obrigatoriedades citados na tabela.

**Atenção! Não se considera Cancelamento de Termo como movimento**. Ou seja, caso a Serventia tenha realizado somente o Cancelamento de um Termo de **Casamento** em uma determinada competência, a mesma está **obrigada** a inserir Declaração de Inexistência de Movimento de **Casamentos** para tal competência – além, é claro, das demais Declarações devidas, conforme legislação vigente à época.

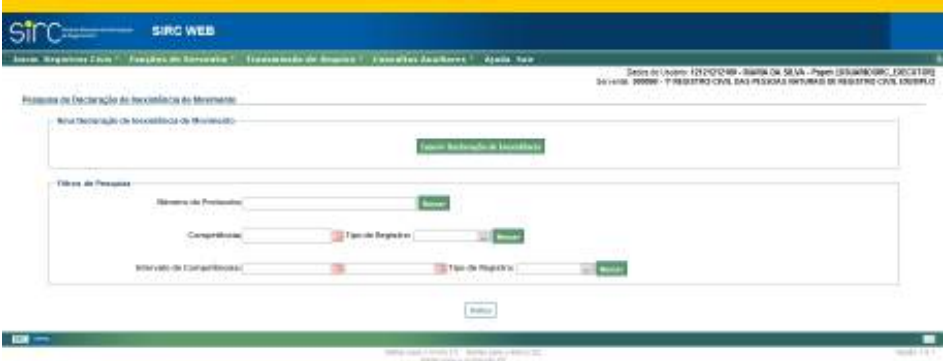

A serventia pode inserir ou excluir Declarações de Inexistência, bem como consultar declarações já emitidas.

**Atenção!** O envio de Declaração de Inexistência de movimento não impede de forma definitiva que a serventia, posteriormente, realize a inserção de Registros, Averbações, Retificações e Anotações referentes àquela competência para a qual anteriormente declarou não haver movimento. Neste caso, basta que a serventia realize normalmente a inserção do(s) registro(s) lavrado(s) ou Averbações, Retificações e Anotações para que o sistema desconsidere automaticamente a Declaração de Inexistência de Movimento que havia sido transmitida na situação da serventia por Competência. A declaração será apresentada no recibo de entrega de registros civis por mês de operação apenas para efeito de comprovante de entrega da declaração, mas será desconsiderada para efeito de regularidade.

*229*

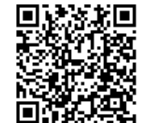

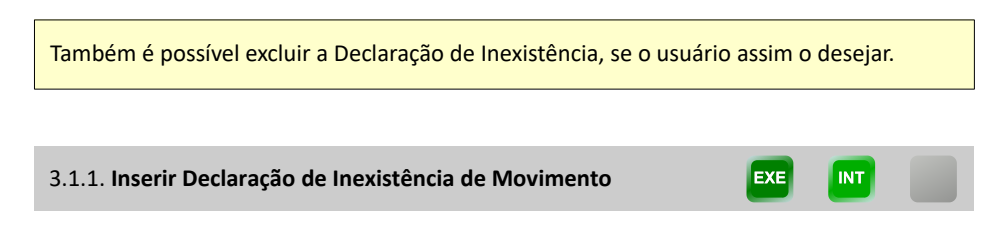

Para cada tipo de Registro Civil (Nascimento, Casamento, Óbito ou Natimorto) sem lavratura de ao menos um termo naquela competência, nem anotações, averbações ou retificações, a serventia é obrigada a informar este fato com a inserção de uma Declaração de Inexistência de Movimento, conforme legislação vigente.

A partir da versão 6.4.0 do SIRC, de 27/06/2017, não havia exigência de envio das Declarações de Inexistência para os livros tipo 5 e 7 (respectivamente livro C-Auxiliar, de natimortos, e livro E, de Registros do Exterior). E **a partir de 18/06/2019** (publicação da Lei nº 13.846/2019), a legislação passou a exigir, também, Declaração de Inexistência de Movimento para Natimortos (Livro 5), bem como para Averbações, Anotações e Retificações.

No Menu "Funções de Serventia", o usuário acessa "**Declaração de Inexistência de Movimento**". O sistema apresenta a tela a seguir:

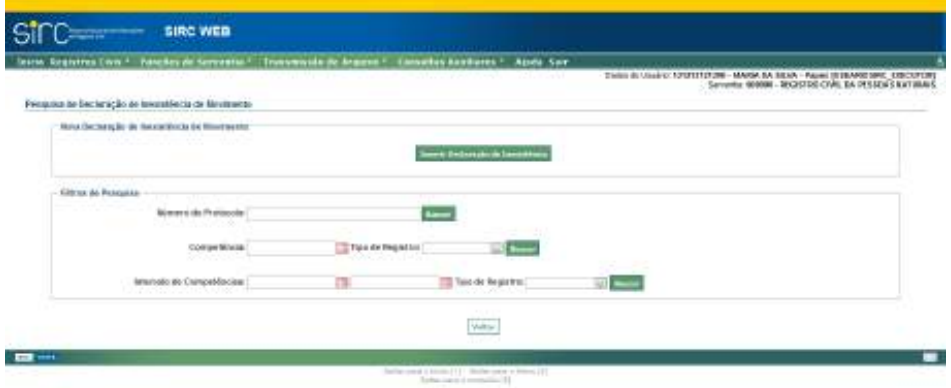

No quadro "**Nova Declaração de Inexistência de Movimento**", o usuário deve clicar sobre o botão "**Inserir Declaração de Inexistência**". Será apresentada a tela a seguir:

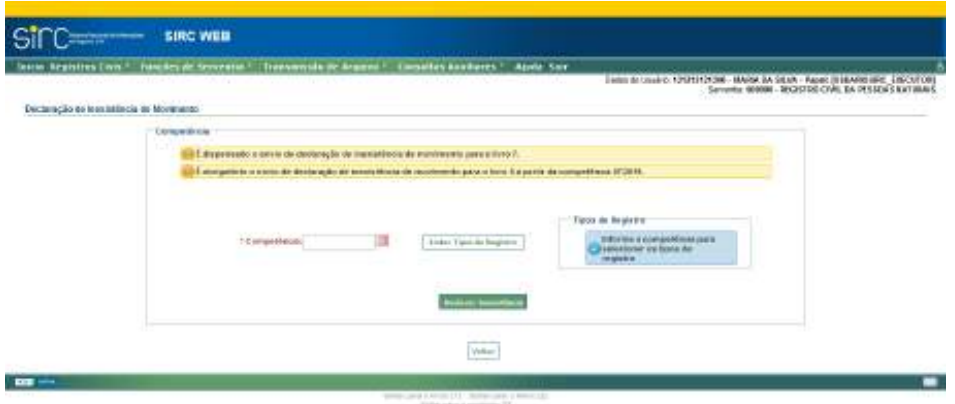

Nesta tela, o usuário deve informar a **Competência,** e clicar no botão "**Listar Tipos de Registro**": o sistema verificará, para a competência informada, quais tipos de registro são passíveis de Declaração de Inexistência, excluindo da lista os tipos de registro para os quais consta movimento, e para os quais já consta inexistência declarada.

Após clicar sobre o botão "Listar Tipos de Registro", o sistema apresentará a seguinte tela:

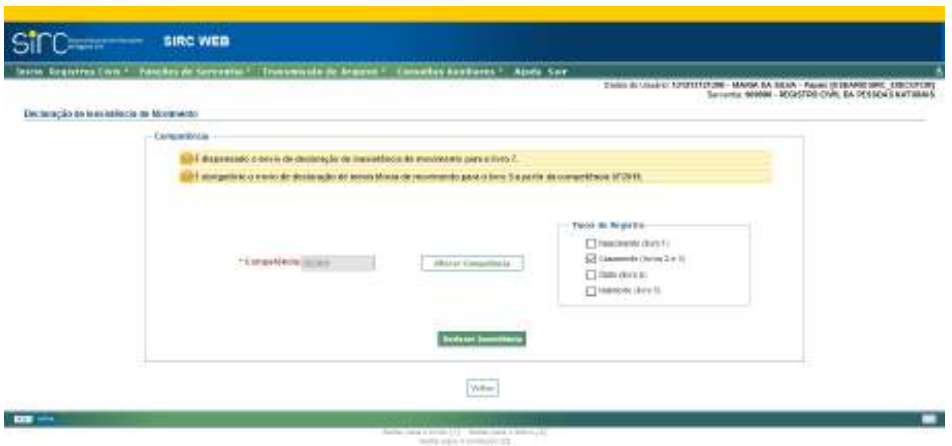

Selecione para quais Tipos de Registro deseja declarar inexistência, e clique no botão "Declarar Inexistência". Uma mensagem de confirmação com o(s) número(s) de protocolo da(s) Declaração(ões) inserida(s) é exibida:

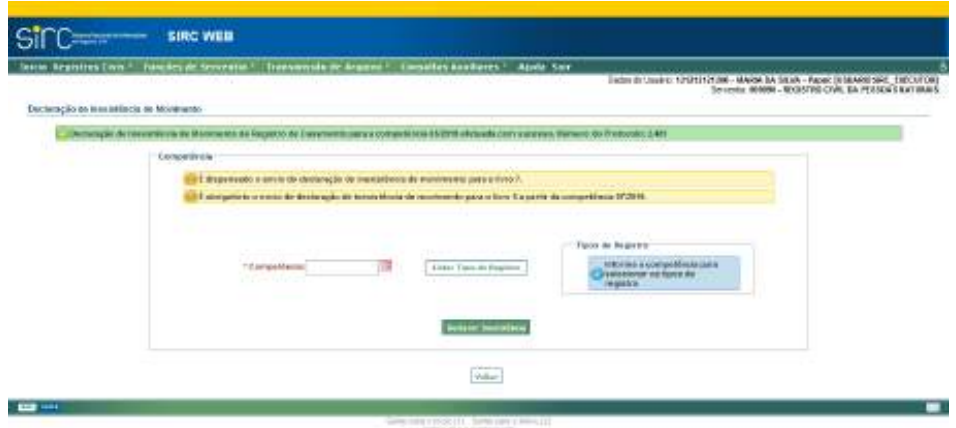

Em caso de escolha indevida de competência, basta clicar sobre o botão "Alterar Competência" (mesmo local do botão "Listar Tipos de Registro" na tela que antecedeu a escolha da competência):

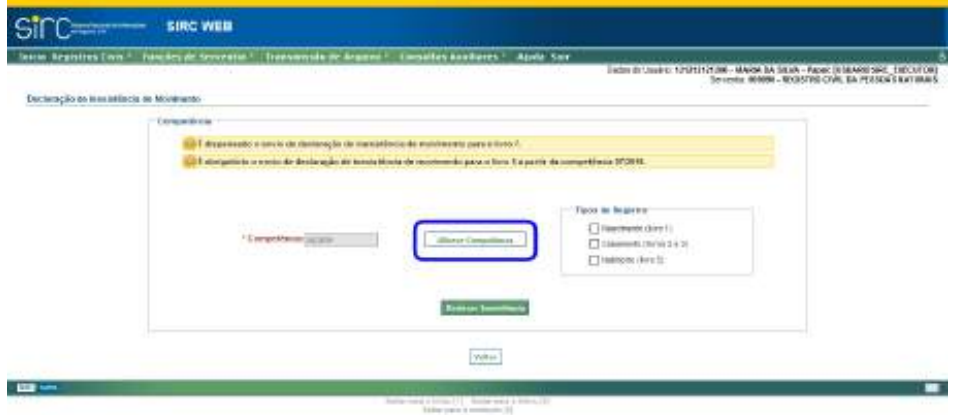

Note que é possível inserir, em um único comando, várias Declarações de Inexistência para a mesma competência, como exemplifica-se nas telas a seguir:
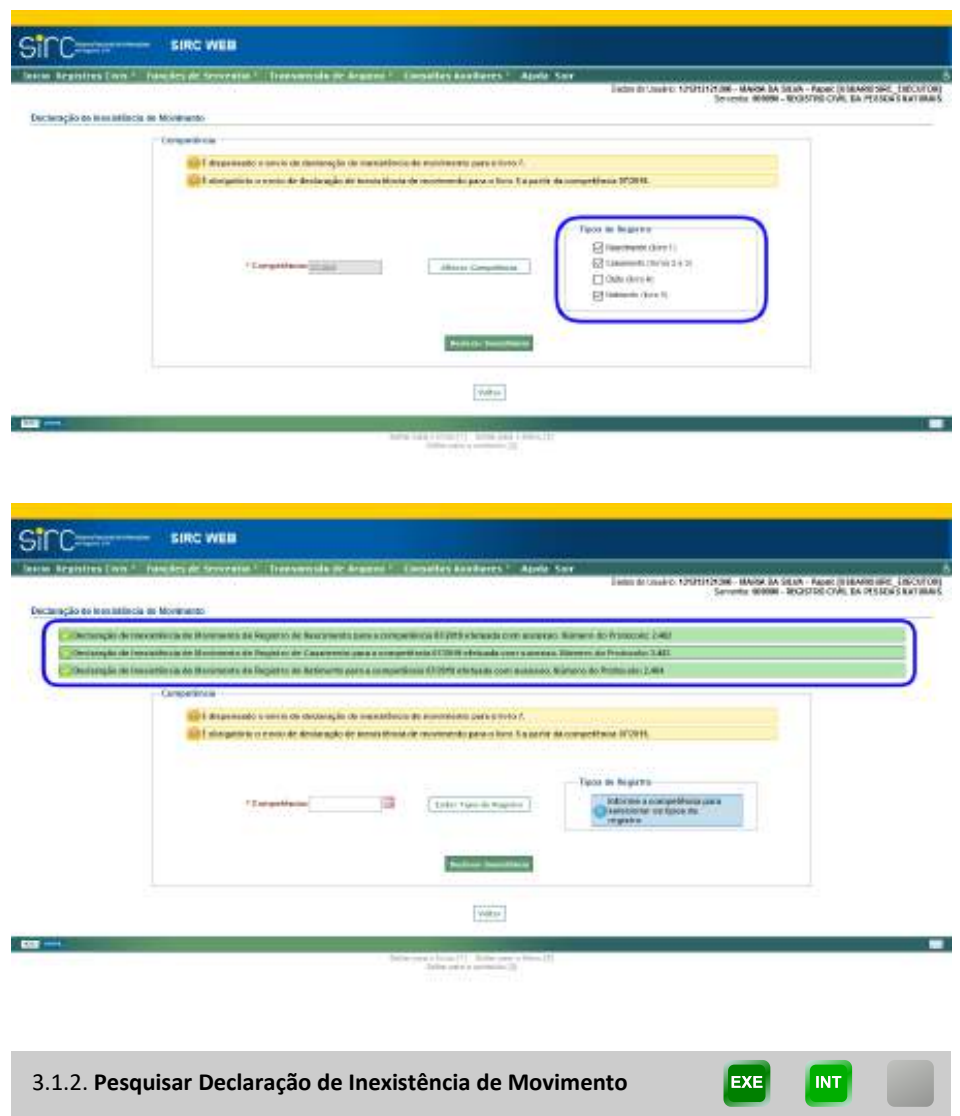

Para pesquisar Declarações de Inexistência, o usuário deve informar parâmetros de busca nos campos do quadro "**Filtros de Pesquisa**":

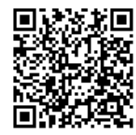

Guia às Serventias – SIRC

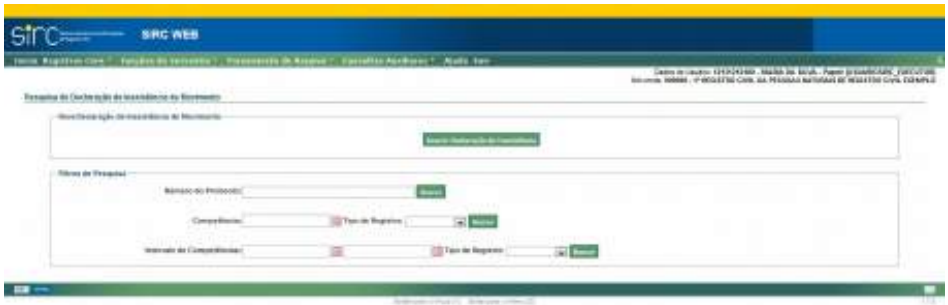

Existem três formas de pesquisar Declarações de Inexistência:

- a) Por **Número do Protocolo**: digitar o número do protocolo da declaração desejada e clicar em "**Buscar**";
- b) Por **Competência** e **Tipo de Registro**: clicar na figura do calendário e selecionar o mês e o ano para qual a serventia declarou a inexistência de registros lavrados e clicar em fechar, ou digitar a data no formato mês/ano, sem ponto ou barra. No campo tipo de registro, selecionar a partir da lista exibida. Após, clicar em "**Buscar**".
- c) Por **Intervalo de Competências** e **Tipo de Registro**: clicar na figura do calendário e selecionar mês e ano inicial e final do intervalo no qual a serventia declarou a inexistência de registros lavrados e clicar em fechar, ou digitar a data no formato mês/ano, sem ponto ou barra. No campo tipo de registro, selecionar a partir da lista exibida. Após, clicar em "**Buscar**".

Como resultado da busca, o sistema apresenta uma tabela contendo as colunas "Número do Protocolo", "Competência", "Data Declaração", "Data de Exclusão", "Tipo de Registro", "Situação", "Consultar" e "Excluir":

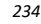

Guia às Serventias – SIRC

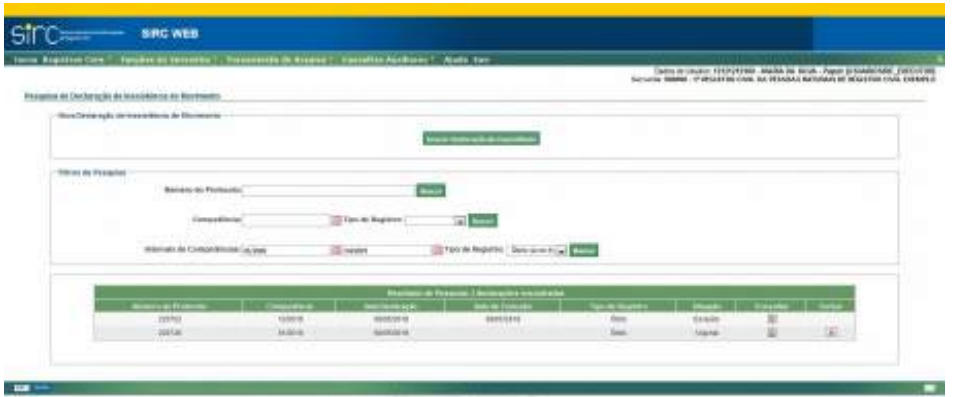

A coluna "Situação" indica se a mesma encontra "**Vigente**" ou "**Excluída**".

- ✔ **Declaração de Inexistência de Movimento Vigente**: foi inserida e, até o momento da consulta, não foi comandada sua exclusão nem houve inserção de registros do tipo e da competência a que se refere;
- ✔ **Declaração de Inexistência de Movimento Excluída**: foi inserida e, posteriormente, foi comandada sua exclusão e/ou houve inserção de registros do tipo e da competência a que se refere, tornando-a automaticamente sem efeito pelo sistema.

**EXE** 

**INT** 

3.1.3. **Consultar Declaração de Inexistência de Movimento** 

Para consultar informações de uma Declaração de Inexistência de Movimento, basta clicar sobre "Consultar" na linha da declaração:

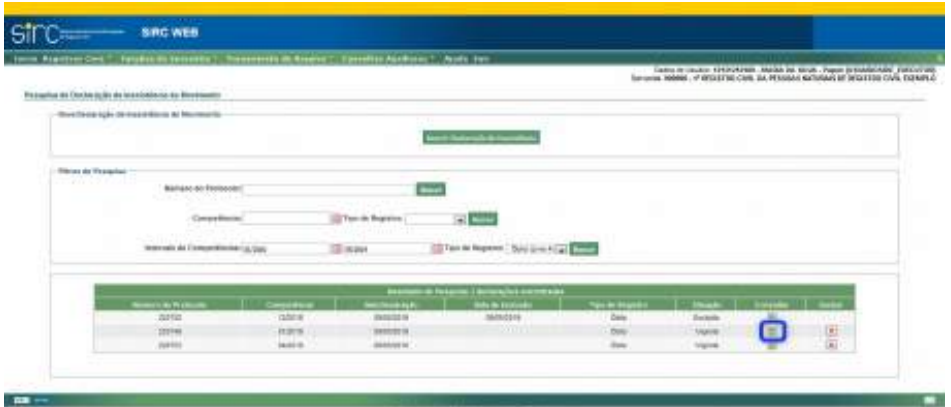

Será apresentada nova tela com detalhes da Declaração:

**Atenção!** Esta tela aparecerá diretamente quando se realiza a busca por número de protocolo da declaração ou por uma competência específica, não apresentando a tela anterior.

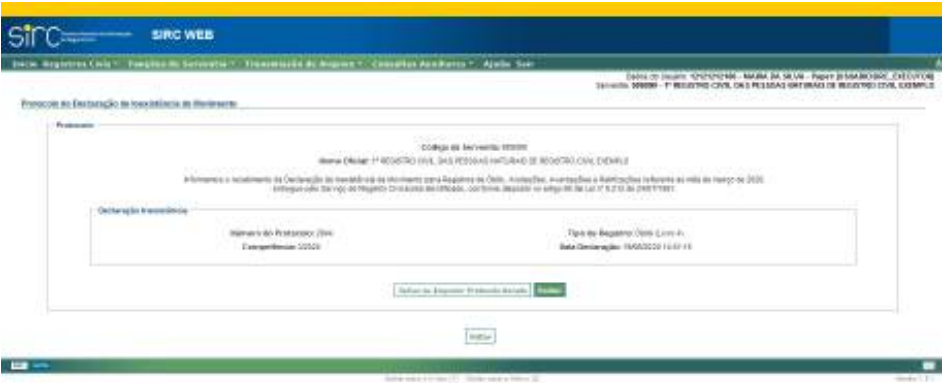

São apresentadas as seguintes informações da Declaração selecionada:

- a) **Código da Serventia**: CNS da Serventia do usuário;
- b) **Nome Oficial**: Nome da Serventia;
- c) **Número do Protocolo** da Declaração;
- d) **Tipo de Registro**: Nascimento, Casamento ou Óbito;

*236*

- e) **Competência**: Formato Mês/Ano;
- f) **Data Declaração**: Data e Hora em que a Declaração foi inserida.

Clicar em "**Salvar ou Imprimir Protocolo Gerado**" para visualizar o protocolo em formato PDF.

Clicar em "**Voltar**" para retornar a tela anterior.

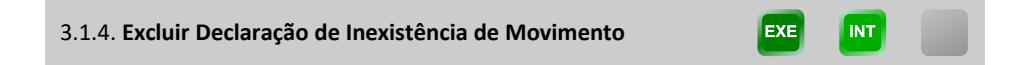

A Declaração de Inexistência de Movimento para uma determinada competência e tipo de registro é automaticamente tornada sem efeito pelo Sistema a partir do momento em que a Serventia realizar a inserção de ao menos um registro civil daquele tipo, para aquela competência. Neste caso, ao pesquisar referida Declaração, seu status na coluna "Situação" será "**Excluído**":

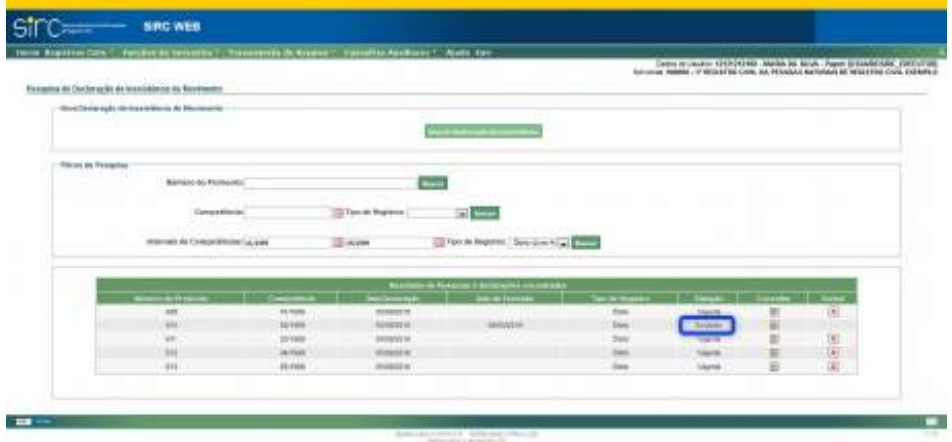

E, ao clicar no ícone da coluna "Consultar", em seu detalhamento tem-se a mensagem em vermelho:

> *Declaração de Inexistência de Movimento excluída automaticamente pela inserção de registro civil, anotação, averbação ou retificação em XX/XX/XXXX às XX:XX:XX*

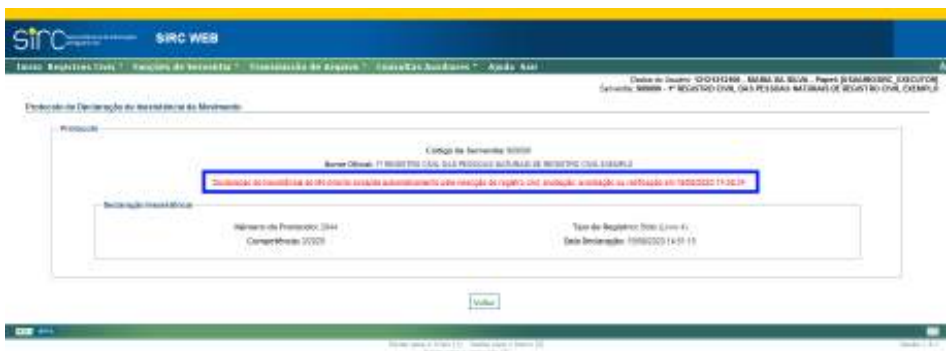

Porém, é permitido ao usuário que realize a exclusão manual de uma Declaração de Inexistência previamente inserida, se assim o desejar. Para tanto, há duas opções:

> a) **Exclusão diretamente pela tela de Pesquisa**: Após localizar a Declaração de Inexistência a excluir, clicar sobre o ícone "x" na coluna "Excluir".

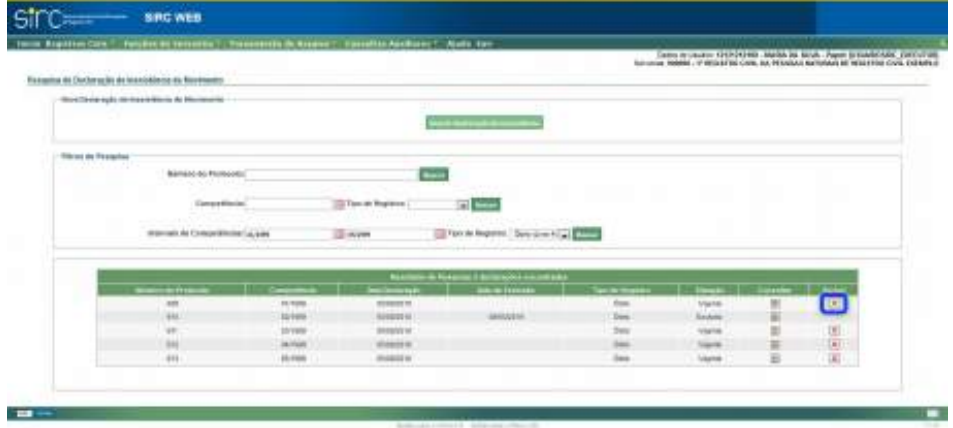

**Atenção!** Esta opção de exclusão somente exibida quando efetuada a busca pelo filtro "Intervalo de Competências".

O sistema apresentará a tela de confirmação, contendo os dados básicos da Declaração selecionada e a pergunta:

*Confirma a exclusão da Declaração de Inexistência de Movimento?*

*238*

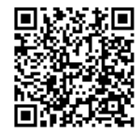

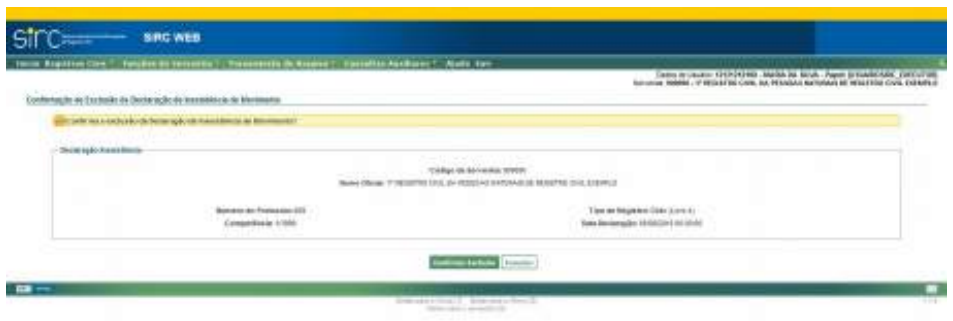

Clique em "**Confirmar Exclusão**" para efetivar a exclusão.

Clique em "**Cancelar**" para retornar à tela anterior.

Ao confirmar a ação, o sistema apresentará a mensagem de sucesso, retornando o usuário para a tela anterior:

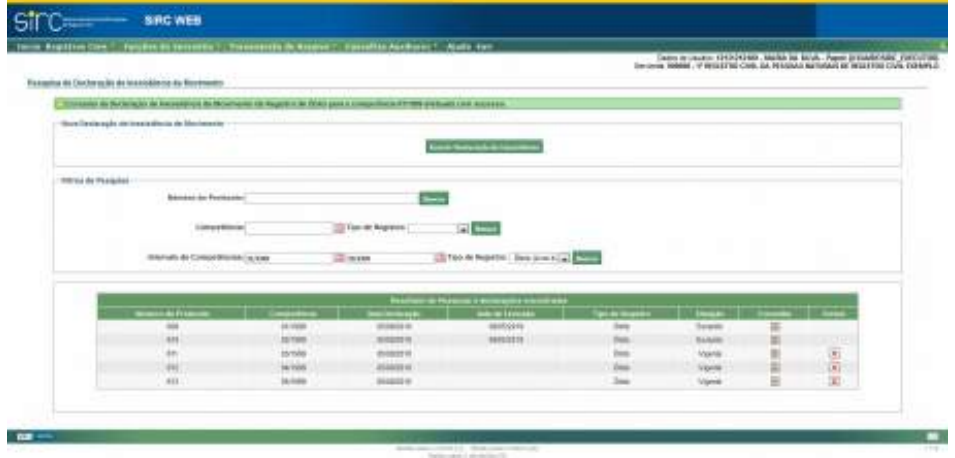

b) **Exclusão na tela de Consulta da Declaração**: Após localizar a Declaração de Inexistência a excluir, clicar sobre o ícone da coluna "Consultar".

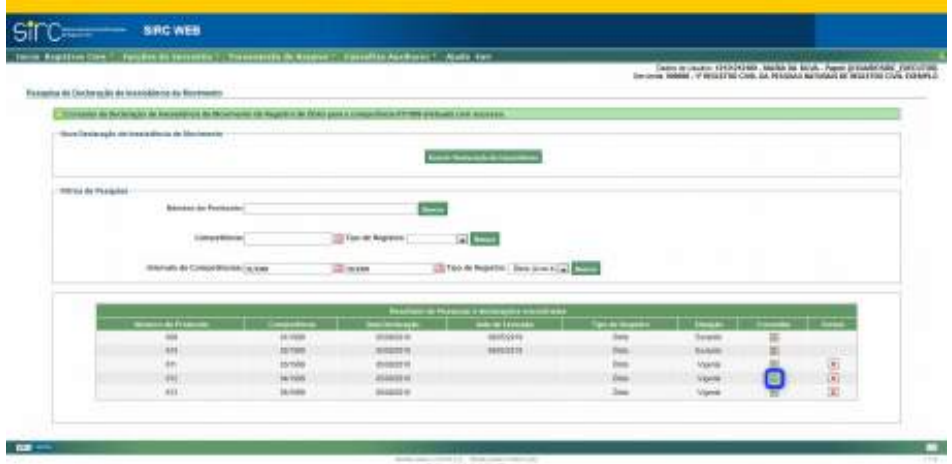

O sistema apresentará a tela de confirmação, contendo os dados básicos da Declaração selecionada, havendo, neste caso, o botão "Excluir":

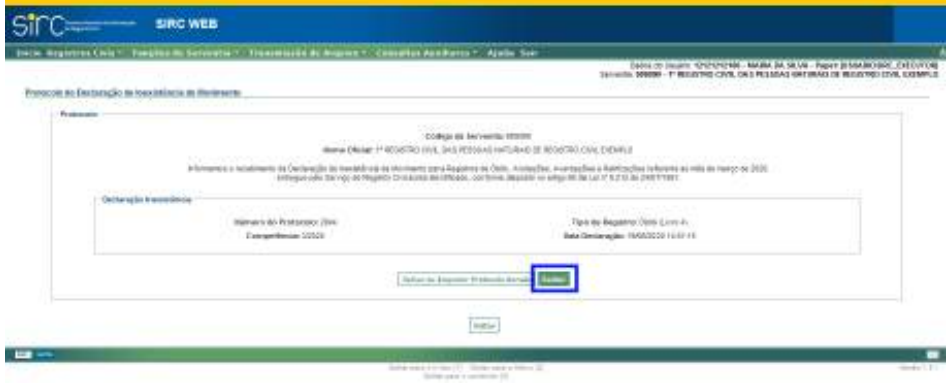

Ao se comandar o botão "Excluir", o sistema apresentará a tela de confirmação, contendo os dados básicos da Declaração selecionada e a pergunta:

*Confirma a exclusão da Declaração de Inexistência de Movimento?*

Guia às Serventias – SIRC

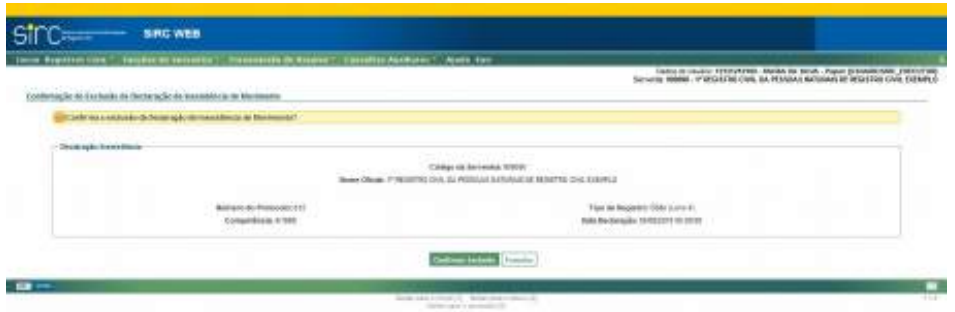

Clique em "**Confirmar Exclusão**" para efetivar a exclusão.

Clique em "**Cancelar**" para retornar à tela anterior.

Ao confirmar a ação, o sistema apresentará mensagem de sucesso, retornando o usuário para a tela anterior:

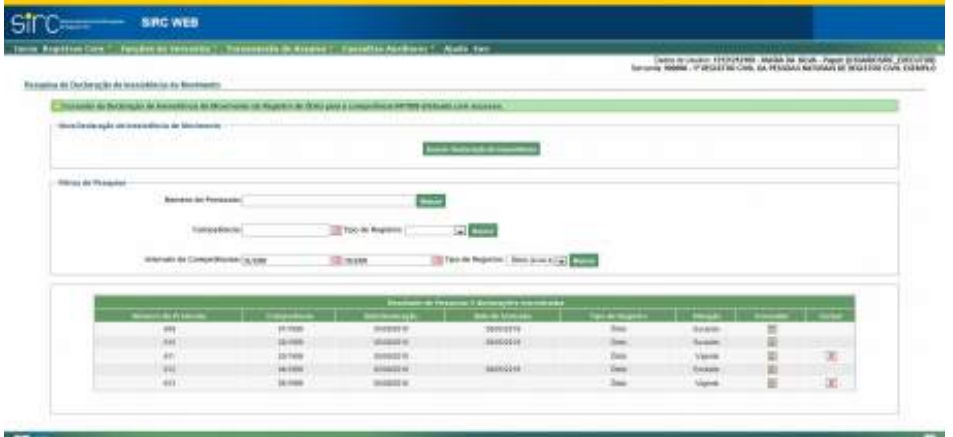

INT

EXE

## 3.2. **Cancelamento de Termo**

A funcionalidade "Cancelamento de Termo" permite à Serventia Cancelar Termos, Consultar Termos Cancelados ou Revertidos ou consultar o Histórico de Termos Cancelados/Revertidos:

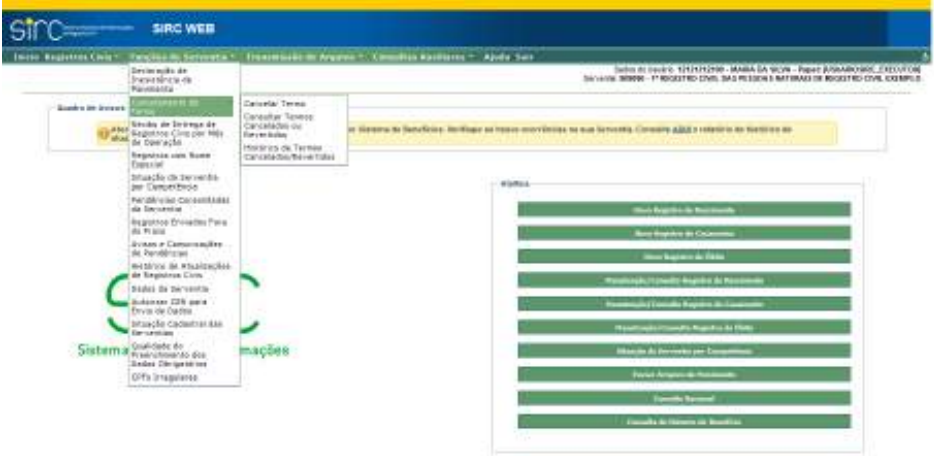

**Atenção!** É de suma importância compreender a **diferença** entre Cancelamento e Exclusão de um registro no SIRC. A **exclusão** somente pode ser comandada para registro existente no SIRC, utilizando a ferramenta "Manutenção/Consulta". No **cancelamento,** o registro não existe no SIRC – nem mesmo chegou a ser inserido, ou, se inserido, foi excluído – e a serventia utiliza a ferramenta "Cancelar Termo" ou a inserção de averbação de cancelamento/anulação/nulidade para excluir e cancelá-lo. Observe que **o SIRC não permite cancelamento de registro inserido sem que antes seja realizada sua exclusão**.

O cancelamento de um termo, em última análise, equivale à inclusão, no local do registro ausente, de uma justificativa para sua não inserção e tem por finalidade assegurar a sequencialidade dos termos daquele tipo de registro civil, garantindo que a serventia seja considerada Regular pelo sistema.

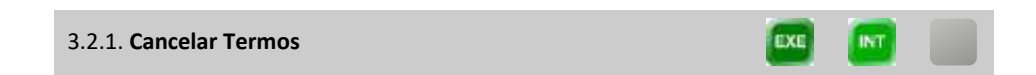

A funcionalidade "Cancelar Termos" permite a serventia justificar a ausência

*242*

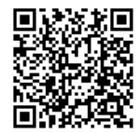

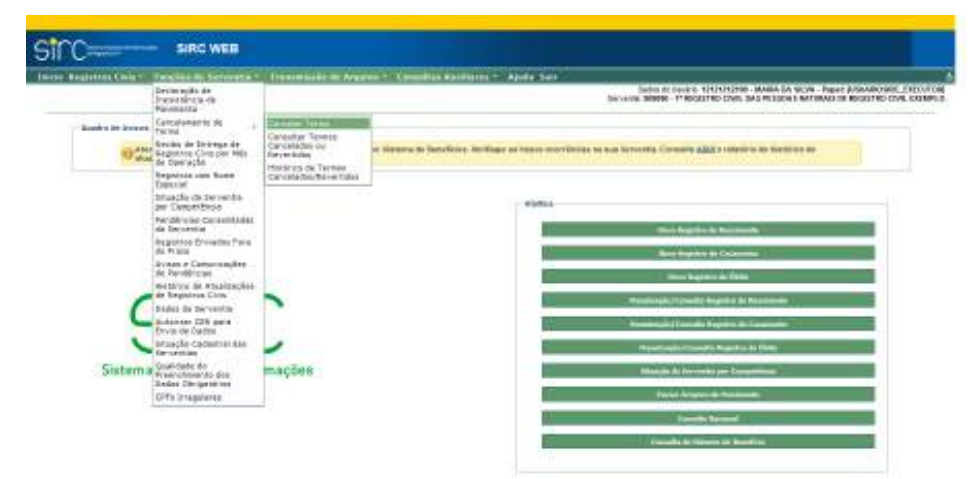

de um termo que por qualquer motivo não foi utilizado para efetivo registro civil.

Na prática, cancelar um termo equivale a incluir uma justificativa para sua ausência de modo que o sistema compreenda que não houve quebra de sequencialidade. Isso porque quando um termo não é inserido no SIRC, o respectivo número é apontado como faltante. Ao cancelar o termo, preenche-se a lacuna deixada pela sua falta e, assim, preserva-se a regularidade da Situação da Serventia.

Um exemplo de aplicação da funcionalidade "Cancelar Termo" é a situação em que a serventia reserva, antecipadamente, um termo para registro de determinado casamento, porém os nubentes não comparecem à celebração e não há opção de aproveitamento do mesmo número em outro registro. Com isto, ao transmitir os registros de casamento posteriores, o sistema passará a apontar a ausência do termo inutilizado, pressupondo que tal termo existe e não foi transmitido corretamente pela serventia. Assim, o sistema somente deixará de apontar a falta deste termo quando a serventia justificar sua ausência, ou seja, após cancelá-lo.

Outro exemplo de uso desta funcionalidade é a situação em que o assento é transportado. O transporte/transposição ocorre quando não há espaço no assento de registro civil para as retificações ou averbações, sendo necessário utilizar um novo número de termo para efetuar as anotações devidas, fazendo remissão ao original. Não se trata de novo registro civil, mas a continuação de um já existente. Em razão disso, como os transportes/transposições não se referem a registros lavrados naquela competência, resulta na quebra de sequencialidade dos termos. Neste caso, a solução para que o sistema deixe de apontar a ausência destes termos é o uso da funcionalidade em questão. Assim justifica ao sistema que o termo foi utilizado para outro fim.

A serventia pode cancelar termos de qualquer um dos tipos de registro civil de

*243*

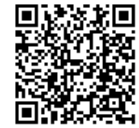

pessoas naturais (nascimento, casamento ou óbito, inclusive o natimorto) de seu acervo próprio **(01)** ou incorporado/excepcionais **(02 a 99)**.

**Acervos Incorporados** são registros incorporados de outra serventia até 31/12/2009, dia anterior à implementação do Código Nacional por todos os registradores civis das pessoas naturais, conforme definido pelo Provimento nº 03/2009 da Corregedoria Nacional de Justiça.

Há, também, serventias que se utilizam de número de acervo diferente de 01 (02 a 99) em **situações excepcionais**, mesmo que os registros pertençam a seu próprio acervo. É o caso, por exemplo, do Estado do Rio de Janeiro, no qual a Corregedoria local autorizou as maternidades interligadas às Serventias que lavram registros a utilizarem acervos diferentes dos cartórios a que estão vinculadas. Assim a Serventia consegue saber em qual maternidade foi lavrado determinado registro de nascimento.

**Atenção!** Serventias que só possuem acervo próprio – não possuem situações excepcionais – DEVEM utilizar somente o código 01 no campo "Ac" (acervo).

Para realizar o cancelamento de um termo, o usuário deve acessar o Menu "Funções da Serventia", selecionar a opção "Cancelamento de Termo" e, após, "**Cancelar Termo**". O sistema direciona para a tela "Consulta de Termos para Cancelamento":

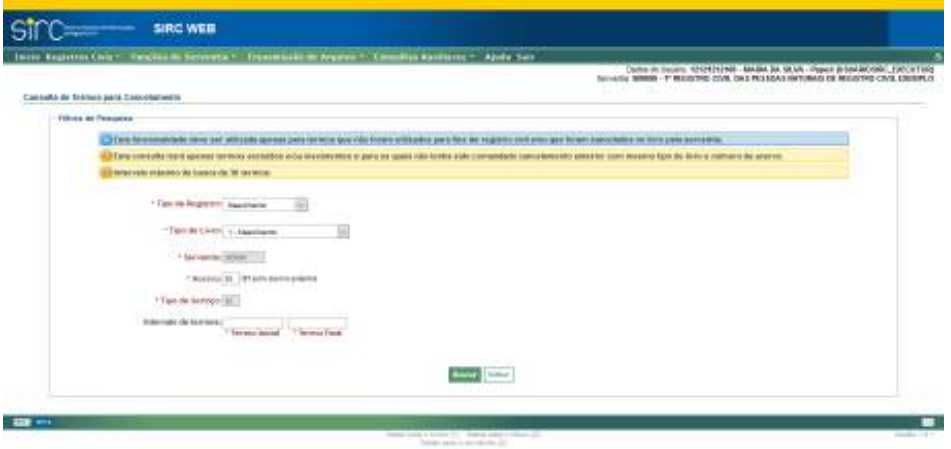

Deve-se localizar o termo a ser cancelado mediante informação dos seguintes

parâmetros:

- a) **Tipo de Registro**: Nascimento, Casamento ou Óbito;
- b) **Tipo de Livro**: Escolher entre 1 Nascimento, 2 Casamento, 3 Casamen-

*244*

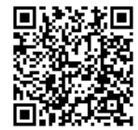

to Religioso para Efeitos Civis, 4 – Óbito, 5 – Óbito Natimorto ou 7 – Registro Civil Registrado no Exterior;

- c) **Acervo**: Manter 01 (próprio) ou alterar para 02 a 99 (acervos incorporados/ excepcionais) e
- d) **Intervalo de termos**. O intervalo de termos deve indicar um máximo de 30 (trinta) termos entre o "Termo Inicial" e o "Termo Final". Este também é o limite de operações de cancelamento permitidas em uma única vez.

Note que os tipos de livro devem ser compatíveis com os tipos de registro, sendo os tipos 1 ou 7 para nascimento, 2, 3 ou 7 para casamento, 4, 5 ou 7 para óbito.

**Atenção!** Nos casos do livro 7 (Registros lavrados no Exterior), podem haver registros que não se tratam de nascimento, casamento ou óbito, mas sim de outros atos civis, como, por exemplo, interdições. Para efetuar o cancelamento destes termos – atos que não são passíveis de inclusão no SIRC –, como não há opção adequada para tal tipo de registro, sugere-se informar no campo "Tipo de Registro" a opção "Nascimento", pois essa informação não influencia na sequencialidade dos termos – o livro 7 possui sequência numérica única para todos os tipos de registro. Tal sugestão visa padronizar o procedimento de cancelamento dos termos e facilitar a posterior localização dos registros cancelados do livro 7.

**Atenção!** Conforme aviso no quadro "Filtros de Pesquisa", abaixo transcrito, são passíveis de cancelamento apenas termos inexistentes (não informados no SIRC), ou seja, termos que não foram inseridos pela serventia ou termos que foram inseridos e, posteriormente, excluídos.

> *Esta funcionalidade deve ser utilizada apenas para termos que não foram utilizados para fins de registro civil e/ou que foram cancelados no livro pela serventia.*

Desta forma, **tentativas de cancelamento de termos presentes no sistema não retornarão nenhum resultado**, sendo apresentada a seguinte mensagem:

*A pesquisa não retornou resultados.* 

Após clicar no botão "**Buscar**" na mesma página, um quadro de "Resultado da Pesquisa" apresentará os termos passíveis de cancelamento com os parâmetros de entrada informados. Serão apresentados apenas termos ausentes do sistema:

http://corregedoria.pje.jus.br:80/Processo/ConsultaDocumento/listView.seam?x=21020309591802000000000237111

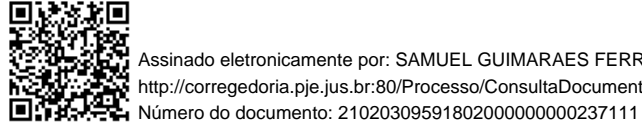

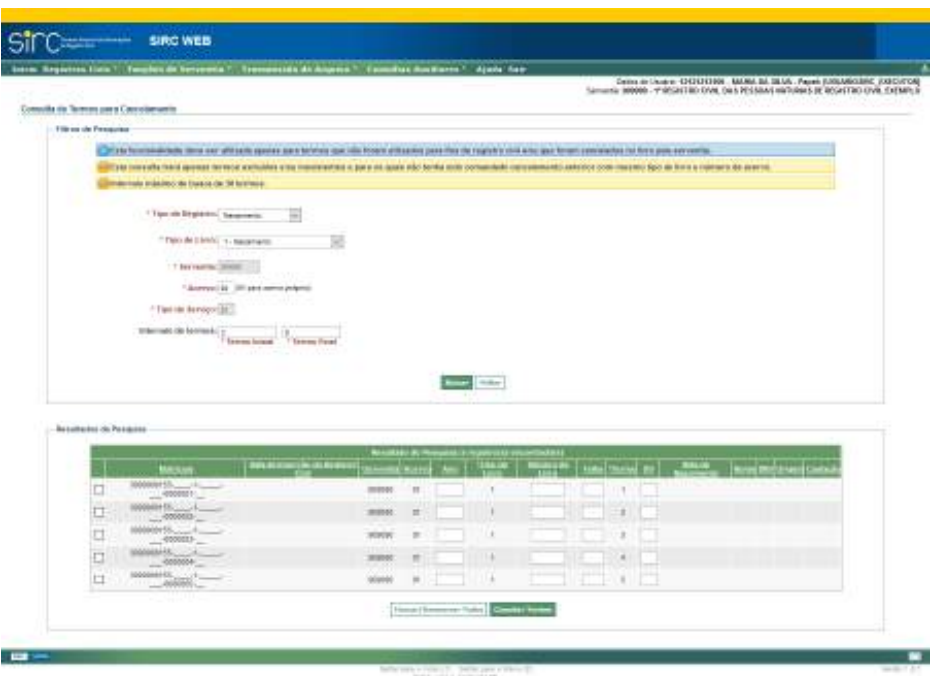

Se o registro retornado apresentar a matrícula completa, sabemos que se trata de um registro faltante que foi excluído, ao passo que se o registro retornado apresentar dados incompletos na matrícula, trata-se de um registro faltante que nunca foi inserido no sistema mas também passível de cancelamento nesse momento.

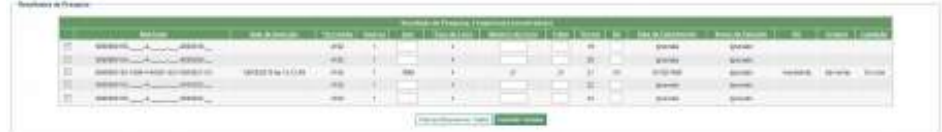

Deve-se escolher quais registros da lista deseja-se cancelar, através de clique na caixa de seleção na primeira coluna. Pode-se selecionar um ou mais registros, conforme a necessidade. Caso seja necessário cancelar todos os registros retornados, é possível a utilização da opção "**Marcar/Desmarcar Todos**". Escolhidos os termos para cancelamento, deve-se clicar no botão "**Cancelar Termos**".

*246*

Num. 4227251 - Pág. 246

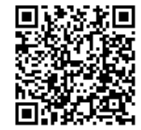

Assinado eletronicamente por: SAMUEL GUIMARAES FERREIRA - 03/02/2021 09:59:18<br>
Num. 247312 - Pág. 254 http://corregedoria.pje.jus.br:80/Processo/ConsultaDocumento/listView.seam?x=21020309591802000000000237111 Número do documento: 21020309591802000000000237111

Guia às Serventias – SIRC

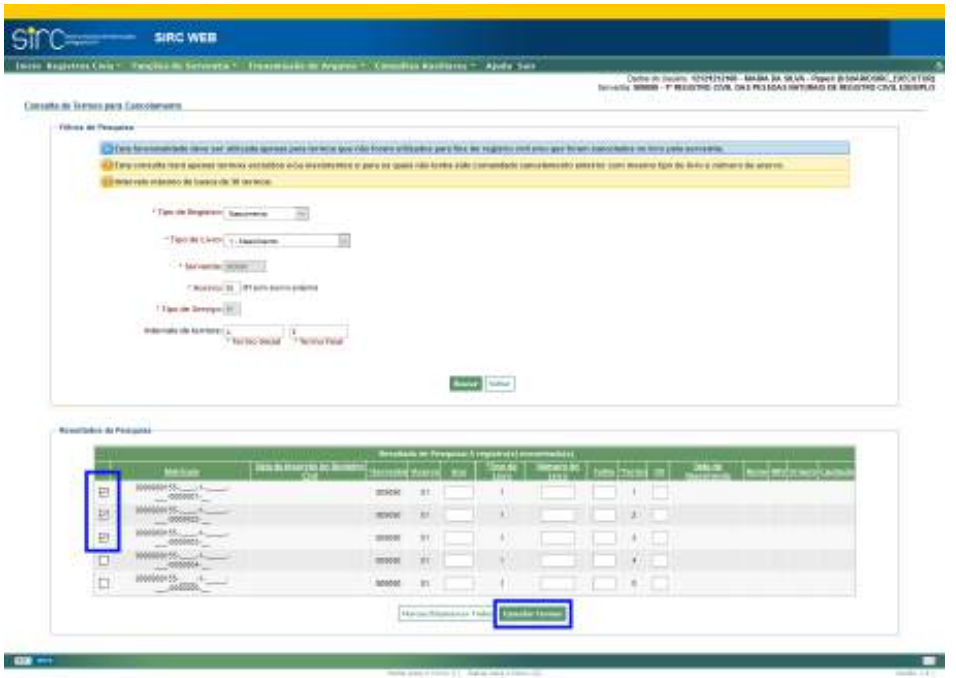

Na sequência, na tela "Cancelamento de Termo – Confirmar Cancelamento" deve-se descrever a "Justificativa do Cancelamento", na caixa de texto do quadro "Confirmação do cancelamento de termos", e clicar no botão "**Confirmar Cancelamento**".

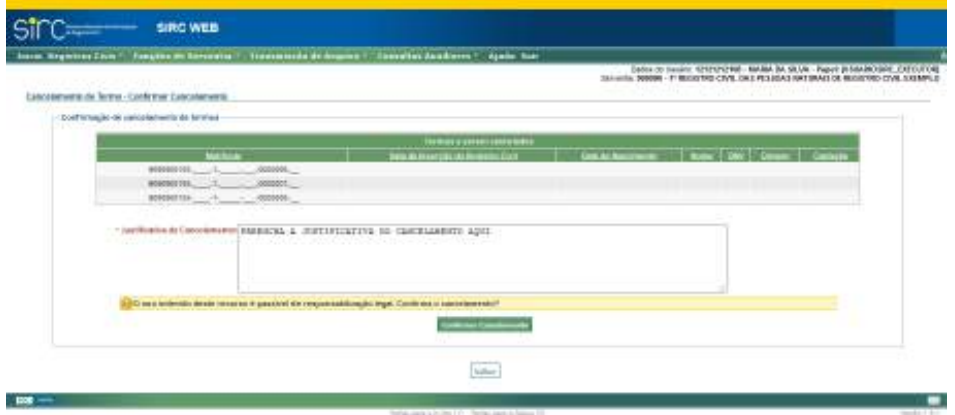

A caixa "Justificativa do Cancelamento" é o local em que a serventia deve fundamentar de forma completa o motivo pelo qual está cancelando o referido termo, de modo que tal informação possa ser compreendida em consultas futuras. Por exemplo, no caso de um cancelamento por transporte/transposição, é boa prática a inclusão de informações que

*247*

possibilitem ao usuário identificar o registrado e o motivo de ter sido realizado tal transporte/ transposição. Já no caso de um cancelamento decorrente de decisão judicial, é importante informar todos os dados da citada decisão.

**Atenção!** Quando o cancelamento for resultado de averbação de adoção ou qualquer outro motivo protegido por sigilo judicial, o campo "Justificativa do Cancelamento" deverá conter a informação de que se trata de Sigilo Judicial.

A tela seguinte apresenta o resultado do cancelamento de cada termo e o texto da "Justificativa do Cancelamento" comum a todos:

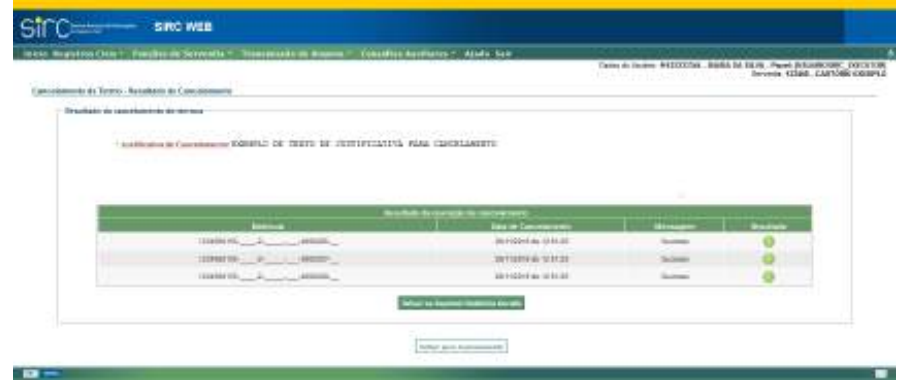

A serventia poderá salvar ou imprimir o relatório de "Resultado do cancelamento de termos" que é apresentado em um arquivo de formato PDF reproduzindo as informações apresentadas na tela.

Para voltar à tela de cancelamento de termos, basta clicar no botão "**Voltar para Cancelamento**" na tela "Cancelamento de Termo – Resultado do Cancelamento".

**Atenção!** Com a obrigatoriedade de inclusão de averbações, anotações e retificações registradas a partir de 18/06/2019, a utilização da funcionalidade "Cancelar Termo" estará limitada às situações em que o registro civil não seja passível de inclusão no SIRC – p. ex., o transporte/transposição –, visto que, para as situações em que o registro deve ser incluído no sistema, a inclusão de **averbação com motivo "Cancelamento"**, no caso do nascimento, óbito e natimorto, ou de **averbação com motivo "Nulidade" ou "Anulação"**, no caso de casamento, já **dispara comando automático para exclusão e cancelamento do termo**.

*248*

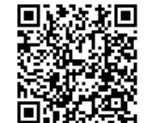

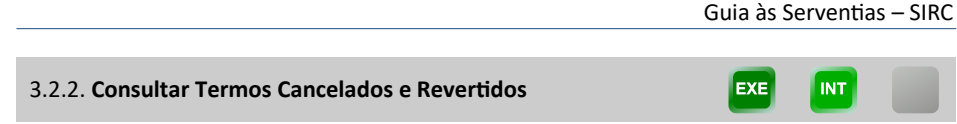

Funcionalidade que permite à Serventia consultar termos Cancelados e Rever-

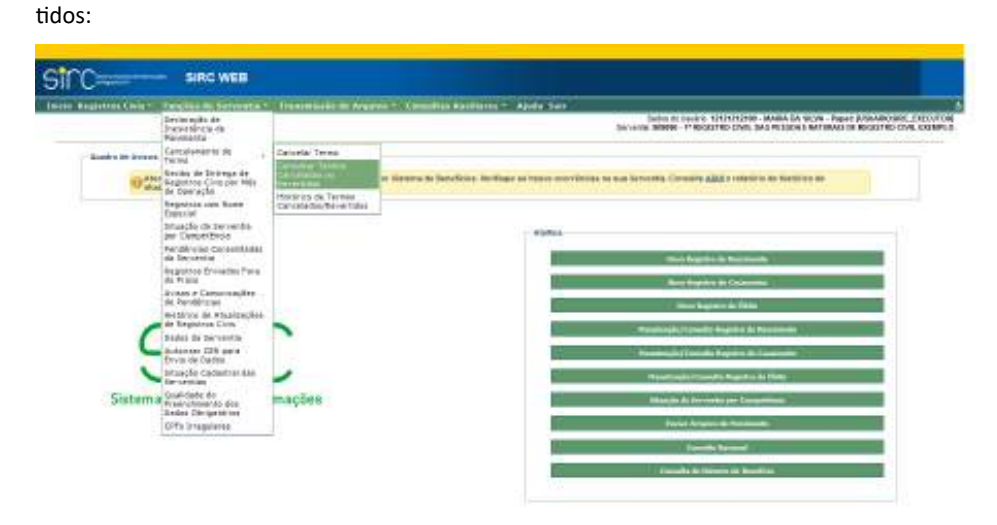

**Atenção!** Reversão de Cancelamento é uma funcionalidade **de uso exclusivo do INSS** através de suas Gerências Executivas, e tem por objetivo **reverter um cancelamento de termo indevido realizado pela serventia**. Assim, quando a serventia detectar que realizou um cancelamento de termo indevido, deve solicitar formalmente a reversão à Gerência Executiva à qual é vinculada, mediante solicitação fundamentada que contenha de forma clara e completa o equívoco e qual termo cancelado deve ser revertido. Frisese: a função "Reversão de Cancelamentos" é de uso exclusivo do INSS, ou seja, não está disponível no menu do sistema às serventias.

**Atenção!** No caso de inclusão de registro cujo número de termo encontre-se na situação "**CANCELADO**", o sistema solicitará confirmação quanto ao prosseguimento da inclusão e, caso seja confirmado, realizará a reversão automática do termo cancelado, possibilitando a efetiva inclusão do registro.

A funcionalidade "**Consultar Termos Cancelados e Revertidos**" está acessível pelo Menu "Funções da Serventia", em "Cancelamento de Termo":

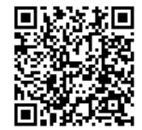

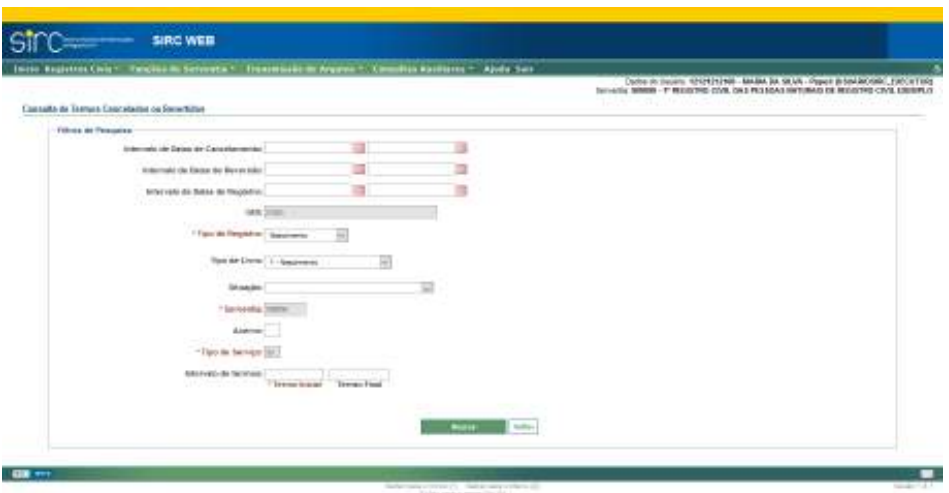

São parâmetros para o filtro de pesquisa:

- a) **Intervalos de Datas de Cancelamento**: clicar na figura do calendário e selecionar mês e ano inicial e final do intervalo no qual o termo foi cancelado;
- b) **Intervalos de Datas de Reversão**: clicar na figura do calendário e selecionar mês e ano inicial e final do intervalo no qual o termo foi revertido;
- c) **Intervalos de Datas do Registro**: clicar na figura do calendário e selecionar mês e ano inicial e final do intervalo no qual o termo foi lavrado;
- d) **Tipo de Registro:** Escolher entre Nascimento, Casamento ou Óbito;
- e) **Tipo de Livro**: A depender do tipo de registro selecionado, será possível escolher entre 1 – Nascimento, 2 – Casamento, 3 – Casamento Religioso para Efeitos Civis, 4 – Óbito, 5 – Óbito Natimorto ou 7 – Registro Civil Registrado no Exterior;
- f) **Situação**: Escolher entre Cancelado, Revertido, ou deixar em branco para buscar as duas situações;
- g) **Acervo**: 01 (próprio) a 99 (acervos incorporados/excepcionais)
- h) **Intervalo de termos**: Preencher com o termo inicial (obrigatório) e/ou final.

**Atenção!** O livro 7, como já comentado anteriormente, contém diversos tipos de registros civis, de modo que a escolha do "Tipo de Registro" não necessariamente corres-

*250*

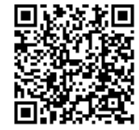

ponde à realidade. Considerando que no item "Cancelar Termo" foi sugerido utilizar o tipo de registro "Nascimento" nos cancelamentos de registros do livro 7 que sejam diferentes de registros civis (p. ex.: interdições etc), as pesquisas para este livro também devem considerar esse tipo de registro.

Se não informado o "Termo Final" a pesquisa será demorada, pois todos os registros a partir do "Termo Inicial" serão analisados.

Após indicar os critérios de pesquisa e clicar no botão "**Buscar**", é apresentada uma tabela com as matrículas de todos os termos Cancelados e Revertidos que correspondem aos critérios informados. Na tabela de resultados, teremos as colunas "Matrícula", "Data do Cancelamento/Reversão", "Origem", "Captação", "Data do Registro", "CPF Usuário", "Situação" e "Consultar".

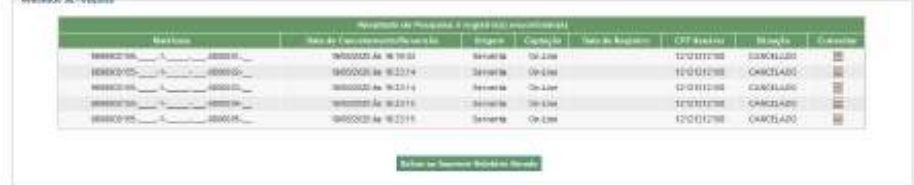

**Atenção!** Na tela em questão, as colunas "**Origem**" e "**Captação**" referem-se à ação de **cancelamento/reversão** do registro. Por exemplo: na situação "Cancelado", constando a informação "Serventia" na coluna "Origem" e, na coluna "Captação", a informação "On-Line", entende-se que o cancelamento do registro foi efetuado pelo cartório, utilizando o SIRC Web. Em outras telas, essas colunas podem referenciar outras ações, tais como inclusões, alterações, exclusões *etc*.

Na última coluna da tabela do "Resultado da Pesquisa" é possível clicar na figura "**Consultar**" para detalhar o Cancelamento ou Reversão, possibilitando verificar inclusive a justificativa para o cancelamento ou a reversão do termo consultado:

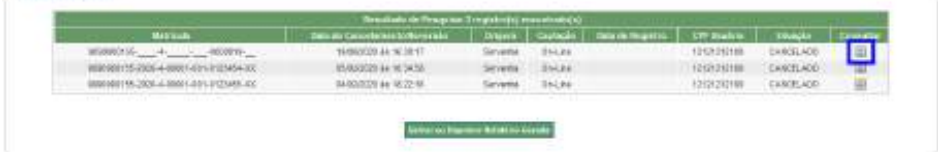

*251*

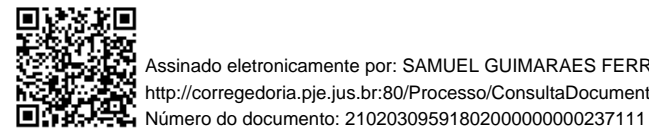

Assinado eletronicamente por: SAMUEL GUIMARAES FERREIRA - 03/02/2021 09:59:18<br>Assinado eletronicamente por: SAMUEL GUIMARAES FERREIRA - 03/02/2021 09:59:18 http://corregedoria.pje.jus.br:80/Processo/ConsultaDocumento/listView.seam?x=21020309591802000000000237111

Guia às Serventias – SIRC

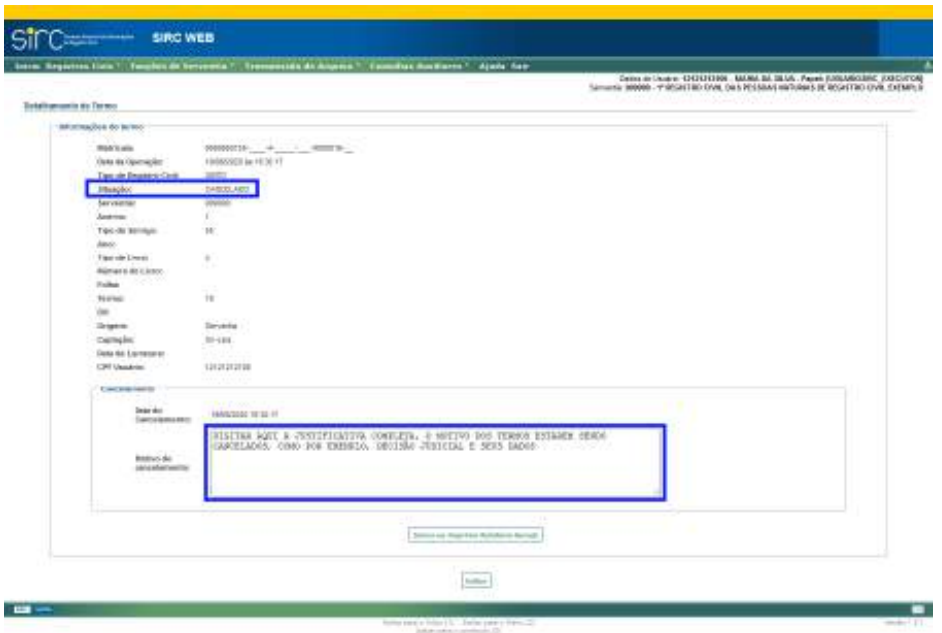

Quando se detalha um Registro Revertido, tem-se tanto data e justificativa do cancelamento quanto data e justificativa da reversão:

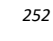

Guia às Serventias – SIRC

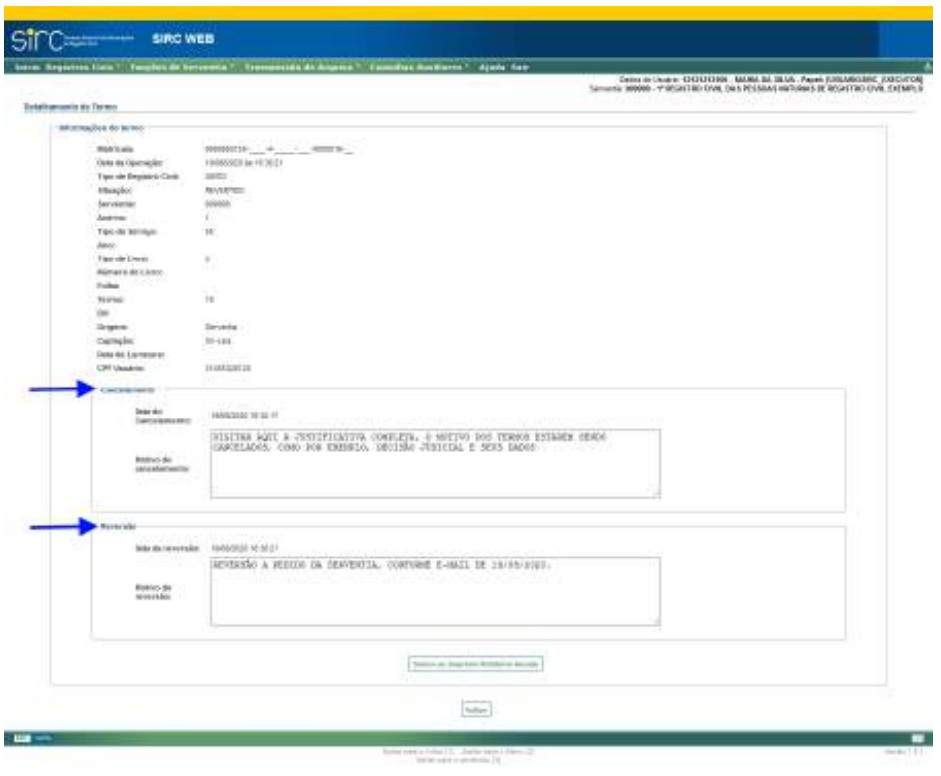

Para voltar à tela anterior e realizar nova consulta, clicar no botão "**Voltar**".

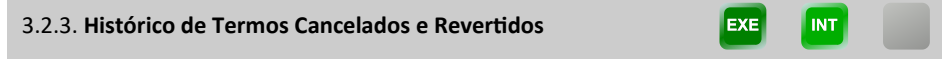

A funcionalidade "**Histórico de Termos Cancelados e Revertidos**" está acessível pelo Menu "Funções da Serventia", em "Cancelamento de Termo":

Guia às Serventias – SIRC

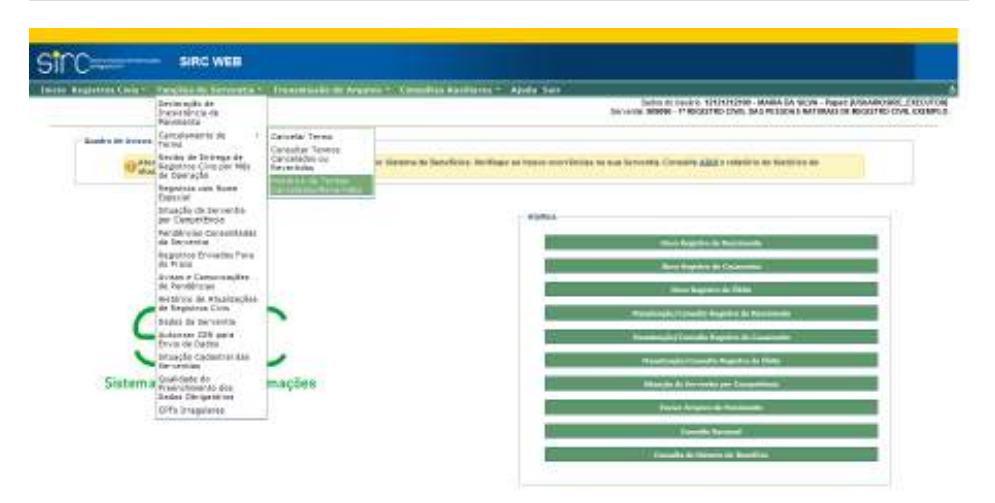

Tal funcionalidade permite ao usuário localizar todos os registros Cancelados e/ou Revertidos para um determinado período, conforme parâmetros de entrada:

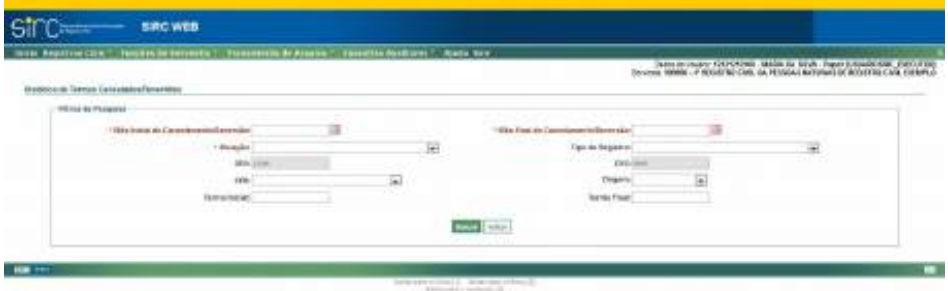

Podem ser utilizados como filtro:

- a) **Mês Inicial e Mês Final do Cancelamento/Reversão (obrigatório)**: clicar na figura do calendário e selecionar mês e ano inicial e final do intervalo desejado;
- b) **Tipo de Registro:** clicar na seta e escolher entre Nascimento, Casamento ou Óbito;
- c) **Situação (obrigatório)**: clicar na seta e escolher entre Cancelado ou Revertido;
- d) **CER**: clicar na seta e escolher entre as Centrais de Envio de Registros disponíveis;
- e) **Origem**: clicar na seta e escolher entre Serventia, GEX, APS, CER ou Direção Central;
- f) **Termo Inicial** e **Termo Final.**

*254*

O resultado é apresentado pelo sistema em uma Tabela com as colunas "Matrícula", "Data Inserção", "Serventia", "Município", "GEX", "CER", "Origem", "Data Operação", "CPF Usuário", "Situação" e "Histórico do termo".

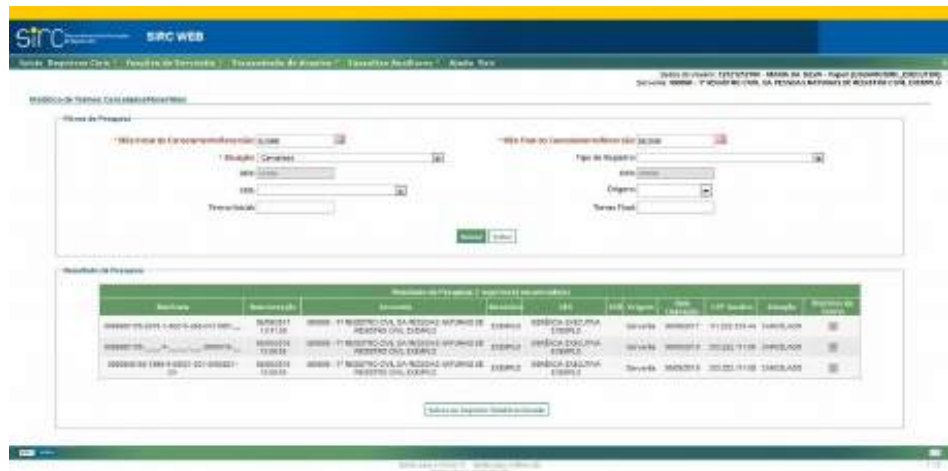

Clique em "**Histórico do Termo**" na linha do registro para ver detalhes do Cancelamento/Reversão.

Clique em "**Salvar ou Imprimir Relatório Gerado**" para criar um arquivo em formato PDF contendo os resultados obtidos.

Clique em "**Voltar**" para retornar à tela anterior.

*255*

Guia às Serventias – SIRC

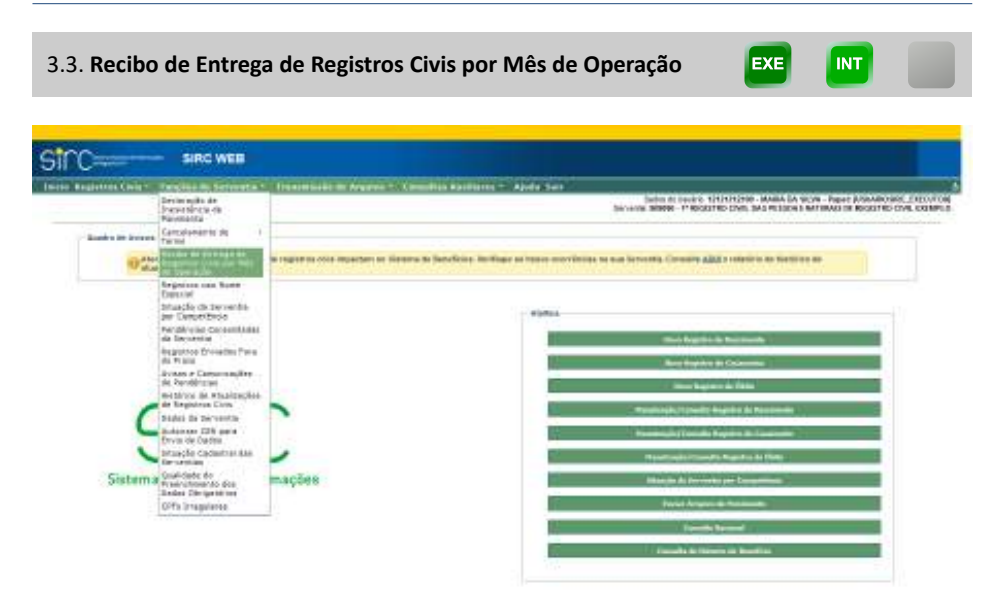

A emissão deste recibo possibilita certificar se as **inclusões, alterações ou exclusões** efetuadas nos **registros de nascimento, casamento, óbito (livro 4) e natimorto (livro 5),** em determinado mês, foram recepcionados pelo SIRC. Permite emitir e reemitir o recibo dos movimentos mensais das serventias por tipo de registro.

O recibo apresenta os dados da serventia, a quantidade de registros recebidos (inclusões, alterações e exclusões, incluindo as averbações, anotações e retificações), e de declarações de inexistência. Caso haja divergência entre a quantidade de registros enviados e a quantidade apresentada no recibo, é necessário verificar o relatório de transmissão dos arquivos para identificar possíveis erros que impediram a inserção dos registros na base do SIRC.

**Atenção!** Se houver registro não recepcionado pelo SIRC por erro, o relatório de processamento apresenta na coluna, como resultado, exatamente o erro que deverá ser corrigido, possibilitando à serventia conhecer a fonte do erro, regularizar o registro pendente e evitar retornos futuros. Após a correção, o registro deve ser reenviado.

Para realizar a consulta, o usuário deve acessar o Menu "Funções da Serventia" e a opção "**Recibo de Entrega de Registros Civis por Mês de Operação**". O sistema apresenta a tela a seguir:

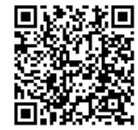

Guia às Serventias – SIRC

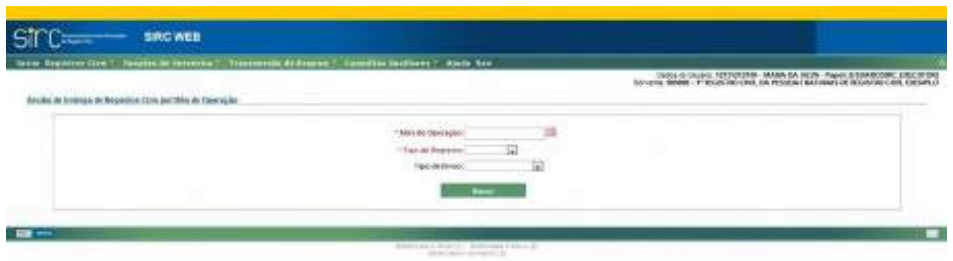

Para realizar a consulta, devem ser preenchidos os seguintes itens:

- a) **Mês de Operação**: clicar na figura do calendário, selecionar o mês e o ano e clicar em "**Fechar**", ou digitar a data sem ponto ou barra;
- b) **Tipo de Registro**: clicar na seta e selecionar uma opção na lista exibida: Nascimento, Casamento, Óbito (Livro 4) ou Óbito (Natimorto);
- c) **Tipo de Envio (opcional)**: clicar na seta e selecionar uma opção na lista exibida (*on-line*, arquivo/*webservice* ou SISOBI). Se esse campo não for preenchido, o resultado da consulta apresentará informações de registros correspondentes a todos os tipos de envio.

O resultado da consulta retorna um quadro com o resumo dos movimentos efetivamente enviados, onde constará a identificação da serventia, as quantidades de informações de registros incluídos, alterados ou excluídos, anotações, averbações e retificações, bem como as declarações de inexistência de movimento inseridas **dentro do mês** pesquisado, todos com relação ao Tipo de Registro escolhido no filtro:

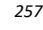

Guia às Serventias – SIRC

|                                                            | ata * Itaasasidem Agave * Comitis Kaliforni * Ajvis Sex                                             |                                 |                                    | <b>Service Contractor Constitution Constitution Constitution Constitution Constitution</b> |
|------------------------------------------------------------|----------------------------------------------------------------------------------------------------|---------------------------------|------------------------------------|--------------------------------------------------------------------------------------------|
| Fincitu do Estrega da Engantos Elvis por Mila de Operação. |                                                                                                    |                                 |                                    |                                                                                            |
|                                                            |                                                                                                    |                                 |                                    |                                                                                            |
|                                                            | - 14<br>Mix to low star 2010.                                                                       |                                 |                                    |                                                                                            |
|                                                            | -Tax in feature the morning of the                                                                  |                                 |                                    |                                                                                            |
|                                                            | Tipo de brasil<br>1931                                                                              |                                 |                                    |                                                                                            |
|                                                            | C. American Constitution                                                                            |                                 |                                    |                                                                                            |
| <b>Bigaritón Cora trovisiba</b>                            |                                                                                                    |                                 |                                    |                                                                                            |
| <b>Sesona dos Driver</b>                                   |                                                                                                    |                                 |                                    |                                                                                            |
|                                                            | Dodgo da Saraudia: Immili                                                                           |                                 |                                    |                                                                                            |
|                                                            | Berne Observir 11 18 (1879) (24) 244-79 (20) all Petrolei la Salvatori de recentro (194) 234-2359-0 |                                 |                                    |                                                                                            |
|                                                            |                                                                                                    |                                 |                                    |                                                                                            |
|                                                            | Regulated Core an Associated at Classman Value                                                      |                                 |                                    |                                                                                            |
|                                                            | Makebeat of                                                                                         |                                 |                                    |                                                                                            |
|                                                            | Alterações / P<br><b>Reinford Ave., Inc.</b>                                                        |                                 |                                    |                                                                                            |
|                                                            | Deckenplans at innocenteira - II                                                                    |                                 |                                    |                                                                                            |
|                                                            | Analogiers, Syndagdes e Brettssches (f.                                                             |                                 |                                    |                                                                                            |
|                                                            | Fold as Moutecatca In                                                                               |                                 |                                    |                                                                                            |
|                                                            |                                                                                                    |                                 |                                    |                                                                                            |
|                                                            | Johnson (market) Al-Address formula                                                                 |                                 |                                    |                                                                                            |
|                                                            |                                                                                                    |                                 |                                    |                                                                                            |
|                                                            |                                                                                                    |                                 |                                    |                                                                                            |
|                                                            |                                                                                                    |                                 |                                    |                                                                                            |
| 13/04/03 44 12:32:01<br>UNATORIA SETTIE                    | INSIDE TO USE I USE E DES PIZINE DE<br>NAMES OF TAXABLE PERSONS AND RESIDENCE.                      |                                 | Intiguit<br><b>FORETTE</b>         | <b>INTER</b><br><b>TOLOG</b>                                                               |
| 049808441-FEFE                                             | MODELES-2024 3 4000 \$ 400.00 CRAIN EX-                                                             |                                 | 05050008                           | 3564 RM                                                                                    |
| <b>CARLOCAL ALDEBERS</b>                                   | WARNERS TO AN THIRD YOU AND A WARRANT                                                               |                                 | <b>WARRANTS</b>                    | <b>Dollar</b>                                                                              |
| <b>DISORRA STRUX</b><br>NANSKOR de FLYPST                  | <b>BURNIERS ASS A RIVEY ON A SERVICE OF</b><br>00408918-0067-0065-008999                            |                                 | services<br>HAMILE                 | miles<br>161a                                                                              |
| <b>LUVIDOS &amp; FOTOS</b>                                 | INSURE DE 2006 / JUNE LIBE JESTICO                                                                  |                                 | <b>FORMISTS</b>                    | Diskler                                                                                    |
| HISTORIA VULKIN                                            | manual control and a last terminal                                                                  |                                 | <b>URATITE</b>                     | mine                                                                                       |
| <b>Molders &amp; Frankl</b><br>EARNMENT OUTER              | Internet on stock is letter out a scansive<br>MONTH 15-2022 2300 LOT 012005-01                      |                                 | <b>Handels</b><br><b>EMERGE</b>    | <b>TIGAGE</b><br><b>District</b>                                                           |
| NAVADOR AN STRANGE                                         | NAMES OF DESCRIPTIONS OF                                                                            |                                 | 40000000                           | Sulder                                                                                     |
| NINGER & ILIRIE                                            | tehniker die relativ in dezer's deze instantiering                                                  |                                 | minimize                           | mini                                                                                       |
|                                                            |                                                                                                    |                                 |                                    | thes tehn 11 blam this                                                                     |
|                                                            |                                                                                                    |                                 |                                    | $-44.11$                                                                                   |
| CURACIDE de 71 (02-9)                                      | WHERE HE 2011 FURNIT 2021 FIRMS OF                                                                  |                                 | 14/01/2015                         | Distance                                                                                   |
| <b>UNITED &amp; STATE</b><br>696000 44 69 CD               | RADIOTECH PART FROM A PERSONAL<br>00000005302-2000100-01289320                                      |                                 | <b>TURATES</b><br>GHUMI            | <b>TOLLAR</b><br>10640x                                                                    |
| <b>NAMES &amp; SCOTT</b>                                   | INTERFERENCES AND LODGED AND CONTRACT                                                               |                                 | MALEET                             | <b>Dollar</b>                                                                              |
| SMODERAL NUTLEE                                            | <b>BURSEAU AREA AWAY ARRESTS</b>                                                                    |                                 | totottin                           | <b>TALME</b>                                                                               |
|                                                            | Millener HYLSEN + Jenny List Jr Child College<br>MORE 25-2021 - 4501-235 - 21202-23                 |                                 | <b>KANAIS</b><br><b>GROOCH</b>     | Inihe<br>DADR                                                                              |
| HANDON AV NEGLER                                           |                                                                                                    |                                 |                                    |                                                                                            |
| ISBN 000 da ROSAX                                          |                                                                                                    |                                 |                                    |                                                                                            |
|                                                            | <b>NO DO PRIMERED AN INALISMA</b>                                                                   |                                 |                                    |                                                                                            |
|                                                            |                                                                                                    |                                 | <b>LOCKING</b>                     |                                                                                            |
| 63/600014x 17-4414                                         | 8/8/80 05:20 k 100 k (20 c C/80 k L)                                                                |                                 | <b>PS05001</b>                     | 06186                                                                                      |
| HAROCOT 44 TOSETT<br>01210222 as 20 80 04                  | BIRDER IN 2020   JUNE   ROSS CORN DE<br>MORRISON AND JUNEAU AND A STORIES AND                       |                                 | <b>EDITORIAL</b><br>60003225       | Okimi<br>Didas                                                                             |
| TMOSTER ALTERED                                            | EX-DAILY RAILY REPLACE 2003 24:00                                                                   |                                 | <b>KANSOLIS</b>                    | title                                                                                      |
| ISBN 00144-12-02<br>100020144101018                        | 0040929-003-004-0064-02893-01<br>INVESTIGATION CARDS 1 JUNE 1 SET OF CHRYSLICE                      |                                 | EMMINIS<br><b>FORMER</b>           | $D = L/m$<br>Distant                                                                       |
|                                                            |                                                                                                    |                                 |                                    |                                                                                            |
|                                                            | <b>Auchurer, Premiules &amp; Box</b>                                                                |                                 |                                    |                                                                                            |
| teste                                                      |                                                                                                    |                                 | <b>Litt Main</b>                   |                                                                                            |
| eboogonias Marcin<br>AMERICAN MALTI-                       | 0000000552806.4.00004.0010123552.edu<br>AGAINST REPORT OF A 2000 FOR DWG.                           | Anamarski<br>Anarkwate.         | all rails (2404)<br><b>KTARONA</b> | Visible<br><b>Include</b>                                                                  |
| TORONTOLIA VALUE                                           | EGENETE JES 1 GEEV 421 ET 2001 N.                                                                   | Animable                        | <b>Marketparent</b>                | 19446                                                                                      |
| 100303-4-1-0.51                                            | 996000455.2(ps + blook Jan s2 (2585)-331                                                            | <b>Harrist</b>                  | successi                           | Distant.                                                                                   |
| <b>HUDSDER AV 10 RM 02</b><br><b><i>DISTURBANCES</i></b>   | 910000110203172001201212030130                                                                      | <b>Jumisejas</b><br>Antonicajda | sector<br>survival                 | Duller<br>Inize                                                                            |

Na parte inferior da tela, apresentam-se listados os quantitativos de registros agrupados pelo tipo de ação:

- a) **Registros Civis (tipo)**;
- b) **Quantidades de Inclusões**;
- c) **Quantidade de Alterações**,
- d) **Quantidade de Exclusões**;
- e) **Quantidade de Anotações, Averbações e Retificações; e**
- f) **Quantidade de Declarações de Inexistência de Movimento**.

As declarações de inexistência de movimento são identificadas por competência declarada, protocolo e data/hora da declaração.

Os registros civis são identificados pela data do envio, matrícula, data do registro e pela forma como foram enviados à base do SIRC "**On-Line**" ou "**Arquivo/Web Service**".

As anotações, averbações e retificações são identificados pela data de envio, matrícula, tipo, data do registro e pela forma de envio (On-line ou Arquivo/Web Service).

Qualquer movimento de inclusão, alteração ou exclusão, anotações, averbações e retificações no mês pesquisado, alterará os quantitativos constantes do recibo. O recibo atualizado estará constantemente disponível para consulta ou impressão.

A opção "**Salvar ou Imprimir Relatório Gerado**" disponibiliza o "Recibo de Entrega de Registros Civis por Competência" em formato PDF.

**Atenção!** O recibo refere-se à **competência da entrega do dado ao SIRC** com o devido processamento, e não da competência à qual o registro foi lavrado. Assim, por exemplo, se a serventia inseriu os registros lavrados no mês 11/2019 e enviou ao SIRC no dia 1º de dezembro de 2019, a consulta que apresentará estes registros será a do mês de operação, qual seja, 12/2019.

3.4. **Registros com Nome Especial**

**FXF** 

*259*

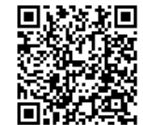

Guia às Serventias – SIRC

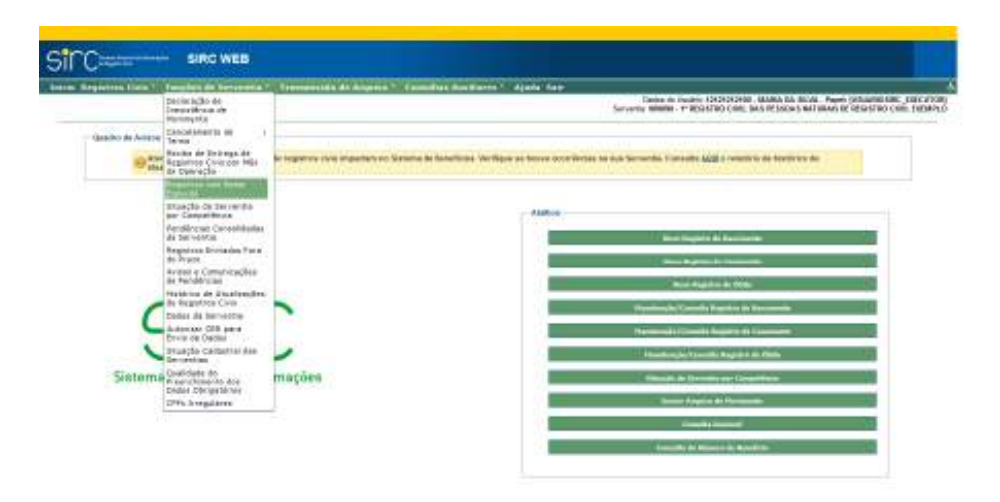

Quando a serventia realiza a lavratura de um registro, deve inserir nos campos apenas informações conhecidas e que se refiram efetivamente ao campo preenchido. Informações como "Feto", "Falecido", "Desconhecido", "Não existe", não são dados a serem inseridos nos campos de um registro.

**Atenção!** Ao lavrar um registro, a Serventia deve se atentar para informar apenas dados nos campos correspondentes. Por exemplo: ao lavrar um registro do Livro 5 (Óbito de Natimortos), o campo Nome deve ser preenchido **com o nome da criança falecida** (caso os pais tenham optado por dar um nome ao filho falecido) ou deve ser **deixado em branco**. Jamais se deve digitar a palavra "Natimorto", bem como qualquer outra que não seja o nome da criança, no campo Nome.

A consulta a Nomes Especiais foi desenvolvida para facilitar a identificação e correção destes eventuais erros de informação pela serventia. Caso a referida pesquisa identifique a utilização das palavras reservadas, deve a serventia verificar se realmente foram indevidamente informados, corrigir os registros e aprimorar suas práticas de trabalho no sentido de evitar que novos erros deste tipo sejam cometidos por seus colaboradores.

A função de consulta aos registros com palavras reservadas está acessível em "Funções da Serventia", na opção "**Registros com Nome Especial**". Ao acessar tal funcionalidade, o sistema apresenta a tela a seguir:

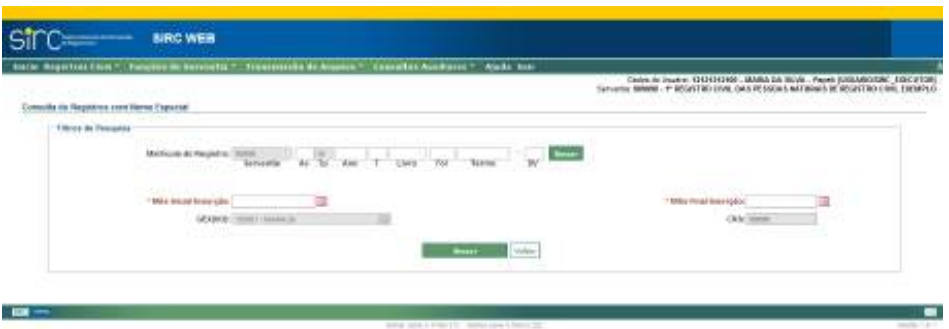

O usuário pode realizar a pesquisa somente informando os campos referentes à **Matrícula do Registro**, como o Acervo, Ano, Tipo de Livro, Número do livro, Número da Folha, Número do Termo e/ou Dígito Verificador. Neste caso, basta clicar no botão "**Buscar**", localizado ao lado do campo "DV":

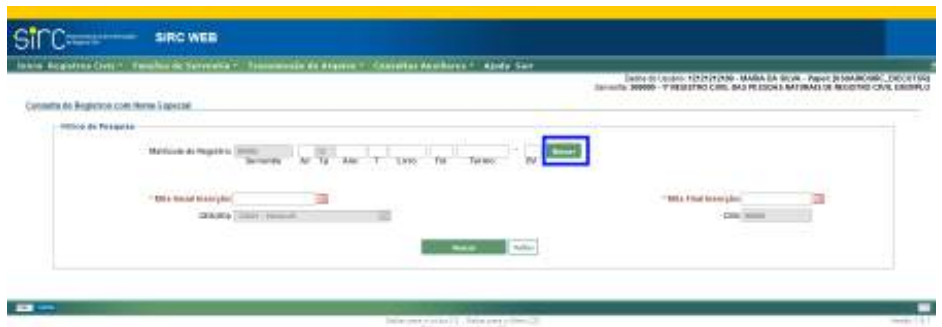

Outra opção é pesquisar por período de inserção do registro, informando, obrigatoriamente, o **Mês inicial inserção** e o **Mês final inserção** – clicar na figura do calendário, para selecionar o mês e o ano, ou digitar a data sem ponto ou barra -, sendo opcional informar algum dado relativo à **Matrícula do Registro**. Neste caso, o usuário deve clicar no botão "**Buscar**", localizado ao lado do botão "Voltar";

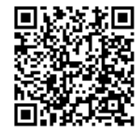

Guia às Serventias – SIRC

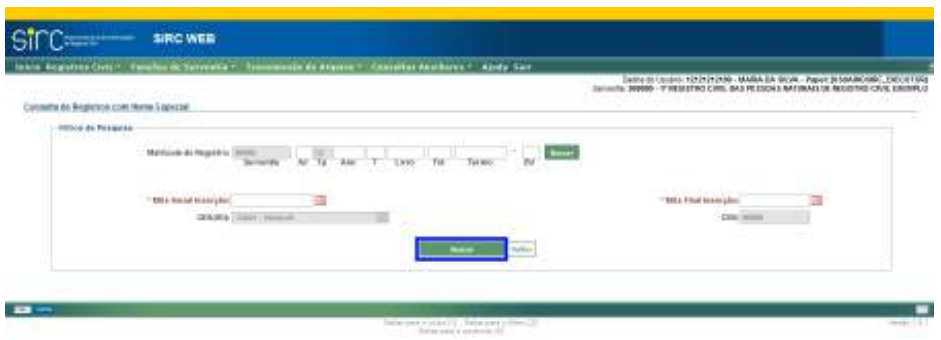

O resultado da consulta é apresentado em tabelas separadas por tipo de registro civil (nascimento, casamento e óbito) que atendem aos critérios pesquisados:

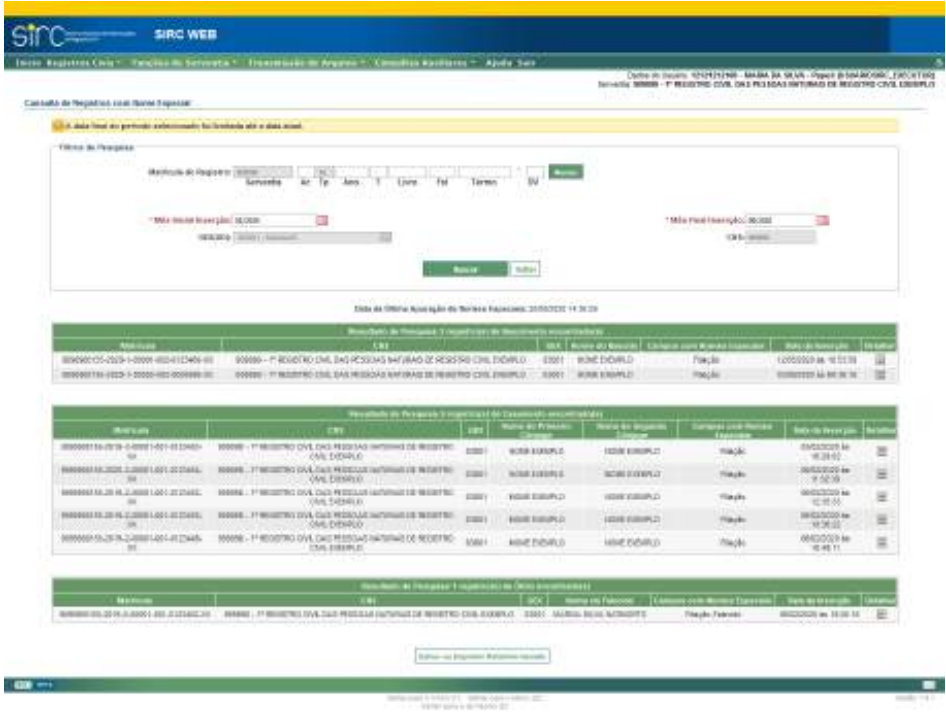

Na coluna "Nomes Especiais" são apresentadas as palavras reservadas que foram utilizadas na lavratura do registro apontado.

Para verificar em quais campos as palavras reservadas foram utilizadas, o usuário deve clicar sobre o ícone "Consultar" na linha do registro que deseja analisar. Nova tela será apresentada, com indicação em vermelho de quais campos contem palavras reservadas,

e quais são estas palavras:

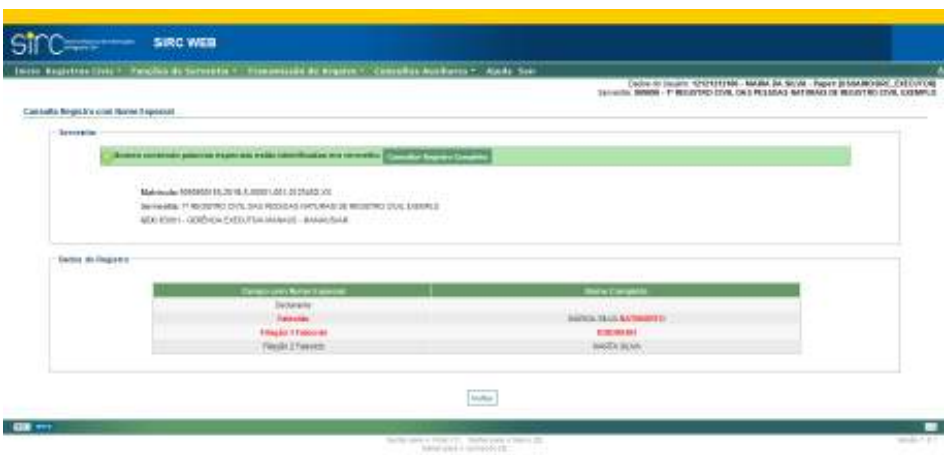

Também é possível consultar as informações completas do registro remetendo às telas "Consultar Registro de Nascimento", "Consultar Registros de Casamento" ou "Consultar Registros de Óbito", conforme o tipo detalhado.

**Atenção!** O objetivo desta funcionalidade é garantir que sejam localizados e corrigidos registros com utilização de nomes considerados especiais ("avó", "avô", "cadaver", "cadáver", "complementos", "conjuge", "cônjuge", "declarante", "desconhecida", "desconhecido", "esposa", "existe", "falecida", "falecido", "feto", "fulana", "fulano", "identidade", "identificada", "identificado", "ignorada", "ignorado", "inexistente", "informada", "informado", "invalida", "inválida", "invalido", "inválido", "juiz", "juiza", "juíza", "mae", "mãe", "marido", "materna", "materno", "morta", "morto", "mulher", "nacida", "naçida", "nacido", "naçido", "não", "nascida", "nasçida", "nascido", "nasçido", "nassida", "nassido", "natimorta", "natimorto", "noiva", "noivo", "pai", "paterna", "paterno", "recem nacida", "recém nacida", "recém nacida", "recem nacido", "recém nacido", "recem nascida", "recém nascida", "recem nascido", "recém nascido", "recemnacida", "recem-nacido", "recém-nacido", "recem-nascida", "recém-nascida", "recemnascido", "recém-nascido", "recen nascida", "recén nascida", "recen nascido", "recén nascido", "recen-nascida", "recén-nascida", "recen-nascido", "recén-nascido", "registro" e "teste"). **Tais nomes não devem ser digitados nos campos, devendo ser deixado em branco no caso de desconhecimento do dado, e, em seguida, confirmados pelo usuário, para que o SIRC automaticamente atribua ao campo a informação "***Ignorado***"**.

No exemplo dado, a serventia deverá alterar os registros localizados, excluindo as palavras reservadas indevidamente utilizadas, deixando os campos em branco (se desconhecidos) ou preenchendo os campos com as informações corretas (se conhecidas).

*263*

EXE

**INT** 

**Atenção!** A Direção Central do INSS tem acesso a uma funcionalidade exclusiva que permite a **inserção de exceções à lista de nomes especiais**. O objetivo da inclusão destas exceções é calibrar o sistema no sentido de excluir dos apontamentos eventuais combinações frequentes que podem gerar falsos positivos quanto ao uso indevido das palavras listadas.

Por exemplo: A palavra **MAE**, quando parte integrante do sobrenome **MAE**DA, não se trata de uso indevido. Assim, ao se incluir a palavra "MAEDA" como exceção de nomes especiais, o SIRC deixará de apontar, na funcionalidade "Registros com Nome Especial", a palavra MAEDA – continuando, no entanto, a apontar o uso da palavra MAE quando sozinho, ou quando associado a outro nome.

Desta forma, quando a Serventia, no uso da ferramenta *Registros com Nome Especial*, detectar a presença frequente de apontamentos indevidos de nomes especiais como parte integrante de um mesmo nome ou sobrenome, deve encaminhar este achado ao SAIS da Gerência Executiva do INSS de sua abrangência, para verificação da possibilidade de demandar à Direção Central a inclusão da palavra como exceção.

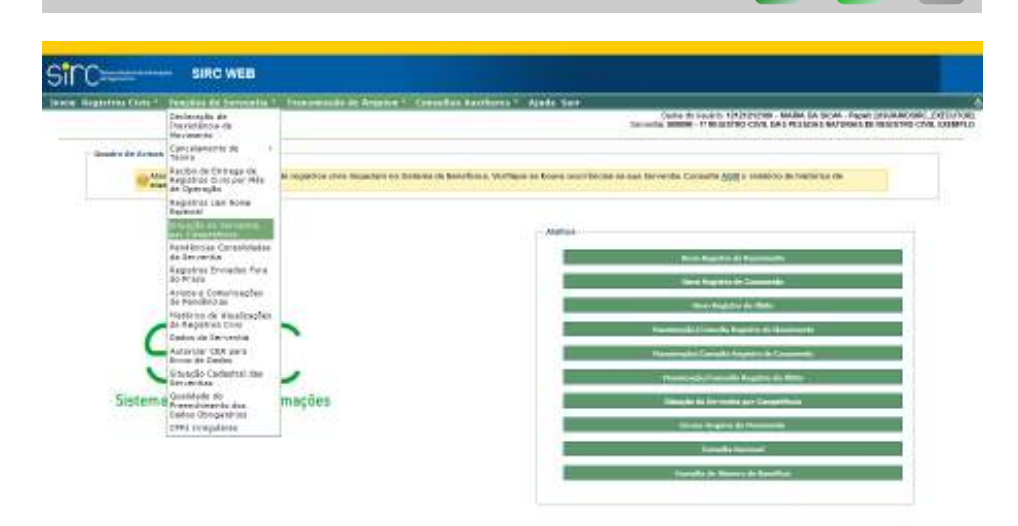

## 3.5. **Situação da Serventia por Competência**

Esta funcionalidade permite à serventia realizar o gerenciamento de sua situação perante a legislação vigente no que se refere à transmissão dos registros civis lavrados ao SIRC, de forma completa, correta e contemporânea.

*264*

Assinado eletronicamente por: SAMUEL GUIMARAES FERREIRA - 03/02/2021 09:59:18<br>
Num. 247312 - Pág. 272 http://corregedoria.pje.jus.br:80/Processo/ConsultaDocumento/listView.seam?x=21020309591802000000000237111 Número do documento: 21020309591802000000000237111

Até 17/06/2019, dia imediatamente anterior à publicação da Lei nº 13.846, de 18 de Junho de 2019 (que alterou o artigo 68 da Lei nº 8.212, de 24 de julho de 1991), a Situação de uma serventia perante o SIRC levava em consideração se o prazo de envio havia sido atendido – até o dia 10 da competência subsequente à da lavratura (antiga redação do artigo 68 da Lei nº 8.212/91) –, se constavam registros faltantes na sequencialidade e, ainda, no caso de inexistência de movimento para registros dos livros 1, 2, 3 e 4, ou seja, nascimentos, casamentos e óbitos, se as Declarações de Inexistência de Movimento haviam sido transmitidas dentro do prazo legal – até o dia 10 da competência subsequente à ausência de movimento.

A partir de 18/06/2019, data da publicação da Lei nº 13.846/2019, a Situação de uma serventia perante o SIRC passou a levar em consideração o prazo legal de um dia útil (nova redação do artigo 68 da Lei nº 8.212/91) para envio dos registros, admitindo-se a remessa no prazo de até cinco dias úteis para Municípios que não dispõem de provedor de internet ou qualquer meio de acesso à internet. Além disso, continuou sendo verificada a falta de registros na sequencialidade, bem como o envio da Declaração de Inexistência de Movimento, no caso de ausência de registros lavrados na competência, que passou a ser feita também para o livro 5, ou seja, para registros de Natimortos. O prazo para a inserção de todas as Declarações de Inexistência de Movimento (nascimento, casamento, óbito e natimorto) foi alterado para o quinto dia útil da competência subsequente à ausência de movimento.

Também a partir de 18/06/2019, passou a ser obrigatória a transmissão, no prazo de um dia útil, das anotações, averbações e retificações realizadas em registros de qualquer um dos Livros (inclusive do Livro 7 – Registros Transladados do Exterior), admitindo-se o prazo de cinco dias úteis para Municípios em que não dispõem de provedor de internet ou qualquer meio de acesso à internet.

Desta forma, evidencia-se que as regras quanto à situação das serventias sofreu mudanças substanciais a partir da publicação da Lei nº 13.846, de 18 de junho de 2019, conforme sintetiza-se no quadro a seguir:

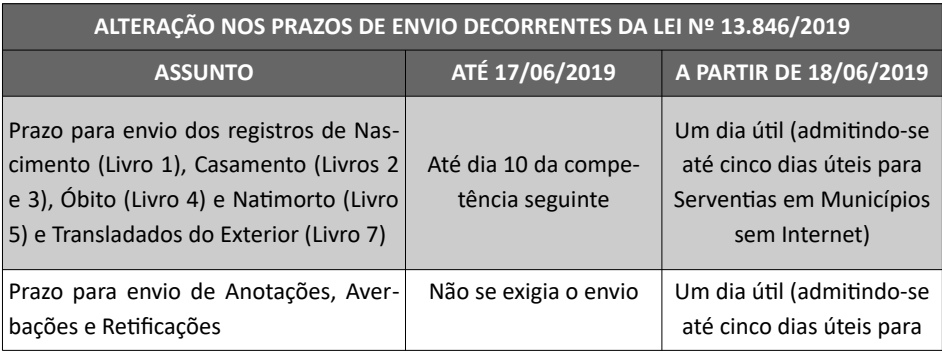

*265*

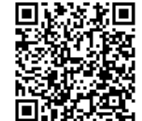

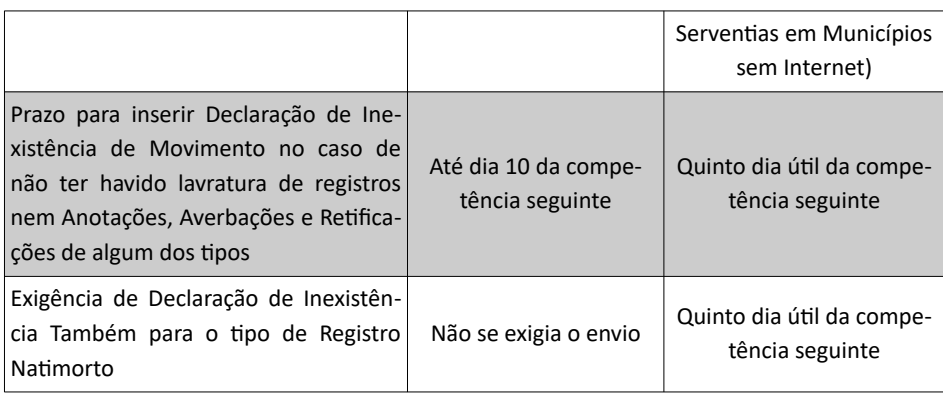

A Lei nº 13.846/19 também trouxe substancial incremento quanto aos dados mínimos exigidos para cada tipo de registro:

a) Para os registros de nascimento, passaram a ser obrigatórias as informações de nome\*, CPF, sexo, data e UF/Município de nascimento do registrado, bem como nome completo, sexo, data, naturalidade e CPF da filiação.

b) Para os registros de casamento e de óbito, passaram a ser obrigatórias as informações de nome\*, CPF, sexo, data e naturalidade do registrado, bem como, acaso disponíveis, PIS/PASEP/NIT, número de benefício previdenciário ou assistencial, Carteira de Identidade e órgão emissor, título de eleitor, e Carteira de Trabalho e Previdência Social (CTPS).

c) Para os registros de natimorto, passaram a ser obrigatórias as informações de nome, sexo, data, naturalidade e CPF da filiação. Quanto aos dados do registrado, apesar de a lei trazer como obrigatórios o nome\*, CPF, sexo, data e naturalidade, optou-se por exigilos caso estejam disponíveis no livro de registros, visto existirem várias situações de exceção para esses campos, como é caso do CPF, já que, como sabido, não se realiza a inscrição nesta situação.

A redação anterior do art. 68 da Lei nº 8.212/91, listava somente informações relativas aos registros de óbito, sendo exigido a filiação, data e local de nascimento da pessoa falecida, além de, ao menos, mais um documento entre PIS/PASEP/NIT, número de benefício previdenciário, CPF, Carteira de Identidade e órgão emissor, título de eleitor, dados de Certidão Civil de Nascimento ou Casamento, ou Carteira de Trabalho e Previdência Social – CTPS.

A seguir tem-se uma tabela sintetizando os dados mínimos exigidos a partir da publicação da Lei nº 13.846/19:

> **DADOS MÍNIMOS EXIGIDOS PARA CADA TIPO DE REGISTRO CONFORME LEI Nº 13.846/2019 – A PARTIR DE 18/06/2019**

> > *266*

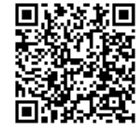

Guia às Serventias – SIRC

| <b>TIPO DE</b><br><b>REGISTRO</b>                                                                                                    | <b>DADOS OBRIGATÓRIOS</b>                                                                         |                                                                                           | <b>DADOS</b><br><b>OBRIGATÓRIOS,</b><br><b>ACASO DISPONÍVEIS</b>               |  |  |
|----------------------------------------------------------------------------------------------------|---------------------------------------------------------------------------------------------------|-------------------------------------------------------------------------------------------|--------------------------------------------------------------------------------|--|--|
| <b>Nascimento</b>                                                                                                    | Do registrado:<br>Nome*<br><b>CPF</b><br>Sexo<br>Data de nascimento<br>UF/Município de nascimento | Da filiação:<br>Nome completo<br><b>CPF</b><br>Sexo<br>Data de nascimento<br>Naturalidade |                                                                                |  |  |
| Casamento                                                                                                    | Dos cônjuges:<br>Nome*<br><b>CPF</b><br>Sexo<br>Data de nascimento<br>Naturalidade                | PIS/PASEP/NIT<br>Número de benefício<br><b>RG</b><br>Título de eleitor<br><b>CTPS</b>     |                                                                                |  |  |
| Óbito                                                                                                    | Do falecido:<br>Nome*<br><b>CPF</b><br>Sexo<br>Data de nascimento<br>Naturalidade                 |                                                                                           | PIS/PASEP/NIT<br>Número de benefício<br>RG<br>Título de eleitor<br><b>CTPS</b> |  |  |
| <b>Natimorto</b>                                                                                                    | Do registrado:                                                                                    | Da filiação:<br>Nome completo<br>CPF<br>Sexo<br>Data de nascimento<br>Naturalidade        | Do registrado:<br>Nome*<br>CPF<br>Sexo<br>Data de nascimento<br>Naturalidade   |  |  |
| *Apesar de o nome do registrado não estar expressamente relacionado na lei, entende-se<br>que a "relação dos nascimentos, dos casamentos, dos óbitos e dos natimortos", descrita no<br>art. 68 da Lei nº 8.212/91, refere-se à relação nominal dos registros, estando, portanto, im-<br>plícito se tratar de dado obrigatório. |                                                                                                   |                                                                                           |                                                                                |  |  |

**Atenção!** Apesar de a lei não mais exigir como obrigatória a informação de dados relativos à filiação do falecido (redação anterior do artigo 68 da Lei nº 8.212/91), **estas são extremamente importantes para fins de cessação de benefícios junto ao INSS, visto que o nome da mãe é critério básico de batimento.** Assim, é **muito importante que a Serventia informe o nome e sexo das filiações, sempre que disponível**, para evitar recebimentos indevidos de benefícios após o óbito.

*267*

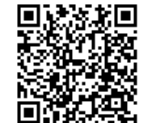

**Atenção!** A previsão legal dos dados indicados como "obrigatórios, acaso disponíveis" significa que, caso o dado seja apresentado ao registrador civil durante a lavratura, ou esteja disponível mediante consulta a sistemas eletrônicos, o mesmo deve ser obrigatoriamente informado ao SIRC.

Pelo exposto, é possível verificar que a data de 18/06/2019 é um marco importante a ser considerado na análise de regularidade da situação da Serventia, visto as mudanças substanciais quanto às exigências legais, de modo que a análise de regularidade da serventia por parte do SIRC também se divide em dois momentos: até 17/06/2019 (véspera da publicação da Lei nº 13.846/19), e a partir de 18/06/2019 (publicação da referida lei).

## 3.5.1. **Regras de Regularidade até 17/06/2019**

São consideradas irregularidades pelo SIRC, **para períodos até 17/06/2019**, (véspera da publicação da Lei nº 13.846/19):

> a) **Registros Faltantes:** Ausência de termos, ou seja, quebra na sequencialidade relativamente aos livros tipo 1, 2, 3, 4 e 5:

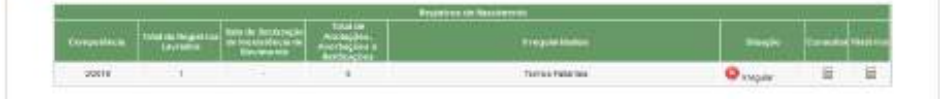

b) **Envio Fora do Prazo Legal:** Envio de registro em data posterior à determinada na legislação vigente à época, ou seja, **décimo dia do mês imediatamente posterior à lavratura**. (Não se aplica aos cancelamentos e reversões de cancelamentos):

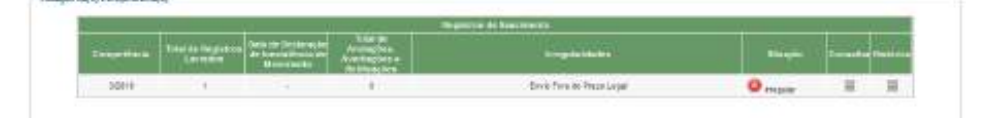

c) **Sem informações de registros e sem declaração de inexistência de movimento:** Trata-se de irregularidade decorrente da ausência total de envio de registros de um determinado tipo e de Declaração de Inexistência de Movimento, ou seja, significa que a Serventia não comunicou nenhum registro daquele tipo e também não informou ao SIRC que não houve lavratura da-

*268*

Assinado eletronicamente por: SAMUEL GUIMARAES FERREIRA - 03/02/2021 09:59:18<br>Assinado eletronicamente por: SAMUEL GUIMARAES FERREIRA - 03/02/2021 09:59:18 http://corregedoria.pje.jus.br:80/Processo/ConsultaDocumento/listView.seam?x=21020309591802000000000237111 Número do documento: 21020309591802000000000237111
quele registro deste tipo, naquela competência. **Não se aplica tal obrigatoriedade aos livros de tipo 5 e 7 até 17/06/2019**:

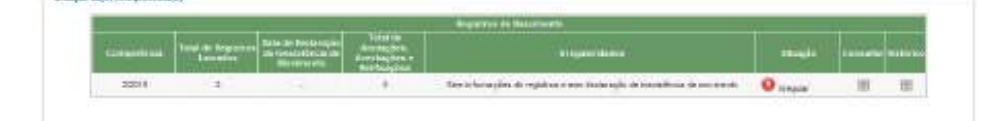

Vale ressaltar que, a partir da versão 6.4.0, de 27/06/2017, não se considera a quebra na sequencialidade como irregularidade para o livro 7 (livro E, utilizado pelas serventias que lavram registros civis do exterior). Isso porque o livro 7 abrange vários tipos de registros civis bem como outros tipos de registros como interdições, tutelas que afetam a sequencialidade dos termos a serem informados no SIRC.

**Atenção!** É importante ressaltar que os tipos de pendência "**Registros Faltantes"** e "**Sem informação de registros e sem declaração de inexistência de movimento**", sejam ou não passíveis de regularização, **devem necessariamente** serem sanados pela Serventia.

#### 3.5.2. **Regras de Regularidade a partir de 18/06/2019**

São consideradas irregularidades pelo SIRC, **para períodos a partir de 18/06/2019**, (data da publicação da Lei nº 13.846/19):

- a) **Registros Faltantes:** Ausência de termos, ou seja, quebra na sequencialidade relativamente aos livros tipo 1, 2, 3, 4 e 5.
- b) **Envio Fora do Prazo Legal:**
	- i. **Registros Civis**: envio de registro em data posterior à determinada na legislação vigente, ou seja, **um dia útil** (ou de até **cinco dias úteis** para Serventias localizadas em Municípios que não dispõem de provedor de conexão à internet ou de qualquer meio de acesso à internet).
	- ii. **Declaração de Inexistência de Movimento:** envio da declaração de inexistência de movimento após o prazo de até o quinto dia útil do mês subsequente. Apesar de ser obrigatório o envio da declaração para o livro 5 (Natimorto) a partir de 18/06/2019, devem ser encaminhadas as

*269*

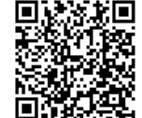

declarações de inexistência a partir da competência 07/2019 e o **envio fora do prazo está sendo apurado a partir da competência 12/2019**.

- iii. Dados obrigatórios ou Justificativa: envio de dados obrigatórios após o prazo de um **dia útil** a partir da lavratura do registro (ou de até **cinco dias úteis** para Serventias localizadas em Municípios que não dispõem de provedor de conexão à internet ou de qualquer meio de acesso à internet). Apesar de o SIRC ter disponibilizado a consulta dos dados obrigatórios faltantes na versão do dia 04/12/2019, a apuração do envio fora do prazo iniciou a partir de 1º/08/2020.
- iv. **Anotações, Averbações e Retificações**: envio de informações relativas a anotação, averbação e retificação enviados sem observar o prazo de um dia útil. Para as anotações, averbações e retificações registradas no período de 18/06/2019 até 08/04/2020, foi fixado prazo até 30/12/2020 para envio ao SIRC. Para os registros efetuados no período de 09/04/2020 até 31/07/2020, foi fixado o prazo até 31/07/2020. Para os registros efetuados a partir 1º/08/2020, será considerado o prazo de um dia útil.
- c) **Sem informações de registros e sem declaração de inexistência de movimento:** Irregularidade decorrente da ausência total de envio de registros de um determinado tipo e de Declaração de Inexistência de Movimento, ou seja, significa que a Serventia não comunicou nenhum registro daquele tipo e também não informou ao SIRC que não houve lavratura daquele registro deste tipo, naquela competência. **Passa a se aplicar também ao livro 5 (Natimortos) a partir de 18/06/2019**. Continua dispensada para o livro 7 (Registros Transladados do Exterior).
- d) **Dados obrigatórios incompletos e sem Justificativa**: irregularidade decorrente da não prestação de um ou mais dados obrigatórios por lei para os registros de nascimento, casamento, óbito e natimorto, bem como ausência de eventual justificativa.

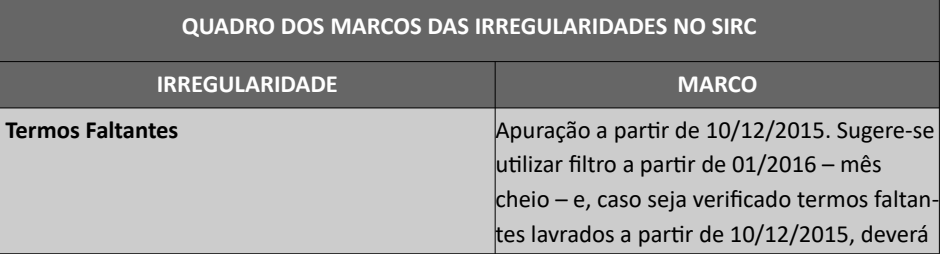

*270*

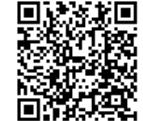

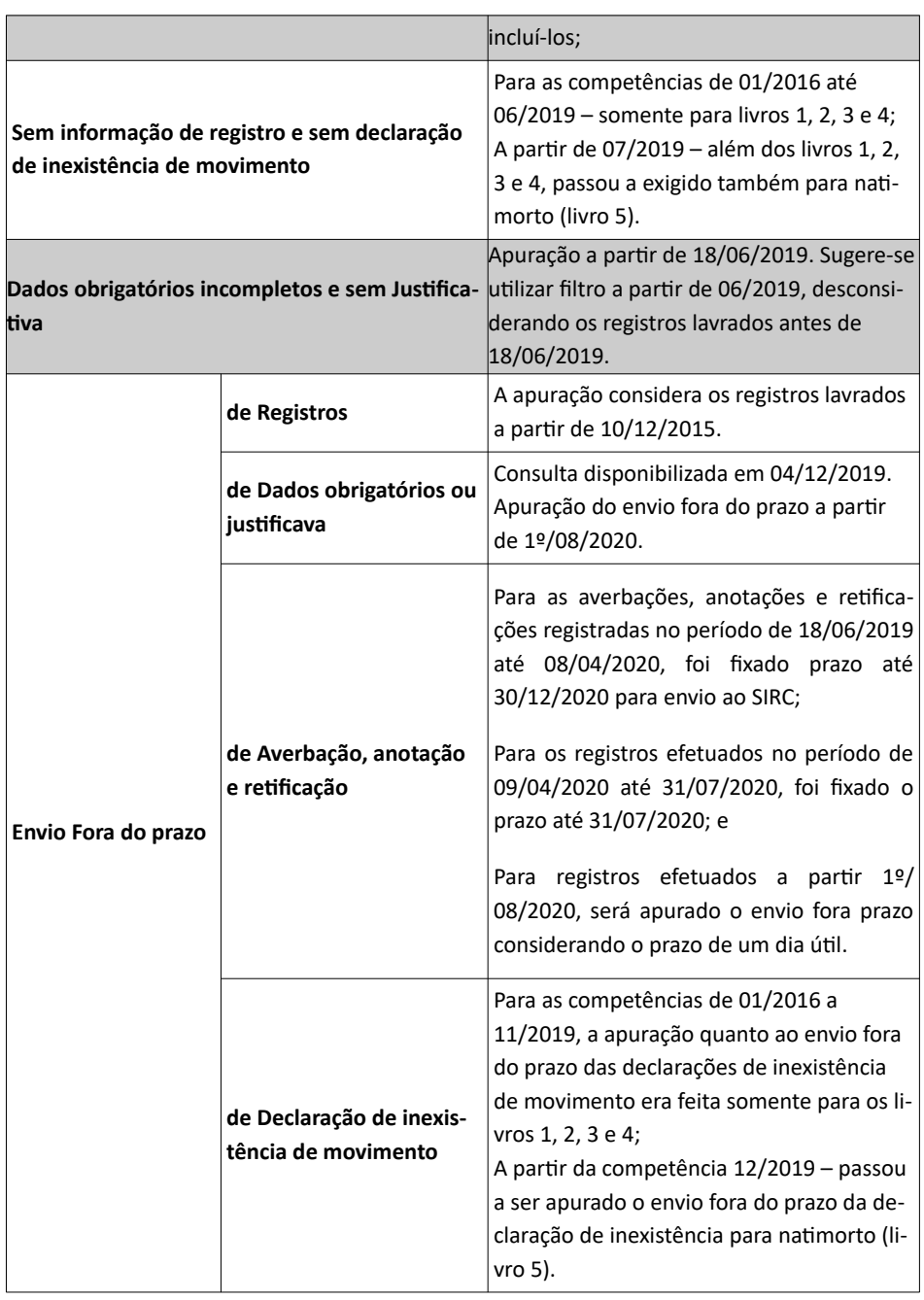

*271*

## 3.5.3. **Consultar Situação da Serventia por Competência**

formas:

A consulta à Situação da Serventia por Competência pode ser realizada de duas

a) Através do Menu "Funções da Serventia", em "Situação da Serventia por Competência":

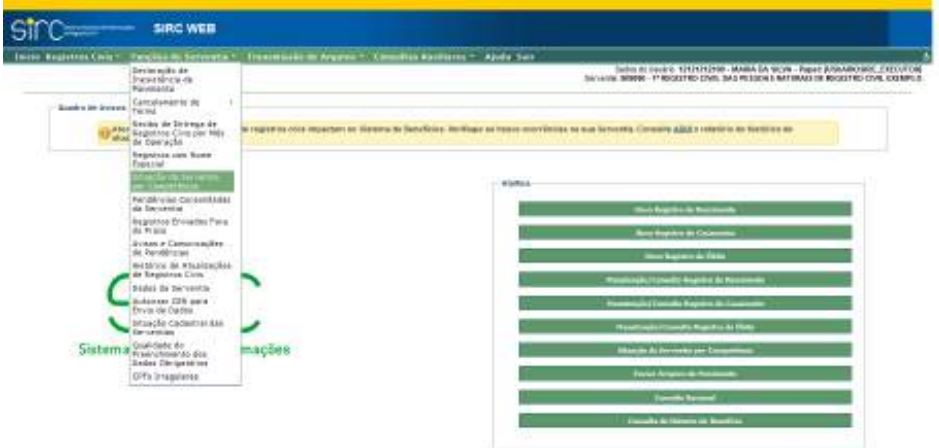

b) Ou através da tela inicial, no botão de atalho "Situação da Serventia por Competência":

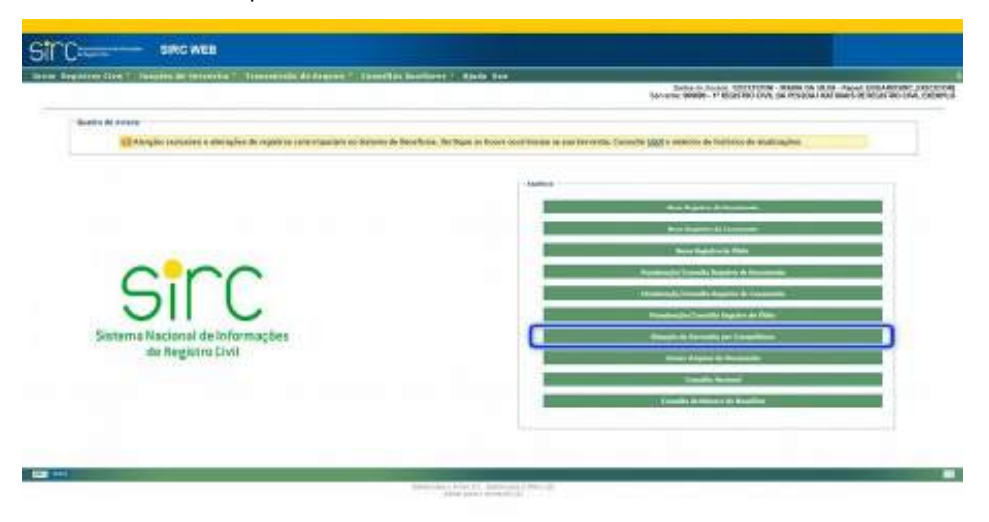

Nos dois casos, o usuário é encaminhado para a tela a seguir:

*272*

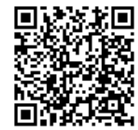

Assinado eletronicamente por: SAMUEL GUIMARAES FERREIRA - 03/02/2021 09:59:18<br>
Num. 247312 - Pág. 280 http://corregedoria.pje.jus.br:80/Processo/ConsultaDocumento/listView.seam?x=21020309591802000000000237111 Número do documento: 21020309591802000000000237111

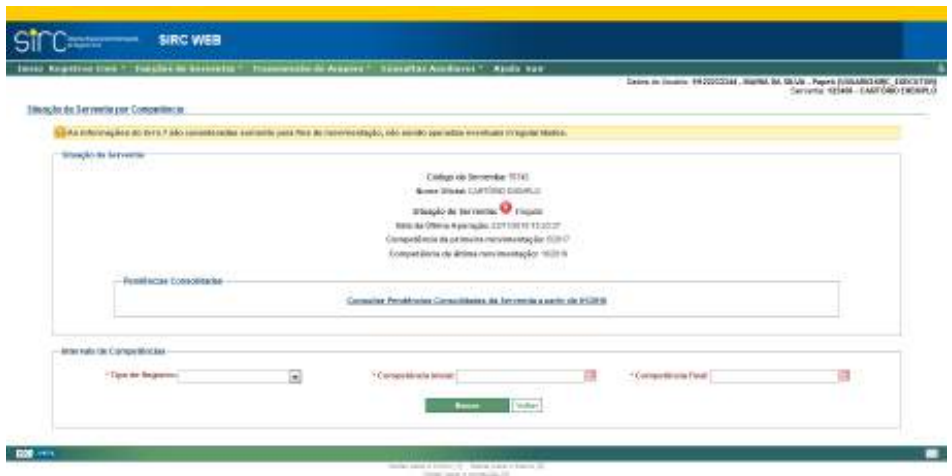

Logo abaixo do título da tela, "Situação da Serventia por Competência", o sistema apresenta a mensagem:

> *As informações do livro 7 são consideradas somente para fins de movimentação, não sendo apuradas eventuais irregularidades.*

**Atenção!** Até 17/06/2019 (véspera da publicação da Lei nº 13.846/19), o sistema não considerou como irregularidade a inexistência de movimento relativamente ao Livro 5 (Natimortos), ou seja, **somente irregularidades do tipo "Termos Faltantes"** e **"Envio Fora do Prazo Legal"** poderiam provocar marcação como **Irregular** para os registros relativos ao **Livro 5** (**Natimortos**). Já para o **Livro 7** (**Registros Transladados do Exterior**), **nenhum tipo de irregularidade é considerada**, exceto com relação às Averbações, Anotações e Retificações deste livro.

Atualmente, a funcionalidade Situação da Serventia por Competência disponibiliza ao usuário a situação de regularidade da Serventia para um dado período de competências e tipo de registro. Permite, também, consultar a lista de irregularidades consolidadas a partir da competência 01/2016.

Na tela inicial, são apresentadas as seguintes informações:

- ✔ **Código da Serventia**: Número CNS do Registro Civil de Pessoas Naturais, com seis dígitos;
- ✔ **Nome oficial**: Nome da Serventia conforme presente no site do Conselho Nacional de Justiça;
- ✔ **Situação da Serventia**: Situação consolidada da Serventia. Será Regular so-

*273*

mente se todas as competências estiverem regulares para todos os tipos de registro civil, desde 12/2016 (competência em que o sistema passou a apresentar ícones de Regular/Irregular para competências).;

- ✔ **Data da Última Apuração**: Data e hora em que o sistema atualizou pela última vez as informações utilizadas para considerar as competências como Regulares ou Irregulares. Veja mais informações em *Data da Última Apuração*;
- ✔ **Competência da primeira movimentação / última movimentação**: Indica os meses para os quais consta o primeiro e último movimento (registros lavrados, declaração de inexistência, averbações, anotações e retificações) da serventia dentro do SIRC;

O quadro "Irregularidades Consolidadas" apresenta um link para consulta a todas as pendências da serventia a partir de 01/2016 (10/12/2015 é a data consolidada na legislação pertinente a implantação do SIRC ).

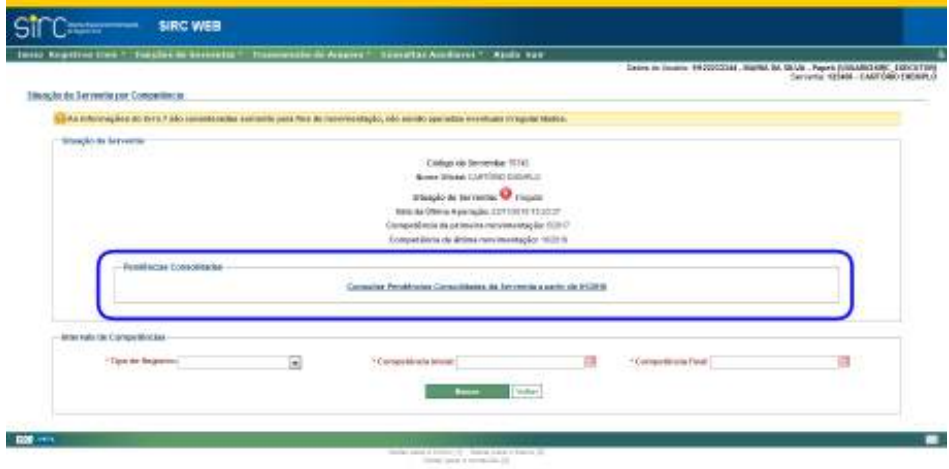

Ao clicar no link, o usuário é direcionado para a tela "Consulta Sumarizada de Pendências Consolidadas da Serventia", com parâmetro automático de Competência inicial 01/2016:

Guia às Serventias – SIRC

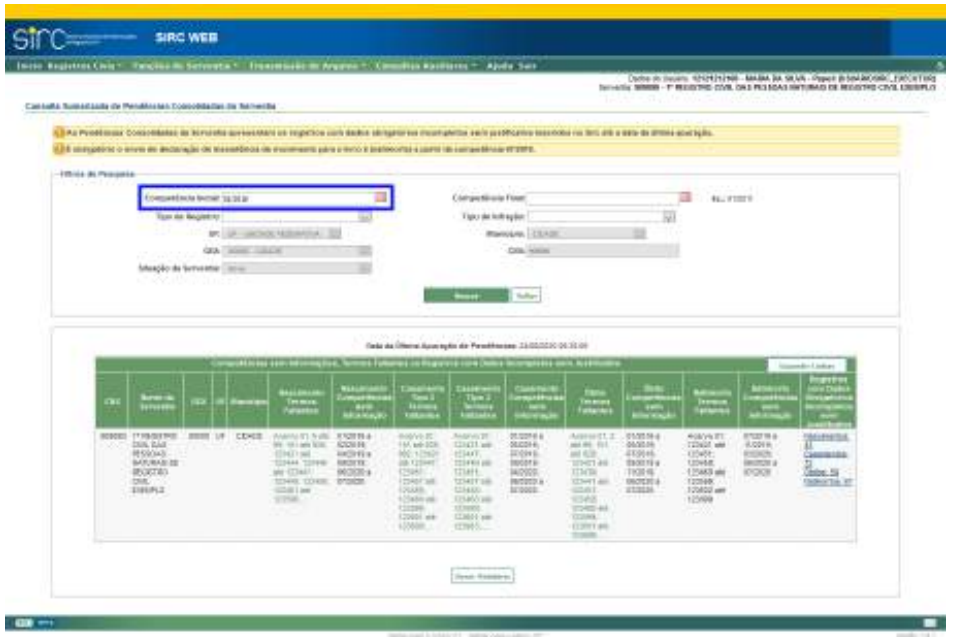

A partir desta tela, o usuário deve proceder como descrito no item *Pendências Consolidadas da Serventia*.

Retornando a funcionalidade Situação da Serventia por Competência, no quadro de Intervalo de Competências, para consultar a situação de regularidade em uma ou mais competência, o usuário deve informar:

- a) **Tipo de Registro**: Nascimento, Casamento, Óbito e Natimorto;
- b) **Competência Inicial** e **Competência Final**: Informar em formato MM/AAAA, mediante digitação, ou clicando-se sobre o ícone de calendário ao lado;

Clique em "**Buscar**" para realizar a consulta.

Clique em "**Voltar**" para retornar à tela inicial do sistema.

Como resultado da busca o sistema retorna uma tabela como a da imagem a

seguir:

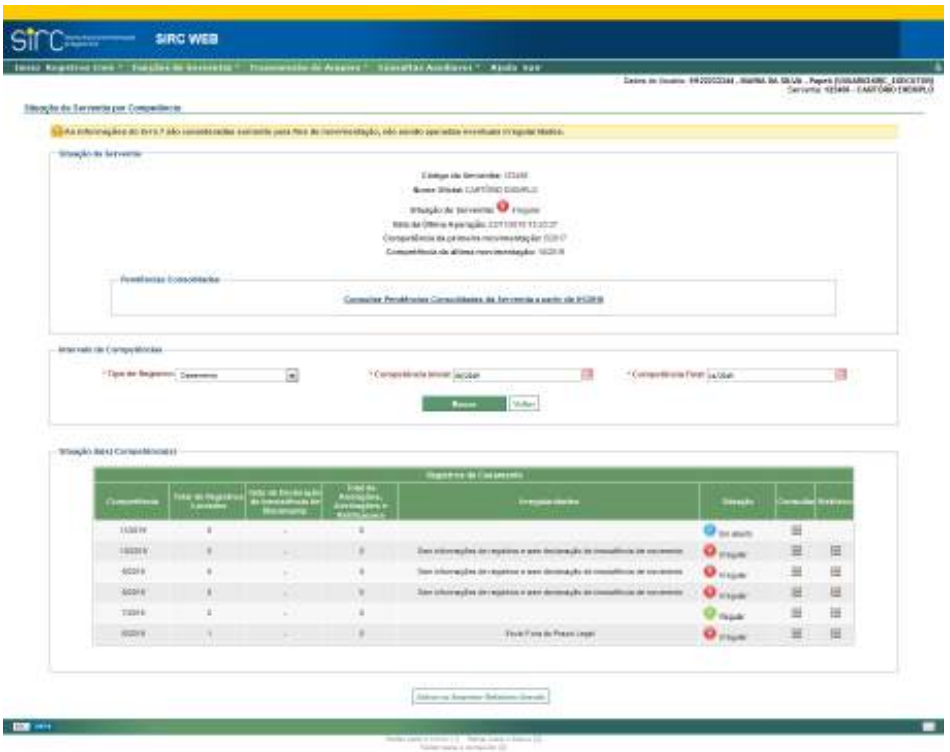

São apresentados pela tabela os seguintes dados, para cada competência:

- ✔ **Total de Registros Lavrados**: indica quantos registros lavrados constam informados ao sistema, até a última apuração, para aquela competência;
- ✔ **Data de Declaração de Inexistência de Movimento**: indica a data ou ausência deste tipo de declaração para aquela competência, conforme o tipo de registro escolhido na consulta;
- ✔ **Total de Anotações, Averbações e Retificações**: indica a quantidade de anotações, averbações e retificações incluídas para cada competência;
- ✔ **Irregularidades**: aponta quais tipos de irregularidade, caso existam, estão causando a marcação como Irregular para aquela competência;
- ✔ **Situação**: Informa, para competências a partir de 12/2016, situação Regular (ícone verde), ou Irregular (ícone vermelho), conforme presença ou ausência de irregularidade na coluna anterior;
- ✔ **Consultar**: link para detalhar a competência e consultar mais informações;
- ✔ **Histórico**: link para consultar o histórico de ações que eventualmente tenha

*276*

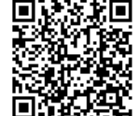

alterado a situação da serventia de Regular para Irregular, ou vice-versa.

# *Consulta à Situação Detalhada da Serventia por Competência*

Clicando sobre o ícone "Consultar", o usuário é direcionado à tela "Situação Detalhada da Serventia por Competência":

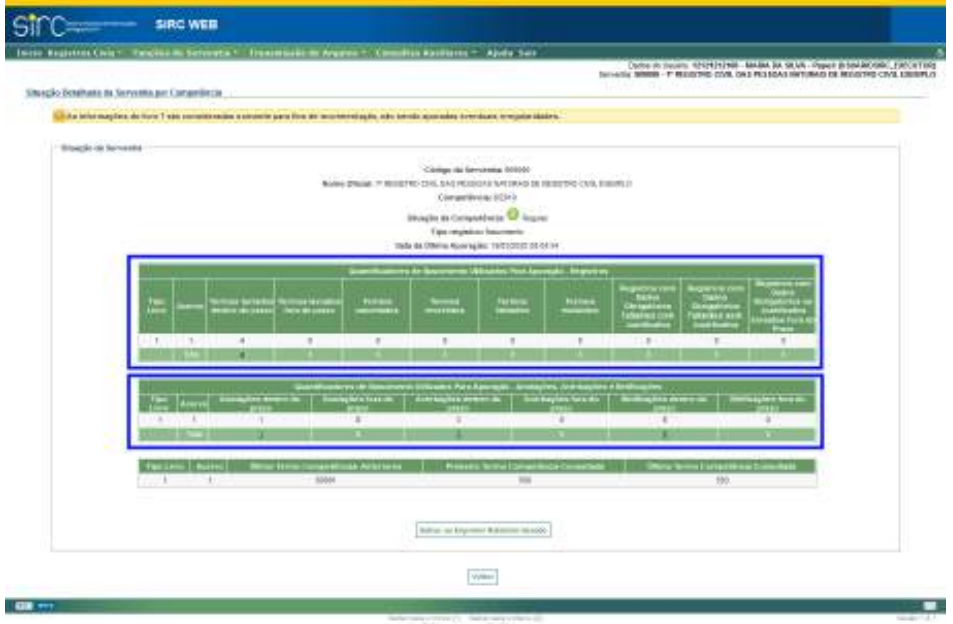

Nesta consulta são apresentados dois quadros de quantificadores: (i) de registros e (ii) de Anotações, Averbações e Retificações.

No primeiro quadro – de Registros –, os quantificadores são: termos lavrados dentro e fora do prazo, termos cancelados, revertidos, faltantes e excluídos, registros com dados obrigatórios faltantes com justificativa e sem justificativa, além de registros com dados obrigatórios ou justificativa enviados fora do prazo.

No segundo quadro – de Anotações, Averbações e Retificações –, os quantificadores são: anotações dentro e fora do prazo, averbações dentro e fora do prazo e retificações dentro e fora do prazo.

*277*

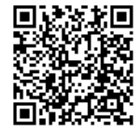

Assinado eletronicamente por: SAMUEL GUIMARAES FERREIRA - 03/02/2021 09:59:18<br>Assinado eletronicamente por: SAMUEL GUIMARAES FERREIRA - 03/02/2021 09:59:18 http://corregedoria.pje.jus.br:80/Processo/ConsultaDocumento/listView.seam?x=21020309591802000000000237111 Número do documento: 21020309591802000000000237111

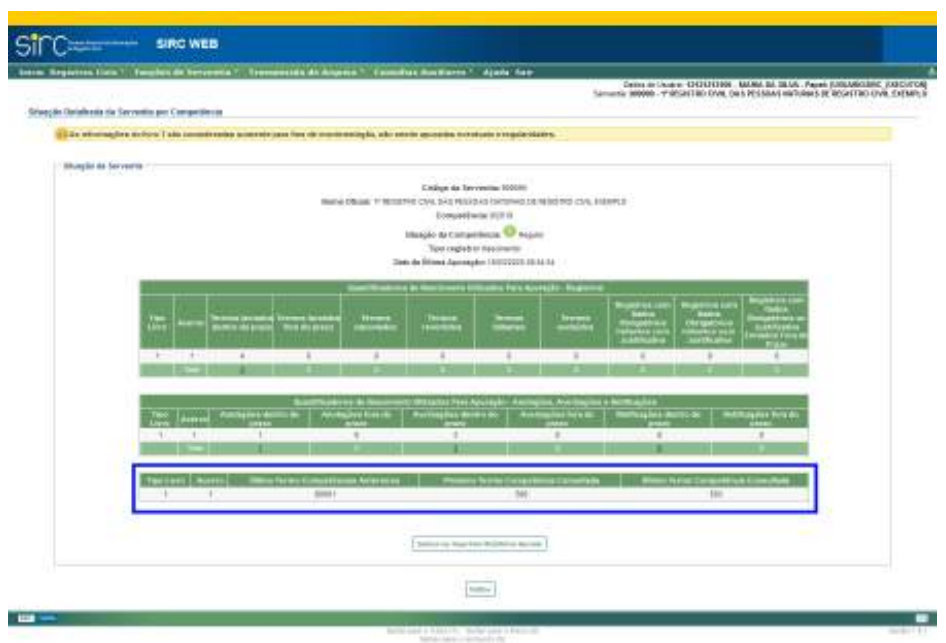

Abaixo dos dois quadros de quantificadores, o sistema mostra um terceiro quadro indicando o número do último termo da competência anterior, além do primeiro e último termos relativos à competência detalhada.

Cada linha dos quadros em formato de tabela representa um tipo de livro, se for o caso. Além disso, os quantificadores e termos exibidos levam em conta a data da última apuração das irregularidades indicada logo acima da tabela.

Havendo irregularidades na competência detalhada, estas serão exibidas logo abaixo dos quantificadores e informações de primeiro e último termo enviados:

*278*

Guia às Serventias – SIRC

| Johns Civic - Fancis                      | foreta *   Francesco in Argent *   Compilio apolitica *   Ajola San                                                                 |                                                                   |                                                                               |                                   |                                |                                                                                                    | <b>Service Contractor Contractor Contractor Contractor Contractor</b> |   |
|-------------------------------------------|----------------------------------------------------------------------------------------------------|-------------------------------------------------------------------|-------------------------------------------------------------------------------|-----------------------------------|--------------------------------|----------------------------------------------------------------------------------------------------|-----------------------------------------------------------------------|---|
| Shegio Boshate to Servetta per Cananierza | La de letra maglier, de terri l'abb commissance a countre para fine de monteredaglie, ade bitalia quandas trerduce, eregula blobra. |                                                                   |                                                                               |                                   |                                |                                                                                                    |                                                                       |   |
|                                           |                                                                                                    |                                                                   |                                                                               |                                   |                                |                                                                                                    |                                                                       |   |
| Black is levent                           |                                                                                                    |                                                                   | Comp its Generates 00000                                                      |                                   |                                |                                                                                                    |                                                                       |   |
|                                           |                                                                                                    | NANY DRUGS IT RESERVED ON ANY PERSONA WITHOUT DRIVING CAN FIRMULE | Competitive inc \$12505                                                       |                                   |                                |                                                                                                    |                                                                       |   |
|                                           |                                                                                                    |                                                                   | Insight the Company of the Company                                            |                                   |                                |                                                                                                    |                                                                       |   |
|                                           |                                                                                                    |                                                                   | <b>Equivalent</b> basements<br>Tella da Oberra Asseração, Ekfostost et se en- |                                   |                                |                                                                                                    |                                                                       |   |
|                                           |                                                                                                    |                                                                   |                                                                               |                                   |                                |                                                                                                    |                                                                       |   |
| 疆                                         | Allege and control to the control                                                                                                   | <b>Statistics</b>                                                 |                                                                               | ستند                              | <b>ALL STATE</b>               |                                                                                                    |                                                                       |   |
|                                           |                                                                                                    |                                                                   |                                                                               |                                   |                                |                                                                                                    |                                                                       |   |
| <b>STATISTICS</b>                         | $\mathbb{R}$<br>$\mathcal{R}$                                                                                                    | $\mathbf{r}$                                                      | $\mathbf{r}$                                                                  | 122                               | $-8$                           | ٠                                                                                                    | ×                                                                     |   |
|                                           |                                                                                                    |                                                                   |                                                                               |                                   |                                |                                                                                                    |                                                                       |   |
|                                           |                                                                                                    |                                                                   |                                                                               |                                   |                                |                                                                                                    |                                                                       |   |
| $-8.$                                     | ×                                                                                                    | ×                                                                 | $\mathbb{R}$                                                                  |                                   |                                | s                                                                                                    |                                                                       |   |
| <b>Telescond Assessed</b>                 |                                                                                                    |                                                                   |                                                                               |                                   |                                |                                                                                                    |                                                                       |   |
| m k<br>W.                                 | 1246                                                                                                    |                                                                   |                                                                               | <b>CEIL</b>                       |                                |                                                                                                    | 12PM                                                                  |   |
| <b>ESSAY FALL BY TEXAS LOOK</b>           |                                                                                                    |                                                                   |                                                                               |                                   |                                |                                                                                                    |                                                                       |   |
|                                           |                                                                                                    |                                                                   | <b>The EST OR CONTRACTOR</b>                                                  |                                   |                                |                                                                                                    |                                                                       |   |
|                                           | 100908116-020-140901-000-012080-01<br>0000001010201-00001-001010000001                                                              |                                                                   |                                                                               |                                   | <b>I Litrocotto</b><br>1188811 | ternistist<br><b>ISTORIES</b>                                                                                        | m<br>面                                                                |   |
|                                           | INTERFERIOR 100-10080-0120-020                                                                                                    |                                                                   |                                                                               |                                   | <b>NUMBER</b>                  | <b>LUDERERS</b>                                                                                                    | ×                                                                     |   |
|                                           | 90090016-1925-1-0001-201-012081-21<br>INDIVIDUAL DOCK 1-00001-001-01220403-05                                                       |                                                                   |                                                                               |                                   | ruesman<br>19/05/2020          | <b>MOSTER</b><br><b>HISOME</b>                                                                                       | 丗<br>$=$                                                              |   |
|                                           | 0000000101.0000.1.00001.001.0110001A.03<br>00000000012220c12000110012101231                                                         |                                                                   |                                                                               |                                   | (LOUDER)<br><b>NATIVIDA</b>    | <b>NUMBER</b><br>MARKET                                                                                              | ы<br>в                                                                |   |
|                                           |                                                                                                    |                                                                   |                                                                               |                                   |                                |                                                                                                    |                                                                       |   |
|                                           |                                                                                                    |                                                                   |                                                                               |                                   |                                |                                                                                                    |                                                                       |   |
|                                           | Regatives cars Date à Die quitté les locatightes sons Jackbud les                                                                   |                                                                   |                                                                               |                                   |                                |                                                                                                    |                                                                       |   |
|                                           | <b>Between</b>                                                                                                    | $\frac{1}{2}$ and $\frac{1}{2}$                                   |                                                                               |                                   |                                |                                                                                                    |                                                                       |   |
|                                           | MAILBOX / JOBY 1812 CONV.                                                                                                    |                                                                   |                                                                               |                                   |                                | (4) (2012) 28-120 (2012) 28-120 (2012) 28-21 (2012) 28-21 (2012) 28-21 (2012) 28-21 (2012) 28-21 (2012) 28-21 (2012) |                                                                       | 亩 |
|                                           | WWW.TELERATORS.COLUTURE  (405)032  (505)032  (505)032  (505)032  (505)032  (506)032  (506)032  (506)032  (506)032  (506)03          |                                                                   |                                                                               |                                   |                                |                                                                                                    |                                                                       | u |
|                                           |                                                                                                    |                                                                   |                                                                               |                                   |                                |                                                                                                    |                                                                       |   |
|                                           |                                                                                                    |                                                                   |                                                                               |                                   |                                |                                                                                                    |                                                                       |   |
| Termol Futurals                           |                                                                                                    |                                                                   |                                                                               |                                   |                                |                                                                                                    |                                                                       |   |
|                                           |                                                                                                    |                                                                   | $-16$<br>--                                                                   |                                   |                                |                                                                                                    |                                                                       |   |
|                                           |                                                                                                    |                                                                   |                                                                               |                                   |                                | <b>BU PER</b><br><b>CONTI am USB 69</b><br>13,845 as 12,844                                                          | $\mathbb{R}^n$<br>$\omega$                                            |   |
|                                           |                                                                                                    |                                                                   |                                                                               |                                   |                                | <b>FORTUR STORE</b>                                                                                                  | 129<br>¥.                                                             |   |
|                                           |                                                                                                    |                                                                   |                                                                               |                                   |                                | 1209014450304                                                                                                    |                                                                       |   |
|                                           |                                                                                                    |                                                                   |                                                                               |                                   |                                |                                                                                                    |                                                                       |   |
|                                           |                                                                                                    |                                                                   |                                                                               | Editor of Edynand Editors (81000) |                                |                                                                                                    |                                                                       |   |

Note que é possível consultar os detalhes dos termos incluídos nos quadros de irregularidades, clicando no botão "Consultar", disponível na última coluna de cada tabela.

Clique em "**Salvar ou Imprimir o Relatório Gerado**" para gerar um arquivo com as informações da tela.

Clique em "**Voltar**" para retornar à tela anterior.

*279*

*Consulta ao Histórico de Situação da Competência*

Clicando sobre o ícone "Histórico", o usuário é direcionado à tela "Histórico da Situação de Serventia por Competência":

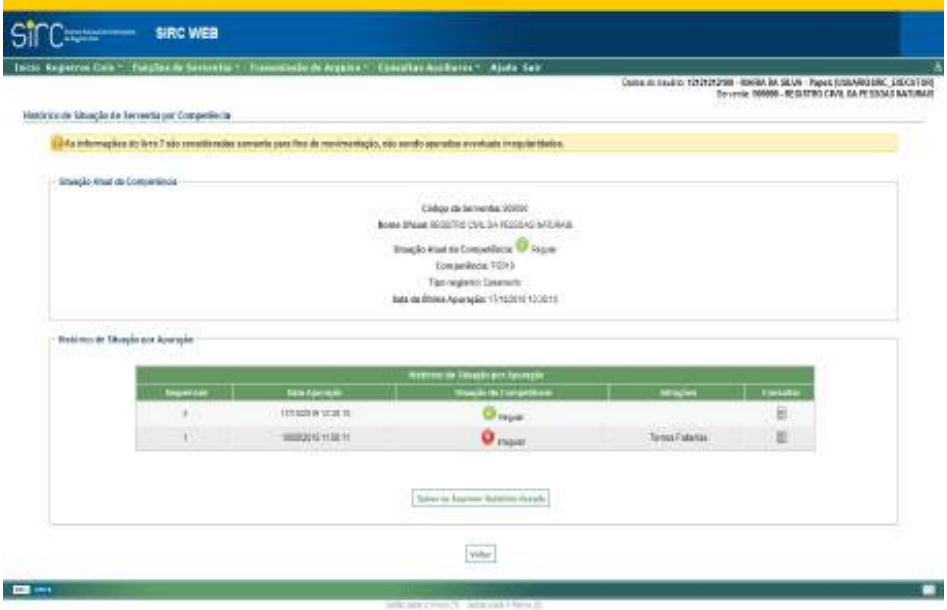

Apresenta-se, nesta consulta, a situação atual daquela competência (primeiro quadro), e, se for o caso, a sequência de alterações na situação de regularidade (segundo quadro). As alterações de situação Regular para Irregular são acompanhadas da informação de irregularidade correspondente, na coluna "Infrações". Já as alterações de situação Irregular para Regular, por sua própria natureza, não apresentam informação de infração. Através do botão Consultar é possível visualizar detalhes da infração descrita, ou da situação regular informada:

*280*

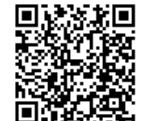

Guia às Serventias – SIRC

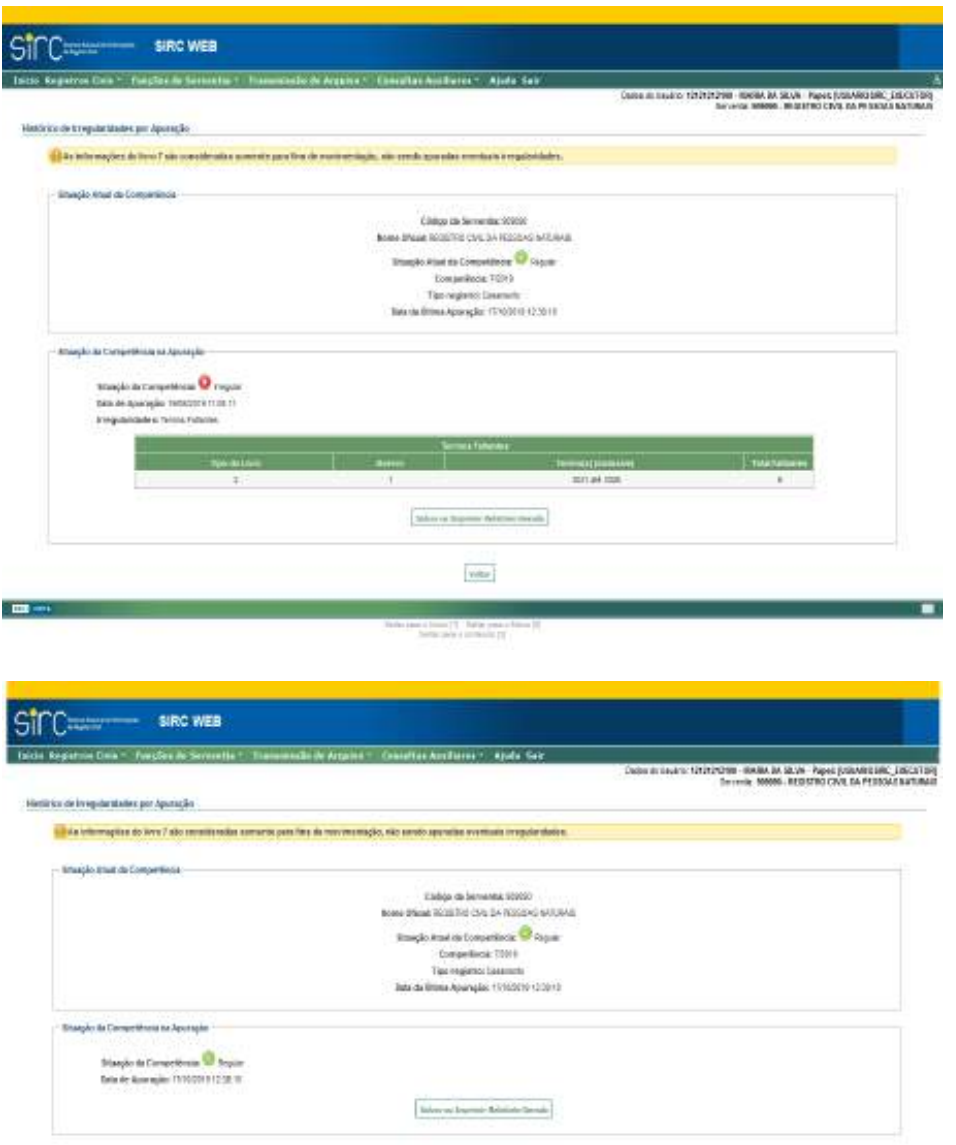

Clique em "**Salvar ou Imprimir o Relatório Gerado**" para gerar um arquivo com as informações da tela.

Clique em "**Voltar**" para retornar à tela anterior.

A compreensão do funcionamento do Histórico auxilia o usuário do sistema a rastrear ocorrências relacionadas a mudanças de situação de regularidade, sendo uma importante ferramenta de gestão.

*281*

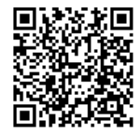

**Atenção!** O Histórico é atualizado somente quando, no momento de nova Apuração, o sistema detectar algum tipo de ação que provoque alteração na Situação de Regularidade da Competência.

3.5.4. **Regularizar Pendências EXE INT** 

**Pendências** são situações de irregularidade, apontadas pelos Relatórios de Situação da Serventia, que dependem de ação por parte da Serventia. Por exemplo: a ausência de um termo na sequência de determinado livro de registros, que precisa ser justificada pela Serventia.

Por outro lado, **infrações** são irregularidades para as quais não cabe mais ação da Serventia. Por exemplo: a transmissão de um registro após o prazo legal.

Decorre da própria natureza das irregularidades o fato de que algumas podem ser sanadas (Alterando-se a Situação de **Irregular** para **Regular**), e outras, não, a depender de alguns fatores:

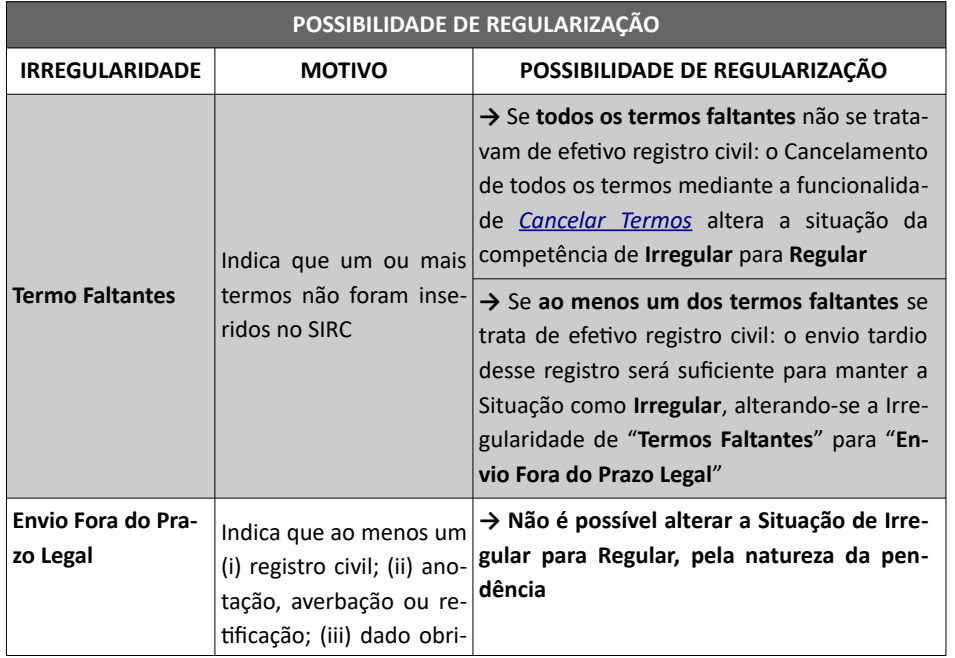

*282*

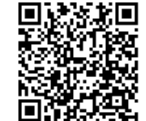

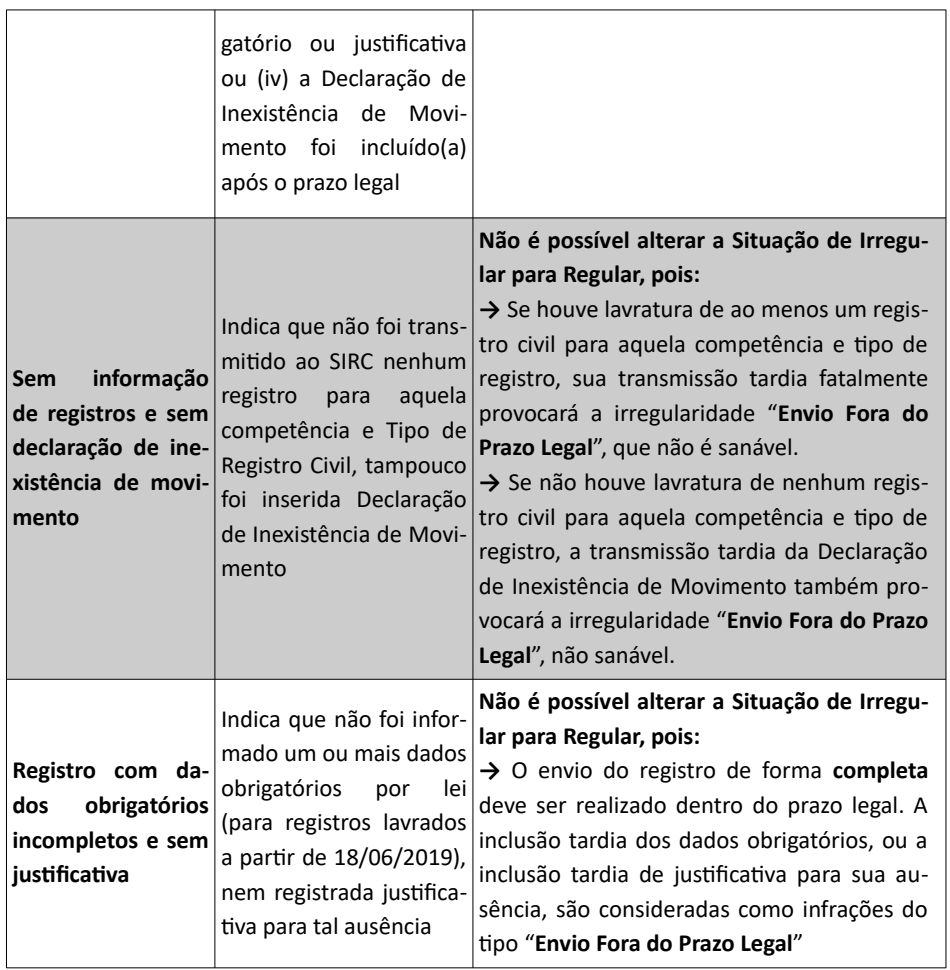

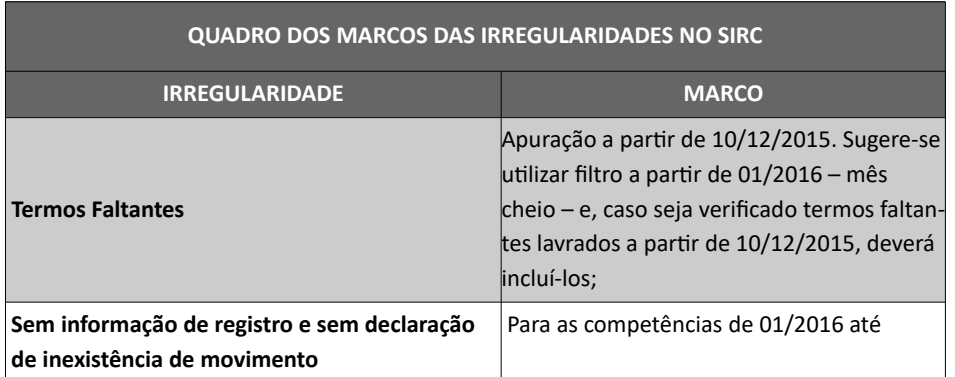

*283*

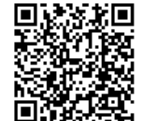

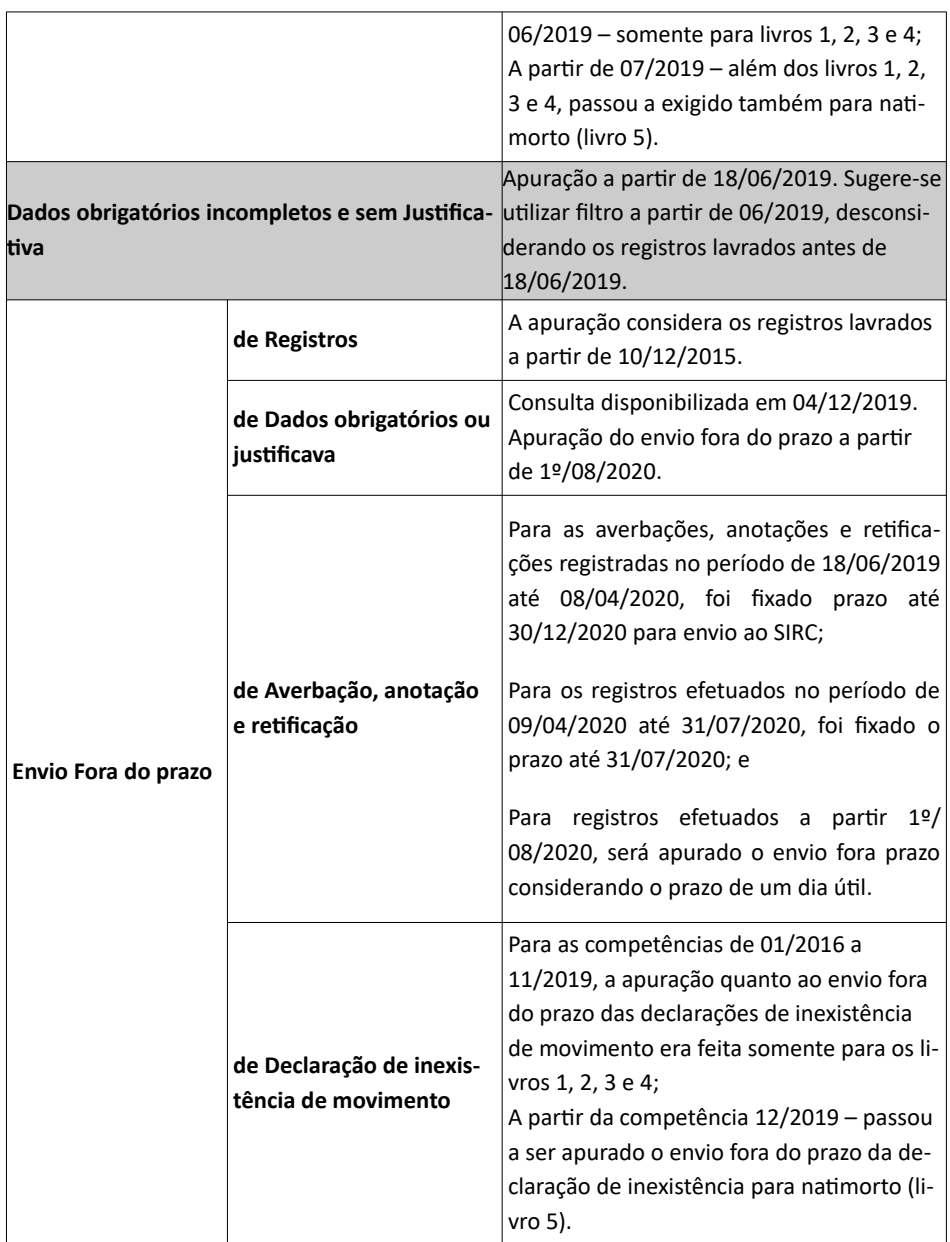

*Atendimento à Pendência "Termos Faltantes"*

A pendência de Termos Faltantes indica quebra na sequencialidade de deter-

*284*

minado livro de registros, ou seja, a ausência de termos intermediários. Tal pendência é indicada na tela de *Situação da Serventia por Competência*, e os termos faltantes são consultáveis através da tela Consulta à Situação Detalhada da Serventia por Competência*.* A lista de termos faltantes também é acessível mediante a funcionalidade *Pendências Consolidadas da Serventia*.

Para atendimento a este tipo de pendência, a Serventia deve:

- a) **Incluir** o registro faltante, caso o mesmo se refira a um efetivo registro civil; ou
- b) **Cancelar** o termo apontado pelo sistema, caso o mesmo não se refira a um efetivo registro civil (por exemplo, transporte/transposição, não comparecimento dos noivos, pulo de termo no sistema).

Realizada uma das ações descritas, o sistema, após Apuração, deixará de detectar quebra na sequencialidade dos registros transmitidos, e, por consequência, a pendência de Termos Faltantes deixará de existir.

**Atenção!** No caso de inclusão de um registro em atendimento a pendência "Termos Faltantes", o sistema verificará se a Serventia respeitou o prazo de envio, conforme legislação vigente na data da lavratura: para registros lavrados até 17/06/2019, serão considerados como enviados fora do prazo legal os registros inseridos no sistema após o dia 10 da competência seguinte; já para registros lavrados a partir de 18/06/2019, serão considerados como inseridos fora do prazo se enviados depois de decorrido um dia útil da lavratura (ou de cinco dias úteis, no caso de Serventias localizadas em Municípios que não dispõem de provedor de conexão à internet ou de qualquer meio de acesso à internet).

Atualmente, o SIRC está configurado para iniciar a busca por quebra de sequencialidade a partir do termo de valor mais baixo informado, pois, em tese, este é o primeiro termo informado pela Serventia quando iniciou o uso do sistema. Ou seja, se uma Serventia iniciou a transmissão de seus registros de Nascimento (Livro 1) ao SIRC em 11/2015, e o primeiro registro informado foi o de termo 2.500, o SIRC **não apontará** a ausência dos termos de 1 até 2.499.

Ocorre que, com a publicação da Lei nº 13.846/19 em 18/06/2019, as Serventias passaram a ter a obrigação de enviar Anotações, Averbações e Retificações realizadas – e, com isto, passaram a ter que inserir, eventualmente, registros antigos aos quais tais atos se referem. Com isto, ao inserir um registro de termo mais baixo, **o SIRC passará a apontar a falta de todos os termos intermediários**. No exemplo do parágrafo anterior, suponha que foi realizada em 01/10/2019 uma Averbação relativa ao Nascimento de termo 950. Inserido tal re-

*285*

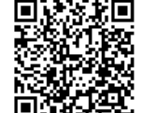

gistro e sua averbação, o SIRC, após Apuração, passará a apontar como faltantes os termos de 951 até 2.499. Entretanto, a solução da pendência de termos faltantes deve ser considerada apenas a partir de 10/12/2015. O Titular deve, por enquanto, desconsiderar eventuais apontamentos anteriores a esse período. Esse apontamento servirá futuramente para outros objetivos mas não configurarão irregularidades.

**Atenção!** O SIRC exibe informação de termos faltantes a partir do termo de número mais baixo inserido, no entanto, para fins de apuração de irregularidades, considera-se somente os termos faltantes a partir de 10/12/2015, data da implantação nacional do sistema. Assim, o usuário deverá se atentar para a situação citada nos parágrafos anteriores, a fim de verificar se a pendência de Termos Faltantes é ou não devida – e precisa ou não ser atendida.

Para o correto gerenciamento da pendência de Termos Faltantes é imprescindível a compreensão dos conceitos de exclusão e de cancelamento de termos. O conceito de cancelamento de termo encontra-se detalhado no item *Cancelamento de Termo*. E, no Capítulo VII, podem ser consultados: *Conceito e Fluxograma de Exclusão de Registros*, e *Conceito e Fluxograma de Cancelamento de Terrmos*.

*Atendimento à Pendência "Sem informação de registros e sem declaração de inexistência de movimento"*

A pendência "Sem informação de registros e sem declaração de inexistência de movimento" ocorre quando a Serventia deixa de inserir no SIRC, para toda a competência, registros, anotações, averbações e retificações, para um determinado tipo de registro civil, e também deixa de incluir no sistema a Declaração de Inexistência de Movimento – ou seja, nem transmite as informações, nem declara que, para aquele mês, não houve nenhuma informação a ser transmitida. Nesta situação, o sistema não tem como concluir se a Serventia esqueceu-se de enviar os registros, anotações, averbações ou retificações, ou se efetivamente não havia nada a enviar.

Tal pendência é indicada na tela de *Situação da Serventia por Competência,* e também pode ser consultada através da funcionalidade *Pendências Consolidadas da Serventia.*

Para atendimento a este tipo de pendência, a Serventia deve:

a) **Enviar os registros, anotações, averbações ou retificações** para o tipo de registro objeto da pendência, caso tenham sido lavrados mas ainda não enviados; ou

*286*

b) **Inserir Declaração de Inexistência de Movimento**, para o tipo de registro objeto da pendência, caso efetivamente não tenha ocorrido nenhuma lavratura daquele tipo de registro, tampouco anotações, averbações, nem retificações.

**Atenção!** No caso de inclusão de registros, anotações, averbações ou retificações em atendimento à pendência *"Sem informação de registros e sem declaração de inexistência de movimento"*, o sistema verificará se a Serventia respeitou o prazo de envio, conforme legislação vigente na data da lavratura: para registros lavrados até 17/06/2019, serão considerados como enviados fora do prazo legal os registros inseridos no sistema após o dia 10 da competência seguinte; já para registros, anotações, averbações ou retificações lavrados a partir de 18/06/2019, serão considerados como enviados fora do prazo se enviados depois de decorrido um dia útil da lavratura (ou de cinco dias úteis, no caso de Serventias localizadas em Municípios que não dispõem de provedor de conexão à internet ou de qualquer meio de acesso à internet).

**Atenção!** No caso de inclusão de Declarações de Inexistência de Movimento em atendimento à pendência *"Sem informação de registros e sem declaração de inexistência de movimento"* o sistema verificará se a Serventia respeitou o prazo de envio, conforme legislação vigente: para Declarações anteriores a 18/06/2019, serão considerados como enviados fora do prazo se enviadas após o dia 10 da competência seguinte; já para Declarações inseridas a partir de 18/06/2019, serão consideradas como enviadas fora do prazo se inseridas após o quinto dia útil da competência seguinte.

**Atenção!** A pendência *"Sem informação de registros e sem declaração de inexistência de movimento"* considera os tipos de registro civil: Nascimento (Livro 1), Casamento (Livros **2 e 3**), Óbito (Livro 4) e Natimorto (Livro 5). Ou seja, se, para uma dada competência, for lavrado um casamento no Livro 2, considera-se ter havido movimento para o tipo de registro Casamento, não sendo necessária inserção de Declaração de Inexistência de Movimento para o Livro 3, por se tratar do mesmo tipo de registro civil.

Para Natimortos (Livro 5), a exigência de Declaração de Inexistência inicia-se a partir da competência 07/2019, com a publicação da Lei nº 13.846/2019. Entretanto, quanto as competências de 07/2019 a 11/2019 não serão consideradas em atraso, dado que a ferramenta ainda não tinha sido disponibilizada. A partir da competência 12/2019 deve seguir prazo de inserção da declaração de natimorto até o quinto dia útil.

*287*

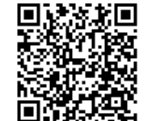

Não existe exigência de Declaração de Inexistência de Movimento para Livro 7 (Registros Transladados do Exterior)

**Atenção!** A inclusão de Declaração de Inexistência de Movimento não impede que a Serventia, posteriormente, realize a inserção de registros, anotações, averbações e retificações. Neste caso a Declaração torna-se automaticamente sem efeito. Se desejar, a Serventia também pode excluir Declarações de Inexistência Indevidas, através da funcionalidade *Excluir Declaração de Inexistência de Movimento*.

*Atendimento à Pendência de Registro com dados obrigatórios incompletos sem justificativa*

A partir de **18/06/2019**, (data da publicação da Lei nº 13.846/19) a ausência de dados obrigatórios (e de justificativa para tal ausência) passou a ser considerada uma pendência.

São dados obrigatórios, conforme a lei citada:

a) Para os registros de **nascimento:** nome\*, CPF, sexo, data e UF/Município de Nascimento do registrado, bem como nome completo, sexo, data, naturalidade e CPF da filiação.

b) Para os registros de **casamento** e de **óbito:** nome\*, CPF, sexo, data e naturalidade do(s) registrado(s), bem como, acaso disponíveis, PIS/PASEP/NIT, número de benefício previdenciário ou assistencial, Carteira de Identidade e órgão emissor, título de eleitor, e Carteira de Trabalho e Previdência Social (CTPS).

c) Para os registros de **natimorto**: nome completo, CPF, sexo, data e naturalidade da filiação, bem como, acaso disponíveis, o nome\*, CPF, sexo, data, naturalidade do registrado.

Para atendimento a este tipo de pendência, a Serventia deve:

a) **Informar os dados obrigatórios faltantes**, caso os dados constem do livro de registros, utilizando a ferramenta de alteração do registro, conforme descrito nos itens Alterar um Registro de Nascimento, Alterar um Registro de Casamento ou Alterar um Registro de Óbito ou Natimorto. Há, ainda, a alternativa de utilizar as funcionalidades de "Pendências Consolidadas da Serventia" ou "Qualidade de Preenchimento dos Dados Obrigatórios", as quais possibilitam a alteração do registro com dados obrigatórios faltantes, conforme detalhado nos itens Pendências Consolidadas de Registros com Dados Obrigatórios Incompletos sem Justificativa e Complementar e

*288*

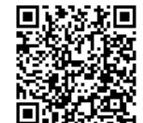

Justificar registro com informações faltantes, respectivamente; ou

b) **Inserir justificativa para a ausência do dado obrigatório**, caso os dados faltantes **não** constem do livro de registros, utilizando a ferramenta de alteração do registro, conforme descrito nos itens Alterar um Registro de Nascimento, Alterar um Registro de Casamento ou Alterar um Registro de Óbito ou Natimorto. Há, ainda, a alternativa de utilizar as funcionalidades de "Pendências Consolidadas da Serventia" ou "Qualidade de Preenchimento dos Dados Obrigatórios", as quais possibilitam a inserção de justificativa, individual ou em bloco, nos registros com dados obrigatórios faltantes, conforme detalhado nos itens Pendências Consolidadas de Registros com Dados Obrigatórios Incompletos sem Justificativa e Complementar e Justificar registro com informações faltantes, respectivamente.

**\*Atenção!** Apesar de o nome do registrado não estar expressamente relacionado na lei, entende-se que a "relação dos nascimentos, dos casamentos, dos óbitos e dos natimortos", descrita no art. 68 da Lei n° 8.212/91, refere-se à relação nominal dos registros, estando, portanto, implícito se tratar de dado obrigatório.

**Atenção!** O usuário deverá se atentar para o cumprimento da obrigação legal, prestando todos os dados exigidos. Na hipótese de não constar no livro de registro as informações obrigatórias, a Serventia deverá justificar a ausência do dado obrigatório, situação em que o sistema deixará de apontar aquele registro na relação de pendências.

**Atenção!** A irregularidade de dados obrigatórios incompletos sem justificativa pode ser acompanhada pelas funcionalidades "Situação da Serventia por Competência", "Pendências Consolidadas da Serventia" ou "*Qualidade do Preenchimento dos Dados Obrigatórios*", todas disponíveis no menu "Funções de Serventia" do SIRC.

### 3.5.5. **Conceito de Data da Última Apuração**

**Data da Última Apuração** é o momento no tempo (dia e hora) no qual o SIRC realizou a mais recente verificação da base de dados e atualizou as informações relativas à funcionalidade consultada. **Assim, qualquer alteração realizada nos registros civis somente**

*289*

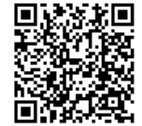

**terá reflexos nos relatórios que dependam de Atualização se a data da alteração for anterior à Data da Última Apuração**.

O campo "Data da Última Apuração" é apresentado pelo sistema sempre que a funcionalidade consultada depende da ação de atualização, tal como em "Pendências Consolidadas da Serventia":

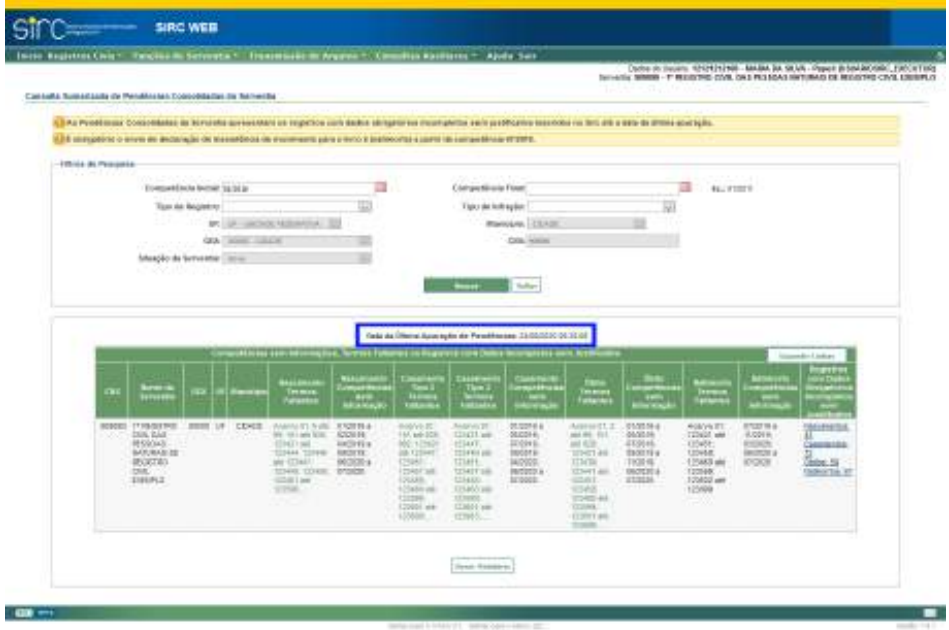

**Atenção!** Conforme exposto, alterações realizadas na base de dados do SIRC **só se refletem nas situações de regularidade após a ocorrência de nova apuração**, ou seja, após atualização do campo "Data da Última Apuração".

3.6. **Pendências Consolidadas da Serventia EXE INT** 

Guia às Serventias – SIRC

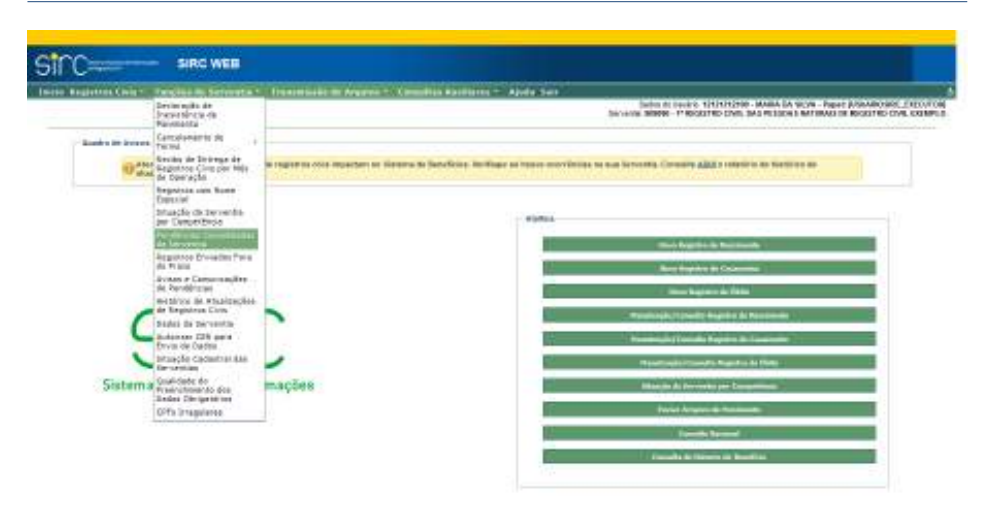

Funcionalidade que permite à Serventia consultar todas as suas pendências de

### uma única vez.

tros a seguir:

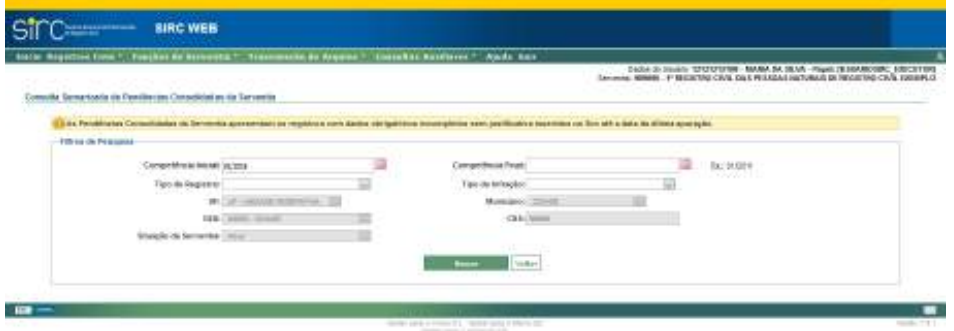

Para realizar a consulta, a Serventia pode, se desejar, informar um dos parâme-

- a) **Competência Inicial** e **Competência Final**: clicar na figura do calendário e selecionar mês e ano inicial e final do intervalo desejado. Por padrão, o filtro competência inicial já vem preenchido com o mês 01/2016;
- b) **Tipo de Registro**: Nascimento, Casamento, Óbito ou Natimorto;
- c) **Tipo de Infração**: Termos Faltantes; ou Sem informações de registro e sem declaração de inexistência de movimento.

Clique em "**Buscar**" para consultar as pendências que correspondam aos parâmetros de pesquisa inseridos.

*291*

Clique em "**Voltar**" para retornar à tela inicial do sistema.

**Atenção!** A inserção dos parâmetros anteriormente citados é facultativa. Deixando-os em branco, o usuário realizará a consulta a **todas as pendências da Serventia**, de forma consolidada.

Realizada a busca, o sistema apresenta tabela contendo as pendências correspondentes aos critérios de pesquisa informados:

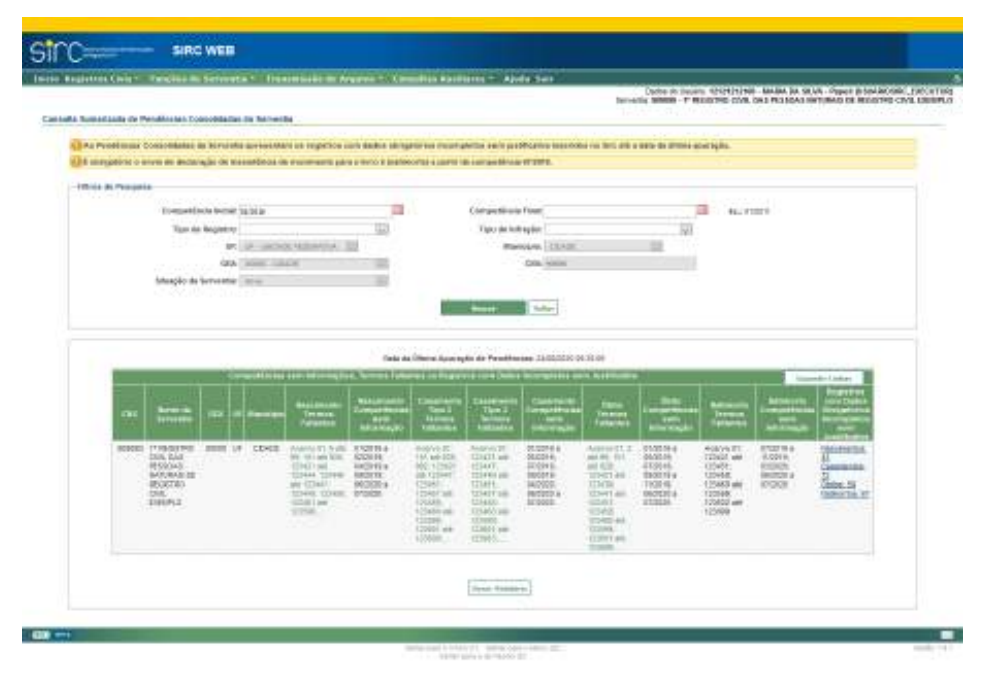

Havendo células cujo conteúdo é maior do que a capacidade de exibição em tela, as informações serão indicadas em fonte de cor verde, seguido do sinal de reticências (…). Para visualizar todo o conteúdo da célula, o usuário pode **clicar sobre o conteúdo da própria célula** (abre-se nova janela pop-up com a mesma tabela, com o conteúdo em negrito, e com barra de rolagem que permite a consulta a todas as informações), ou **clicar sobre o botão "Expandir Linha"** (O conteúdo é apresentado todo em tela, de forma expandida).

**Atenção!** As pendências apresentadas na tabela são atualizadas com base na "Data da Última Apuração" indicada logo acima da tabela. Assim, novas pendências decorrentes de ações realizadas após esta data e hora, bem como correções de pendências apontadas, somente geram reflexos na tabela após a ocorrência de nova Atualização.

*292*

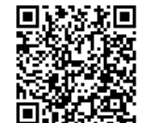

### *Pendências Consolidadas de Termos Faltantes*

Para as colunas que indicam pendências de termos faltantes, são listados os intervalos de termos ausentes. O sistema indica, ainda, para qual acervo tal intervalo está faltando. Sugere-se que o filtro de intervalo de competências sejam preenchidos a partir de janeiro de 2016, a fim de que não sejam exibidas pendências com grandes intervalos dada as informações de averbações, anotações e retificações – termos anteriores a 10/12/2015.

Isso porque, com a publicação da Lei nº 13.846/19 em 18/06/2019, as Serventias passaram a ter a obrigação de enviar Anotações, Averbações e Retificações realizadas – e, com isto, passaram a ter que inserir, eventualmente, registros antigos aos quais tais atos se referem. Com isto, ao inserir um registro de termo mais baixo, **o SIRC passará a apontar a falta de todos os termos intermediários**. Por exemplo, suponha que foi realizada em 01/10/2019 uma Averbação relativa ao Nascimento de termo 950. Inserido tal registro e sua averbação, o SIRC, após Apuração, sendo que o primeiro termo que foi informado no SIRC foi o de número 2.499. Entretanto, a solução da pendência de termos faltantes deve ser considerada apenas a partir de 10/12/2015. O Titular deve desconsiderar eventuais apontamentos anteriores a esse período. Esse apontamento servirá futuramente para outros objetivos mas não configurarão irregularidades.

Exemplo:

Nascimentos, Acervo 01: 33 até 37 – Indica que estão faltando os termos 33, 34, 35, 36 e 37 do acervo 01 do tipo de registro Nascimento (Livro 1).

**Atenção!** Todos os registros de civis lavrados a partir de 10/12/2015 devem ser enviados ao SIRC.

Para verificar as pendências de termos faltantes da competência 12/2015, referente aos dias 10 a 31, a serventia tem a possibilidade de efetuar a busca informando a referida competência nos filtros "Competência Inicial e Final" da funcionalidade de "Pendências Consolidadas da Serventia" ou utilizando a funcionalidade de "Situação da Serventia por Competência". Em ambos os casos, aparecerão todos termos faltantes da competência, devendo o responsável verificar quais foram lavrados a partir de 10/12/2015.

**Atenção!** Para regularização da pendência de Termos faltantes, devem ser inseridos os registros (caso tratem-se de efetivos registros civis), ou cancelados os termos (caso não

*293*

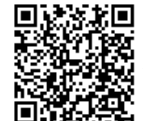

se tratem de registros civis, como transporte/transposição, por exemplo).

### *Pendências Consolidadas de Competência sem Informação*

Para as colunas que indicam pendências de Competência sem informação são listadas a competência (ou intervalo de competências) para as quais inexistem movimento (registros, anotações, averbações ou retificações) nem Declaração de Inexistência de Movimento.

### Exemplo:

Nascimentos, Competências sem Informação: 04/2019 a 06/2019 – Indica que para as competências 04/2019, 05/2019 e 06/2019 não foram informadas movimentações relativas a nascimentos (registros, anotações, averbações ou retificações), nem inserida Declaração de Inexistência de Movimento para este tipo de registro (Livro 1).

**Atenção!** Para regularização da pendência de Competências sem Informação devem ser transmitidos os movimentos do mês (registros, anotações, averbações ou retificações), se existentes, ou, caso inexista movimento, devem ser inseridas as correspondentes Declarações de Inexistência de Movimento.

**Atenção!** A Declaração de Inexistência de Movimento para o Livro 5 (Natimorto) passou a ser exigida por lei somente a partir de 18/06/2019, por conta das alterações trazidas pela Lei nº 13.846/2019. Para o Livro 7 (Registros Transladados do Exterior) tal Declaração segue dispensada.

### *Pendências Consolidadas de Registros com Dados Obrigatórios Incompletos sem Justificativa*

Na coluna "Registros com Dados Obrigatórios Incompletos sem Justificativa", o sistema traz a quantidade de termos por tipo de registro que apresentam dados obrigatórios não preenchidos e sem justificativa para a ausência da informação.

Guia às Serventias – SIRC

| <b>Style</b>      | <b>RIDGE BE</b><br><b>STATE</b>                                                   |        |         |              | <b>MANIFERE</b><br>Termin<br>Falsamen                                                                                                    | <b><i><u>NAAHIINAGOS</u></i></b><br><b>United</b><br>فيتحلب                       | <b>JackStand</b><br><b>Take di</b><br>Terms<br><b><i><u>Internation</u></i></b>                                                                                                    | <b>Chandroom</b><br>Tips: 8<br><b>Expertised</b><br>التحالا                                                                                                    | <b>CARACTERS</b><br><b><i><u>APIENTRIAL</u></i></b><br>um.                                        | الشعبان<br>Telepool                                                                                                    | <b>Date</b><br>$\overline{\phantom{a}}$                                                       | <b>Billian</b><br>Fections                                                   | <b>RACARDON</b><br><b>USEWITH</b><br><b>In Incomedia</b> | ke igatore<br>$-1$                                                            |
|-------------------|-----------------------------------------------------------------------------------|--------|---------|--------------|----------------------------------------------------------------------------------------------------|-----------------------------------------------------------------------------------|----------------------------------------------------------------------------------------------------|----------------------------------------------------------------------------------------------------|---------------------------------------------------------------------------------------------------|----------------------------------------------------------------------------------------------------|-----------------------------------------------------------------------------------------------|------------------------------------------------------------------------------|----------------------------------------------------------|-------------------------------------------------------------------------------|
| <b>July Award</b> | -F-REDENHO<br>LTML ON B<br><b>ICOLOG</b><br>HODGHO DE<br>HODGHO<br>EXBRITE<br>598 | count? | 18<br>. | <b>SENSE</b> | date of the local<br>30.101.60.835<br>1047148<br>Gliese (20vil)<br>are SZDAED<br><b>CEELING</b> E250<br>155481 just<br><b>TELEVISION</b> | <b>GEORGE</b><br>GARRITHY<br>04/2010 a<br>100110.<br>00000014<br>stakes.<br>25000 | Jankrob 201<br>Tel and that<br>$\begin{array}{l} 00000000 \\ 0000000 \\ 000000 \\ 000000 \\ \end{array}$<br>$\begin{tabular}{ c c } \hline DPT & 0 & 0 & 0 \\ \hline DPT & 0 & 0 & 0 \\ \hline CPT & 0 & 0 & 0 \\ \hline DPT & 0 & 0 & 0 \\ \hline \end{tabular}$<br>1306 | <b>Edward #1</b><br><b>DRIT MA</b><br><b>Glash</b><br>03440 ckl.<br>23451.<br>21217.mi<br>DIRECT<br><b>CHOLIN</b><br>(2500)<br><b>STRON MAR</b><br><b>CONTROL</b> | <b>SHODING</b><br>20/2019.<br>STORES<br><b>MIGGOD</b> #<br><b>WOULD</b><br>ana<br><b>ALCOHOL:</b> | Associated at 1.1<br>10130-101<br>AR 6000<br>1092146<br>(2019).<br>IT5611 mbk<br><b>DAY</b><br>(23666)<br>(2002) 444<br><b>Table</b> | E10916 e<br><b>INGER</b><br>150916<br>1609194<br>110118<br>DESIGN &<br><b>ITASSES</b><br>- 33 | America 24<br>12142148.<br>伝統<br>空格<br>伝統群<br>101108.<br>1216031-010<br>2100 | ECO2 10 a<br>193918                                      | <b>Concert Ford</b><br><b>MACKSTAR</b><br><b>COOL III</b><br><b>Millen CT</b> |

Ao clicar no *link* de cada um dos tipos de registros, o usuário será direcionado à tela em que será possível verificar todos os termos enquadrados na situação de dados obrigatórios incompletos, além do detalhamento de qual dado está faltando:

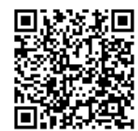

*295*

Guia às Serventias – SIRC

|                                                                                |                             |                    | La T., Tremensala de Angeles * . Committee Austicene * . Ajada Tiam<br>Detro in Usake: CH24243996 MANA BA SEAS - Paper (US\$A60386) AND ROSTON<br>Samurda 900000 - Y 95GHTBD DWL DAS PESSIM HATURALS IE ROJKITRO UWL EXEMPLE     |     |                           |                                   |
|--------------------------------------------------------------------------------|-----------------------------|--------------------|----------------------------------------------------------------------------------------------------|-----|---------------------------|-----------------------------------|
| Reported of the processing cars Dation Obstantinies Enhances Sam Javitticettes |                             |                    |                                                                                                    |     |                           |                                   |
|                                                                                |                             |                    | If he was amariates visa realities describe de ser relities en Whiteworks in Profiters ar Sales Directions Incompletes fore Jackington                                                                                           |     |                           |                                   |
|                                                                                |                             |                    | a El Mujerester de São                                                                                                    |     |                           |                                   |
|                                                                                | $2n + 1$ and                |                    |                                                                                                    |     | <b>Constantinople Pro</b> |                                   |
| 900090115-2225-140801011-0122-2<br>$^{50}$                                     | (wild)(d)                   | <b>DANIEL DESK</b> | CPC Herea is Filedic See or Fractic Con-in facement as Filedix. OF its Fractic Ferrintens to Filedic                                                                                                    | ш   | Ξ                         | α                                 |
| 0000001552025-1AW11AFE2525EE<br>$-250$                                         | MADSON                      | <b>PACKER</b>      | lace, but is keenwords Heply, IP in Heply, hat receives in Heply.                                                                                                    | ≡   | B                         | □                                 |
| NHR0001FRE2020, LODGETJ011.0129000<br>$^{+0.00}_{-0.00}$                       | <b>ELISEDDER</b>            | 201202             | CPE forest de l'Atgât. Sierr de l'Atgât, Súd, de Souchents de l'Atgât. 27E de l'Atgât, Entorenant de l'Atgât.                                                                                                    | ₩   | 段                         | ◻                                 |
| IMMODEL FILE DOOR CARDINAL AND JUSTINIORS<br>$-0.00$                           | <b>MANDEE</b>               | ACREAGE            | CPC Items da Phippi, Sans tá Phippin, Cote, de Gascoverio da Phippin. 179' da Phippin. Trecursos da Phippin                                                                                                    | ≡   | 隊                         | o                                 |
| HEROGETEE 2005, LGSELLBA-10 03600<br>$^{40}$                                   | <b>Milkoup</b>              | DERIVAL            | 14 UKBungs or lasyered 124 at Facilii, Marshaw & Facilii.                                                                                                    | 표   | 良                         | o                                 |
| HIMMOTH L2020, LOWIS (811-1873)<br>300                                         | Militades                   | <b>Insecutive</b>  | CPL LESS accuse de la sucereix. James de Floyds. Dess de Floyds, Data de la sucereixa de l'Esplis, CPL de<br><b>Professor International</b>                                                                                      | ₩   | 四                         | o                                 |
| 0000001151.2020.LANIEL002.2125698                                              | EL GIUDDER                  | <b>SHEADS</b>      | The Dr. Automotiven on the plan.<br>CPF da Filozófia, Tumorekinskt sin Filozofia                                                                                                    | ÷   | 巨                         | o                                 |
| <b>WEBSIETS&amp;JUSS-1-SOURI-ARD-0122410</b><br>$^{\circ}$                     | 1 Month                     | MODER              | OR more da PAGA: Seis de Mejé), zhas de taxoñent de Freuze. 27 m (mejé), transvetelo da PAGE                                                                                                    | m   | E                         | □                                 |
| PERSONAL TABLES 1-00942-022-0000039-<br>w                                      | <b>SCIENTISTS</b>           | <b>SHEEKS</b>      | OR HINK IS FIRES: 3150 08 FRAGO TISH IN NASHRING BY FRESH TOY OF FRAGUE, TISHINGROS DY FRAGU                                                                                                    | 里   | $\Box$                    | n                                 |
| 9/09/09 10 4:000 1 (400) 4:01 000 000<br>$^{22}$                               | <b>ISTUITS</b>              | <b>IMENI</b>       | 291. SAIL ROPE SCOULER, SOU ALFRAULT SALTETINGHING IN TALER, 197 ALFRAULT NAUGHAUS IN                                                                                                    | н   | 圧                         | σ                                 |
| INTROVETER (202) 100<br>0101-00000                                             | <b>NORTHERN</b>             | <b>STERNT</b>      | Thealis<br>CPE FRANK DE FONZÁ), SOKO DA FRAZÁC TIDIO DE NIGOTNÁTICOS FRAZEL TOY OS FRAZÁC, TORONOMICOS DE FRAZÁC                                                                                                    | $=$ | $\Box$                    | u                                 |
| w<br>REBOOTTELCOON VANISHES 0000000                                            | 101001019                   | <b>SERVICE</b>     | 2PT, Soul, Norte la PRojab, Stockk PRojab, SIVA de Fakonenti, de PRojab, CPT as FROJA, NAUGUNAN IN                                                                                                    | ш   | E                         | n                                 |
| <b>ICK</b><br>91000017012020-1A0162402-0000000                                 | <b>KANSSER</b>              | 4 144 54 54        | <b>Theaths</b><br>CPC move on Payda, Sens on Placks, Opto to Associate to Placks, CPT to Placks, Internations to Placks.                                                                                                    |     | 降                         | D                                 |
| SS:<br>WWW.FEL2026-12030-AU-RHINGS                                             | MANAGER                     | <b>EMERG</b>       | 121 Auon, Norte da Filizada, Sales da Filizada, Sigio As-Ingelesario da Filizada, 127 da Filizada, traturantes de                                                                                                    | ш   | $\Box$                    | n                                 |
| 1998<br>008000115-2020-140902-001-000027                                       | <b>KNNWH</b>                | EMILION.           | <b>FREES</b><br>CPC (issue to Pro plc Sens as Procks, Onto in Newshank do Physics, OP 26 Proche internation de Physics                                                                                                    | u   | 段                         | ◘                                 |
| <b>Sig</b><br>00800011ES-2020-A MANICHES-ADS-ANNIEGO.                          | <b>HIMAGOS</b>              | EBRUCES            |                                                                                                    |     | 一                         | α                                 |
| 98<br>W000011512026-149801402-000040-                                          |                             |                    | SR new to frieds, Sen of PAQIs, Tatu is teament in Fields, SR in PAQIs, recovered in Fields.                                                                                                    | ۰   |                           | □                                 |
| 0000001151.2020.1.00001.022.3000966                                            | 10060303<br><b>RIGGIODE</b> | ERROCK             | OPE Home to Prayby, Sent or Plack, Oak in Neuthern its Plack, OP its Plack, Transversion is Plack-<br>2PF; Desa; Suom da Filagila; Stani da Filagila; Sata ao Fonanceso da Filagila; 2PF da Filagila; Introducione de            | 田   | Ð                         |                                   |
| 311<br>8890002192.2020; LG/IEE2822.3000946                                     |                             | THROUGH            | <b>Nacks</b>                                                                                                    | Ξ   | 巨                         | o                                 |
| <b>W</b><br>HR00001113-2000, LOUIS 221, 2000AUL                                | MAROOSE                     | <b>CHARACTER</b>   | CPE Stone us Piteydo. Days of Flaydo, Date de Sanciennis de Flaydo. 274 os Playdo, Sancostato de Flaydo.                                                                                                    | Ξ   | 乘                         | □                                 |
| - 101<br>840060103.2026.12000.002.000000.                                      | squamoock                   | <b>INSTALL</b>     | CPT (times de l'intuit). Dans les l'éagles Diam de forminenne de l'Implie. CPF de l'Implié. Instrumentant de l'Implie                                                                                                    | ≡   | 段                         | □                                 |
| $^{10}$<br>NIRODOLFER, 2020. CARRIELEES 2000RRZ                                | ISSUEDCE                    | <b>SHERING</b>     | CPT Transmiss Proughs. Since the Vitagues, Disto de Nouvember de Plancke, 229' de Phárchi, Follometecer de Plancke<br>191 Seat, None of Daysk, Stor de Flagillo, Sala de Gealermo, its Flagillo, 197 as Filagillo, Salvaniale as | 亜   | B                         | o                                 |
| $^{10}$                                                                        | ISBNOOK                     | <b>TANKING</b>     | <b>Fiscke</b>                                                                                                    | ₽   | B                         | □                                 |
| 9/00002118-2220-140903-020-0000004<br>w                                        | <b>SOUNDERS</b>             | <b>STARTING</b>    | 199, Sool, Nore, & Health, Soor Al Health, Esta de Health St. Pealth, St. Health, 199, St. Health, New Health, St.<br>Finales                                                                                                    | 쁘   | $\Rightarrow$             | ▭                                 |
| 9850001181-12120-1-002<br>Alco-opposed<br>$^{12}$                              | <b>IUMUVES</b>              | <b>DIRECTOR</b>    | CPC VIEWS GLF/WORL SAND GLF/MOOR, CRISING IN NASCING AS FINISH. CPP TA FINISH, FINISHING AS FINISH                                                                                                    | 쁘   | D                         | □                                 |
| almount to Lutters-1-60<br>C-R11-1000804<br>ĸ                                  | <b>IOSECOSE</b>             | <b>SHERE</b>       | 199, Holer da Prieziki, Issio da Freidiki, Italia ini Associazini da Pelujiki, 199 da Preidiki, Tamorobodo da Pelujiki                                                                                                    | 田   | D <sub>2</sub>            | □                                 |
| PERFORM 2022-14090-R12-000800<br>56                                            | <b>SORRITERS</b>            | <b>SHARRS</b>      | CPT, Sen, York At Majik, Stat at Fingle, Sala at Fewarinita de Hajik, CPT at Fingle, New Books in<br><b>Finance</b>                                                                                                    | ш   | D                         | □                                 |
| 910000110-2223-1-00602-023-0000001                                             | <b>bolivance</b>            | <b>EMMERGER</b>    | 2PT, Saint, Horn, St FRASK, Saint JA FRASKI, DAV de Pakamenti, de FRASKI, CPF de FRASKI, Returningen, de<br>Flochi:                                                                                                    | ш   | 豆                         | o                                 |
| W00001HE2026.COM<br>MI MARK                                                    | <b>KHAISER</b>              | EMEDIA             | (P) Sent. Acres As PlaySts, Sunn In PlaySts, Sales Autoportuners on PlaySts, (PF on Filtrafe, Automotives on<br>Finishi.                                                                                                    | ш   | в                         | o                                 |
| 000000123-2029 +00001402-0000000<br>so:                                        | 10060503                    | <b>Kingdom</b>     | Off. Home do Phayle, Seen by Physic, Opio in Assortment do Physic, OF its Physic, Fatureakers de Physic                                                                                                    | 由   | B                         | b                                 |
| INSPIRE FOL 2005-1-00903-902-3000MA<br>$^{56}$                                 | MANOSSI                     | <b>CHACKS</b>      | 197 Suiz Alex Al Facili, Suiz de Facili, Tara es la provenir de Facili, 197 de Facilie, American de<br><b>LEGLES</b>                                                                                                    |     | B                         | n                                 |
|                                                                                |                             |                    |                                                                                                    |     |                           |                                   |
|                                                                                |                             |                    |                                                                                                    |     |                           | Toyota Actrise: 1.2 Printed Mont- |

**Atenção!** Na tela de detalhamento das Pendências de Dados Obrigatórios Incompletos Sem Justificativa, os termos cancelados e/ou excluídos após a data da última apuração de pendências deixarão de ser exibidos, haja vista não mais constarem na base do SIRC nem serem passíveis de correção. Apesar disso, a quantidade de registros exibidos na tela inicial da funcionalidade não será modificada até a próxima apuração. Como consequência, nesta situação, a somatória dos registros listados na tela de detalhamento – dados obrigatórios faltantes sem justificativa com os registros já solucionados – não será igual à quantidade de termos exibidos na coluna "Registros com Dados Obrigató-

*296*

÷

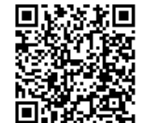

**Text** 

rios Incompletos sem Justificativa" da tela inicial da funcionalidade de "Pendências Consolidadas da Serventia".

Nesta tela, o usuário terá a possibilidade de consultar e/ou alterar um termo, bem como de inserir justificativa em um ou vários termos (justificativa em bloco).

Para consultar os detalhes de um determinado registro, basta clicar no botão da coluna "Consultar":

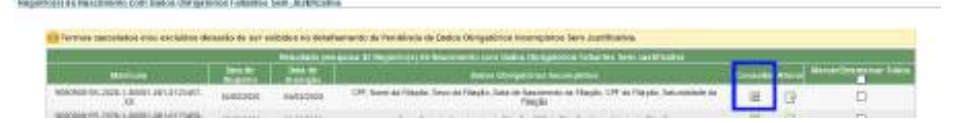

O sistema remeterá à tela de consulta do registro, conforme descrito nos itens Consultar os Dados de um Registro de Nascimento, Consultar os Dados de um Registro de Casamento e Consultar os Dados um Registro de Óbito ou Natimorto.

Na tela de consulta, os dados obrigatórios incompletos são relacionados no quadro "Informações Faltantes" e ficam com o fundo amarelo caso não haja justificativa:

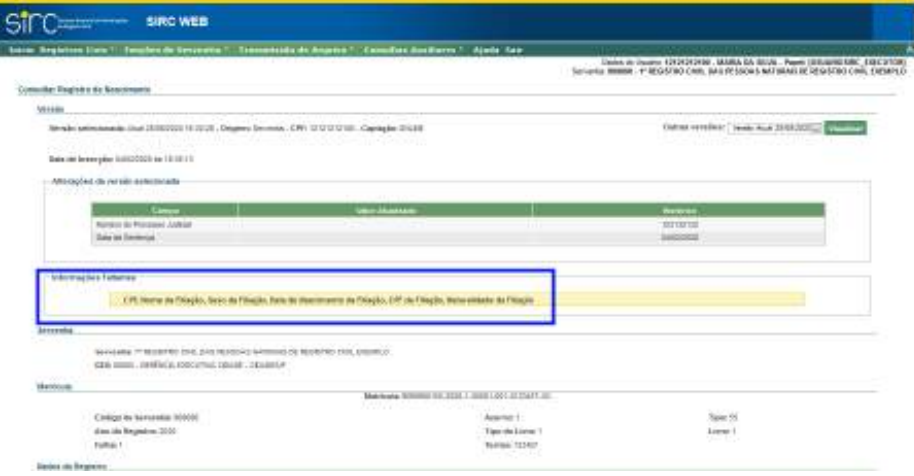

Havendo justificativa, o texto contido no quadro de "Informações Faltantes" é apresentado com o fundo azul, além de exibir a palavra "Justificado" após a descrição dos dados faltantes:

*297*

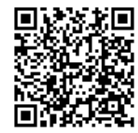

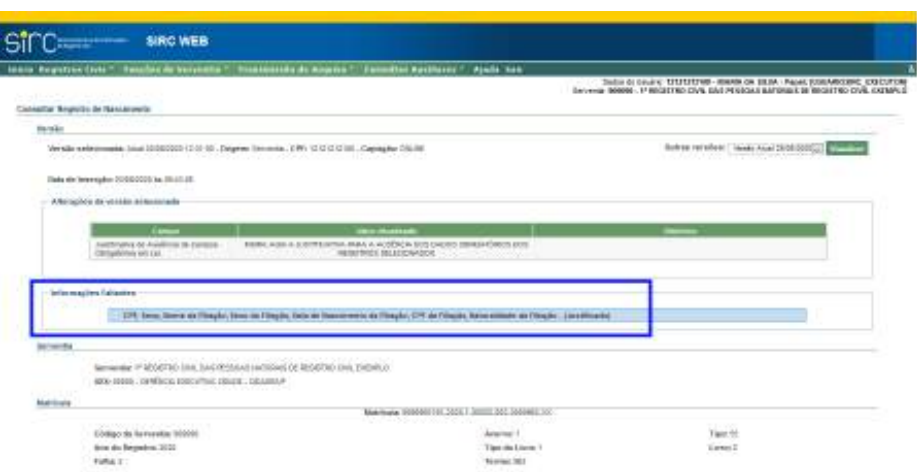

A serventia poderá utilizar o botão da coluna "Alterar" para efetuar a complementação do registro, incluindo os dados faltantes, mediante confrontação dos dados existentes no livro de registros:

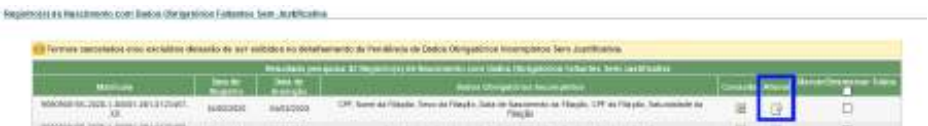

O sistema remeterá à tela de alteração do registro, conforme descrito nos itens Alterar um Registro de Nascimento, Alterar um Registro de Casamento e Alterar um Registro de Óbito ou Natimorto.

Após a alteração com a complementação dos dados obrigatórios faltantes, o sistema retorna a mensagem "*O registro de matrícula XXX foi alterado com sucesso*".

Caso todos os dados faltantes tenham sido incluídos, o registro passa a constar no quadro de "Pendências Consolidadas Solucionadas" até a próxima apuração:

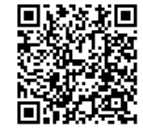

Guia às Serventias – SIRC

| <b><i><u><u>Anton Propinsi American</u></u></i></b><br><b>SIRC WEB</b>                                                                                           |            |                |                                                                                                    |   |                     |                             |
|----------------------------------------------------------------------------------------------------|------------|----------------|----------------------------------------------------------------------------------------------------|---|---------------------|-----------------------------|
|                                                                                                    |            |                | Stacks, Magazines Elect.   Formiers distressed to A 1 - Freemontals de Miseries * - Elementals Misellanes * - Ajachi Nati                                                     |   |                     |                             |
| in the second and the second state of the company of the second state of the second<br>Regardopo de Gassariante com Dadon (Sitgabilton Fabazion kom Jandibidita) |            |                | Dieble dis Jasonic ESTSTSTSTMS - MAINA GA SILVA - Papel concernit print, ENEC 97000<br>Servering WANNA - 4" MUSIC STRO CHRI, SAIN PEASONA MATEMAKE DE THURATED CHRI, ENFIAMED |   |                     |                             |
|                                                                                                    |            |                | Termal constitution and exclusion detections are existent in the determination of Pumples in Order Dodgebrack Incorporate form particulars.                                   |   |                     |                             |
| 12 request in the text basis. WHOME RIS 2000, I DEED LEGALED BE THE STREET OF A survey and                                                                       |            |                |                                                                                                    |   |                     |                             |
| Pensibirias Economistas femararentes                                                                                                    |            |                | COOKUTTIE T TRAINER WAS AD RANCIDNERS FUEL DATES ON FAMILY THE TATTERS & THIS ALERTICETING DISCUSSION                                                                         |   |                     |                             |
|                                                                                                    |            |                |                                                                                                    |   |                     |                             |
|                                                                                                    |            |                | Promote chicaging \$1 (bygge era) at those move care basks (Sengermin Folument Den), is called the                                                                            |   |                     |                             |
| --                                                                                                    |            | <b>STAR</b>    | EASKA CREAGER THE ROOMLING IS                                                                                                    |   | <b>Conservation</b> | <b>Maria-Dramator Title</b> |
| entrances 5551 (493) 49-120-24-2                                                                                                    | GARDINIA   | <b>AMERICA</b> | UP, Artes to Flecks, Suite to Flight, Satura Associates in Flaght, CP, de Flight, Automotive da.<br><b>TRULL</b>                                                              | 囯 | ÷                   | o                           |
| 000300030888880001018                                                                                                    | 000000     | <b>FANCOER</b> | Sant July in Augments in Physic. 197 to Viscili, Automobi-St Physic.                                                                                                    |   | E                   | o                           |
| 455.000s-1-MAM-AM-EDIZMAN                                                                                                    | 4145-00    | <b>URLINES</b> | HF, how in High: Sees in Health Day as hardwore in Friggle, OF in Health, however, in<br>1 Bachen                                                                             | 山 | a                   | o                           |
| MARK MEJODA A AGAN JELU LE ESKU                                                                                                    |            | PACIFIC        | 197, Norwich Fledill, Twich its Fledilli, Daty to Assistants As Fliedill, 197 as Fliedilli, Nationalists as                                                                   | 車 | n                   | o                           |
| 2341010-020-0200-1-020-020-020-020-0                                                                                                    | 0000305    | <b>TANKING</b> | THE R. P. LEWIS CO., LANSING, MICH. 49-14039-1-120-2<br>121 U.S. Boronga as Faguarante, 129 de Págolo, International da Págolo                                                | Ξ | B                   | a                           |
| Avenue 25, 2021 / 1000 331213981                                                                                                    | 49.836.952 | 748,722        | 177 LTS antique in Expression, Norm in Thingle, Doct du Flagde, Sale all Sancrement de Flagde, CPI au                                                                         | 푀 | B                   | α                           |
| HOMESTER, SCAL J. GOAL ARCHITECTS.                                                                                                    | 1004202    | $-111$         | Floyda, featurements to rise plus<br>179 Store de Finalis, Sanz de Elisabe, Sala de Esserereix da Fila de COF de Plaquis, Sales Gidas de<br>Thanks                            | ₩ | -8                  | □                           |
| NUMBER 17, 2021 / AUDIO 2021 2000 EVI                                                                                                    | 1155111    | <b>SAMPLES</b> | 124 Thursday Finally, Three do Floyde, Suite de Gaschieres de Chaple, 124 de Phispie, Theodoresia as                                                                          | m | 13                  | n                           |

Por outro lado, verificada a inexistência dos dados obrigatórios no livro de registros, a serventia deverá incluir justificativa para determinado registro, a fim de que o SIRC deixe de apontá-lo na lista de pendências. Neste caso, o usuário poderá selecionar um ou mais registros e clicar no botão "Justificar selecionados", disponível no final da tabela:

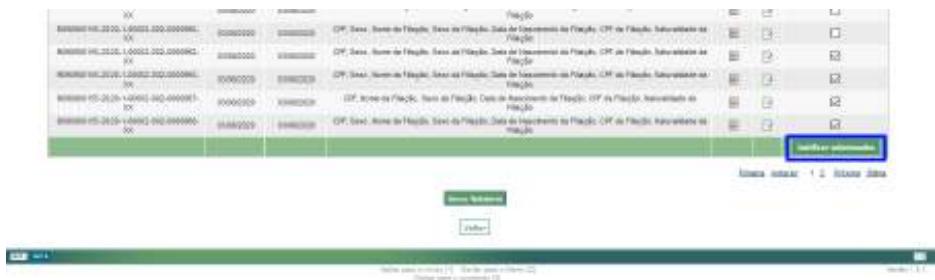

O usuário será direcionado à tela de confirmação, na qual serão exibidos os termos selecionados e o campo "Justificativa" para inserção do texto.

Após incluir o texto de justificativa, deverá clicar no botão "Confirmar Justifica-

tiva":

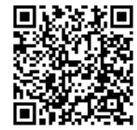

Guia às Serventias – SIRC

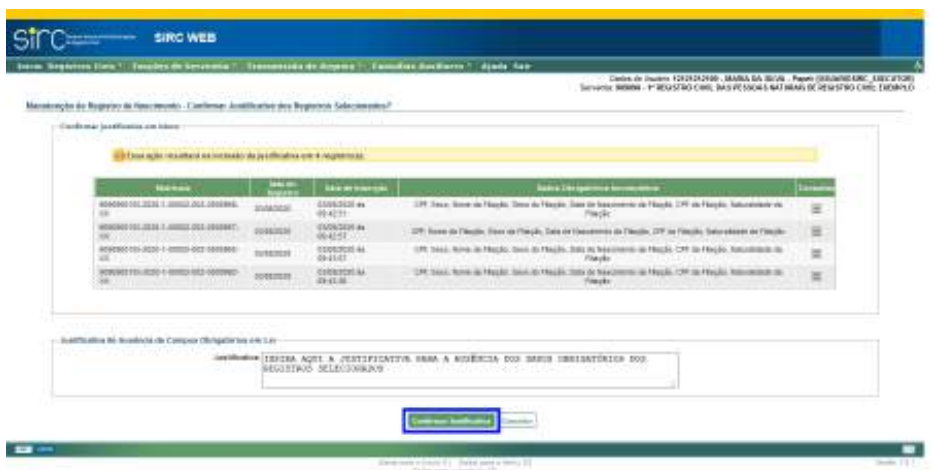

Sendo confirmada a justificativa, o sistema retorna a mensagem "*XX registro(s) justificados com sucesso*" e passa a exibir os registros justificados no quadro de "Pendências Consolidadas Solucionadas" até a próxima apuração:

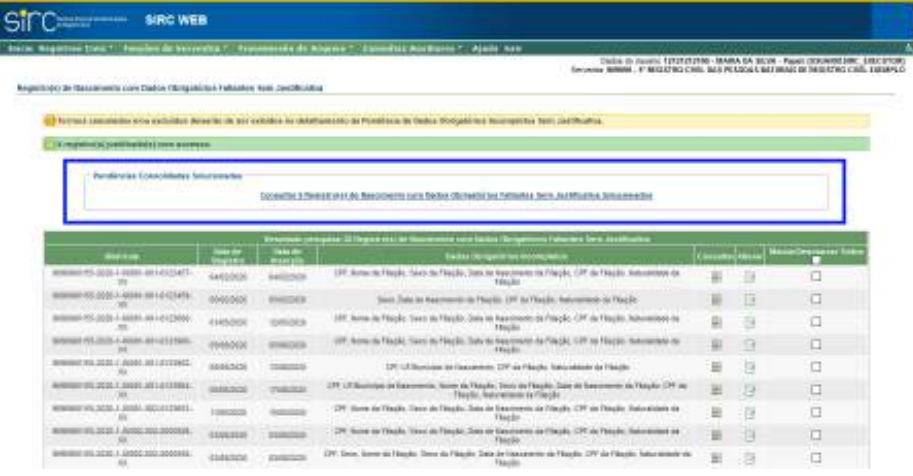

**Atenção!** A complementação dos dados obrigatórios faltantes ou inclusão de justificativa fora do prazo legal – 1 (um) dia útil contado da data de lavratura do registro – implicará na irregularidade de "Envio Fora do Prazo", razão pela qual deve a serventia verificar as pendências diariamente.

Note que a somatória dos registros exibidos no quadro de Pendências Consoli-

*300*

dadas Solucionadas com a quantidade de registros relacionados na tabela de dados obrigatórios faltantes sem justificativa deve ser igual à quantidade exibida na tela inicial da funcionalidade de "Pendências Consolidadas da Serventia", exceto no caso de ter havido cancelamento ou exclusão de algum dos termos após a data da última apuração de pendências.

No exemplo acima, verifica-se que cinco (5) registros foram solucionados – um (1) complementado e quatro (4) justificados – e ainda existem trinta e oito (38) com dados incompletos e sem justificativa, totalizando quarenta e três (43) registros que fizeram parte da última apuração de pendências.

**Atenção!** A quantidade de registros exibidos na coluna "Registros com Dados Obrigatórios Incompletos sem Justificativa" da funcionalidade "Pendências Consolidadas da Serventia" somente será atualizada após nova apuração das pendências. Ou seja, ainda que algumas ou todas as pendências de dados obrigatórios incompletos sem justificativa sejam solucionadas, a quantidade de registros exibida na referida coluna continuará a mesma até a próxima apuração.

Para consultar os detalhes dos termos com dados obrigatórios faltantes já solucionados, basta clicar no *link* disponibilizado dentro do quadro "Pendências Consolidadas Solucionadas", situação em que serão exibidas as matrículas, datas de registro e inserção, dados obrigatórios incompletos e a indicação da existência da justificativa, além da possibilidade de consultar e alterar os registros em questão.

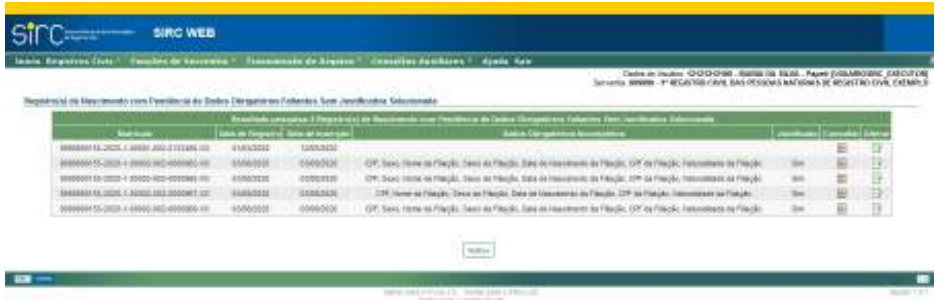

Observe que os registros solucionados com a inclusão de todos os dados obrigatórios são exibidos com a coluna "Dados Obrigatórios Incompletos" em branco. Da mesma forma, a coluna "Justificado" aparece vazia para os registros sem justificativa, pois foi solucionado pela inclusão dos dados faltantes.

Caso um registro que foi relacionado nas Pendências Consolidadas de Dados Obrigatórios Incompletos sem Justificativa seja alterado para **judicial** após a data da última apuração de pendências, este registro passará a constar no quadro de "Pendências Consolida-

*301*

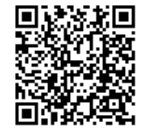

das Solucionadas" até a nova apuração, visto que não são exigidos os dados obrigatórios para os registros judiciais. Por óbvio, se os referidos dados constarem do livro de registros, estes devem ser informados também no SIRC.

to Observatores Taltamer Sann Australia and ian Ku

**Atenção!** A tela de "Pendências Consolidadas de Dados Obrigatórios Incompletos sem Justificativa" abrange somente os registros lavrados a partir de 18/06/2019, data da publicação da Lei n° 13.846/2019, que alterou o art. 68 da Lei n° 8.212/91.

**Atenção!** Após nova apuração das pendências, os registros solucionados no período de vigência da apuração anterior deixam de ser exibidos, dando lugar os registros que serão solucionados após a nova apuração.

A qualquer momento, o usuário tem a opção de salvar a tabela em formato de planilha, em arquivo editável, com todos os registros ainda pendentes de dados obrigatórios incompletos sem justificativa. Para tanto, deve comandar o botão "Gerar Relatório", disponível no final da página.

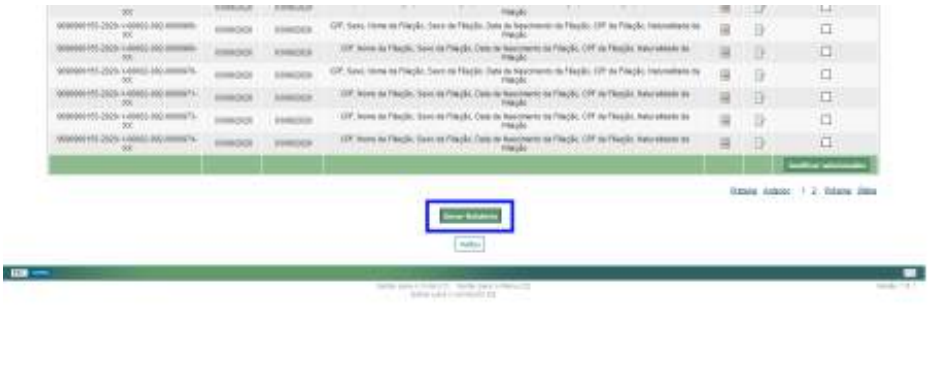

3.7. **Registros Enviados Fora do Prazo**

*302*

EXE

INT

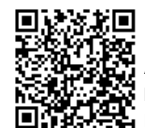

Guia às Serventias – SIRC

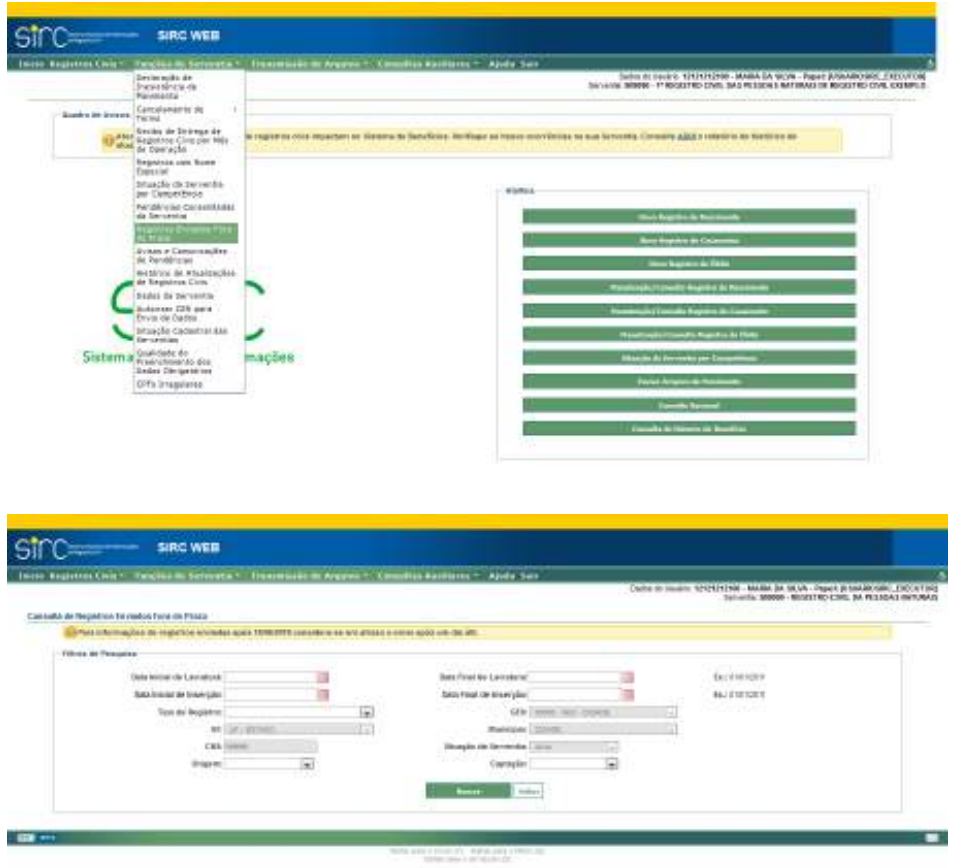

A publicação da Lei nº 13.846/2019 em 18/06/2019 trouxe significativa alteração no prazo para envio dos registros civis ao SIRC. Ao dar nova redação ao artigo 68 da Lei nº 8.212, de 24 de julho de 1991, determinou que o envio dos registros sejam transmitidos em um dia útil, admitindo-se o prazo de cinco dias úteis para Municípios em que não haja provedor de internet ou de qualquer meio de acesso à internet.

Até 17/06/2019, dia imediatamente anterior à publicação da Lei nº 13.846/19, a legislação previa como prazo máximo o dia 10 do mês seguinte ao qual o registro fora lavrado. O mesmo prazo máximo era previsto pelo § 1º do artigo 8º do Decreto nº 8.270/14, ainda que indicasse que tal transmissão deveria ocorrer, de preferência, diariamente.

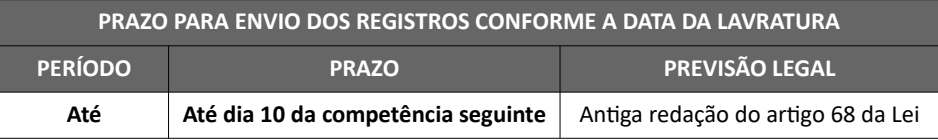

*303*

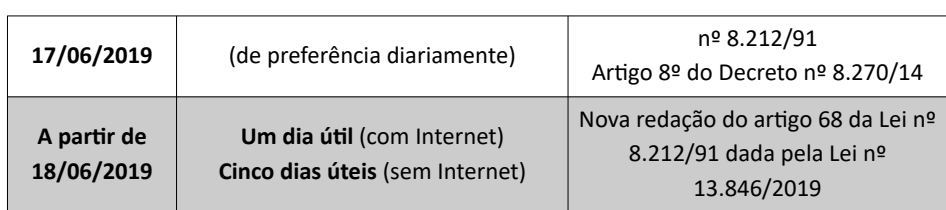

Visando auxiliar a Serventia na análise do cumprimento desta exigência legal, o

SIRC disponibiliza a funcionalidade "Registros Enviados Fora do Prazo". Através desta ferramenta, o usuário pode consultar, mediante parâmetros, a lista de registros enviados fora do prazo legal:

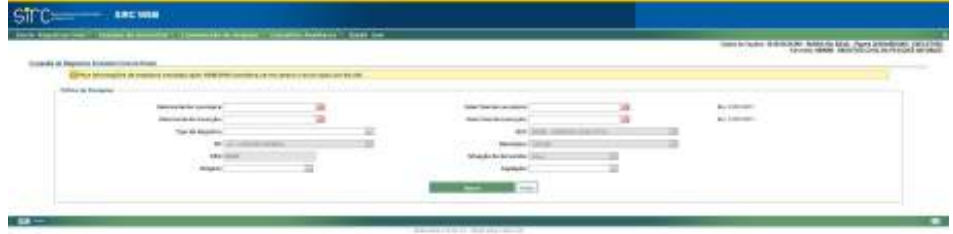

Podem ser utilizados como parâmetro de busca:

- a) **Datas Inicial e/ou Final de Lavratura**;
- b) **Datas Inicial e/ou Final de Inserção**;
- c) **Tipo de Registro**: Nascimento, Casamento, Óbito ou Natimorto;
- d) **Origem**: Serventia, GEX, Direção Central, CER;
- e) **Captação**: On-line, Arquivo/*WebService*;

**Atenção!** Os parâmetros de busca apresentados são todos facultativos. Para obter a lista completa de registros enviados fora do prazo, basta não informar outros parâmetros além dos já preenchidos pelo sistema. Neste caso, a consulta retornará todas as informações de registros enviados fora do prazo no SIRC, inclusive os anteriores a Lei nº 13.846/19. No resultado da consulta, a coluna "Tempo de Envio (Dias Úteis)" não será exibido preenchimento para informações anteriores a 18/06/2019.

Clique em "**Buscar**" para listar os registros enviados fora do prazo que correspondam aos parâmetros de busca inseridos.

Clique em "**Voltar**" para retornar à tela inicial do sistema.

*304*

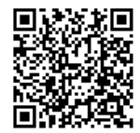
Como resultado, o sistema apresenta uma tabela para cada tipo de registro, nas quais informa-se, na primeira linha, o quantitativo de registros com envio fora do prazo para aquele tipo, e, em seguida, a lista com seus dados principais. Além disso, abaixo das tabelas citadas, é exibido um quadro resumo dos quantitativos da serventia:

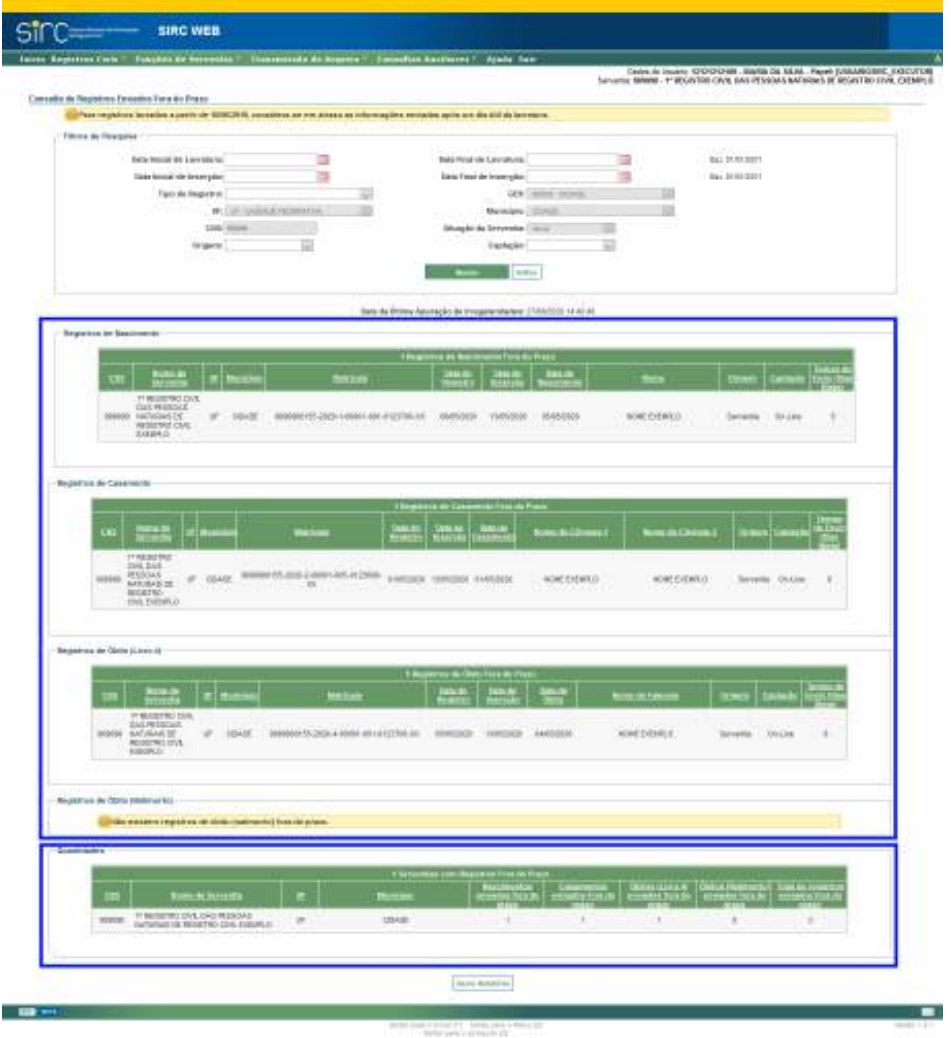

É possível ordenar os resultados clicando no nome de cada coluna das tabelas.

Considerando que antes da publicação da Lei nº 13.846/19 (até 17/06/2019) o prazo não se contava em dias úteis, a coluna "Tempo de Envio (Dias Úteis)" não apresentará informação na situação em que o registro enviado fora do prazo possuir data de lavratura an-

http://corregedoria.pje.jus.br:80/Processo/ConsultaDocumento/listView.seam?x=21020309591802000000000237111

terior a 18/06/2019:

do prazo:

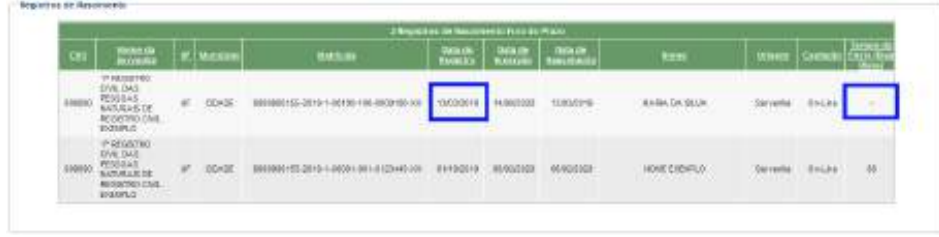

Já para registros enviados fora do prazo com lavratura a partir de 18/06/2019 o tempo de envio em dias úteis é apresentado:

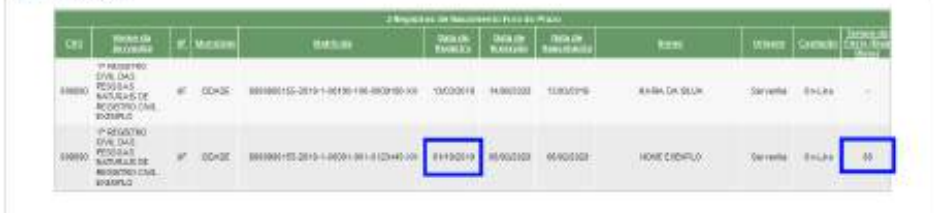

Em ambos os exemplos acima apresentados, os registros foram inseridos fora

 $\triangleright$  o registro da segunda linha, lavrado em 01/10/2019, deveria ter sido inserido em um dia útil, porém foi inserido após 88 dias úteis da lavratura, portanto, em atraso;

✔ o registro da primeira linha, lavrado em 13/03/2019, deveria ter sido inserido até dia 10/04/2019, porém foi inserido somente em 14/08/2020, portanto, em atraso. Contudo, por se tratar de registro lavrado antes de 18/06/2019, não se conta o atraso em dias úteis.

Note que esta funcionalidade responde à Data da Última Atualização – ou seja, suas informações não são atualizadas imediatamente, mas sim após a ocorrência de nova apuração pelo sistema. O conceito de Data da Última Apuração encontra-se detalhado no item *Data da Última Apuração*.

Clique sobre "Gerar Relatório" para salvar as informações de tela em arquivo, se desejar.

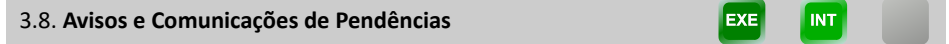

*306*

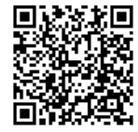

Guia às Serventias – SIRC

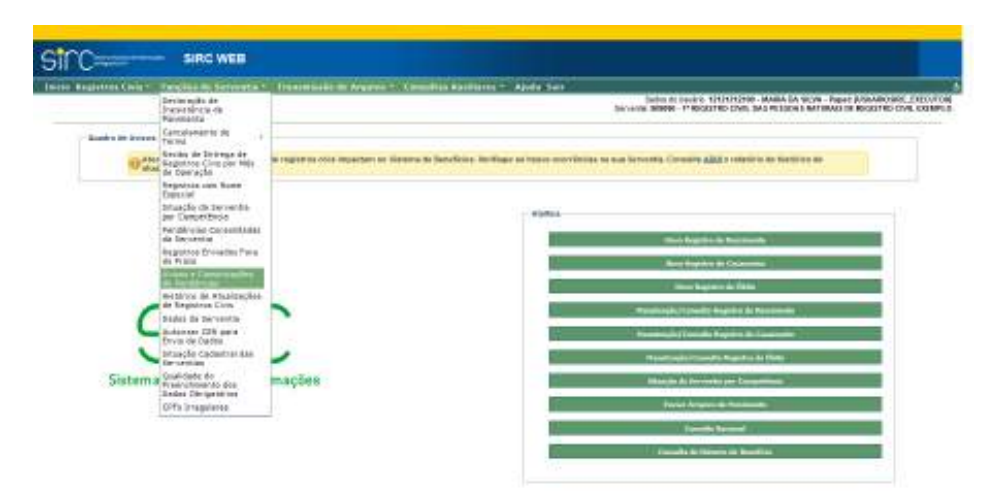

Atualmente, no **segundo dia útil** de cada mês, o sistema realiza automaticamente uma varredura em sua base e, se identificar **que não houve movimentação (inserção de registros, anotações, averbações ou retificações) nem inserção de Declaração de Inexistência de Movimento** para algum dos tipos de registro (Nascimento, Casamento, Óbito ou Natimorto) encaminha automaticamente mensagem de correio eletrônico à Serventia, alertando sobre a falta da informação.

De forma similar, no **sétimo dia útil** de cada mês o sistema realiza ação parecida e, se detecta Pendências (**Termos Faltantes e competências sem informações)** para algum dos Livros (Nascimento Livro 2, Casamento Livros 2 e 3, Óbito Livro 4, ou Natimorto Livro 5) encaminha automaticamente mensagem de correio eletrônico à Serventia, alertando sobre tais pendências. As pendências referem-se ao período da competência de 01/2016 até o envio da comunicação e não somente relativo a competência anterior ao aviso.

O envio dos avisos é sistêmico (automático), porém a Serventia tem a opção de consultar os avisos já enviados, acessando o Menu "Funções da Serventia" e clicando em "Avisos e Comunicações de Pendências". O sistema apresentará apenas a opção de preenchimento da competência desejada:

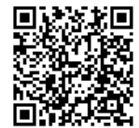

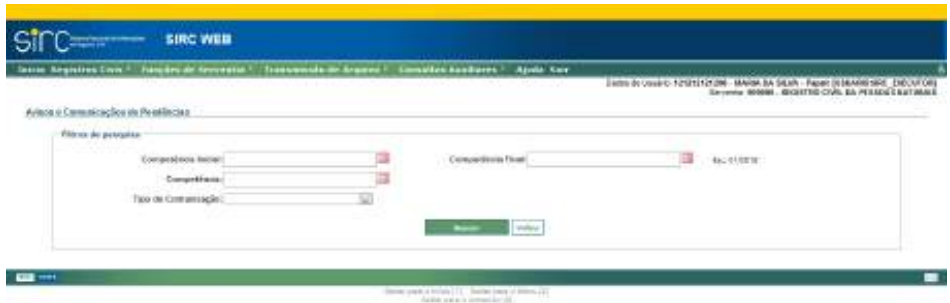

Para consultar os alertas de envio já enviados, basta informar a **Competência Inicial** e a **Competência Final**, clicando na figura do calendário e selecionar o mês e o ano e clicar em fechar, ou digitar a data sem ponto ou barra, ou informar somente a **Competência** a ser consultada (é obrigatório optar por uma destas alternativas).

Se desejar, o usuário pode escolher visualizar apenas e-mails com Tipo de Comunicação "Não movimentação" ou "Pendências".

Clicar em "**Buscar**" para efetuar a consulta.

Clicar em "**Voltar**" para retornar a tela anterior.

A tela retornada contém, além da identificação da serventia, as competências pesquisadas, os tipos de registros que, naquela competência, contém a notificação, a data do envio do e-mail, o endereço de e-mail utilizado automaticamente pelo sistema, e a opção de visualizar o conteúdo do e-mail enviado:

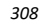

Guia às Serventias – SIRC

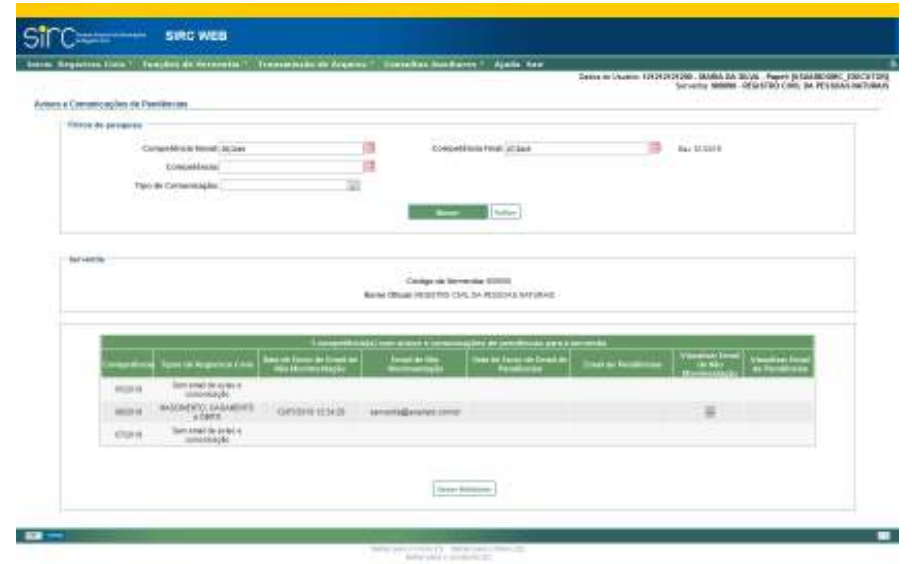

Note que a tabela informa para qual endereço eletrônico as mensagens estão sendo remetidas. Tal informação migra automaticamente da base de dados do Conselho Nacional de Justiça – Página da Justiça Aberta. Em caso de divergências, a serventia deve efetuar a atualização cadastral através do endereço https://www.cnj.jus.br/corporativo/, utilizando-se de senha fornecida pela Corregedoria Geral de Justiça estadual jurisdicionante.

Para consultar um determinado aviso, basta clicar sobre o ícone correspondente nas colunas "Visualizar Email de Não Movimentação" ou "Visualizar Email de Pendências", conforme o caso. O conteúdo do e-mail encaminhado é apresentado em tela:

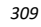

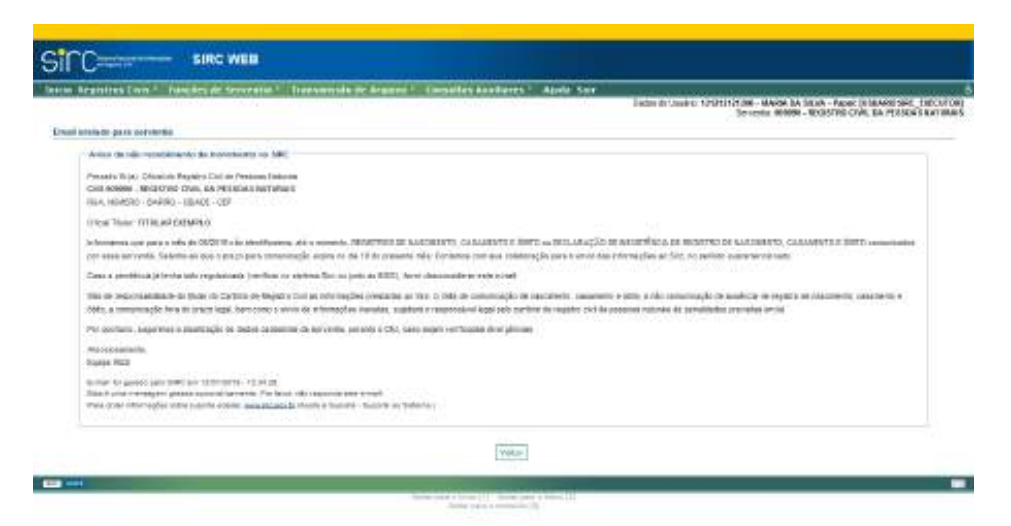

SIRC WER ann .<br>In market de America II is monther Apr says 1991 - 200 percent and the first product of the Familynian as anywork CAS (military or 1981 on 44/802). na (n.v. Charles Argent Cel al Person linker)<br>1909 - Pang tria Carl, SA Prizze i Barlocki di Visitras (n.v. EUAR) (n<br>Alapud II. Siguri Lip Lipe Triang) Francesco<br>Chip 200<br>France 2011 Heater Them Wilde by DYCAL TITULAR un, üzetilisesias algumas atrudinaat; no<br>gadmasta aast internações itoritase (h committee and seven continues and committee pointeriors. There are as for contact and departs are to print to be .<br>Na de primera da transmissiones de la Tisalica de Castilica de Repúblic Castilic Per **General Bureau**  $\overline{a}$ us in learned a claim  $+100.1$  $\overline{\rm vuv}$ Ξ 7m

Clicar em "**Voltar**" para retornar a tela anterior.

**Atenção!** Os avisos e comunicações relacionam as pendências a partir da competência

*310*

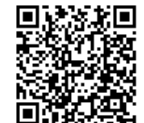

Assinado eletronicamente por: SAMUEL GUIMARAES FERREIRA - 03/02/2021 09:59:18<br>
Num. 247312 - Pág. 318 http://corregedoria.pje.jus.br:80/Processo/ConsultaDocumento/listView.seam?x=21020309591802000000000237111 Número do documento por: SAMUEL GUIMARAES FERR<br>Número do documento do detronicamente por: SAMUEL GUIMARAES FERR<br>Número do documento: 21020309591802000000000237111<br>Número do documento: 21020309591802000000000237111

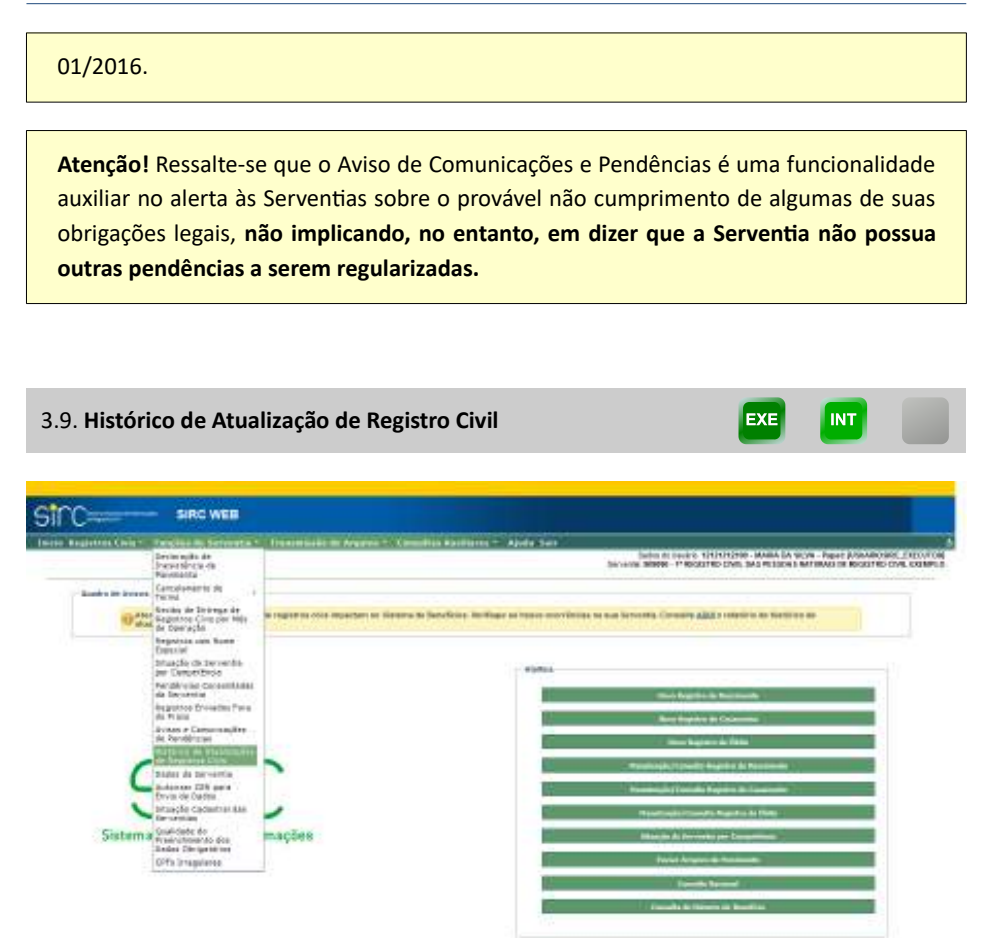

Funcionalidade que permite à serventia consultar o histórico de inclusões, alterações e exclusões de seus registros no SIRC.

*311*

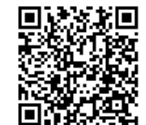

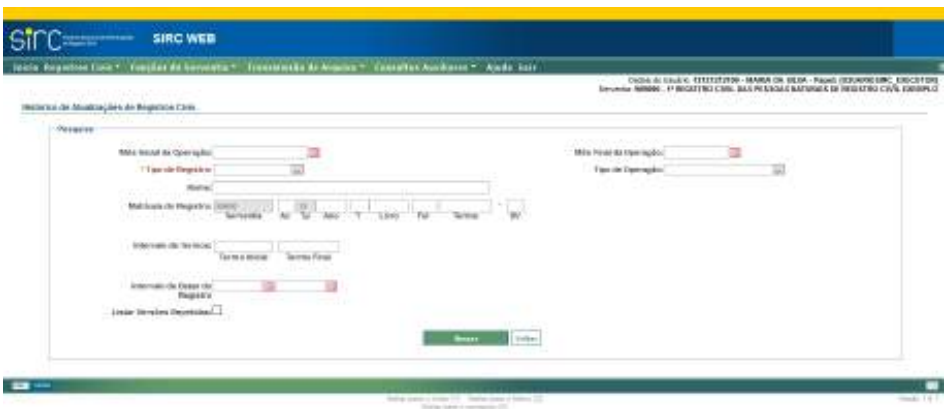

Na tela acima, o quadro "Histórico de Atualizações de Registros Civis" permite ao usuário informar parâmetros para consulta ao(s) registro(s) desejado(s):

- a) **Mês inicial da Operação**: Competência inicial para a qual a operação do registro (inclusão, exclusão e alteração) foi realizada;
- b) **Mês Final da Operação**: Competência final para a qual a operação do registro (inclusão, exclusão e alteração) foi realizada;
- c) **Tipo de Registro**: Escolher entre Nascimento, Casamento ou Óbito (dado obrigatório);
- d) **Tipo de Operação**: Escolher entre Alteração, Exclusão ou Inserção;
- e) **Nome:** Digitar o nome do registrado a ser pesquisado;
- f) **Matrícula do Registro**: Informar o Acervo, Ano, Tipo de Livro, Número de Livro, Número de Folha, Número de Termo e/ou DV ou qualquer dos campos;
- g) **Intervalo de Termos**: Informar termos inicial e final desejados;
- h) **Intervalo de Datas de Registro**: Digite datas inicial e final de registro sem barras ou clique no calendário à direita do quadro de entrada e selecione as datas desejadas;
- i) **Listar Versões Repetidas**: Selecionar esta opção para que no resultado da busca sejam apresentados inclusive as versões repetidas, ou seja, versões salvas que não possuem alteração em relação à versão anterior.

**Atenção!** A partir da versão do SIRC Web que entrou em produção em 27/09/2019, o

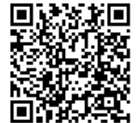

sistema não mais permite que o usuário salve versões sem realizar algum tipo de alteração no registro.

Clique em "**Buscar**" para realizar a consulta.

Clique em "**Voltar**" para retornar à tela inicial do sistema.

Como resultado da busca, o sistema retorna uma tabela contendo os seguintes dados dos registros localizados: Matrícula, Tipo de Operação, Data da Operação, Data de Inserção, Data de Registro e Repetida.

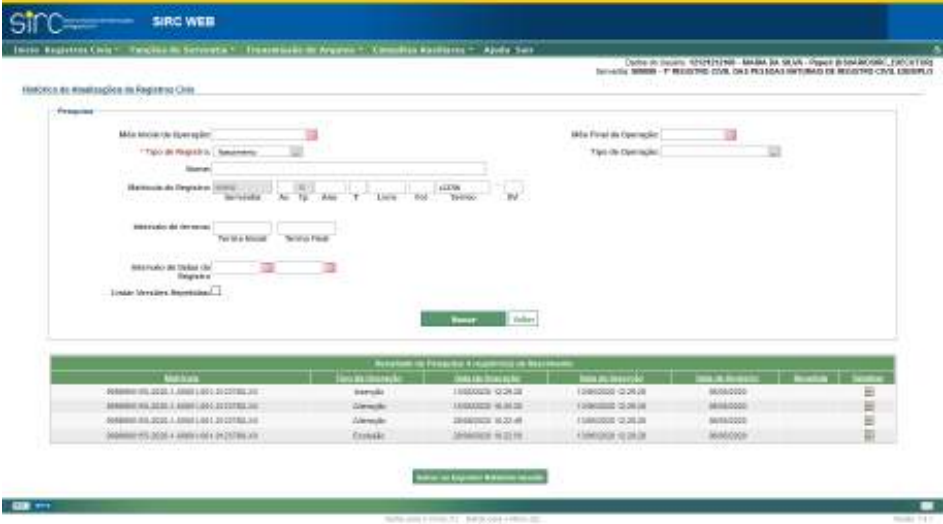

No exemplo acima, o usuário buscou por todas as operações ocorridas com o registro de Nascimento cujo termo é o 123700. Conforme retorno do sistema, referido registro possui o seguinte histórico:

- a) Em 13/05/2020 às 12:29:28, o registro foi **inserido**;
- b) Em 15/05/2020 às 16:20:20, o registro foi **alterado**;
- c) Em 28/08/2020 às 10:22:49, o registro foi novamente **alterado**; e
- d) Em 28/08/2020 às 10:22:50, o registro foi **excluído**.

É possível detalhar cada ação listada, clicando-se no ícone "**Detalhar**" na última coluna da tabela apresentada. A nova tela apresentada, "Detalhamento da Operação", apresenta os quadros "Identificação do Registro", "Dados da Inserção", "Dados da Versão Selecio-

*313*

Num. 4227251 - Pág. 313

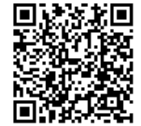

Assinado eletronicamente por: SAMUEL GUIMARAES FERREIRA - 03/02/2021 09:59:18<br>Assinado eletronicamente por: SAMUEL GUIMARAES FERREIRA - 03/02/2021 09:59:18 http://corregedoria.pje.jus.br:80/Processo/ConsultaDocumento/listView.seam?x=21020309591802000000000237111 Número do documento: 21020309591802000000000237111

nada" e, ao final da tela, botão de consulta personalizado para cada tipo de operação, sendo botão "**Consulta Versão Inserida"** para inserções, botão "**Consulta Alteração Realizada**" para Alterações e botão "**Consulta Versão Excluída**" para Exclusões.

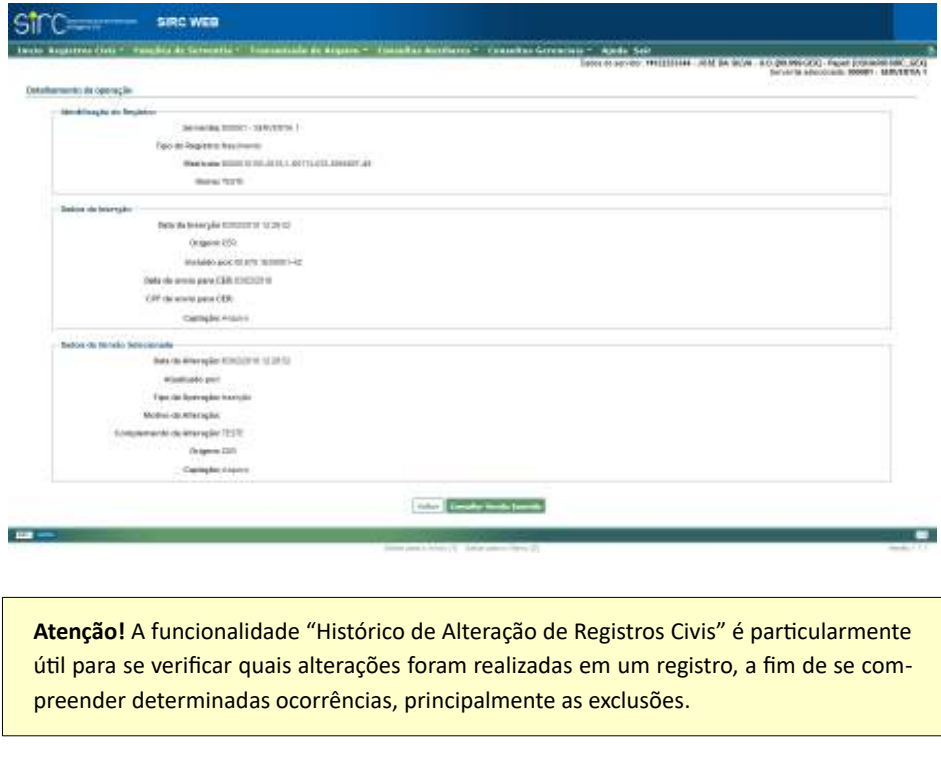

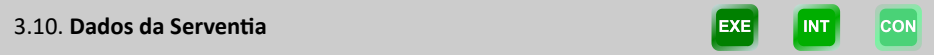

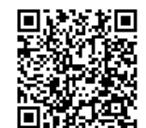

Guia às Serventias – SIRC

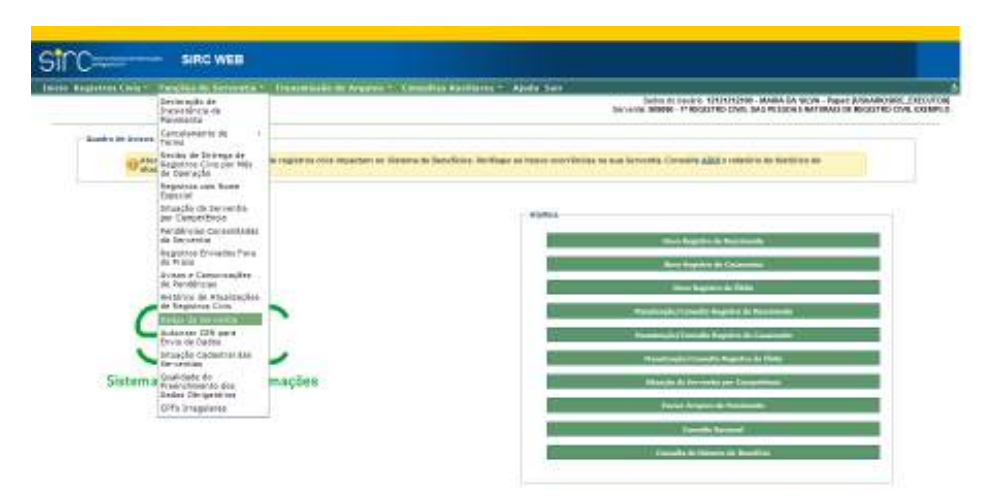

A funcionalidade "Dados da Serventia", acessível através do Menu "Funções da Serventia", permite ao usuário consultar os dados cadastrais relacionados à Serventia.

Ao acessar referida funcionalidade, o sistema apresenta a tela que segue:

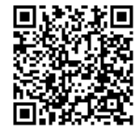

Guia às Serventias – SIRC

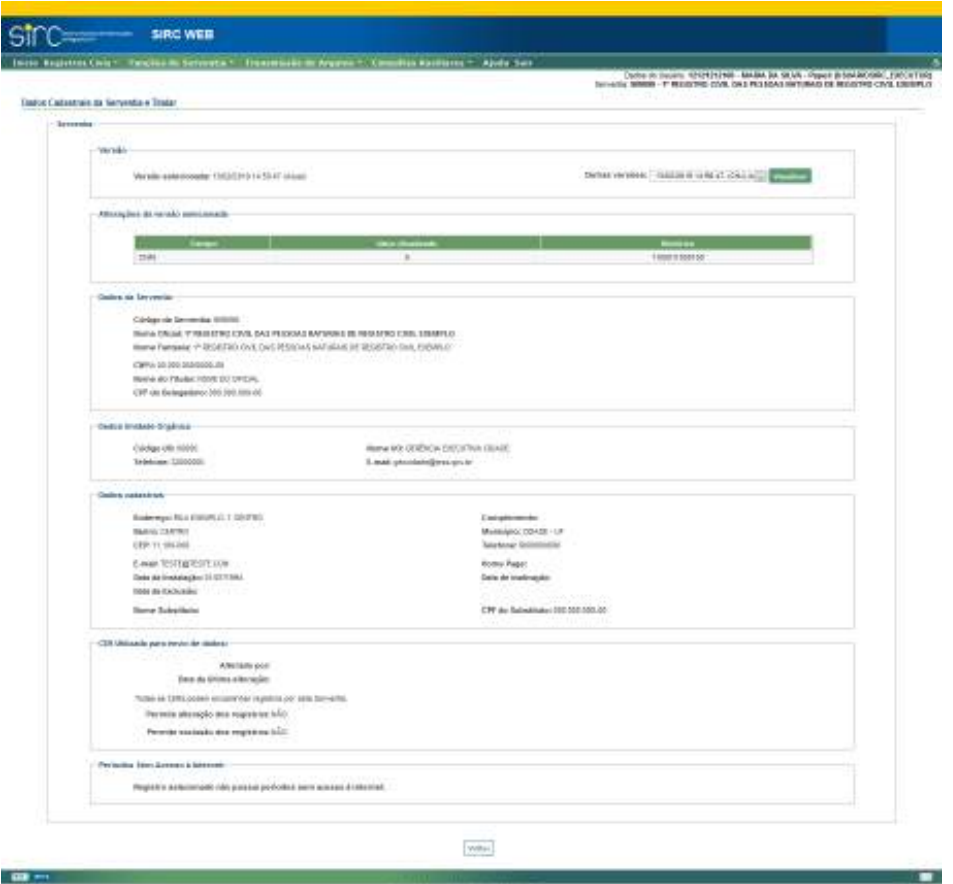

No quadro "Versão", temos:

- a) **Versão Selecionada**: Indica a data e hora em que os dados apresentados em tela foram atualizados no SIRC;
- b) **Outras versões**: Opção para que o usuário consulte versões anteriores dos dados da Serventia. Basta clicar na seta, escolher a versão, e clicar sobre "Visualizar".

No quadro "Alterações da versão selecionada", temos uma tabela que lista todos os campos alterados na versão selecionada, com relação a seus conteúdos na versão imediatamente anterior.

No quadro "Dados da Serventia", que são encaminhados automaticamente pelo Sistema Justiça Aberta do CNJ ao SIRC, temos:

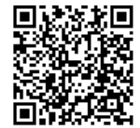

- a) **Código da Serventia**: o Código Nacional da Serventia CNS está disponível no endereço eletrônico http://www.cnj.jus.br/corregedoria/justica\_aberta;
- b) **Nome Oficial**: nome registrado perante os órgãos públicos de registro de pessoas jurídicas;
- c) **Nome Fantasia**: é a designação popular de título de estabelecimento utilizada por uma instituição, seja pública ou privada, sob a qual ela se torna conhecida do público. Opõe-se à razão social, que é o nome utilizado perante os órgãos públicos de registro de pessoas jurídicas;
- d) **CNPJ**: número do Cadastro Nacional de Pessoa Jurídica fornecido pela Receita Federal do Brasil – RFB;
- e) **Nome do Titular**: nome da pessoa designada pelo Tribunal de Justiça para ser responsável pela serventia como titular;
- f) **CPF do Delegatário**: número do Cadastro de Pessoa Física do titular da serventia.

No quadro "Dados da Unidade Orgânica", temos informações relativas à unidade do INSS responsável pelo suporte à Serventia:

- a) **Código UO**: código da Gerência Executiva do INSS a qual a serventia se vincula;
- b) **Nome da UO**: nome da Gerência Executiva do INSS a qual a serventia se vincula;
- c) **Telefone**: número do telefone da Gerência Executiva do INSS a qual a serventia se vincula;
- d) *E-mail*: endereço eletrônico da Gerência Executiva do INSS a qual a serventia se vincula.

No quadro "Dados Cadastrais", que são encaminhados automaticamente pelo Sistema Justiça Aberta do CNJ ao SIRC, temos mais informações relativas à Serventia:

- a) **Endereço**: logradouro da serventia;
- b) **Complemento**: complemento ao número da serventia;
- c) **Bairro**: bairro da serventia;
- d) **Município**: nome por extenso do município;

*317*

- e) **CEP**: código de Endereçamento Postal da localização da serventia;
- f) **Telefone**: número do telefone da serventia com DDD;
- g) *E-mail*: endereço eletrônico da serventia;
- h) *Home Page*: sítio eletrônico da serventia na Internet;
- i) **Data da Instalação**: data da abertura da serventia;
- j) **Data da Inativação**: data do fechamento da serventia;
- k) **Data Exclusão:** data da exclusão da serventia;
- l) **Nome Substituto**: nome do substituto ou da substituta do titular;
- m) **CPF do Substituto**: preenchido com o número do documento;

No quadro "CER Utilizada para envio de dados", temos informações acerca da atual autorização dada pela Serventia para que as Centrais de Envio de Registro possam incluir, alterar ou excluir registros em seu nome, no sistema:

- a) **Alterado por**: CPF do usuário que realizou a atual configuração de envio;
- b) **Data da última alteração**: dia em que o usuário acima realizou a atual configuração;
- c) **Campo para Mensagem ou informação de CER autorizada para envio de registros**: informa a atual configuração relativa a possibilidade de envio de registro por Centrais. As configurações possíveis são:

*Todas as CERs podem incluir registros por esta Serventia.* 

*Nenhuma CER está autorizada a enviar registros por esta Serventia.*

Caso alguma CER específica esteja autorizada para o envio de registros, o sistema apresentará os campos "CNPJ", "Razão Social" e "Sigla":

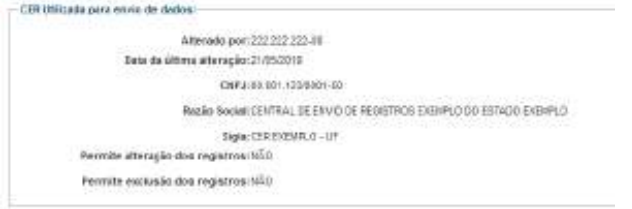

*318*

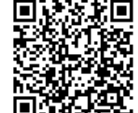

- d) **Permite alteração dos registros**: Informa se a(s) Central(is) estão ou não autorizadas, também, a alterar registros já inseridos no sistema. Este campo não é exibido caso, na atual configuração, o usuário tenha optado por nenhuma CER autorizada a enviar registros.
- e) **Permite exclusão dos registros**: Informa se a(s) Central(is) estão ou não autorizadas, também, a excluir registros já inseridos no sistema. Este campo não é exibido caso, na atual configuração, o usuário tenha optado por nenhuma CER autorizada a enviar registros.

Vale ressaltar que as configurações relativas ao quadro descrito acima são gerenciadas através da funcionalidade *Autorizar CER para envio de dados*, próximo tópico deste Guia.

Por fim, no quadro "Períodos Sem Acesso à Internet", serão apresentados os períodos em que a serventia se enquadrou na hipótese de autorização de remessa das informações de registros civis em até 5 (cinco) dias, haja vista o município não dispor de provedor de conexão com a internet ou qualquer meio de acesso à internet, conforme descrito no art. 68, §1º da Lei n° 8.212/91. Não tendo havido períodos enquadrados nessa hipótese, o sistema apresentará a mensagem:

*Registro selecionado não possui períodos sem acesso à internet*

Clicar em "**Voltar**" para retornar a tela anterior.

**Atenção!** A inclusão de períodos sem acesso à internet é feita pela SAIS da Gerência Executiva do INSS da abrangência do Cartório, mediante apresentação de documentação comprobatória.

3.11. **Autorizar CER para Envio de Dados** 

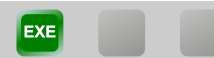

*319*

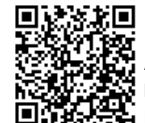

Guia às Serventias – SIRC

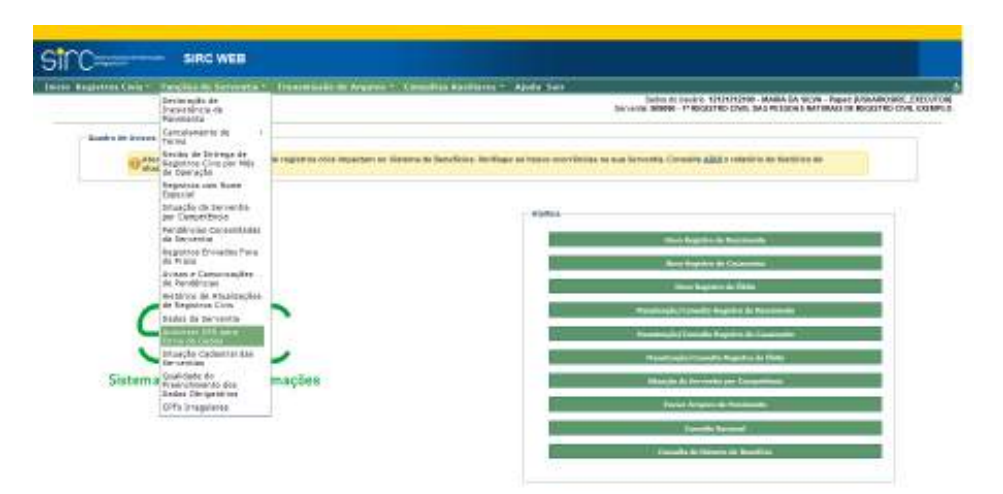

A partir da versão 6.4.0, de 27/06/2017, é facultado à serventia limitar o envio dos registros civis por todas, nenhuma ou apenas uma Central de Registros Civis – CER. Caso a serventia escolha a opção de envio por "Nenhuma CER", os dados eventualmente enviados por CER serão bloqueados e não serão recepcionados pelo SIRC.

Além das opções de envio, a Serventia possui opções de determinar que o sistema permita ou não a realização de alterações ou de exclusões de registros já inseridos por parte da CER selecionada. Isto permite um maior controle por parte do usuário, que tem a garantia de que inserções, alterações e exclusões somente serão feitas pelas Centrais de Envio se devidamente autorizadas pela Serventia.

**Atenção!** A gestão dos registros civis inseridos no SIRC é de **total responsabilidade do Titular do Cartório de Registro Civil**. Desta forma, esta funcionalidade auxilia o Titular a garantir que suas informações sejam corretamente inseridas, alteradas ou excluídas.

Por padrão, a configuração inicial do sistema é a de que "Todas as CERs podem **incluir** registros por esta Serventia", mas **não** podem **alterar nem excluir** registros, o que pode ser consultado no último quadro da tela "Dados da Serventia":

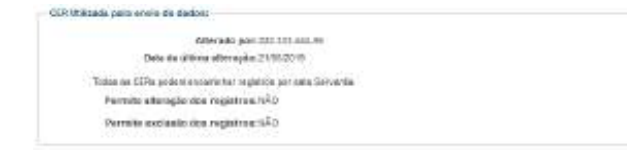

Quanto à inserção, o usuário pode:

a) Autorizar todas as CER a encaminhar registros ao SIRC;

*320*

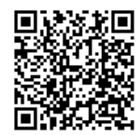

- b) Autorizar uma CER específica a encaminhar registros ao SIRC ou
- c) Não autorizar nenhuma CER a encaminhar registros ao SIRC.

Quanto às alterações ou exclusões, o usuário pode:

- a) Autorizar que a(s) CER(s) possam alterar e excluir registros;
- b) Autorizar que a(s) CER(s) possam alterar, mas **não** possam excluir registros;
- c) Autorizar que a(s) CER(s) **não** possam alterar, mas possam excluir registros ou
- d) Não autorizar alterações nem exclusões de registros pela(s) CER(s).

Ao acessar a funcionalidade, o usuário é direcionado para a tela "Autorizar Envio de Dados por CER":

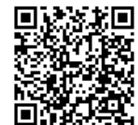

Guia às Serventias – SIRC

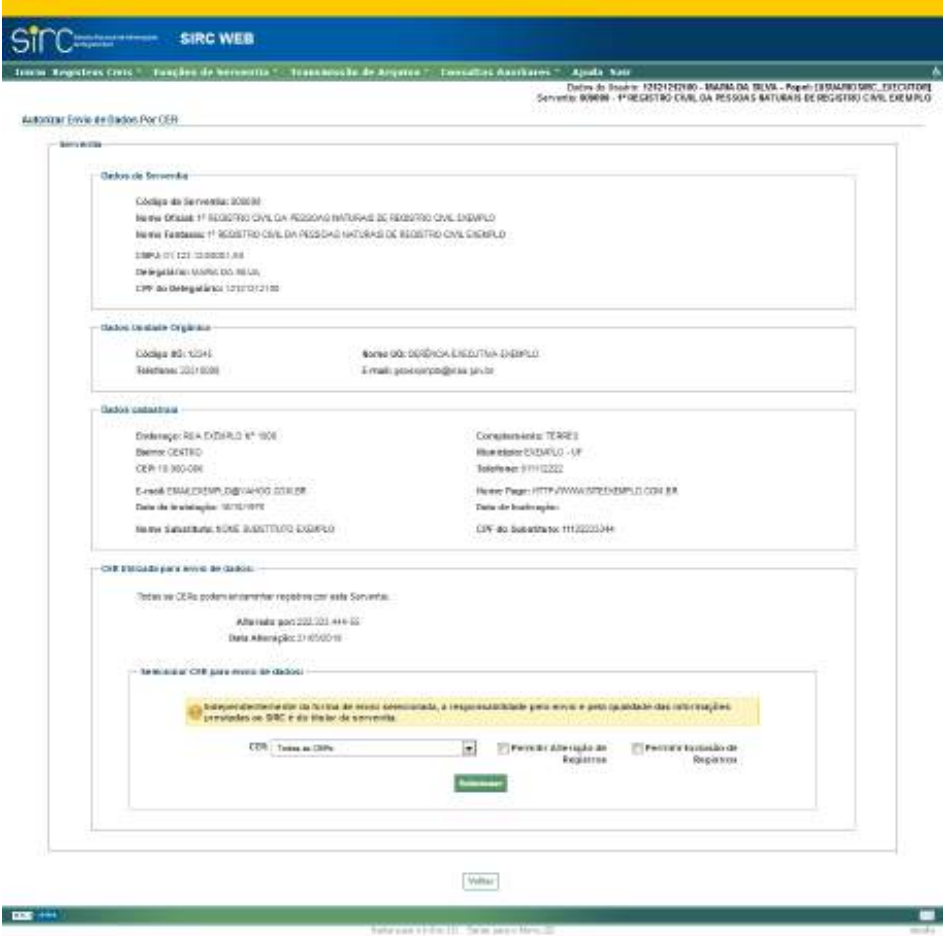

Os quadros "Dados da Serventia", "Dados Unidade Orgânica" e "Dados Cadastrais" apresentam informações básicas relacionadas à Serventia do usuário, conforme já detalhado no item *Dados da Serventia*.

O quadro "CER Utilizada para envio de dados" apresenta a situação atual de opção de envio dos registros por CER (Nenhuma, todas ou CER específica), o CPF do usuário que realizou tal configuração e a data da última configuração. Dentro deste quadro, temos o quadro "Selecionar CER para envio de dados", no qual o usuário efetivamente realiza todas as configurações que desejar:

Guia às Serventias – SIRC

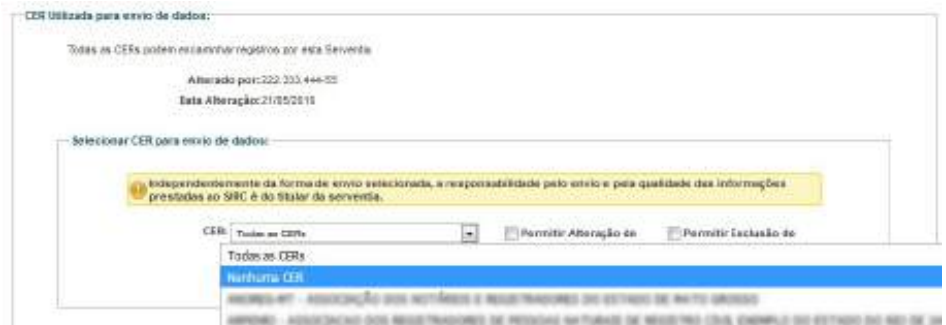

- a) **CER:** Clicando na seta lateral, o usuário escolhe entre "Todas as CER", "Nenhuma CER" ou uma das Centrais listadas. A partir desta seleção, a(s) CER escolhida(s) estará(ão) apta(s) a inserir registros civis no SIRC em nome da Serventia;
- b) **Permitir Alteração de Registros**: Caso selecionada, esta opção permitirá que a CER selecionada (ou todas, se for o caso) realizem alterações em qualquer registro presente no SIRC, em nome da Serventia;
- c) **Permitir Exclusão de Registros**: Caso selecionada, esta opção permitirá que a CER selecionada (ou todas, se for o caso) realizem exclusões de qualquer registro presente no SIRC, em nome da Serventia.

Clique em "**Selecionar**" para concluir a operação.

Clique em "**Voltar**" para retornar à tela inicial.

O resultado da operação pode ser consultado na opção *Dados da Serventia*, no último quadro ("CER utilizada para envio de dados").

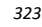

Guia às Serventias – SIRC

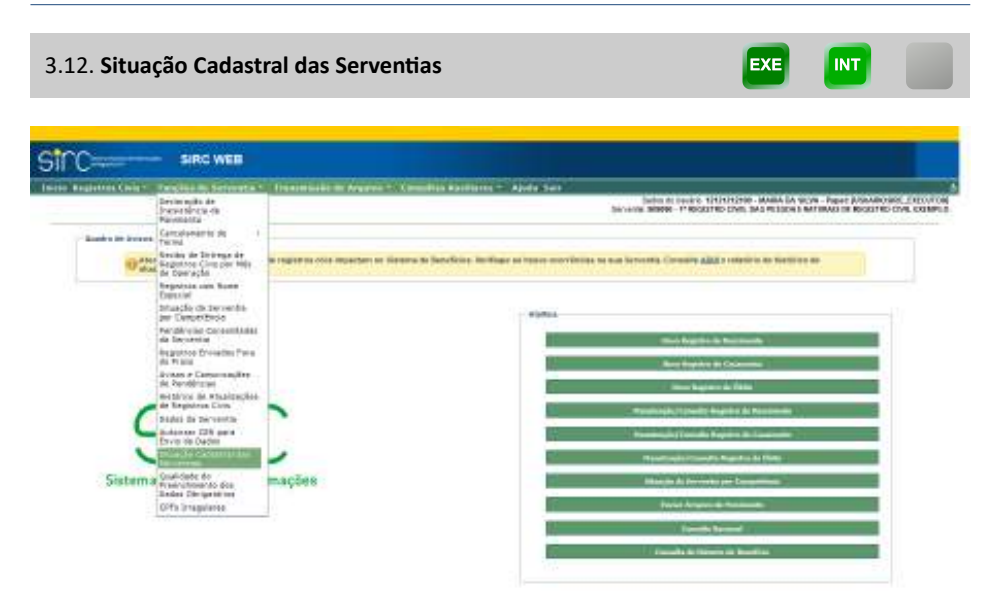

Permite verificar se a situação cadastral da serventia está consistente em relação aos dados cadastrais recepcionados da base do sistema Justiça Aberta do Conselho Nacional de Justiça – CNJ.

O sistema através de rotina verifica a qualidade das informações oriundas da base do CNJ utilizadas no SIRC e aponta a ausência de dados.

Aponta a conformidade ou as razões das não-conformidades.

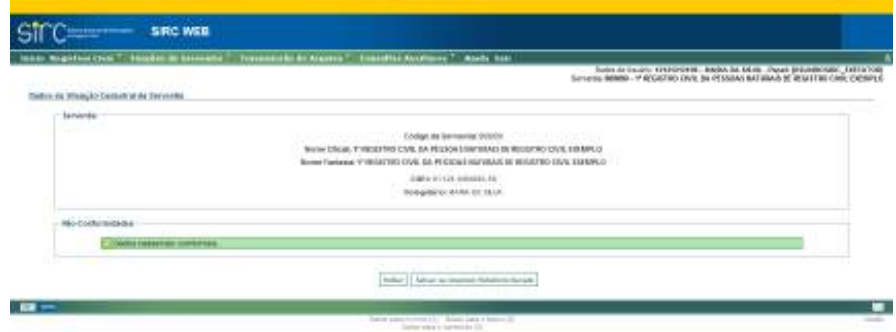

O INSS não possui acesso para incluir, excluir ou alterar dados cadastrais da Serventia, do Titular e Substituto. Tais informações migram automaticamente do cadastro do Conselho Nacional de Justiça-CNJ.

*324*

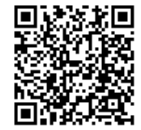

Identificada desatualização nos dados apresentados, a serventia deverá atualizar seus dados junto ao Sistema Justiça Aberta, do CNJ, por meio do endereço https://www.cnj.jus.br/corporativo/, acessado a partir de senha fornecida pela corregedoria estadual jurisdicionante.

Nos casos em que há o apontamento da ausência de substituto e seu CPF, em que nomeação é facultativa ao Titular da serventia, desconsidere o apontamento. Apenas para efeito de concessão de acesso ao SIRC a um substituto é que necessitaria ser preenchido no Sistema Justiça Aberta.

Clique em "**Salvar ou Imprimir o Relatório Gerado**" para obter um relatório em PDF das informações em tela.

Clique em "**Voltar**" para retornar à tela inicial.

**Atenção!** A desatualização dos dados cadastrais impossibilita a concessão e autorização do acesso ao sistema, o recebimento da senha de acesso, o recebimento do aviso de não recebimento de movimentos por competência e das mensagens informando o recebimento dos registros no caso de encaminhamento pelas Centrais, por mensagem de correio eletrônico.

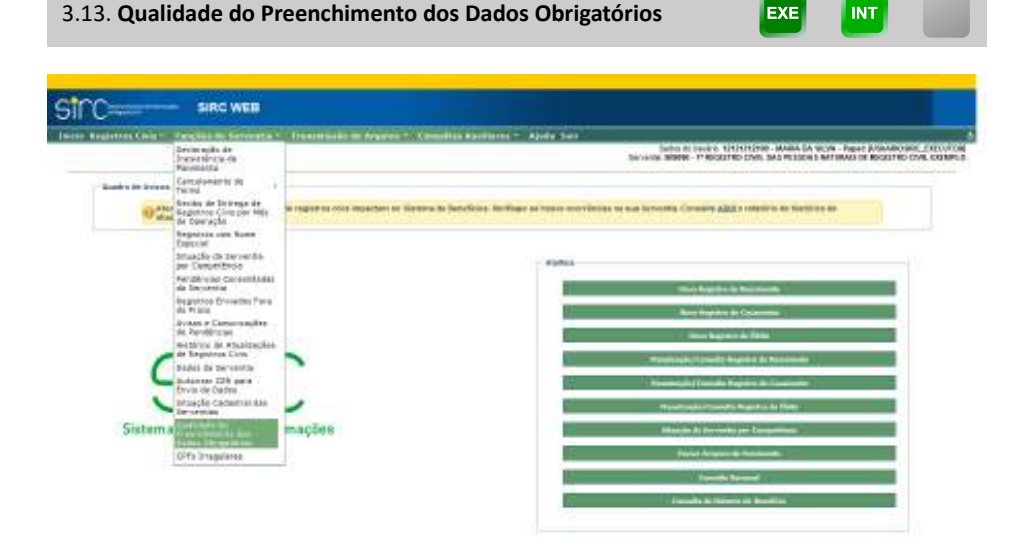

Com a publicação da Lei nº 13.846, de 18/06/2019, as Serventias passaram a

*325*

Num. 4227251 - Pág. 325

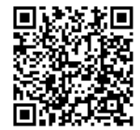

Assinado eletronicamente por: SAMUEL GUIMARAES FERREIRA - 03/02/2021 09:59:18<br>Assinado eletronicamente por: SAMUEL GUIMARAES FERREIRA - 03/02/2021 09:59:18 http://corregedoria.pje.jus.br:80/Processo/ConsultaDocumento/listView.seam?x=21020309591802000000000237111 Número do documento: 21020309591802000000000237111

ser obrigadas à inclusão de dados mínimos para cada tipo de registro civil, conforme sintetizase no quadro a seguir:

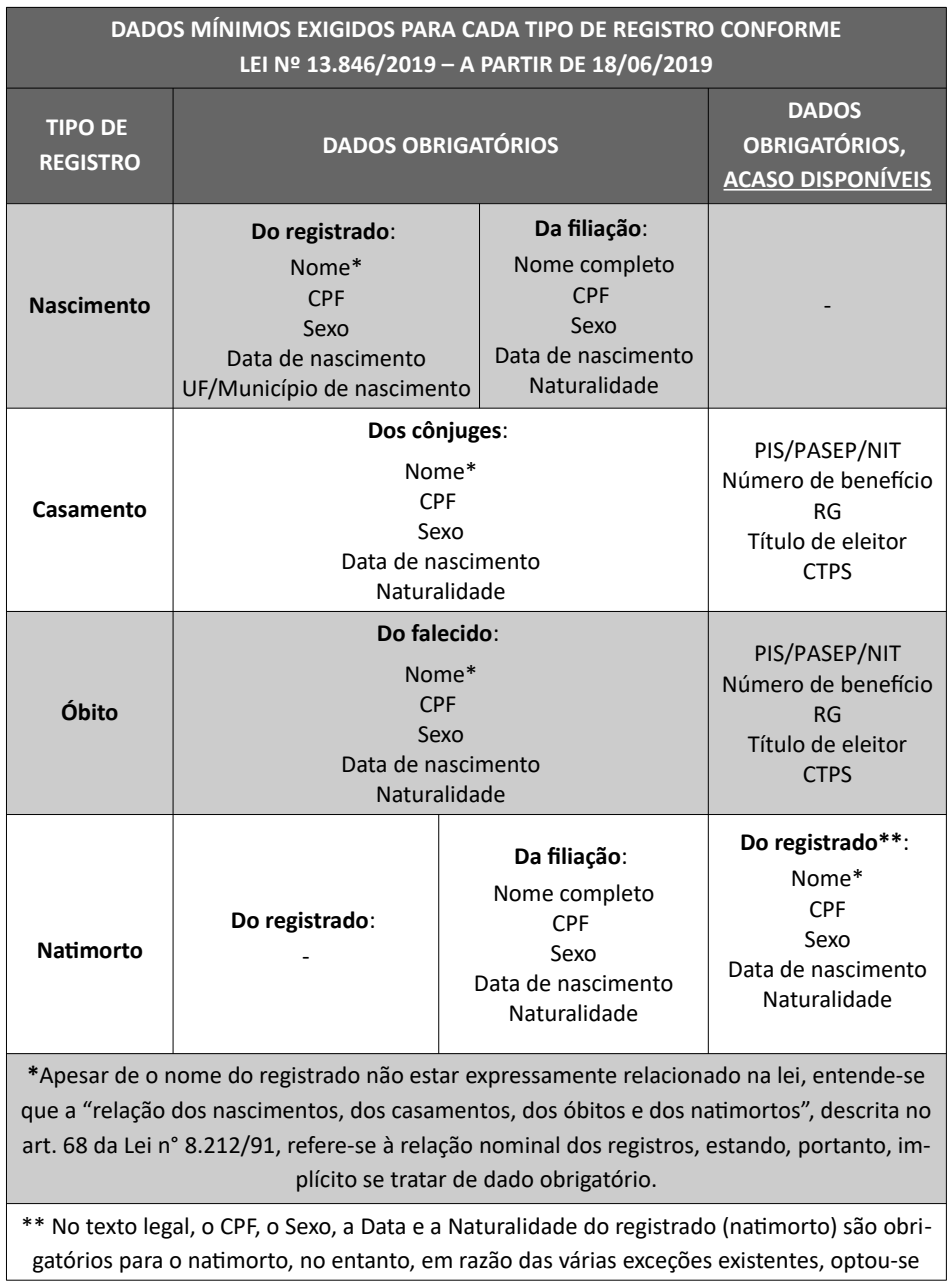

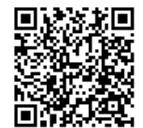

por não exigir esses dados de forma obrigatória no SIRC.

**Atenção!** Apesar de a lei não mais exigir como obrigatória a informação de dados relativos à filiação do falecido, **estas são extremamente importantes para fins de cessação de benefícios junto ao INSS, visto que o nome da mãe é critério básico de batimento.** Assim, é **muito importante que a Serventia informe o nome e sexo das filiações, sempre que disponível**, para evitar recebimentos indevidos de benefícios após o óbito.

**Atenção!** A previsão legal dos dados indicados como "obrigatórios, acaso disponíveis" significa que, caso o dado seja apresentado ao registrador civil durante a lavratura, ou esteja disponível mediante consulta a sistemas eletrônicos, o mesmo deve ser obrigatoriamente informado ao SIRC.

Com o intuito de auxiliar o acompanhamento da qualidade do envio das informações ao SIRC, foi desenvolvida a funcionalidade "Qualidade do Preenchimento dos Dados Obrigatórios", que possui atualização *on-line*, tornando-a ainda mais útil:

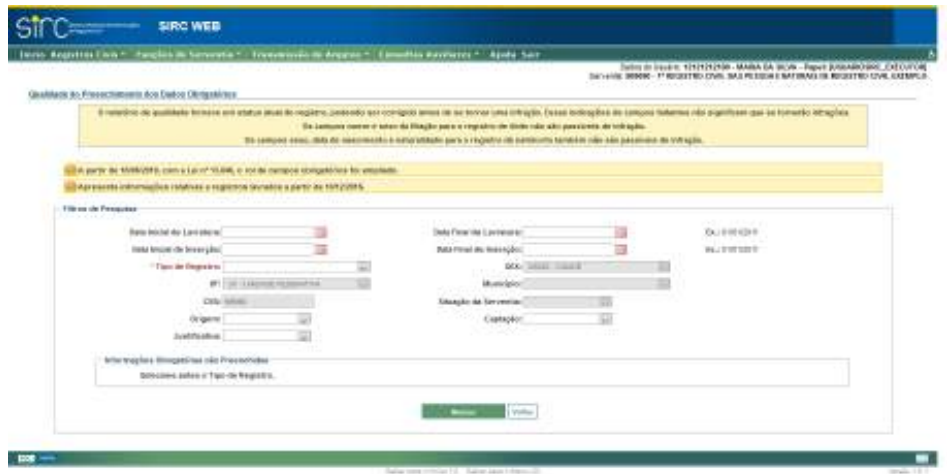

Logo na parte superior da tela inicial da funcionalidade, o sistema exibe mensagem ressaltando que os resultados obtidos na pesquisa fazem referência ao status atual do registro, o que quer dizer que todas as atualizações efetuadas no registro civil no SIRC estão sendo consideradas. Além disso, traz a informação de que nem todos os dados faltantes

apontados nessa funcionalidade serão considerados para fins de apuração de infrações, como é o caso do nome e sexo da filiação no registro de óbito, por exemplo:

> *O relatório de qualidade fornece um status atual do registro, podendo ser corrigido antes de se tornar uma infração. Essas indicações de campos faltantes não significam que se tornarão infrações.*

*Os campos nome e sexo da filiação para o registro de óbito não são passíveis de infração.* 

*Os campos sexo, data de nascimento e naturalidade para o registro de natimorto também não são passíveis de infração.* 

**Atenção!** A funcionalidade de "Qualidade de Preenchimento de Dados Obrigatórios" traz resultados mais abrangentes do que a funcionalidade "Pendências Consolidadas da Serventia", além de ser atualizado de forma *on-line*, enquanto que a funcionalidade de Pendências Consolidadas depende de apuração das pendências para atualizar o quadro de Dados Obrigatórios Incompletos e sem Justificativa. O relatório da qualidade diz respeito ao preenchimento do dado eleito no filtro dessa funcionalidade. Nas Pendências Consolidadas apura-se que esse dado faltante está em desconformidade com o art. 68 da Lei nº 8.212/91.

As consultas podem ser feitas mediante os seguintes parâmetros:

- ✔ **Intervalo de Datas de Lavratura;**
- ✔ **Intervalo de Datas de Inserção**;
- ✔ **Tipo de Registro (obrigatório);**
- ✔ **Origem:** Serventia, CER, GEX ou Direção Central. Referente à versão de inserção do registro;
- ✔ **Captação:** On-line ou Arquivo/*WebService*. Referente à versão de inserção do registro;
- ✔ **Justificativa**: Sim ou Não;

Note que o quadro "Informações Obrigatórias não Preenchidas", inicialmente, apresenta a mensagem a seguir:

*Selecione antes o Tipo de Registro.*

Isto ocorre porque as informações obrigatórias dependem do tipo de registro escolhido: Nascimento, Casamento, Óbito (Livro 4) ou Natimorto (Livro 5).

*328*

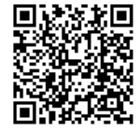

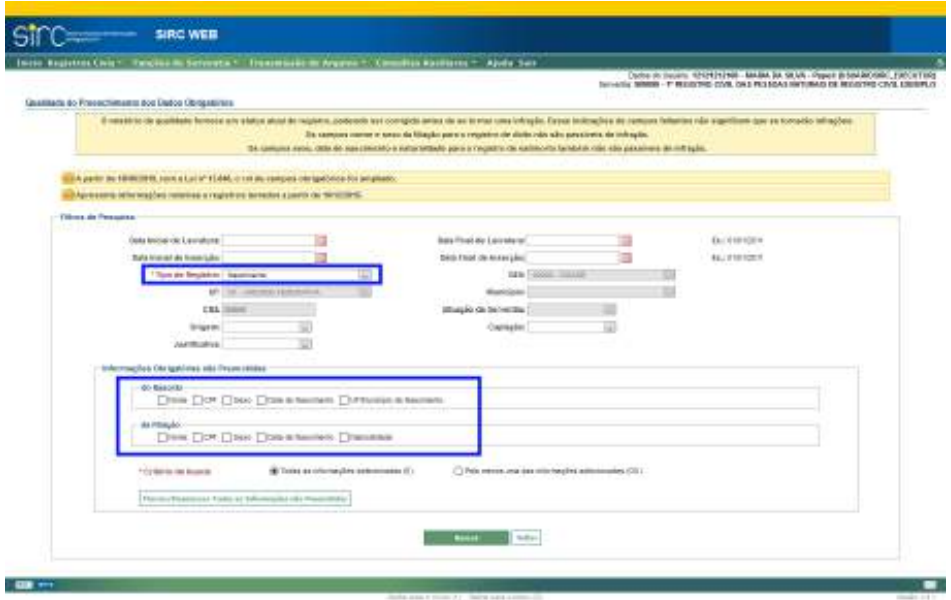

Sendo selecionado o tipo de registro Nascimento, a tela apresentada é:

Sendo selecionado o tipo de registro Casamento, a tela apresentada é:

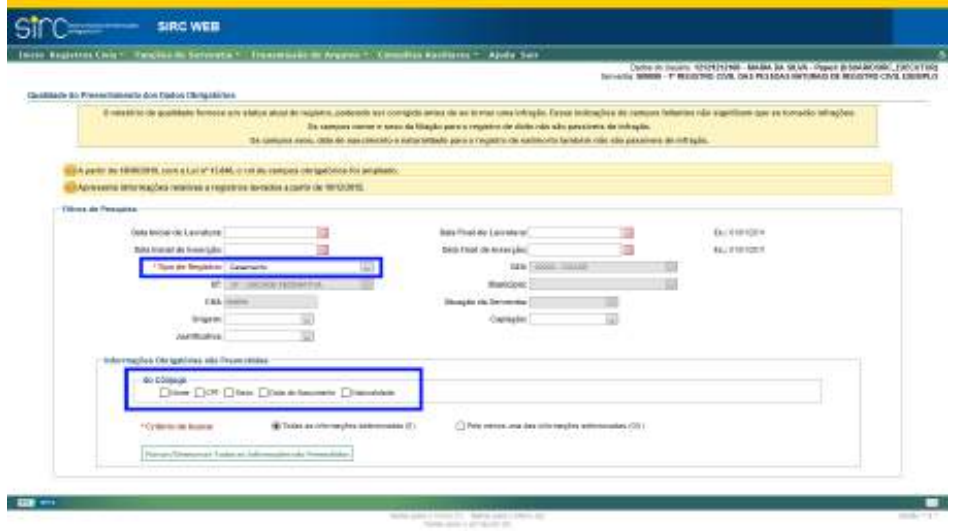

Sendo selecionado o tipo de registro Óbito (Livro 4), a tela apresentada é:

Guia às Serventias – SIRC

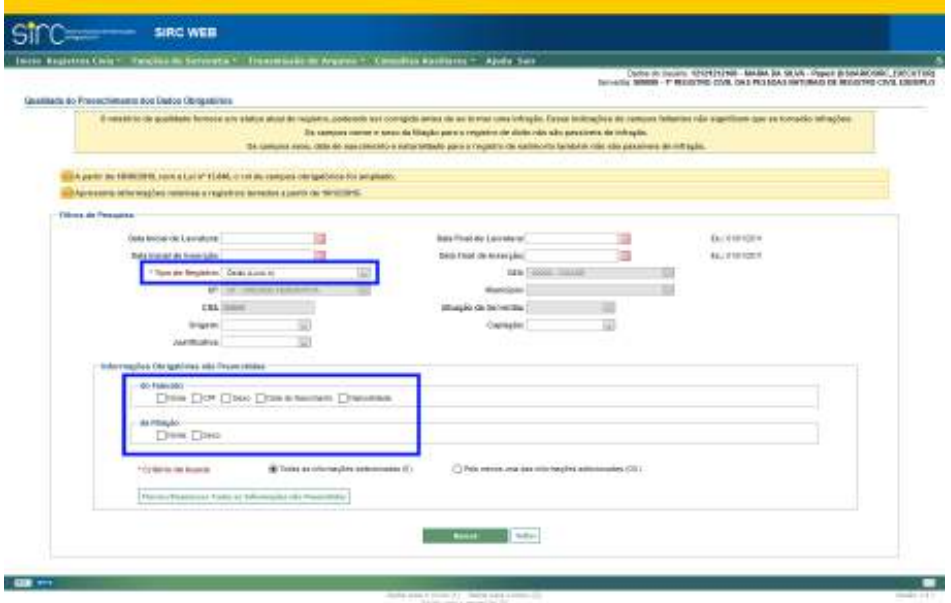

E, sendo selecionado o tipo de registro Natimorto (Livro 5), a tela apresentada

é:

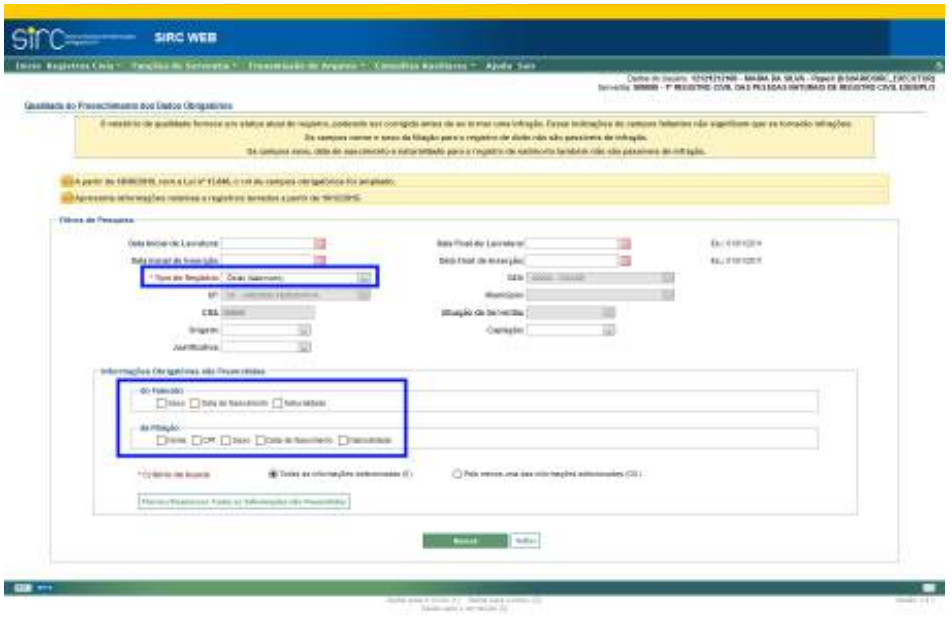

*330*

**Atenção!** Os campos nome e sexo da filiação para os registros de Óbitos (livro 4), apesar de constarem como informação obrigatória na funcionalidade de "Qualidade de Preenchimento dos Dados Obrigatórios", não são considerados para fins de infração e eventual penalização a partir de 18/06/2019. O art. 68 da Lei nº 8.212/91, em sua redação anterior, consideravam dados obrigatórios.

**Atenção!** Nesta funcionalidade, para o Natimorto (livro 5), não são indicados os campos nome e CPF do registrado, haja vista não ser comum a inclusão do nome nem a realização da inscrição no CPF para esses casos. Consequentemente, não serão considerados para fins de qualificação de dados do registro. Além disso, os demais dados do registrado, quais sejam, sexo, data de nascimento e naturalidade, não são considerados para fins de infração, sendo utilizados para fins de qualificação dos dados do registro. Importa ressaltar que são dados importantes, se registrados no livro, uma vez que geram direitos à sua filiação.

A consulta é realizada conforme as informações faltantes que o usuário selecionar, considerando-se o tipo de registro escolhido.

Para selecionar todos os campos obrigatórios daquele tipo (ou limpar totalmente a seleção, caso algum documento já esteja selecionado), basta clicar sobre o botão "Marcar/Desmarcar Informações não Preenchidas".

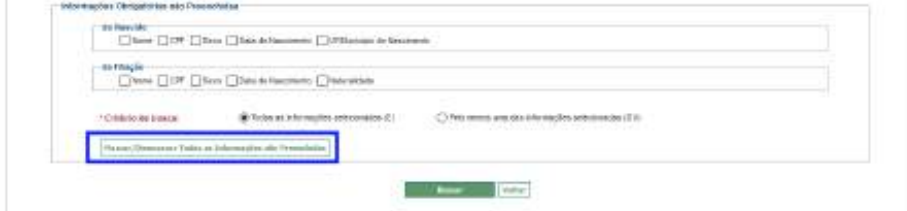

Quanto ao critério de busca, o usuário pode optar pela opção de "Todas as informações selecionadas (**E**)", que trará os registros com ausência de todos os campos selecionados. No caso de escolha da opção "Pelo menos uma das informações selecionadas (**OU**)", o resultado apresenta os registros para os quais esteja ausente pelo menos um dos campos selecionados (ou todos, no caso de uma pesquisa mais abrangente):

Guia às Serventias – SIRC

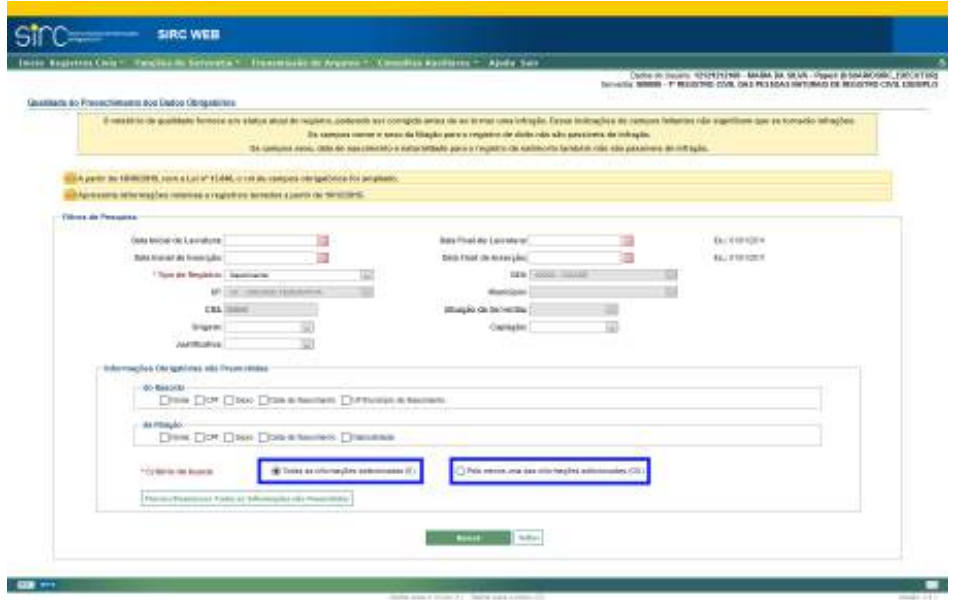

Na tela a seguir, temos um exemplo de consulta na qual o usuário solicita a busca pelos registros de Óbito (Livro 4) para os quais não tenha sido preenchido o **CPF do falecido**:

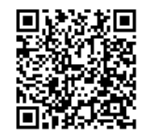

Guia às Serventias – SIRC

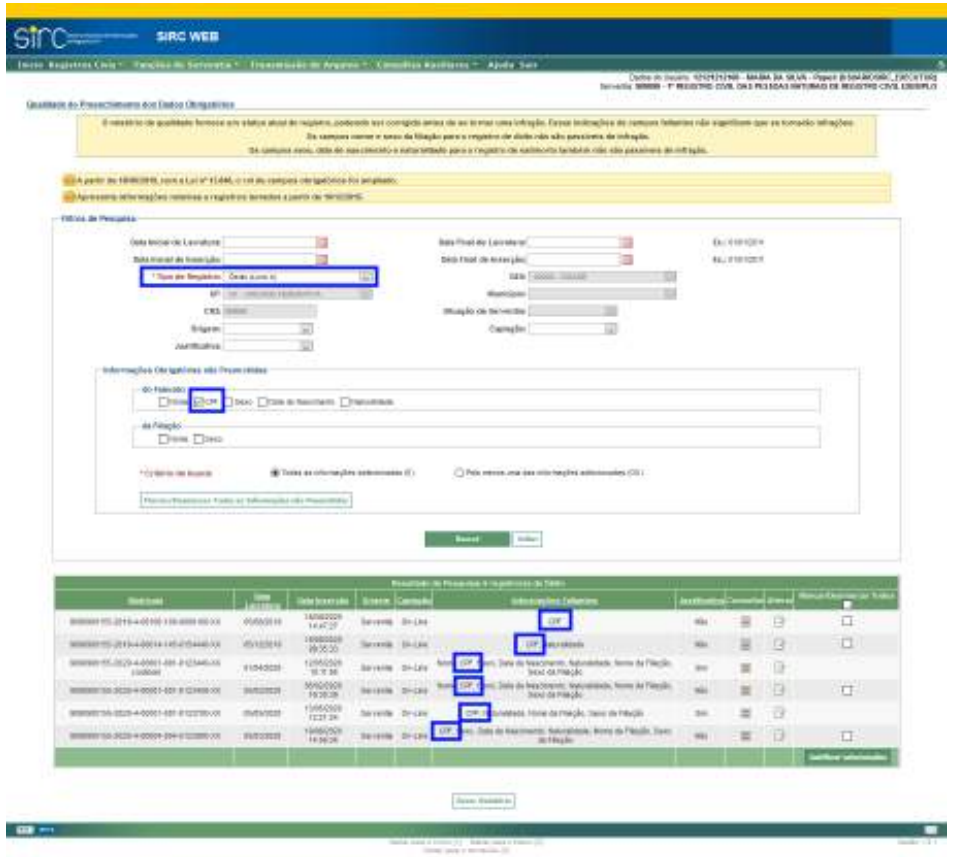

Note que, como resultado, **o sistema retorna todos os registros do tipo escolhido para os quais a informação obrigatória selecionada esteja ausente, havendo ou não outras informações obrigatórias faltantes**.

Caso o usuário não selecione nenhum campo obrigatório, o sistema retornará todos os registros daquele tipo para os quais não há pendência de nenhum documento (ou seja, regulares):

Guia às Serventias – SIRC

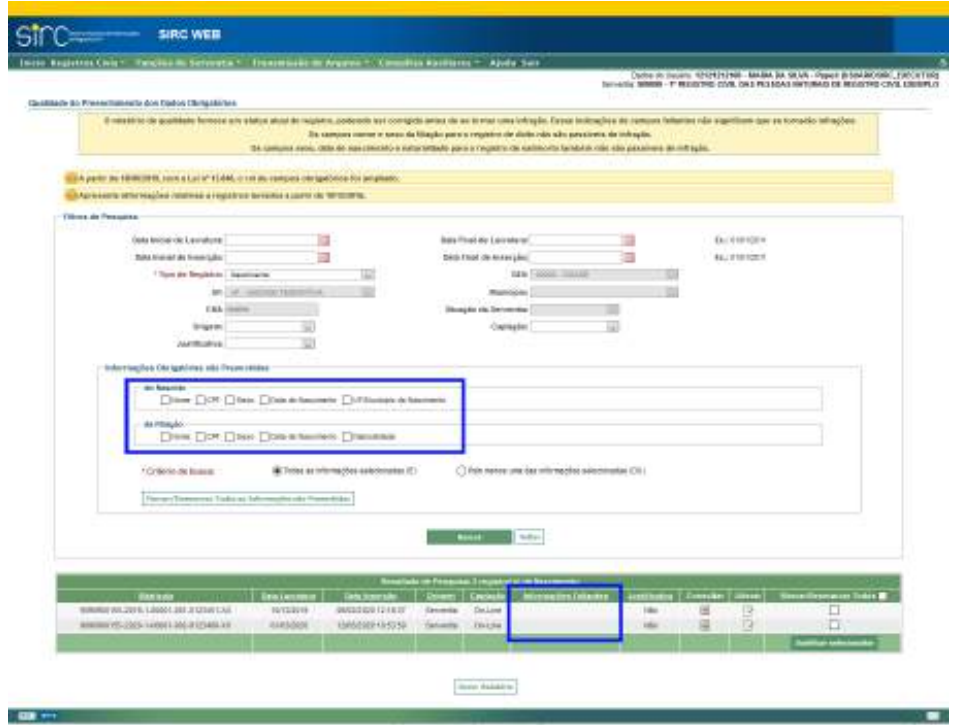

**Atenção!** Diferente dos **filtros** "**Origem**" e "**Captação**", que fazem referência à versão de inserção, as **colunas** "**Origem**" e "**Captação**" da tabela de resultados de pesquisa referem-se à última versão do registro. Assim, caso o registro tenha sido inserido e, posteriormente, alterado, as referidas colunas serão preenchidas com as informações da versão de alteração.

*Consultar detalhes do registro com informações faltantes*

O usuário pode clicar sobre o ícone na coluna "Consultar" para detalhar o registro apontado na consulta.

Guia às Serventias – SIRC

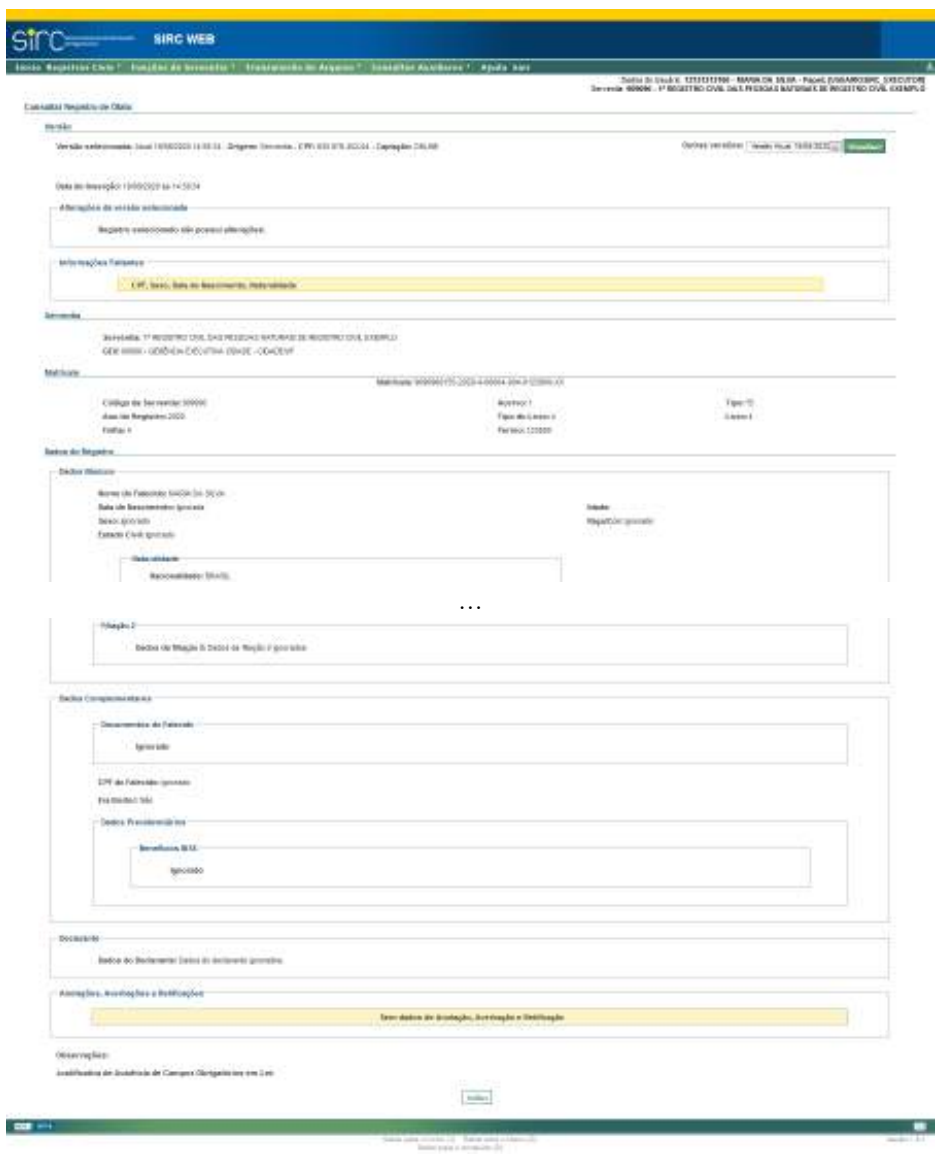

## *Complementar e Justificar registro com informações faltantes*

Após realizar a busca dos registros, o usuário tem a possibilidade de realizar as ações necessárias para sanar as pendências relacionadas aos dados obrigatórios não informados sem precisar sair da funcionalidade. Para tanto, basta clicar no ícone disponível na coluna

"Alterar" e inserir dados faltantes ou a justificativa, seguindo as mesmas orientações descritas nos itens Alterar um Registro de Nascimento, Alterar um Registro de Casamento e Alterar um Registro de Óbito ou Natimorto.

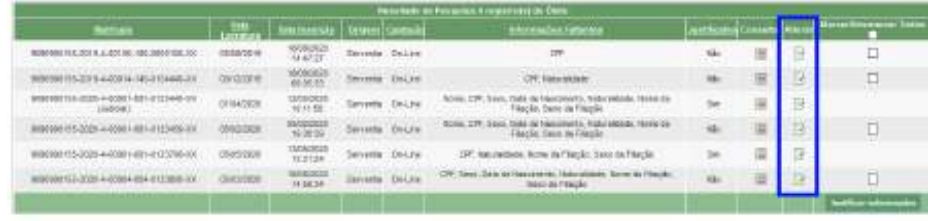

## Gene Solution

Como exemplo, demonstraremos a complementação do termo 154440, incluindo os dados de CPF e a Naturalidade, que aparecem como faltantes.

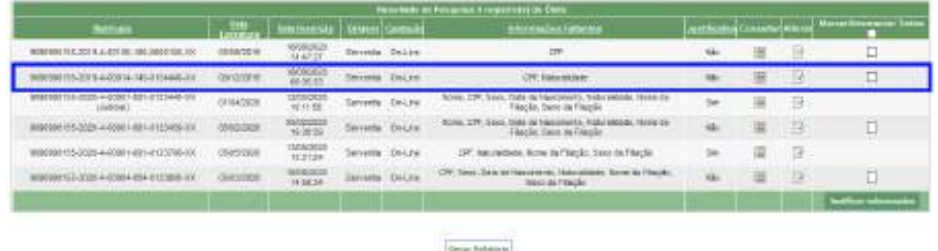

Após clicar no ícone da coluna "Alterar", o SIRC direciona para a tela de alteração, na qual devem ser feitas as complementações necessárias. As telas a seguir mostram a inclusão da Naturalidade e do CPF:

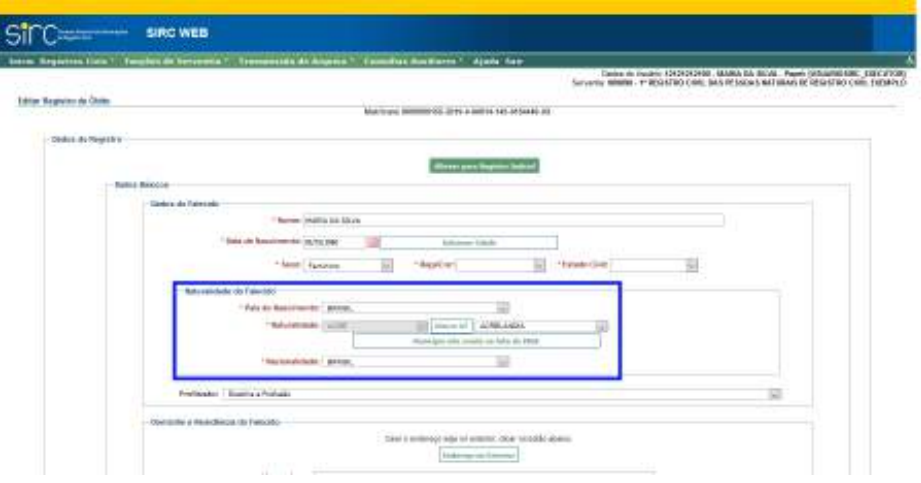

*336*

Guia às Serventias – SIRC

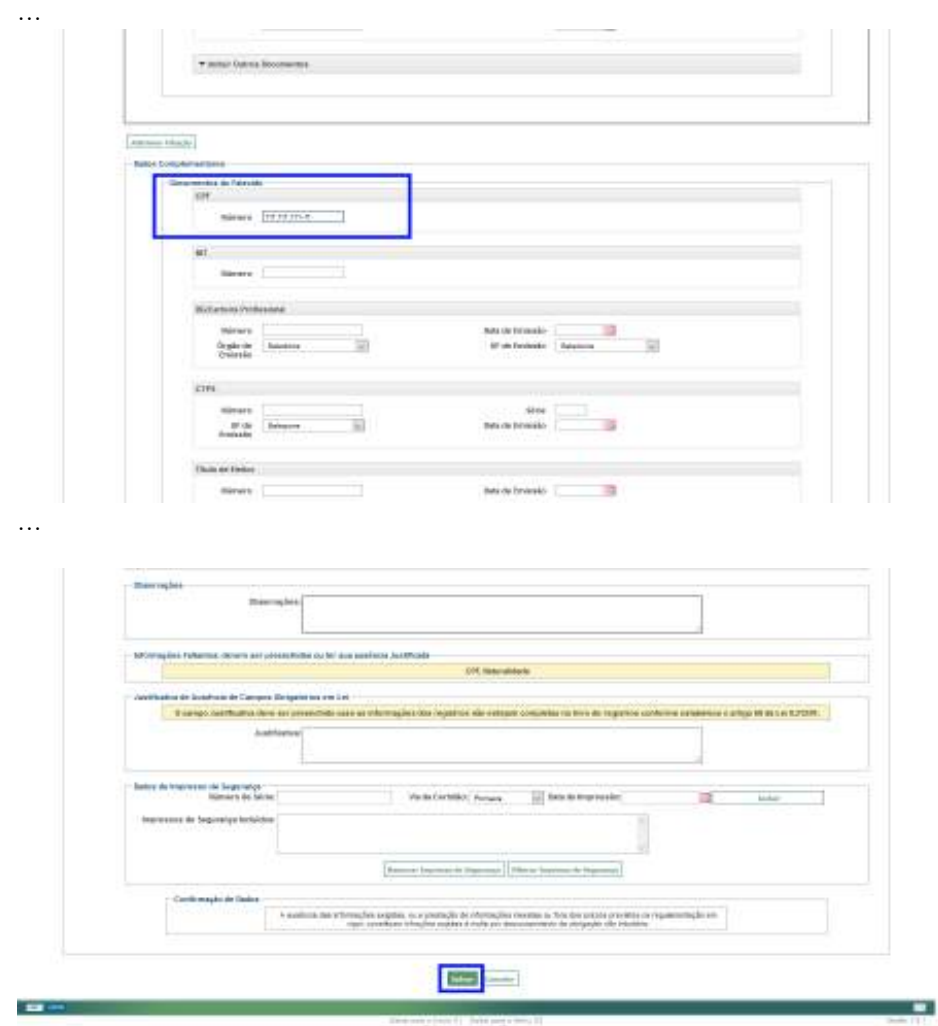

Ao clicar no botão "**Salvar**" e confirmar os campos ignorados, o sistema retorna a mensagem de sucesso da alteração e atualiza o resultado da busca dos registros com Dados Obrigatórios Não Preenchidos – antes da complementação do termo 154440, haviam 6 registros; após a complementação, passou a exibir somente 5 registros com dados obrigatórios faltantes, pois deixou de relacionar o termo 154440.

Guia às Serventias – SIRC

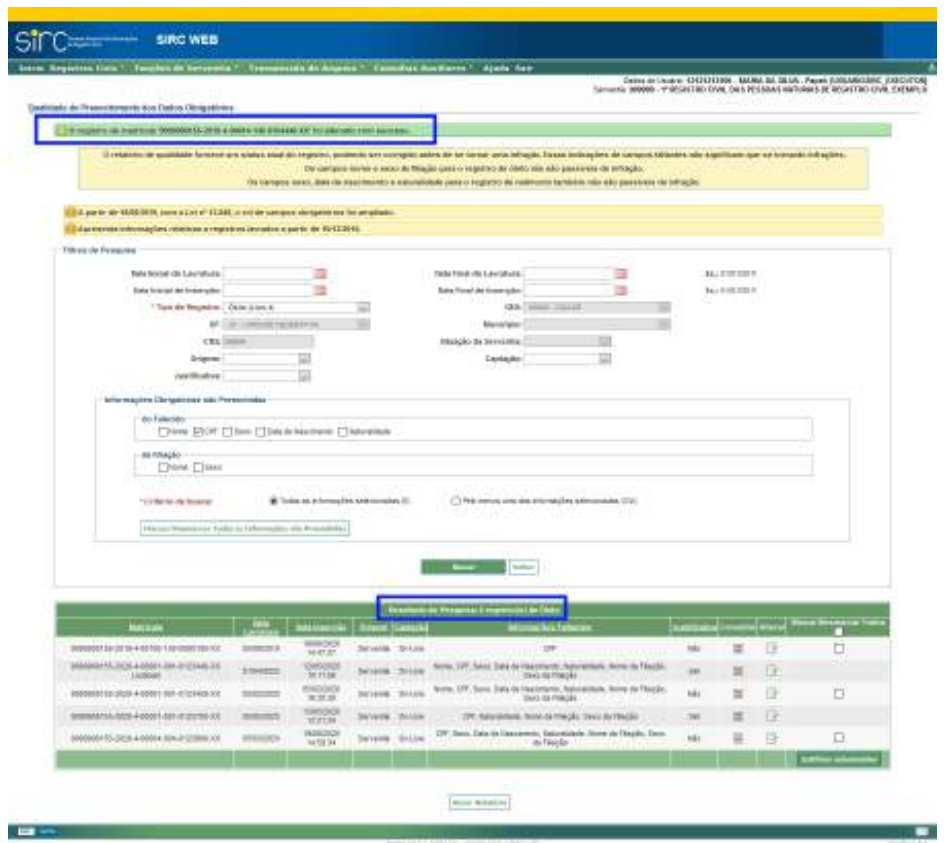

Por outro lado, caso houvesse restado algum campo obrigatório faltante, o usuário poderia, na mesma tela de alteração, incluir a justificativa para o dado ausente.

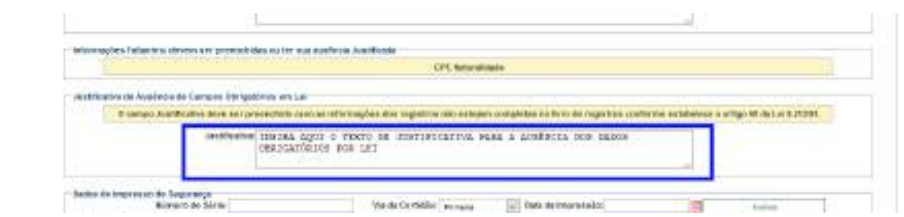

A justificativa para a ausência dos dados faltantes pode ser incluída também pelo botão "Justificar Selecionados", após seleção dos termos a serem justificados na última coluna da tabela de resultados de busca. Nessa opção, o usuário terá a possibilidade de justificar mais de um registro ao mesmo tempo:

Guia às Serventias – SIRC

| <b>MARTING</b>                            |                  | <b>References Literated</b> |                     |        | <b><i><u>Photosyphys Takancus</u></i></b> |  |  | 1000 |
|-------------------------------------------|------------------|-----------------------------|---------------------|--------|-------------------------------------------|--|--|------|
| 00003189-00108308008810008                | assemts          | 898261                      | <b>SERVICES</b>     |        |                                           |  |  |      |
| THE RESIDENCE OF A REPORT OF A STATE OF A | <b>HIVATES</b>   | DVAIDE)<br>TECHNIK          | <b>INVENI</b> SELEC |        |                                           |  |  |      |
| ANN 106-2220-0-000011071177.234169-531    | wardenbook       | <b>HYDDES</b>               |                     | 194,66 |                                           |  |  | -    |
| 901000110-0120-0-000211071122750000       | RIFFIELD         | <b>EXRIGIT</b>              | line variety.       | 181.86 |                                           |  |  |      |
| 001010101208-00039 039 031000 031         | <b>WEAVENING</b> | RV60221                     |                     | 284.84 | bears. Parks the Horse                    |  |  |      |
|                                           |                  |                             |                     |        |                                           |  |  |      |

Por óbvio, somente será possível marcar os registros que ainda não possuam justificativa para a ausência de dados obrigatórios. Na coluna "Justificativa", o usuário pode verificar se já existe ou não justificativa para determinado registro.

Após selecionar os registros e clicar no botão "Justificar Selecionados", o SIRC direcionará para a tela de inclusão do texto da justificativa:

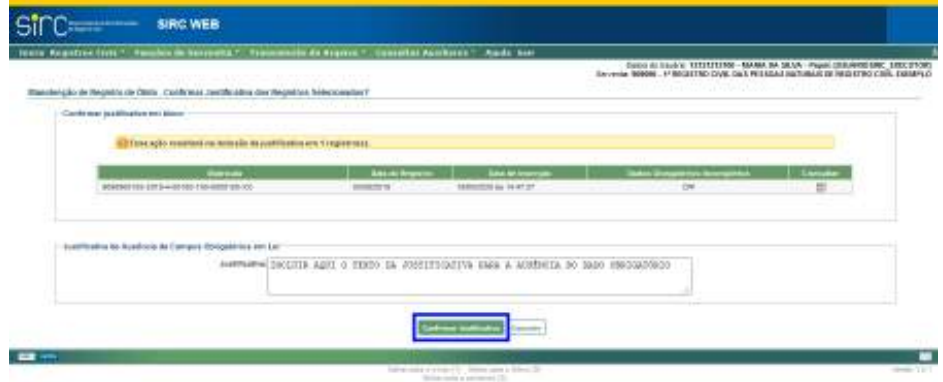

Após inserir o texto da justificativa para a ausência dos dados obrigatórios e clicar no botão "Confirmar Justificativa", o sistema retornará para a tela de busca e exibirá a mensagem de sucesso.

Note que o quadro de resultado da busca foi atualizado – na coluna "Justificativa" do termo 100 passou a constar "Sim" –, no entanto o referido termo ainda consta na tabela de resultados, visto que o dado obrigatório continua faltante – a inserção de justificativa afasta o enquadramento como infração e, consequentemente, eventual penalização da serventia.

*339*

Assinado eletronicamente por: SAMUEL GUIMARAES FERREIRA - 03/02/2021 09:59:18<br>
Num. 247312 - Pág. 347 http://corregedoria.pje.jus.br:80/Processo/ConsultaDocumento/listView.seam?x=21020309591802000000000237111 Número do documento: 21020309591802000000000237111

Guia às Serventias – SIRC

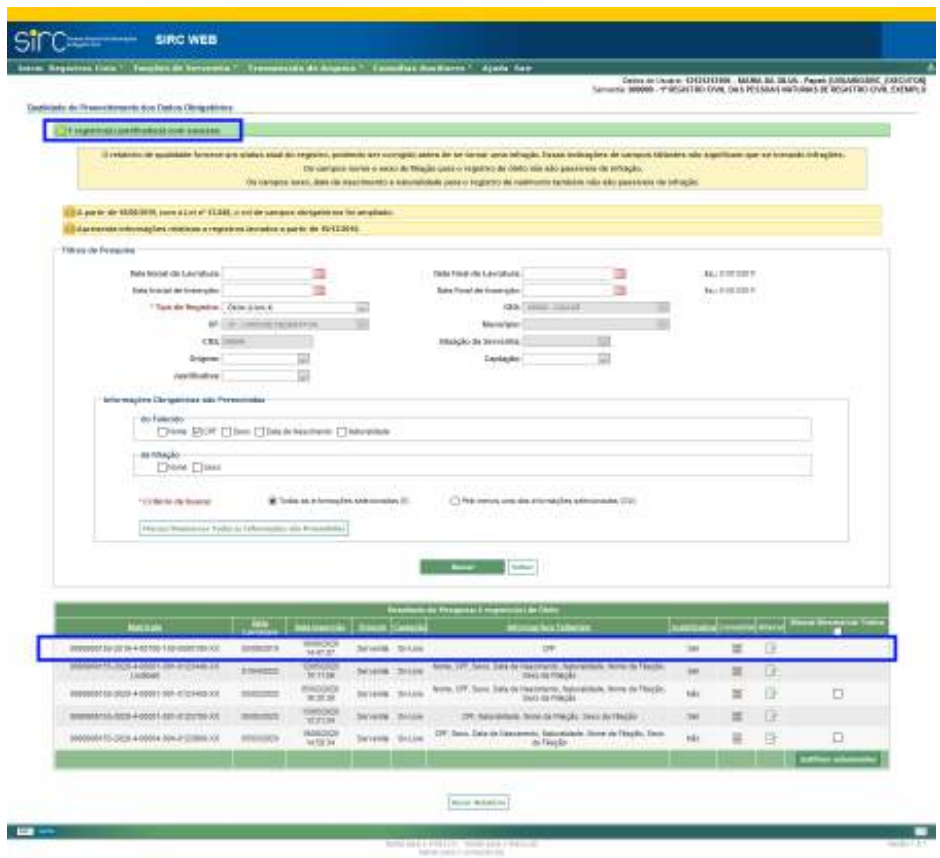

A qualquer momento, o usuário pode clicar em "Gerar Relatório" para salvar as informações da tela em documento.

**Atenção!** A complementação dos dados obrigatórios faltantes ou inclusão de justificativa fora do prazo legal – 1 (um) dia útil contado da data de lavratura do registro – implicará na irregularidade de "Envio Fora do Prazo", razão pela qual deve a serventia verificar as pendências diariamente.
Guia às Serventias – SIRC

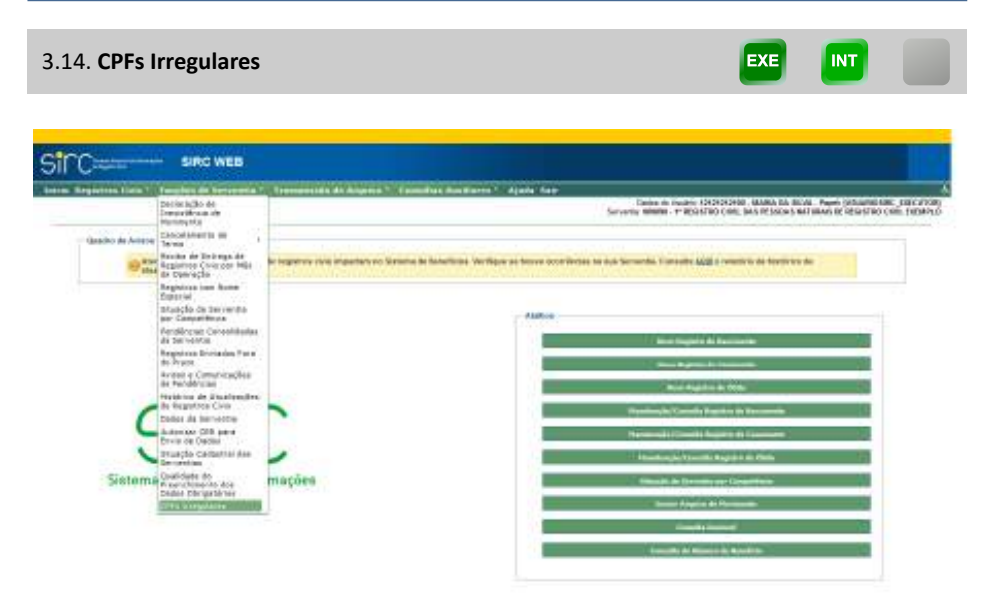

A funcionalidade em questão possibilita a verificação quanto à existência de CPF duplicado ou inválido nos registros de óbito contidos na base do SIRC e do legado Sisobi.

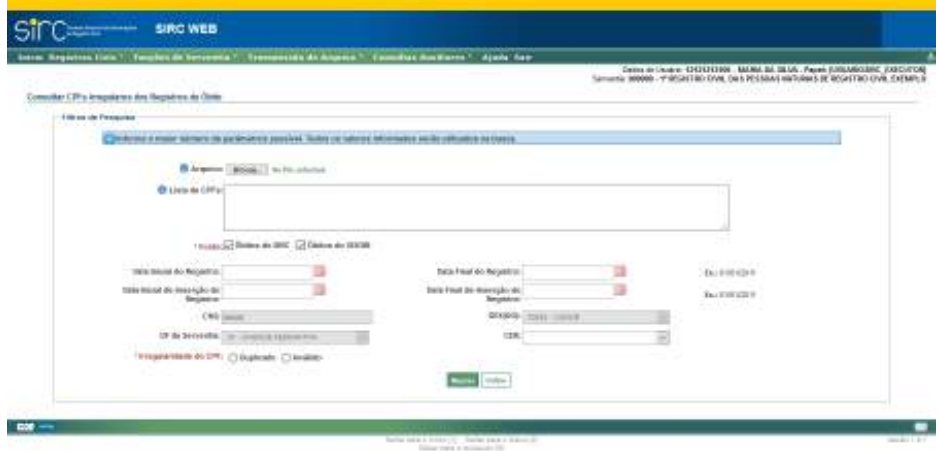

Os parâmetros disponíveis para realização da pesquisa são:

a) **Arquivo**: clique em "Browse…" – em alguns navegadores pode aparecer "Escolher Arquivo" – e selecione um arquivo com extensão ".xlsx", ".xls", ".ods", ".csv" ou ".txt", contendo a lista de CPFs para os quais deseja verificar a existência de duplicidade ou invalidade. O sistema aceita arquivos de

*341*

Γ

até 5 MB;

- b) **Lista de CPFs**: digite os números dos CPFs, separando-os por espaço, vírgula ou ponto e vírgula, para os quais deseja verificar a existência de duplicidade ou invalidade;
- c) **Fonte**: selecione uma ou as duas fontes disponíveis Óbitos do SIRC e Óbitos do SISOBI – para realizar a busca. **Este filtro é preenchimento obrigatório**;
- d) **Intervalo de Datas de Registro**: digite as datas inicial e final de registro sem barras ou clique no calendário à direita do campo e selecione as datas desejadas;
- e) **Intervalo de Datas de Inserção do Registro**: digite as datas inicial e final de inserção do registro sem barras ou clique no calendário à direita do campo e selecione as datas desejadas;
- f) **CER**: selecione a Central de Envio de Registros, caso queira buscar somente os registros enviados por alguma CER específica;
- g) **Irregularidade do CPF**: selecione uma das irregularidades de CPF Duplicado ou Inválido. Para a irregularidade de CPF "duplicado", a consulta poderá trazer resultados de origem SIRC ou Sisobi, pois, neste caso, o sistema realiza busca comparando a fonte selecionada – "Óbitos do SIRC" e/ou "Óbitos do Sisobi" – com toda a base de óbitos (óbitos enviados via SIRC e Sisobi). **Este filtro é de preenchimento obrigatório**;

Clique em "**Buscar**" para realizar a consulta.

Clique em "**Voltar**" para retornar à tela inicial do sistema.

**Atenção!** Caso o usuário selecione, nos filtros, a irregularidade de CPF duplicado e somente uma das fontes – "Óbitos do SIRC" ou "Óbitos do Sisobi" –, o sistema utilizará as informações da fonte selecionada como base para comparar com todos os registros de óbito lavrados pela serventia, inclusive aqueles inseridos na fonte não selecionada. Por exemplo, se foi selecionada a fonte "Óbitos do SIRC", o sistema verificará se os CPF dos óbitos inseridos via SIRC foram utilizados em mais de um óbito lavrado pela serventia, inclusive nos óbitos inseridos via Sisobi. Daí a possibilidade de retornar registros de ambas as fontes, independente de qual foi selecionada nos filtros.

Surge, então, a questão: qual a diferença de selecionar uma ou as duas fontes – "Óbitos do SIRC" e "Óbitos do Sisobi" – nos filtros?

*342*

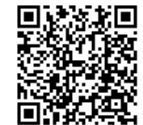

Veja, quando falamos em comparação, pressupõe-se que haverá dois conjuntos de dados. No nosso caso, um dos conjuntos de dados será(ão) aquele(s) selecionado(s) nos filtros – somente "Óbitos do SIRC", somente "Óbitos do Sisobi" ou ambos –, enquanto que o outro conjunto de dados será sempre todos os registros de óbitos contidos nas bases do SIRC e do Sisobi. Há, portanto, 3 hipóteses de comparação: (i) Óbitos do SIRC com toda a base de óbitos; (ii) Óbitos do Sisobi com toda a base de óbitos e (iii) Óbitos do SIRC e Óbitos do Sisobi com toda a base de óbitos. Neste último caso, na prática, será uma comparação entre todos os registros de óbitos, já que os conjuntos de dados utilizados na comparação são iguais – toda a base de óbitos = óbitos do SIRC e óbitos do Sisobi.

Tendo essa melhor visualização de como é feita a pesquisa no caso de ser selecionada a irregularidade de CPF duplicado, torna-se mais fácil perceber que as hipóteses de comparação (i) e (ii) poderão retornar resultados diferentes, já que as duplicidades ocorridas entre óbitos da fonte não selecionada não serão exibidas. Por exemplo, na hipótese (i), as ocorrências de duplicidade entre CPFs de registros de óbito da fonte Sisobi não serão exibidas na pesquisa.

Como resultado da busca, o sistema retorna uma tabela contendo os seguintes dados dos registros localizados: CPF Duplicado, Nome do Registrado, Data do Óbito, Nome da Filiação (mãe), Data do Registro, Data da Inserção do Registro, Matrícula ou livro, folha e termo, CNS, Município, UF, GEX e Indicador de Origem.

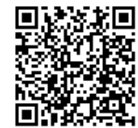

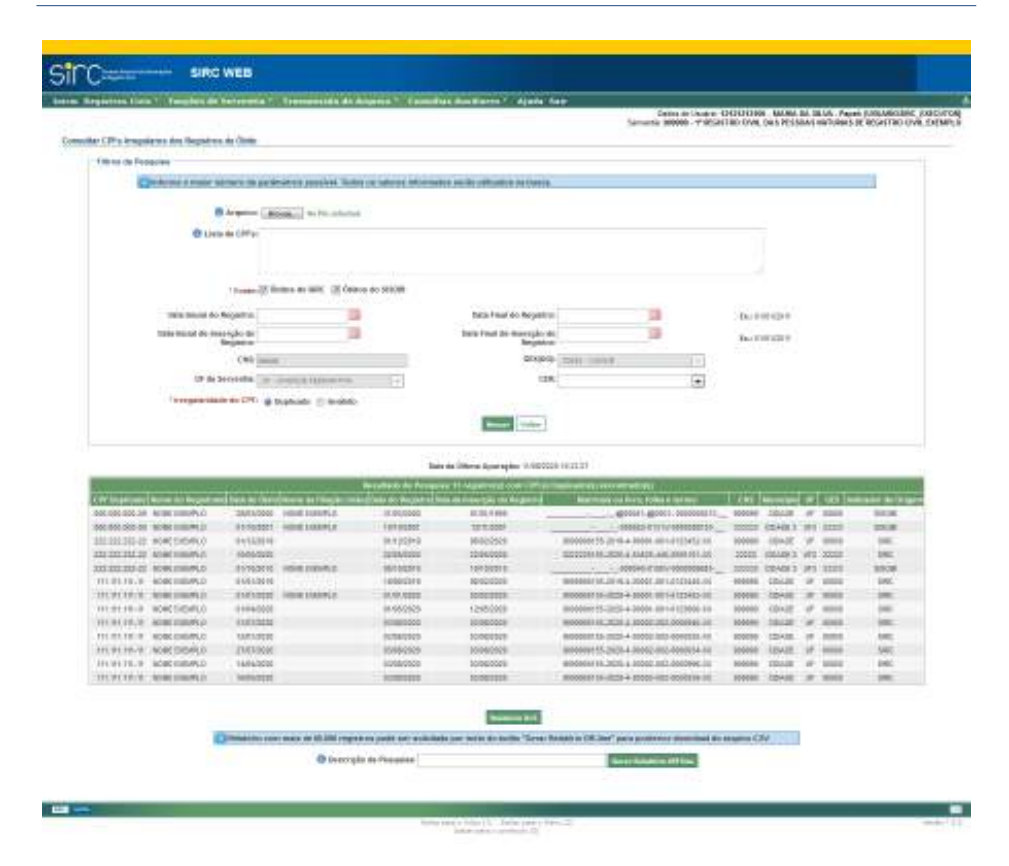

Na pesquisa realizada no exemplo acima, o sistema realizou o batimento entre todos os registros de óbito lavrados pela serventia identificada pela CNS 909090, já que foram selecionadas as duas fontes disponíveis – "Óbitos do SIRC" e "Óbitos do Sisobi" –, listando os registros de óbito que possuem o mesmo CPF em mais de um registro.

Note que o resultado da pesquisa pode trazer, também, registros lavrados por outras serventias e que possuam CPF igual ao registro lavrado pela serventia que efetuou a consulta, como é o caso do termo 5555101, pertencente ao CNS 22222, no qual foi incluído o mesmo CPF constante no termo 123452, do CNS 909090.

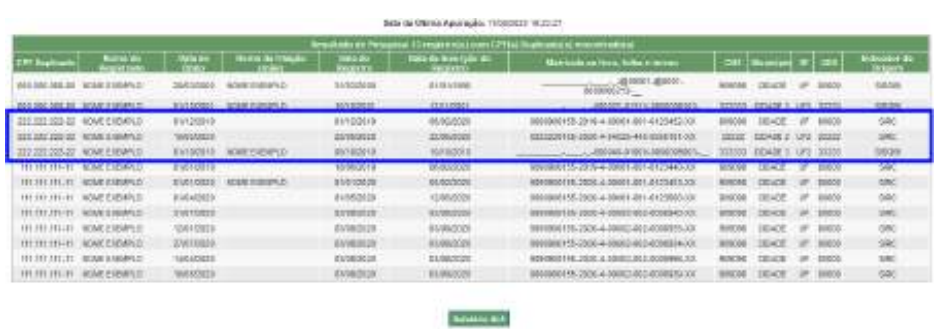

O sistema permite restringir a busca somente aos números de CPF contidos em arquivo selecionado no filtro "Arquivo"– deve ter extensão ".xlsx", ".xls", ".ods", ".csv" ou ".txt" – ou informados no filtro "Lista de CPFs". Neste caso, será verificado na fonte escolhida – óbitos SIRC e/ou óbitos Sisobi – se os CPFs listados, via arquivo ou manualmente, foram utilizados em registros de óbito lavrados na serventia e se constam outros registros de óbito com estes CPF ou se são inválidos, conforme a irregularidade selecionada. Veja o resultado da pesquisa abaixo em que foi incluído o CPF "111.111.111-11" no filtro "Lista de CPFs":

|                                                                                                    |                                                                                 |                                                        |                                                                                                    |                                                                                                    |                         |                          | Delive in Unideg: CHENEROR, MANA BA 38.US, Paper ENSAMOURIC VOICUTOR. |
|----------------------------------------------------------------------------------------------------|---------------------------------------------------------------------------------|--------------------------------------------------------|----------------------------------------------------------------------------------------------------|----------------------------------------------------------------------------------------------------|-------------------------|--------------------------|-----------------------------------------------------------------------|
|                                                                                                    |                                                                                 |                                                        |                                                                                                    | Simurnic 900000 - Y 955HT80 DVM, DA 5 PESSIM HWTUNN S DE ROCKETRO UVA, EXEMPLS                                                                                    |                         |                          |                                                                       |
| Compiler CIP's imaginizes dos llegados de Onto                                                                                                    |                                                                                 |                                                        |                                                                                                    |                                                                                                    |                         |                          |                                                                       |
| <b>Tito ka da Fossoles</b>                                                                                                    |                                                                                 |                                                        |                                                                                                    |                                                                                                    |                         |                          |                                                                       |
|                                                                                                    |                                                                                 |                                                        | C Structure a state setters on parameters possible, fiction on relevant SEC marks per as particularly as tracks. |                                                                                                    |                         |                          |                                                                       |
|                                                                                                    |                                                                                 |                                                        |                                                                                                    |                                                                                                    |                         |                          |                                                                       |
|                                                                                                    | B Argenter (Mooga L.) the Pitt selection                                        |                                                        |                                                                                                    |                                                                                                    |                         |                          |                                                                       |
|                                                                                                    | @ Links de CRFs: 1111-111-111-11                                                |                                                        |                                                                                                    |                                                                                                    |                         |                          |                                                                       |
|                                                                                                    |                                                                                 |                                                        |                                                                                                    |                                                                                                    |                         |                          |                                                                       |
|                                                                                                    |                                                                                 |                                                        |                                                                                                    |                                                                                                    |                         |                          |                                                                       |
|                                                                                                    |                                                                                 |                                                        |                                                                                                    |                                                                                                    |                         |                          |                                                                       |
|                                                                                                    |                                                                                 | 1 Honora 25 Western are light." (25 Oklaves do 50 KHW) |                                                                                                    |                                                                                                    |                         |                          |                                                                       |
| <b>Hara books do Bergleiran</b>                                                                                                    |                                                                                 |                                                        | Easie Fiscal do Tenyclother                                                                                      |                                                                                                    |                         |                          |                                                                       |
|                                                                                                    |                                                                                 |                                                        |                                                                                                    |                                                                                                    | <b>NUMBER</b>           |                          |                                                                       |
| Take lender die konzeptive die                                                                                                    | <b>Separa</b>                                                                   |                                                        | Data Final De Horregår de<br><b>Regulator</b>                                                                    | π                                                                                                    | <b>Tex EST LEE !!</b>   |                          |                                                                       |
|                                                                                                    | <b>CWI (insure)</b>                                                             |                                                        |                                                                                                    | <b>DISPO COLLEGAT</b><br>o e                                                                                                    |                         |                          |                                                                       |
|                                                                                                    |                                                                                 |                                                        |                                                                                                    |                                                                                                    |                         |                          |                                                                       |
|                                                                                                    |                                                                                 |                                                        | <b>ISR</b>                                                                                                    |                                                                                                    |                         |                          |                                                                       |
|                                                                                                    | UP & Services. In control filmsomer<br>Temperature to CPD @ bushids (C-lavable) |                                                        | <b><i><u>Salessine</u></i></b>                                                                                   | $\left  \cdot \right $                                                                                                    |                         |                          |                                                                       |
|                                                                                                    |                                                                                 |                                                        |                                                                                                    |                                                                                                    |                         |                          |                                                                       |
|                                                                                                    |                                                                                 |                                                        | Bata the OWING Accor to Bit - 9 9/5/2020 17:22:27                                                                |                                                                                                    |                         |                          |                                                                       |
|                                                                                                    | <b>March Obert World as Floody trois</b>                                        |                                                        |                                                                                                    |                                                                                                    |                         |                          |                                                                       |
|                                                                                                    | <b>SERKFOORE</b>                                                                | <b>LEODOLER</b>                                        | seleccone                                                                                                    |                                                                                                    | COASE.<br><b>ROBGON</b> | M 50008                  | <b>JAC</b>                                                            |
|                                                                                                    | <b>SUSENIE: THIN EIGHNLE:</b>                                                   | 31.91.9226                                             | 10/02/009                                                                                                    | MIRRIE-100 (435) 4-4000 (455) 651-912                                                                                                    | inseni.                 | <b>CENCE</b> , 107 20209 | 100                                                                   |
|                                                                                                    | <b>MINOVER</b>                                                                  | 84-642499                                              | 12950909                                                                                                    | MINING ISSN A-4009 (401-24239) (AL                                                                                                    | 00006                   | COACE # 8000             | <b>ISE</b>                                                            |
|                                                                                                    | MARKAGE                                                                         | AUSOCICO                                               | <b>SIMAVOOR</b>                                                                                                  | WIRDHUI DR. 3232 V. ARIOTE AVE ANGRAD AV                                                                                                    | <b>ADDDED</b>           | CEUSE . IF MAIL          | <b>MAG</b>                                                            |
|                                                                                                    | <b>Extension</b>                                                                | toresteed                                              | bookroom                                                                                                    | WINNIPEDS-3225-4-02023-022-0202019-011                                                                                                    | sopon                   | CEACE, IP 50000          | 1000                                                                  |
| CIV by privated Assets At Regar<br><b>RESTURED WORK ENDING:</b><br>TO FEED FOR 1999 HOMES<br>19 11:31:11 NORTHERLO<br>AWARD MADE: 10 JUNE 11 19<br>TH FELTI-FL BORD ENGINES<br>TRATURER, MAILDISALO | protopos                                                                        | <b><i>Edeleticalds</i></b>                             | 10060309                                                                                                    | WARRED PS-2020 + (499)2-442-244924-451                                                                                                    | 909090                  | COOL: UP 1000            | w                                                                     |
| FR FEL WILLET - ADONE CORNERATE                                                                                                    | Ialiacobia                                                                      | 10000000                                               | EDISEQUEE.                                                                                                    | GENERAL TELLICIA & GENEZ, GOZ. 2010084-14                                                                                                    | HIGGS                   | CEACE W 50000            | <b>Jan</b>                                                            |
| 10.03.9111 8080 (08912)                                                                                                    | <b>FRANCISCO</b>                                                                | <b>European</b>                                        | <b>SUSHIERS</b>                                                                                                  | WHERE THIRDS 4-ROSS ROBBER 1, MINN. CENOR, IN 1989.                                                                                                    |                         |                          | 100                                                                   |
|                                                                                                    |                                                                                 |                                                        |                                                                                                    |                                                                                                    |                         |                          |                                                                       |
|                                                                                                    |                                                                                 |                                                        | <b>MARKET</b>                                                                                                    |                                                                                                    |                         |                          |                                                                       |
|                                                                                                    |                                                                                 |                                                        |                                                                                                    | Philadelphia come enals all ESSE respectives parallel sont deliberate por poste de facilita. Since Rossol de ES Sent parallel estable transmissat de senatore CEV |                         |                          |                                                                       |
|                                                                                                    |                                                                                 | El ferocipio de Federate                               |                                                                                                    | <b>Ballaci College in 1974 from</b>                                                                                                    |                         |                          |                                                                       |

Na situação em que o usuário tenha necessidade de verificar se os CPF dos óbi-

tos de uma das fontes – "Óbitos do SIRC" <u>ou</u> "Óbitos do Sisobi" – foram utilizados em outros registros de óbito da serventia, basta selecionar a fonte desejada e o tipo de irregularidade de CPF duplicado.

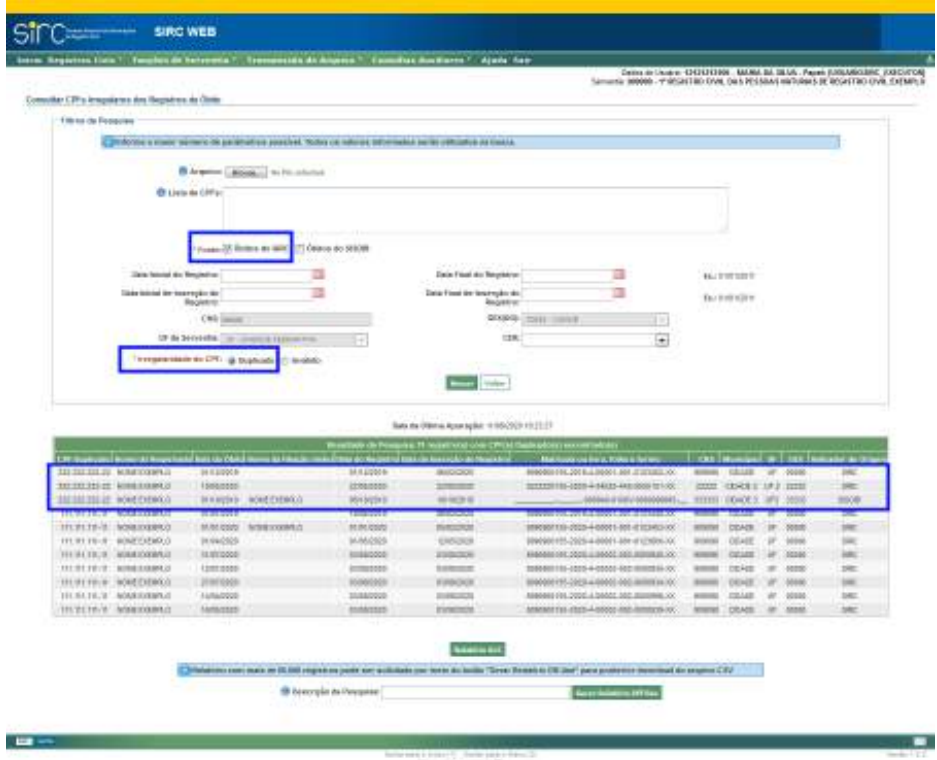

Apesar de ter sido selecionado somente a fonte "Óbitos do SIRC", note que o resultado da busca acima retornou resultados também constantes na base Sisobi. Isso ocorre quando é selecionado o tipo de irregularidade de CPF "Duplicado", pois, neste caso, o sistema efetua a comparação entre a fonte selecionada e toda a base de óbitos da serventia, a fim de localizar as duplicidades de CPF. Somente não foram exibidos os casos de duplicidade exclusivos da fonte Sisobi.

Se, ao invés de selecionar a fonte "Óbitos do SIRC", fosse selecionada somente a fonte "Óbitos do Sisobi", o resultado traria os registros do Sisobi que possuem duplicidade com outros registros independente da fonte. Somente não seriam exibidos os registros com duplicidade de CPF entre registros exclusivos do SIRC.

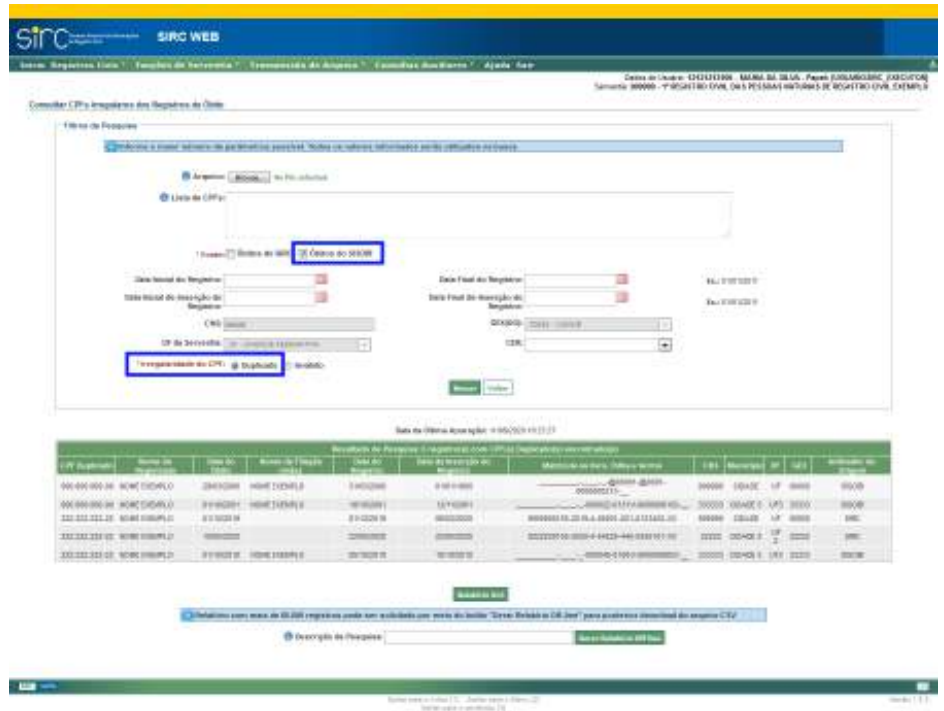

Para verificar se há algum CPF inválido dentre os registros de óbito lavrados pela serventia, basta clicar na opção "Inválido" no filtro "Irregularidade do CPF", situação em que o sistema exibirá 3 (três) tipos de invalidade do CPF, quais sejam, "Dígitos repetidos", "Dígito verificar inválido" e "Não consta no cadastro de pessoa física" – por padrão, todos os tipos aparecem selecionados.

O resultado da consulta para a irregularidade de CPF inválidos será apresentado com os mesmos dados da irregularidade de CPF duplicado, acrescido da coluna "Motivo da Invalidade":

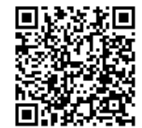

Guia às Serventias – SIRC

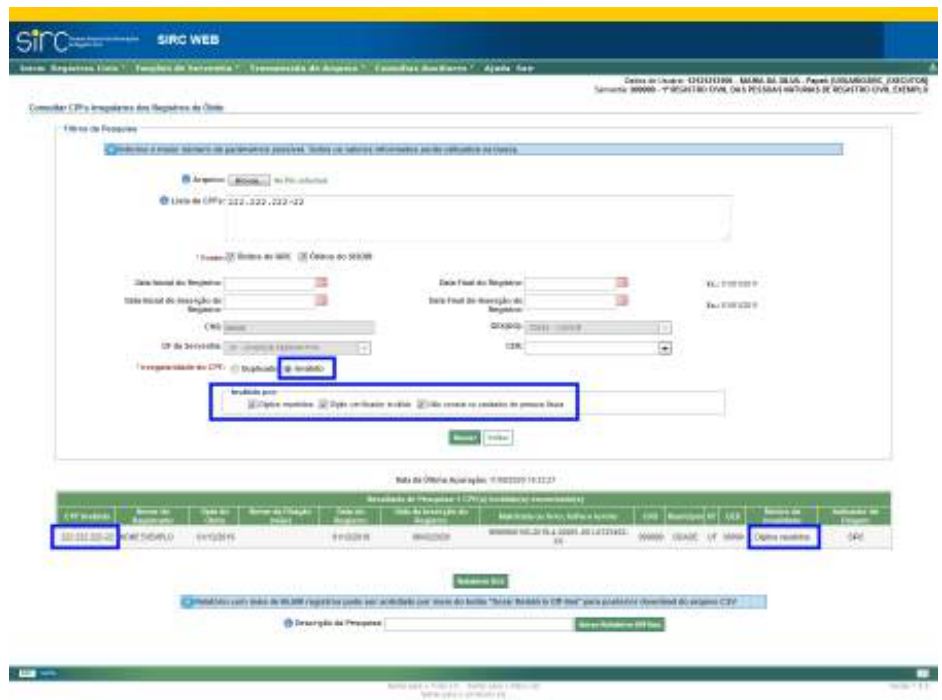

O usuário pode gerar o relatório no formato XLS dos resultados da pesquisa mostrada em tela, clicando no botão "Relatório XLS".

Além disso, o sistema permite seja solicitada a geração de relatório em segundo plano – em formato CSV –, possibilitando a utilização de outras funcionalidades do sistema enquanto o relatório é gerado. Esta função é recomendada para os casos em que o resultado da pesquisa tenha retornado mais de 65.500 (sessenta e cinco mil e quinhentos) registros, já que a geração do relatório poderá demorar algum tempo, bem como para salvar pesquisas com parâmetros pré-definidos, caso a serventia utilize a pesquisa sempre com os mesmos filtros. Para tanto, basta preencher o campo "Nome Relatório", com o nome a escolha do usuário, e clicar no botão "Gerar Relatório Off-line", que estão disponíveis no final da tela:

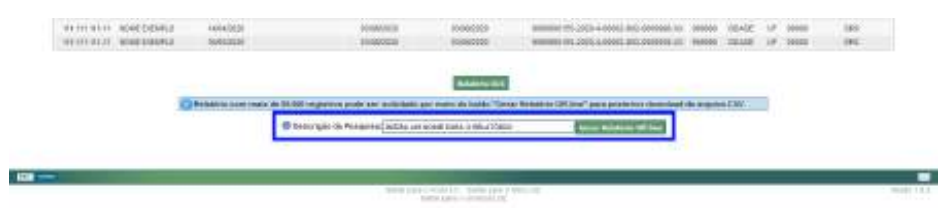

Ao clicar no botão "Gerar Relatório Off-line", o sistema retorna mensagem "*Gerando relatório off-line para o download posterior*" e passa a exibir o quadro "Pesquisas

*348*

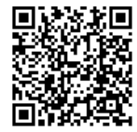

Gravadas", contendo as colunas Nome do Relatório, Data da Solicitação, Data da Conclusão, Resultado, Filtros e Ações.

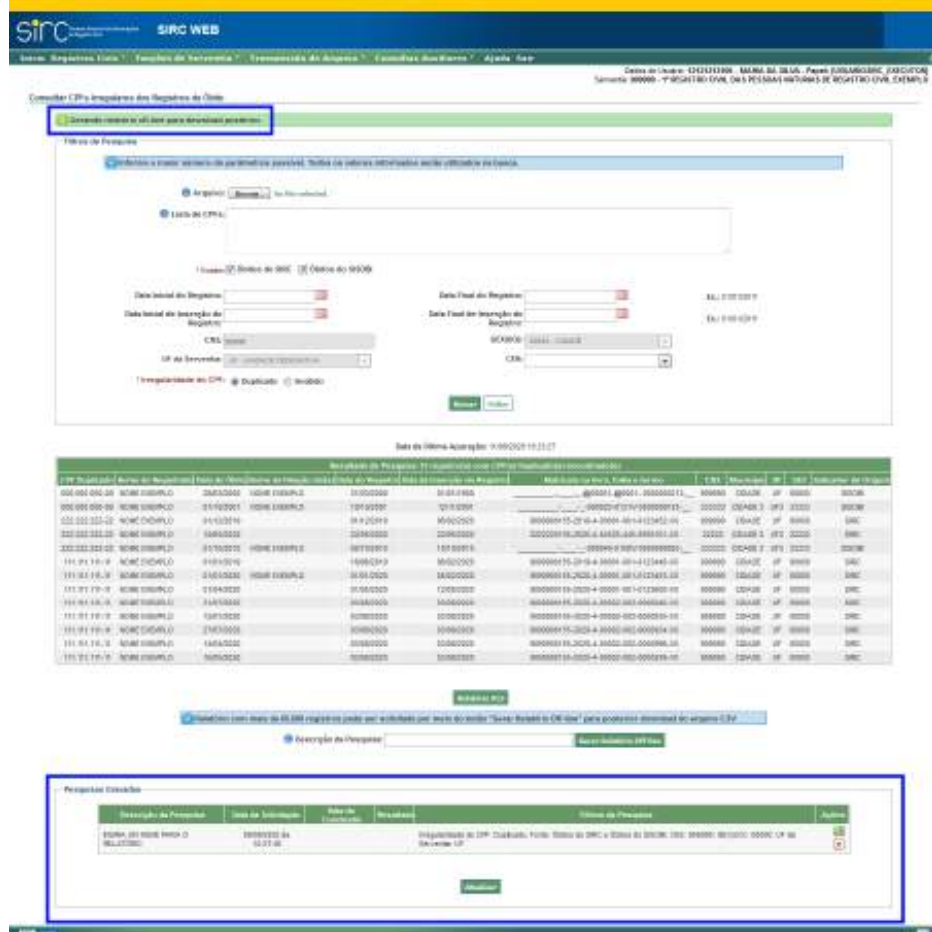

Enquanto a geração do relatório não for concluída, as colunas "Data da Conclusão" e "Resultado" não são preenchidas, bem como a coluna "Ações" somente exibirá o ícone de "Excluir relatório".

Para atualizar o relatório de acordo com a data atual, basta clicar no botão "**Atualizar**".

Após a conclusão da geração do relatório, o SIRC passará a exibir a data e hora da conclusão, a quantidade de linhas que consta no relatório, além de possibilitar as ações de "Download CSV", "Atualizar relatório com os mesmos parâmetros" e "Excluir relatório":

*349*

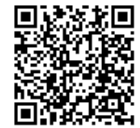

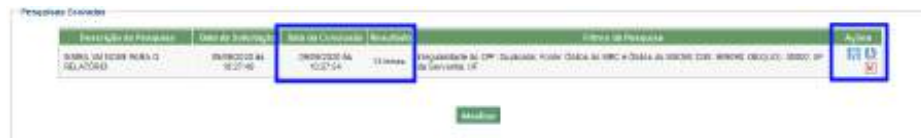

A função "Atualizar relatório com os mesmos parâmetros" pode ser utilizado nos casos em que a serventia deseje gerar o mesmo relatório – com os mesmos parâmetros/ filtros –, porém com dados atualizados após a data da última apuração.

**Atenção!** Os relatórios constantes no quadro "Pesquisas Gravadas" ficam disponíveis somente para o usuário que os gerou e até que sejam excluídos manualmente ou por um ano a partir da sua geração.

**Atenção!** O sistema encaminha notificações, via e-mail, todo dia 15 de cada mês, às serventias e Corregedorias de Justiça Estaduais e do Distrito Federal, contendo a relação das situações de CPF irregulares. Estas notificações não se confundem com os Avisos e Comunicações de Pendências, disponíveis no menu "Funções de Serventia", os quais também são encaminhados via e-mail, mas abrangem outras situações.

## *Solucionar Irregularidade de CPF Duplicado*

Para a irregularidade de CPF duplicado, podem ocorrer duas situações: (i) CPF duplicado em registros de óbito da mesma serventia ou (ii) CPF duplicado em registros de óbito de serventias diferentes.

Em ambos os casos, a serventia deve verificar somente os registros sob sua responsabilidade.

Para solucionar a irregularidade de CPF duplicado a serventia deverá:

- a) Conferir se o CPF indicado no sistema, realmente, está de acordo com o que consta no livro de registros;
- b) Verificar a titularidade do CPF no sistema da Receita Federal do Brasil. Caso a serventia não possua acesso ao sistema da RFB ou esteja com dificuldades no acesso, poderá solicitar auxílio do servidor do INSS da Gerência Executiva de vinculação;
- c) Caso constatada a titularidade incorreta do CPF ou a divergência entre a informação do SIRC/Sisobi e o livro de registros, caberá a correção da infor-

*350*

mação no SIRC ou no Sisobi.

d) Não havendo incorreção no CPF, em se tratando do mesmo registrado na mesma serventia, a duplicidade poderá ser sanada com a exclusão de um dos registros, mantendo, preferencialmente, o registro do SIRC, se constatado a existência do mesmo registro tanto na base do Sisobi como no SIRC.

**Atenção!** Os registros de óbito originários do Sisobi devem ser corrigidos no Sisobi. Para tanto, a serventia deve solicitar acesso temporário ao referido sistema, encaminhando a demanda à(ao) SAIS da Gerência Executiva de vinculação.

**Atenção!** A **exclusão de registro no Sisobi** será feita pelo INSS, mediante solicitação da serventia, tendo em vista que a funcionalidade não está disponível nos perfis de acesso destinados aos cartórios.

**Atenção!** Enquanto não for corrigida a irregularidade de CPF duplicado, os registros continuarão aparecendo no relatório de todas as serventias envolvidas, além de recebimento de notificações via e-mail todo dia 15.

**Atenção!** As atualizações realizadas no Sisobi não estão sendo encaminhadas ao SIRC em razão de problemas na rotina de atualização do Legado Sisobi. Até que essa rotina seja adequada, as eventuais correções de registros com CPF duplicados não serão refletidos no SIRC.

## *Solucionar Irregularidade de CPF Inválido*

Para solucionar a irregularidade de CPF inválido, o responsável pela serventia

deverá:

a) Conferir se o CPF indicado no sistema, realmente, está de acordo com o que consta no livro de registros;

- b) Verificar a titularidade do CPF no sistema da Receita Federal do Brasil. Caso a serventia não possua acesso ao sistema da RFB ou esteja com dificuldades no acesso, poderá solicitar auxílio do servidor do INSS da Gerência Executiva de vinculação;
- c) Corrigir o CPF no SIRC/Sisobi e no livro de registros, conforme Provimento CNJ n° 63, de 14/11/2017, ou excluir o CPF indevido, deixando o campo em

*351*

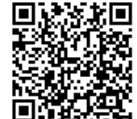

branco, caso não seja possível obter esse dado. Neste último caso, o campo CPF deverá ser ignorado no SIRC. Além disso, para os registros lavrados a partir de 18/06/2019, deverá inserir a justificativa para a ausência do dado obrigatório em razão de ser considerado como dado obrigatório por lei.

d) As informações no SIRC ou no SISOBI devem estar iguais ao do livro de registros do cartório. Caso o cartório não opte pela correção no livro de registros, não deve alterar a informação no SIRC ou no SISOBI.

**Atenção!** Os registros de óbito originários do Sisobi devem ser corrigidos no Sisobi. Para tanto, a serventia deve solicitar acesso temporário ao referido sistema, encaminhando a demanda à Gerência Executiva de vinculação.

**Atenção!** As atualizações realizadas no Sisobi não estão sendo encaminhadas ao SIRC em razão de problemas na rotina de atualização do Legado Sisobi. Até que essa rotina seja adequada, as eventuais correções de registros com CPF duplicados não serão refletidos no SIRC.

## *Solucionar Irregularidade de CPF de registro com símbolo @ no livro e folha*

Na situação em que o CPF irregular – duplicado ou inválido – conste em registro de óbito de fonte Sisobi e a identificação deste possua o símbolo "@" no livro e folha, a serventia deverá solicitar a alteração da identificação do registro (livro, folha e termo) à SAIS da Gerência Executiva do INSS de sua abrangência e, após, adotar os procedimentos descritos nos itens anteriores.

Em se tratando de registro duplicado em que o CPF esteja correto, caberá a exclusão do registro com o símbolo "@" (Sisobi), ação que também deverá ser solicitada à SAIS da Gerência Executiva do INSS de sua abrangência.

**Atenção!** As atualizações realizadas no Sisobi não estão sendo encaminhadas ao SIRC em razão de problemas na rotina de atualização do Legado Sisobi. Até que essa rotina seja adequada, as eventuais correções de registros com CPF duplicados não serão refletidos no SIRC.

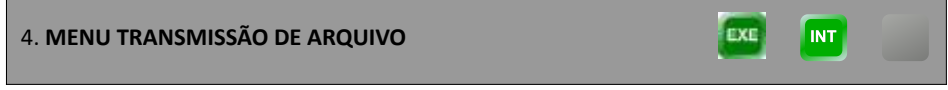

*352*

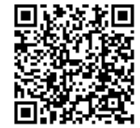

EXE

**INT** 

Menu contendo funcionalidades relacionadas à remessa de informações de registros em lote pela Serventia (envio de arquivos de movimento para o sistema) encaminhados pelo SIRC CARGA ou pelo *Webservice* ou ainda por carregamento de arquivo no próprio SIRC Web. Contém as seguintes funcionalidades:

- a) Transferência de arquivos de movimento das serventias para a base do SIRC;
- b) Emissão de Comprovantes e Relatórios de Transmissão de arquivos (recepção dos dados de registros civis); e
- c) Consulta a Relatórios de Erros na transmissão de arquivos.

4.1. **Enviar Arquivo de Movimento**

A funcionalidade "Enviar Arquivo de Movimento" está acessível através do Menu "Transmissão de Arquivos" ou através do quadro de Atalhos da tela inicial:

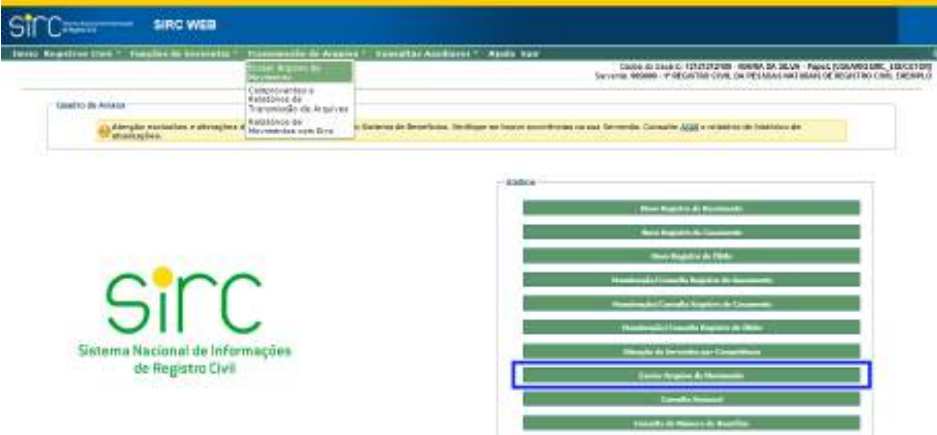

Tal funcionalidade permite ao usuário a transmissão de arquivo de movimento gerado por carga, ou seja, permite o envio de registros civis agrupados num único arquivo (extensão .mrc). O layout deste arquivo, bem como especificações do mesmo, estão descritos no Manual de Recomendações Técnicas, que pode ser acessado no site www.SIRC.gov.br, ou através do Menu *Ajuda* do sistema.

Acessando a funcionalidade, o usuário é encaminhado para a tela "Transmis-

*353*

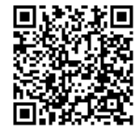

são de Arquivos de Movimento":

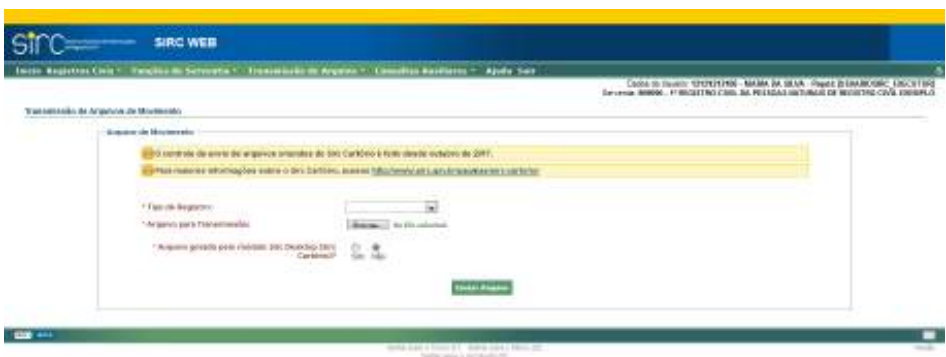

No quadro "Arquivo de Movimento", temos:

- a) **Tipo de Registro**: Clicar na seta e escolher entre Nascimento, Casamento ou Óbito (cada envio de arquivo pode conter somente um tipo de registro);
- b) **Arquivo para Transmissão**: Clicar sobre o botão "Browse" e selecionar o arquivo a ser enviado;
- c) **Arquivo gerado pelo módulo SIRC Desktop (SIRC Cartório?)**: Responder "Sim" ou "Não" conforme o modo de criação do arquivo que está sendo enviado. Deve ser selecionada a opção "Não" uma vez que o SIRC Cartório não mais é utilizado.

Clicar em "**Enviar Arquivo**" para efetivar a transmissão.

Como resultado, o sistema retorna o quadro "Arquivo Enviado", com o Resumo do Processamento: quantidade de registros Inseridos, Alterados, Excluídos, Data e Hora do envio, Total de registros, Total de registros processados com sucesso, Total de Erros e Relatórios com as Matrículas dos Registros processados.

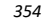

Guia às Serventias – SIRC

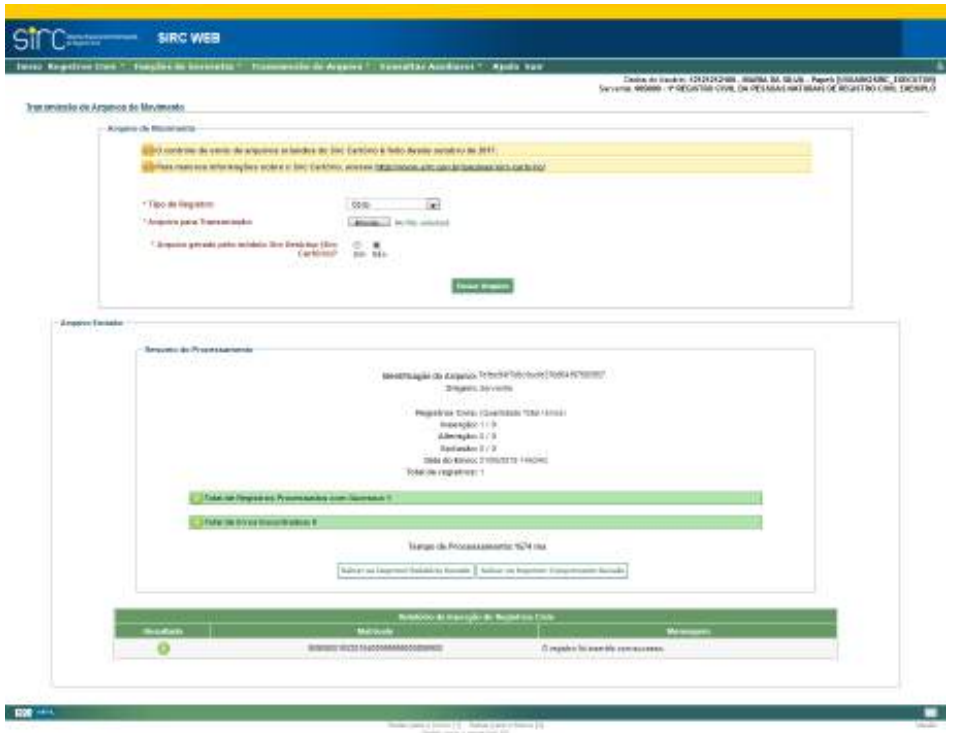

Clique em "**Salvar ou Imprimir Relatório Gerado**" para obter arquivo em PDF com o Relatório das operações.

Clique em "**Salvar ou Imprimir Comprovante Gerado**" para obter arquivo em PDF com o Comprovante das operações.

Em caso de divergência entre tipo de registro no arquivo e tipo de registro escolhido na tela, o sistema retorna a mensagem de erro:

> *Erro no processamento remoto do arquivo! Verificar compatibilidade entre o tipo de registro e o arquivo selecionado.*

Neste caso, o usuário deve corrigir a informação e submeter novamente o ar-

quivo.

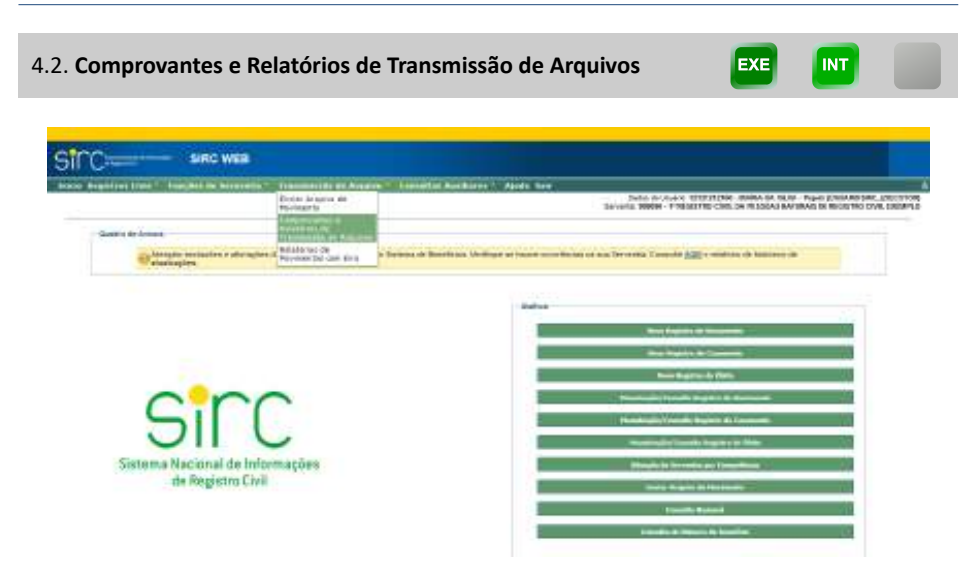

A funcionalidade "Comprovantes e Relatórios de Transmissão de Arquivos" permite ao usuário consultar, por Intervalo de Datas e Origem de envio, Relatórios de Processamento e Comprovante de envio de Registros.

Ao acessar tal funcionalidade, o sistema exige como parâmetros de consulta:

- a) **Intervalo de datas de envio**: É de preenchimento obrigatório. Clicar na figura do calendário e selecionar a data inicial e final de envio do arquivo ou digitar a data sem ponto ou barra. Como padrão, o sistema já sugere o intervalo dos últimos trinta dias, personalizável pelo usuário conforme lhe convier;
- b) **Origem**: Escolher entre as opções "CER", "Serventia", "INSS" ou "Todas".

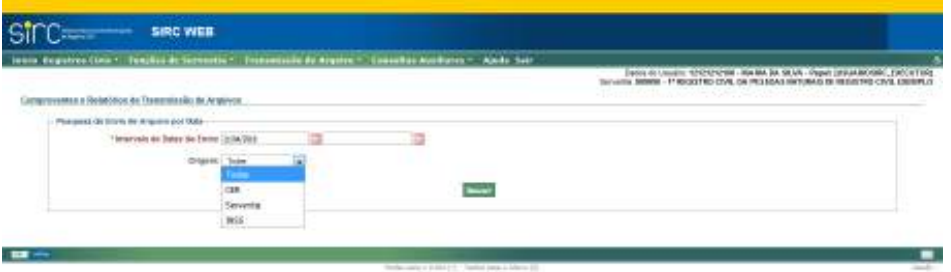

Como resultado, o sistema retorna a listagem com todos os arquivos que correspondem aos parâmetros informados:

*356*

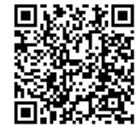

Assinado eletronicamente por: SAMUEL GUIMARAES FERREIRA - 03/02/2021 09:59:18<br>Assinado eletronicamente por: SAMUEL GUIMARAES FERREIRA - 03/02/2021 09:59:18 http://corregedoria.pje.jus.br:80/Processo/ConsultaDocumento/listView.seam?x=21020309591802000000000237111 Número do documento: 21020309591802000000000237111

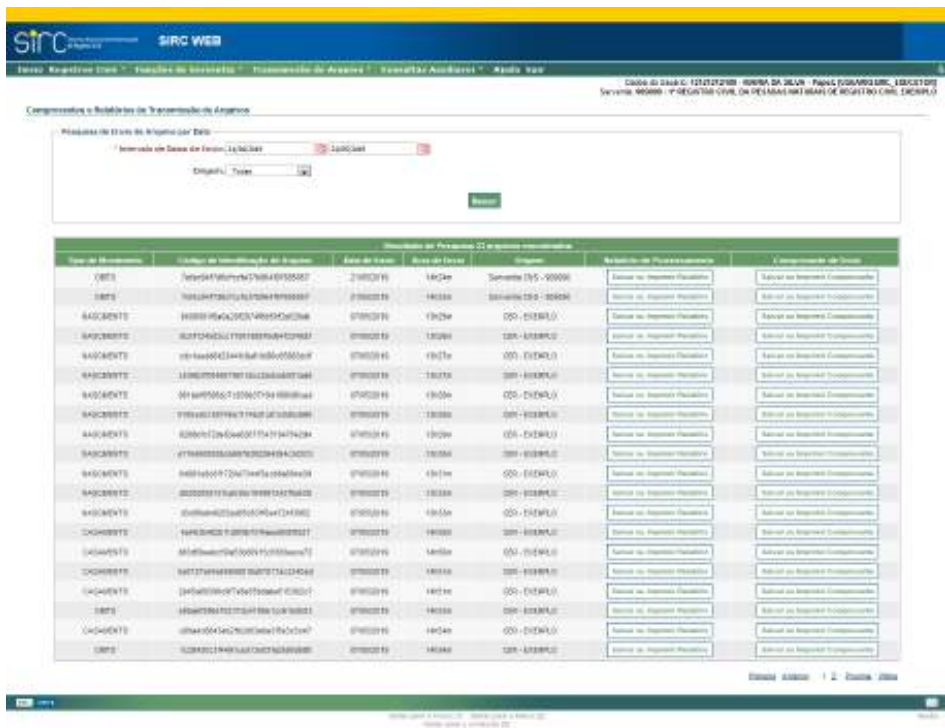

O usuário pode, ainda, clicar sobre os botões "Salvar ou Imprimir Relatório", ou "Salvar ou Imprimir Comprovante", para gerar um arquivo em PDF relativo ao arquivo da linha a que se refere.

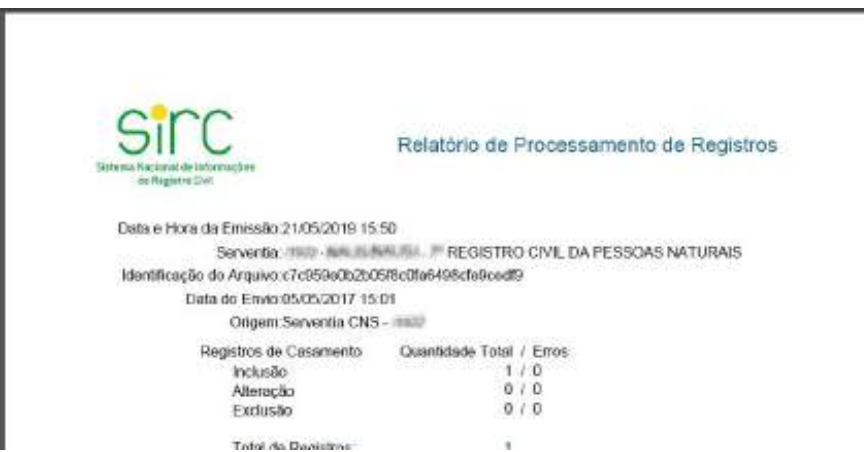

*357*

Guia às Serventias – SIRC

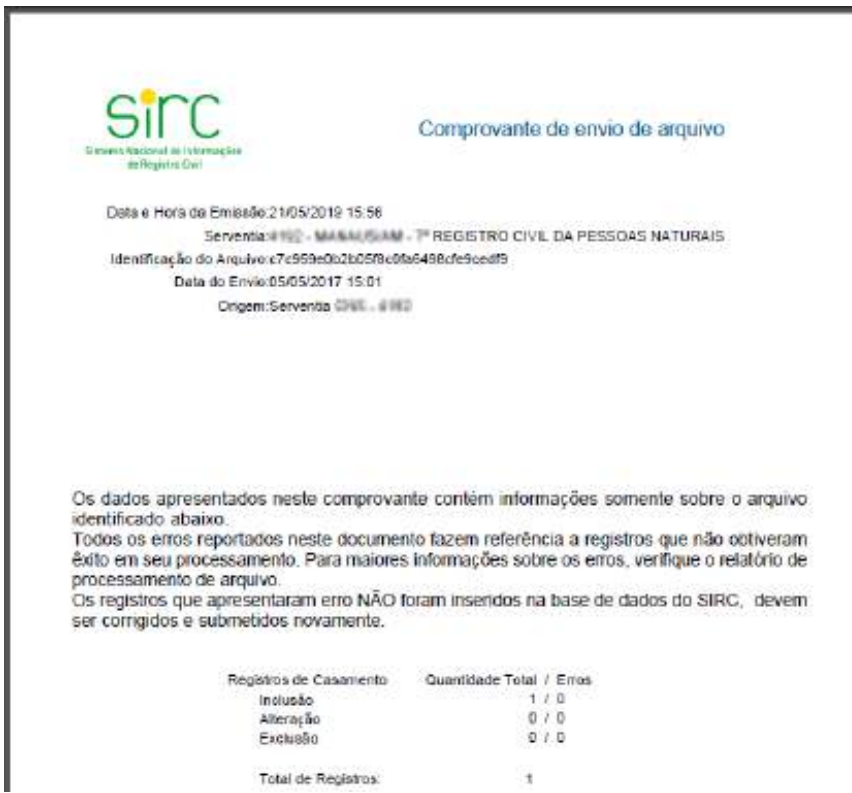

No Relatório de Processamento de arquivo é possível visualizar o resultado do processamento arquivo enviado e a apropriação, ou não, das informações dos registros na base do SIRC, sendo apresentado por matrícula.

O cuidado no preenchimento dos registros, obedecendo ao descrito no manual de recomendações técnicas, **é fundamental para que as informações sejam recepcionadas pelo SIRC**.

Com relação a **qualidade dos dados**, a coleta inexata impacta diretamente nas finalidades do SIRC, especialmente no que se refere a interoperabilidade de cadastros governamentais e o planejamento das políticas públicas, além de descumprir o disposto nos §§ 2º e 3º do artigo 68 da Lei nº 8.212/1991 e artigo 8º do Decreto n° 9.929/2019.

As serventias que utilizam as Centrais de Envio de Registros – CER como meio de entrada no SIRC das informações dos registros, devem verificar periodicamente o relatório de processamento, a fim de confirmar se houve a correta inserção, alteração ou exclusão dos registros pela CER. Ressalte-se que o envio das informações de registros civis por meio da Central não exime a responsabilidade do titular da serventia em manter os dados corretos e os termos sequenciais dentro do SIRC, inclusive quanto a declaração de inexistência dos registros.

O Comprovante de envio de arquivo apresenta a quantidade de registros que foram inseridos na base do SIRC e **os que não foram por motivo de erro nos dados informados. Informa, ainda, os motivos dos erros que devem ser verificados no relatório de processamento de arquivo. Assim os registros que apresentaram erro no arquivo não foram inseridos na base do SIRC e devem ser reencaminhados com os devidos acertos.**

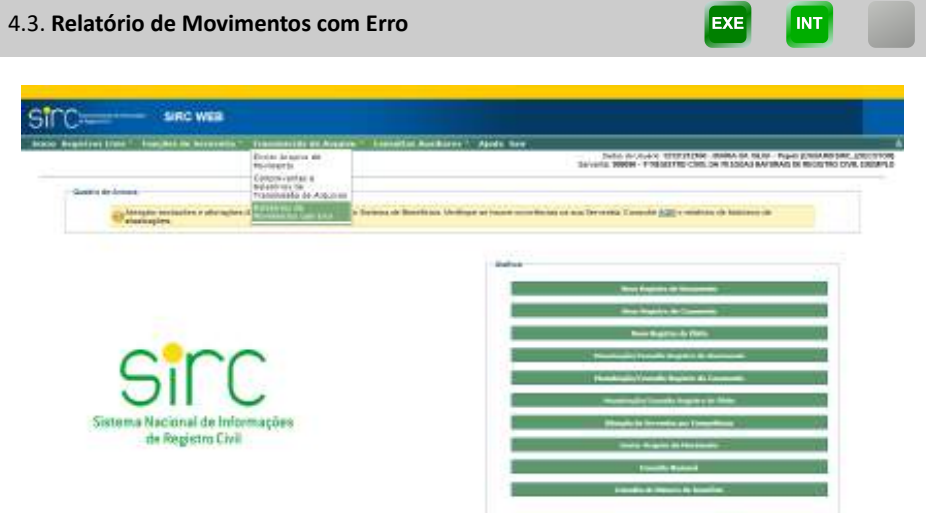

A partir da versão 6.4.0, de 27/06/2017, tornou-se possível pesquisar e gerar relatórios das matrículas que apresentaram erro quando transmitidos ao SIRC, via arquivo, e, consequentemente, não entraram na base de dados. Este relatório engloba as operações de inserção, alteração ou exclusão de registros civis.

Significa dizer que o usuário tem a possibilidade de consultar o motivo pelo qual o sistema rejeitou o comando de inserção, alteração ou exclusão de determinados registros, se transmitidos via CER ou via arquivo de movimento.

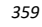

Guia às Serventias – SIRC

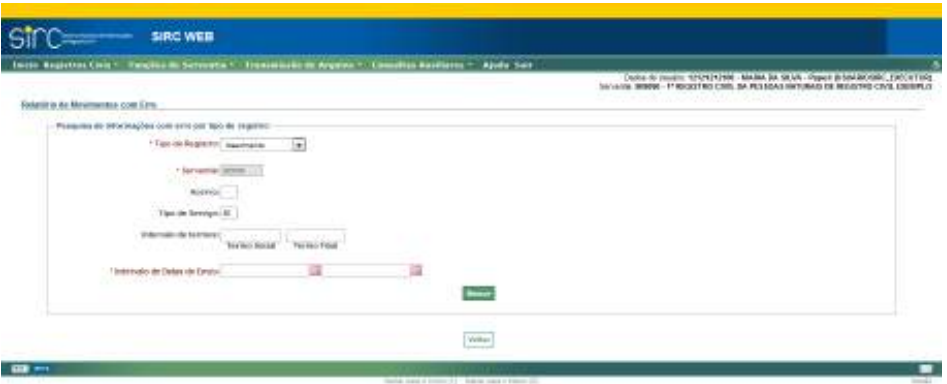

Como parâmetros de entrada, o sistema exige:

- a) **Tipo de Registro**: Nascimento, Casamento ou Óbito (obrigatório);
- b) **Acervo**: 01 para acervo próprio, 02 a 99 para acervo incorporado e situações especiais (não obrigatório);
- c) **Intervalo de termos**: informação de termo inicial e/ou final (não obrigatório);
- d) **Intervalo de Datas de Envio**: clicar na figura do calendário e selecionar data inicial e final de envio do arquivo ou digitar a data sem ponto ou barra (obrigatório). **A diferença entre as datas do intervalo não poderá superar 365 dias**.

Como resultado, o sistema retorna uma lista contendo todos os registros que sofreram tentativa de inserção/alteração/exclusão frustrada, apresentado, na coluna "Erro", a indicação do motivo da rejeição pelo sistema:

*360*

Guia às Serventias – SIRC

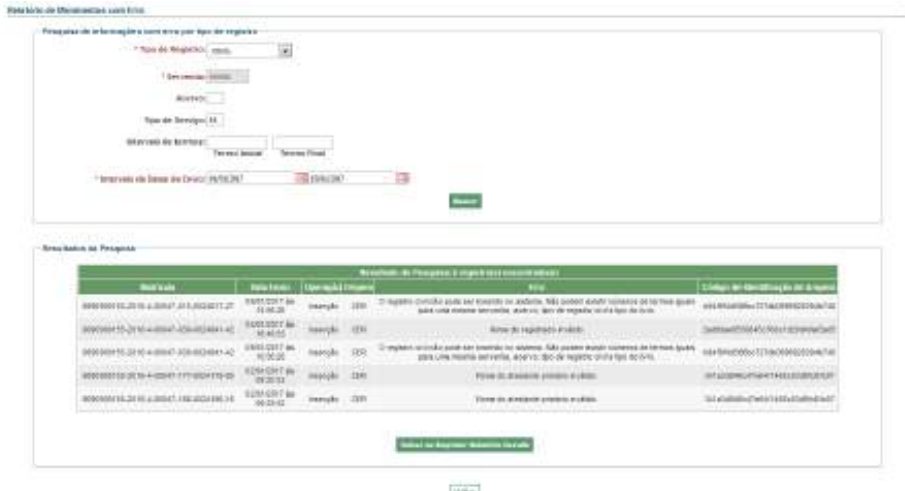

Nesta tabela de resultados, temos as colunas:

- a) **Matrícula**: identificação do registro civil;
- b) **Data Envio**: data e hora em que ocorreu a tentativa de operação frustrada;
- c) **Operação**: tipo de operação frustrada, inserção, alteração ou exclusão;
- d) **Origem**: responsável pela informação, por exemplo, Serventia ou CER;
- e) **Erro**: descrição do problema que impediu a recepção pelo SIRC e;
- f) **Código de Identificação de Arquivo**: sequencia alfanumérica que individualiza o arquivo.

De posse deste relatório, a serventia tem condições de compreender com exatidão o erro que impediu a inclusão/alteração/exclusão comandada, realizar a devida correção em seu sistema local ou no arquivo de movimento e submeter novamente o registro à transmissão.

**Atenção!** O uso adequado desta funcionalidade permite à Serventia detectar quais erros são cometidos com maior frequência na lavratura de registros civis, de modo que pode servir como auxiliar tanto na melhora dos fluxos de trabalho da equipe quanto na qualidade dos dados inseridos nos registros civis

Exemplos de erros comuns apontados pelo Relatório de Movimentos com Erro e suas respectivas soluções:

*361*

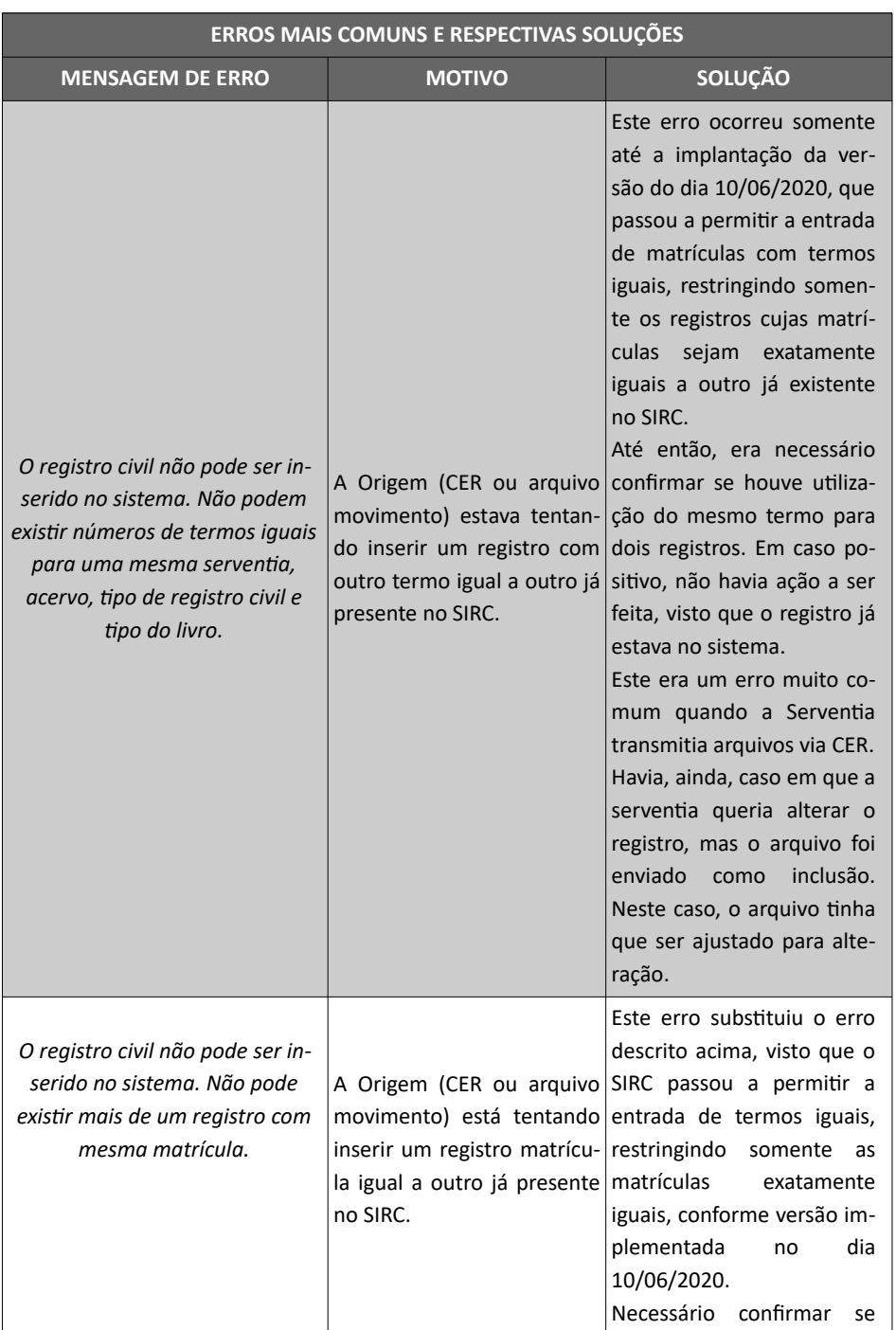

*362*

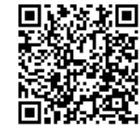

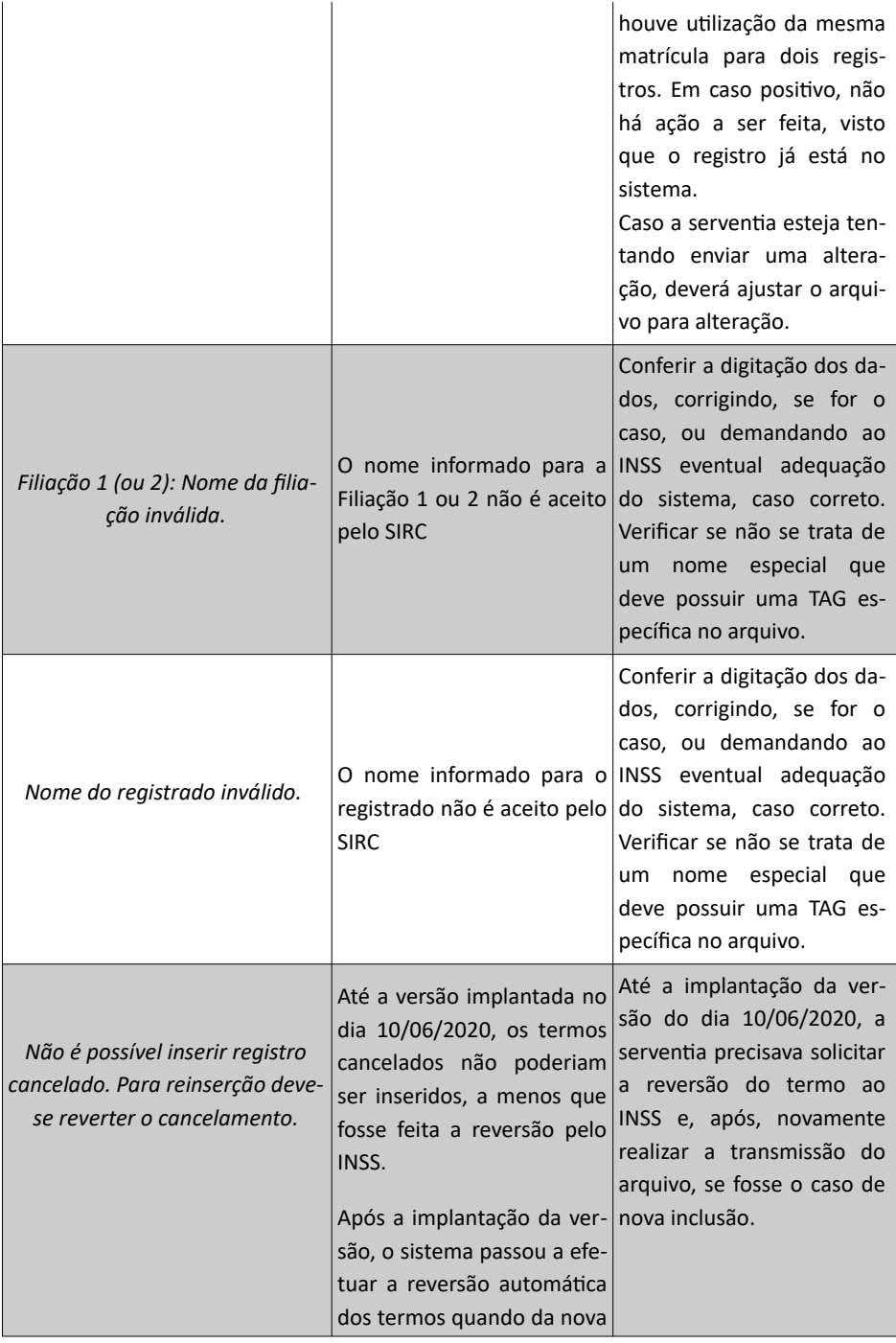

*363*

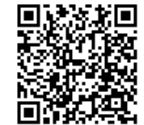

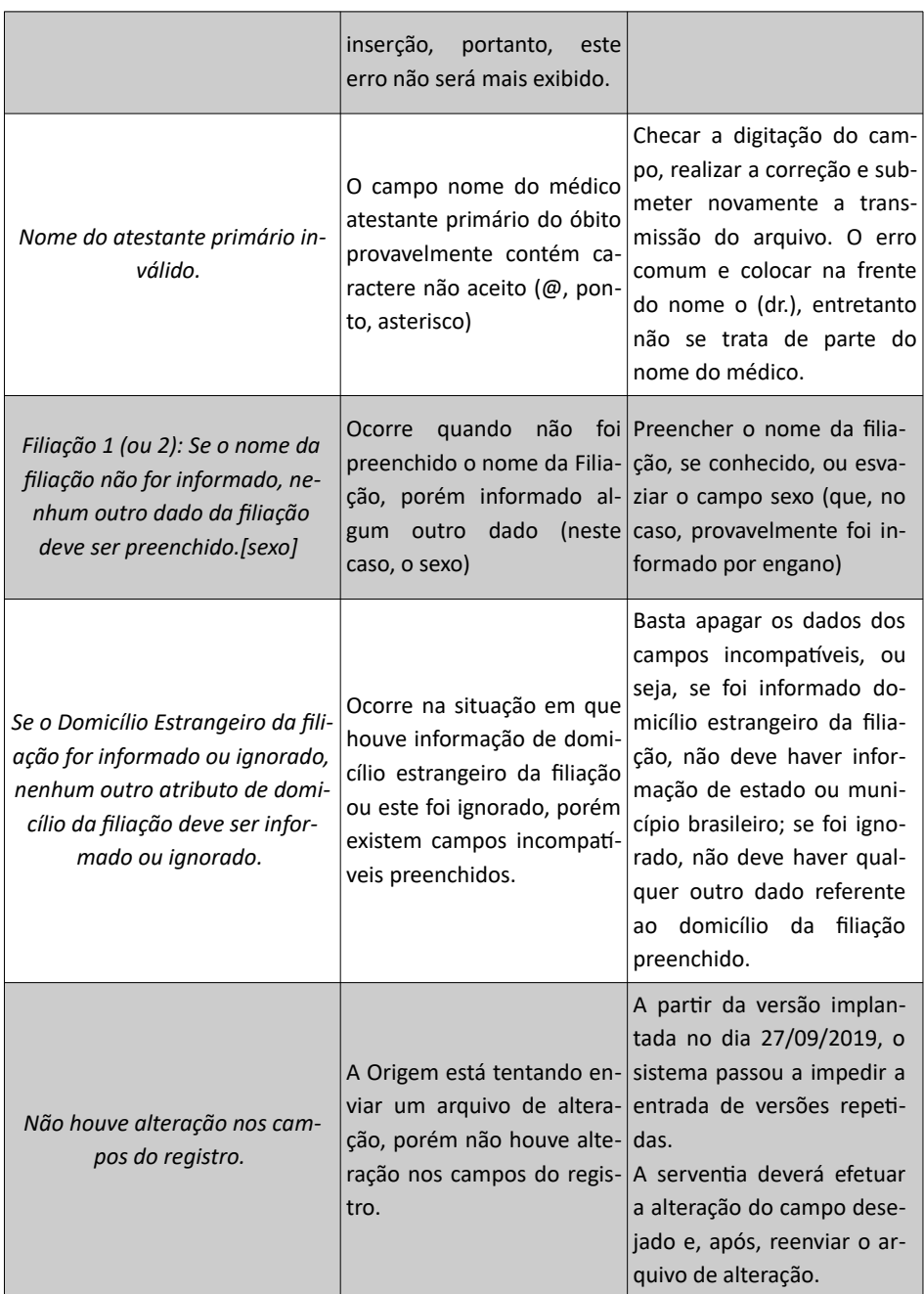

Evidentemente esta lista é exemplificativa, de modo que cada mensagem de

*364*

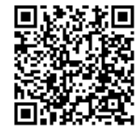

erro deve ser interpretada pelo usuário, verificando-se o motivo causador, a fim de buscar a solução mais adequada.

Clique em "**Salvar ou Imprimir o Relatório Gerado**" para geração de arquivo em PDF com as informações da tela.

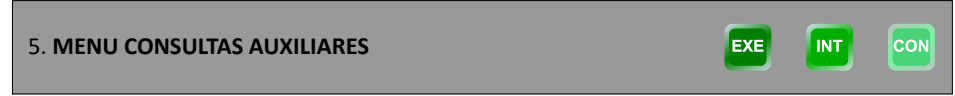

Através do Menu "Consultas Auxiliares", o usuário da Serventia tem a possibilidade de realizar, atualmente, dois tipos de consultas:

- a) **Consulta de Número de Benefício**: Através de determinados parâmetros de entrada, o usuário da Serventia pode consultar a existência de benefícios previdenciários ativos ou em análise. O objetivo desta consulta é auxiliar a Serventia a localizar benefícios do INSS que deverão ser informados quando da lavratura do óbito, a fim de se evitar recebimentos pós-óbito;
- b) **Consulta Nacional**: Funcionalidade que permite à Serventia realizar consultas a informações de registros civis lavrados em qualquer outro Cartório de Registro Civil do país.

EXE

I int

**CON** 

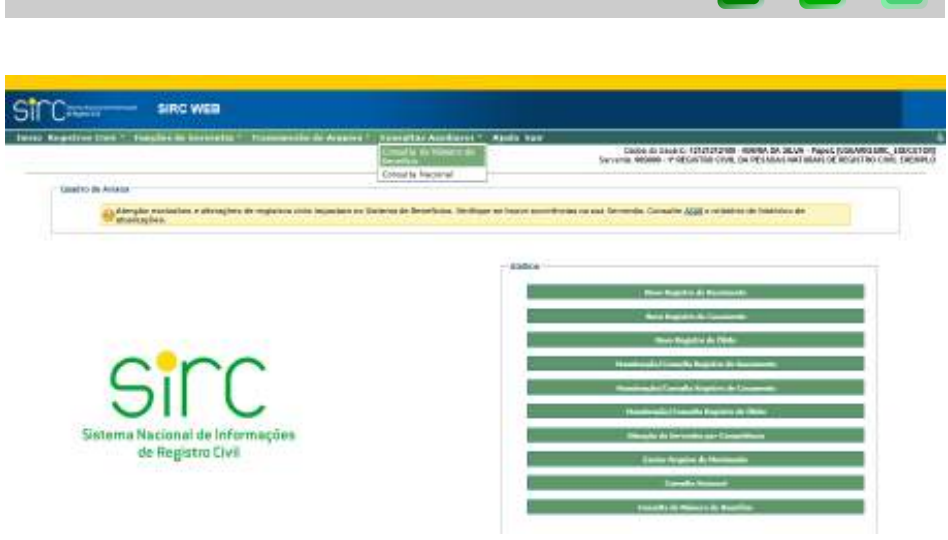

5.1. **Consulta de Número de Benefício**

*365*

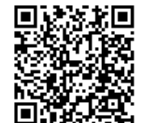

Guia às Serventias – SIRC

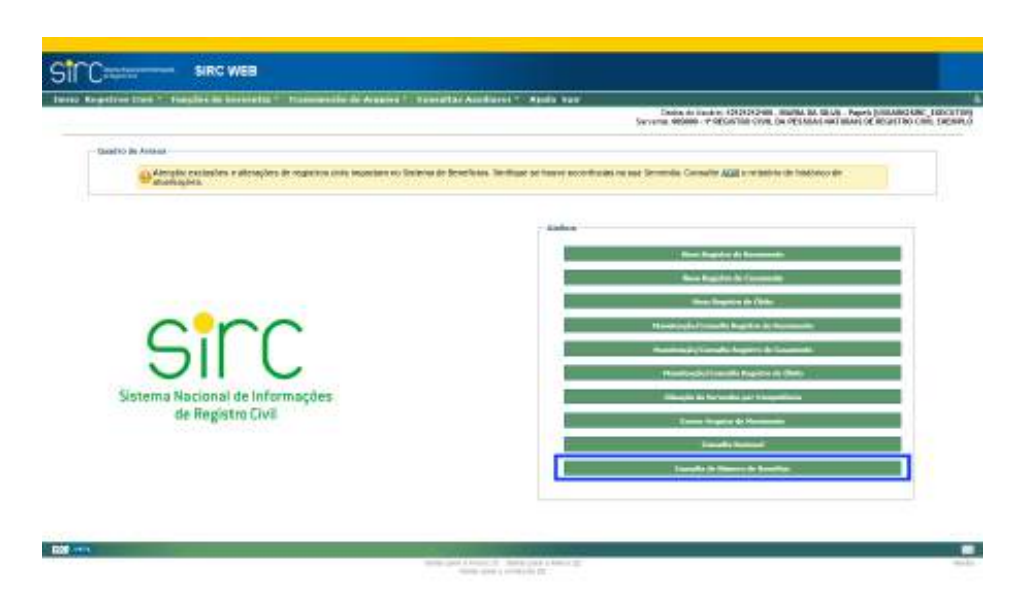

A funcionalidade "Consulta de Número de Benefício" pode ser acessada através do Menu "Consultas Auxiliares" ou através de botão nos Atalhos, na tela inicial.

Tal funcionalidade tem por objetivo permitir ao usuário da Serventia a localização de benefícios previdenciários (INSS) **ativos** ou **em análise**, possibilitando que, durante a lavratura do óbito, informe tais números e, assim, evitar saques de valores após o óbito.

A informação de eventuais benefícios do Regime Geral de Previdência Social de titularidade do falecido **passou a ser obrigatória, se disponível, por força do disposto pelo §3º do artigo 68 da Lei nº 8.212, de 24 de julho de 1991, com redação dada pela Lei nº 13.846, de 18 de Junho de 2019.** Tal obrigatoriedade iniciou-se com a publicação da Lei nº 13.846/2019, ou seja, **a partir de 18/06/2019.** Mas já se tratava de obrigação a ser um dos dados a serem informados na redação do antigo artigo 68 da Lei nº 8.212/91.

Conforme o atual Regime Geral de Previdência Social brasileiro, existe a possibilidade do(a) falecido(a) ser titular de mais de um benefício previdenciário (por exemplo, Aposentadoria e Pensão por Morte). Desta forma, todos os benefícios de titularidade do falecido deverão ser inseridos se localizados e colhidos no ato da lavratura.

- a) **Benefício ativo**: É o benefício já concedido e que vem sendo recebido periodicamente pelo titular;
- b) **Benefício em análise**: Significa que o titular, em vida, efetuou o requerimento (pedido) de um benefício previdenciário, porém ainda não houve decisão por parte do INSS.

*366*

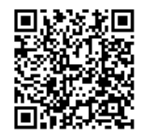

**Atenção!** A funcionalidade "Consulta de Número de Benefício" **não localiza benefícios cessados**, ou seja, aqueles que o titular já deixou de recebê-los. Este não é o objetivo desta funcionalidade, pois não há necessidade de o usuário da serventia informar, na lavratura de um óbito, um número de benefício que o falecido não estava recebendo.

Através desta funcionalidade, o usuário deve localizar eventuais benefícios do Regime Geral de Previdência Social de titularidade do falecido e incluí-los no registro de óbito.

Conforme o atual Regime Geral de Previdência Social brasileiro, existe a possibilidade do(a) falecido(a) ser titular de mais de um benefício previdenciário (por exemplo, Aposentadoria e Pensão por Morte). Desta forma, todos os benefícios de titularidade do falecido deverão ser localizados para que sejam inseridos no registro de óbito.

**Atenção!** A informação do(s) número(s) de benefício de titularidade do falecido evita que haja recebimentos indevidos após o óbito, o que se traduz em segurança tanto para o Registrador Civil quanto para os Cofres Públicos.

Ao clicar sobre a funcionalidade, o usuário é direcionado para a tela "Consulta de Número de Benefício":

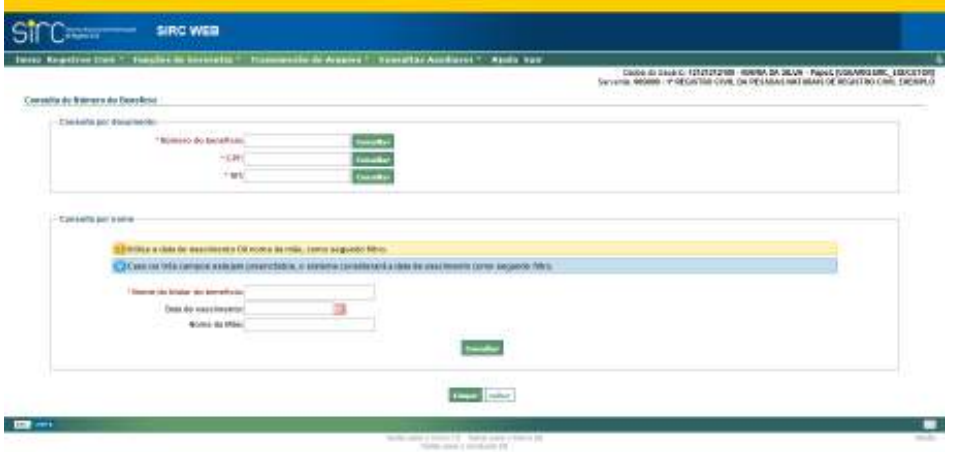

Note que a tela apresentada possui dois quadros contendo duas possibilidades diferentes de pesquisa:

> a) **Consulta por documento**: Na consulta por documento, o usuário pode realizar pesquisas utilizando-se **um único documento** por vez, entre:

> > *367*

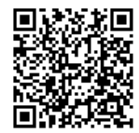

- ✔ Número de benefício ou
- ✔ CPF ou
- $\nu$  NIT.

É importante compreender que, caso o usuário queira realizar a busca por CPF, por exemplo, deverá clicar sobre o botão "**Consultar**" na mesma linha do campo CPF, o mesmo ocorrendo para os demais documentos.

> b) **Consulta por nome**: Já através da opção de consulta por nome, o usuário tem a opção de realizar pesquisas através do nome do titular (obrigatório), e mais um dado obrigatório entre **Data de nascimento** ou **Nome da mãe**. Caso o usuário informe os três dados em conjunto, o **sistema considerará a data de nascimento como segundo filtro**.

Após comandar a pesquisa, o sistema retornará tabela com a lista de benefícios previdenciários ativos ou em análise que pode corresponder aos parâmetros informados:

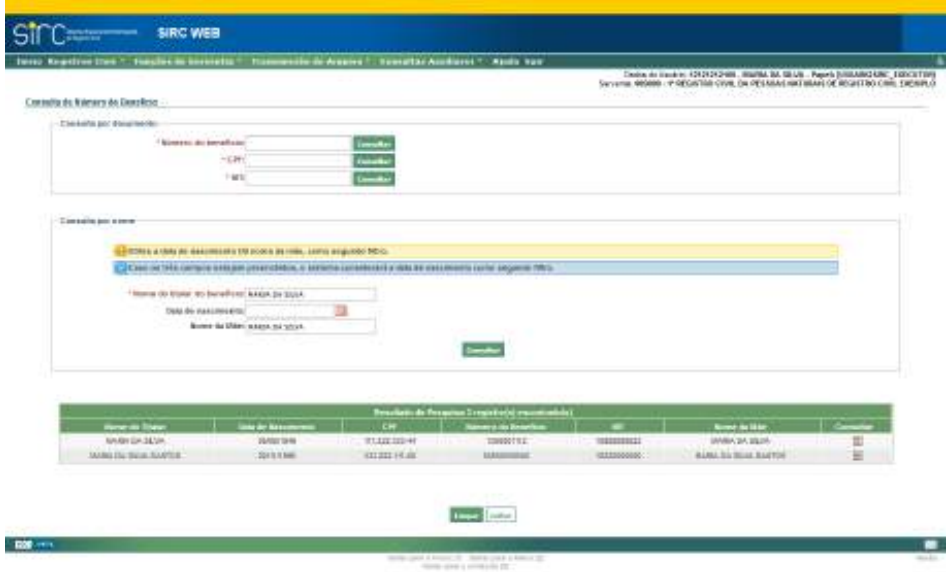

Note que, na lista, os dados básicos do titular dos benefícios localizados são apresentados nas colunas: Nome do Titular, Data de Nascimento, CPF, Número do Benefício, NIT e Nome da Mãe.

**Atenção!** Este é o momento em que o usuário da serventia deve comparar os dados cadastrais dos benefícios localizados com os dados cadastrais do falecido para o qual está

*368*

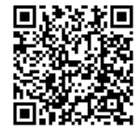

lavrando o registro, a fim de formar convicção de quais benefícios localizados são de efetiva titularidade do *de cujus*.

É importante compreender que o número de benefício inserido no registro de óbito será automaticamente suspenso/cessado pelo INSS, provocando, fatalmente, o bloqueio de seus créditos, motivo pelo qual é de extrema importância que o usuário da Serventia confirme se os dados cadastrais estão convergentes.

Na tabela de resultados o usuário pode, ainda, clicar sobre o ícone "Consultar", para ter acesso a informações mais específicas do benefício localizado:

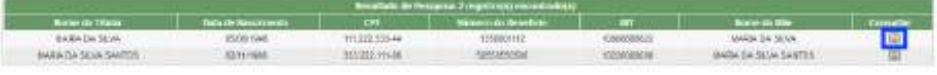

Nova tela é apresentada, na qual, além dos dados já informados, o usuário terá a informação sobre a situação do benefício (Ativo ou Em Análise), a espécie de benefício (Aposentadoria, Pensão por Morte, auxílio-doença, etc) e desde quando o benefício vem sendo recebido (data de início).

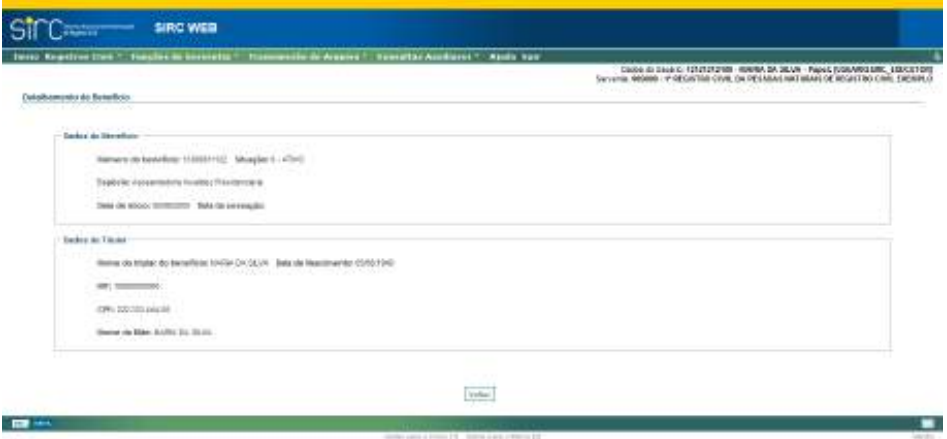

Estes dados podem auxiliar na análise conclusiva quanto à titularidade do benefício, confrontando-se com as informações recebidas dos familiares, tais como o tipo de benefício o falecido vinha recebendo, desde que data *etc*.

Clique em "**Voltar**" para retornar à tela de busca.

**Atenção!** É importante confirmar se o número do benefício digitado realmente é de titularidade do falecido, visto que a inserção do número no registro provocará a suspen-

*369*

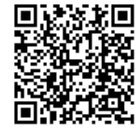

são dos pagamentos.

**Atenção!** Com a publicação da Lei nº 13.846, em 18/06/2019, passou a ser obrigatória a informação dos números de benefício para registros de Casamento e Óbito, acaso disponíveis. Esta ferramenta possibilita o acesso da Serventia a tal informação, tornando-a disponível e permitindo que o Cartório dê cumprimento à sua obrigação legal.

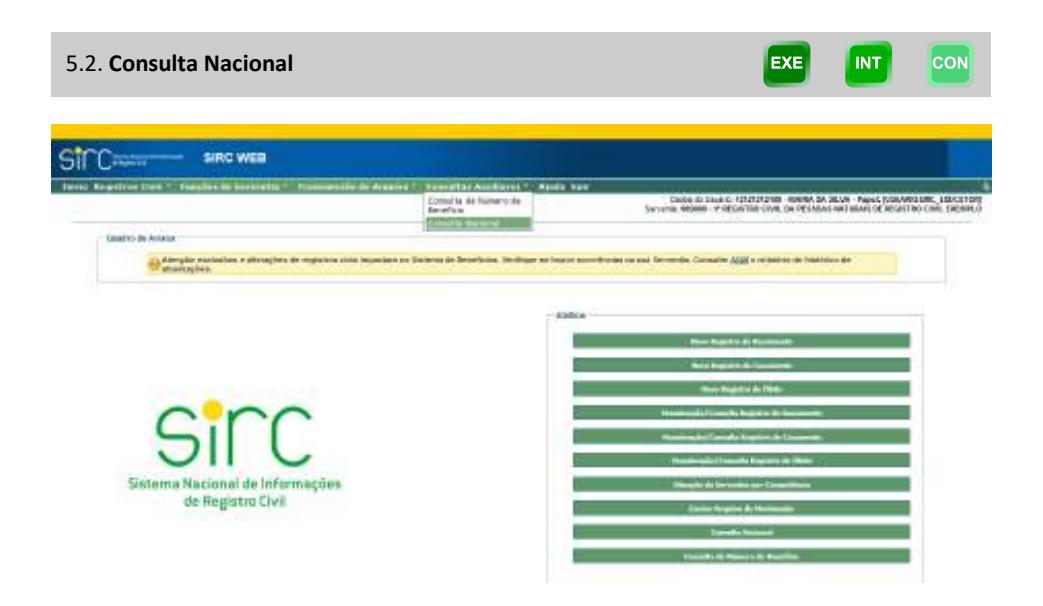

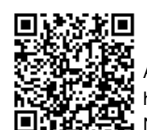

Guia às Serventias – SIRC

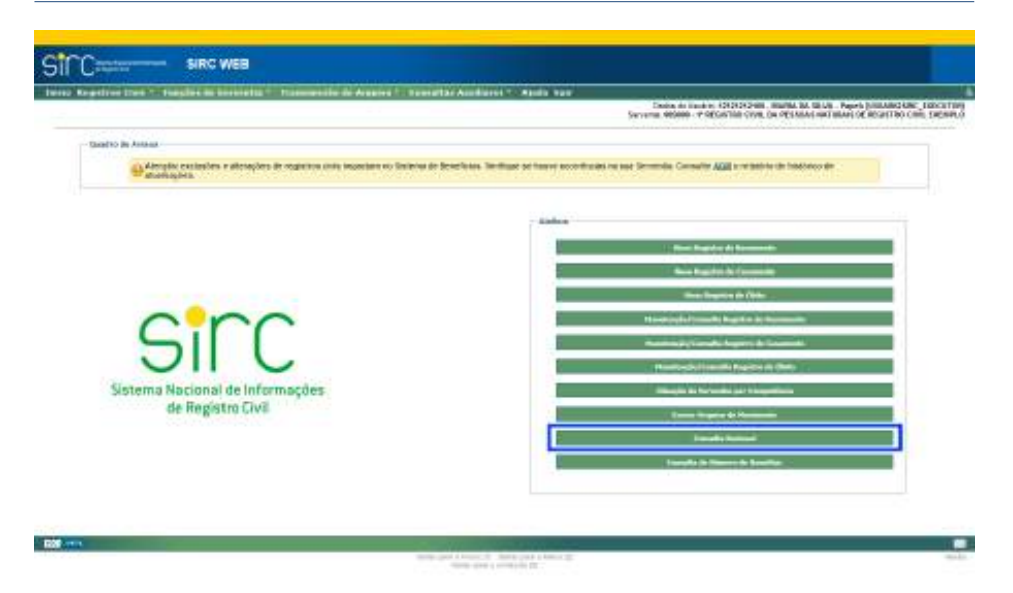

A funcionalidade "Consulta Nacional" permite que o usuário da serventia realize consulta de registros civis lavrados **em qualquer outra serventia do país**. O acesso a esta funcionalidade dá-se através do Menu "Consultas Auxiliares" ou pelo botão de atalho "Consulta Nacional" da tela inicial.

Por qualquer um dos caminhos, o usuário será direcionado para a tela de busca, na qual deve inserir os dados de entrada que julgar necessários para a localização do registro civil desejado:

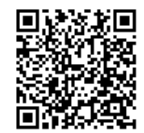

Guia às Serventias – SIRC

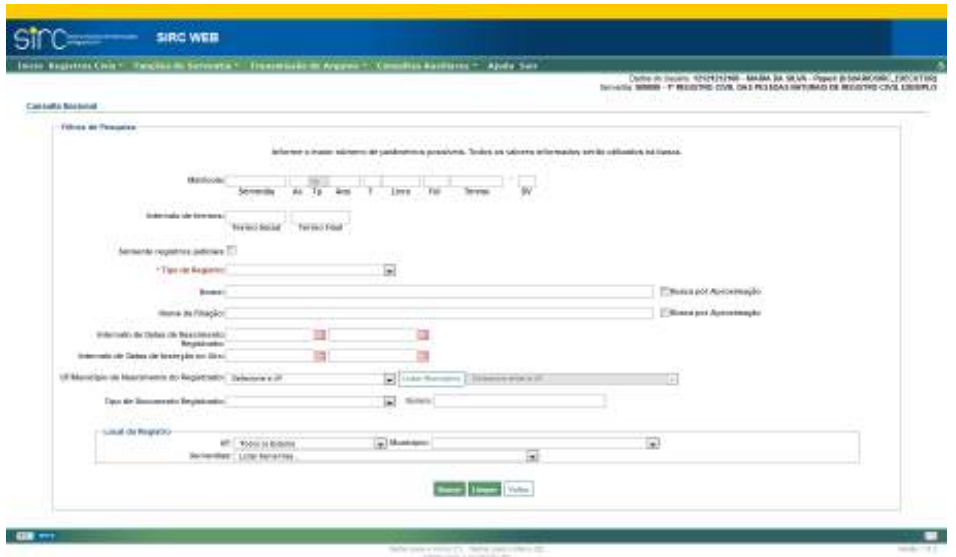

Note que o único dado obrigatório para a pesquisa é o "**Tipo de Registro**", sendo os demais de preenchimento facultativo:

- a) **Matrícula**: Podem ser informados os campos da matrícula que se desejar, como Serventia (CNS), Acervo (01 para acervo próprio, 02 a 99 para acervos incorporados), Ano, Tipo de Livro (1: Livro A [Nascimento], 2: Livro B [Casamento Civil], 3: Livro B-Auxiliar [Casamento Religioso com Efeito Civil], 4: Livro C [Óbitos], 5: Livro C-Auxiliar [Natimorto] e 7: Livro E [Registros Transladados do Exterior]), Número do livro, Número de Folha e Número de Termo e o dígito verificador se houver.
- b) **Intervalo de Termos**: informar o termo inicial e final desejados;
- c) **Somente registros judiciais**: se desejar que a busca considere somente registros judiciais, clicar sobre esta opção;
- d) **Tipo de Registro**: Nascimento, Casamento ou Óbito (**obrigatório**);

**Atenção!** Caso tenha sido preenchido na matrícula o tipo de livro, a informação de "Tipo de Registro" precisa ser coerente com o tipo de livro digitado (Nascimento: Livro 1, Casamento: Livros 2 e 3, Óbito: Livros 4 ou 5). Para consultas referentes ao livro 7, sugere-se optar pelo tipo de Registro "Nascimento".

- e) **Nome**: Pesquisar por nome do registrado;
- f) **Nome da Filiação**: Pesquisar por nome do pai ou da mãe do registrado;

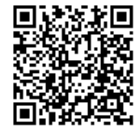

**Atenção!** Para os parâmetros "**Nome**" e "**Nome da Filiação**", há possibilidade de efetuar a busca exata ou por aproximação.

Na busca exata, a sistema retornará somente os nomes iguais ao digitado, desconsiderando espaços em excesso, caracteres especiais  $-$  p. ex., acentos, cedilhas, apóstrofos *etc* –, e preposições – p. ex., "de", "da", "e" *etc*.

Na busca por aproximação, que será realizada quando selecionada a opção "busca por aproximação", o sistema retornará todos os resultados que tenham similaridade fonética com o que foi digitado, desconsiderando, também, espaços em excesso, caracteres especiais e preposições, além de letras diferentes que possuam o mesmo som, p. ex., Souza/Sousa, Andreia/Andréa, Mattos/Matos *etc*.

- g) **Intervalo de Datas de Nascimento Registrado**: Informar datas inicial e final de Nascimento do registrado. Deve-se digitar a data sem barras ou, alternativamente, clicar no ícone calendário e selecionar a data desejada;
- h) **Intervalo de Datas de Inserção no SIRC**: Informar datas inicial e final de Inserção do Registro Civil a ser consultado (Nascimento, Casamento, ou Óbito). Deve-se digitar a data sem barras ou, alternativamente, clicar no ícone calendário e selecionar a data desejada;
- i) **UF/Município de Nascimento do Registrado**: Clicar na seta e selecionar a unidade da federação a partir da lista exibida. Em seguida, clicar em "**Listar Municípios**" e selecionar o município de nascimento na lista ou clicar em "**Alterar UF**" para alterar a unidade federativa e o município.
- j) **Tipo de Documento Registrado**: Clicar na seta e selecionar o tipo de documento desejada a partir da lista exibida. Em seguida, preencher o campo "Número" com o número do referido documento;

No quadro "Local do Registro", pode ser informado:

k) **UF, Município e Serventia**: Clicar na seta e selecionar UF, Município e Serventia desejados, nesta ordem.

Conforme o tipo de registro escolhido, o sistema personaliza a tela com mais campos de entrada específicos para aquele tipo de registro, a saber:

> ✔ **Nascimento**: Selecionado o tipo de registro Nascimento, o sistema acrescenta os campos de entrada "Intervalo de data de Registro de Nascimento", "DNV/DO", "Tipo de Documento das Filiações" e "CPF do Registrado":

> > *373*

Guia às Serventias – SIRC

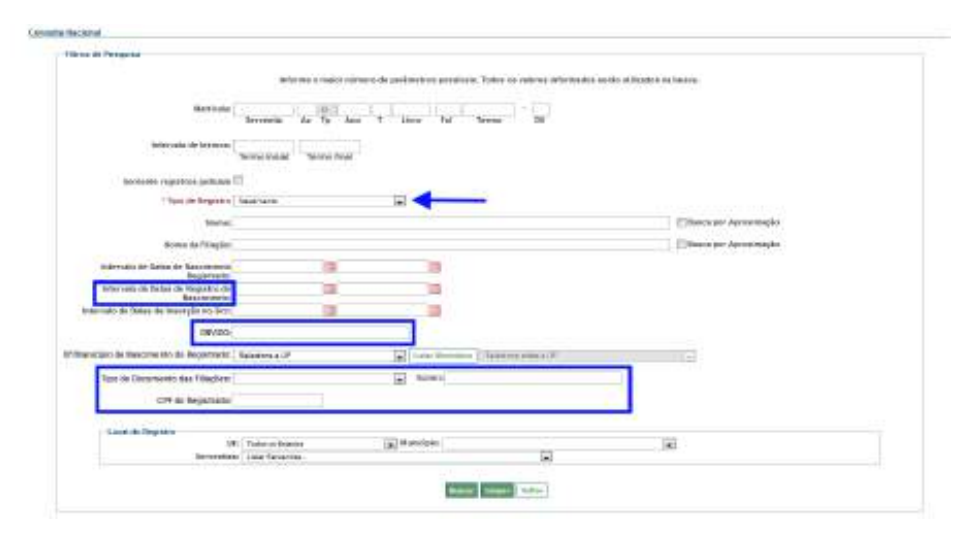

✔ **Casamento**: Selecionado o tipo de registro Casamento, o sistema acrescenta os campos de entrada "Intervalo de Datas do Casamento", "Intervalo de Data de Registro de Casamento" e acrescenta o quadro "Local do Casamento" ao final da tela:

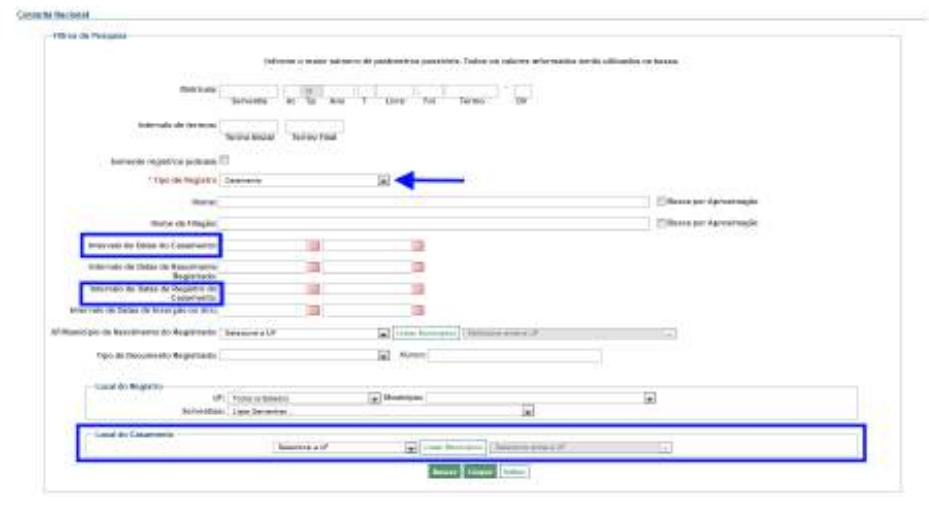

✔ **Óbito**: Selecionado o tipo de registro Óbito, o sistema acrescenta a caixa de seleção "Somente registros SISOBI", os campos "Intervalo de Datas de Óbito", "Intervalo de Data de Registro do Óbito", "DNV/DO", "Número do Benefício do INSS" e acrescenta o quadro "Local do Óbito" ao final da tela:

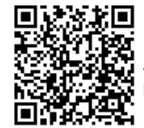

Guia às Serventias – SIRC

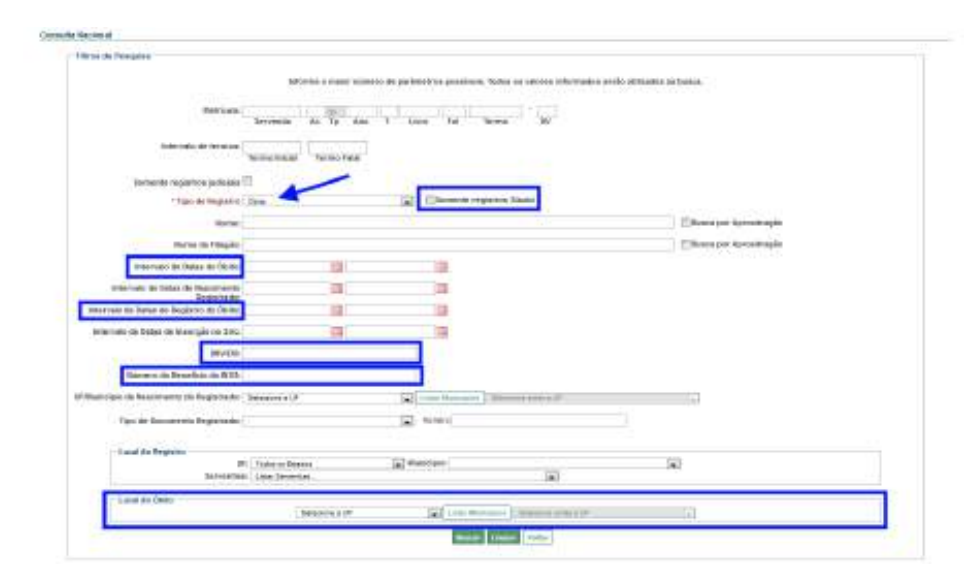

A opção "Somente registros SISOBI" retorna os registros do Legado Sisobi (sistema anterior ao SIRC – somente óbitos), migrados para o SIRC.

Preencha com os parâmetros desejados.

Clicar em "**Buscar**" para realizar a pesquisa.

Clicar em "**Limpar**" para limpar os dados preenchidos nos filtros.

Clicar em "**Voltar**" para retornar ao menu inicial.

**Atenção!** A qualidade do resultado das pesquisas está diretamente relacionada com a qualidade dos parâmetros de entrada informados pelo usuário. Uma pesquisa realizada com poucos dados ou com dados muito abrangentes (exemplo: nomes comuns, períodos longos) poderá resultar em muitos registros, incluindo homônimos, dificultando a localização do registro realmente procurado. Já uma pesquisa realizada com muitos dados pode limitar excessivamente a pesquisa, impossibilitando a localização do registro procurado caso a serventia que realizou sua inclusão não tenha informado todos os parâmetros que foram pesquisados.

Como resultado da pesquisa, o sistema apresenta uma tabela com todos os registros civis daquele tipo selecionado que correspondam aos parâmetros inseridos pelo usuário. A pesquisa limite a apresentação de trezentas (300) informações de registros civis.

Para a pesquisa de informações sobre Registros civis de Nascimento, as colunas da tabela informam: Matrícula, Data de Inserção, Data do Registro, Data do Nascimento e

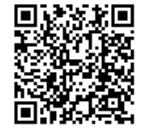

Nome do registrado:

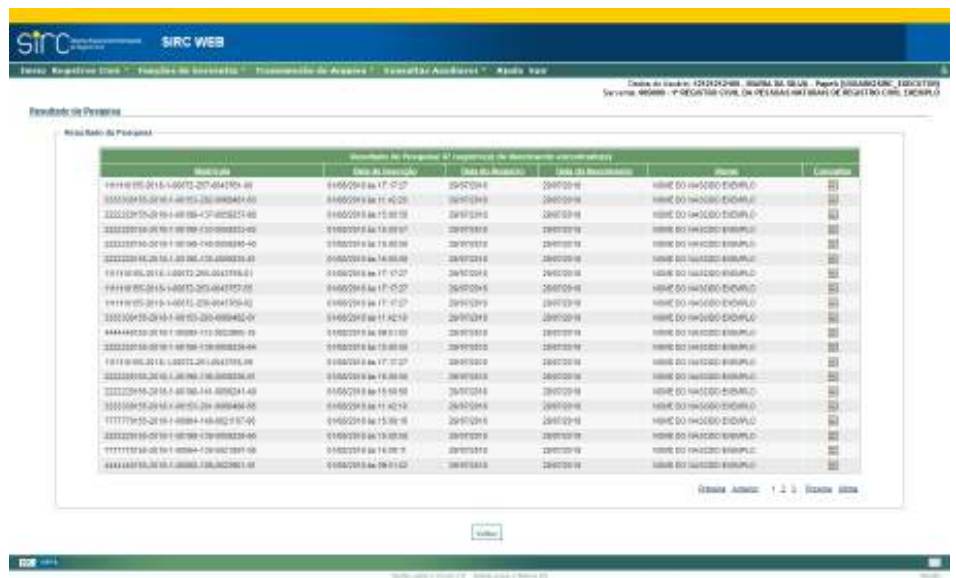

Para a pesquisa de informações sobre Registros civis de Casamento, as colunas da tabela informam: Matrícula, Data de Inserção, Data do Registro, Data da Celebração, Nome do Primeiro Cônjuge e Nome do Segundo Cônjuge:

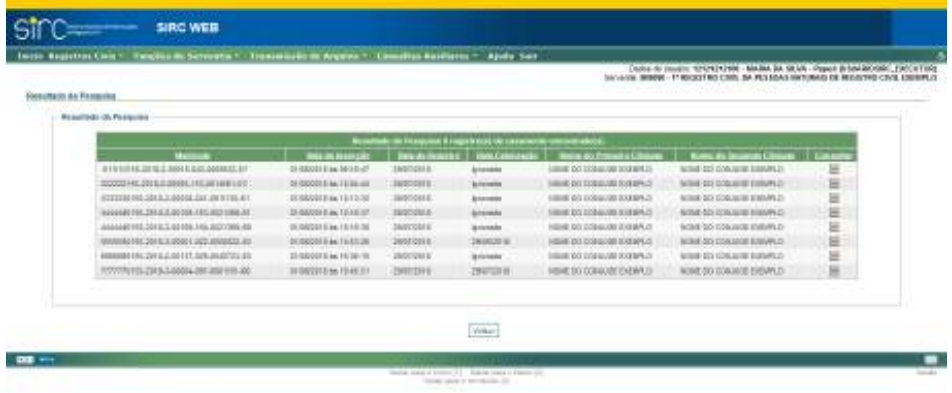

Para a pesquisa de informações sobre Registros civis de Óbito, as colunas da tabela informam: Matrícula, Data de Inserção, Data do Registro, Data de Falecimento e Nome do Falecido.
Guia às Serventias – SIRC

|                                                   |                                       |                  |                                           | Testics do Handrie, 42424242408, Starting St, SELM . Passels NISSAND LINE EXECUTIVE<br>Several 46000 - PRESIDE CIVE OF PERMATIBLE OF RESIDE OF RESIDED |                 |
|---------------------------------------------------|---------------------------------------|------------------|-------------------------------------------|----------------------------------------------------------------------------------------------------|-----------------|
| Farmultado dia Versaal na                         |                                       |                  |                                           |                                                                                                    |                 |
|                                                   |                                       |                  |                                           |                                                                                                    |                 |
| <b>Bridge Radio (B) Photograph</b>                |                                       |                  |                                           |                                                                                                    |                 |
|                                                   | <b>Breathank de Fr</b>                |                  | one fri impercent de districtement proces |                                                                                                    |                 |
| <b>Wildfield</b>                                  | <b><i><u>british tractals</u></i></b> |                  | . Swis in Housekie 1 . Swis do Entre      | <b>Basic do Livron</b>                                                                                                    | <b>Margaret</b> |
| 1911015-013-40001-840-004326-00                   | 55980H Hi iie UT/21 H5                | 65072946         | <b>SARADELE</b>                           | HOME OR FALSOSO ENSIMAGE                                                                                                    | Đ               |
| FIFTH ITS 2015-00005-BALODERS-M                   | INIMAGE M AN AP ITY VT                | 450 FOM A        | <b>GOATS THE LAT</b>                      | 4040 04 RA FORD EXTRACT                                                                                                    | ш               |
| 1911015315440001-04100480148                      | 30 HZ/S as \$7,0000.                  | <b>IDOIGH</b>    | 124710318                                 | 02023543000 Ext 92.0                                                                                                    | ю               |
| TRITTINGS18-40001-041023123-23                    | <b>FOREST IN GLATILATION</b>          | <b>TERRITE</b>   | <b>TIESER</b>                             | NEWS CO. BALDONS KALBRUIT                                                                                                    | ш               |
| TEXT10705.0018 = 00000-0-00 0028 038 04           | SUMMON'N GARCIERS                     | tagogete         | 1 ER/TER 48                               | NOW DE RAZZES EXCELS                                                                                                    | 븨               |
| TESTING AS IN \$4.6 MAIN 177-22 WITH 17           | STUDIOS IS an AT AKING                | ASOZONIA         | distances                                 | sized pit has been pottabled                                                                                                    | 凱               |
| TEXT 1550 RK 20 HL ALBREW, SKR BREYT 12, MI       | MARKAS III MARKET BO                  | LS/DESSIE        | diátores                                  | ELPREY'S DODGET 20 SECRET                                                                                                    | ш               |
| AAAAARFR2016.A.HING 868-090375.04                 | <b>MARCH H &amp; H R254</b>           | 12072948         | <b>SUMMER</b>                             | 6040 00 RALEOSO EVENDUA                                                                                                    | 訶               |
| 145553455-2216-438835-455-4488345-17              | 30/89/24 W.W.ML40:26                  | visorious        | <b>JAK100AN</b>                           | NOW! OR THE FORD IT LEARN OF                                                                                                    | m               |
| 000049155-2410-4-00005-206-000985/30              | <b>NYBROFTE BY US KOJIC</b>           | EDOTIONS         | 11410016                                  | NOW OR FALDODO EXEMPLO:                                                                                                    | 辯               |
| TEETTYPEES SETA-AUGUST-DALISTIANT-EE              | 212 SAL 201 US FEED FOR               | <b>TERRITORE</b> | TORTUR W                                  | BURG DR ANLESSED BALANCE                                                                                                    | 쁴               |
| PERTHY REGISTER AND AND STORAGE 21                | 24 SA 64 SE TEMPERA                   | 11003074         | 1180mm WL                                 | NUMBER OF ANALESSES ASSESSED.                                                                                                    | ш               |
| PETETTISTIC JIS IS A 2008T. AND JODGERS 31        | DOGGODT IS an IN 14-52                | <b>ISCONAK</b>   | 12010218                                  | BOBS OR BALESSY EXEMIC                                                                                                    | 回               |
| TO DOMESTIC REAL ESSENTIAL ART PETER FOR          | SHREDOG 15 am 174 14, 33              | 11/002818        | <b>I ENTIRE IN</b>                        | WIND DIE KILDGES EXEMBILI                                                                                                    | ヨ               |
| BASANIA MUZIKA AUGUSTA ATA BEREGIA EL             | 503607 B air RF5246                   | ESOCOM 6         | 10/01/2018                                | NORFOLD DODGED CARD OF                                                                                                    | ш               |
| MANAGE 15-20 14 a (860) 4-266 (41-6 STT-41)       | Abriefolders are not did this         | statifidin is    | <b>ANEMA CE</b>                           | NOW! OIL RACKWOO IF&FWDLO.                                                                                                    | в               |
| 999990455-2016-K-RISS-715-300506K-TT              | EGGINGETH AN INCREDE                  | 12070916         | 10010018                                  | NAME OR TALEDDO ENEMALS                                                                                                    | ü               |
| 399/09/15 (\$115 + (80%) - 113-1020393 (S)        | CONSULTIN ALL TRIDOLOGY               | <b>ESPOUSINE</b> | 34/01/2019                                | ROBE OR SALEODO IDORPEO                                                                                                    | ш               |
| 0214100716-0019-A 92021-02210-2221                | DISTRIBUTE TO BE THE OWNER.           | <b>SERVICE</b>   | 29/05/2019                                | RUBS DIE BALEERST KASMAD.                                                                                                    | m               |
| CELLANDARD, OCTO, a control  Delicost partn't  La | SUSDOOF HE AN TRUSS OR                | <b>TRIPODALE</b> | <b>TERCISE IN</b>                         | BUILD DE SILDONY EVARAGE                                                                                                    |                 |
|                                                   |                                       |                  |                                           | Down young 122242 Doors Hits                                                                                                    |                 |

Para qualquer uma das listagens apresentadas, o usuário pode clicar sobre "**Consultar**" na linha de um determinado registro localizado. O sistema direcionará o usuário para nova tela contendo os detalhes das informações sobre registro escolhido:

*377*

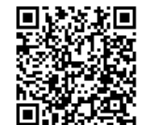

Guia às Serventias – SIRC

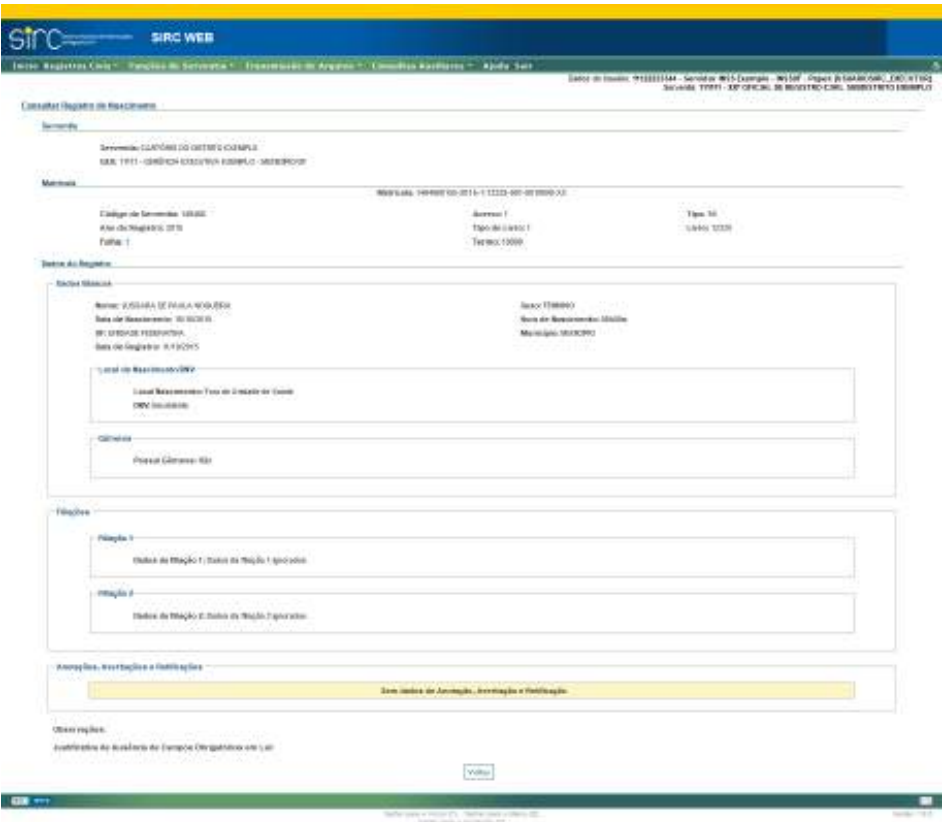

Clique em "**Voltar**" para retornar à lista de registros localizados.

*378*

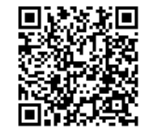

Guia às Serventias – SIRC

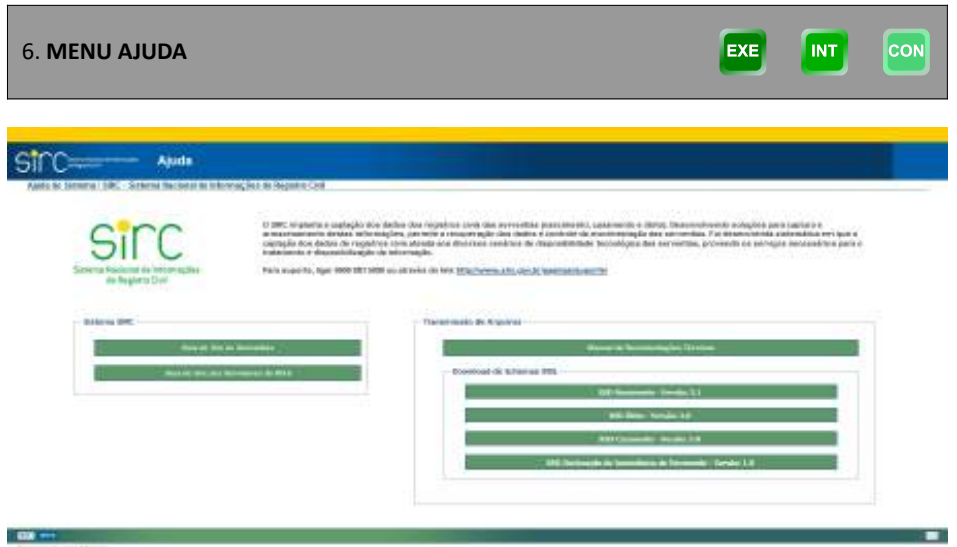

O Menu "**Ajuda**" direciona o usuário para uma **nova aba** com botões que permitem o acesso a materiais de suporte ao usuário e arquivos necessários:

- a) **Guia do SIRC às Serventias** (este Guia);
- b) **Guia do SIRC aos Servidores do INSS**;
- c) **Manual de Recomendações Técnicas;**
- d) **Download de Schemas XML** (XDS Nascimento 3.1, XDS Casamento 3.0, XDS Óbito 3.0, XDS Declaração de Inexistência de Movimento 1.0)

A tela ainda apresenta informações sobre a sistemática de captação dos registros e informa os meios de se obter suporte relativo ao sistema, quais sejam:

> *Para suporte, ligar 0800 081 5899 ou através do link http://www. SIRC .gov.br/paginas/suporte/*

**Atenção!** Ao clicar sobre o Menu "**Ajuda**", o Sistema abre uma nova aba. Para sair desta tela, basta que o usuário feche a aba. Note que não há botões de "Voltar" ou "Sair" na tela de ajuda aberta.

*379*

Guia às Serventias – SIRC

## CAPÍTULO VI – **OUTROS MÓDULOS**

### 1. **SIRC CARGA**

Módulo que permite carregar e validar arquivo de movimento com inclusão, alteração ou exclusão de registros gerados por sistema próprio da serventia e ainda enviar a declaração de inexistência de movimentos. É possível transmiti-los utilizando-se o *WebService*.

Como regra, e para facilitar o trabalho, as serventias que possuem sistema próprio de registro civil devem adequar seu sistema ao *layout* (dicionário de dados) do SIRC, de acordo com o manual de recomendações técnicas, para possibilitar a interface entre os sistemas e permitir a transmissão dos dados de forma transparente, sem necessidade de acessar o SIRC Web. O Manual de Recomendações Técnicas está disponível no site do SIRC, em *http://www.SIRC.gov.br/static/manuais/recomendacoes\_tecnicas\_SIRC.pdf.* O mesmo manual pode ser acessado no menu *Ajuda* do sistema, no quadro Transmissão de Arquivos. Neste mesmo quadro, pode-se realizar o Download dos Schemas XML.

Após o envio, o sistema retorna o comprovante de envio de arquivo.

O comprovante apresenta os dados da serventia, a identificação do arquivo, a data do envio, o tipo do registro (nascimento, casamento ou óbito), a quantidade de registros enviados e a quantidade de erros encontrados nos registros enviados no arquivo.

Se houver registro com erro, o usuário deverá verificar as informações detalhadas no relatório de processamento de registro, que apresentará o erro a ser corrigido. Após a correção, o registro deve ser reenviado.

### 2. **CENTRAL DE ENVIO DE REGISTROS – CER**

Visando facilitar o processo de envio de registros civis, o SIRC possibilita que as Centrais de Envio de Registros – CER enviem as informações de registros civis encaminhadas pelas serventias, desde que exista autorização destas.

As Centrais de Envio de Registros podem ser tribunais, associações, sindicatos desde que recepcionem de os dados de serventias e possam repassá-los ao SIRC. Tais Entidades são previamente autorizadas pelo Comitê Gestor do SIRC. A desativação ou suspensão do envio por essas Entidades também são determinadas pelo Comitê Gestor.

*380*

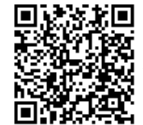

Para a utilização da funcionalidade de envio de arquivos contendo o movimento das serventias pelas CER, o SIRC disponibiliza *Web Service –* autenticado via certificação digital tipo A1.

O *layout* (dicionário de dados) dos dados dos registros civis a serem enviados será o mesmo para toda e qualquer modalidade de envio, seja via CER ou diretamente pela própria serventia. Além disso, os envios efetuados pela CER devem ser agrupados por serventia e conter no máximo 250 registros por tipo (conforme manual de recomendações técnicas, disponível em no endereço http://www.SIRC.gov.br).

Os comprovantes e relatórios de transmissão de arquivos estarão disponíveis a qualquer tempo no SIRC Web Internet. Basta acessar o menu "Transmissão de Arquivo", funcionalidade "Comprovantes e Relatórios de Transmissão de Arquivos". Vale destacar que mesmo enviando as informações por meio da CER, a responsabilidade da comunicação dos registros e o acompanhamento da situação da serventia é do titular da serventia.

Atualmente a Serventia tem a possibilidade de gerenciar quais Centrais de Envio de Registros podem realizar transmissões em seu nome, bem como escolher se autoriza que as CER somente possam enviar registros, ou também alterá-los e excluí-los. Tal administração é feita través das opções disponíveis na funcionalidade *Autorizar CER para Transmissão de Arquivos*.

**Atenção! Por decisão do Comitê Gestor do SIRC, a partir de 06/09/2019 a ARPEN Brasil está suspensa como Central de Envio ao SIRC.**

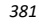

### CAPÍTULO VII – **DISPOSIÇÕES GERAIS E PONTOS DE ATENÇÃO**

- a) A matrícula é chave única do registro e não pode ser alterada. Caso haja erro em algum campo da matrícula, o registro correspondente deverá ser excluído e incluído novamente com a matrícula correta;
- b) Deve ser bem observado o acervo que se está incluindo. O acervo diferente do 01 é utilizado apenas nos casos de acervo que o cartório está guardando os livros de um outro cartório ou em situações excepcionais, como é o caso de autorização expressa do respectivo Tribunal de Justiça. Atentar-se ainda quanto aos livros 4 e 5, pois este último se trata de natimorto;
- c) Utilize letras maiúsculas e acentuação, caso exista, para preencher os campos de texto;
- d) Os campos marcados em vermelho são de preenchimento obrigatório;
- e) Algumas informações, apesar de serem obrigatórias, poderão ser deixadas em branco, se realmente forem desconhecidas. Após a conclusão da digitação dos dados será solicitada a "Confirmação" sobre a ausência dos dados não informados. Se houver a confirmação, os campos em branco serão preenchidos com a expressão "ignorado";
- f) Ao posicionar o cursor no campo a ser preenchido, será disponibilizada legenda com a informação sucinta do que deve ser preenchido no campo;
- g) Os campos que apresentam uma seta voltada para baixo (*caixa de seleção*) exigem que os dados sejam selecionados a partir de uma lista. Clicar na opção escolhida para que o campo seja preenchido automaticamente;
- h) Os campos que possuem ao lado a figura do calendário, quando esta for clicada, disponibilizará um calendário para selecionar a data correspondente;
- i) Após o preenchimento das informações nos campos constantes da área de "Pesquisa de Registro Civil", clicar no botão "**Buscar**" para obter o resultado;
- j) Os relatórios gerados trazem a data e hora da emissão, o nome do município, endereço e nome da serventia.
- k) Quanto aos botões principais:

Clicar no botão "**Voltar**": retorno à tela anterior;

*382*

Clicar no botão "**Confirmar**": prosseguimento ao preenchimento;

Clicar no botão "**Limpar**": apagar os campos digitados nas telas de pesquisa;

Clicar no botão "**Buscar**": localiza algum dado especificado.

### ✔ **Impressos de Segurança:**

Funcionalidade retirada a partir da versão 6.4.0, de 27/06/2017, em razão da não obrigatoriedade de prestação dessa informação.

Permitia a manutenção dos dados de impresso de segurança de nascimento, casamento e óbito, bem como consulta e emissão de relatório. Também disponibilizava um relatório de impressos de segurança por tipo de registro civil, nascimento, casamento ou óbito, em quadros por situações (sem Impressos de Segurança, com Impressos de Segurança inutilizados, com Impressos de Segurança pendentes de liberação pela serventia, com Impressos de Segurança informados em duplicidade).

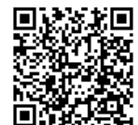

*383*

## CAPÍTULO VIII – **TABELA DE PERMISSÕES E FLUXOGRAMAS**

Neste Capítulo são apresentados de forma visual e esquematizada alguns dos principais conceitos e procedimentos relativos ao SIRC.

Através da *Tabela de Permissões* pode-se verificar qual papel de usuário da Serventia possui acesso às funcionalidades do SIRC, apresentada na ordem em que são apresentadas pelo Menu do sistema. O ícone **exa** ao lado da funcionalidade indica acesso pelo Papel EXECUTOR, o ícone  $\frac{|\mathbf{M}|}{|\mathbf{M}|}$ , acesso pelo papel INTERMEDIÁRIO, e  $\frac{|\mathbf{M}|}{|\mathbf{M}|}$ , acesso pelo papel CON-SULTA. Assim, o gestor da Serventia tem condições de administrar os papéis atribuídos a seus colaboradores do modo que entender mais apropriado.

Os Fluxogramas de inserção de registros de *N ascimento*, *C asamento*, e *Ó bito ou N atimorto* resumem de forma visual o fluxo de inserção dos referidos registros, indicando com notas os pontos de atenção que podem gerar mais dúvidas.

Por fim, temos os fluxogramas de *Exclusão* e de *Cancelamento* de Registros, dois conceitos do sistema cujo entendimento é essencial para seu correto gerenciamento.

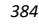

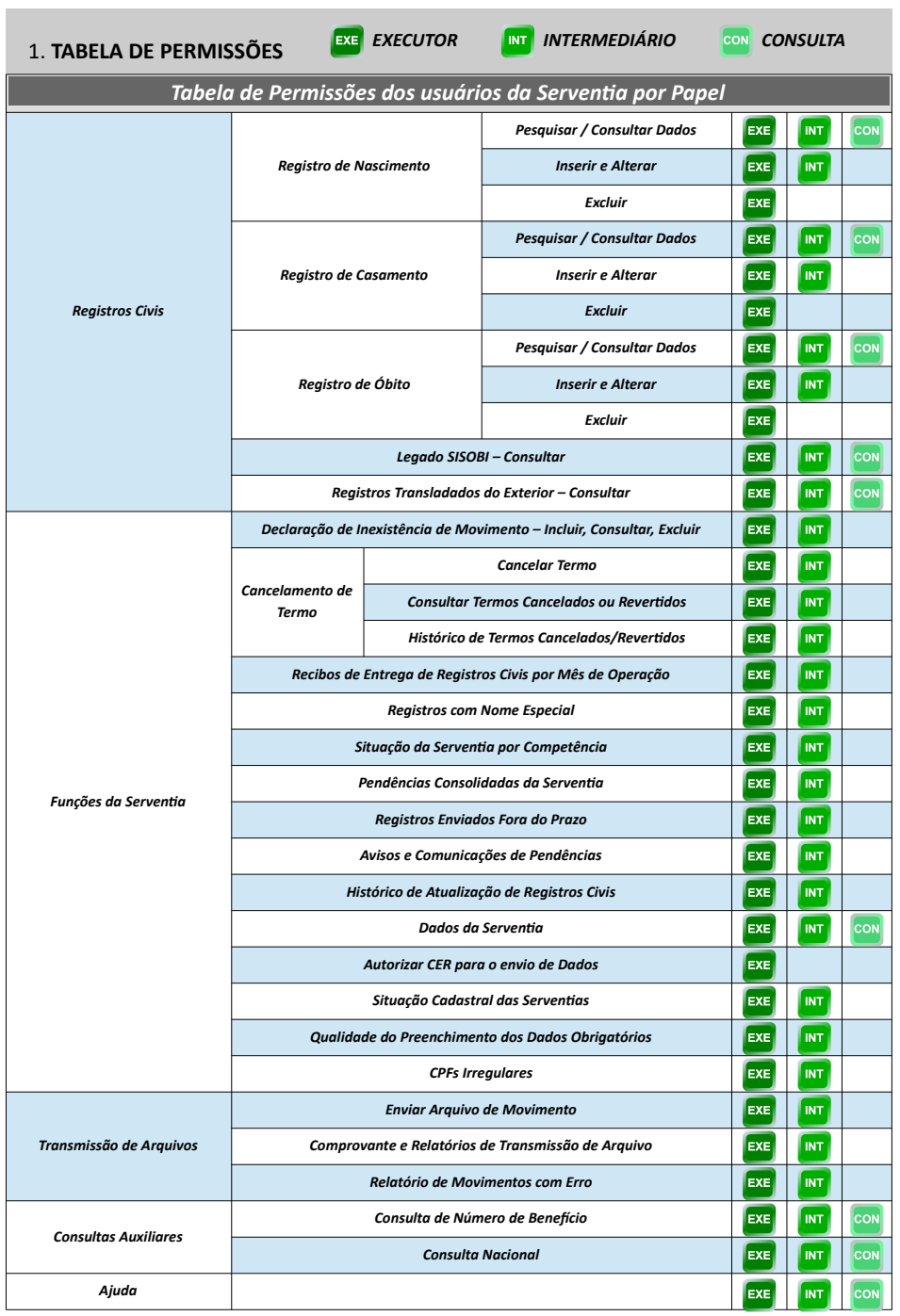

*385*

Assinado eletronicamente por: SAMUEL GUIMARAES FERREIRA - 03/02/2021 09:59:18<br>http://corregedoria.pje.jus.br:80/Processo/ConsultaDocumento/listView.seam?x=21020309591802000000000237111 Número do documento: 21020309591802000000000237111

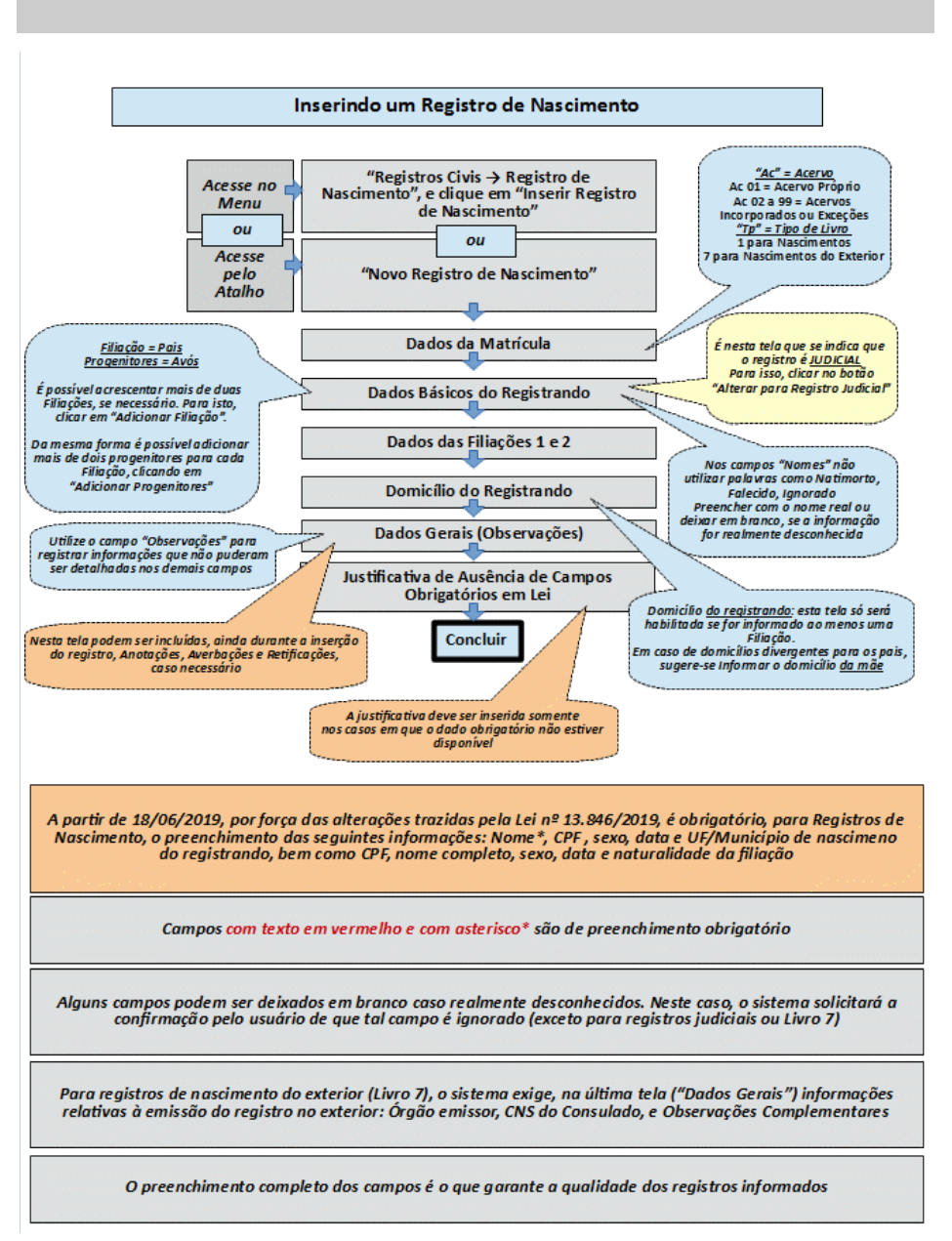

### 2. **FLUXOGRAMA DE INSERÇÃO DE REGISTROS DE NASCIMENTO**

*386*

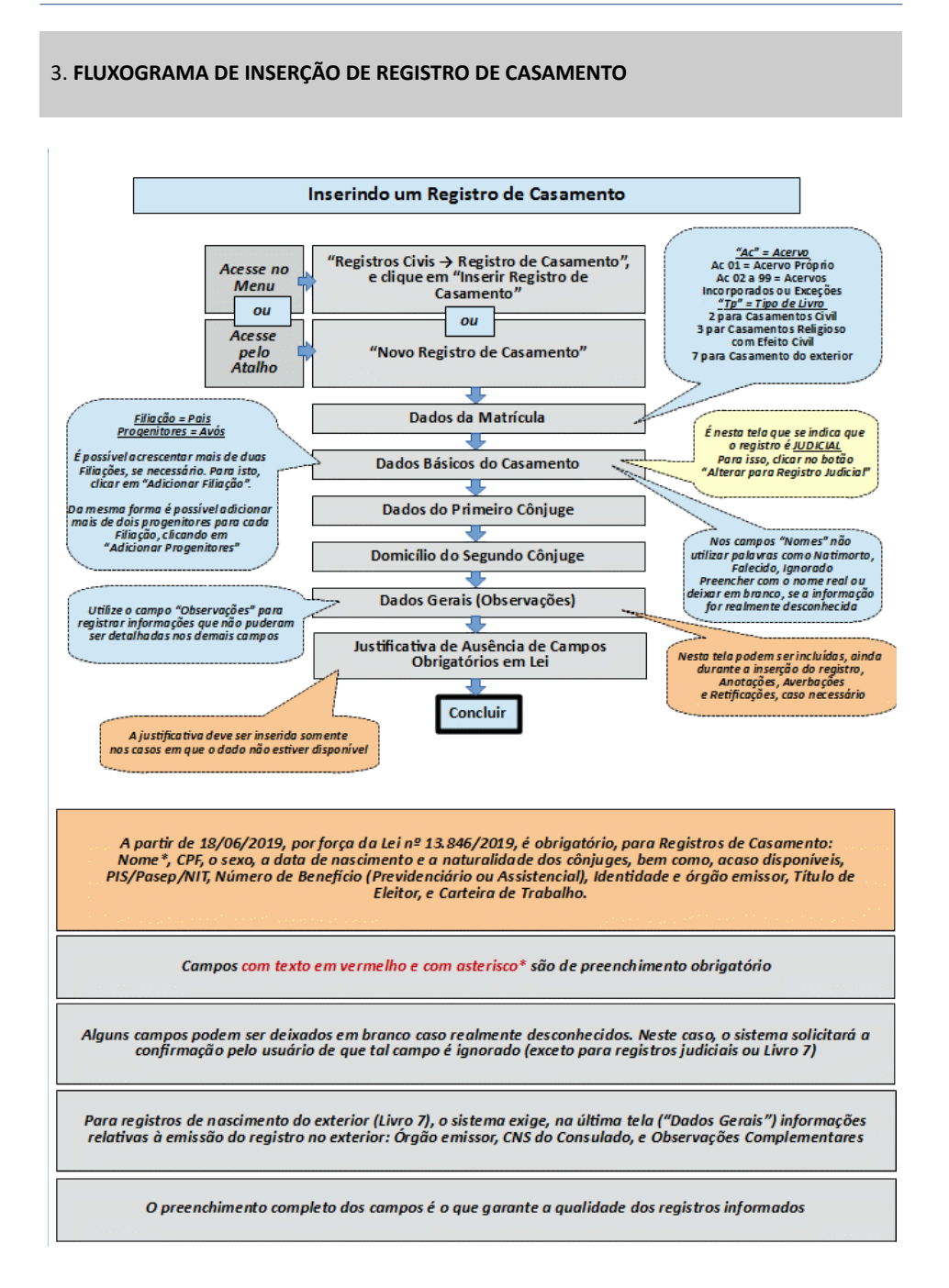

*387*

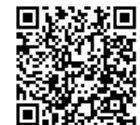

Assinado eletronicamente por: SAMUEL GUIMARAES FERREIRA - 03/02/2021 09:59:18<br>
Num. 247312 - Pág. 395 http://corregedoria.pje.jus.br:80/Processo/ConsultaDocumento/listView.seam?x=21020309591802000000000237111 Número<br>Número do documento do documente por: SAMUEL GUIMARAES FERR<br>Número do documento: 2102030959180200000000237111<br>Número do documento: 2102030959180200000000237111<br>Número do documento: 2102030959180200000000237111

Guia às Serventias – SIRC

### 4. **FLUXOGRAMA DE INSERÇÃO DE REGISTRO DE ÓBITO OU NATIMORTO**

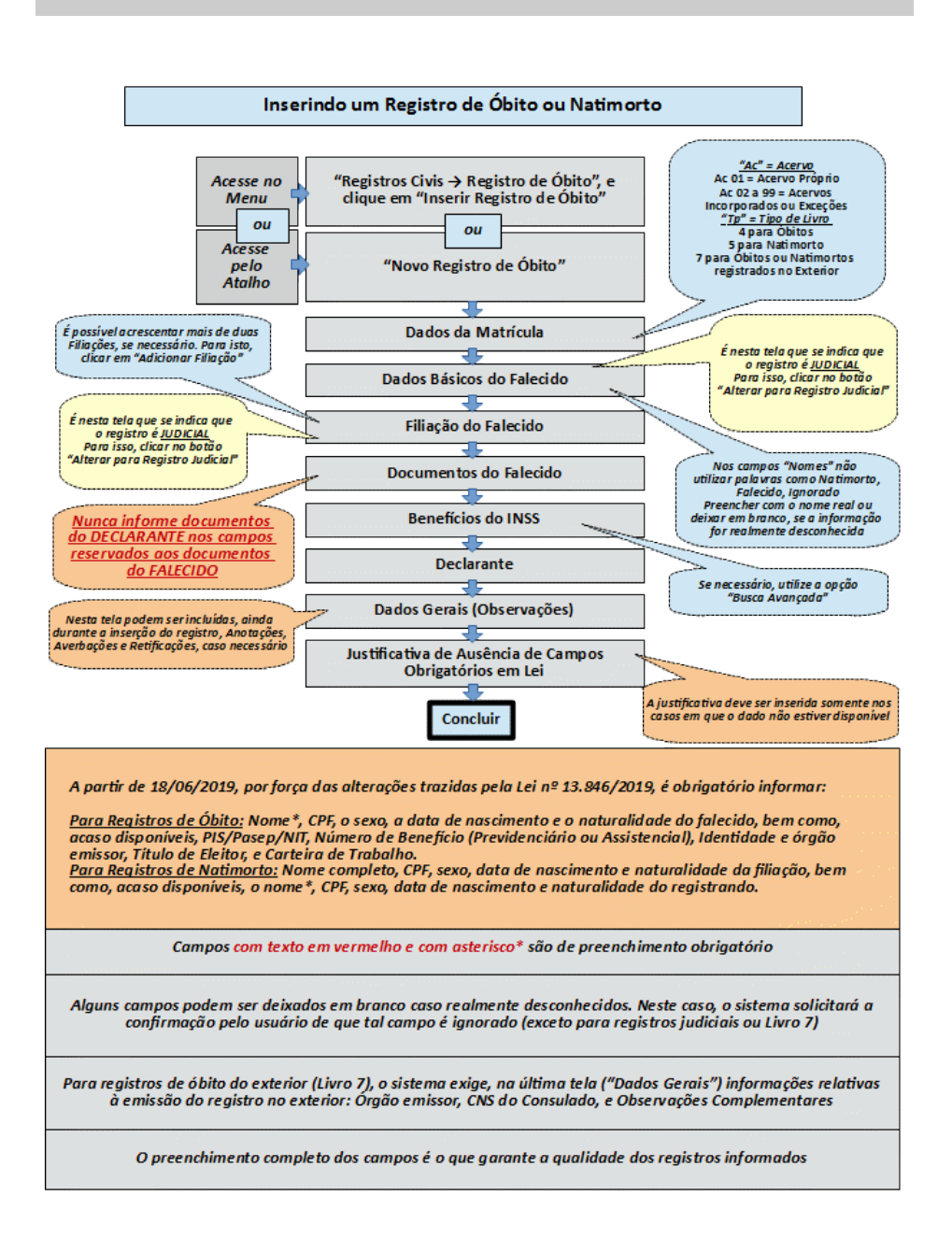

*388*

3.VO

Assinado eletronicamente por: SAMUEL GUIMARAES FERREIRA - 03/02/2021 09:59:18 **Assinado eletronicamente por: SAMUEL GUIMARAES FERREIRA - 03/02/2021 09:59:18** And the companion of the companion of the companion of the compa http://corregedoria.pje.jus.br:80/Processo/ConsultaDocumento/listView.seam?x=21020309591802000000000237111 Número do documento: 21020309591802000000000237111

#### 5. **CONCEITO E FLUXOGRAMA DE EXCLUSÃO DE REGISTROS**

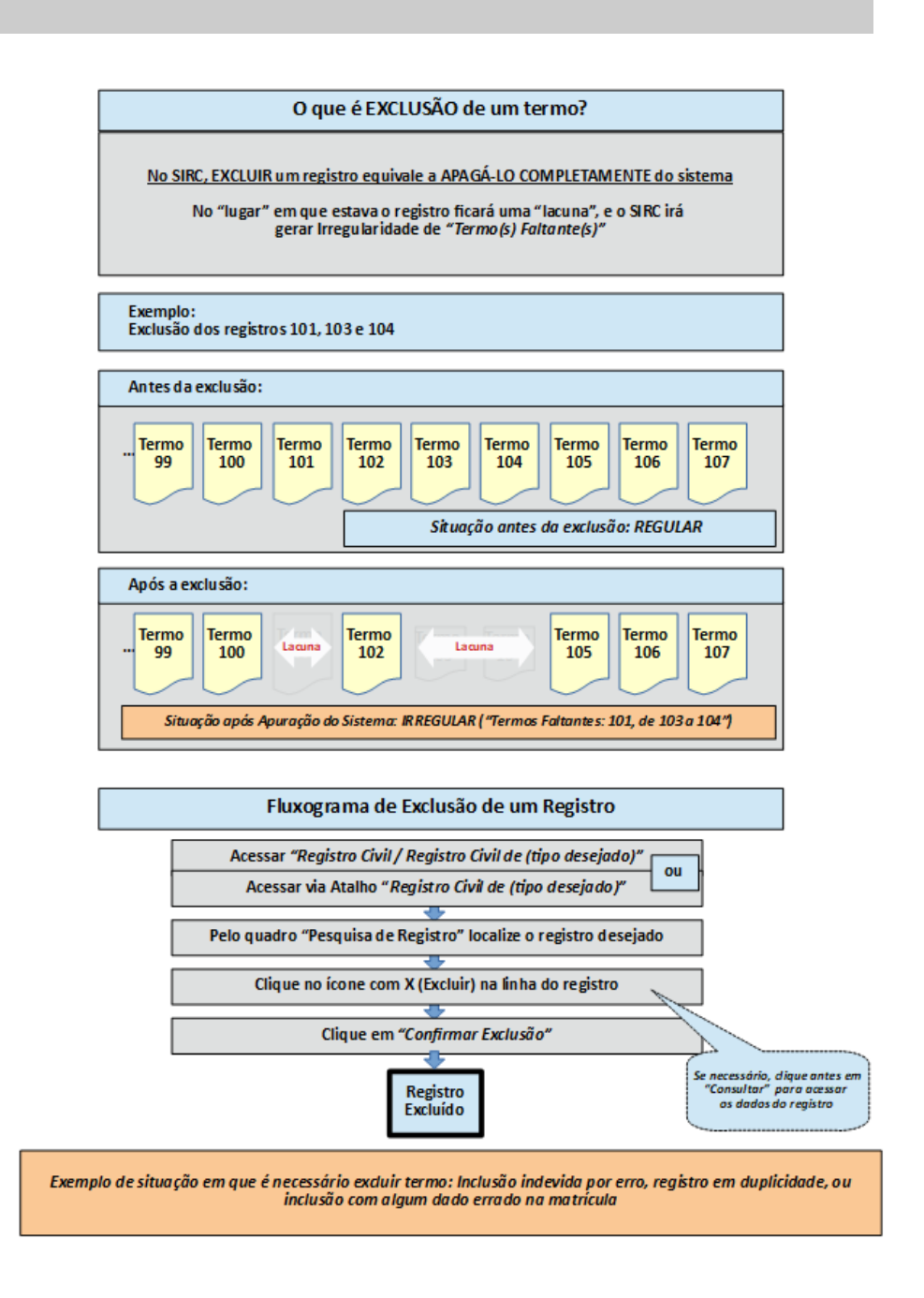

*389*

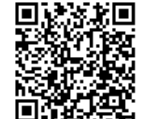

#### 6. **CONCEITO E FLUXOGRAMA DE CANCELAMENTO DE TERMOS**

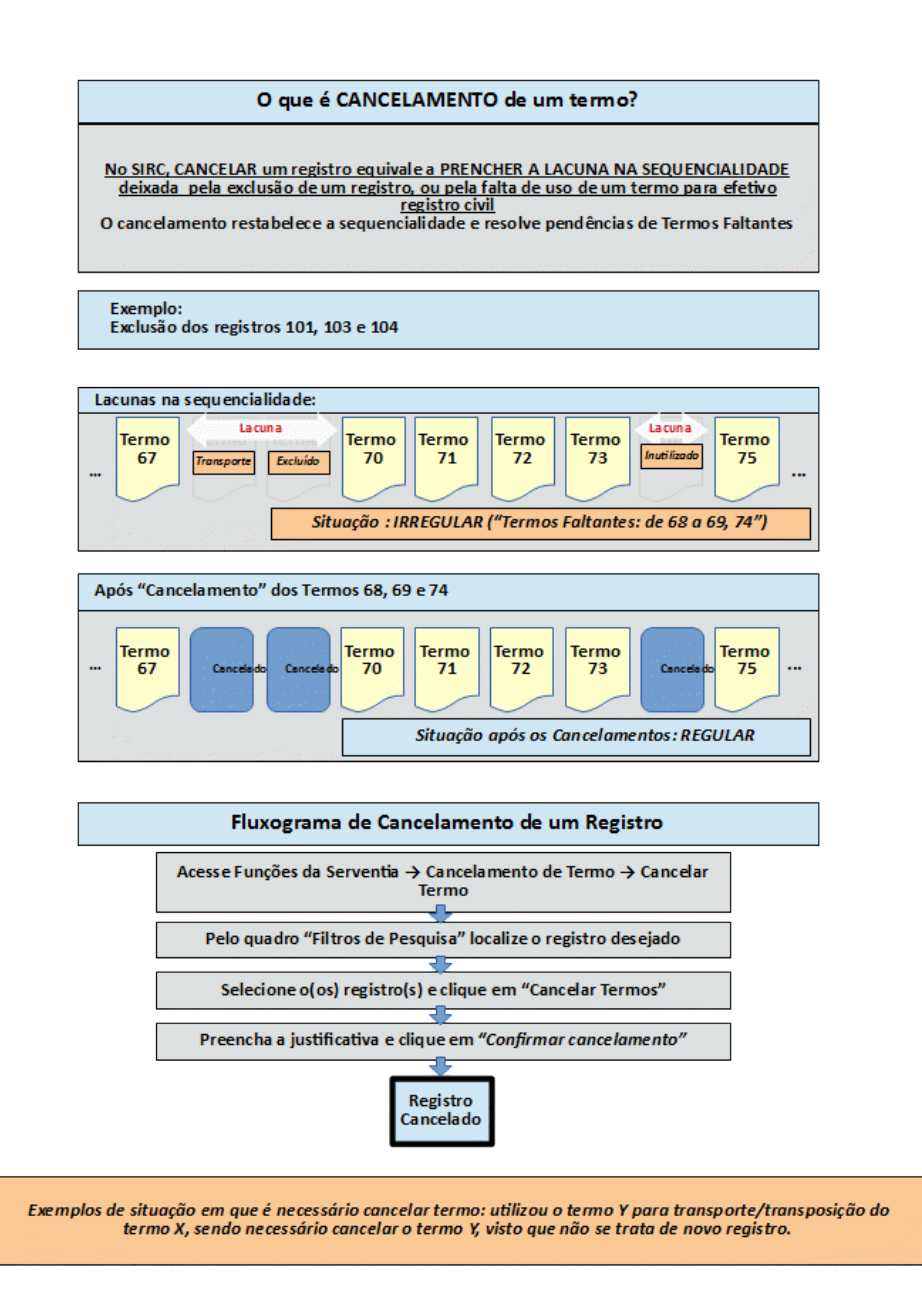

*390*

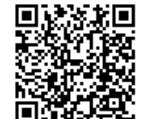

Certifico, nesta data, esta Corregedoria informou ao CNJ ciência da decisão ID 4241061, expedida no **PP 0000272- 86.2021.2.00.0000-CNJ**, conforme comprovante anexo.

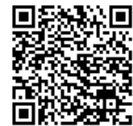

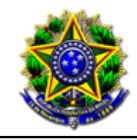

Conselho Nacional de Justiça PJe - Processo Judicial Eletrônico

## 03/02/2021

## Número: **0000272-86.2021.2.00.0000**

## Classe: **PEDIDO DE PROVIDÊNCIAS**

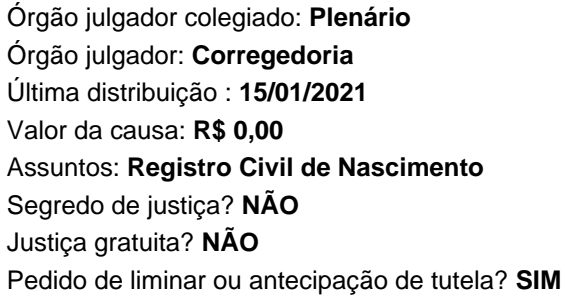

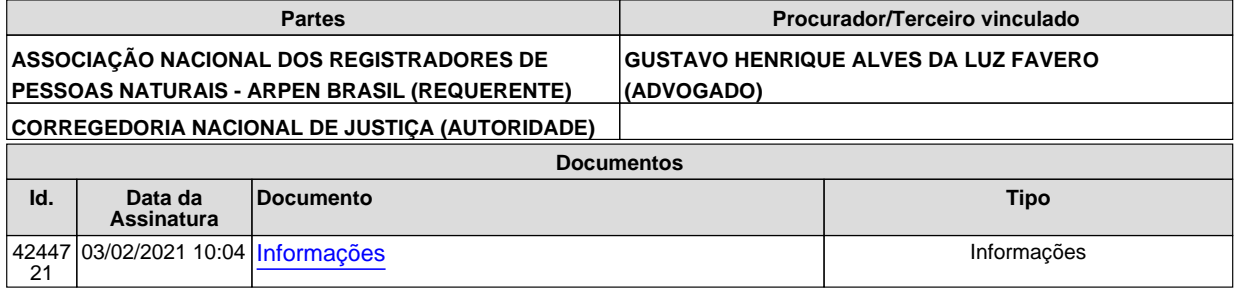

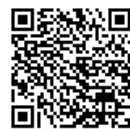

## Excelentíssima Senhora Ministra Corregedora **MARIA THEREZA DE ASSIS MOURA**,

De ordem da Senhora **Corregedora Geral de Justiça do Estado do Pará**, Desembargadora Rosileide Maria da Costa Cunha, acuso o recebimento por esta Corregedoria da decisão ID 4241061, relativo ao PP 0000272-86.2021.2.00.0000- **CNJ**, estando ciente de todos os seus termos. Informo ainda, que o referido expediente foi autuado sob o nº 0000588-82.2021.2.00.0814-PjeCor/PA.

Respeitosamente,

Samuel Guimarães Ferreira Analista Judiciário do TJ/PA

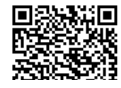

Assinado eletronicamente por: SAMUEL GUIMARAES FERREIRA - 03/02/2021 10:04:32<br>https://www.cnj.jus.br:443/pjecnj/Processo/ConsultaDocumento/listView.seam?x=21020310043180500000003839038 Número do documento: 21020310043180500000003839038

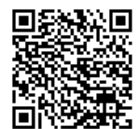

Assinado eletronicamente por: SAMUEL GUIMARAES FERREIRA - 03/02/2021 10:11:25<br>http://corregedoria.pje.jus.br:80/Processo/ConsultaDocumento/listView.seam?x=21020310112577700000000237115 Num. 247316 - Pág. 2 Número do documento: 21020310112577700000000237115

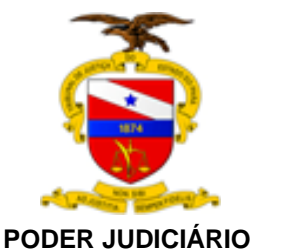

# **TRIBUNAL DE JUSTIÇA DO ESTADO DO PARÁ**

# **CORREGEDORIA GERAL DE JUSTIÇA**

**P.P. 0000.588-82.2021.2.00.0814 REQUERENTE: CONSELHO NACIONAL DE JUSTIÇA REQUERENTE: ASSOCIAÇÃO NACIONAL DOS REGISTRADORES DE PESSOAS NATURAIS**

**EMENTA**

**CNJ – PEDIDO DE PROVIDÊNCIAS - COMPARTILHAMENTO DE INFORMAÇÕES ENTRE OS CARTÓRIOS DE REGISTRO DE PESSOAS NATURAIS E O SISTEMA NACIONAL DE INFORMAÇÕES DE REGISTRO CIVIL (SIRC)** - **DECISÃO LIMINAR – EXTENSÃO DE EFEITOS QUE ABRANGE OS CARTÓRIOS DE TODA A FEDERAÇÃO BRASILEIRA – FUNÇÃO COLABORATIVA DA CORREGEDORIA GERAL DO ESTADO DO PARÁ - CUMPRIMENTO DE DECISÃO DE ÓRGÃO ADMINISTRATIVO SUPERIOR.** 

# **DECISÃO/ OFÍCIO Nº - 2021/CGJ.**

Trata-se de expediente encaminhado pelo Conselho Nacional de Justiça para ciência das unidades extrajudiciais de Registradores Civis de Pessoas Naturais acerca da decisão proferida pela Excelentíssima Ministra Thereza de Assis, Corregedora Nacional de Justiça, nos autos do Pedido de Providências de número 0000272-86.2021.2.00.000, em que figura como requerente a Associação Nacional dos Registradores de Pessoas Naturais. Éo breve relatório.

DECIDO.

Em atenção à ordem oriunda da Corregedoria Nacional de Justiça, DETERMINO que seja expedido ofício circular aos Cartórios de Registro Civil de Pessoas Naturais do Estado do Pará, com cópia integral do presente expediente, a fim de que tomem conhecimento acerca da decisão que versa sobre o compartilhamento de informações entre os cartórios com a referida atribuição e o Sistema Nacional de Informações de Registro Civil (SIRC).

Após, ARQUIVE-SE.

ÀSecretaria para os devidos fins. Utilize-se cópia do presente como ofício. Belém, data da assinatura eletrônica.

# **ROSILEIDE MARIA DA COSTA CUNHA**

Corregedora Geral de Justiça

A14

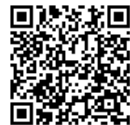

Ofício Circular nº 65/2021-CGJ

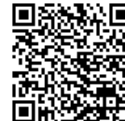

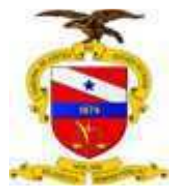

### **PODER JUDICIÁRIO TRIBUNAL DE JUSTIÇA DO ESTADO DO PARÁ**

### **CORREGEDORIA GERAL DE JUSTIÇA**

**P.P. 0000.588-82.2021.2.00.0814 REQUERENTE: CONSELHO NACIONAL DE JUSTIÇA REQUERENTE: ASSOCIAÇÃO NACIONAL DOS REGISTRADORES DE PESSOAS NATURAIS** 

**EMENTA** 

**CNJ – PEDIDO DE PROVIDÊNCIAS - COMPARTILHAMENTO DE INFORMAÇÕES ENTRE OS CARTÓRIOS DE REGISTRO DE PESSOAS NATURAIS E O SISTEMA NACIONAL DE INFORMAÇÕES DE REGISTRO CIVIL (SIRC)** - **DECISÃO LIMINAR – EXTENSÃO DE EFEITOS QUE ABRANGE OS CARTÓRIOS DE TODA A FEDERAÇÃO BRASILEIRA – FUNÇÃO COLABORATIVA DA CORREGEDORIA GERAL DO ESTADO DO PARÁ - CUMPRIMENTO DE DECISÃO DE ÓRGÃO ADMINISTRATIVO SUPERIOR.** 

## **DECISÃO/ OFÍCIO CIRCULAR Nº 65- 2021/CGJ.**

Trata-se de expediente encaminhado pelo Conselho Nacional de Justiça para ciência das unidades extrajudiciais de Registradores Civis de Pessoas Naturais acerca da decisão proferida pela Excelentíssima Ministra Thereza de Assis, Corregedora Nacional de Justiça, nos autos do Pedido de Providências de número 0000272-86.2021.2.00.000, em que figura como requerente a Associação Nacional dos Registradores de Pessoas Naturais. Éo breve relatório.

DECIDO.

Em atenção à ordem oriunda da Corregedoria Nacional de Justiça, DETERMINO que seja expedido ofício circular aos Cartórios de Registro Civil de Pessoas Naturais do Estado do Pará, com cópia integral do presente expediente, a fim de que tomem conhecimento acerca da decisão que versa sobre o compartilhamento de informações entre os cartórios com a referida atribuição e o Sistema Nacional de Informações de Registro Civil (SIRC).

Após, ARQUIVE-SE.

ÀSecretaria para os devidos fins.

Utilize-se cópia do presente como ofício. Belém, data da assinatura eletrônica.

## **ROSILEIDE MARIA DA COSTA CUNHA**

Corregedora Geral de Justiça

A14

and any co-

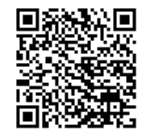

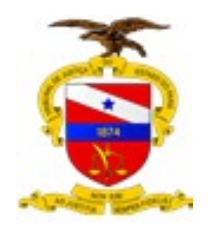

# **PODER JUDICIÁRIO TRIBUNAL DE JUSTIÇA DO ESTADO DO PARÁ CORREGEDORIA GERAL DE JUSTIÇA DO ESTADO DO PARÁ**

**CERTIFICO** que, em atendimento à determinação retro, encaminhei o Ofício Circular nº 65/2021-GJ a todas as serventias extrajudiciais do estado com atribuição de Registro Civil das Pessoas naturais. Comprovante anexo.

Belém, datado pelo sistema.

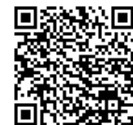

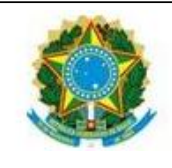

Poder Judiciário Malote Digital

**Impresso em:** 16/06/2021 às 11:20

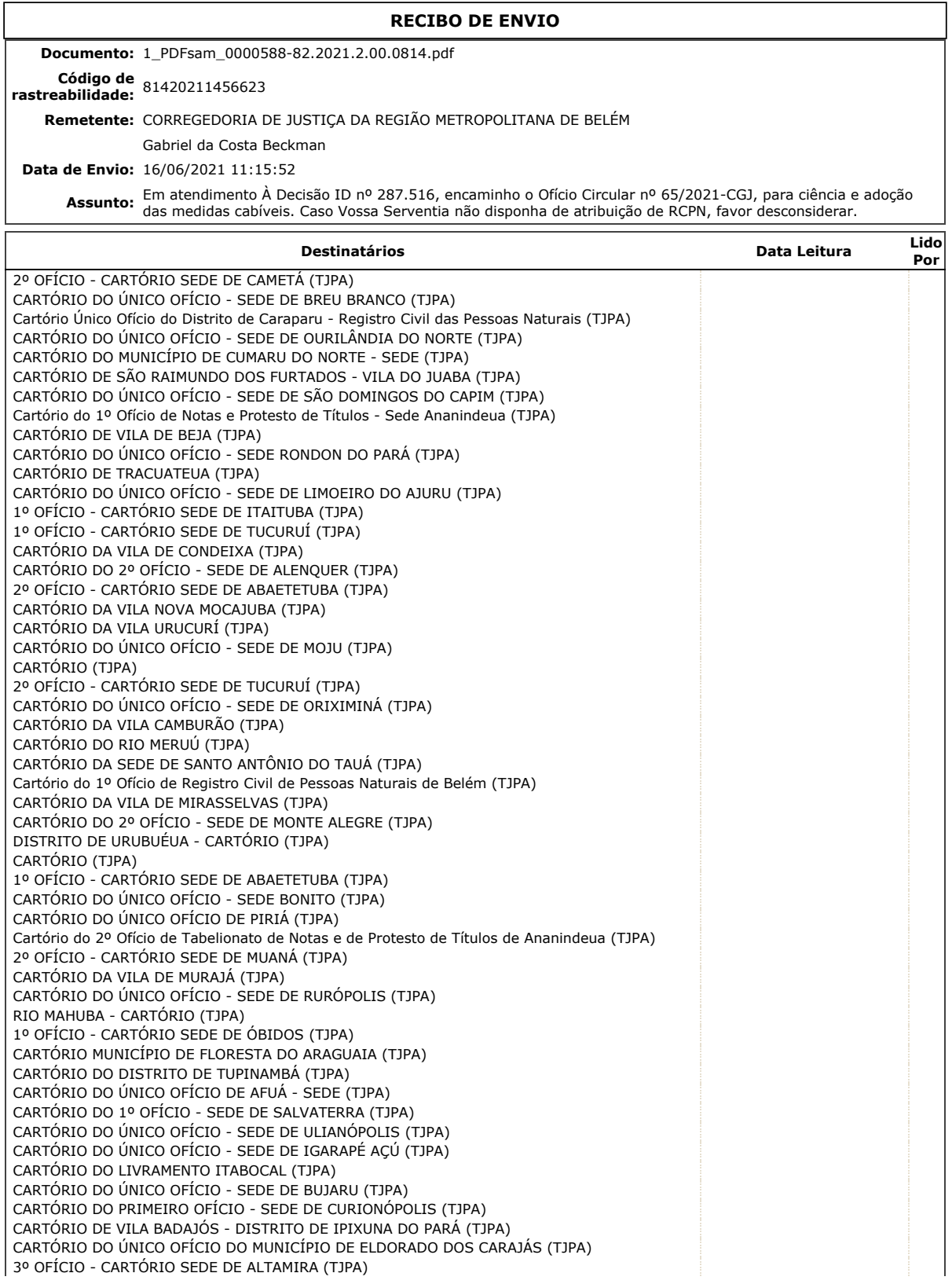

ps.tipa.jus.br/malotedigital/popup.jsf 1/5

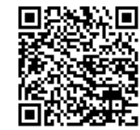

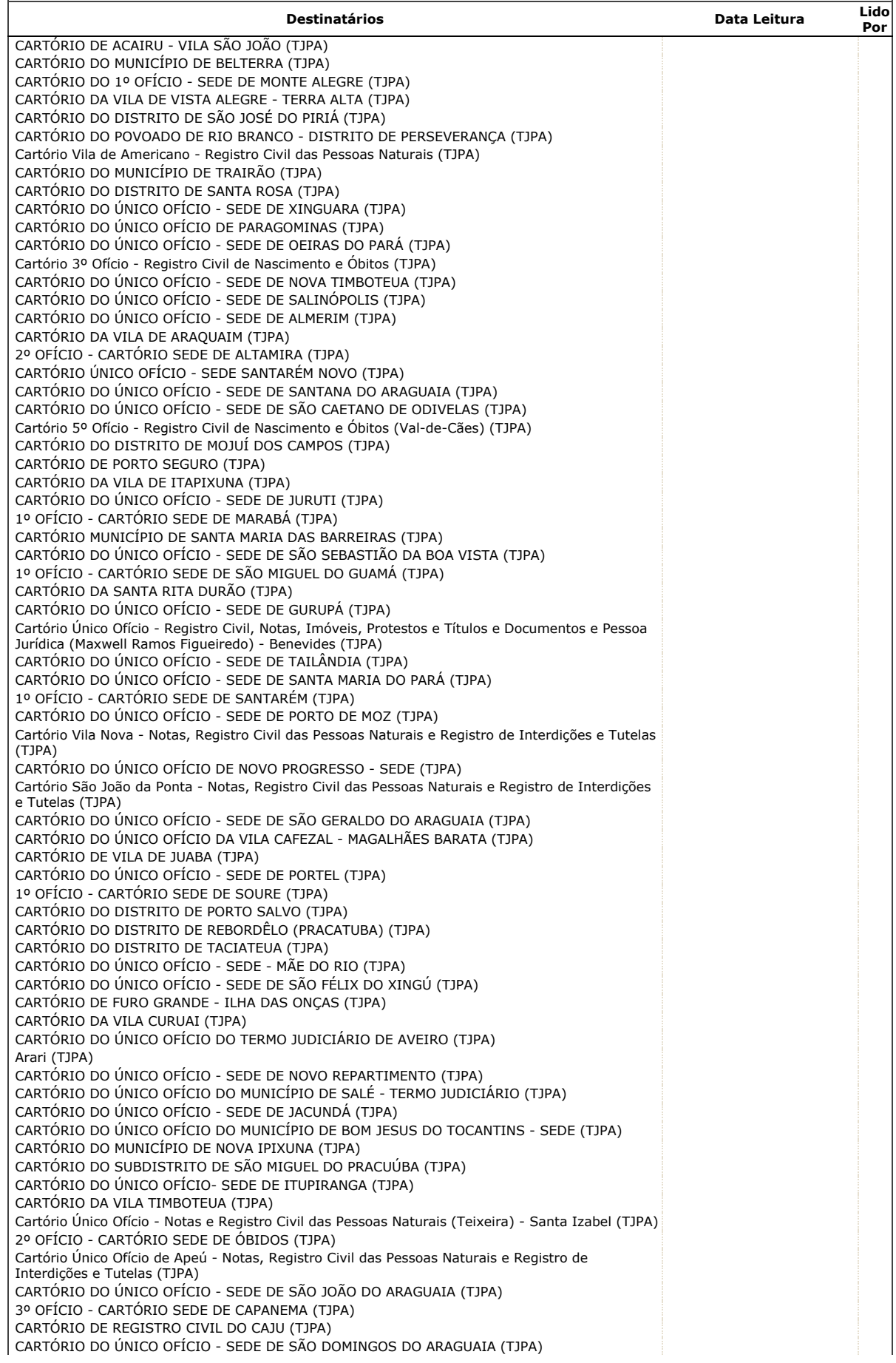

ps.tjpa.jus.br/malotedigital/popup.jsf 2/5

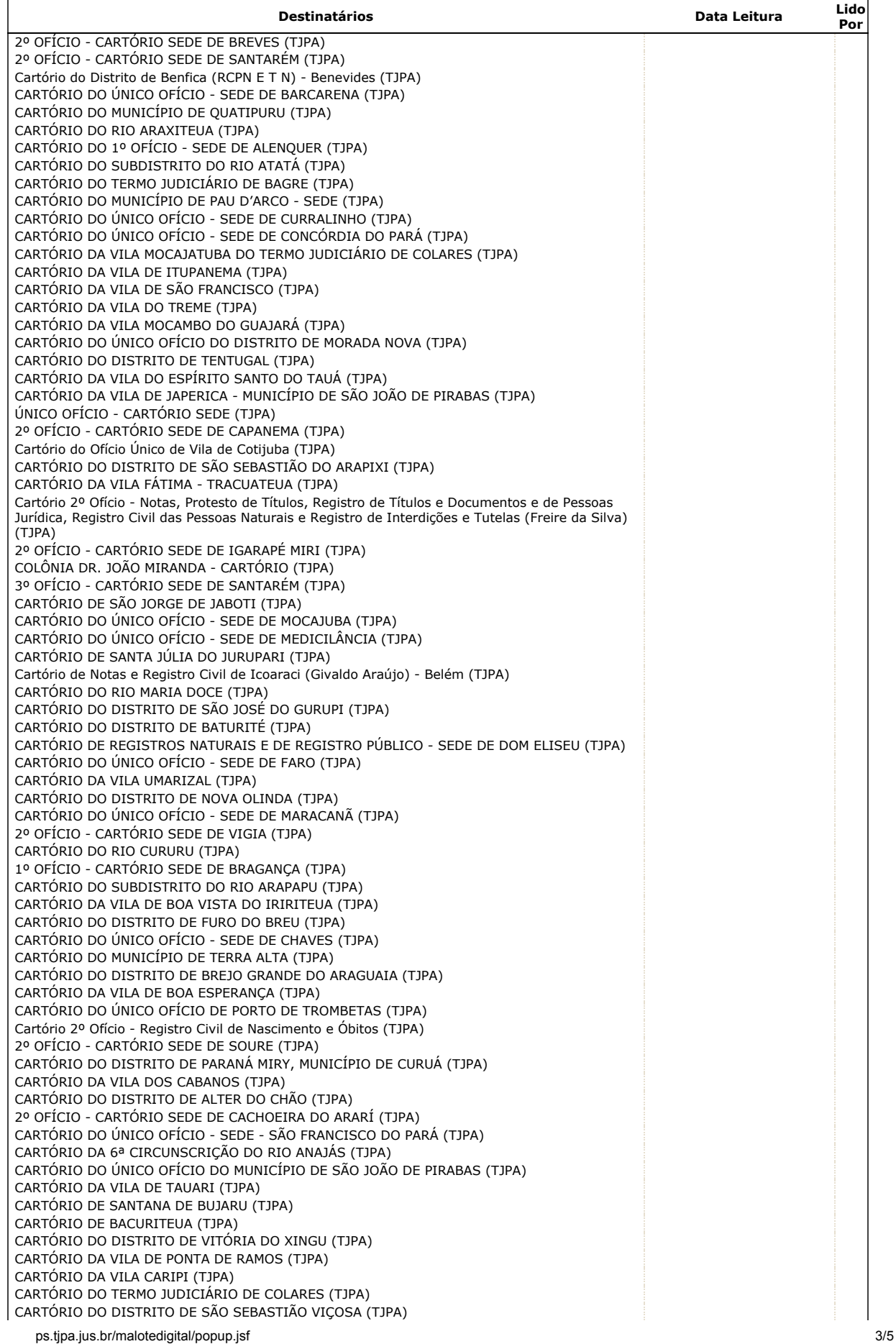

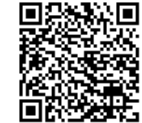

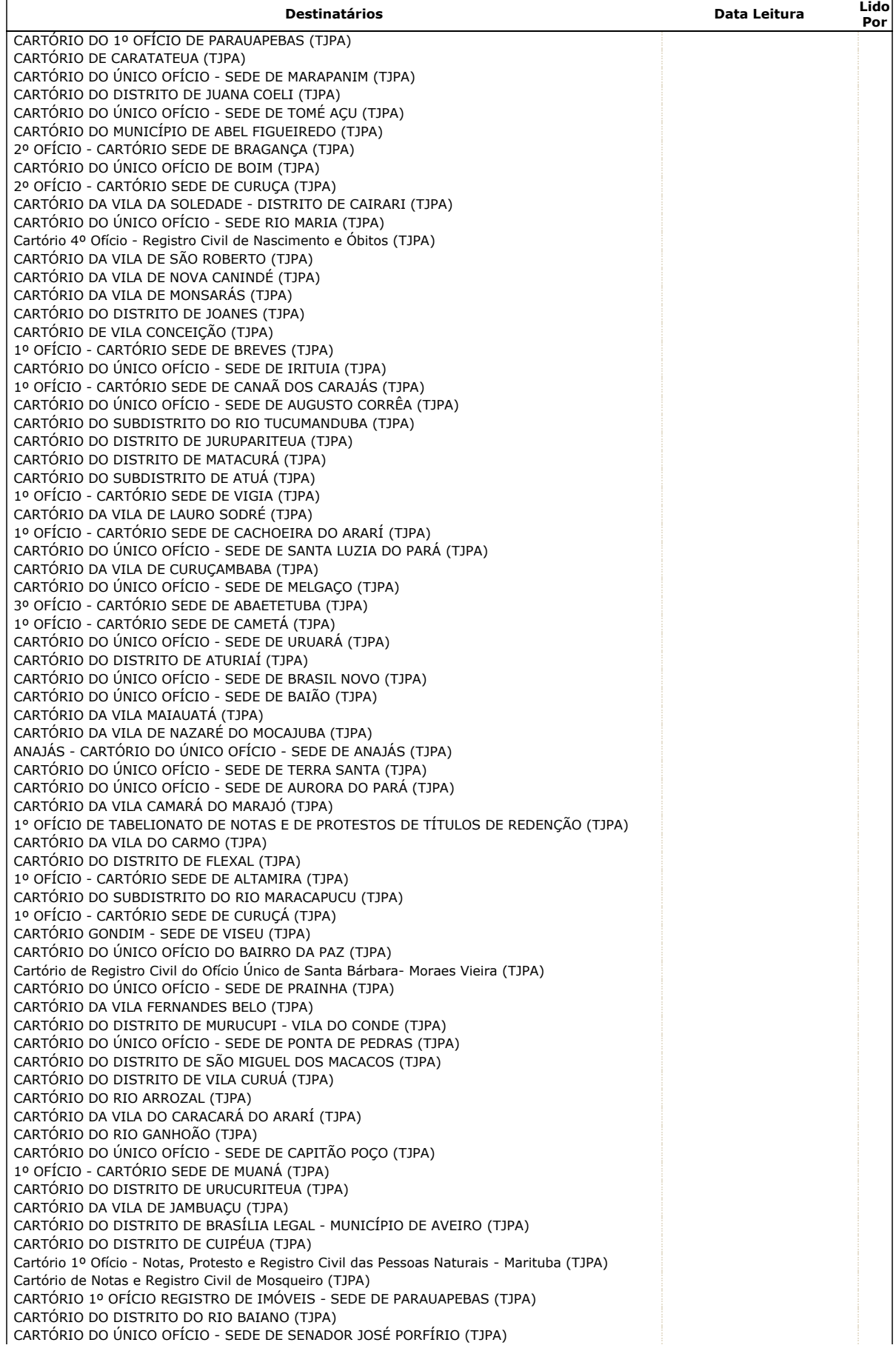

ps.tjpa.jus.br/malotedigital/popup.jsf 4/5

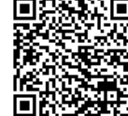

## 16/06/2021 https://apps.tjpa.jus.br/malotedigital/popup.jsf

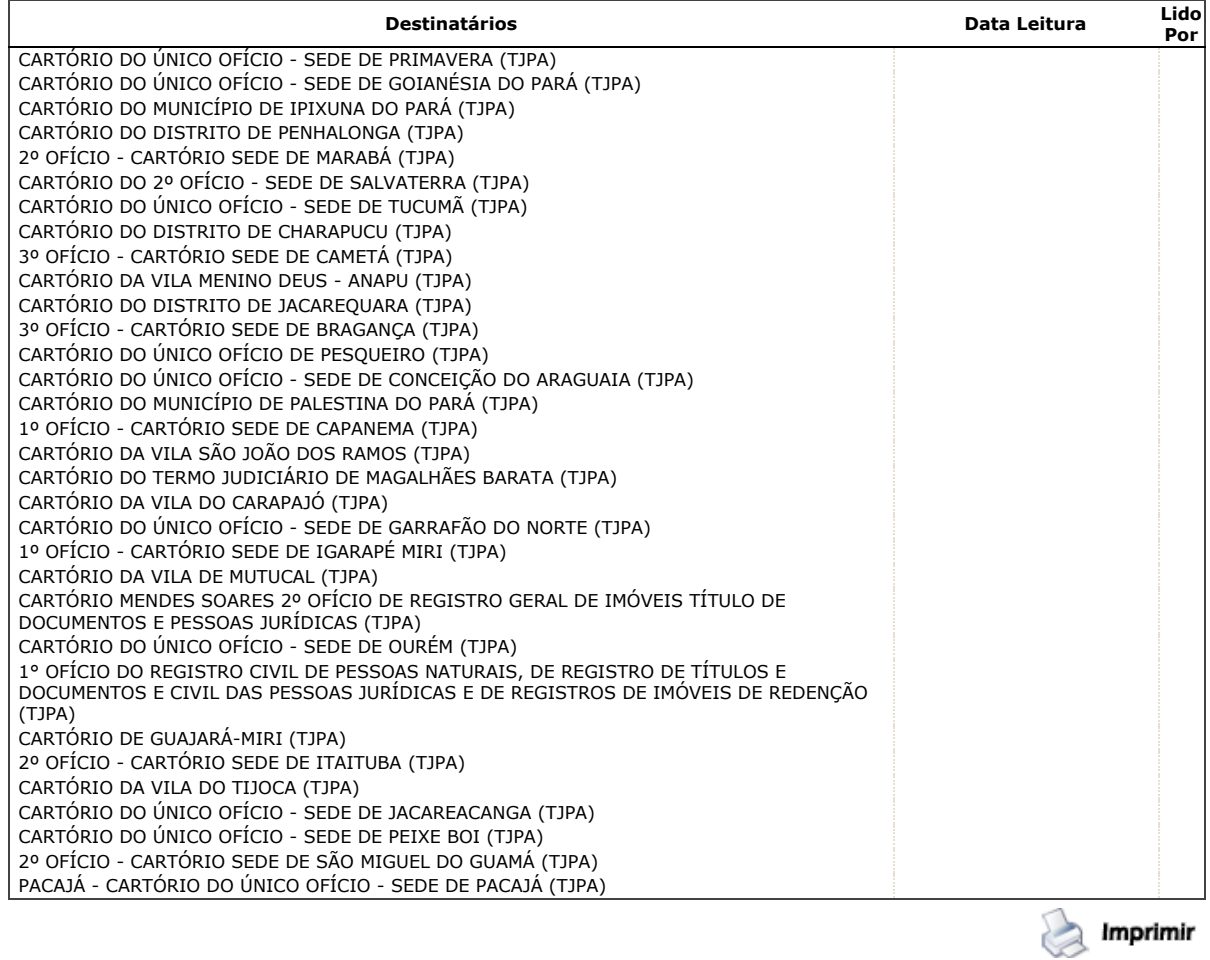

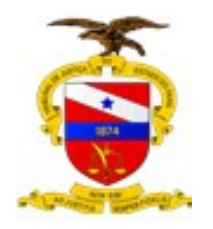

# **PODER JUDICIÁRIO TRIBUNAL DE JUSTIÇA DO ESTADO DO PARÁ CORREGEDORIA GERAL DE JUSTIÇA DO ESTADO DO PARÁ**

# **CERTIFICO que procedi ao arquivamento do presente feito.**

Belém, datado pelo sistema.

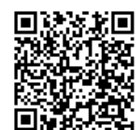